# Инструкция по работе с программой «Склад»

# <span id="page-0-0"></span>Оглавление

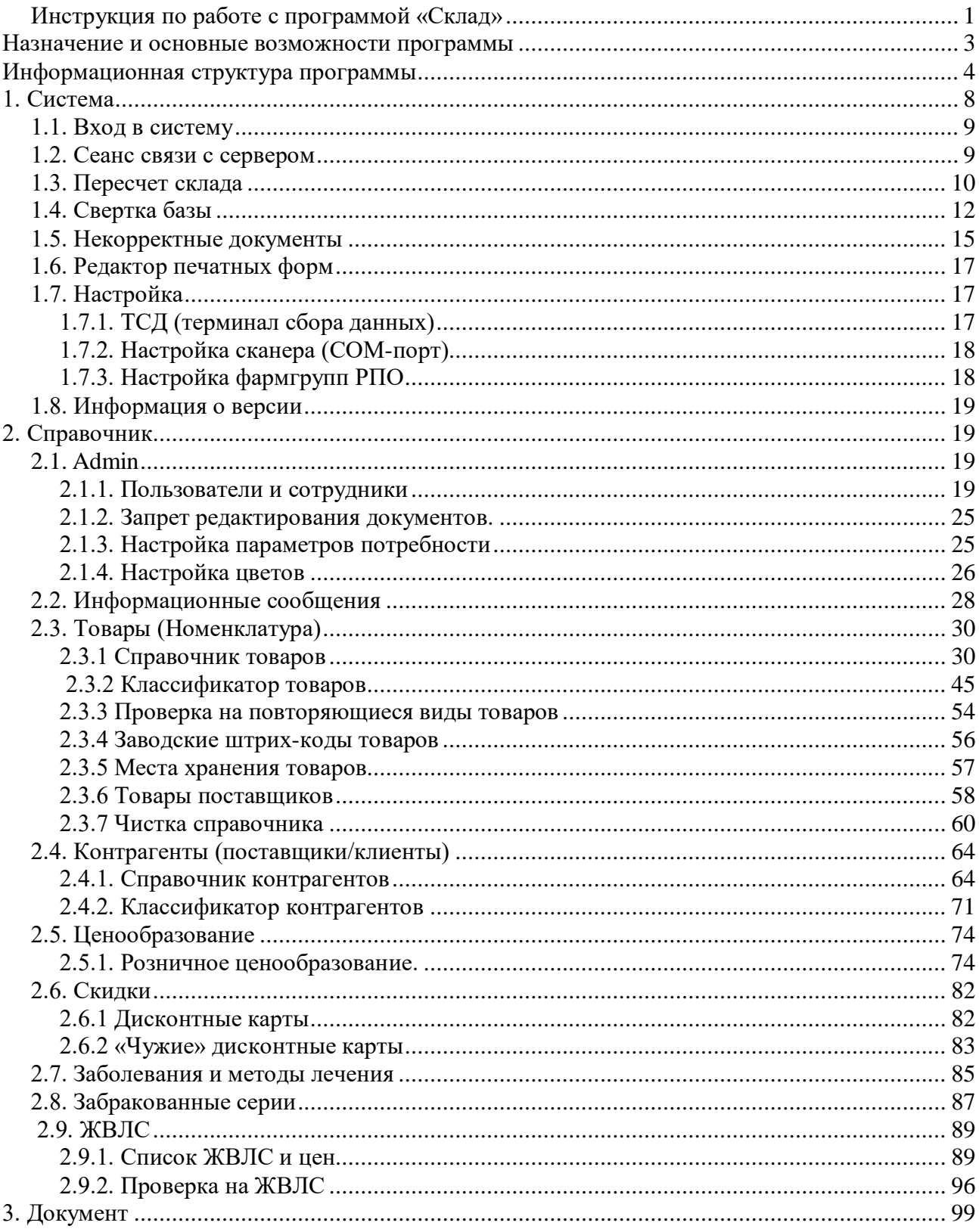

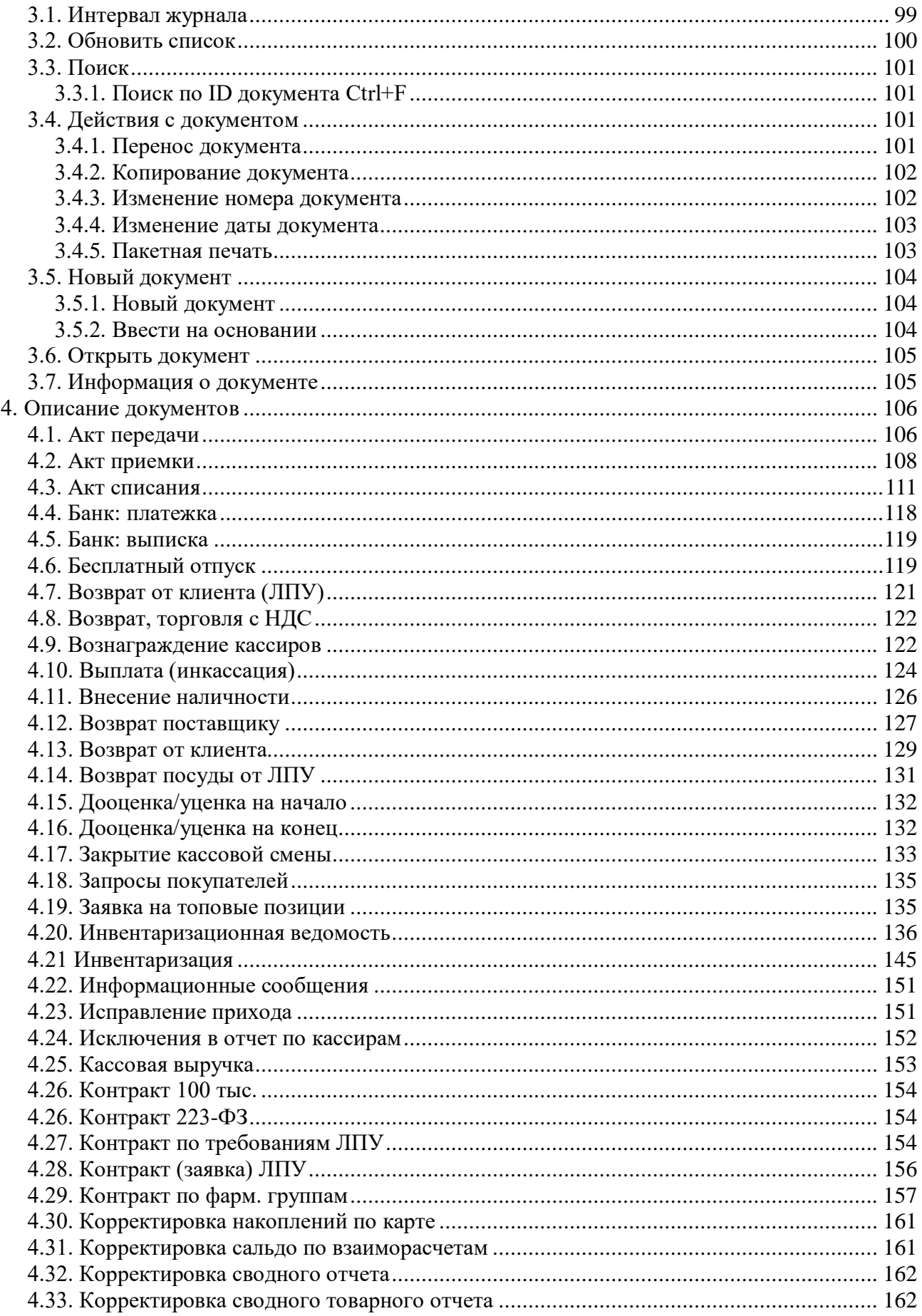

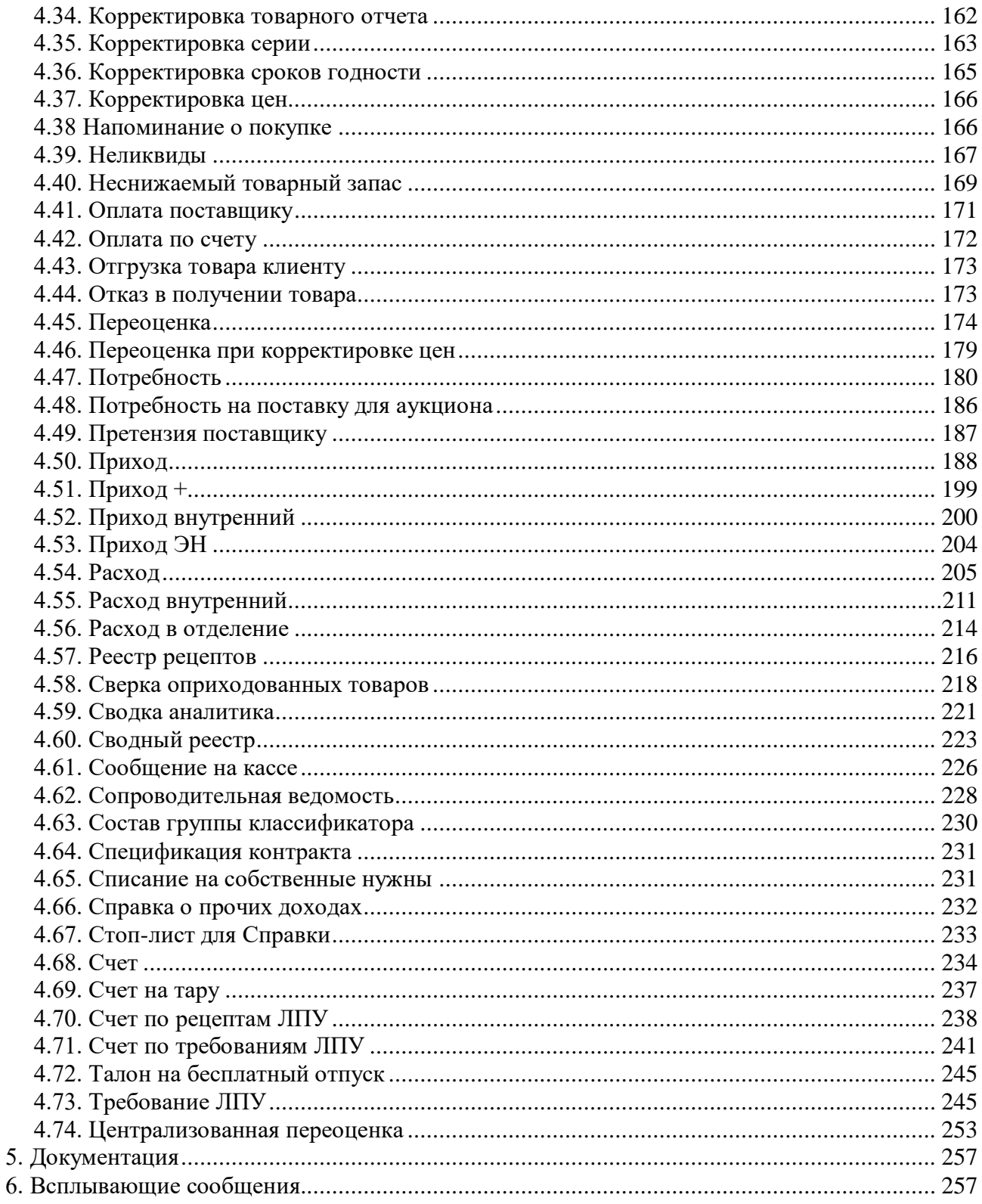

# <span id="page-3-0"></span>**Назначение и основные возможности программы**

Программа «Cклад» является модулем системы «Оазис» предназначенная для ведения складского учета, поступления и списания товара, отслеживание остатков товара, проведение инвентаризаций и ведение отчетной документации.

#### **Основные возможности:**

- Гибкий механизм ценообразования. Процент наценки можно задавать в зависимости от шести критериев, в т.ч. от поставщика или подразделения, для которого производится расценка;
- Автоматическая проверка на забракованные серии в момент получения товара, а также проверка по текущим остаткам или приходам за период;
- Встроенный поиск по первоисточнику регистра ЖВЛС и реестра цен в момент расценки;
- Многоуровневый классификатор товаров. Для одного товара можно задать большое количество критериев;
- Работа с дисконтными картами. Скидки назначаются в зависимости от вида карты, группы товара, вида оплаты, дня недели и др.;
- Разнообразные аналитические отчеты: анализ продаж с разделением товара на группы ABC, XYZ (отчет позволят выявлять как «хиты продаж», так и сверхнормативные запасы), сравнительная оборачиваемость групп товара по нескольким подразделениям, отчет по кассирам, почасовой отчет и т. п.;
- Выгрузка данных в 1С-Бухгалтерию. Возможно формирование проводок по приходу или возврату товара, перемещениям между подразделениями, кассовой выручке, инкассации и т. п.;
- Единая база данных по всем подразделениям аптечной сети позволяет получать любые отчеты в офисе.

# <span id="page-3-1"></span>**Информационная структура программы**

Программа состоит из следующих основных элементов:

- главное меню программы
- журнал документов
- справочники
- документы
- отчеты
- система

Структура программы:

В самой верхней строке программы отображается подразделение (readonly-smart), период в котором в журнале документов будут отображаться документы, имя пользователя под которым зашли в систему (admin) и «все» что означает, что означает что в журнале документов отображаются все документы без отбора.

Если мы зайдем в программу под другим пользователем и сделаем отбор по контрагенту то строка состояния измениться следующим образом:

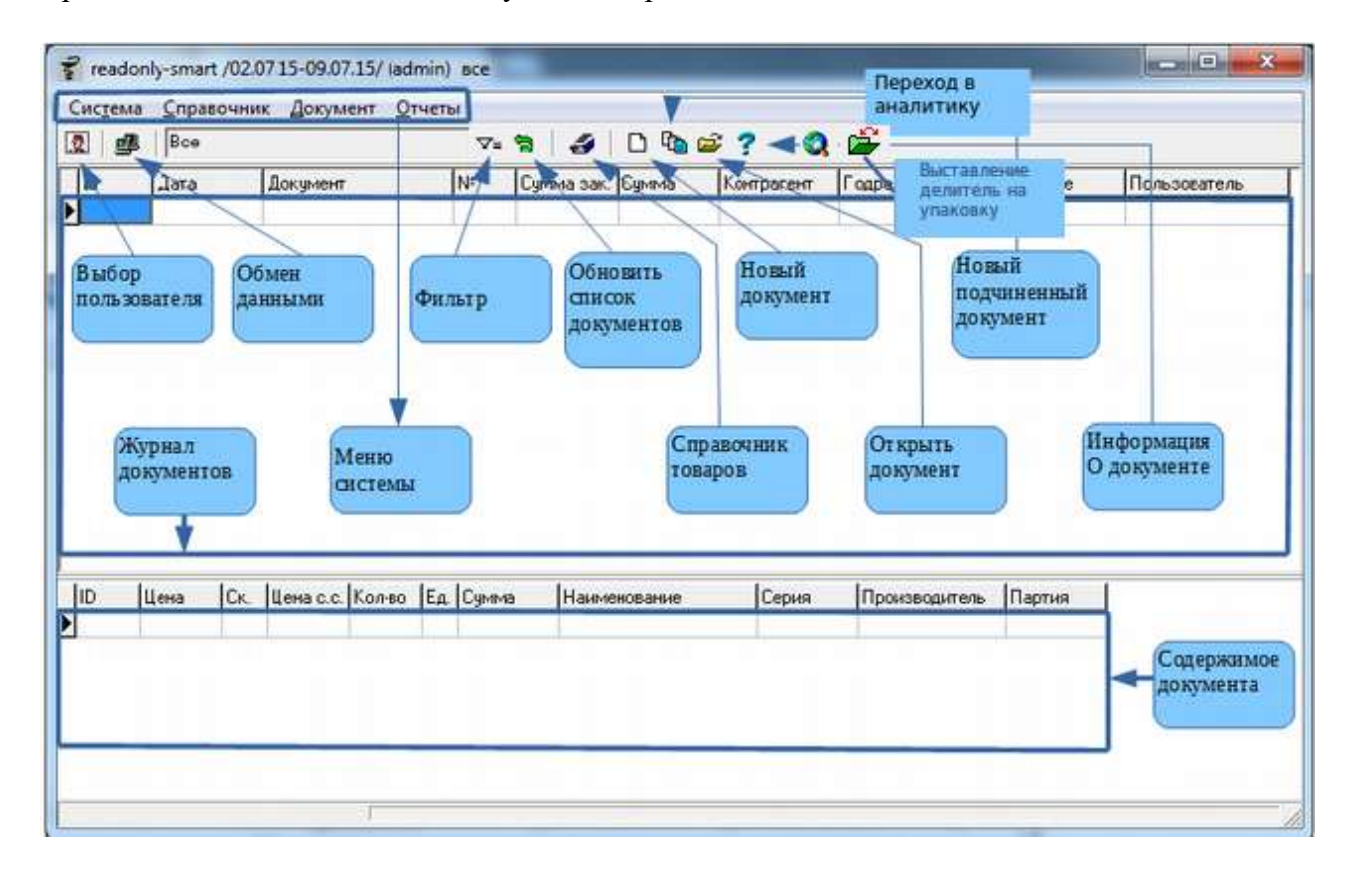

Данная строка будет значить, что Сотрудник 2 зашел на Подразделение 1 и сделал отбор документов в журнале документов по контрагенту Аверсон Медикал ООО, после чего в журнале документов будут отображены только документы от контрагента Аверсон Медикал ООО.

#### **Описание структуры программы:**

**Выбор пользователя -** по данной кнопке можно сменить пользователя находясь в

программе, так же можно сменить подразделение организации, более подробно о работе с данной функцией описано в разделе - [1.1.Вход в систему.](#page-8-0)

**Обмен данными** – по данной кнопке производится сеанс связи между базой данных на локальной точке организации и базой данных на сервере для синхронизации информации и получения актуальной информацией для обеих сторон, так же обмен данными необходим для отправки заявки поставщикам и для перемещения внутренних остатков внутри организации. Более подробно о работе с данной функцией описано в разделе - 1.2. Сеанс связи с сервером.

**Фильтр** – по данной кнопке можно выставить фильтр, т.е. отсортировать документы в списке документов по конкретному типу или задать необходимый интервал для отображения документов в журнале документов. Более подробно о работе с данной функцией описано в разделе – 3.1. Интервал журнала F5.

**Обновить список документов** – по данной кнопке происходит обновление списка документов в журнале документов.

**Новый документ** – по данной кнопке можно создать новый документ в программе. Более подробно о данной функции описано в разделе - 3.5.1. Новый документ.

**Новый подчиненный документ** – по данной кнопке происходит создание подчиненного документа для выбранного документ, причем создать подчиненный документ можно не для каждого документа. Более подробно о работе с подчиненными документами описано в разделе – 3.5.2. Ввести на основании.

**Информация о документе** – по данной кнопке можно получить историю движения конкретного документа, увидеть всю логическую цепочку связанных с данным документом передвижений. Более подробно о работе с данной функцией описано в разделе – 3.7. Информация о документе.

**Открыть документ** – по данной кнопке происходит открытие выбранного (выделенного) документа из журнала документов. Так же открыть документ можно нажав клавишу «Enter» на клавиатуре или двойным кликом левой кнопки мыши.

**Справочник товаров** – по данной кнопке происходит открытие справочника товаров точки, при этом так же можно увидеть остатки других подразделений организации с помощью галки «по всем складам». Более подробно о работе со справочником товаров описано в разделе – 2.2.1. Справочник товаров.

**Меню системы** – меню системы служит для структуризации процессов работы в программе, так для каждой логически связанной области программы предусмотрено отдельное меню, так к примеру все отчеты находятся в разделе «Отчеты», а работа и создание документов находятся в разделе «Документы» и т.д.

**Журнал документов** – данная область программы является рабочей, она необходима для отображения в ней всех документов на точке, в журнале документов не отображаются документы с других подразделений, так же в журнале документов не отображаются отчеты, справочники и т.д. Итак журнал документов содержит только проведённые и не проведённые документы, с указанием даты создания документа, номера документа, суммы, контрагента, пользователя, создавшего документ и т.д. Более подробно о том, что такое проведённый и распроведённый документ описано в данной главе ниже. В журнале документов работает контекстный поиск, если требуется найти какой-то конкретный документ по виду, номеру, сумме, пользователю и т. д. следует в таблице журнала документов в любом месте написать интересующий поисковый запрос, после ввода минимум 3 символов поиск будет активирован и в журнале документов отобразятся только строки, отвечающие поисковому запросу.

**Содержание документа** – данная область программы необходима для просмотра содержимого документа не открывая его, данная область является информационной в ней ничего не правиться. Данная область очень полезна, когда необходимо найти документ с каким-то препаратом, а открывать каждый документ долго, кроме того в содержании документа хорошо видно код и партию товара.

Еще один полезный момент при работе с содержанием документа - это то, что, можно смотря на содержание документа открыть справочник товаров и искать нужный товар по коду, тем самым не придётся запоминать полное наименование препарата или его код, или открывать *дополнительный модуль склада1;*

**Переход в аналитику** — позволяет открыть аналитику для формирования отчетов и прочей работы с аналитическими данными.

**Делитель упаковок —** позволяет открыть классификатор товаров для выставления делителя на упаковку.

Все операции (приход, расход товара и пр.) в программе формируются документами.

Доступный набор видов документов может зависеть от версии программы, настроек базы данных, а также от прав доступа пользователя.

1 1

При необходимости можно открывать сразу несколько модулей «Склад», но необходимо понимать, что при открытии множества модулей программы возможно замедление работы программы и системы в целом.

Документы могут быть в 4-х состояниях:

- новый (не проведённый) документ;
- проведённый документ;
- распроведённый документ;
- перепроведённый документ.

**Новый** документ отображается в журнале «черным не жирным**»** цветом. Он не влияет на остатки товара и пр. Обычно в таком состоянии находятся еще не доделанные (не завершенные) документы.

**Проведённый** документ отображается в журнале «**черным жирным»** цветом. Такой документ влияет на остатки товара и пр. Это «правильное» состояние завершенного документа.

**Распроведённый** документ отображает номер документа в журнале документов «красным не жирным» цветом. Такой документ не влияет на остатки товара и пр. В таком состоянии находятся документы, которые по каким-либо причинам начали исправлять после проведения.

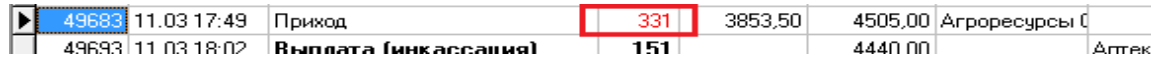

**Перепроведённый** документ отображает номер документа в журнале документов «**красным жирным**» цветом. Такой документ влияет на остатки товара и пр. В таком состоянии находятся переделанные документы, т.е. те документы, которые были проведены, затем они были распроведены и снова проведены.

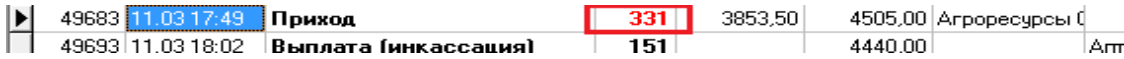

# **1. Система**

<span id="page-7-0"></span>Меню «Система» необходимо для настройки работы с базой данных и оборудованием, работающим с программой.

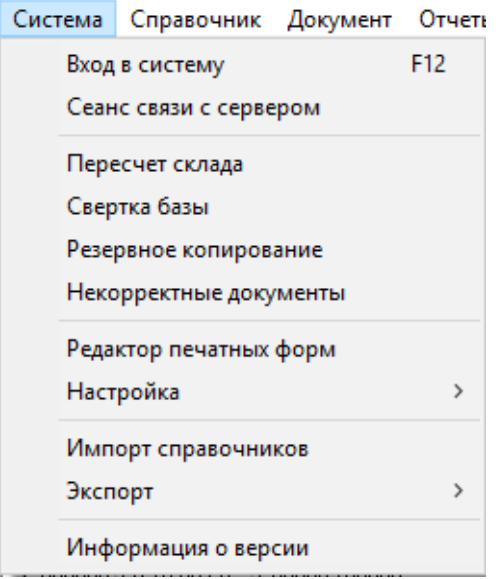

Как правило обычному пользователю данное меню при работе с программой не понадобится, это меню необходимо администраторам для настройки программы, за исключением первых 2 пунктов меню.

## **1.1. Вход в систему**

<span id="page-8-0"></span>Позволяет сменить пользователя или войти в другое подразделение, не закрывая

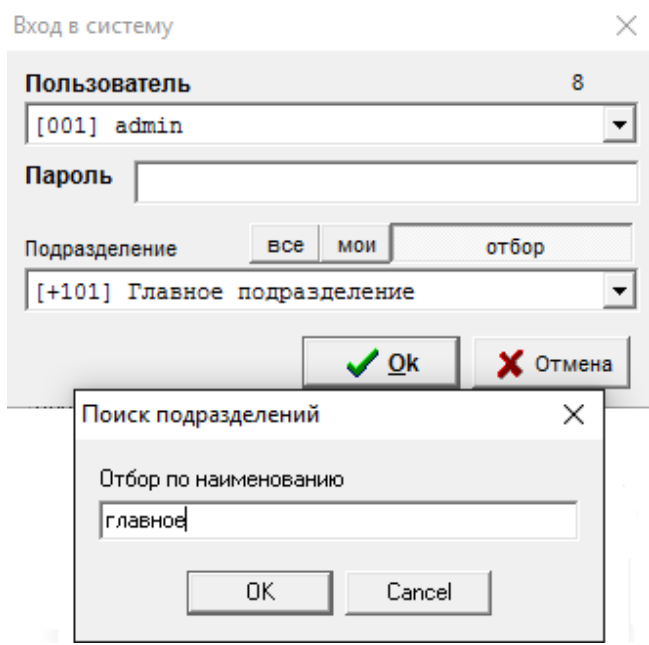

программу. Быстрая клавиша – «**F12**».

В организациях имеющих множество подразделений можно воспользоваться соответствующими кнопками для облегчения выбора и поиска нужного подразделения. При нажатии на кнопку «**все**» программа покажет все подразделения организации, при нажатии на кнопку «**мои**» будут показаны подразделения, разрешенные к доступу для выбранного пользователя в которых он может работать и создавать документы.

Если у подразделения в начале названия, перед кодом стоит «+» значит в нем можно создавать документы, если стоит «-» то документы создавать нельзя, такое подразделение открыто только для просмотра документов и отчетов.

Так же можно сделать отбор подразделения по наименованию, для этого необходимо нажать кнопку «**отбор**» написать часть или целиком название подразделения и нажать кнопку «ОК» после чего выбрать подразделение из тех, что будут удовлетворять условиям поиска.

#### **1.2. Сеанс связи с сервером**

<span id="page-9-0"></span>Сеанс связи с сервером – обмен данными. Необходим для передачи данных между сервером (центром обработки данных) и периферийной базой данных. Основные рабочие моменты, требующие обмена данными в программе склад:

Обмен необходимо делать в случае, когда:

 Нужно сделать внутреннее перемещение между подразделениями (приход вн./расход вн.), в этом случае обмен делают оба подразделения организации

Обновить программу

 Предоставить и получить актуальную и текущую информацию с сервера для анализа. Можно просмотреть историю ранее запущенных сеансов обмена по кнопке с изображением вопросительного знака «?».

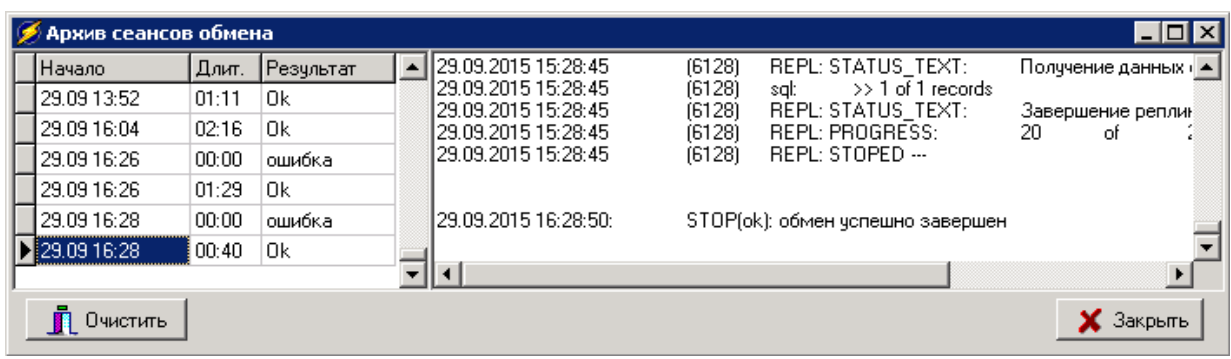

## **1.3. Пересчет склада**

<span id="page-10-0"></span>Позволяет проверить потерявшиеся остатки по подразделению и сохранить их, выявить отрицательные остатки и проверить виды товаров. Проверка проходит следующим образом: сверяются остатки и их движение по документам для исправления ситуации когда остатки при сбоях в работе компьютера не списались (или списались) при проведении (распроведении) документа.

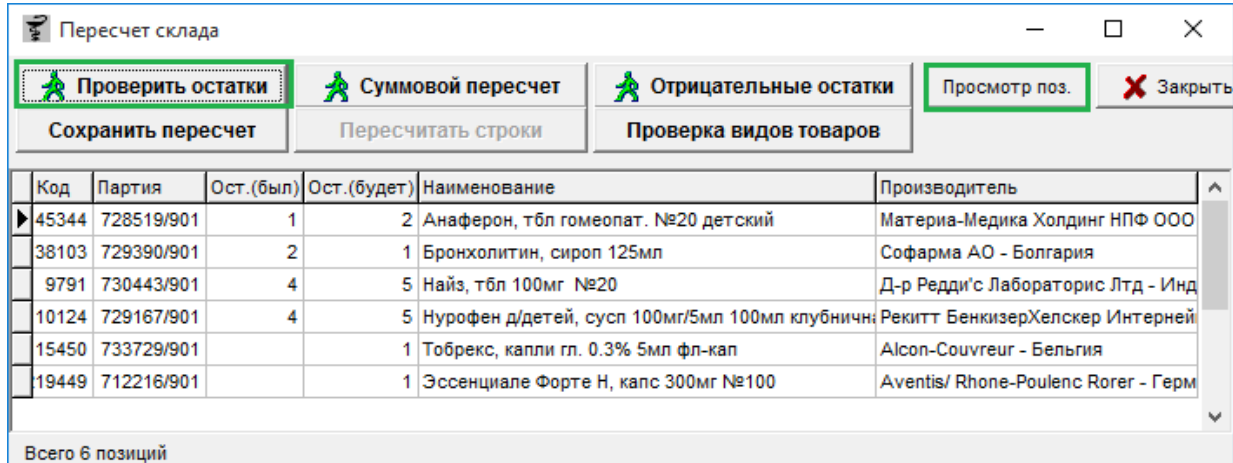

При нажатии на кнопку «**Проверить остатки**» программа делает проверку на «левые товары» и выводит список расхождения. Причины появления некорректных остатков могут быть различные – постановка товара сотрудником задним числом, восстановление остатков, ручное исправление товаров, сбои в работе компьютера и т.д.

По кнопке «**Просмотр поз.**» можно открыть справочник товаров и просмотреть историю движения конкретного товара из списка. Так же можно сохранить пересчет по кнопке «Сохранить пересчет».

**ВНИМАНИЕ! Ни в коем случае нельзя сохранять пересчет для удаленного подразделения (которое стоит на «-» при входе в систему). Сохранение пересчета** 

#### **осуществляется только сотрудником «Оазис ПК».**

Товары могут выходить в пересчете на удаленном подразделении по причине того, что товарные чеки в удаленную БД передаются только при закрытии кассовой смены, а остатки сразу при продаже товара. В связи с этим товары из текущих продаж на удаленном подразделении ВСЕГДА отображаются в пересчете.

Если пересчет не пустой, то для сохранения данных о продажах до момента последнего обмена необходимо:

1. нажать кнопку "=>inv";

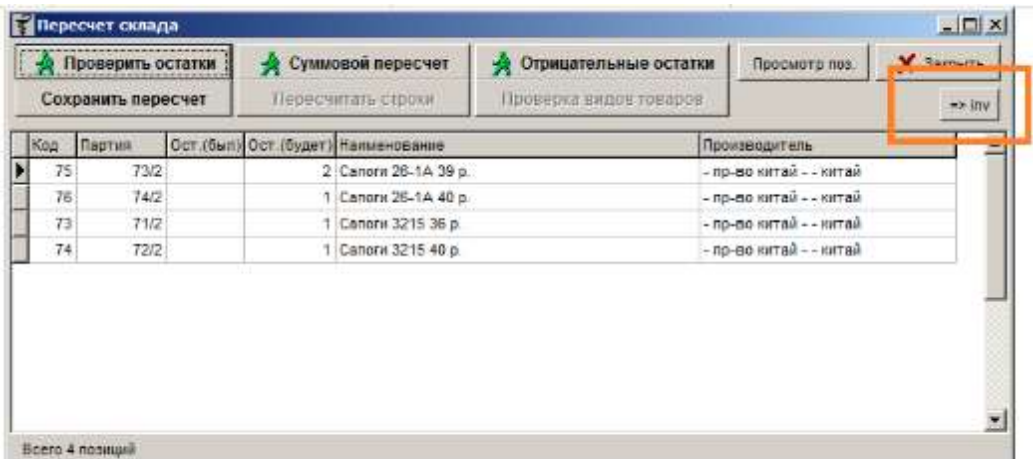

2. после чего автоматически создастся документ Инвентаризация с основанием «Пересчет склада», основание желательно изменить на более понятное. Этот документ необходимо ОБЯЗАТЕЛЬНО записать и закрыть;

3. вернуться в пересчет и нажать «Сохранить пересчет»;

4. найди ранее созданный документ Инвентаризация и провести его;

5. Если сумма Z-отчетов не сходится с суммой Инвентаризации, то расхождения возможно найти только через ОФД.

Что бы проверить отрицательные остатки по подразделению, необходимо нажать кнопку «**Отрицательные остатки**» т.е. товары у которых остаток со знаком «-», после чего программа выведет список таких препаратов если таковы имеются.

По кнопке «**Проверка видов товаров**» программа проверяет товары без группы и присваивает им признак ЖВЛС.

Результатом действия данной кнопки является информационное сообщение о количестве исправленных товаров.

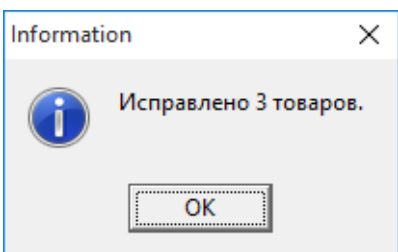

### **1.4. Свертка базы**

<span id="page-12-0"></span>Меню «Свертка базы» позволяет очищать старые документы, накладные, реестр ЖВЛС и анализ склада, а также делать перерасчет склада.

Операции, совершенные в свертке необратимы, поэтому нужно быть внимательным, т. к. старые документы, которые будут удалены уже не восстановить.

Окно свертки разделено на 3 зоны – выбор подразделения, информационное окно где отображается процесс выполнения какой-либо операции и выбор параметров для свертки базы.

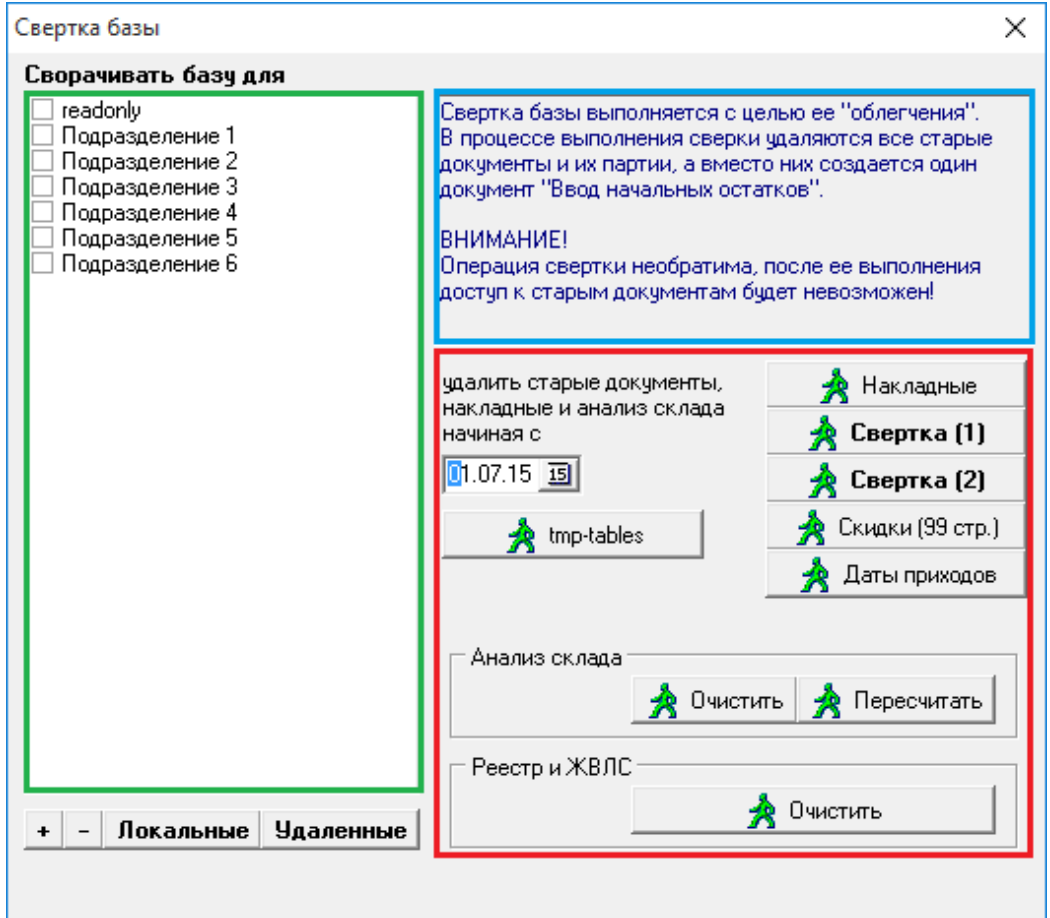

По кнопке «**tmp-tables**» происходит очистка временных таблиц и процедур

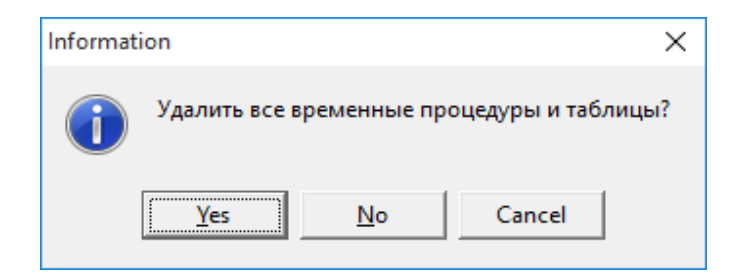

В основном эта кнопка нужна, когда на кассе возникает ошибка вида «tmp error», при нажатии на кнопку «**Yes**» происходит процедура очистки временных таблиц и процедур.

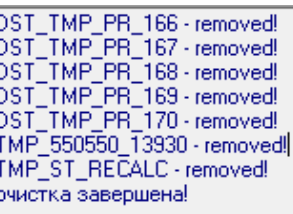

Для очистки временных таблиц необходимо иметь монопольный доступ к программе, т.е. необходимо закрыть на всех других компьютерах все модули программы «Оазис» иначе временные таблицы будут заняты и не смогут очиститься.

По кнопке «**Накладные**» происходит очистка накладных поставщиков ранее выбранной даты.

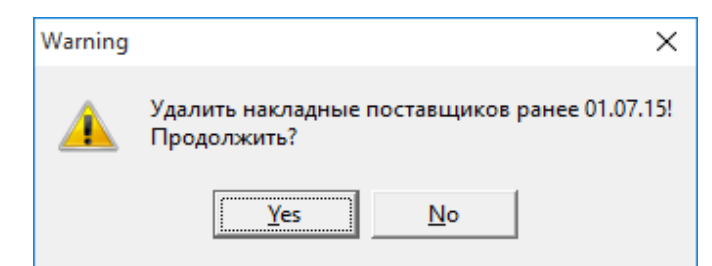

Это необходимо для «облегчения» базы данных, используется в основном перед оптимизацией и сверткой базы данных.

По кнопке «**Скидки (99 стр.)**» происходит пересчет старых скидок в новые с заданного периода по выбранным подразделениям. При переходе на новый формат скидок возникла необходимость перерасчета старых скидок в новые при обращении к отчетам и документам за старые периоды, т.е. старый формат скидок преобразуется в новый формат. Перерасчет осуществляется одноразово и в дальнейшем производить его нет необходимости.

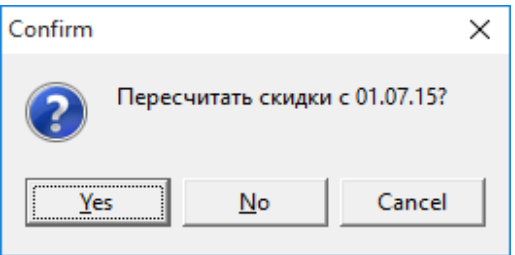

При нажатии на кнопку «**Yes**», появляется окно предупреждение о том, что необходимо находиться в монопольном режиме т.е. программа должна быть открыта только на компьютере где производится пересчет скидки, а на других компьютерах все программы должны быть закрыты.

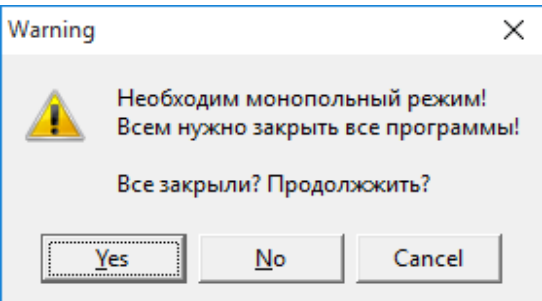

После подтверждения нажатием кнопки «**Yes**» будет произведен перерасчет скидок.

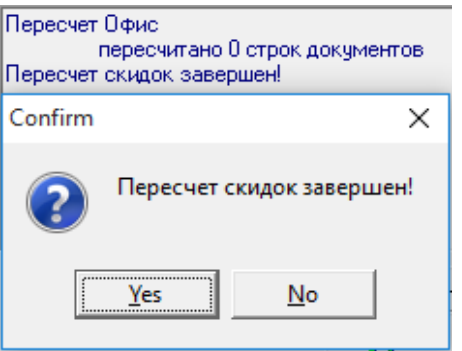

По кнопке «**Даты приходов**» можно пересчитать даты приходов по выбранному подразделению.

Пересчет дат приходов необходим для отображения в кассе, в информации по товару, даты и номера прихода, также в потребности для отображения даты прихода по товару.

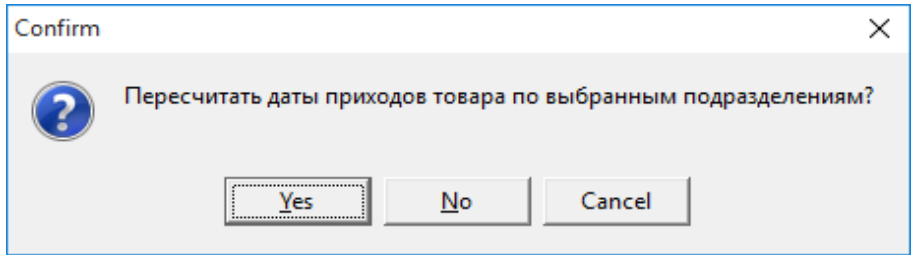

После чего в нижнем левом углу будет панель прогресса пересчета, необходимо дождаться пока загрузка пройдет полностью.

В информационной части свертки будет отображен пересчет дат приходов.

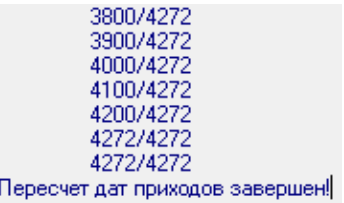

При нажатии на кнопку «**Пересчитать**» произойдет пересчет склада за период, указанный в меню свертки по текущий день.

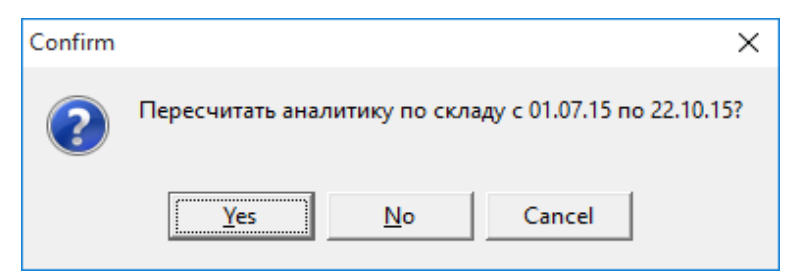

При нажатии на кнопку «**Yes**» произойдет расчет состояния склада.

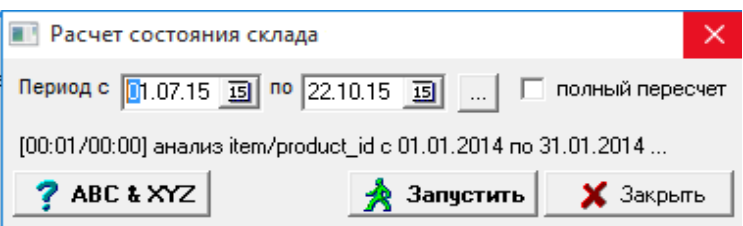

Процесс пересчета может занимать продолжительное время, нужно дождаться подтверждающего сообщения системы, что пересчет завершен.

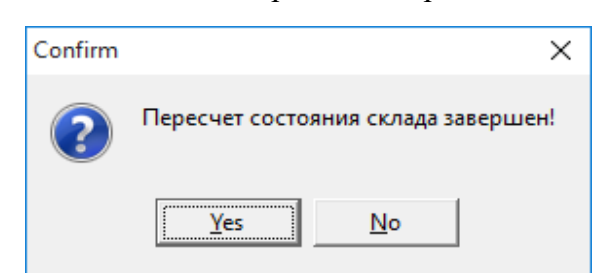

По кнопке «**Очистить**» удаляются старые версии ЖВЛС, причем доступ к старым версиям реестра будет невозможен.

<span id="page-15-0"></span>Пересчет актуален только для старого анализа продаж, если используется новый анализ продаж, то пересчет делать не нужно.

#### **1.5. Некорректные документы**

Документ необходим для просмотра всех некорректных документов на конкретном подразделении или по всей аптеке. Документ необходимо просматривать, когда есть

расхождения по отчетам или когда документ попадает в отчет «Товар в пути».

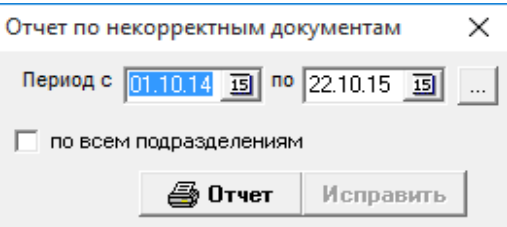

Для формирования отчета необходимо выбрать период, в котором анализируются некорректные документы и нажать кнопку «Отчет» после чего программа сформирует отчет со всеми некорректными документами.

#### Отчет по некорректным документам

за период 01.10.2014 - 29.10.2015

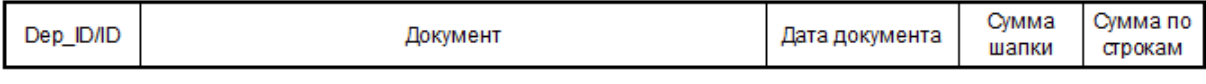

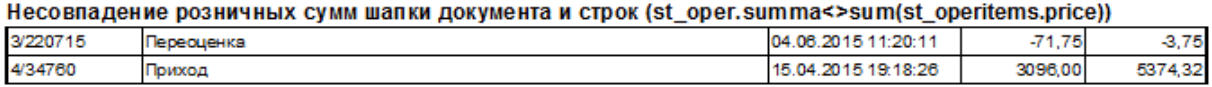

#### Нулевая сумма строки документа (st\_operitems.summa=0)

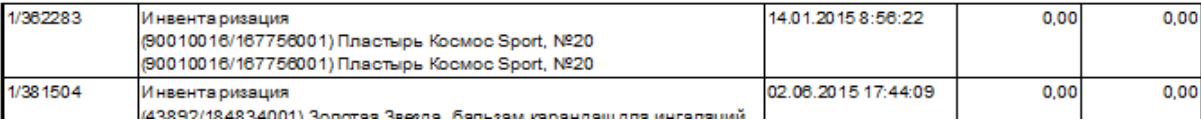

Отчет выводит список документов с несовпадением закупочных сумм шапки документа и строк, в данном отчете будут выводиться все приходные документы, инвентаризация.

Можно открыть документ прямо из отчета, нажав на него левой клавишей мыши и проанализировать его на предмет ошибки.

Так же можно исправить некорректные документе нажав по кнопке «Исправить» исправлять можно только документы локального подразделения, для нелокального подразделения кнопка «**Исправить**» будет не доступна и можно только просматривать отчет. После нажатия кнопки «**Исправить**» для локального подразделения программа выведет сообщение о том сколько документов удалось исправить.

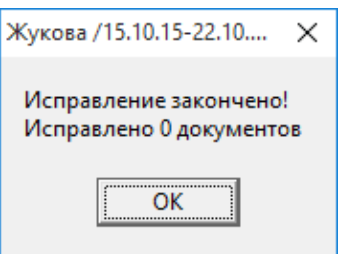

Эта кнопка не гарантирует исправление всех документов, т.к. в большинстве случаев требуется анализ конкретного некорректного документа и решение проблемы при содействии сотрудников аптеки или его руководства.

## **1.6. Редактор печатных форм**

<span id="page-17-0"></span>Позволяет корректировать печатные формы документов, отчетов, ш/к и ценников.

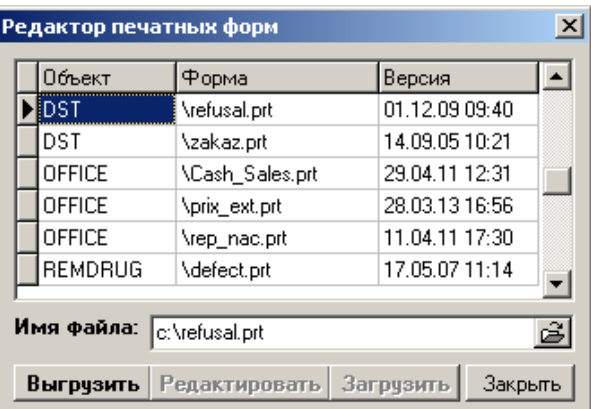

<span id="page-17-1"></span>Для работы необходимо сначала выбрать нужную форму, затем нажать кнопку «**Выгрузить**», после чего кнопка «**Редактировать**» станет доступна. После редактирования и сохранения формы, необходимо нажать кнопку «**Загрузить**», что бы изменения вступили в силу.

## **1.7. Настройка**

## **1.7.1. ТСД (терминал сбора данных)**

<span id="page-17-2"></span>Позволяет настроить терминал сбора данных для проведения инвентаризаций.

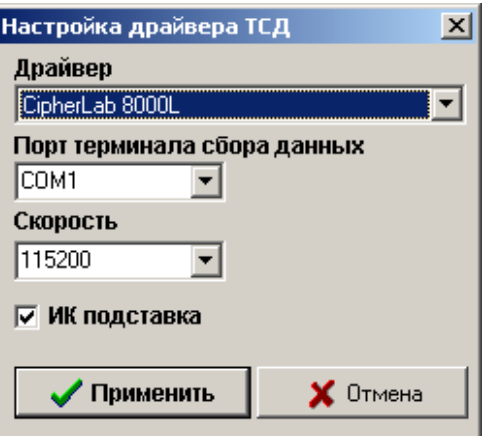

Необходимо выбрать из списка драйвер устройства, выбрать Com порт устройства который можно посмотреть в Диспетчере устройств компьютера. Указать скорость устройства и если устройство работает с подставки, то поставить галочку «**ИК подставка**».

## **1.7.2. Настройка сканера (COM-порт)**

<span id="page-18-0"></span>Сканер с интерфейсом Com-порт, указывается к какому порту подключен сканер.

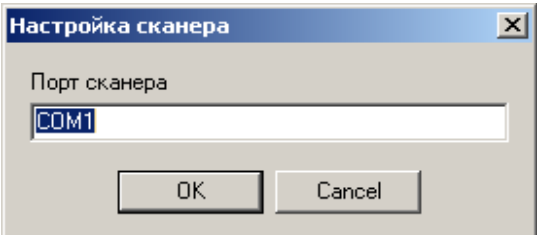

<span id="page-18-1"></span>Посмотреть какой Com-порту занят сканером можно через Диспетчер устройств компьютера. При возникновении сложности следует обратиться к системному администратору.

### **1.7.3. Настройка фармгрупп РПО**

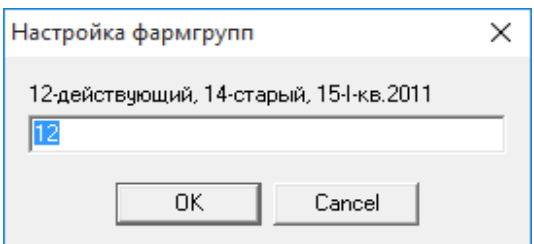

Данная настройка необходима для включения конкретной фарм группы в программе. Для включения необходимо указать номер группы и нажать кнопку «**ОК**»

Все фармгруппы РПО описаны в классификаторе товаров в группе-3, у каждой

<span id="page-19-0"></span>группы есть свой индикатор ID, если необходимо включить конкретную фармгруппу, то необходимо в окне «Настройка фармгрупп», поставить соответствующий код ID.

#### **1.8. Информация о версии**

<span id="page-19-1"></span>При выборе в меню пункта «Информация о версии» система выведет информационное сообщение о версии программы в отдельном окне. А также информацию, о том какая БД подключена, и номер телефона по которому необходимо звонить при возникновении вопросов при работе с программой.

# **2. Справочник**

#### **2.1. Admin**

<span id="page-19-2"></span>В данном меню расположены инструменты администратора системы, такие как редактор пользователей и прав доступа, закрытие периода на изменение документов, настройка параметров потребности и цветов в программе.

#### **2.1.1. Пользователи и сотрудники**

<span id="page-19-3"></span>Раздел пользователи и сотрудники необходим для заведения нового сотрудника в организации, выставлении ему определённой роли (кассир, заведующая и пр.), так же для заведения новой роли если таковой не заведено. Окно разделено на 2 вкладки: Настройка во вкладке «**Сотрудник**».

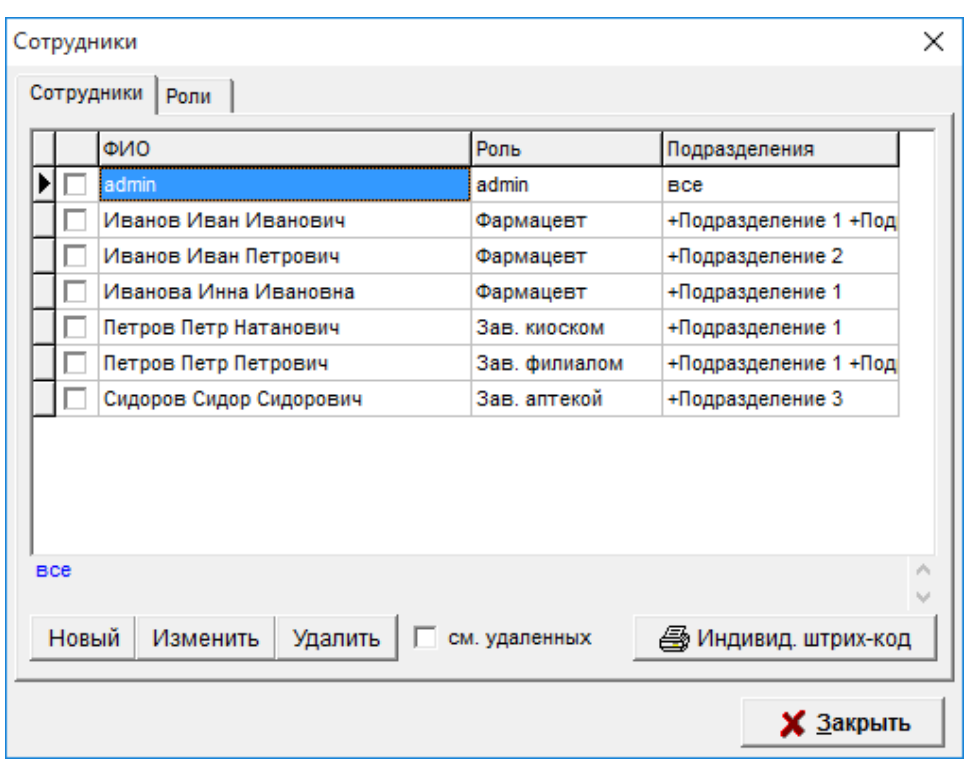

Для добавления нового сотрудника необходимо нажать кнопку «**Новый**», после чего откроется окно «**Редактор сотрудника**», где необходимо заполнить поле ФИО и поставить галку «**Пользователь программы**», далее выбрать из списка необходимую «**роль**» и задать пользователю пароль, если пароль пользователю не нужен, то оставляем поле пустым. Для указания на каком подразделении будет работать пользователь необходимо в списке подразделений выбрать нужное проставив галку в колонке «чтение» и «запись».

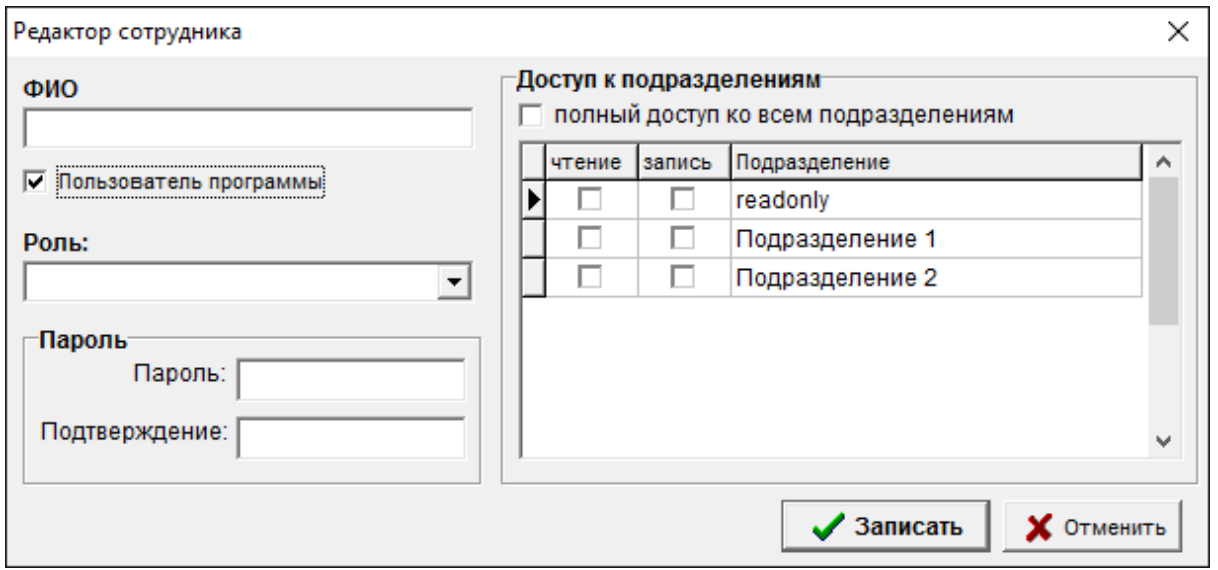

Галка «**Пользователь программы**» позволяет осуществлять [Вход в систему,](#page-8-0) при снятии галки пользователя не будет видно в списке пользователей при входе в систему до тех пор, пока снова не будет установлена галка «**Пользователь программы**».

Если необходимо сотруднику назначить полные права (с правом на редактирования документов), то напротив нужного подразделения необходимо поставить 2 галочки в колонках «чтение» и «запись». Если сотруднику нет необходимости изменять документы, а нужна работа только в режиме просмотра, формирование отчетности и т.д. то галку следует установить только в колонке «чтение». Если сотруднику необходимо работать сразу в нескольких подразделениях, то соответственно, напротив нужных подразделений нужно поставить галки.

Для изменения данных у добавленного сотрудника необходимо нажать по кнопке «**Изменить**», после чего можно будет исправить фамилию если она некорректно введена, поменять пароль, роль или подразделение. Для того, чтобы удалить сотрудника из программы. Необходимо напротив нужной ФИО поставить галочку и затем нажать кнопку «**Удалить**».

Если поставить галочку «**см. удаленных**», то в списке пользователей будут отображаться бледным шрифтом все пользователи, которые ранее были удалены. Их можно восстановить, выбрав нужного пользователя (с бледным шрифтом) и нажать кнопку «**Восстан.**»

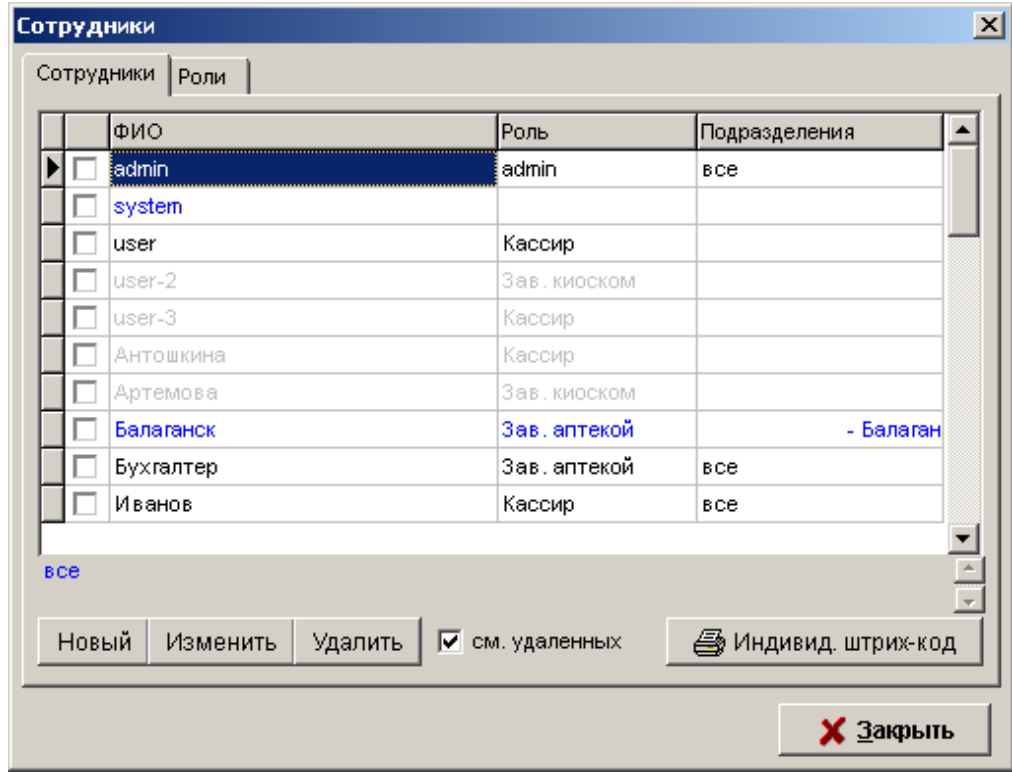

Кнопка «**Индивид. штрих-код**». Позволяет распечатать индивидуальный штрих-код кассира на обычном принтере, выглядит он следующим образом.

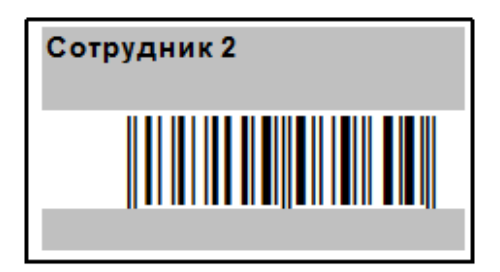

Данный ш/к используется при пробитии товара в модуле касса если включена функция «**Использовать индивидуальные ш/к. кассиров**». По умолчанию на кассе пробивается чек под тем пользователем под которым зашли в систему, а если на одной кассе работают одновременно сразу несколько кассиров, то переключаться между пользователями долго и не удобно, поэтому в системе реализована работа с индивидуальными штрихкодами.

Работа со ш/к реализована следующим образом: кассир набирает чек, после чего система предлагает ввести персональный код кассира, кассир штрихует распечатанный ш/к и продажа засчитывается кассиру чей штрих-код был просканирован.

Настройка во вкладке «**Роли».**

Во вкладке «**Роли**» можно посмотреть набор прав у конкретной роли в программе, сделать новую роль, изменить наименование существующей и задать ей права.

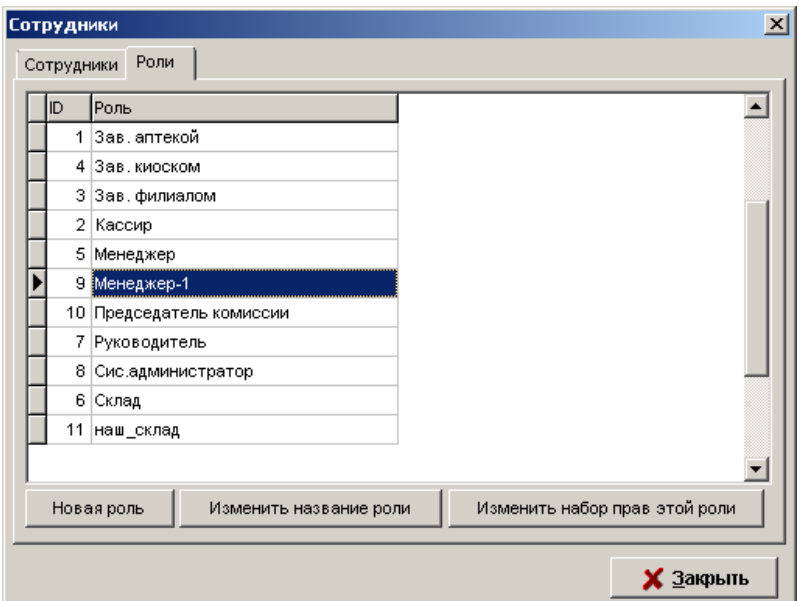

Кнопка «**Новая роль**» позволяет создать название роли.

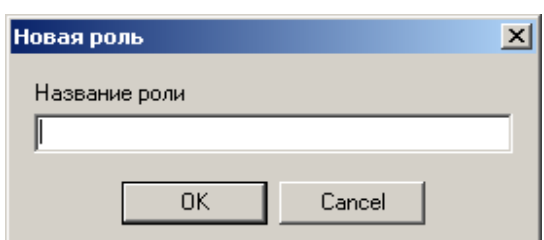

Кнопка «**Изменить название роли**» позволяет изменить название уже ранее созданной роли. Для этого необходимо выбрать курсором нужную роль из списка и нажать соответствующую кнопку.

Кнопка «**Изменить набор прав этой роли**» позволяет назначить/изменить права выбранной роли.

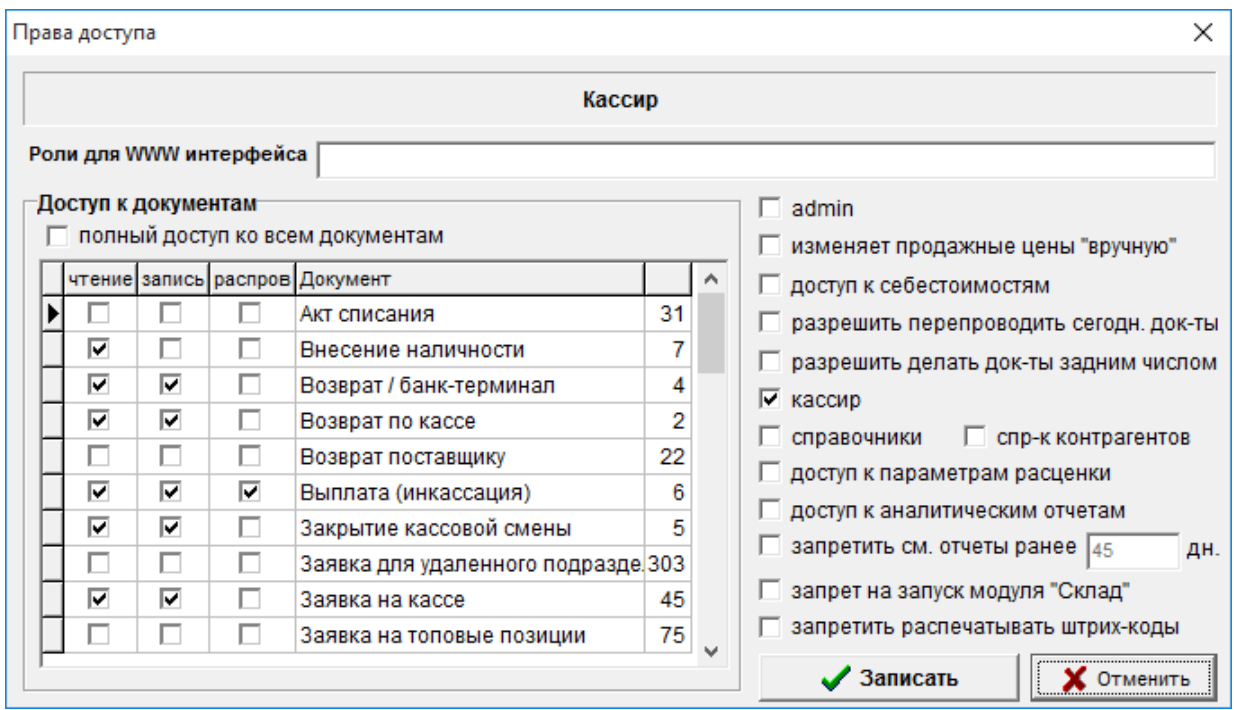

С левой стороны окна таблица с доступом к документам имеет 5 колонок

- 1. Чтение открывать/создавать док-ты только в режиме просмотра, сохранять документы при этом будут запрещено.
- 2. Запись поставив галку запись, сразу ставиться галка чтение, можно открывать ранее созданные док-ты, создавать и сохранять/проводить
- 3. Распров. самый полный набор прав к док-там. Можно открывать/создавать/сохранять/проводить/распроводить док-ты
- 4. Документ Название документа
- 5. Идентификатор (id) документа

Галка «**полный доступ ко всем подразделениям**» - позволяет дать роли права ко

всем документам, нет необходимости проставлять галки в каждом документе, после активации галки окно с документами потемнеет, что означает, что ко всем документам применилась данная настройка.

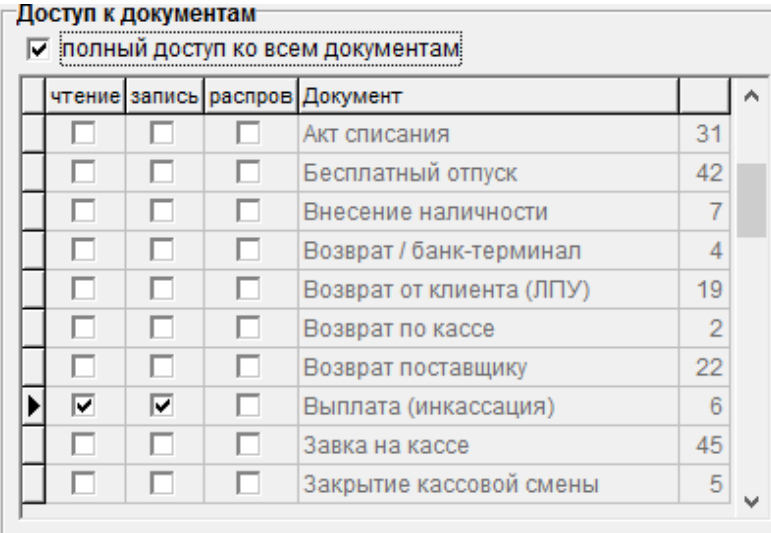

С правой стороны окна, можно назначить доступ к справочникам, отчетам, модулям программы и т. д. Роли можно назначить следующие фенкции:

- «**admin**» позволяет дать Роли полные права ко всем разделам системы;
- «**изменяет продажные цены вручную**» с проставленной галкой можно менять розничные цены вручную в переоценке, если у роли галка не установлена, то после автоматической расценки нельзя будет изменить розничную цену;
- «**разрешить перепроводить сегодн. док-ты**» с проставленной галкой можно распроводить/проводить сегодняшние документы;
- «**разрешить делать док-ты задним числом**» с помощью этой галки можно создавать документы задним числом, т.е. указывать любую дату создания документа;
- «**кассир**» с проставленной галкой можно совершать операции по кассе (пробитие чеков, возврат, внесение и т.д);
- «**справочники**» с проставленной галкой роль будет иметь доступ к справочникам, в случае если галка у роли не стоит, то справочники будут не активны;
- «**спр. контрагентов**» с проставленной галкой роль будет иметь доступ к справочнику контрагентов;
- «**доступ к параметрам расценки**» с проставленной галкой роль будет иметь права к Розничное ценообразование;
- «**доступ к аналитическим отчетам**» с проставленной галкой роль будет иметь доступ к разделу аналитические отчеты и возможность их формировать;
- «**запретить см. отчеты ранее**» с проставленной галкой можно запретить роли просматривать отчеты ранее определенного периода, который выставляется вручную;
- «**запрет на запуск модуля Склад**» с проставленной галкой пользователи данной роли не смогут зайти в модуль склад;
- «**запретить распечатывать штрих коды**» с проставленной галкой у роли после проведения документа будет невозможно распечатывать штрих-кода из документа. После установки данной галки в Роли можно будет распечатывать штрих-коды и ценники ТОЛЬКО до проведения документа.

Любые изменения по редактированию или добавлению нового пользователя, изменение параметров Роли происходит после обмена данными и переоткрытия программы склад.

#### **2.1.2. Запрет редактирования документов.**

<span id="page-25-0"></span>В выбранном подразделении позволяет запретить редактировать (создавать, сохранять, изменять) документы ранее указанной даты, либо количества дней. Так, например, подразделению readonly запрещено, что-либо изменять ранее 01.04.2013. Подразделению автовокзал нельзя будет редактировать документы спустя 32 дня от сегодняшнего дня. Т.е. если сегодня 24.12. и вместо 32 стоит 2, то 25 го декабря можно будет редактировать документы за 24 и 23 декабря. У остальных подразделений не стоит запрета.

Кнопка «**проставить всем**» позволяет единовременно за раз проставить всем подразделением запрет, указав так же количество дней или дату.

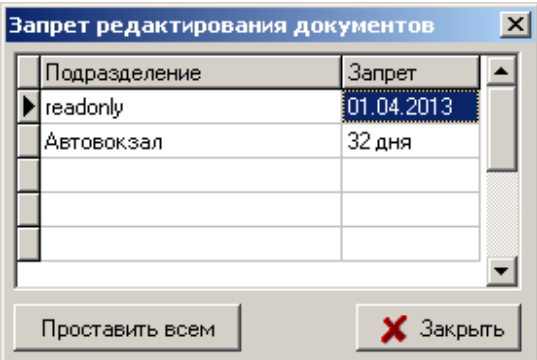

<span id="page-25-1"></span>Изменения вступят в силу после обмена на точке и переоткрытия программы.

### **2.1.3. Настройка параметров потребности**

Данный пункт меню предназначен для настройки параметров расчета документа

«Потребность». Доступен всем пользователям программы «Склад» и позволяет настроить потребность как на локальное подразделение торговой точки, так и на всю сеть подразделений одного юридического лица.

Инструкция по настройке параметров потребности расположена в программе «Склад» в меню «Документация» - «Настройка и расчет потребности».

#### **2.1.4. Настройка цветов**

<span id="page-26-0"></span>Настройка цветов необходима для того, чтобы настроить определенной группе товаров (сроковые препараты, неликвиды, резервы, нестандартная партия) цвет отображения в кассе.

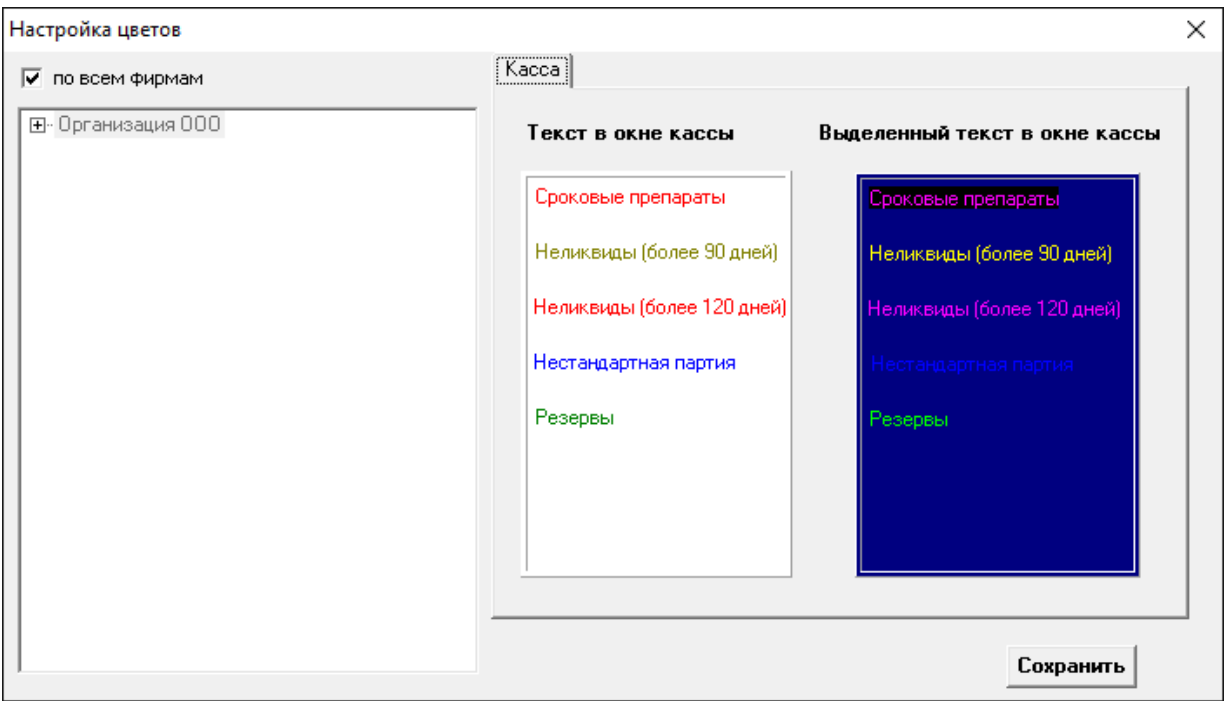

В кассе для одной группы может быть установлено 2 цвета, это цвет отображения препарата в кассе и как он выглядит если его выделить.

**Текст в окне кассы** – это как будет отображаться цвет товара в кассе в общем списке товаров.

**Выделенный текст в окне кассы** – это как будет отображаться цвет товара из предыдущего пункта при выделении.

Для настройки цвета необходимо нажать мышкой на соответствующую группу и выбрать необходимый цвет либо из предложенных вариантов основного цвета, либо из дополнительных цветов после чего нужно нажать кнопку «**ОК**».

Настройка цветов

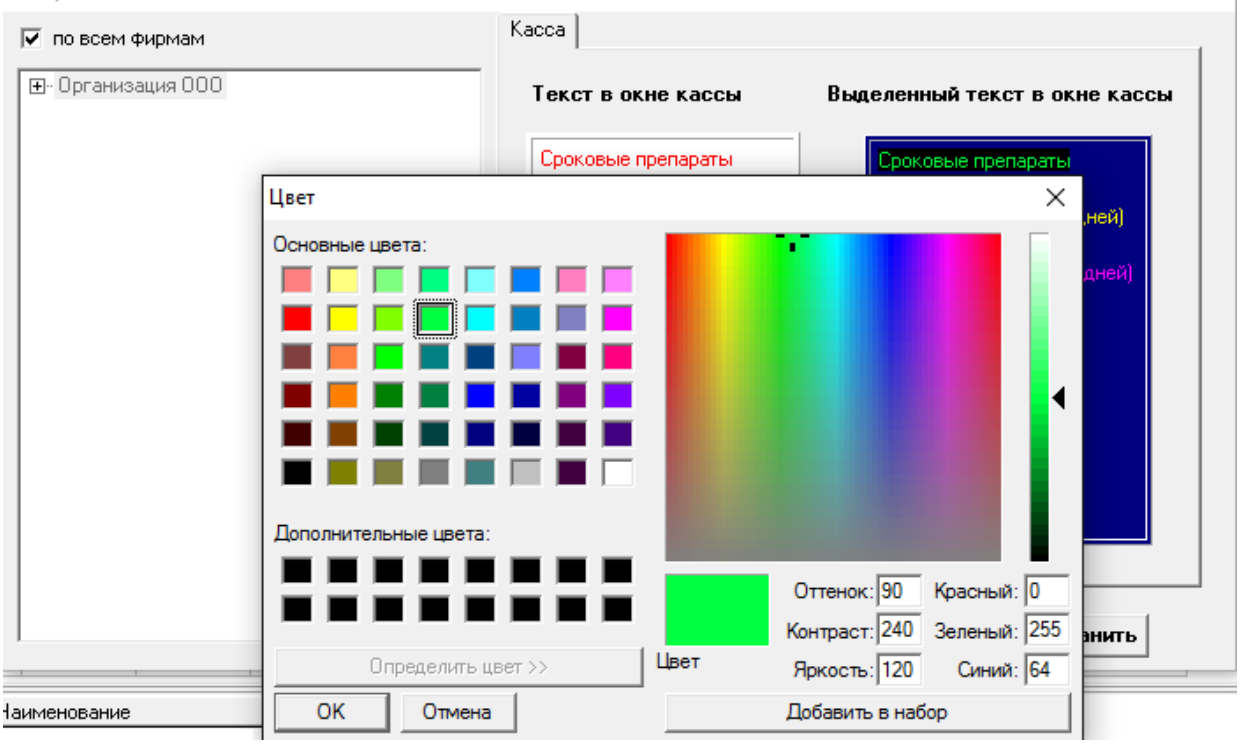

В данном случае все сроковые препараты будут выделены в кассе красным цветом, а при выделении этого препарата он будет отображаться зеленым цветом.

Таким образом можно гибко настроить цветовую схему всех групп по вашему усмотрению, после чего ОБЯЗАТЕЛЬНО необходимо нажать кнопку «Сохранить» в настройке цветов, иначе изменения не применятся.

Можно настроить цвета всем подразделениям юридического лица, для того что бы настроить цвета конкретному подразделению необходимо снять галку «**по всем фирмам**» после чего можно будет настроить цвет в кассе конкретному подразделению. Как показано ниже.

×

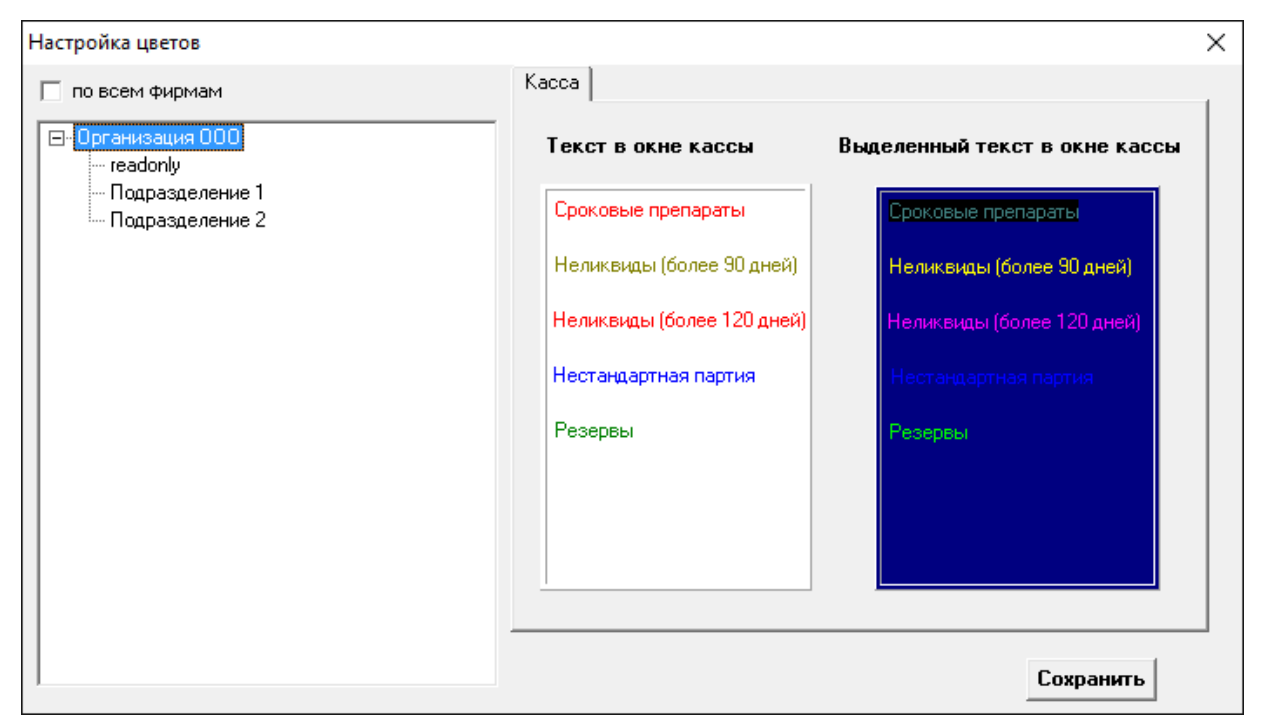

Настройка для конкретного подразделения не отличается от настройки для всех подразделений и для каждого подразделения можно настроить разные цвета.

Если выставлены цвета с галкой «**по всем фирмам**» определенным образом, т.е. выставленные цвета после обмена данными применятся ко всем подразделениям организации, но если после этого на каком-либо подразделению снова изменят цвета уже другим образом, то они будут иметь больший приоритет и именно они будут отображаться в кассе, а не те что были выставлены с галкой «по всем фирмам».

#### **2.2. Информационные сообщения**

<span id="page-28-0"></span>Данный пункт меню позволяет в торговой сети писать информационные сообщения для других подразделений. При открытии программы «Склад» ранее написанное, но еще не прочитанное сообщение сразу выйдет на экран. При этом если сообщение закрыть после его открытия в течение 10 секунд, то оно снова выйдет при следующем открытии. Для «прочтения» сообщения необходимо его не закрывать более 10 секунд или нажать кнопку «Прочитано» в выходящем сообщении. Пример окна сообщения показан ниже.

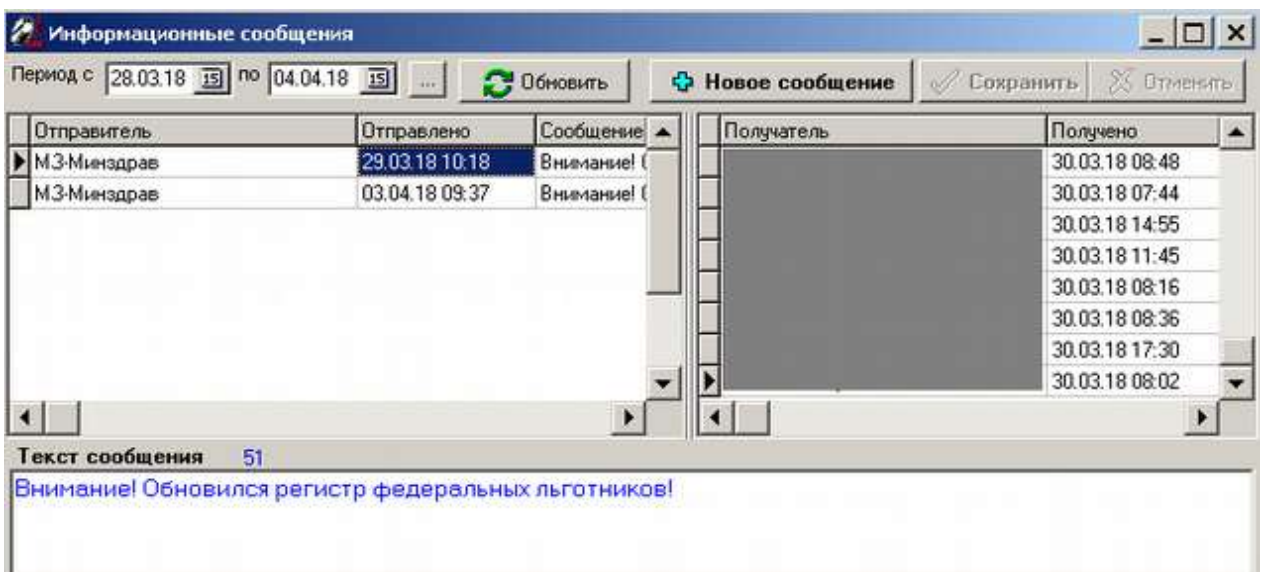

В данном окне можно прочитать ранее написанные и уже прочитанные сообщения, для этого в верхней части окна необходимо указать период, за который интересуют сообщения, внеся его вручную или воспользовавшись календарем справа от дат после чего нажать кнопку «Обновить» для обновления списка. Ранее написанные сообщения будут отображены в таблице в левой части окна «Информационные сообщения», в нем будет отражена такая информация как отправитель (подразделение, в котором сообщение было написано), дата и время отправки сообщения и сам текст сообщения, который дублируется в окне внизу. В правой части окна отображается таблица кто и когда выбранное слева сообщение прочитал.

Кнопка «Новое сообщение» позволяет написать новое сообщение для подразделений. При нажатии на нее активируется поле «Текст сообщения», куда необходимо внести произвольный текст сообщения. После окончания ввода текста необходимо нажать кнопку «Сохранить» и сообщение зафиксируется в программе. Для отмены ввода нового сообщения необходимо нажать кнопку «Отмена».

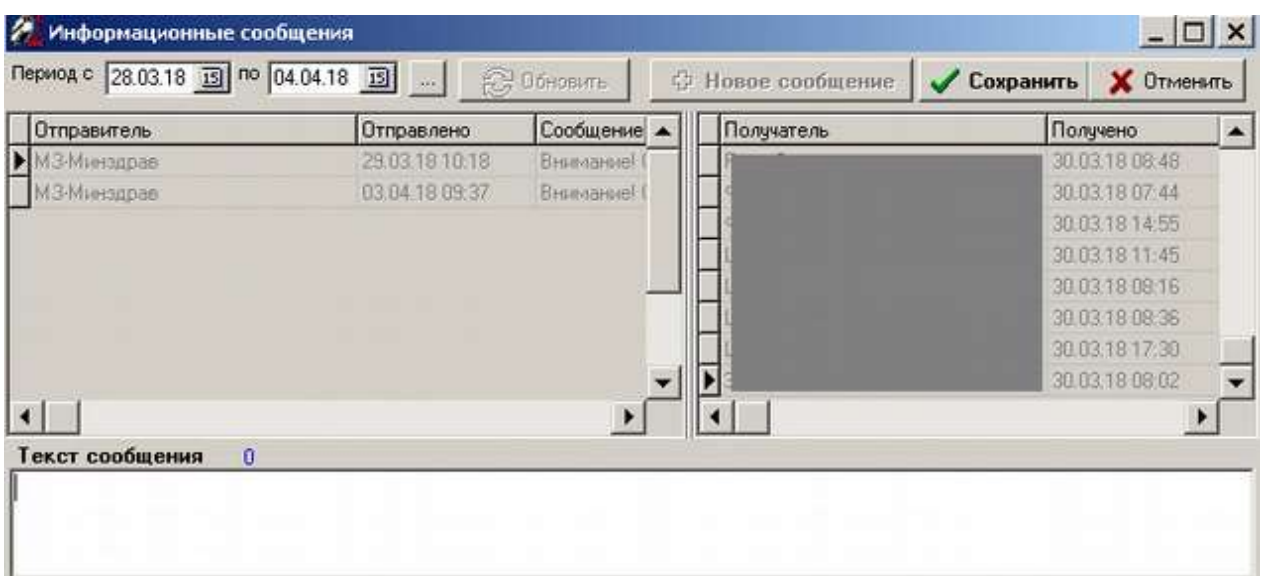

# **2.3. Товары (Номенклатура)**

# **2.3.1 Справочник товаров**

<span id="page-30-1"></span><span id="page-30-0"></span>В данном меню можно работать со справочником товаров торгового объекта. Открыть справочник товаров можно через меню «Справочники» - «Товары (Номенклатура)», так же для открытия справочника можно нажать на кнопку «Справочник товаров» (иконка с папкой документов) на панели, или клавишу **«F7»** на клавиатуре.

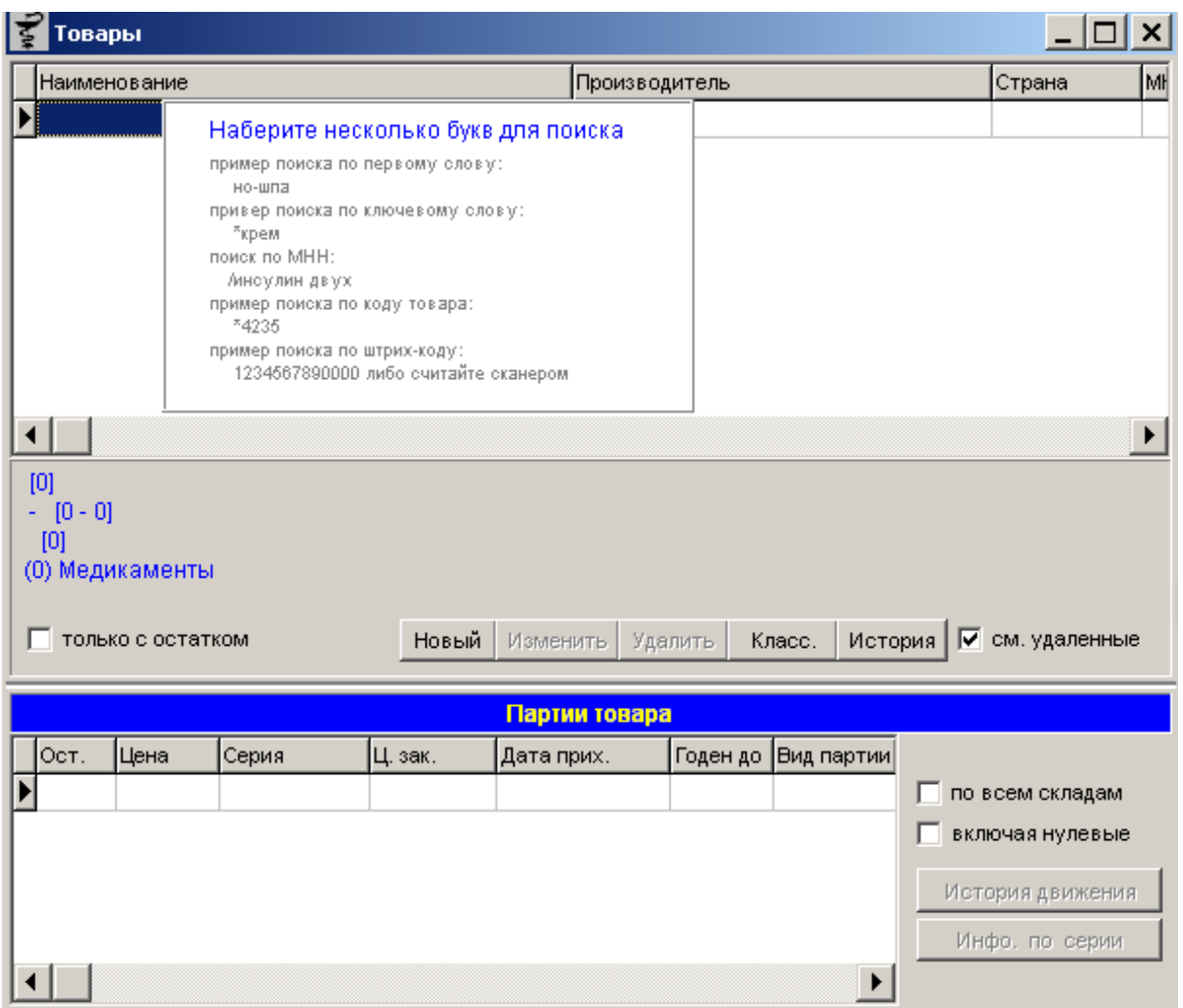

Верхняя часть справочника отображает наименования товара, по середине на сером фоне отображается информация по товару, коды, группа, производитель, а нижняя часть окна справочника товаров отображает партии выбранного наверху товара. Когда в справочнике товаров поиск не производится в окне товаров отображаются все возможные варианты поиска товара в справочнике. Окно подсказки убирается сразу как только начинается ввод поискового запроса.

Для добавления нового наименования в справочник, необходимо нажать кнопку «**Новый**» после чего на экран выйдет пустое окно карточки товаров как показано на рисунке ниже.

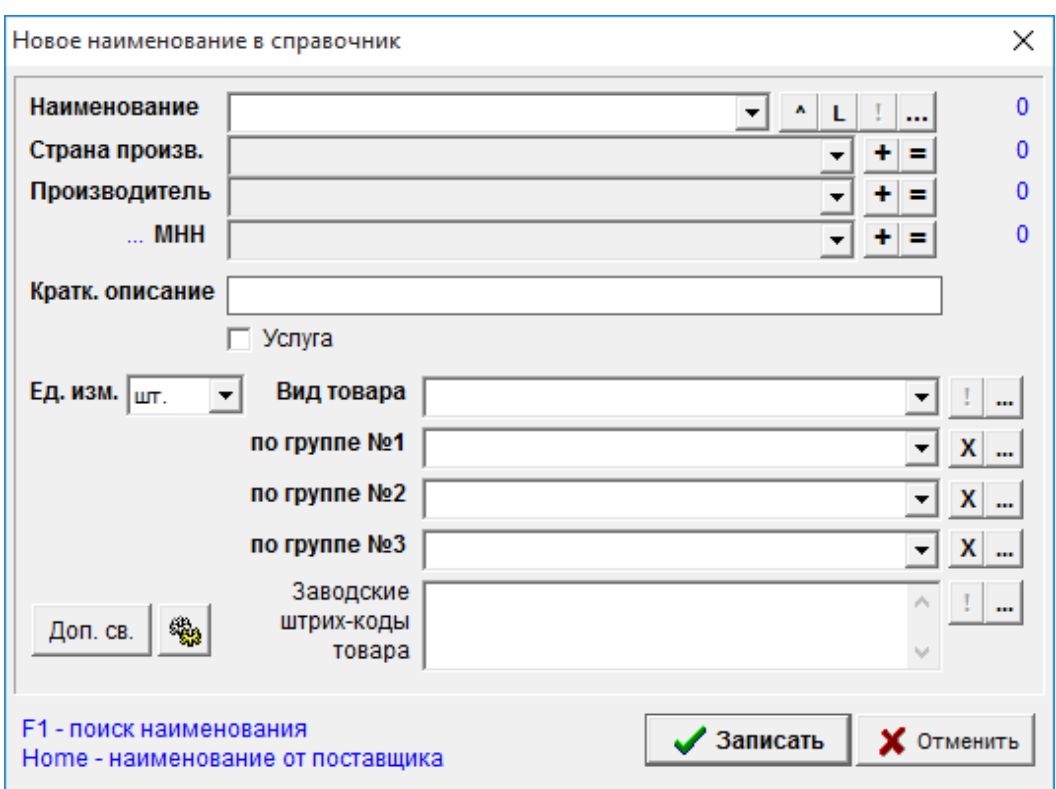

В данной форме указываются полный перечень настроек по новому препарату. Имеются обязательные поля для заполнения нового препарата.

**Наименование -** в данном поле необходимо ввести наименование препарата с формой выпуска и дозировкой. Если попытаться ввести наименование, которое уже внесено в базу, то система выведет информационное сообщение: «Такое наименование уже есть! Воспользуйтесь кнопкой поиска наименования.»

Справа от поля наименование есть ряд кнопок, по кнопке «**^**» можно внести наименование с разбивкой на дозировку и форму выпуска, как показано ниже. Используется в тех случаях, если требуется оперировать с МНН, формами выпуска и дозировками отдельно от торгового названия, например, в случаях подготовки к аукциону по государственным закупкам препаратов.

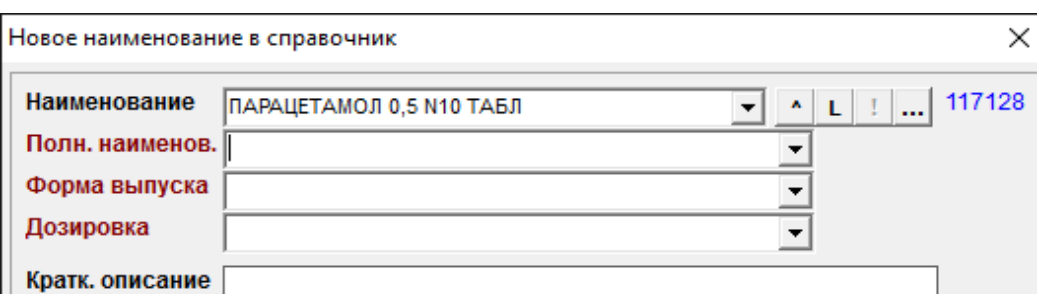

Что бы выйти из режима разбивки наименования необходимо повторно нажать на кнопку «**^**».

По кнопке «**L**» латиница можно внести латинское наименование и МНН.

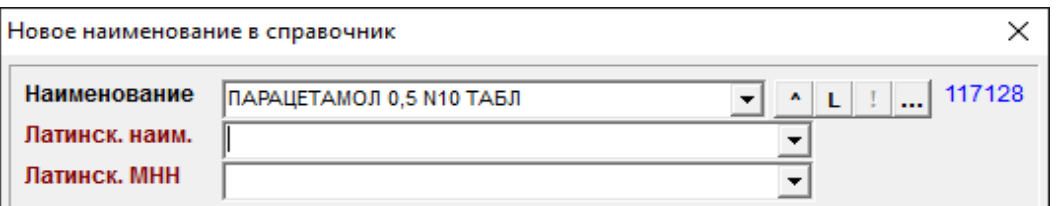

Что бы выйти из режима латиница необходимо повторно нажать на кнопку «**L**».

По кнопке «**!**» можно создать дубликат препарата, т.е. копию. Это необходимо в случае когда в программе заведен некий препарат в справочнике и необходимо сделать новый препарат, который отличается от заведенного только производителем, тогда нет необходимости заново вносить наименование, страну и прочие параметры, необходимо нажать кнопку «!» и препарат скопируется полностью, после чего необходимо закрыть карточку этого препарата и завести новый препарат по кнопке «**Новый**» где уже автоматически заполнились все поля и необходимо только поменять поле производитель и сохранить.

По кнопке «…» можно найти наименование препарата, который уже заведен в программе. Необходимо ввести наименование целиком или часть наименования и нажать

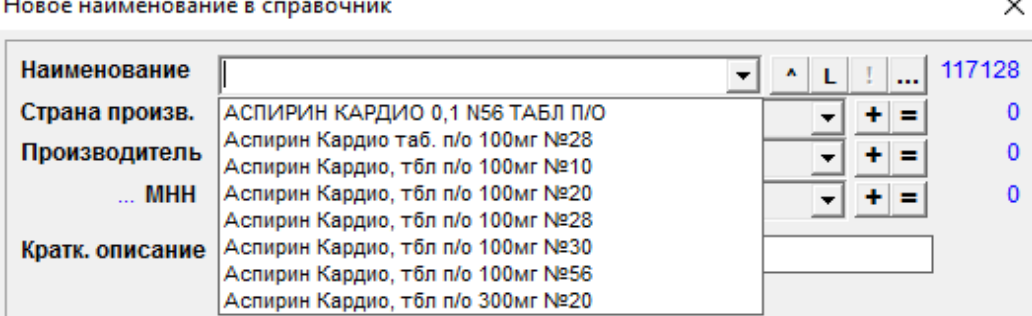

кнопку «ОК».

В поле наименование появится список всех препаратов, которые подходят под запрос поиска, поэтому что бы найти конкретный препарат, то в строке поиска желательно писать более полное наименование.

**Страна произв.** – в данном поле заполняется страна производитель, необходимо ввести первые пару букв страны что бы появилась подсказка как показано на рисунке ниже.

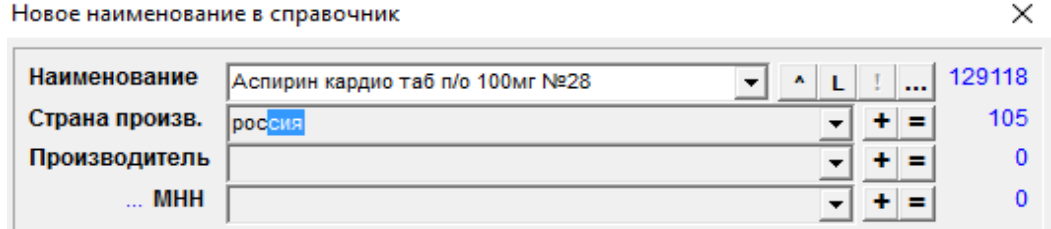

По кнопке «вниз» или «вверх» можно выбрать производителя, у которого в названии есть пару введённых нами букв, так же по кнопке треугольника можно выбрать производителя из списка с помощью прокрутки колеса мыши на клавиатуре.

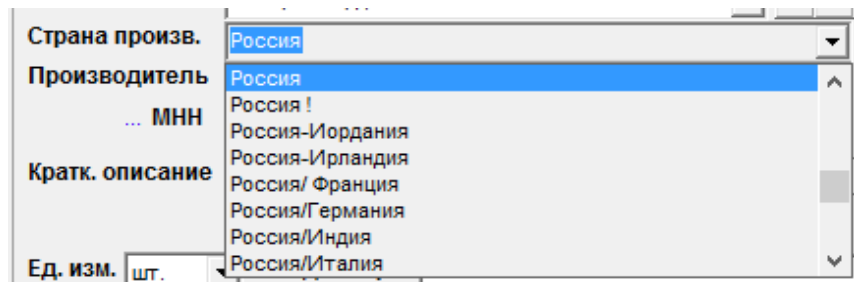

Справа от поля страна производителя есть кнопка «**+**» по которой можно добавить новую страну производителя, а по кнопке «**=**» можно изменить наименование страны производителя если оно было введено не корректно.

**Производитель** - в данном поле необходимо ввести производителя, по умолчанию при переходе в данное поле выбирается первый производитель из списка, для того что выбрать другого производителя необходимо ввести первые пару букв наименования производителя и с помощью кнопок «вверх» «вниз» выбрать необходимого. Если нужный производитель не заведен в программе, то можно завести его по кнопке «**+**», если необходимо исправить производителя, то это делается по нажатию на кнопку «**=**».

**МНН** – Международное непатентованное наименование. Для его добавления, в поле

«МНН» вводим несколько букв международного названия, откроется список МНН, из этого списка выбираем нужное международное наименование, с помощью колесика мышки или клавиш навигации на клавиатуре.

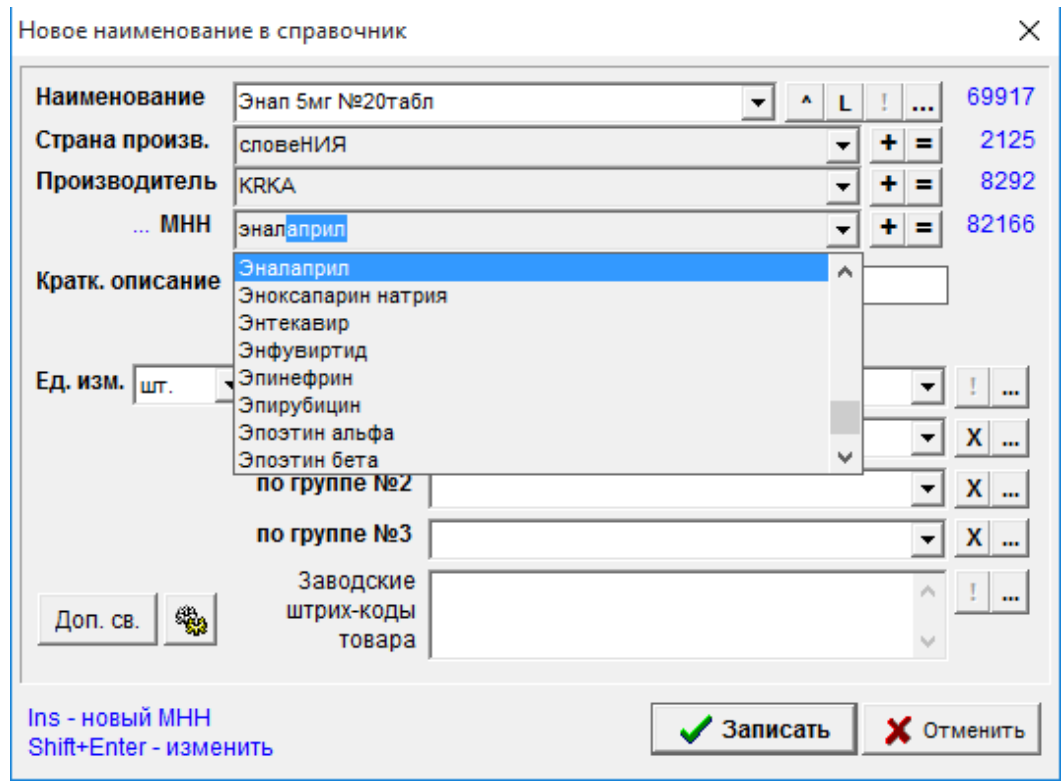

Если данного названия нет в списке необходимо нажать на кнопку «**+**». И в открывшемся окне вводим международное наименование, после чего нажать кнопку «**Ок**». Так же, если данное название нужно изменить, исправить что-то в нем, то следуют нажать на кнопку «**=**». Пример окна ввода нового МНН показан ниже.

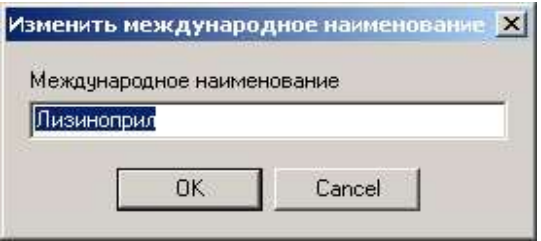

**Краткое описание –** в данном поле прописывается краткое описание товара или курс приема, для отображения в кассе. При заполнении поля запрещается использовать знак «\*».
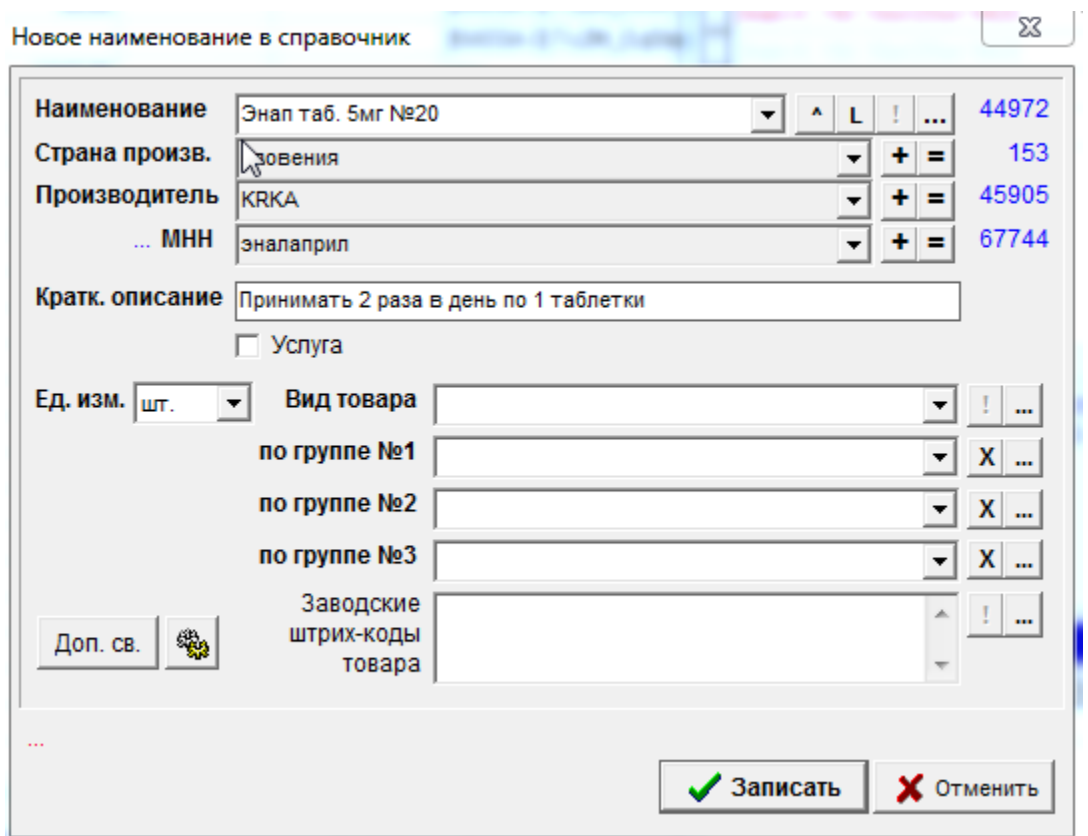

**Вид товара** – в данном поле выбирается вид товар из классификатора товаров по кнопке в виде треугольника справа от поля вид товаров, например, как показано ниже.

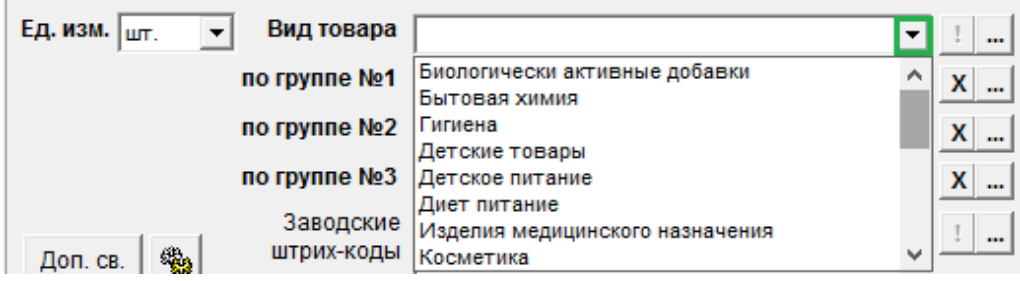

По кнопке «**…**» открывается классификатор товаров, где можно сразу добавить новую группу товаров в случае ее отсутствия.

Данные 5 полей являются обязательными для заполнения, если при добавлении нового препарата не указано обязательное поле, то программа выведет информационное сообщение о том какое поле не заполнено.

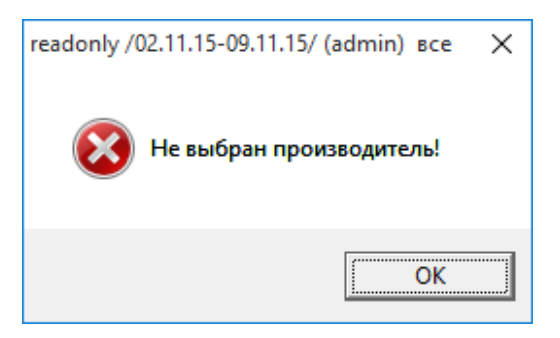

Заполнение дополнительных параметров:

**Кратк. описание** – в данном поле заполняется краткая информация о товаре в произвольной форме.

**Ед. изм.** – в данном поле выбирается единица хранения товара в организации из списка доступных в базе данных единиц товара. Единицы измерения в программе заводятся согласно стандарту ОКЕИ<sup>2</sup>. Если необходимо добавить новую единицу измерения в программу, то необходимо обратиться к сотрудникам организации «Оазис ПК».

**Группы товара –** в 3 группах товаров указываются группы товаров, к которым может принадлежать один препарат, так допустим препарат Магне-В6 форте может одновременно находиться в 2 группах, пример показан ниже.

<sup>&</sup>quot;ОК 015-94 (МК 002-97). Общероссийский классификатор единиц измерения"

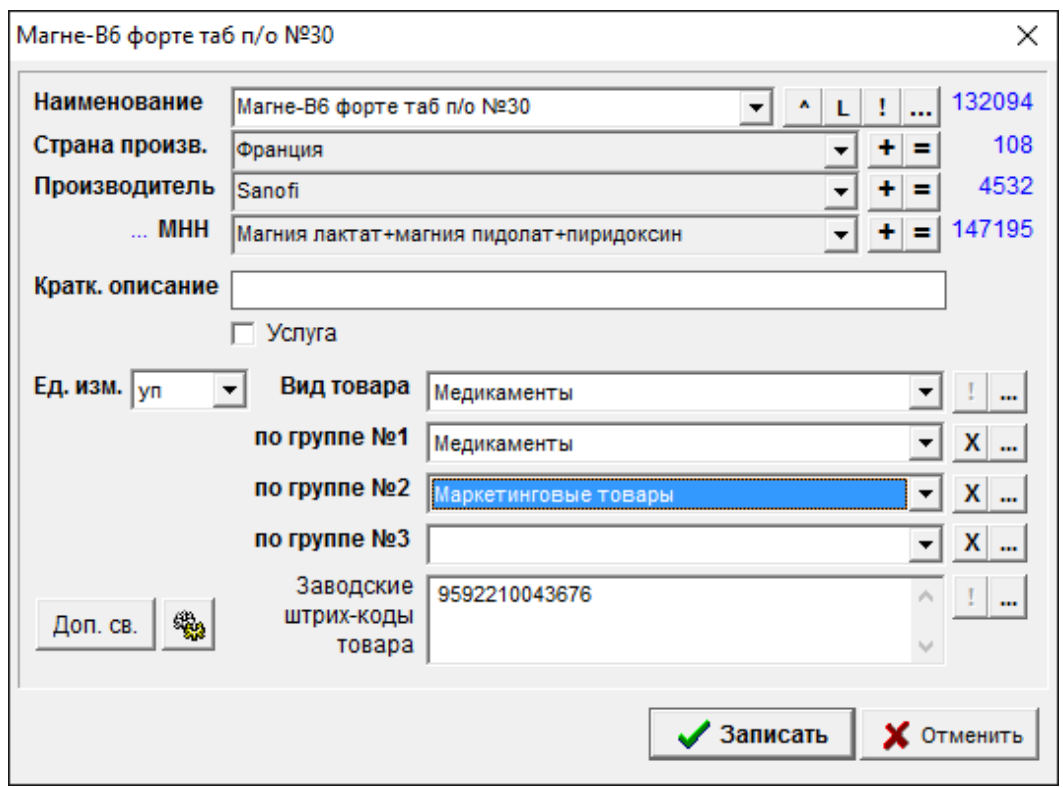

По группам товаров потом можно будет формировать отчеты.

**Заводские штрих-коды товара** – в данном поле заполняется заводской штрих-код товара который указан на упаковке, при чем товары в ассортименте, к примеру, косметика могут иметь сразу несколько заводских штрих-кодов, расположенных каждый с новой строчки. Справа от поля заводские ш/к есть кнопка «**…**» по которой можно сформировать собственный штрих код, при нажатии на кнопку заводской штрих-код меняется.

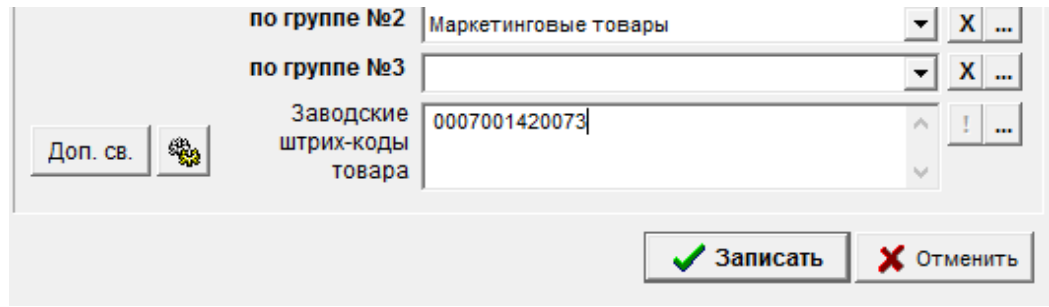

**Доп. св. –** по данной кнопке имеется возможность дополнительной настройки препарата, пример показан ниже.

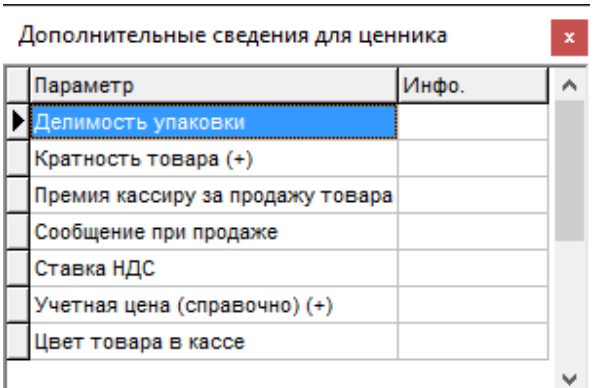

В параметре «Делимость упаковки» можно выставить препарату делимость упаковки, для этого необходимо нажать на поле «Инфо.», в редакторе указать на сколько частей

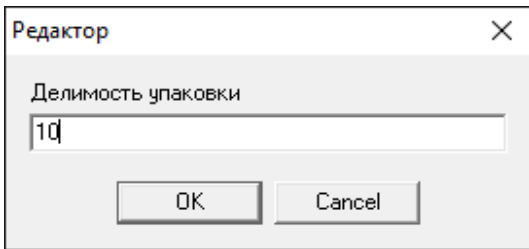

делится препарат и нажать кнопку «ОК».

В параметре «**Кратность товара (+)**» указывается кратность товара в поле «Инфо.» для заявки товара в модуле Заявка.

В параметре «**Премия кассиру за продажу товара**» в поле «Инфо.» указывается сумма премии кассиру за продажу данного препарата в рублях.

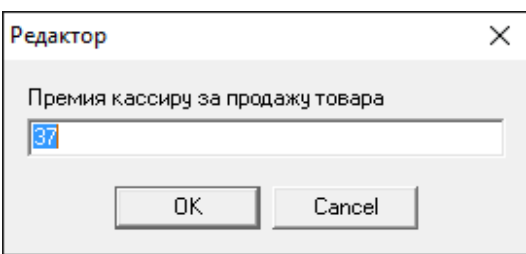

Отображение суммы можно увидеть в кассе в отдельном столбце, если в настройках кассы включена галка «показывать премию кассиров», как показано например ниже.

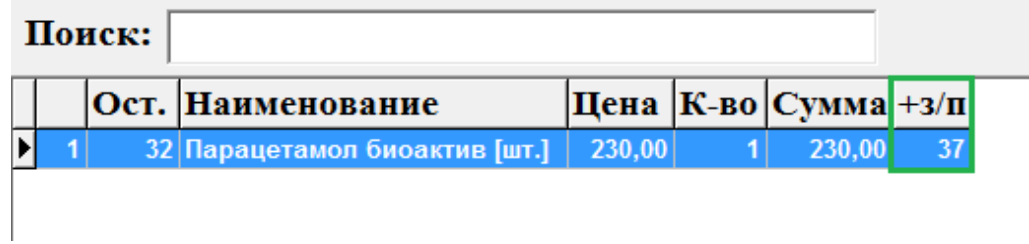

В параметре «**Сообщение при продаже**» в поле «Инфо.» указывается произвольная информация, которая будет отображаться в кассе при выборе данного препарата. Для этого необходимо указать необходимую информацию и нажать кнопку «ОК».

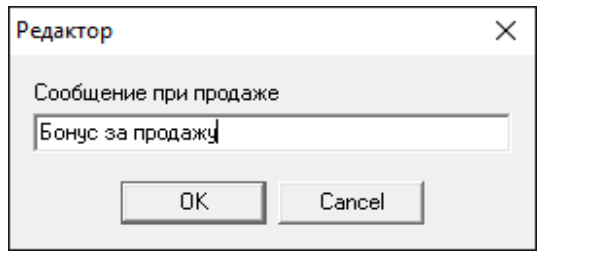

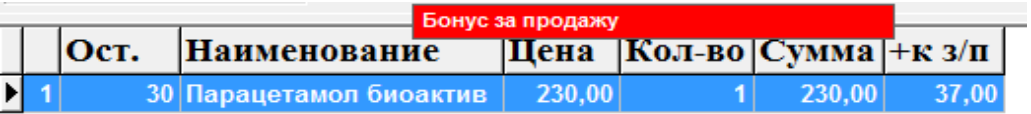

В кассе выглядеть сообщение будет следующим образом. В параметре «**Ставка НДС**» указывается продажная ставка НДС.

Параметр «**Учетная цена (справочно) (+)**» используется в льготном модуле, когда не известна точная цена, но отчет формировать по ней нужно, для этого в данном поле вносится примерная стоимость препарата.

#### **Поиск товара в справочнике**

Для поиска товара по международному наименованию (МНН) в справочнике необходимо поставить знак «/» на цифровой клавиатуре и далее набрать несколько букв МНН (минимум 4 символа товара). Пример поиска показан ниже.

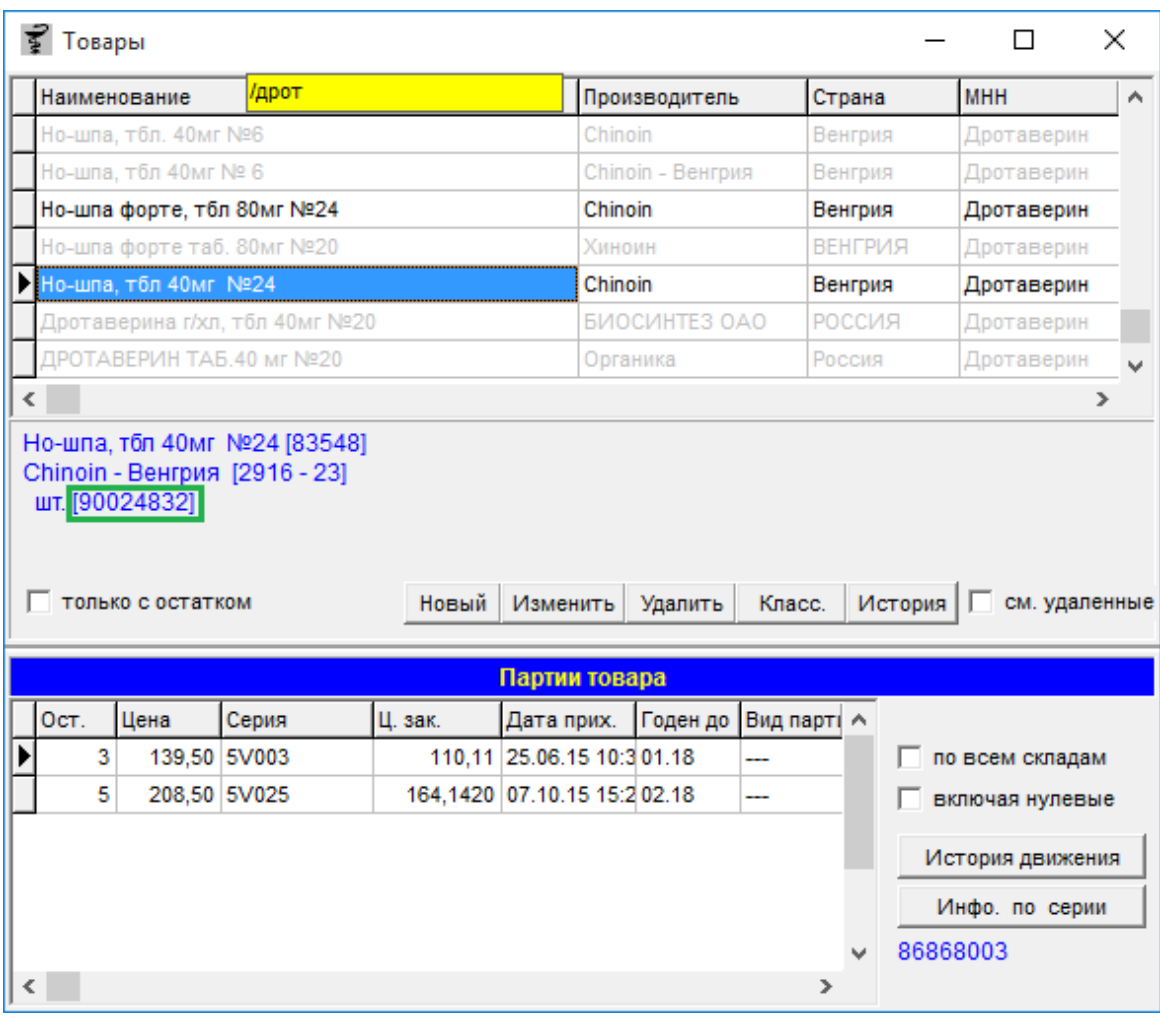

Для поиска товара в справочнике по коду, следует вводить перед кодом наименования знак «\*». Код товара пишется в квадратных скобках выделен зеленым цветом на картинке выше.

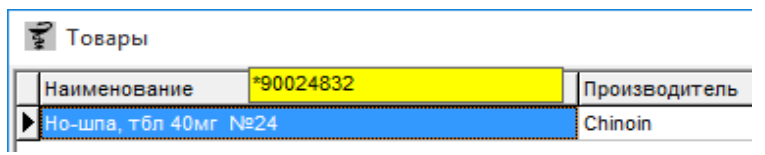

Для поиска товара по наименованию нужно набрать часть слова с начала наименования (т.е. с первого слова наименования) не менее 4 букв или наименование целиком для поиска. Для поиска не с первого слова, а также если в первом слове менее 4 букв, то необходимо перед поиском поставить знак «\*».

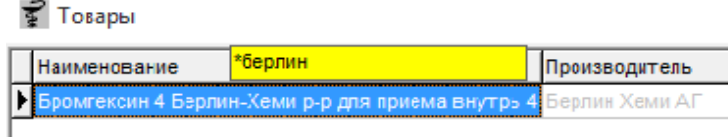

При поиске товара в справочнике можно искать товар, который точно имеется на остатке, поставив галку «**только с остатком**», а также можно искать наименование, по всем подразделениям поставив галку «**по всем**».

При установленной галке «**включая нулевые**» в окне «**партии товара**» появиться список выбранного товара по складам (подразделениям), включая нулевые (с нулевым остатком с бледным шрифтом, для того чтобы посмотреть историю движения той или иной партии).

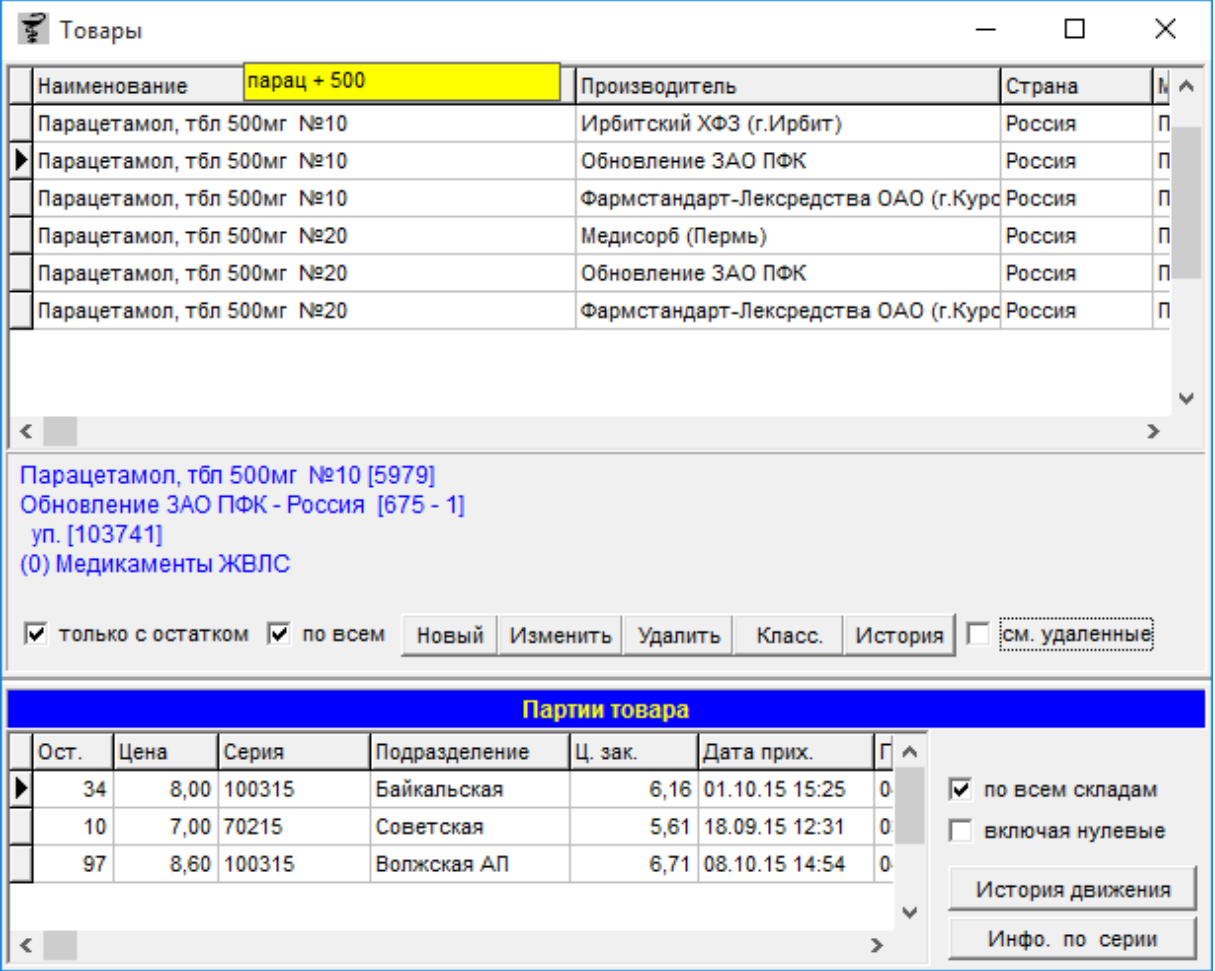

Для сброса поля поиска, подсвеченного желтым цветом, необходимо нажать клавишу «Esc» на клавиатуре, причем если у вас набрано несколько слов для поиска, то нажимать клавишу «Esc» тоже придется несколько раз, пока желтое поле не пропадет совсем.

При поиске препарат в справочнике может отображаться разными цветами, жирным

показан товар, который есть на остатке, бледным показан товар которого нет на остатке, а красным показан товар, который удален из справочника.

Для поиска товара, удаленного из справочника, необходимо проставить галку «**см. удаленные**», после чего найти в справочнике красные строки. Для восстановления удаленного наименования нужно нажать кнопку «Восстан.».

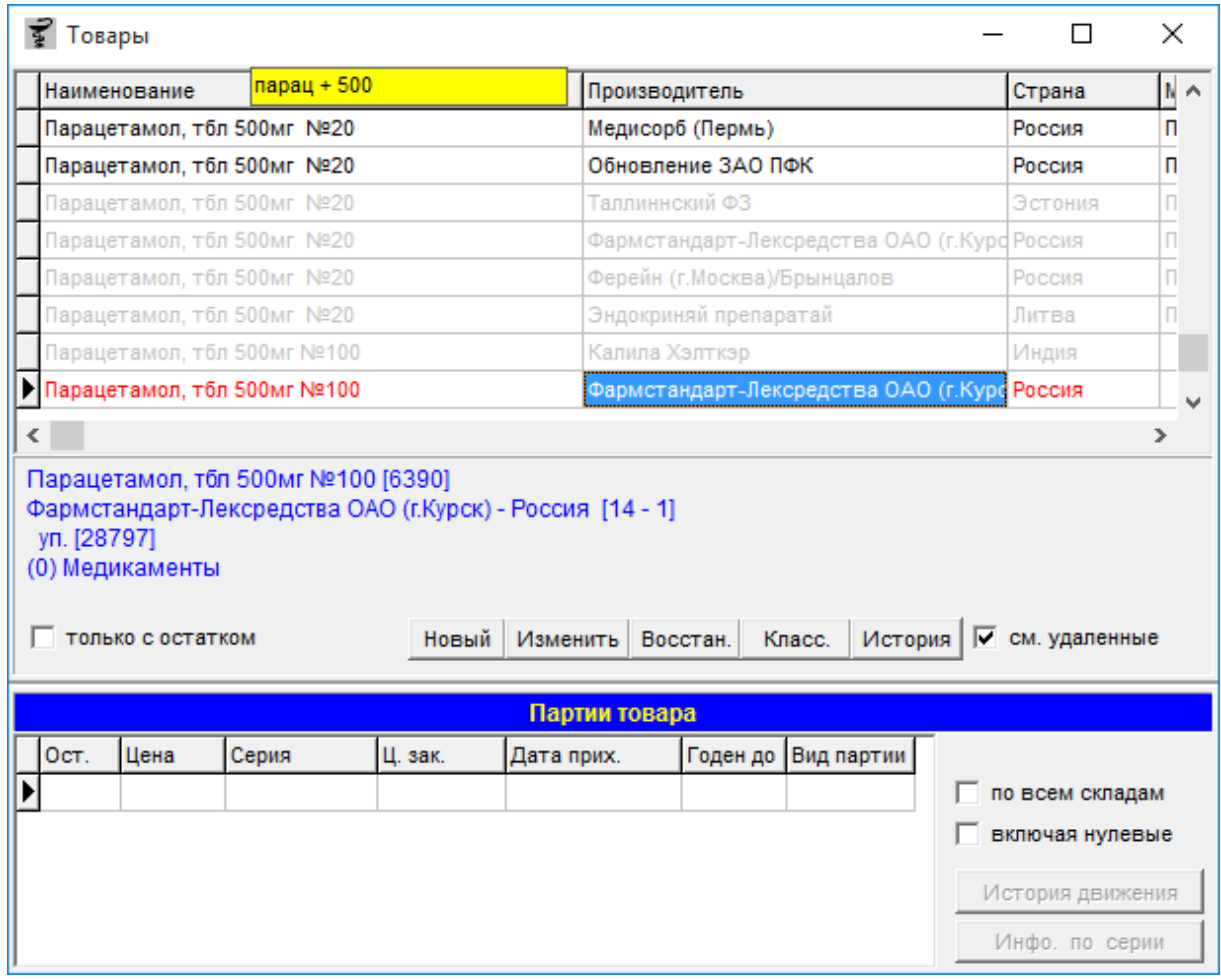

Для изменения параметров товара нужно найти его в справочнике одним из способов, описанных выше и нажать кнопку «**Изменить**». Для удаления товара из справочника нужно найти его в справочнике любым способом, описанным выше и нажать кнопку «**Удалить**».

При нажатии на кнопку «**Класс.**» откроется классификатор товара, подробнее о назначении и возможностях классификатора товаров описано ниже в разделе 2.3.2. Классификатор товаров.

По кнопке «История» можно проследить какой пользователь и на каком компьютере

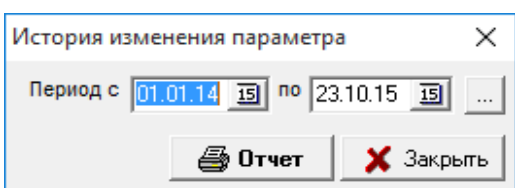

делал какие-либо изменения с данным препаратом (менял наименование, группу товара, штрих код и т.д.). В открывшейся форме «История изменения параметра», необходимо указать период просмотра истории по товару и нажать кнопку «**Отчет**».

#### Отчет по изменениям "Но-шпа таб 40мг №24" за период с 01.09.2015 по 23.10.2015

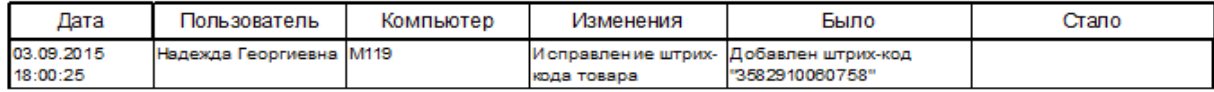

В отобразившемся отчете видимо, что 03.09.2015 в 18:00 Надежда Георгиевна с компьютера M119 добавила штрих-код.

Также в справочнике можно посмотреть для выбранного товара:

- историю движения;
- информацию по серии

Для просмотра истории движения выбранного товара, необходимо нажать на кнопку «**История движения**».

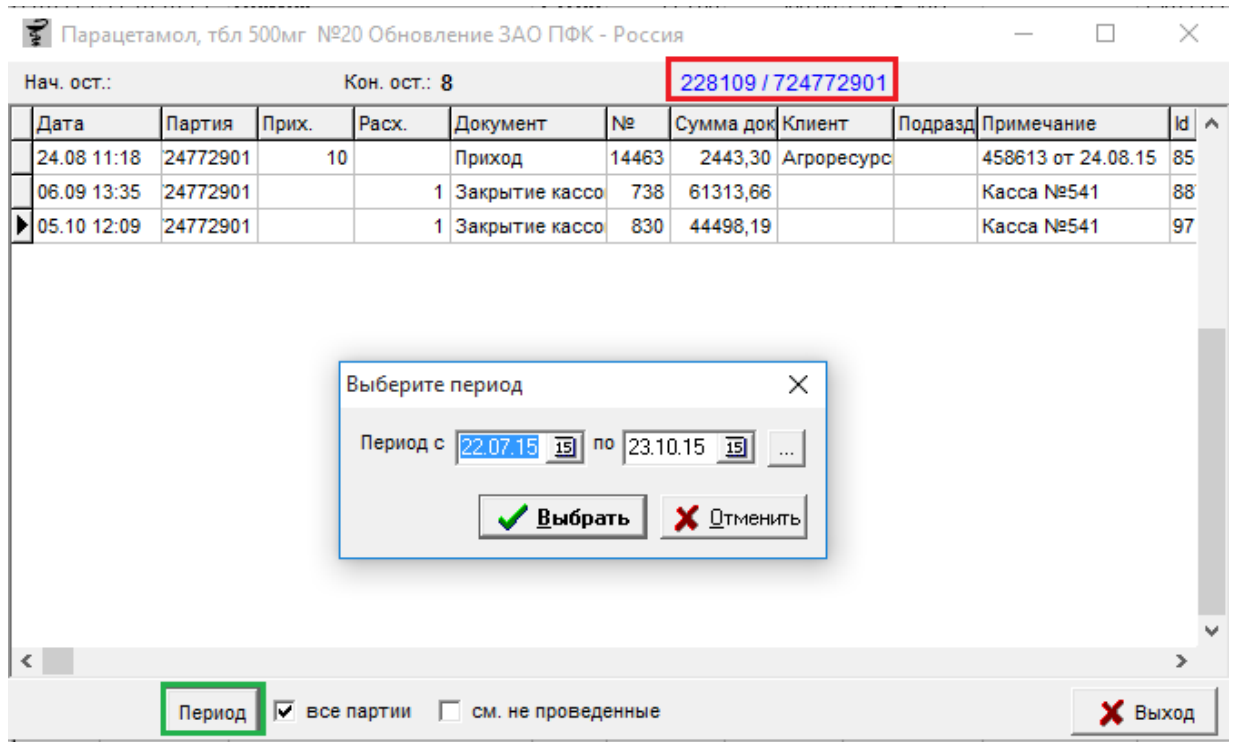

Если при нажатии на кнопку «История движения» не отобразится приходный или расходный документ, это означает что в указанный период не было движения по данному препарату. Для отображения движения по препарату необходимо увеличить отображаемый период, для этого необходимо указать период по кнопке «**Период**».

Цифры вверху формы, выделенные красной рамкой, показывают идентификатор товара, а именно «код товара/партия». Можно посмотреть движение товара, по всем партиям выбранного наименования, выставив галочку «**все партии**» и посмотреть не проведенные документы, поставив галочку «**см. не проведенные**».

Если встать на любую из строк и на клавиатуре нажать клавишу «F1», то откроется окно программы «Информация о документе».

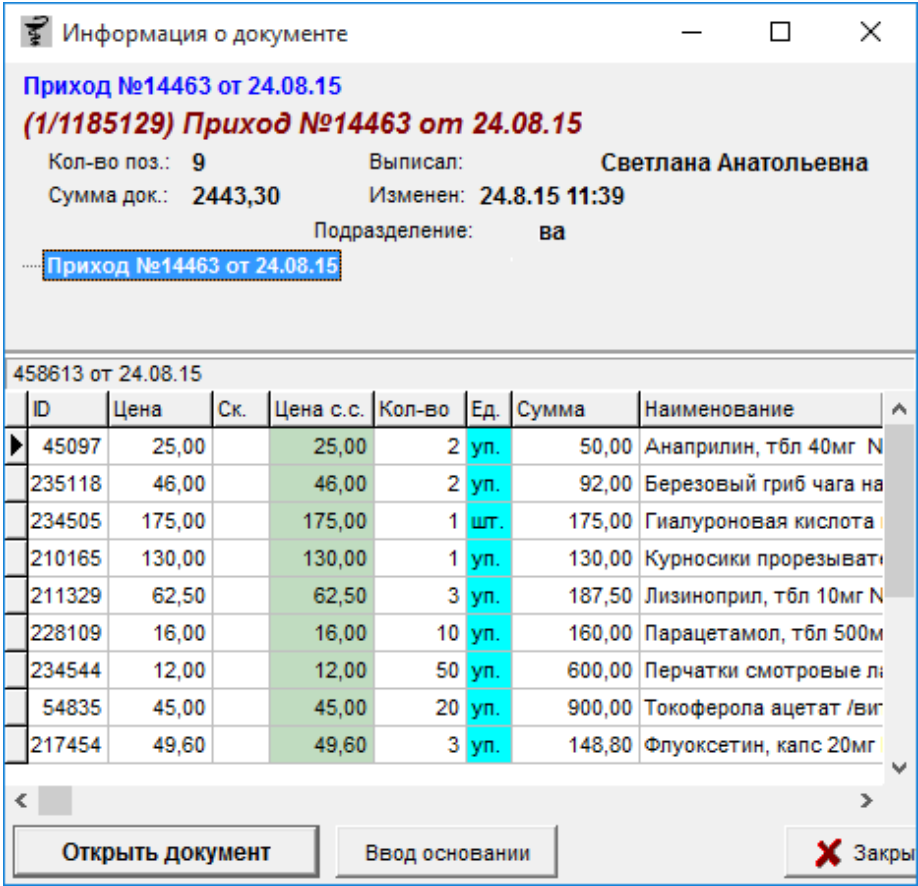

Подробнее о работе в данном окне описано в разделе 3.7. Информация о документе

Для просмотра информации по серии, нужно выбрать товар и нажать на кнопку «**Инфо. по серии**».

В открывшемся окне можно посмотреть или отредактировать:

- информацию о серии (срок годности и номер сертификата);
- закупочные цены;
- тарифы РПО;
- заводской ш/к;
- назначить товар конкретной полке.

В случае если по товару уже были продажи или товар был оприходован на другом подразделении поля могут быть недоступны для редактирования.

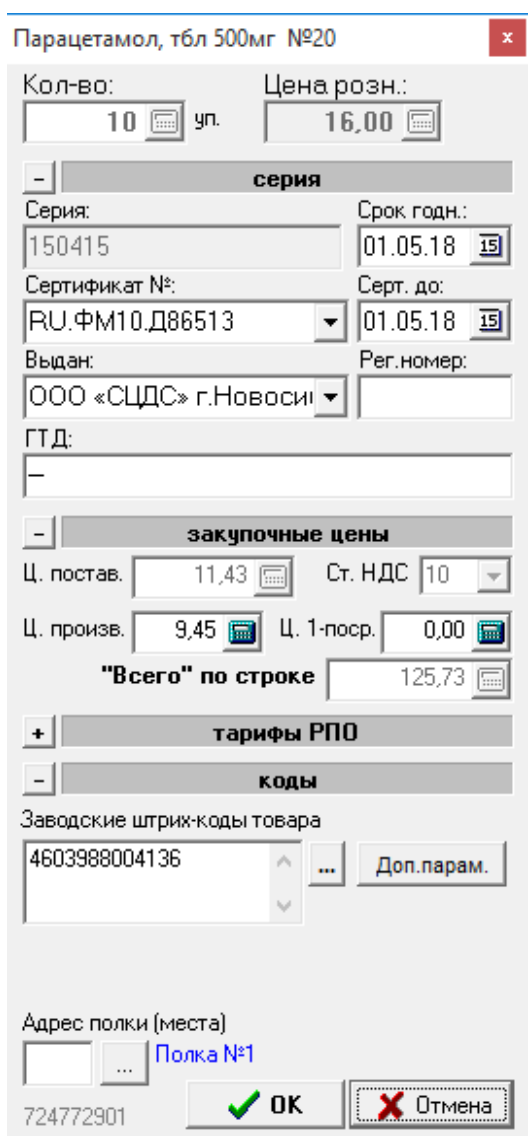

## **2.3.2 Классификатор товаров**

Классификатор товаров предназначен для хранения информации о товаре и представляет собой древовидную структуру. Допускается хранение информации как с учетом производителя товара (используется вся номенклатура), так и без учета производителя (используется только список торговых наименований). Большинство товаров прикреплено к классификатору без учета производителя.

Информация из классификатора используется в различных местах программы:

- расценки товара;
- формирования скидок;
- формирования различных отчетов;
- проведения инвентаризации товара;
- $\bullet$  и т.д.

Для открытия классификатора товаров необходимо выбрать соответствующий подпункт в меню Справочник.

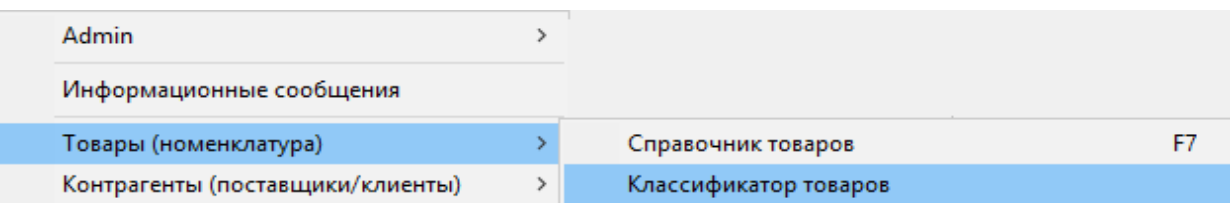

Появится окно классификатора товаров, в котором отображаются товары конкретной группы.

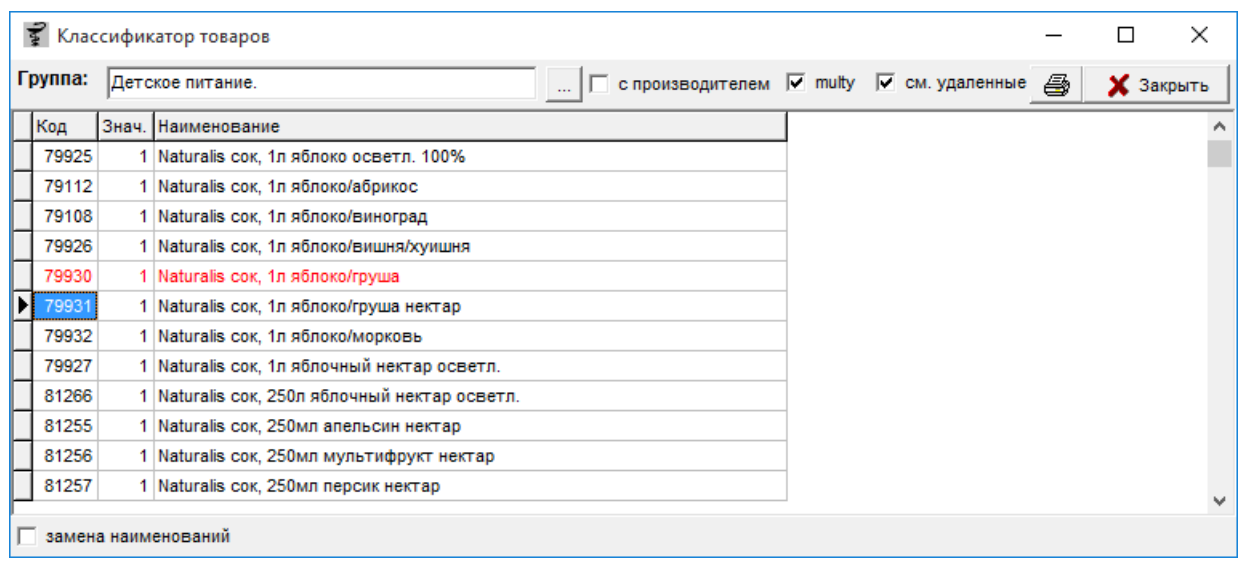

Для внесения нового товара в выбранную группу классификатора необходимо набрать поисковое предложение, и, нажав «Enter», указать значение («1»). Для удаления товара из выбранной группы – просто нажать кнопку «Delete».

Так же в поле значение могут проставляться другие значения, например, в группе «Делимость упаковки» ставится делимость упаковки, а в группе «Сообщение при продаже» пишется сообщение кассиру и т. д.

• Классификатор товаров

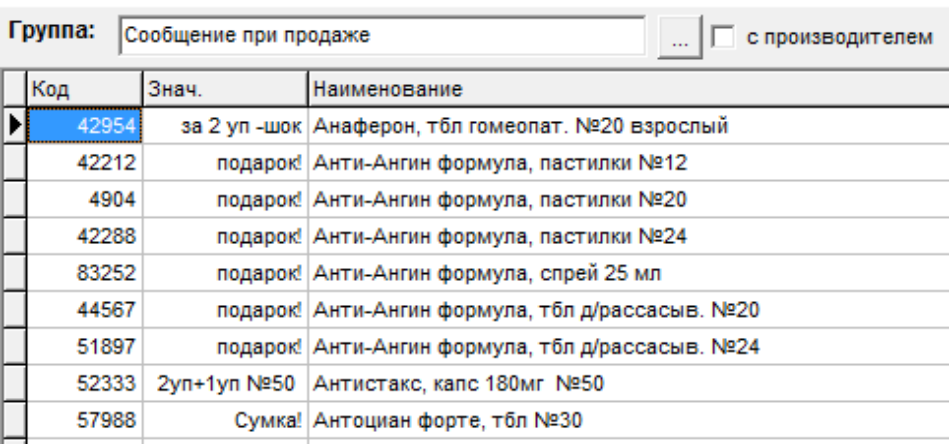

С проставленной галкой «см.удаленные» в группе отображаются удаленные наименования, подсвеченные красным цветом.

Галка «multy» необходима для того чтобы значения в одной группе не обнуляло остальные значение по данному товару в других разделах классификатора. Галка установлена по умолчанию на все разделы классификатора, кроме группы «Виды товаров». В группе «Виды товаров» галка не должна стоять, во избежание двойных групп.

С проставленной галкой «с производителем» отображаются товары, включенные в реестр цен с указанием реестровой цены.

Для выбора группы из классификатора необходимо нажать на кнопку «Квадрат с 3 точками». Пример групп классификатора показан ниже. Каждая группа отвечает за отдельные параметры, описанные ниже.

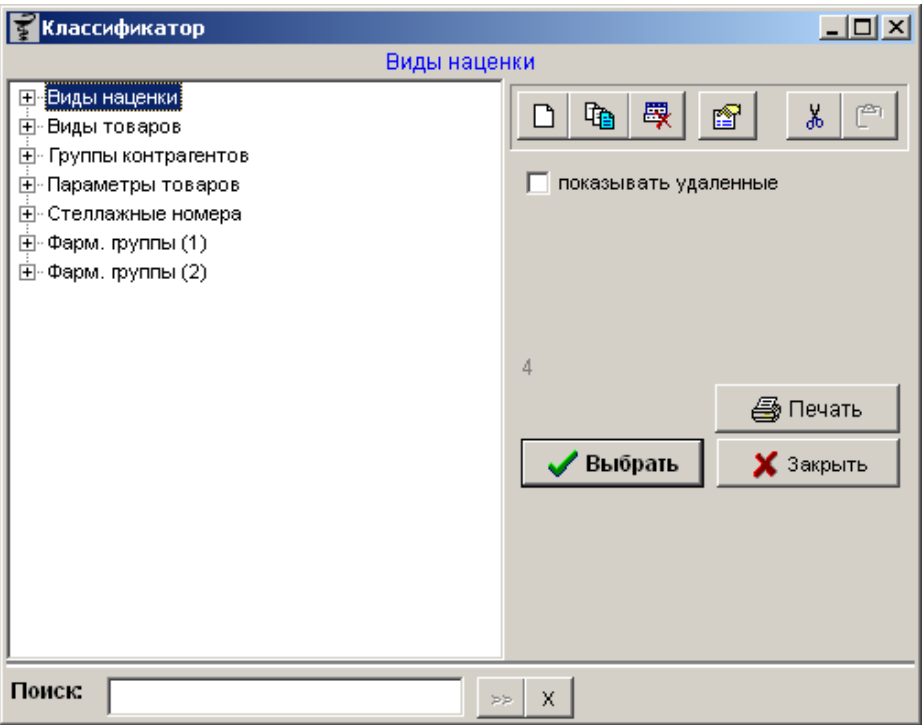

Виды наценки отвечают за алгоритм ценообразования и бывают оптовые и розничные, чтобы посмотреть их нужно выбрать «**Виды наценки**». Далее, с помощью кнопки «+» открыть наценки, выбрать определенную, и нажать на кнопку **«**Выбрать».

Для **«видов товаров»** также необходимо выбрать нужный вид с помощью кнопки «+» и нажать кнопку **«**Выбрать» или клавишу «Enter» на клавиатуре.

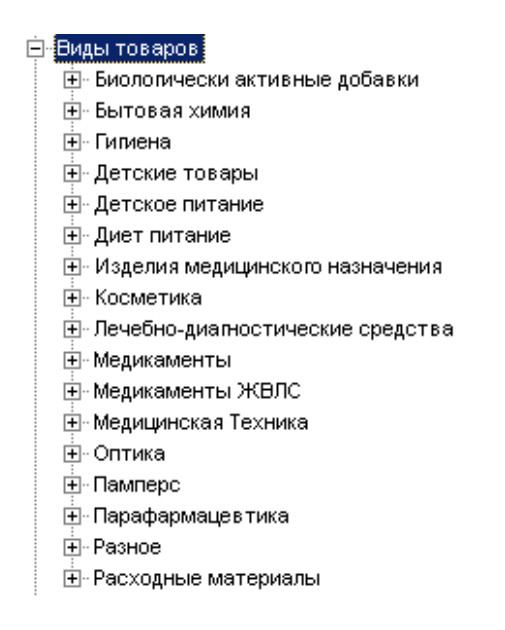

Можно посмотреть и исправить делимость упаковки. Для этого следует выбрать в Параметрах товара **«Делимость упаковки»** и нажать кнопку **«**Выбрать» или клавишу «Enter» на клавиатуре.

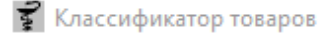

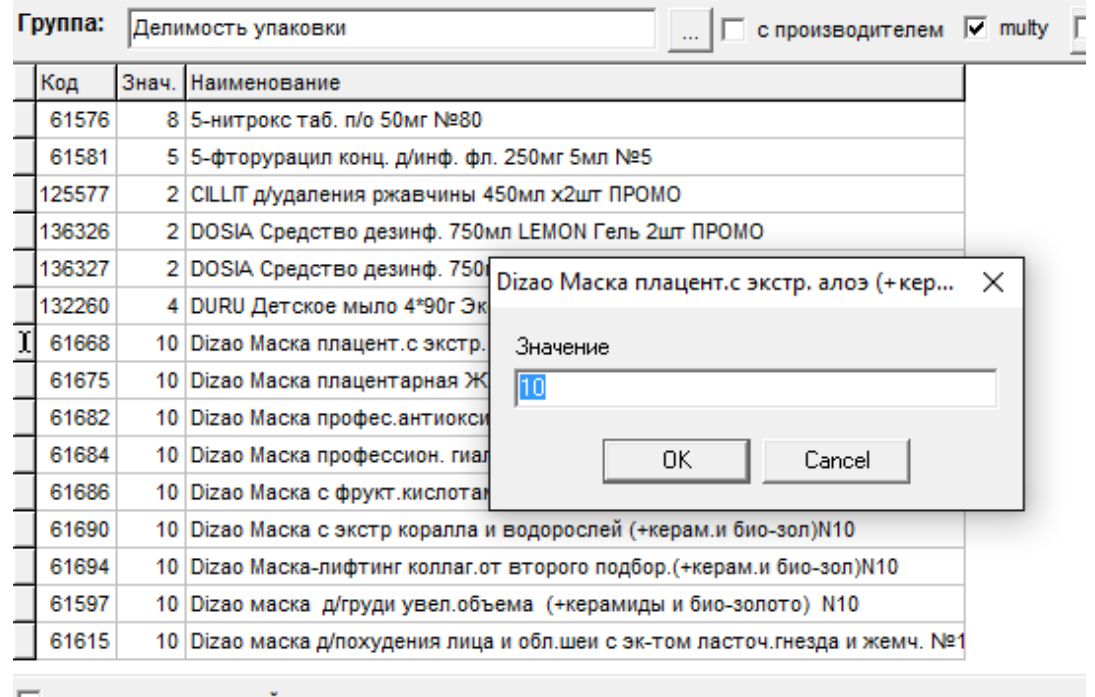

П замена наименований

Для простановки показателя делителя следует найти нужное наименование и нажать клавишу «Enter» на клавиатуре или двойным щелчком мыши, в появившемся окне необходимо ввести на сколько частей делится данный препарат и нажать на кнопку «ОК». По умолчанию стоит параметр «1», его следует исправить на нужное количество.

Кроме того в классификаторе товаров можно указывать фиксированную цену и фиксированную маржу на товар. Для этого должны быть заведены соответственно группы «Товары с фикс. ценой» (группа с кодом 43) или «Товары с фикс. маржой» (группа с кодом 57). Для указания того или иного значения необходимо выбрать товар и путем открытия окна ввода через нажатие кнопки «Enter» на клавиатуре ввести нужной значение. После этого в расценке на указанные товары выставляется нужная цена или цена с фиксированной маржой и отображается информация об этом. Пример отображения показан ниже.

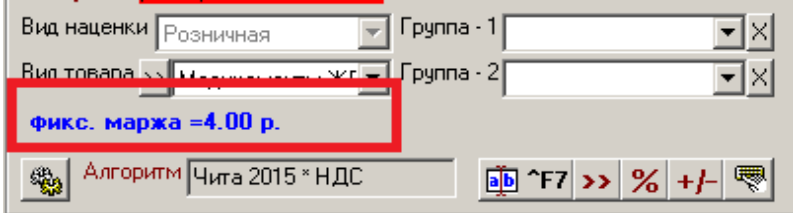

Так же в классификаторе можно с помощью определенных кнопок создавать новые классификаторы и его группы, редактировать их названия, а также вырезать и вставлять куда необходимо.

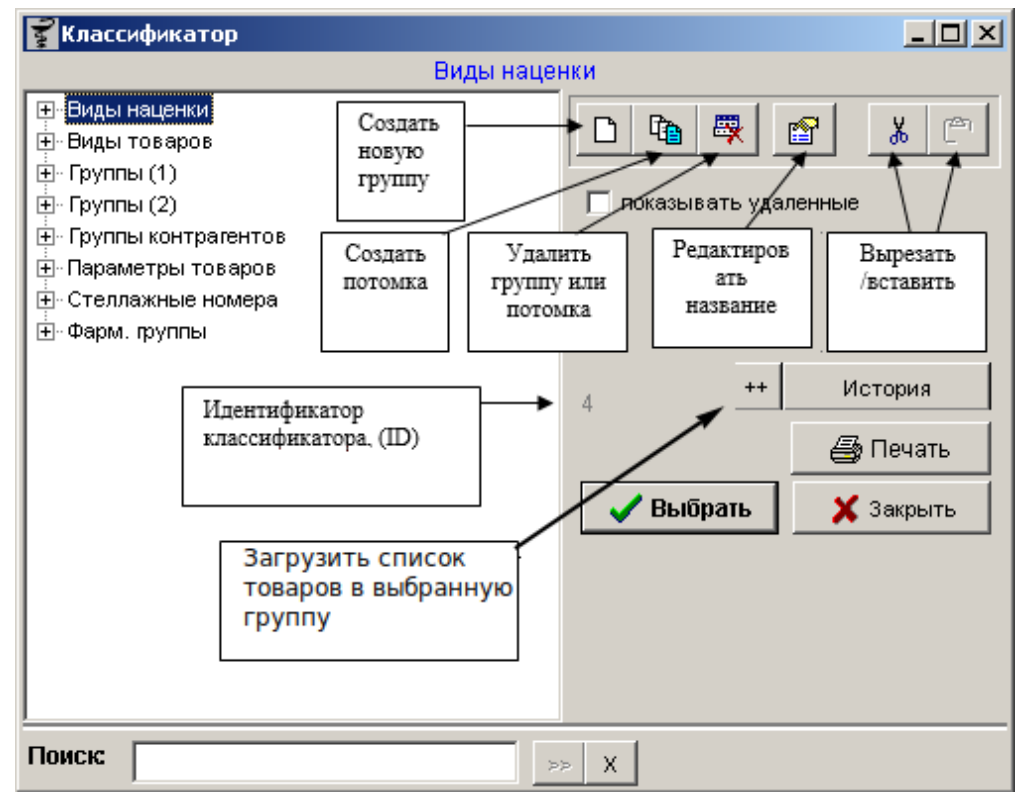

Кнопка «История» позволяет посмотреть историю создания и изменений выбранной группы (кто и когда создал группу, кто и когда редактировал).

Кнопка «++» позволяет загрузить в группу список товаров из матрицы маркетингового сообщества «Партнер». При нажатии на кнопку выйдет окно выбора файла для загрузки.

Кнопка «Печать» позволяет распечатать название классификатора и его «потомков» т.е. вложения выбранной группы, к примеру, если выбрать «Вид наценки» и нажать кнопку печать, то на печать выведется информация по всем вложениям данной группы.

Так же классификатор товаров позволяет скопировать товар из одной группы в другую, для этого необходимо открыть нужную для копирования группу и нажать кнопку с изображением двух листков. После чего в открывшемся окне необходимо ввести код группы, куда будут скопированы товары с данной группы и нажать кнопку «Ок». Код группы (идентификатор классификатора ID) можно посмотреть в окне выбора групп классификатора, на картинке выше показан.

В классификаторе есть возможность исправлять и заменять наименования, для этого необходимо нажать галку «**замена наименований**».

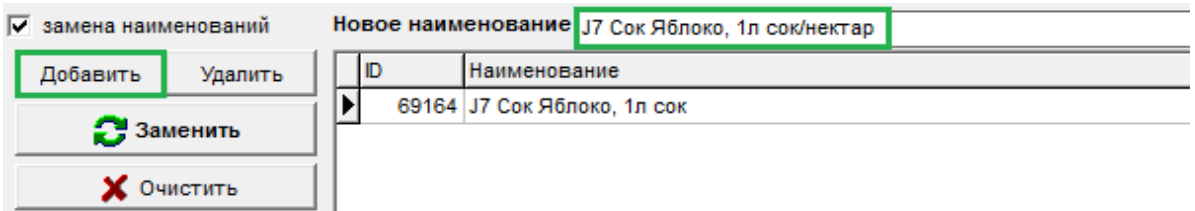

Для исправления наименования необходимо выбрать нужное наименование из списка и добавить его по кнопке «**Добавить**», после чего в поле «Новое наименование» полностью или частично следует заменить наименование или исправить некорректно введенные данные. Потом нажать кнопку «**Заменить**», программа предложит проверить правильность введения новых данных.

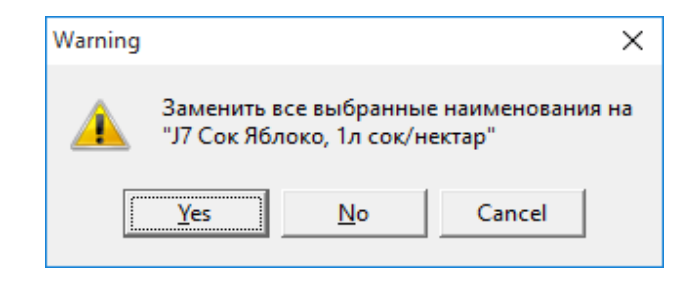

Следует нажать кнопку «Yes», тем самым подтверждая исправление наименования на новое. Для замены сразу нескольких наименований в одно, в том случае если для одного препарата заведено несколько наименований в справочнике, и они практически не отличающихся друг от друга, есть возможность заменить название этих препаратов на единое.

Рассмотрим на примере: в некой группе «Прочее» заведено 2 наименования для одного препарата, причем они очень схожи по наименованию, дозировке, производителю и т.д., но отличаются тем, что после формы выпуска в одном случае стоит точка, а в другом запятая.

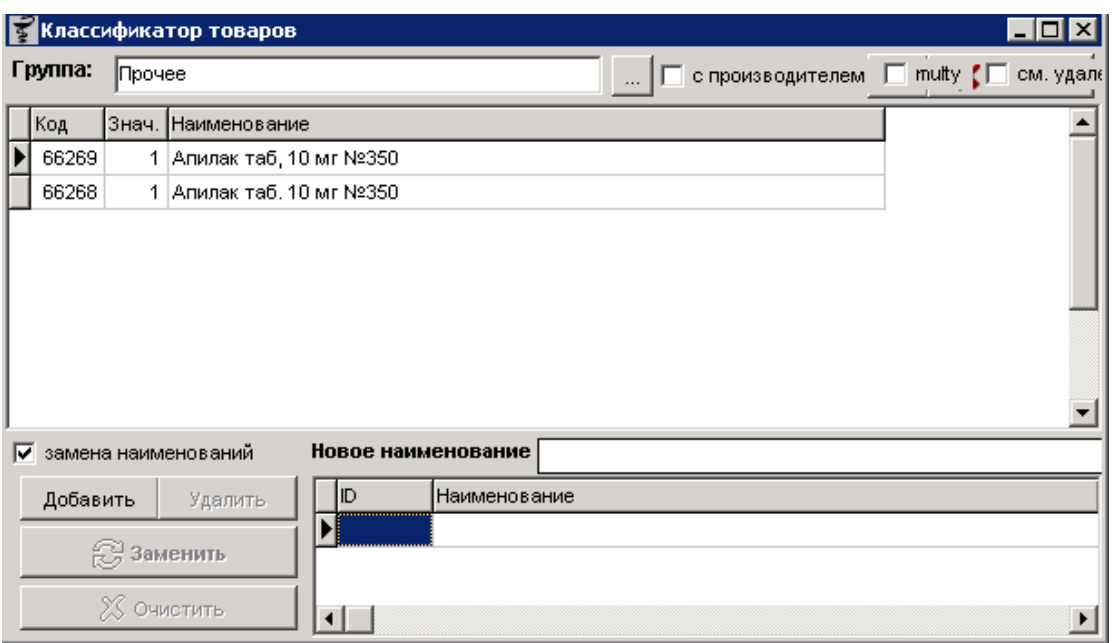

И по ошибке товар из одного прихода могут сопоставить для одного контрагента с наименованием с точкой, а для другого контрагента сопоставить с наименованием с запятой. Хоть по факту это и одни препарат, но в программе он будет отображаться как два разных препарата, и остатки будут делиться между ними. Для исправления этой ситуации используется замена наименований, для этого следует добавить оба препарата в нижнюю

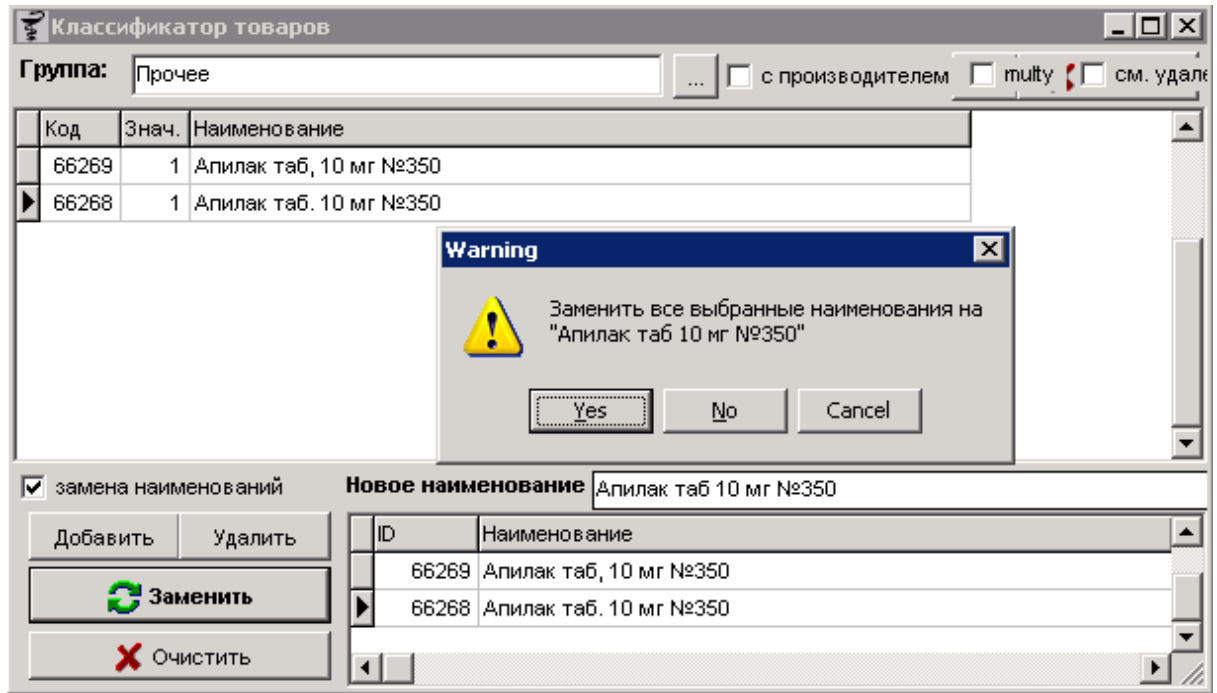

табличную часть по кнопке «Добавить» и исправить наименование на нужное по кнопке «Заменить», после чего нажать в подтверждение «Yes».

Итак, у в примере получилось, что одно наименование изменилось на новое без знака после формы выпуска, а второе удалилось из группы. Теперь в справочнике товаров 2 одинаковых наименования.

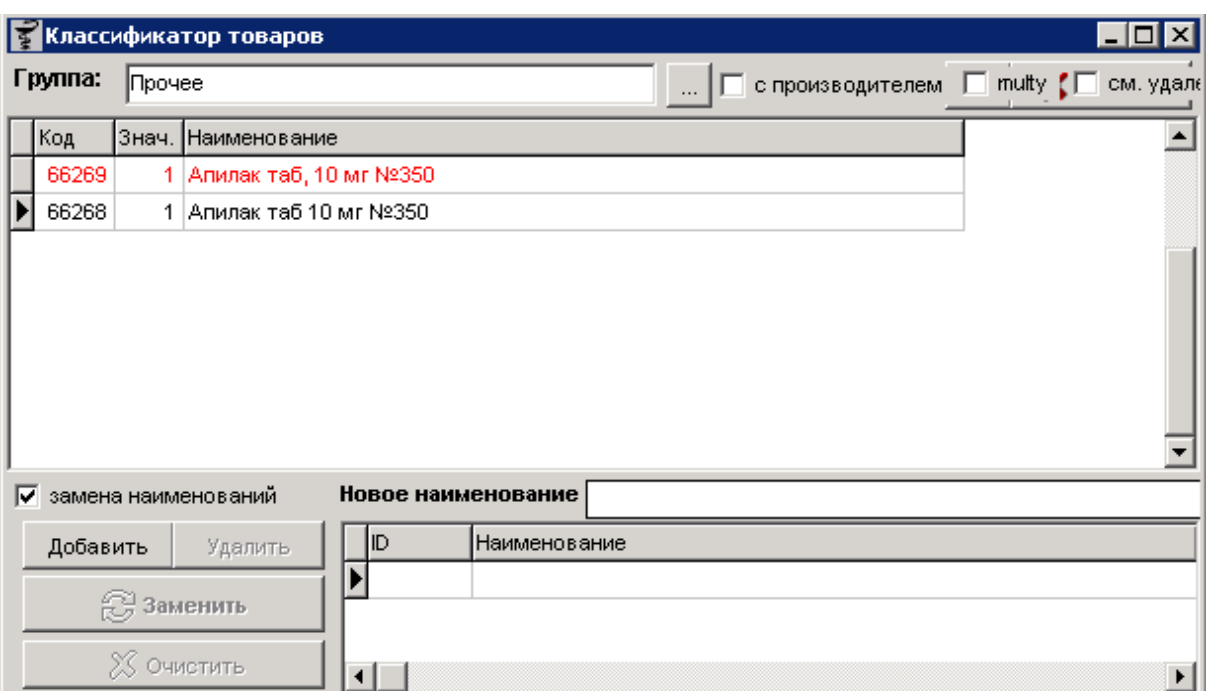

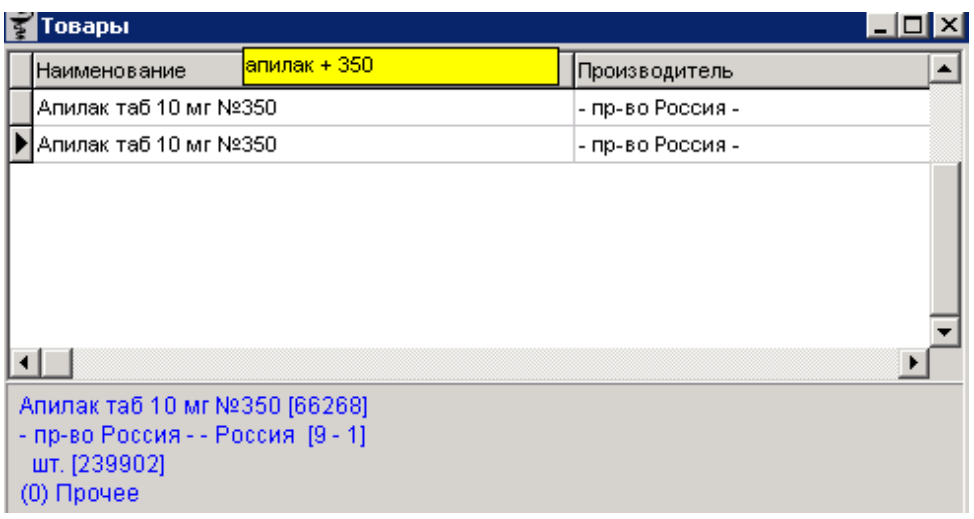

После этого следует удалить одно наименование из справочника, если на нем нет остатка. Если есть остаток тогда перенести его с одного наименования на другое через документ Инвентаризация.

## **2.3.3 Проверка на повторяющиеся виды товаров**

Проверка на повторяющиеся виды товаров нужна для того, чтоб определить есть ли товары, которые по ошибке были внесены в несколько групп одновременно и есть ли товары, у которых группа не проставлена вообще. Проверка на товары с повторяющимися

группами и товарами без групп начнется сразу как только будет выбран пункт меню «Справочники» - «Товары (Номенклатура)» - «Проверка на повторяющиеся виды товаров». В результате проверки выйдет информационное сообщение с сообщением сначала сколько найдено товаров без групп с предложением исправить эти товары, а следом проверка на повторяющиеся группы с сообщением о их наличии и предложением исправления.

Всем товарам, которые не принадлежат ни к одной из групп товаров, можно быстро проставить признак ЖВЛС, с помощью этой проверки. Если в ходе проверке, нашлись товары без групп, то на экран выведется сообщение, на которое либо соглашаемся и исправляем (проставляем, всем найденным товарам группу (признак) «Медикаменты ЖВЛС») кнопка «**Да**», после чего весь список товаров без групп будет выгружен в Excel файл для просмотра.

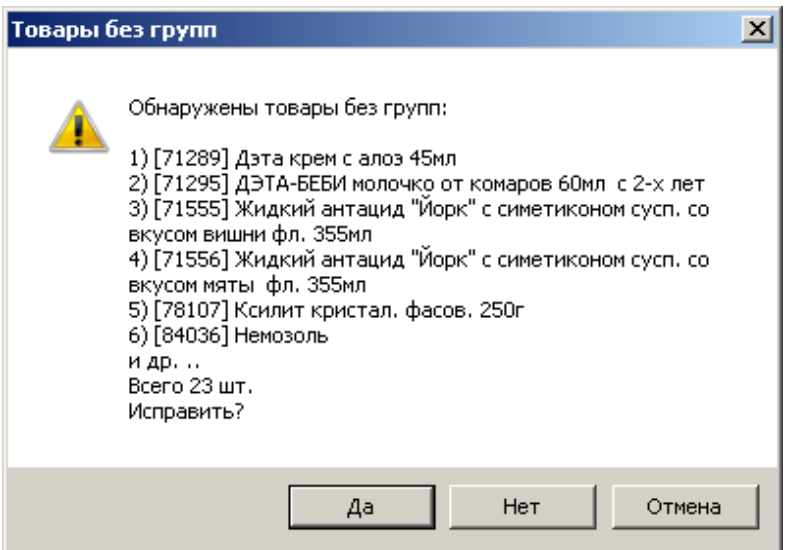

Если нажать кнопку «Нет», то программа не будет изменять товары без групп и выгрузит все товары без групп в Excel файл, после чего по этому списку их можно найти в справочнике и вручную исправить им группу.

Если товаров без групп не будет обнаружено, то программа выведет информационное сообщение

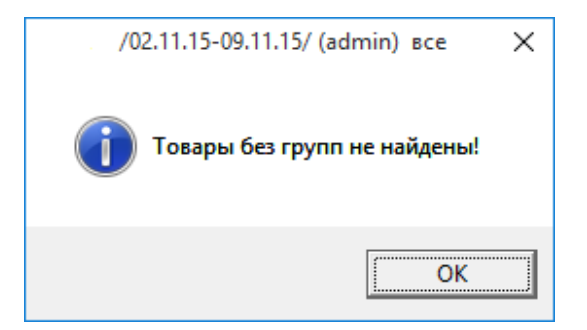

Далее пройдет проверка на повторяющиеся группы классификатора. Т.е. один товар принадлежит к нескольким группам. Если согласится и исправить по кнопке «**Да**», то программа оставит товар в группе с меньшим ID (т.е. если товар находится в разных группах, то при исправлении он останется в группе с меньшим id, а из группы с большим id удалится) либо перенесет его в группу 91 (Медикаменты ЖВЛС). После чего выведет список товаров с повторяющимися группами в Excel файл.

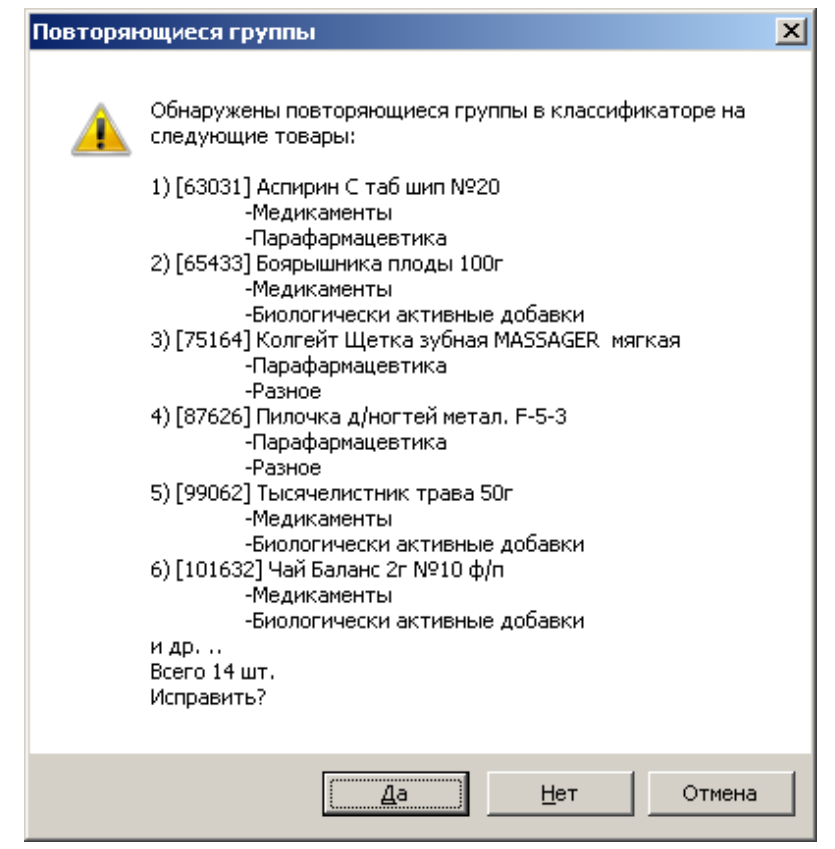

По кнопке «Нет» программа не будет изменять группы у товаров и выведет список товаров из разных групп в Excel файл, после чего можно будет на основании этого списка вручную удалить товар из группы.

Если программа не обнаружит повторяющиеся группы товаров, то выведет информационное сообщение.

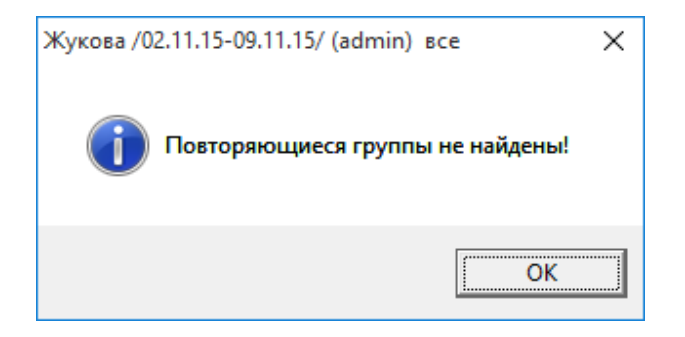

### **2.3.4 Заводские штрих-коды товаров**

Необходимо для сопоставления заводских ш/к нашему справочнику и справочника поставщиков на основе прайс-листов.

В верхней части окна (справочник программы по завод. ш/к) набрать наименование товара, например, «парацетамол», при необходимости уточнить поиск через пробел. Далее, нажимаем кнопку «**Найти F3**» и в нижней части окна (штрих коды поставщиков на основе прайсов) программа автоматически находит все товары с названием «парацетамол». В верхней части находим из найденного списка нужный товар, которому необходимо заменить ш/к, выделяем его курсом, затем в нижней части окна так же находим товар с нужным ш/к и нажимаем кнопку «**Взять этот (F5)**». Программа автоматически заменит ш/к в верхней части на ш/к из нижней части окна.

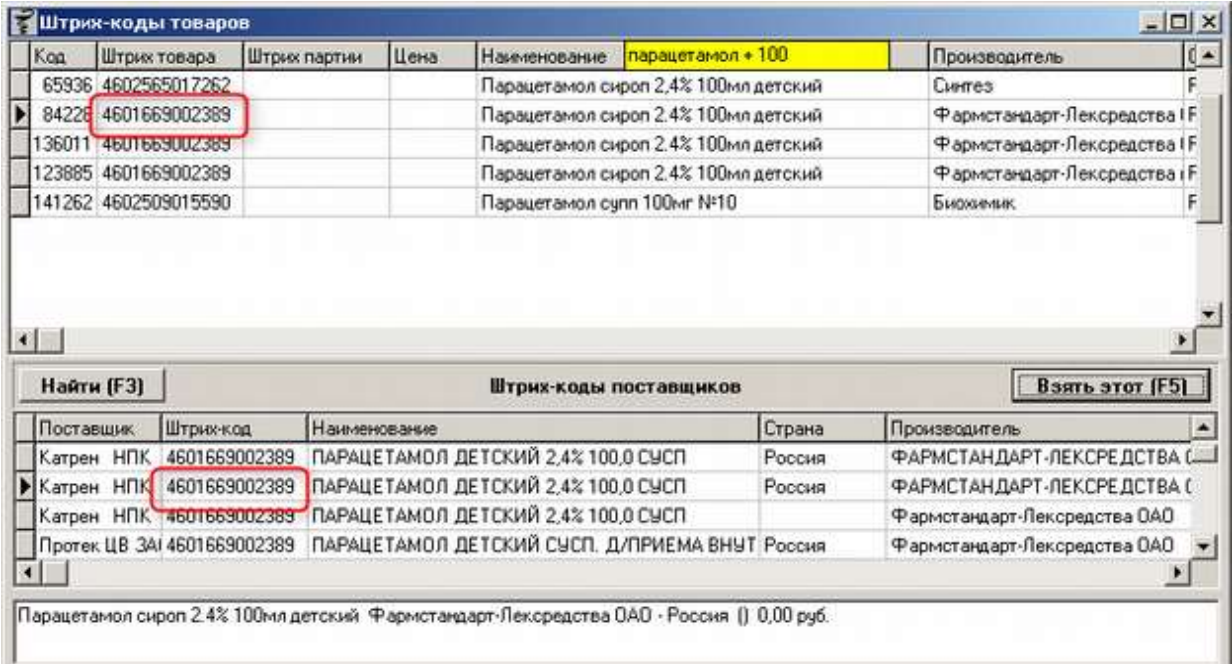

### **2.3.5 Места хранения товаров**

Чтобы посмотреть принадлежность товаров к конкретной группе необходимо выбрать в меню «Справочник» - «Товары (Номенклатура)» - «Места хранения товаров».

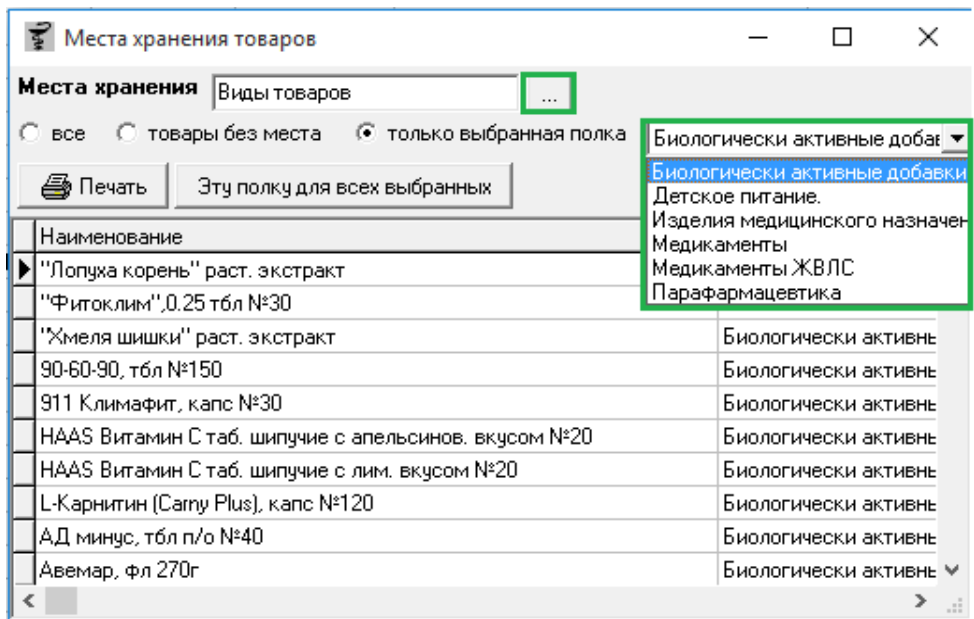

В открывшемся окне можно выбрать группу товаров и конкретную полку, после чего можно просматривать в этой форме или нажать печать и просматривать в печатной форме с возможностью выгрузить в Excel. Кроме того можно отобразить список товаров без места хранения.

## **2.3.6 Товары поставщиков**

Меню «Справочник» - «Товары (Номенклатура)» - «Товары поставщиков» позволяет просмотреть полный список товаров поставщика, а также проверить (исправить) соответствие наименования поставщика наименованию из справочника программы. Окно разделено на две части, верхняя часть отображает справочник товаров выбранного поставщика, а нижняя часть справочник товаров торговой точки.

В окнах возможен поиск, как по списку товаров поставщика, так и по справочнику торговой точки. Поиск производится по любой части наименования (не с начала слова) и может содержать уточняющие предложения (поиск по нескольким фразам).

Списки товаров поставщиков обновляются автоматически при поступлении прайслистов и электронных накладных.

Для начала работы с сопоставлениями необходимо в верхней левой части окна, из списка выбрать поставщика и мышкой щелкнуть по белому полю, чтобы загрузился список товаров выбранного поставщика.

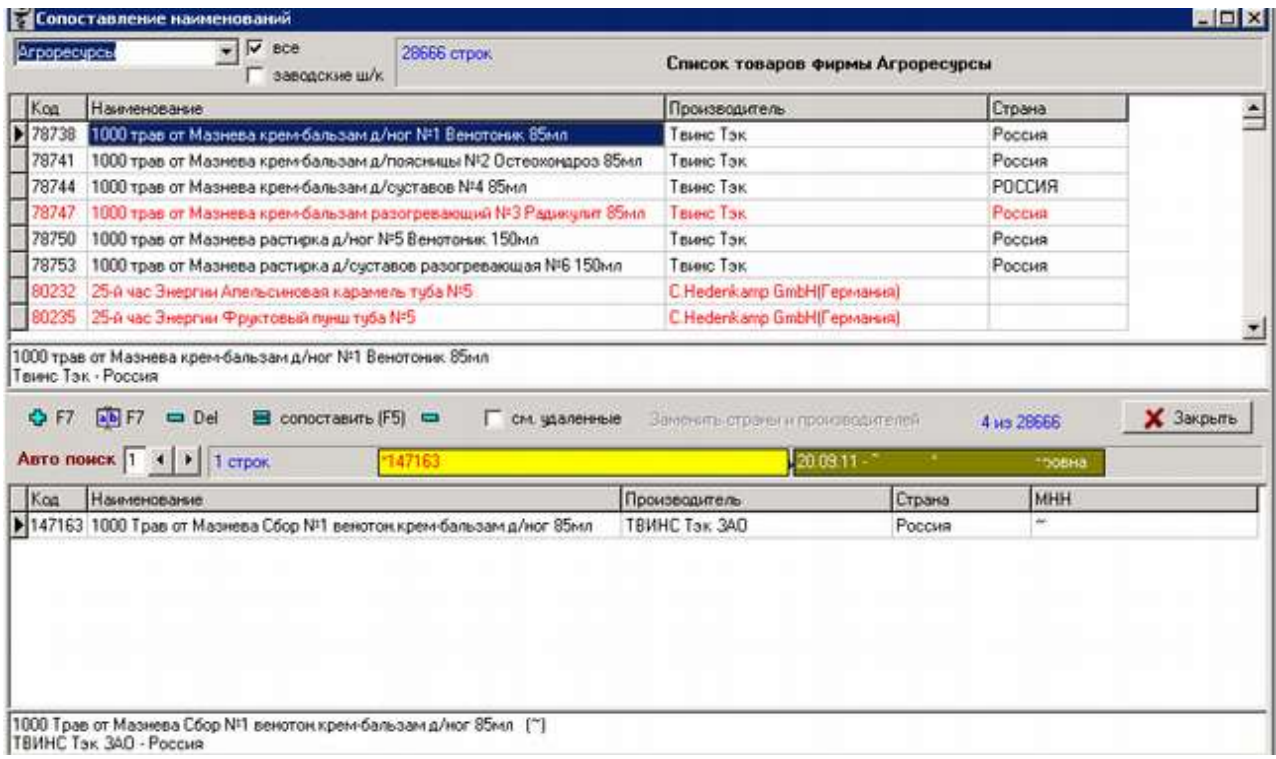

В списке товаров появятся товары черного и красного цветов:

- $\bullet$  Красный это товары, которые еще не сопоставлены;
- Черный это товары, которые сопоставлены со справочником программы.

Для того, чтоб отобразить только список несопоставленных товаров следует рядом с полем выбора поставщика убрать галку «все», после чего в списке останутся только несопоставленные товары поставщика. Если требуется отображение заводских штрих-кодов на товары поставщика и аптеки, необходимо установить галку «заводские ш/к». Чтобы сопоставить красные строки, необходимо выделить наименование и в нижней части найти товар, который подходит по названию и его характеристикам (будет либо уже предложенный некий список, либо вручную необходимо его набрать). После того как выбрали нужный товар следует нажать кнопку «**сопоставить F5**».

После этого нужно проверить соответствия и нажать кнопку «**Сопоставить**».

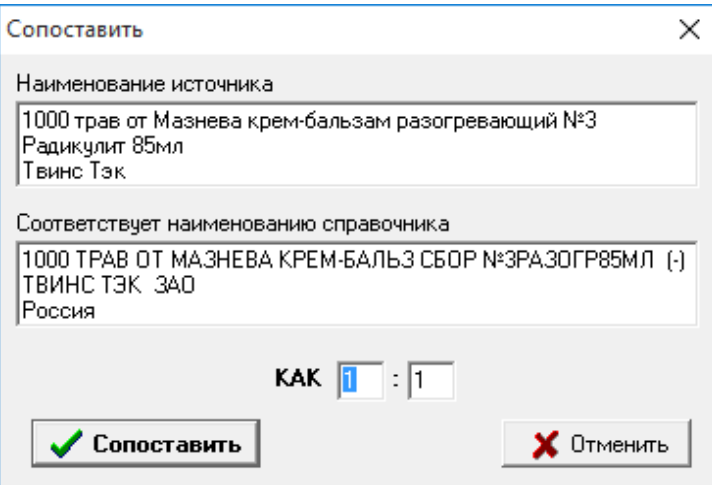

Дополнительные возможности в «Сопоставлении наименования»:

- Завести новое наименование в справочнике, если подходящего названия в нижнем списке окна нет можно воспользовавшись кнопкой «F7»;
- Если требуется изменить наименование в справочнике, то следует нажать кнопку «А|В F7»;
- Удалить наименование из справочника «Del»;
- Удалить ранее сделанное сопоставление «-»;

После ручного сопоставления в верхнем списке наименование того товара, который сопоставляли, будет отмечено черным шрифтом. А ниже по середине будет отмечено когда и каким пользователем этот товар сопоставлялся.

После сопоставления ничего не нужно сохранять, сохранение происходит автоматически после нажатия кнопки «Сопоставить».

У некоторых торговых точек в окне сопоставления товаров есть кнопка «Автоматическое сопоставление», которая автоматически сопоставляет все несопоставленные позиции справочника поставщика со справочником в программе автоматически создавая названия такие же как у поставщика. Это доступно только тем клиентам, кто принимает весь риск такого заведения товаров в справочнике, т. к. при такой подходе может сформироваться огромное количество дублей названий товаров.

Для автоматического сопоставления справочника необходимо нажать кнопку «автоматическое сопоставление» и в предупреждающем сообщении «Вы действительно хотите автоматически завести и сопоставить наименования» ответить положительно. После чего выйдет окно «Введите код группы товаров», в котором необходимо ввести код группы товаров, в которой будут заводиться новые наименования. После этого пойдет

автоматическое сопоставление в результате которого будут заведены новые названия товаров и сопоставлены с названиями из справочника поставщика. По окончании выйдет сообщение об успешном завершении.

# **2.3.7 Чистка справочника**

Меню «Справочник» - «Товары (Номенклатура)» - «Чистка справочника» позволяет кучно и удобно сделать очистку справочника от дублей, двойных групп, товаров без групп, изменение названий и прочее. Окно чистки состоит из фильтров и галок, позволяющих выбрать что планируется чистить, а так же двух окон слева и справа. Окно слева отображает текущие данные в справочнике торговой точки, а окно справа отображает данные для замены или изменения. Пример окна показан ниже.

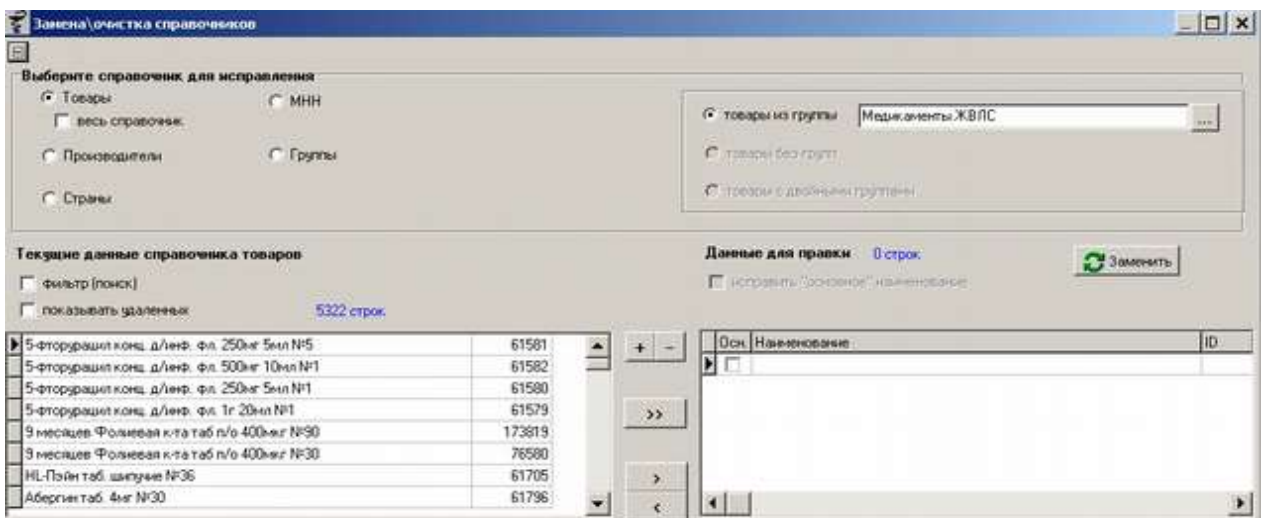

Блок фильтров «Выберите справочник для исправления» можно прятать, уменьшая при этом размер окна за счет всего верхнего поля или отображать, для этого необходимо нажать на кнопку «-» в верхнем левом углу окна для сворачивания фильтров или кнопку «+» для разворачивания. Пример свернутого окна показан ниже.

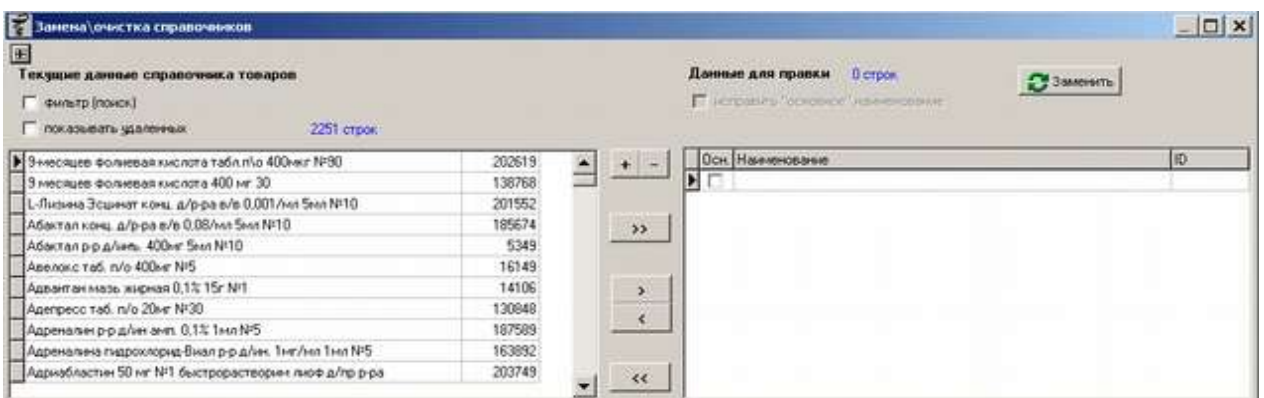

Фильтры блока «Выберите справочник для исправления» позволяет выбрать следующие таблицы для исправления:

- Справочник товаров. По умолчанию открывается справочник товаров только по группе «Медикаменты ЖВЛС», для того чтоб выбрать для чистки непосредственно весь справочник необходимо поставить галку «весь справочник»;
- Справочник международных названий (МНН);
- Справочник производителей;
- Список групп товаров;
- Справочник стран заводов изготовителей.

В случае когда выбраны справочник товаров или группы справа отображается дополнительные фильтры по значению групп товаров, в иных случаях выбора данный блок скрывается.

Выбор вида группы позволяет выбрать справочник товаров или групп только по указанной группе товара, выбрать товары без групп в справочнике или выбрать товары с двойной группой. Для выбора конкретной группы следует нажать кнопку «...» после названия группы и в открывшемся окне указать интересующую группу.

 Если поставить галку «см. удаленные», то в нижней части окна удаленное наименование будет выделено красным цветом.

После установки нужного справочника и группы в нижнем окне в списке слева появятся товары (страны, производители и др.) отсортированные по алфавиту, их количество будет изображено чуть выше таблицы синим цветом. С данным списком можно работать как

со всем списком последовательно, например, начиная с начала и продвигаясь вниз по списку или можно полученный список дополнительно отфильтровать по нужному названию (части названия). Для этого следует нажать на надпись «фильтр (поиск)» и в открывшемся окне написать название или часть названия, как показано ниже.

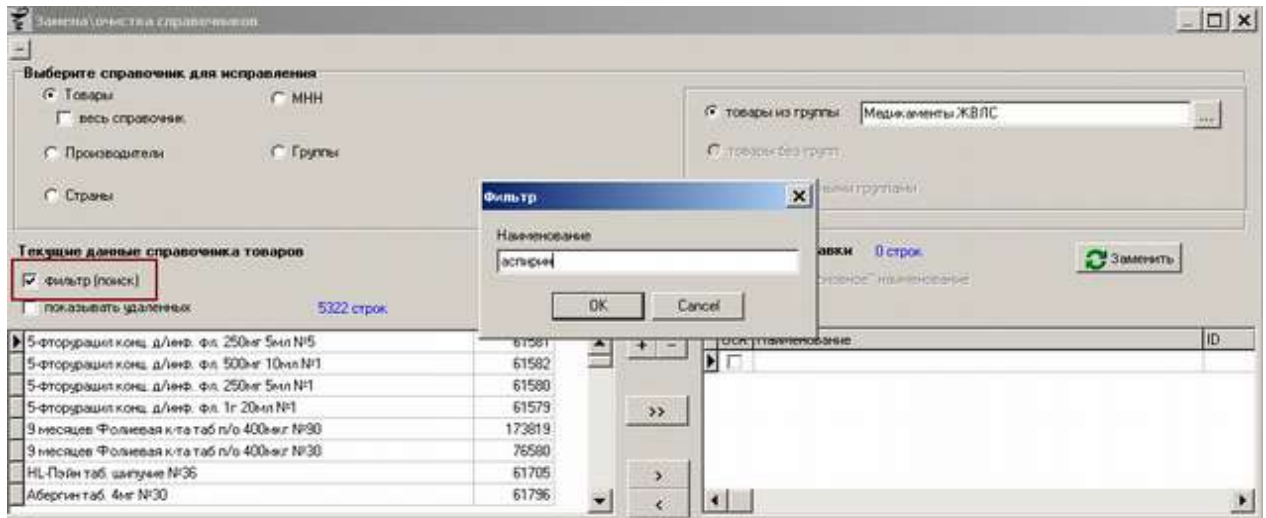

В результате данного фильтра получится список, где будут отражены только позиции справочника, отвечающие условию поиска, как показано например ниже.

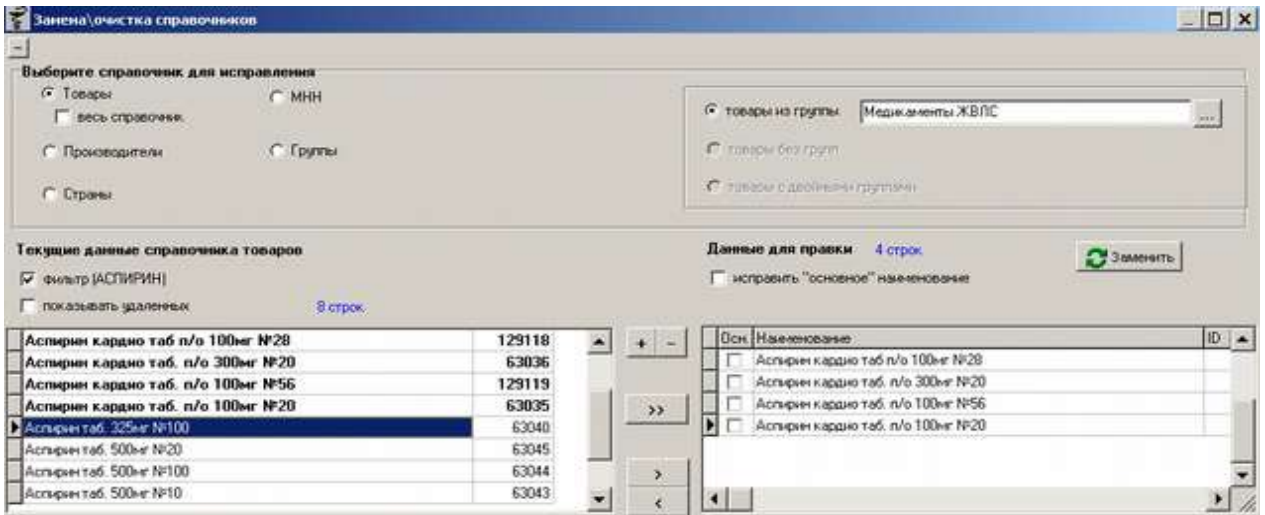

Для сброса поиска необходимо снова нажать на надпись «фильтр (поисковый запрос)». Так же есть возможно отображать или скрывать удаленные позиции справочника. По умолчанию удаленные позиции не отображаются, для их отображения необходимо поставить галку «показывать удаленные» после чего в списке появятся удаленные позиции, они будут отмечены красным цветом.

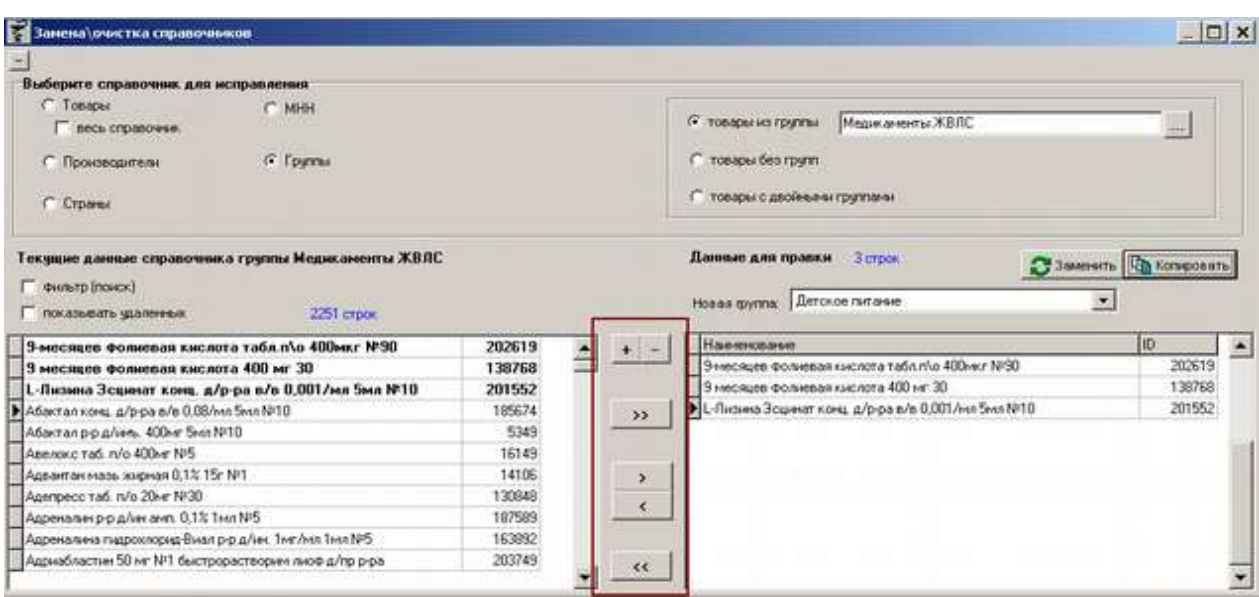

Возможности чистки:

- Есть возможность поменять наименование позиции без смены кода товара. Для этого необходимо в левом списке выделить нужный товар и нажать кнопку «+», находящуюся между списками. Далее в открывшемся окне поменять наименование на то, которое требуется и нажать кнопку «Ок» для сохранения изменений или кнопку «Отмена» для закрытия окна без сохранения внесенных изменений;
- Можно удалить наименование товара, страны, производителя совсем из справочника, для этого необходимо выбрать нужное наименование и нажать кнопку «-», после чего на уточняющий вопрос действительно ли удалить товар ответить утвердительно;
- Заменить группу товара (-ов). Для этого необходимо выбрать справочник групп, далее выбрать нужные товары для замены, перенести их в правый список, воспользовавшись функциональными кнопками «>>» для переноса всего левого списка в правое окно, кнопкой «>» или клавишей «Enter» на клавиатуре и далее выбрать новую группу для товаров в выпадающем списке после чего нажать кнопку «Замена». После положительного ответа товары будут перемещены в выбранную группу. Если какие-то товары были случайно перенесены в правый список их можно вернуть обратно через функциональные кнопки аналогичные тем, что переносят товар в этот список, только с обратным действием, это кнопки «>>», «>» или клавиша «Esc» на клавиатуре;
- Скопировать товары в другую группу. Для этого необходимо выбрать справочник групп, далее выбрать нужные товары для замены, перенести их в правый список, воспользовавшись функциональными кнопками, далее выбрать новую группу для копирования товаров в выпадающем списке после чего нажать кнопку «Копировать». После положительного ответа товары будут скопированы в выбранную группу;
- Замена наименований товаров, стран, производителей и МНН. Замена нужна в том случае, если в справочнике есть дубли, отличающиеся незначительными моментами, например как показано на рисунке ниже, есть 2 страны «Беларусь» и «Белоруссия», по сути означающие одну страну. Для объединения обеих записей в одну необходимо обе перенести в правый список, далее галкой в колонке «Осн.» указать какая запись при замене будет основной, а какая заменяемой, при этом если поставить галку «Исправить «основное» наименование» можно перед заменой основное наименование подправить и потом нажать кнопку «Заменить» для замены всех второстепенных записей на основную. Результатом примера, показанного ниже будет удаление записи «Белоруссия» в списке слева и у всех товаров где она присутствует будет заменена на значение «Беларусь».

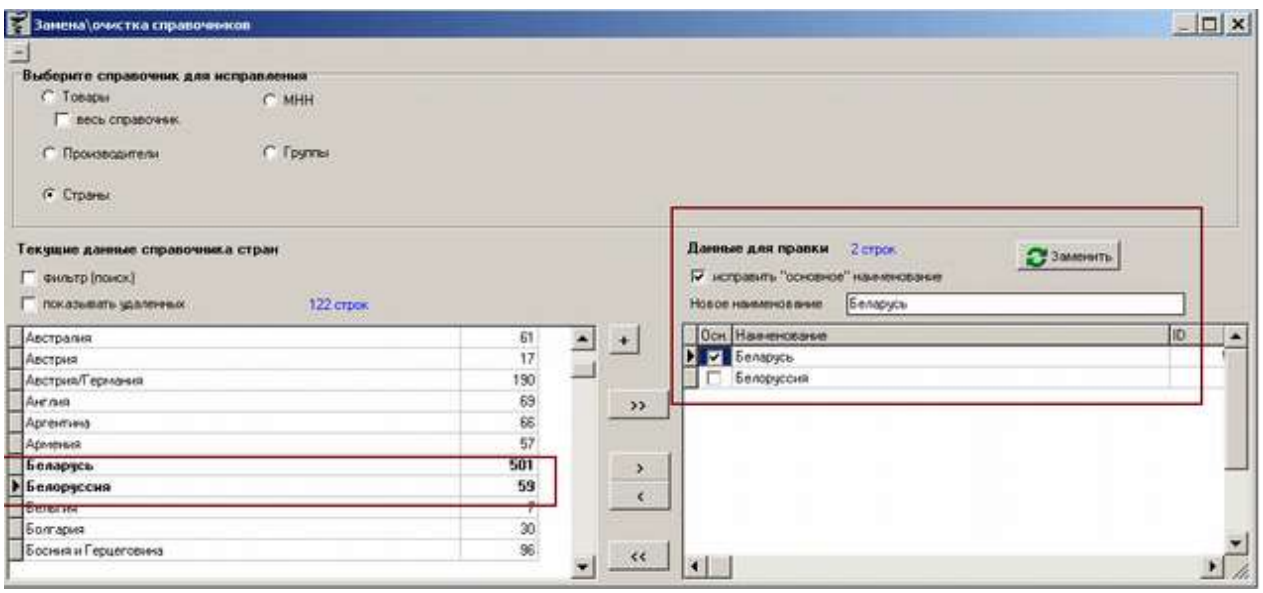

### **2.4. Контрагенты (поставщики/клиенты)**

### **2.4.1. Справочник контрагентов**

Меню «Справочники» - «Контрагенты» - «Справочник контрагентов» позволяет просматривать, дополнять и изменять справочник контрагентов (поставщиков и покупателей, в т.ч. собственной фирмы), а также список подразделений каждого контрагента, банковские реквизиты, коды и пр. информацию. Пример справочника контрагентов показан ниже.

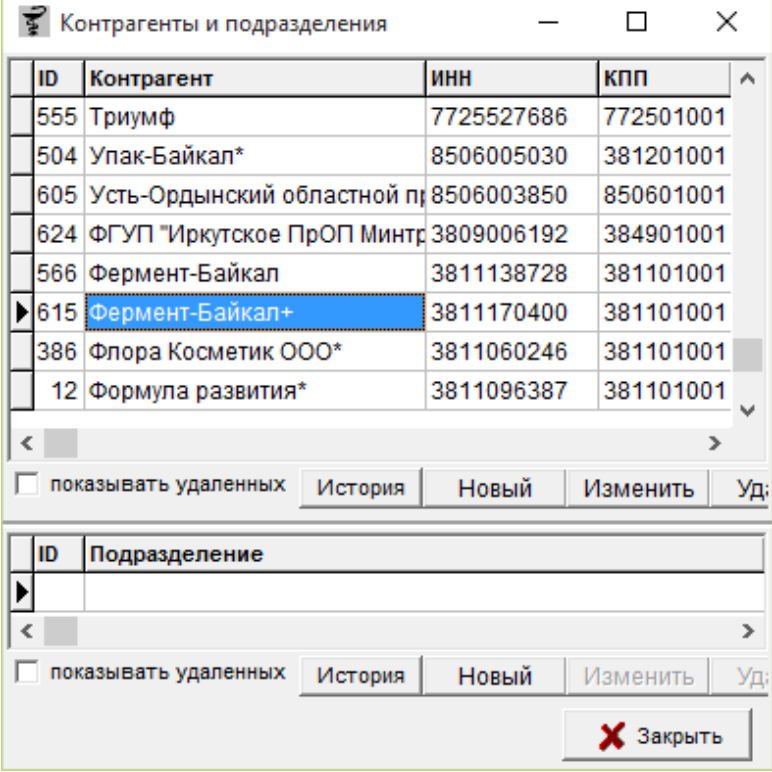

Окно справочника контрагентов разделено на 2 части, верхняя часть отображает юридические лица, а нижняя часть обособленные подразделения выбранного юридического лица. В справочнике предусмотрен поиск по наименованию контрагента, ИНН, коду контрагента в справочнике. Для начала поиска необходимо набрать минимум 3 символа поискового запроса.

Для добавления нового контрагента, необходимо нажать кнопку «**Новый**», после чего откроется окно заполнения карточки нового контрагента, которую необходимо для нового контрагента заполнить реквизитами.

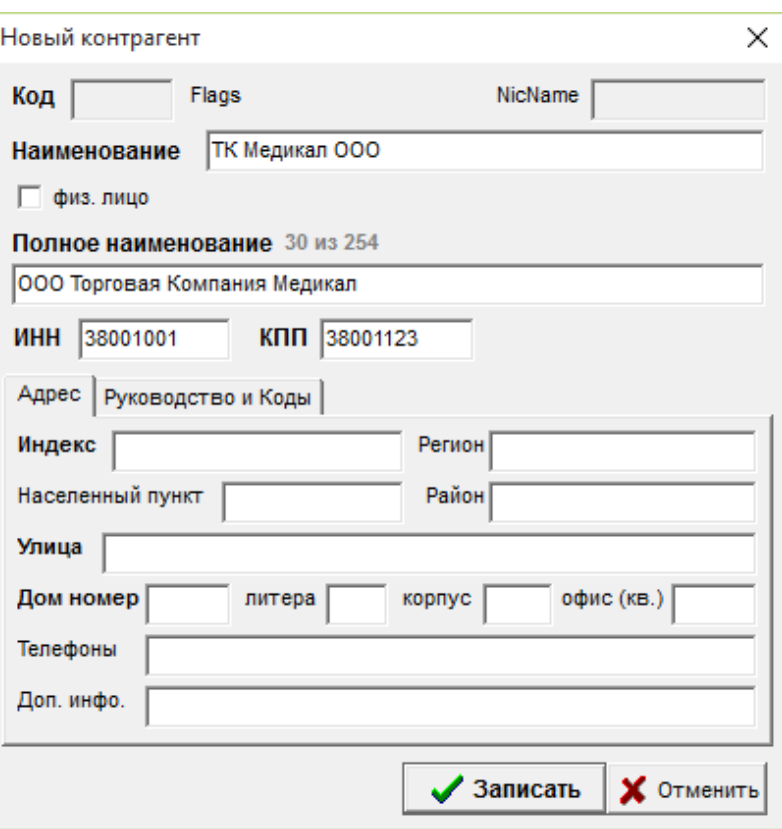

Обязательные поля к заполнению являются:

- Наименование;
- Полное наименование;
- $\bullet$   $HHH;$
- $\bullet$  KIIII.

После заполнения обязательных полей по желанию (или определенному требованию) можно заполнить поля из вкладки «Адрес» и вкладки «Руководство и Коды».

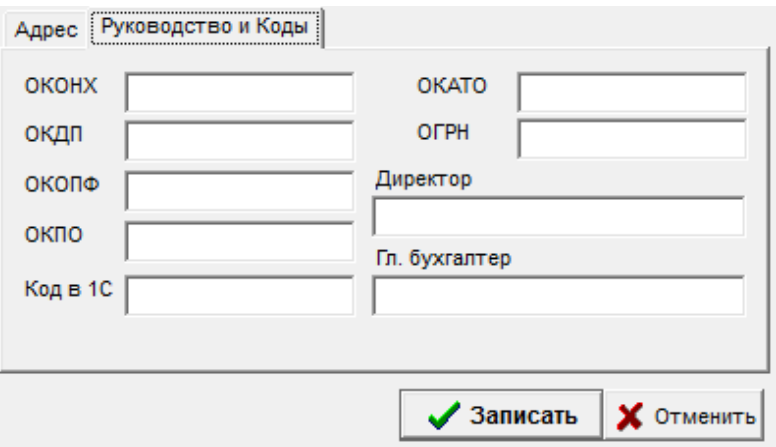

В данном окне заполняются поля типа, ОКАТО, ОГРН и т.д. Заполнение полей «Директор» и «Гл. бухгалтер» необходимо для того, чтобы данные из этих полей подставлялись в отчеты в подписи, поэтому вводить нужно реально действующих лиц.

После заполнения необходимых полей следует нажать кнопку «Записать» после чего для редактирования станут доступны дополнительные вкладки.

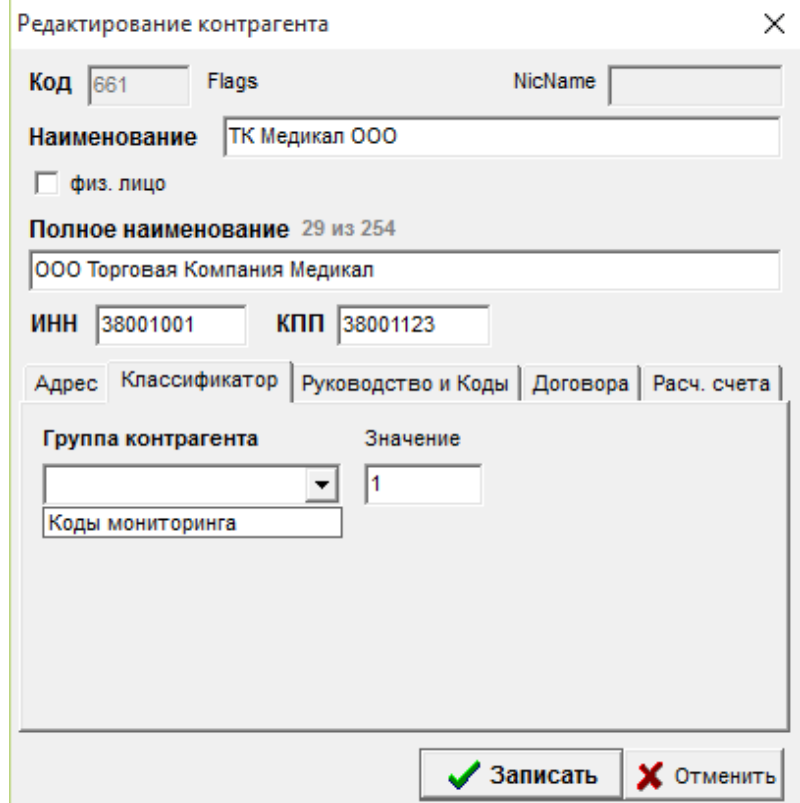

Дополнительные поля настройки контрагента:

группы контрагента для мониторинга и прописывается значение кода мониторинга из классификатора контрагентов.

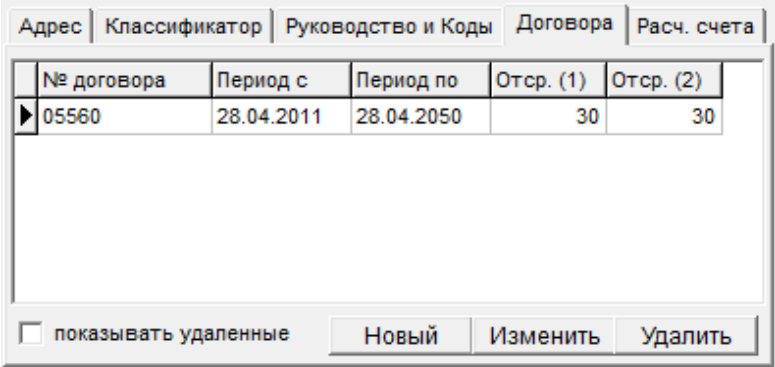

**Договора** - в данной вкладке отображаются список договоров поставки между поставщиком и клиентом, в котором указан период действия договора и сроки отсрочки в днях. По кнопке «**Новый**» можно добавить новый договор. По кнопке «**Изменить**» можно отредактировать настройки, поменять период действия договора или изменить срок отсрочки. По кнопке «**Удалить**» происходит удаление договора. Просмотреть удаленные договора можно если проставить галку «показывать удаленные».

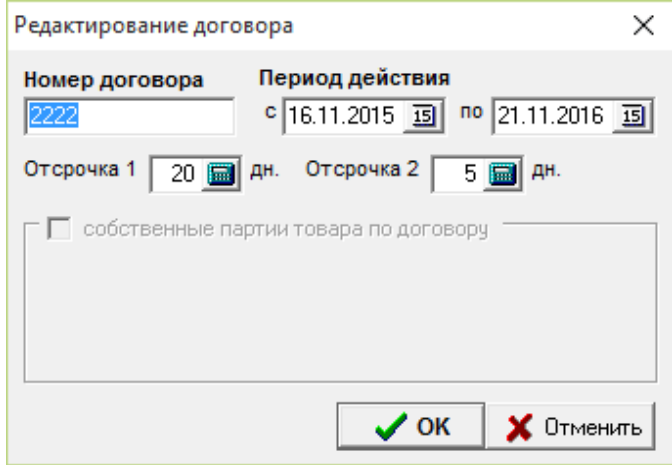

Дополнительно можно настроить собственные партии поставщика по галке «собственные партии товара по договору», собственные партии нужны для отделения товара по данному договору от другого товара.

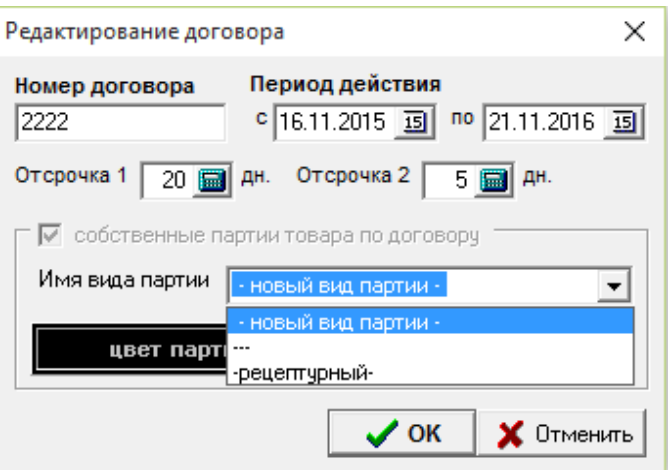

Можно указать какой вид партии будет использоваться и по кнопке «цвет партии» настроить определенный цвет, воспользовавшись встроенной палитрой цвета. По кнопке «**альтернативный цвет**» можно установить из палитры цветов цвет, который будет отображаться при выделении товара.

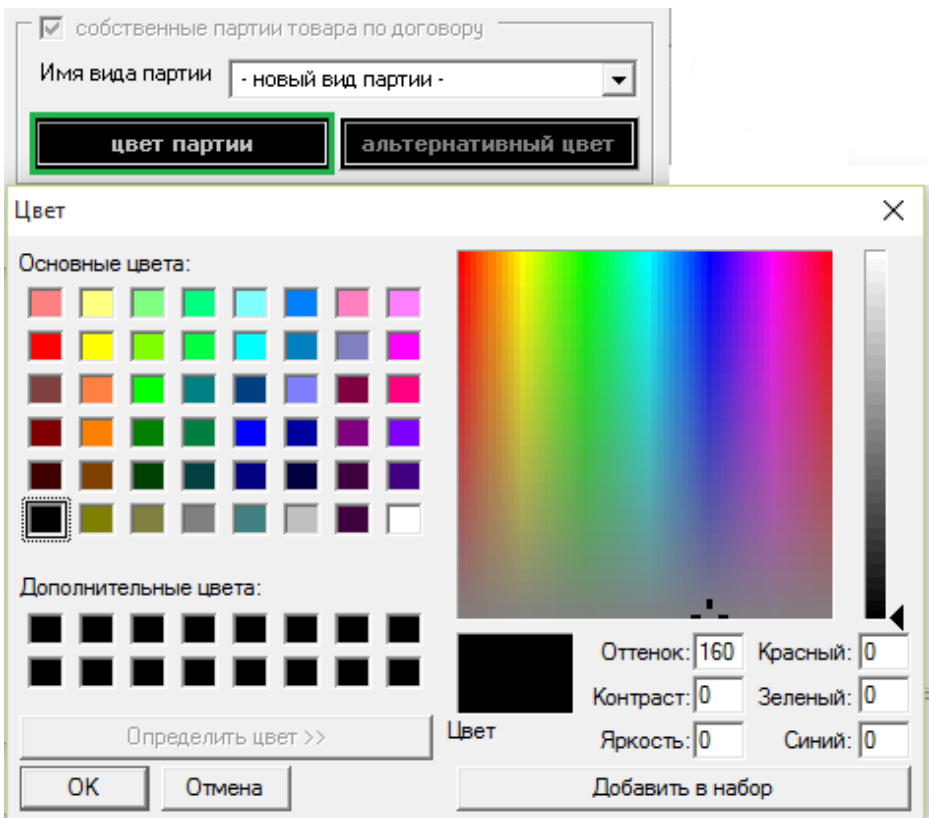

Настройка «цвет партии» и «альтернативный цвет» производятся аналогично, для этого нужно выбрать необходимы цвет из меню «Основные цвета» или «Дополнительные
цвета», так же можно подобрать собственный цвет, нажав мышкой на цветовую схему, после чего нажать кнопку «ОК».

**Расч. счета** – в данной вкладке указываются банки, с которыми работает поставщик, так же указан расчетный счет для оплаты поставщику.

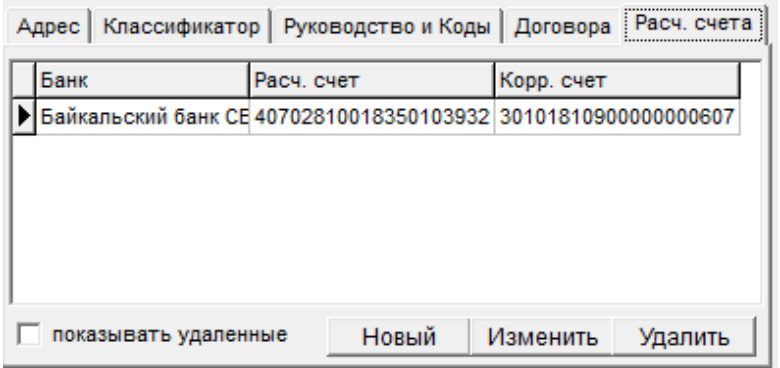

По кнопке «**Новый**» можно добавить новые банковские реквизиты. По кнопке «**Изменить**» можно изменить реквизиты расчетного счета: поменять банк, БИК, расчетный и корр. счета. По кнопке «**Удалить**» происходит удаление расчетного счета. Просмотреть удаленные расчетные счета можно если проставить галку «показывать удаленные».

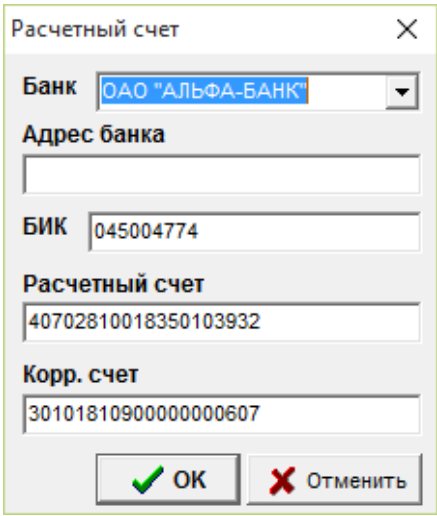

При добавлении нового банка необходимо заполнить все поля, поле «Адрес банка» заполняется по желанию. Заполнение вкладки «**Расч. счета»** необходимо для того, чтобы можно было в документе Оплата поставщику выбирать по поставщику вид оплаты по банку, который указывается в этой вкладке.

Для изменения данных поставщика или корректировки наименования, необходимо нажать кнопку «**Изменить».** Для удаления контрагента, необходимо выбрать его и нажать кнопку «**Удалить»**. Если поставить галку «**показывать удаленных**», то в списке, удаленный контрагент будет отображаться бледным шрифтом, как показано ниже.

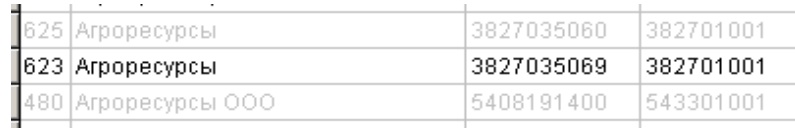

Подразделения контрагента/клиента или свои подразделения, располагаются в нижней части окна. Чтобы завести подразделение, для начала нужно выбрать интересующего контрагента в верхней части окна, затем в нижней части окна нажать кнопку «**Новый**», откроется дополнительное окно, где нужно внести:

- Код подразделения (назначается автоматически, но можно выставлять и вручную);
- Наименование подразделения;
- прочие реквизиты не являющиеся обязательными.

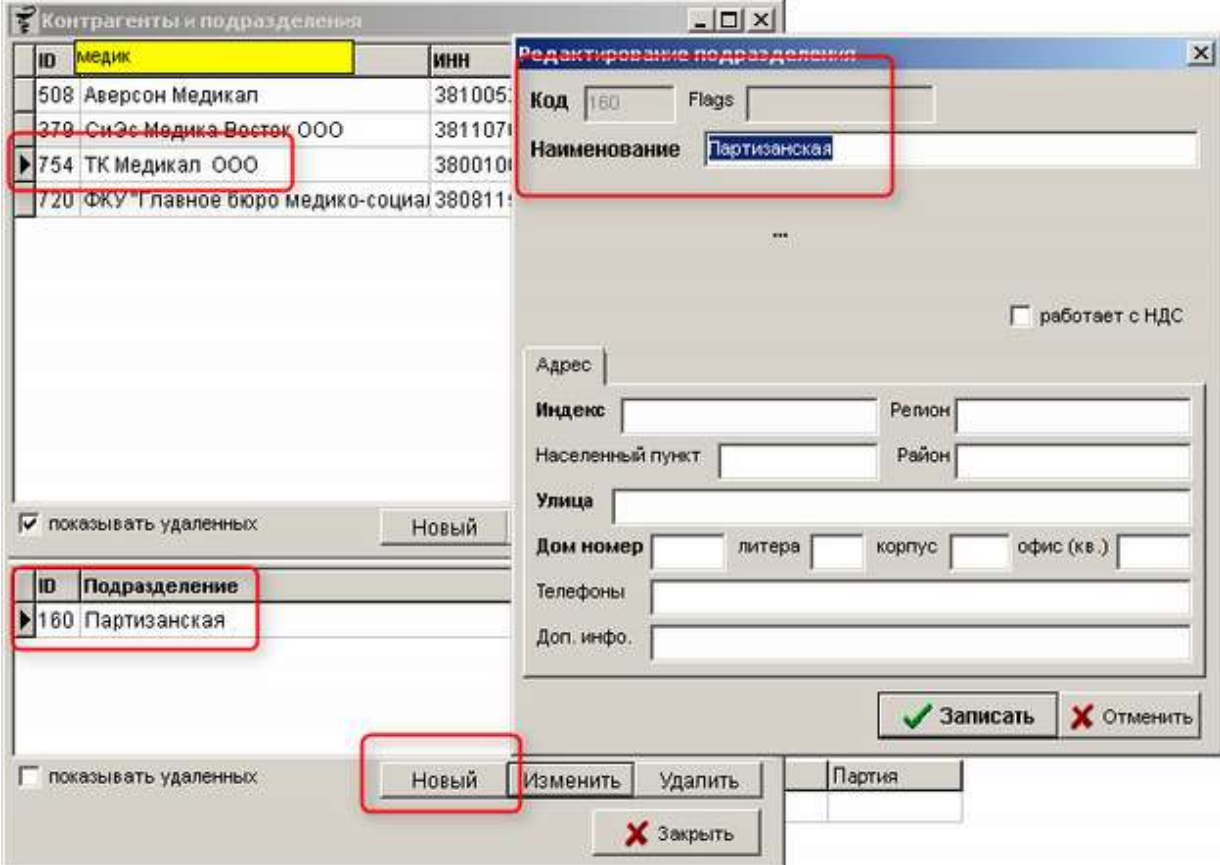

Так же как и в верхнем окне контрагентов, в окне подразделений можно изменить, удалить, просмотреть удаленные подразделения, нажав соответствующую кнопку.

# **2.4.2. Классификатор контрагентов**

Классификатор контрагентов схож по своей структуре с классификатором товаров,

служит для назначения кодов мониторинга, проставления минимальной суммы для заявки, коды для отправки заявок в кодах Аптекаря, коды подразделений по комиссии поставщиков

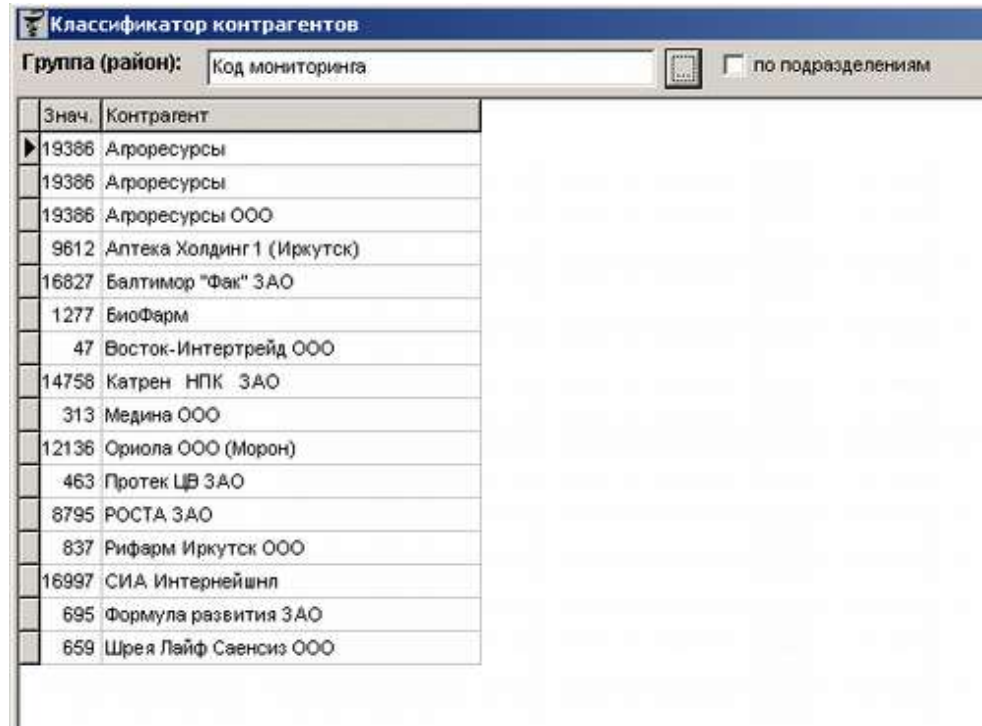

и т.п.

Коды мониторинга необходимы для мониторинга ЛС, это коды поставщиков, берутся на сайте http://mols.roszdravnadzor.ru/ в поле "VendorID". Чтобы завести в программе нового поставщика с кодом необходимо выполнить поиск (минимум 4 символа от названия поставщика), выбрать нужного и нажать «**Enter**», после чего, откроется окно, и ввести туда значение, и нажать «**ОК**».

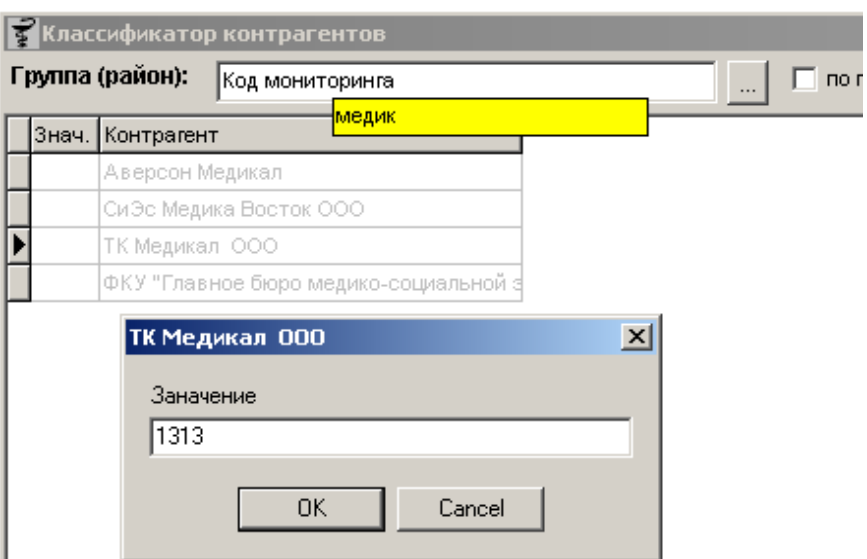

Далее поставщик появится в списке классификатор, подсвеченного черным цветом.

Аналогично заполняются и другие классификаторы, рассмотрим на примере

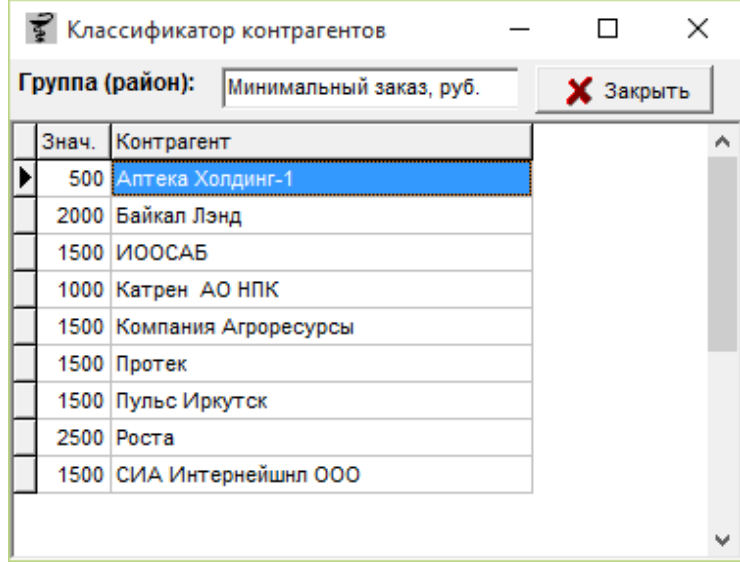

### «**Минимальный заказ, руб.»**

Необходимо завести список контрагентов и проставить каждому значение, меньше которого поставщику заказывать нельзя. Так же могут использоваться не только числовые значения, а к примеру ФИО директора, рассмотрим заполнение такого вида на примере «**ФИО директора для договоров**»

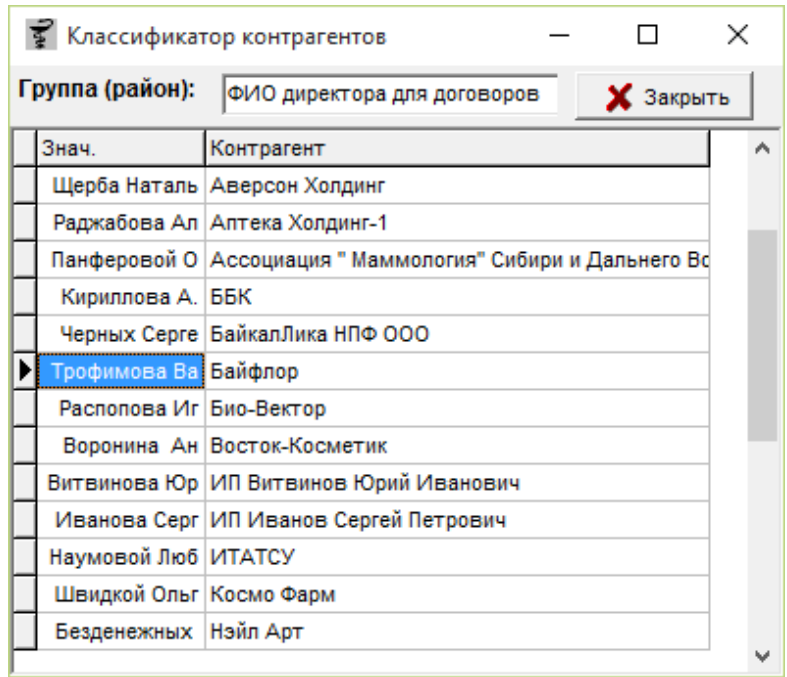

В данном случае для каждого контрагента проставляем ФИО директора, в дальнейшем эта информация будет подставляться в договора между клиентом и поставщиком (Контрагентом).

# **2.5. Ценообразование**

#### **2.5.1. Розничное ценообразование.**

Параметры расценки предназначены для задания правил формирования розничной/оптовой цены. Розничная цена формируется в зависимости от критериев и закупочной цены. Обычно используют два критерия: вид наценки и вид товара. Но также можно задать критерий расценки для конкретного подразделения, поставщика и групп товаров. Критерии Вид наценки, вид товара, группа (1)/(2) настраиваются в классификаторе товаров, критерии подразделение и поставщик в справочнике контрагентов.

Для каждого набора критериев задается диапазон закупочной цены с указанием алгоритма и процента наценки.

На медикаменты ЖВЛС, служба по тарифам Иркутской области устанавливает предельные размеры надбавок, в связи с ними в программе есть несколько алгоритмов на разные годы действия приказов. На остальные группы товаров аптека устанавливает размеры надбавок по своему усмотрению.

В программе предусмотрены следующие алгоритмы наценки:

- «Ирк. Постановление» наценка по правилам Иркутской области (действовала до 2008 года);
- «Простая наценка» наценка от цены поставщика;

Расчет алгоритма происходит по формуле:

### **Простой = цена поставщика \* % Наценки + цена поставщика;**

### **Простой\*ндс = цена поставщика с НДС \* % Наценки;**

- «Ирк.2008» правила расценки товаров от 2008г по г. Иркутску и Иркутской области;
- «Ирк.2008 б/НДС» правила расценки товаров от 2008г по г. Иркутску и Иркутской области без НДС;
- «Ирк.2010» правила расценки товаров от 2010г по г. Иркутску и Иркутской области;

Расчет алгоритма происходит по формуле, в том случае если цена производителя не превышает цену реестровую.

### **Ирк2010 = цена производителя \* % Наценки + цена поставщика**

В случае если цена производителя больше реестровой цены, то берется цена реестра и формула меняется

### **Ирк2010 = цена реестра \* % Наценки + цена поставщика**

- «Чита 2009» правила расценки товаров от 2008г по г. Чите и Читинской области.
- «Чита 2015» новый алгоритм расценки (действующий) в котором необходимо делать поправку на систему налогообложения аптеки и поставщиков.

### 1. **Расчет оптовой цены:**

Поставщик с ОБЩЕЙ системой налогообложения:

**(Цена производителя БЕЗ НДС + (Цена производителя БЕЗ НДС \* % оптовой надбавки / 100)) \* (1+%НДС поставщика/100)**

Поставщик на УСН/ЕНВД:

**(Цена производителя С НДС + (Цена производителя БЕЗ НДС \* % оптовой надбавки / 100))**

### 2. **Расчет розничной цены:**

В программе система налогообложения **ПОСТАВЩИКА** регулируется проставлением галки в алгоритме расценки в окне НДС («Справочник» – «Ценообразование» - «Розничное ценообразование»)

Если в окне НДС галка стоит, то Поставщик находится на ОБЩЕЙ системе налогообложения, **если нет – на УСН/ЕНВД (настраивается на конкретного поставщика)**.

Система налогообложения **АПТЕКИ** регулируется галкой в справочнике контрагентов, для этого следует выбрать нужное подразделение и поставить галку «**работает с НДС**», как показано ниже.

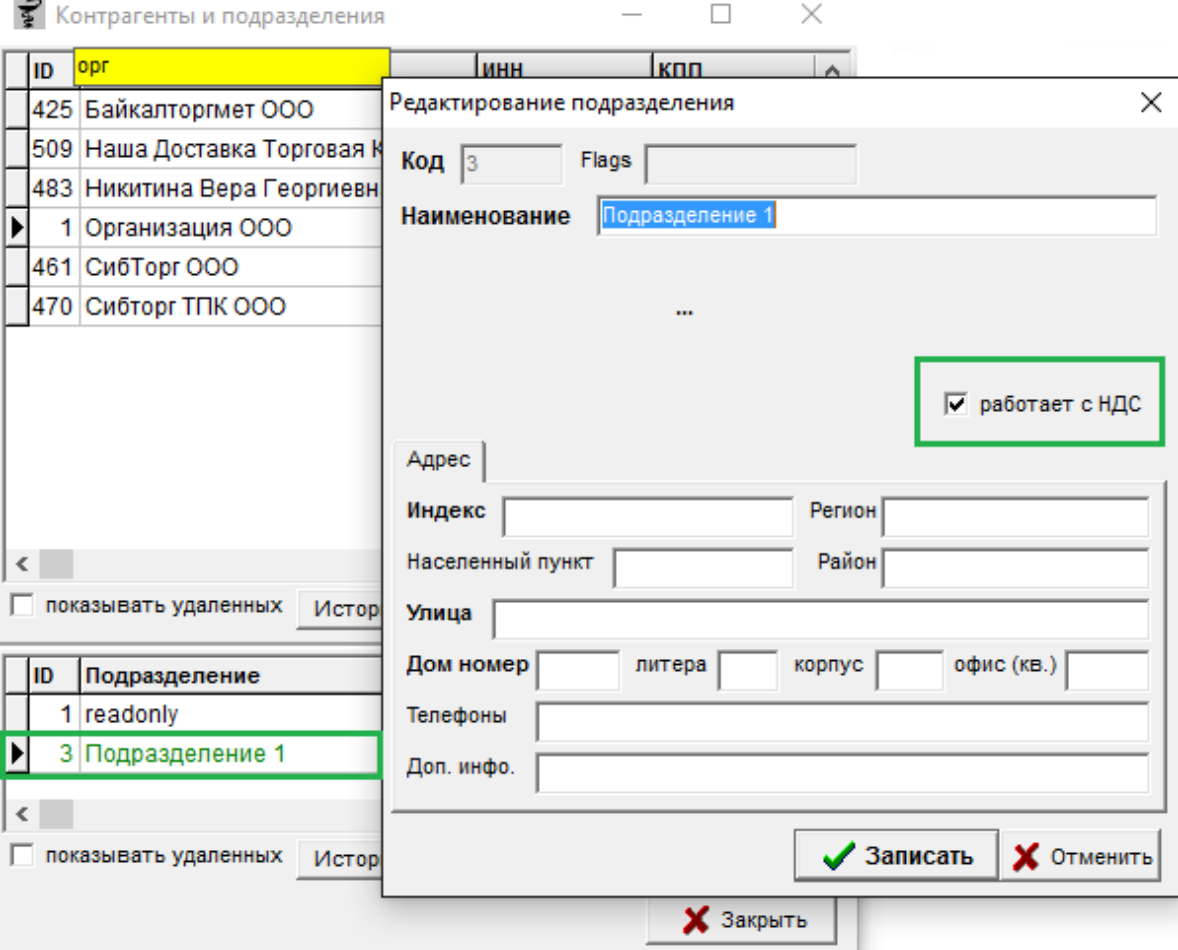

Если галка стоит (в справочнике контрагентов подразделение выделено зеленым цветом), то Аптека находится на ОБЩЕЙ системе налогообложения, если НЕТ – на УСН/ЕНВД. (*ВНИМАНИЕ!!! Если аптека находится на ОБЩЕЙ системе налогообложения, то алгоритмы расценки с розничных меняются на оптовые (вид наценки – ОПТОВАЯ*).

# **Поставщик на общей системе налогообложения.**

Аптека на ОБЩЕЙ системе налогообложения.

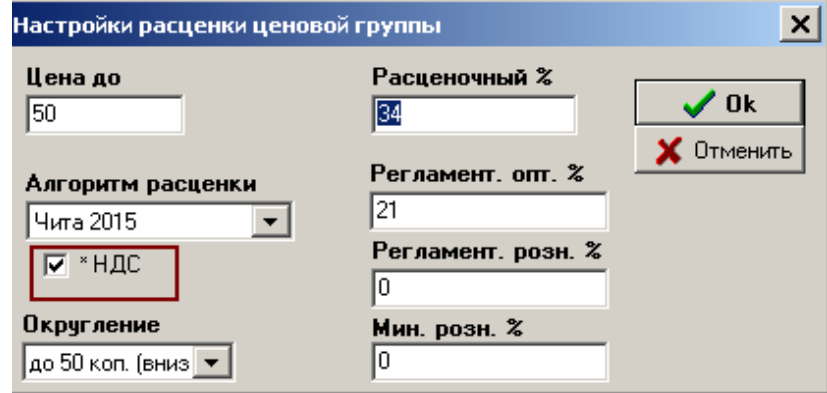

**(Цена поставщика БЕЗ НДС + (Цена производителя БЕЗ НДС \* % наценки / 100)) \* (1+ %НДС опт./100)**

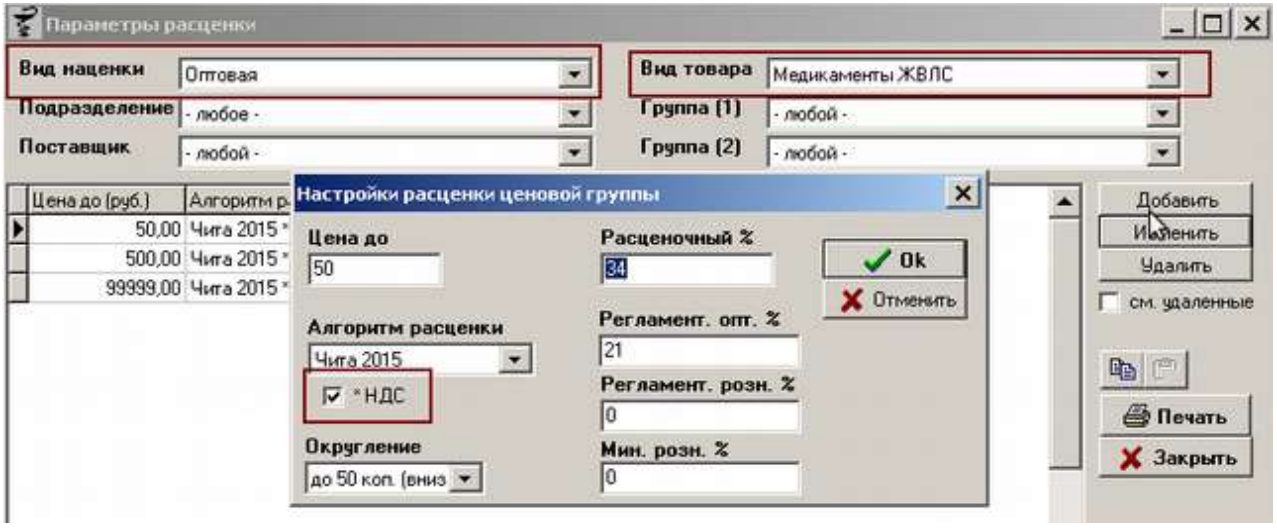

Аптека на УСН/ЕНДВ

**Цена поставщика С НДС + (Цена производителя БЕЗ НДС \* % наценки / 100)**

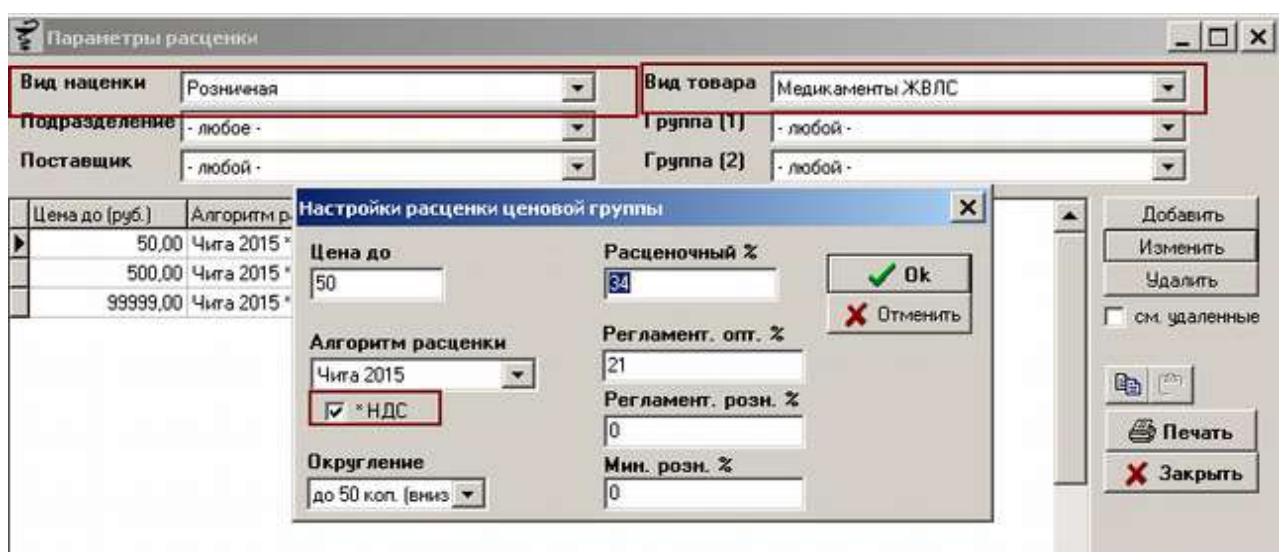

# **Поставщик на УСН/УНВД**

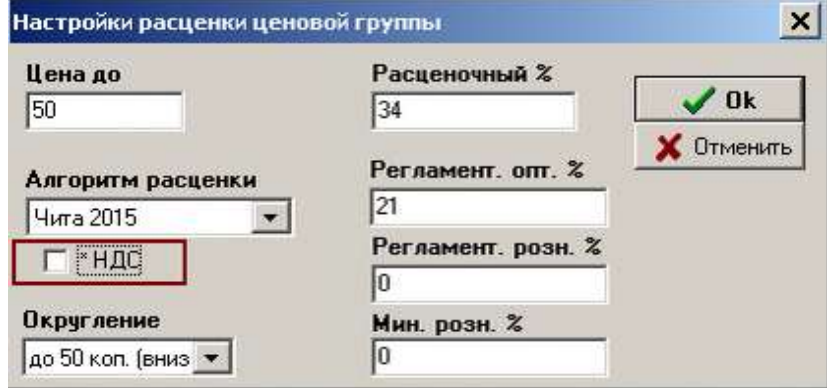

# Аптека на ОБЩЕЙ системе налогообложения

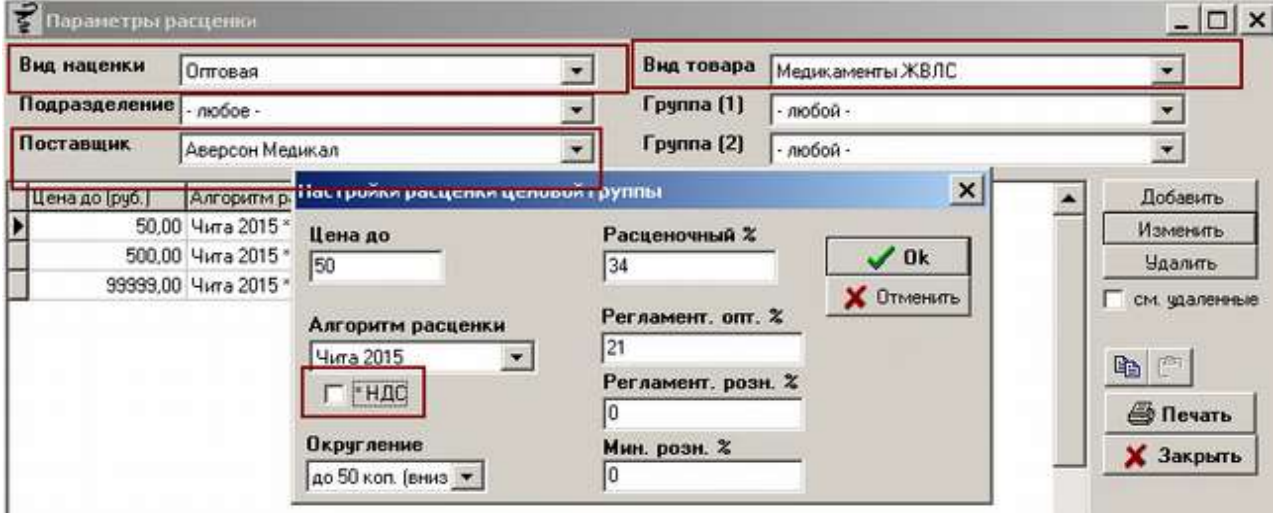

**(Цена поставщика НДС=0 + (Цена производителя БЕЗ НДС \* % наценки / 100)) \*** 

### **(1+ %НДС опт./100)**

#### Аптека на УСН/ЕНДВ

# **Цена поставщика НДС=0 + (Цена производителя БЕЗ НДС \* % наценки / 100)**

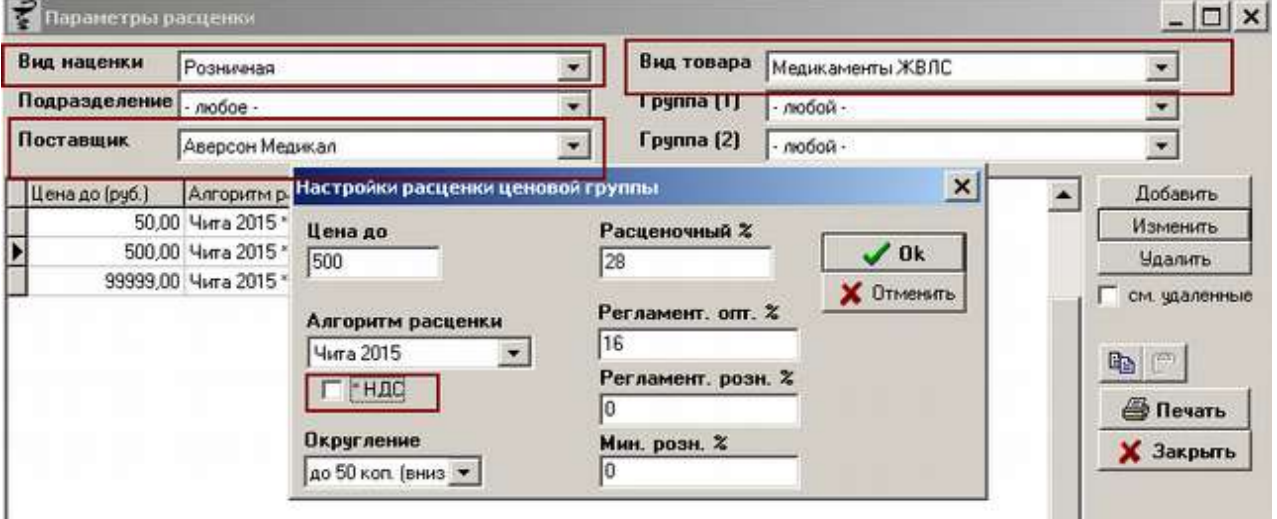

На этом настройка вариантов расчета алгоритма Чита 2015 закончена.

Поскольку для разных видов товара можно указывать разные алгоритмы и проценты, в зависимости от алгоритмов, можно гибко менять розничные цены.

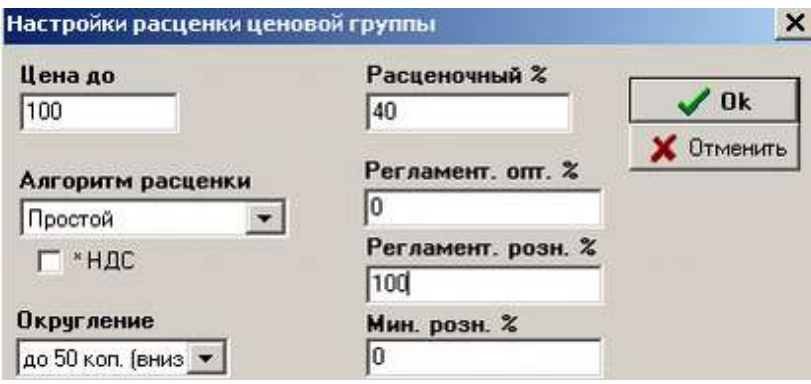

Чтобы добавить строчку с новым алгоритмом необходимо нажать кнопку «**Добавить**», где необходимо указать:

> Цена до - указывается в рублях, например, до 50 рублей включительно. Для автоматической расценки должны быть указаны последовательно все диапазоны до максимальной цены (до 50, до 500, до 9999999);

- Алгоритм расценки название алгоритма, выбор из выпадающего списка, значения и расчет которого описан выше;
- Расценочный процент указывается процент согласно постановлению (в случае ЖВЛС) или произвольный;
- Регламентный процент оптовика процент поставщика для проверки максимальной наценки поставщика;
- Регламентный розничный процент процент, при расценке выше которого будет выходить сообщение о превышении, этот процент необходим руководителям торговых сетей для контроля за наценкой на товар над подчиненными, занимающимися расценкой;
- Минимальный розничный процент процент, аналогично предыдущему, но работающий наоборот на проверку наценки менее данного процента, так же применяется торговыми точками для собственного контроля;
- Галка \*НДС включить НДС.

Округление, есть несколько видов:

- –нет-, при расценке товара не округляется ни чего.
- До 5 коп. вниз;
- $\bullet$  До 10 коп. вниз;
- До 50 коп вниз;
- $\bullet$  До 1 руб. вниз;
- $\bullet$  До 50 коп. вверх;
- $\bullet$  До 1 руб. вверх.

Так же в параметрах ценообразования можно удалять ранее выставленные параметры, для этого необходимо выбрать нужную строку с диапазоном цен и нажать кнопку «Удалить». Ранее удаленные записи можно увидеть если поставить галку «см. удаленные».

Для более быстрого и удобного копирования параметров ценообразования в другие аналогичные для расценки группы предусмотрено в программе копирование правил ценообразования. Для того чтоб скопировать правила с одной группы в другую необходимо выбрать параметры с которых будет происходить копирование, следом нажать кнопку с изображением двух листков бумаги, после чего выбрать иную группу (подразделение, контрагента) и нажать появившуюся после копирования кнопку с изображением коричневого чемодана. Сразу после нажатия все параметры ценообразования будут скопированы в новые

группы. Фото кнопок показаны ниже.

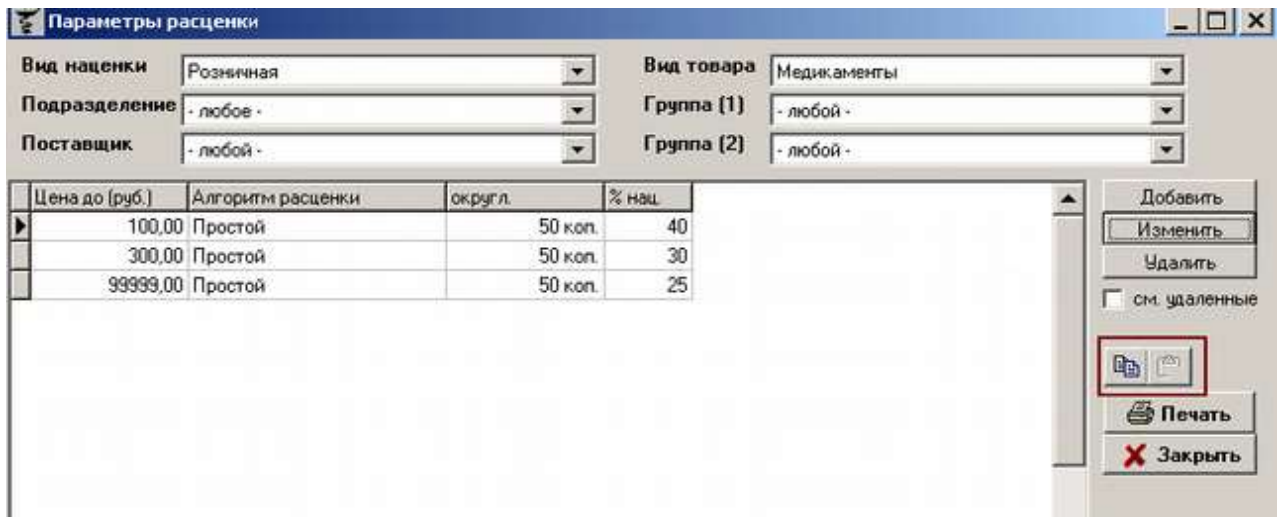

Все параметры ценообразования можно вывести на печать. Для этого необходимо выбрать вид наценки, вид товара и прочие параметры «любой» и нажать кнопку «Печать». При нажатии на кнопку выйдет вопрос надо ли на печатать выводить удаленные параметры, в случае положительного ответа на печать выйдут все параметры, включая удаленные, которые будут помечены знаком (X) в отчете. В случае отрицательного ответа на вопрос на печать выйдут только актуальные параметры ценообразования.

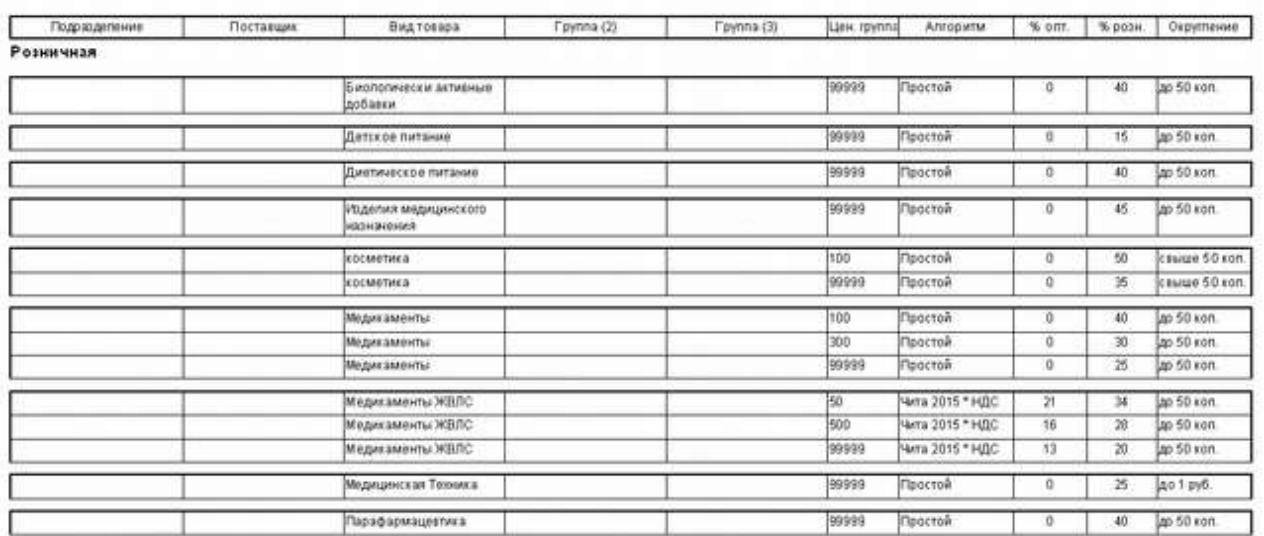

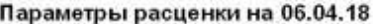

Если будут выбраны параметры отличные от «любой», то на печать выйдет только то, что отображено будет в окне ценообразования.

# **2.6. Скидки**

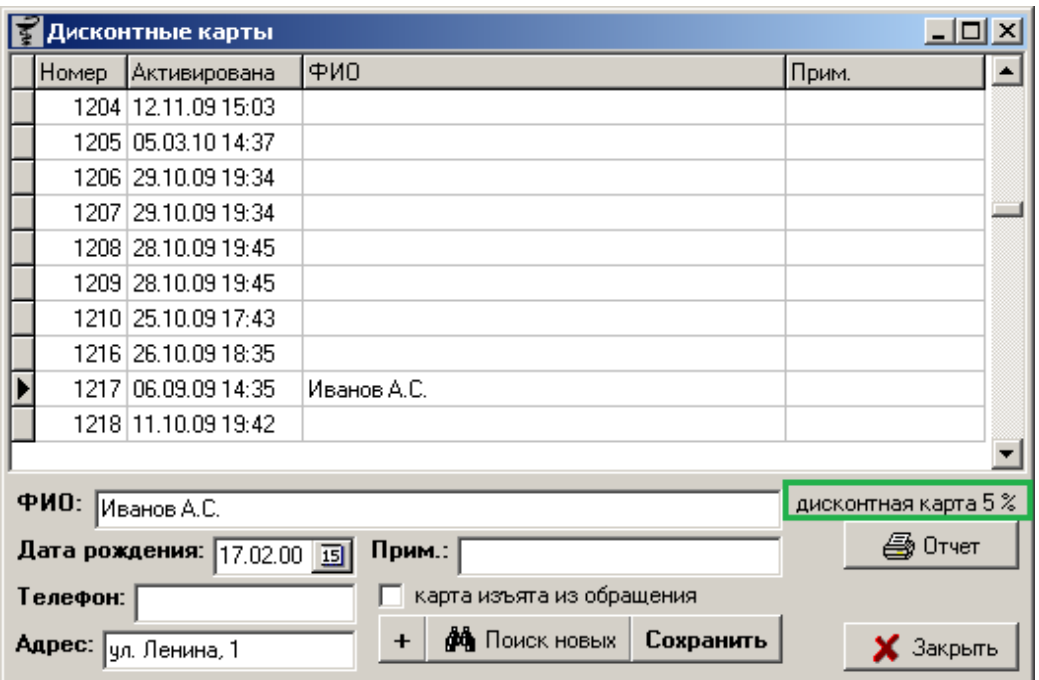

# **2.6.1 Дисконтные карты**

Меню «Справочник» - «Скидки» - «Дисконтные карты» необходим для просмотра списков выданных карт с указанием ФИО, даты рождения и пр. Список пополняется либо вручную, либо с помощью кнопки «**Поиск новых**». По кнопке «**Поиск новых**» происходит поиск ранее автоматически активированных карт.

Активировать новую карту можно по кнопке «+», по нажатию на которую открывается окно, где нужно сосканировать сканером номер карты или ввести номер карты вручную и нажать «**ОК**».

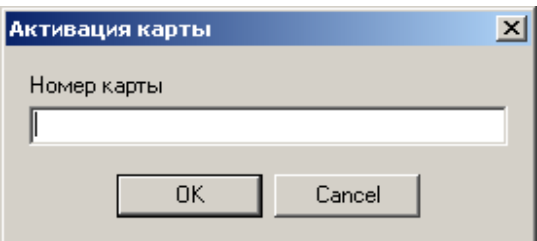

Номер карты присваивается уже к ранее заданному диапазону карт и к дисконтной программе. При выборе конкретной карты можно посмотреть к какой дисконтной программе она принадлежит, информация будет выведена в информационное поле программы (выделенное зеленым цветом на картинке выше).

После этого в общем списке появиться новая строка с номером, который заводили и

дата активации. Но без дополнительных данных по карте владельца ФИО, примечание и пр. Если ошибочно ввели карту, номер которой уже был ранее заведен, программа сразу выдаст соответствующее сообщение «**Эта карта уже активирована!**».

Для того чтобы внести дополнительные данные необходимо из списка выбрать нужную карту, можно воспользоваться поиском, затем заполнить соответствующие поля ФИО, Дата рождения и т.д. по необходимости, после чего обязательно нажать кнопку «Сохранить».

Если клиент потерял карту или она потеряла свой вид и не сканируется, следует клиенту выдать ноую карту, а старую карту изъять из обращения. Для этого требуется найти по номеру или ФИО клиента нужную карту, поставить галку «Изъята из обращения» и нажать кнопку «Сохранить».

Так же через список дисконтных карт доступны отчеты по скидкам. Для просмотра отчетов необходимо нажать кнопку «Отчеты». Если нужен отчет по конкретной карте, следует выбрать ее и нажать кнопку «Отчеты». Описание возможных отчетов по скидкам доступно в [Инструкции по работе с отчетами.](http://www.oasis38.ru/docum/doc_st_apt_report.pdf)

# **2.6.2 «Чужие» дисконтные карты**

Меню «Чужие» дисконтные карты необходимо для настройки работы карт, реализованных и действующих не в системе «Оазис», но с которыми необходимо работать в системе «Оазис».

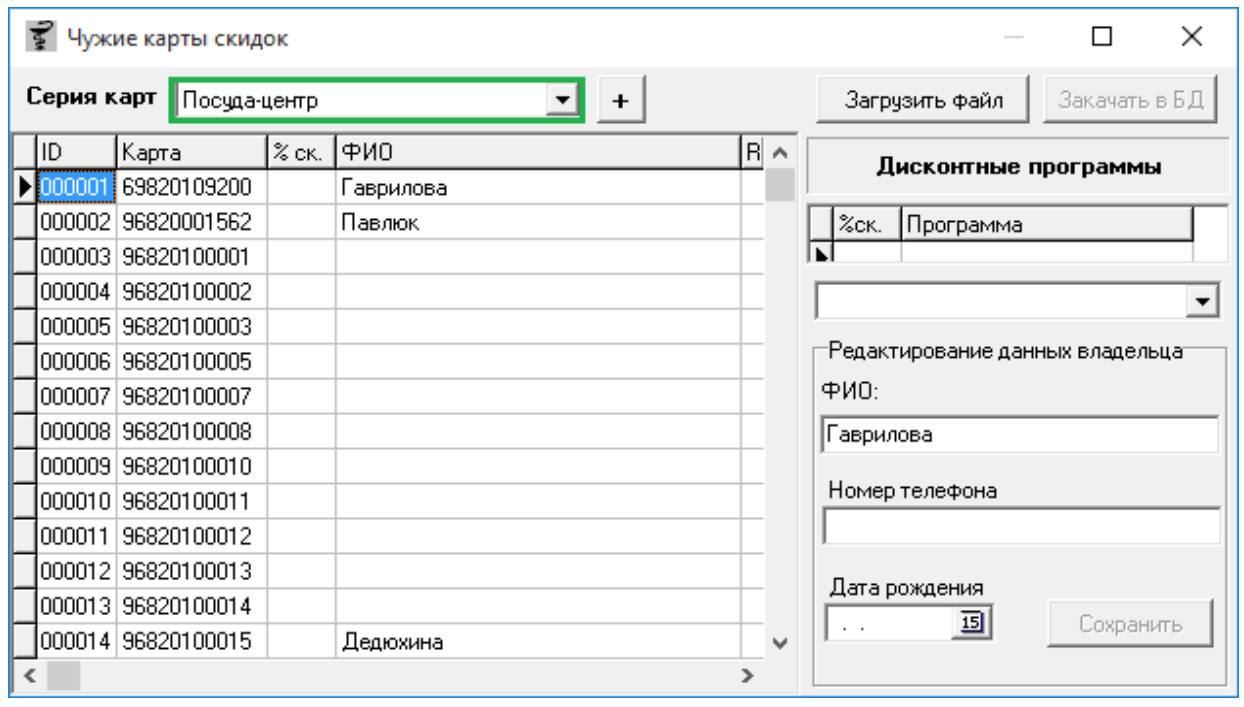

Для загрузки «чужих» карт необходимо выбрать серию карт, к которой будут добавляться новые карты, сразу после выбора будет идти загрузка всех карт, которые уже заведены в программе по этой серии карт. Новые карты будут добавлены к текущим, т.е. номер первой загруженной карты будет на 1 больше чем номер последней карты из списка, которая уже загружена, тем самым все карты должны попадать в заданный диапазон для данной серии карт. После чего следует нажать кнопку «**Загрузить файл**» и выбрать файл со списком дисконтных карт, файл с расширением .txt.

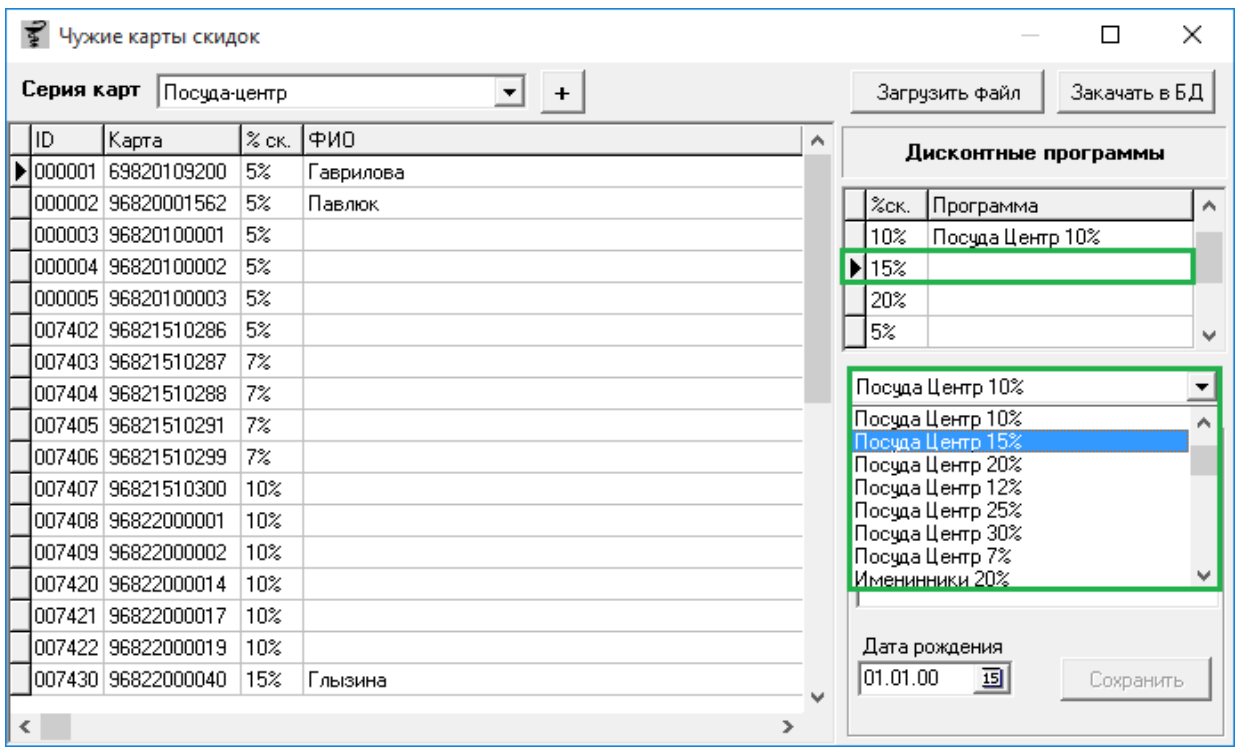

После загрузки файла, слева будет показан список дисконтных карт с % скидок, ФИО, а справа будет показан список всех скидок, которые есть в файле. Теперь нужно сопоставить % скидок с файла с дисконтными программами. Так же будет открыт Excel файл где будут указаны все дублированные карты из загруженного файла.

После полного сопоставления необходимо нажать кнопку «**Закачать в БД**» и дождаться загрузки новых карт в программу, о чем будет проинформировано в сообщение, с указанием того сколько карт загрузилось. После загрузки можно пользоваться дисконтными картами.

В случае если не будут сопоставлены дисконтные программы, то система выведет информационное сообщение

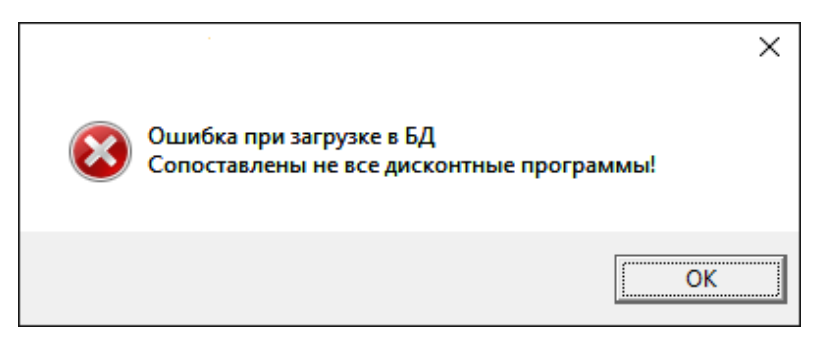

Так же можно по желанию вносить «Чужие» карты вручную без загрузки с файла, для этого следует нажать кнопку «+», расположенную рядом с выбором дисконтной программы, после чего внести номер карты, ФИО, дисконтную программу, номер телефона, дату рождения если требуется, потом нажать кнопку «Сохранить» и загрузить карту в БД, воспользовавшись соответствующей кнопкой.

### **2.7. Заболевания и методы лечения**

В справочнике «Заболевания и методы их лечения» на каждое метод лечения заводятся соответствующие товары. Необходимо в дальнейшем для повышения продаж, в кассовом модуле покупателю предлагаются сопутствующие товары. Это поможет без труда быстро найти и подсказать покупателю лекарства необходимые для совместного применения с основным препаратом.

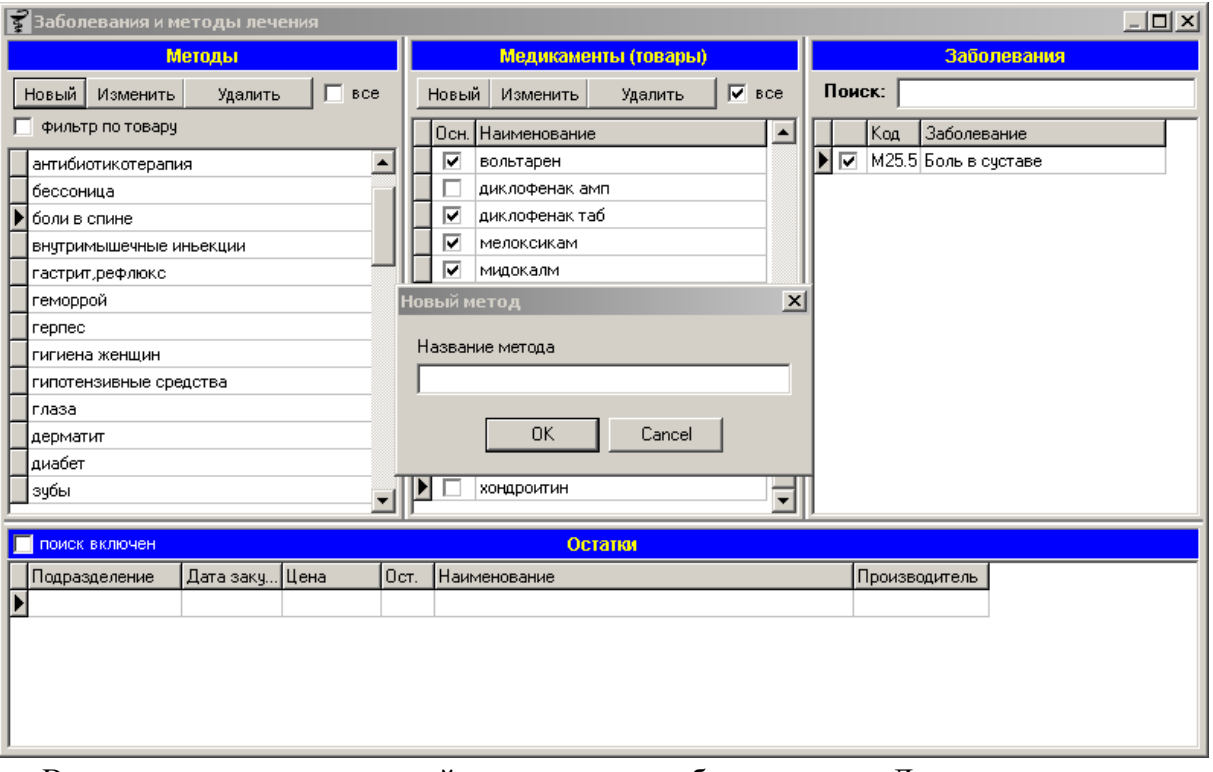

В открывшемся окне, в левой части, нужно добавить метод. Для этого нужно нажать кнопку «Новый» и далее указать сам метод и нажать на кнопку «ОК».

Можно осуществить поиск по товару. Для этого необходимо поставить галочку «Фильтр по товару», после чего ввести интересующее наименование товара и нажать кнопку «ОК». Далее в левой части окна останутся только, те методы, внесенные ранее, которые привязаны к данному препарату.

Можно так же «изменить» и «удалить» наименование метода. Галка «Все» показывает удаленные методы, бледным шрифтом вместе с действующими.

Далее для внесения товаров для нового метода следует выбрать добавленный метод

(щелчком левой кнопки мыши) и перейти в среднюю часть окна «Медикаменты (товары)». Там следует нажать на кнопку «Новый» и ввести название товара и нажать кнопку «ОК». Таким путем можно добавить несколько товаров. Далее нужно проставить галочки на основные товары, их может быть несколько (основные – это те, для которых предлагаются сопутствующие товары, а вспомогательные – это и есть сопутствующие).

Если выделить любой товар, то по данному наименованию внизу окна, в поле «Остатки» можно посмотреть остатки по всем подразделениям. Но, предварительно поставив галку «поиск включен». После этого появиться список наименований данного товара по всем подразделениям с датой прихода, ценой и количеством остатков.

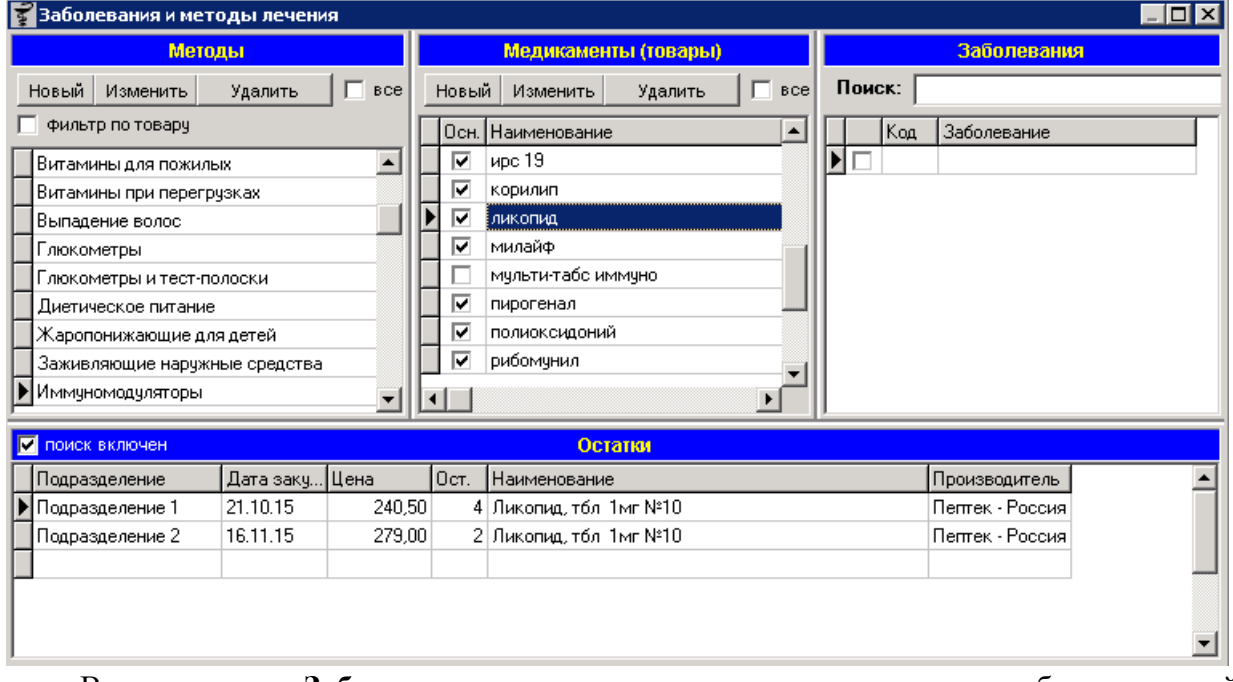

В колонке «**Заболевания**» воспользовавшись поиском необходимо найти соответствующее заболевание путем ввода наименования или части наименования в поисковое поле «Поиск». Чтобы заболевание присвоить к методу необходимо отметить его галочкой. А внизу окна появится окно с симптомами, где при необходимости следует указать нужные.

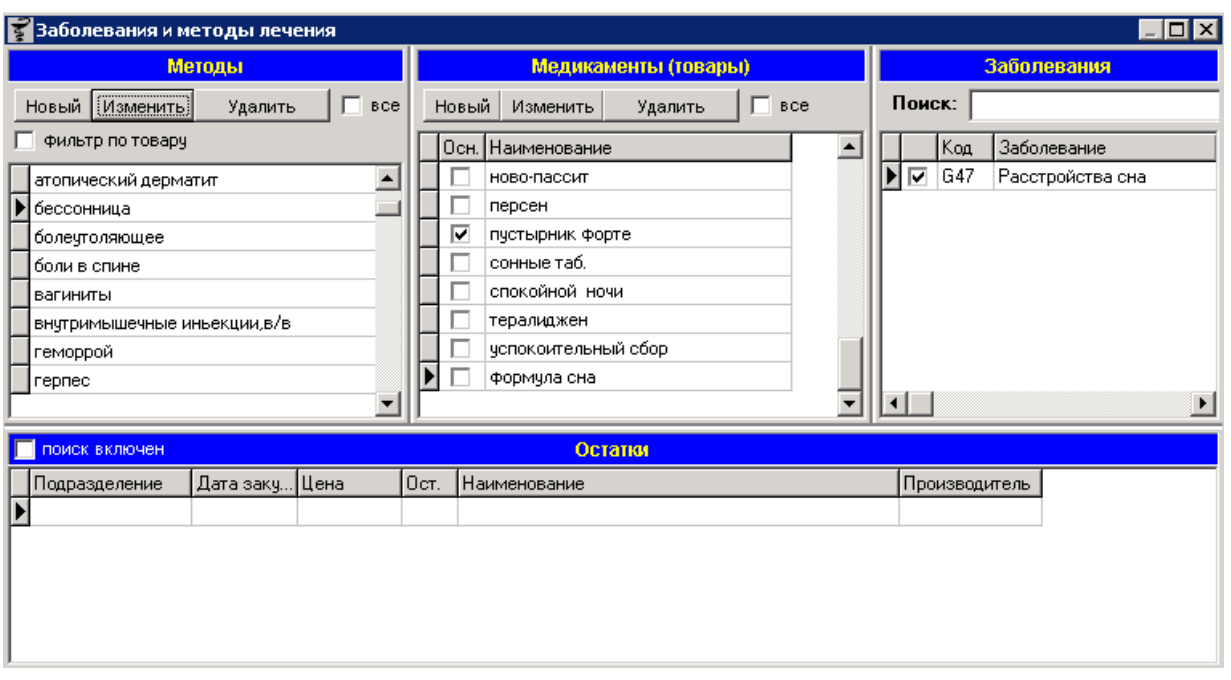

В кассе при наборе основного препарата из раздела «Медикаменты» программа предложит метод лечения и сопутствующие товары. В примере на картинках, когда провизор наберет в кассе препарат «пустырник форте» будет предложен метод лечения и сопутствующие препараты, те которые не выделены галками.

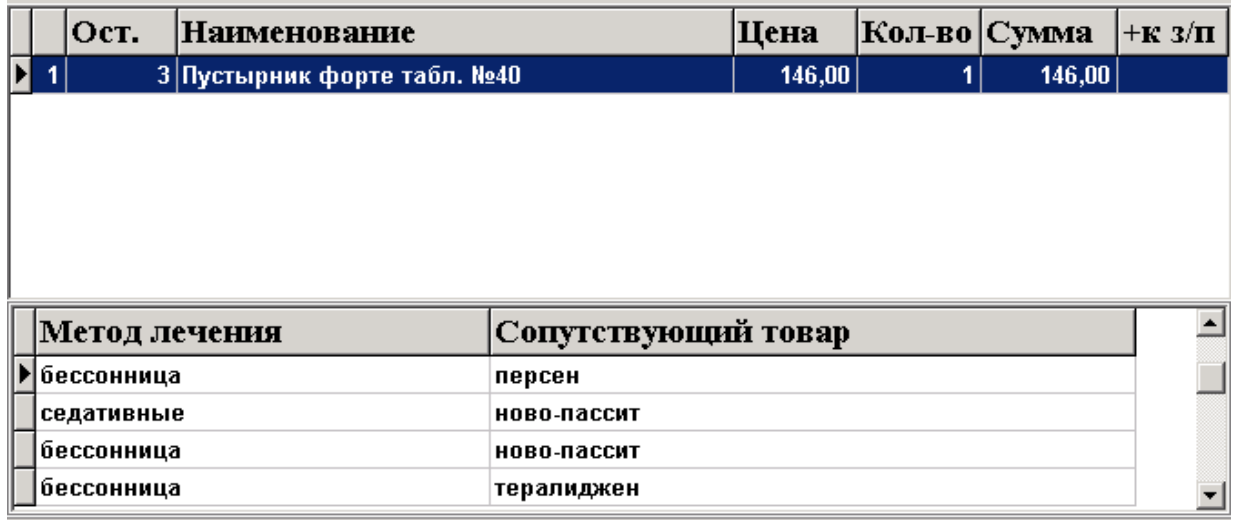

При этом один препарат может находиться сразу в нескольких методах лечения и в зависимости от метода лечения можно предлагать разные варианты сопутствующего товара.

# **2.8. Забракованные серии**

Данный пункт меню предназначен для просмотра списка забракованных серий товаров. Эти серии заносятся специалистами «Оазис ПК» в системе мониторинга на основании писем, опубликованных на сайте Росздравнадзора.

Письма по забракованным Росздравнадзором сериям можно посмотреть по 3-м параметрам:

**Последнее обновление** — на экран выйдет тот список писем с товарами, которые были

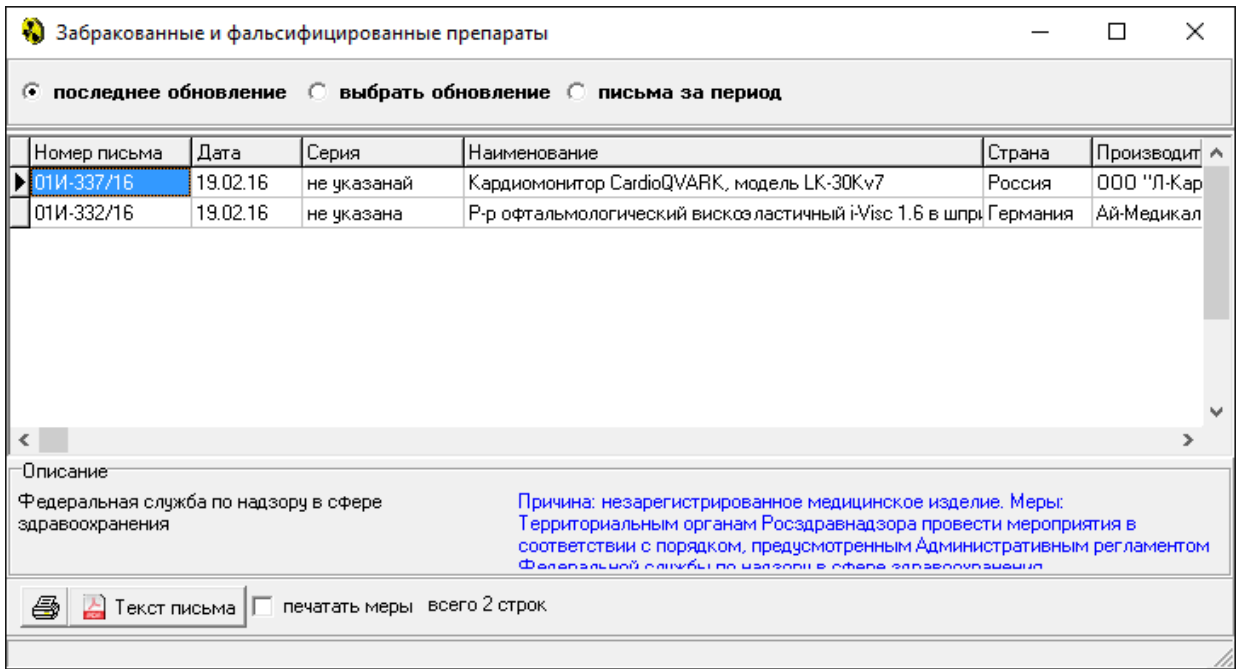

занесены последние (самые свежие);

 **Выбрать обновление –** на экран выйдут все письма, которые будут выбраны за конкретное выбранное обновление. При установке этого варианта просмотра правее выйдет окно с выбором даты обновления писем «**обновления от»;**

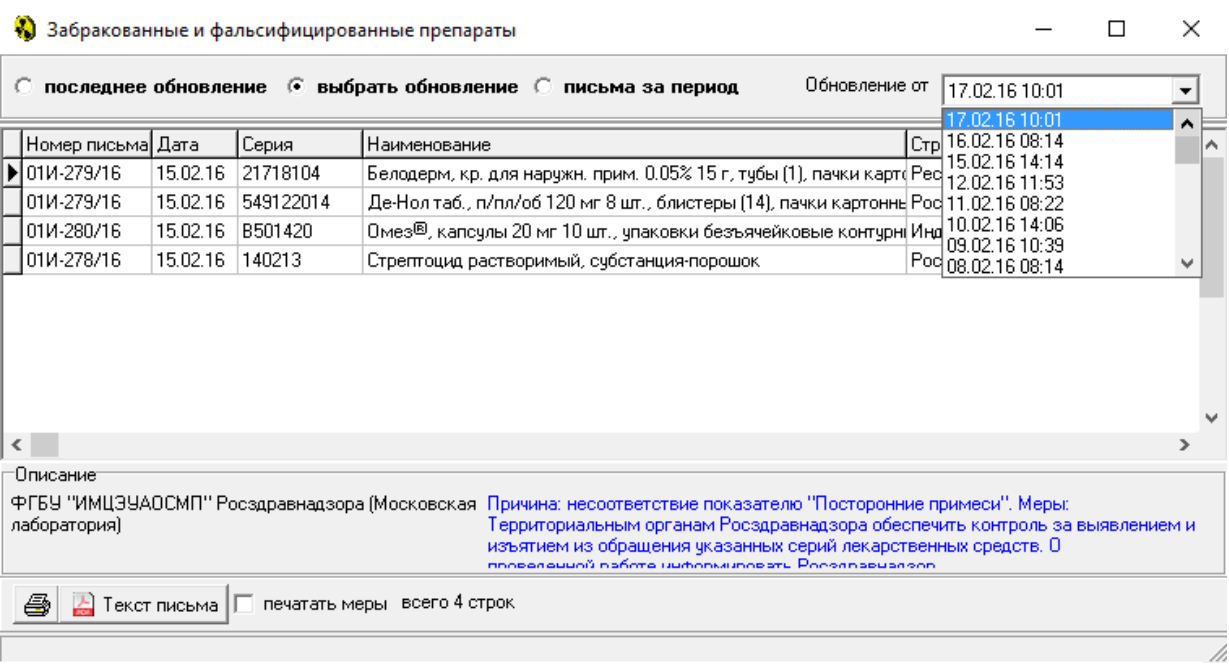

**Письма за период –**загрузятся все письма за выбранный период.

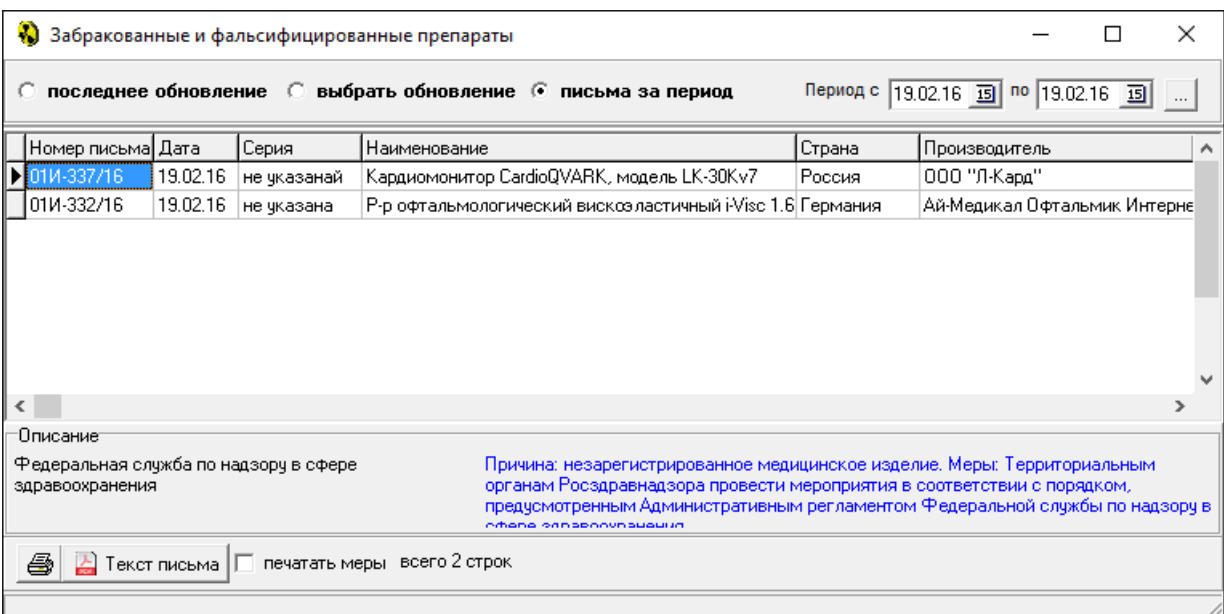

В полученном списке писем независимо от выбранного вида просмотра можно искать забракованный товар по наименованию товара или по его серии, для этого достаточно в таблице с письмами в любом месте написать поисковый запрос (часть наименования товара или серию или через пробел и то и другое).

Черным цветом отображается забракованный препарат, синим отображается препарат, который ранее был забракован, но потом был возобновлен, красным показывается фальсифицированный препарат.

По кнопке «**Текст письма**» можно открыть письмо Росздравнадзора по каждому

номеру письма. При нажатии на эту кнопку произойдет переход на сайт компании «Оазис ПК», где отобразится исходное письмо Росздравнадзора.

Галка «**печатать меры**» необходима для того, чтобы при печати в письме отображалась мера, применяемая к забракованному препарату или мед. изделию. Без установленной галки будет печататься только причина. Печать полученного списка доступна по кнопке с изображением принтера.

### **2.9. ЖВЛС**

### **2.9.1. Список ЖВЛС и цен**

Меню «Справочник» - «Список ЖВЛС и цен» позволяет выполнить поиск по наименованию товара и посмотреть его реестровую цену по каждой существующей дозировке, а также оптовую и розничную наценку и цену. Реестр зарегистрированных цен в программе обновляется еженедельно автоматически, информация берется с сайта <http://grls.rosminzdrav.ru/Default.aspx>. Обновление списка ЖВЛС происходит 1 раз в квартал после прихода квартального обновления справочника РЛС.

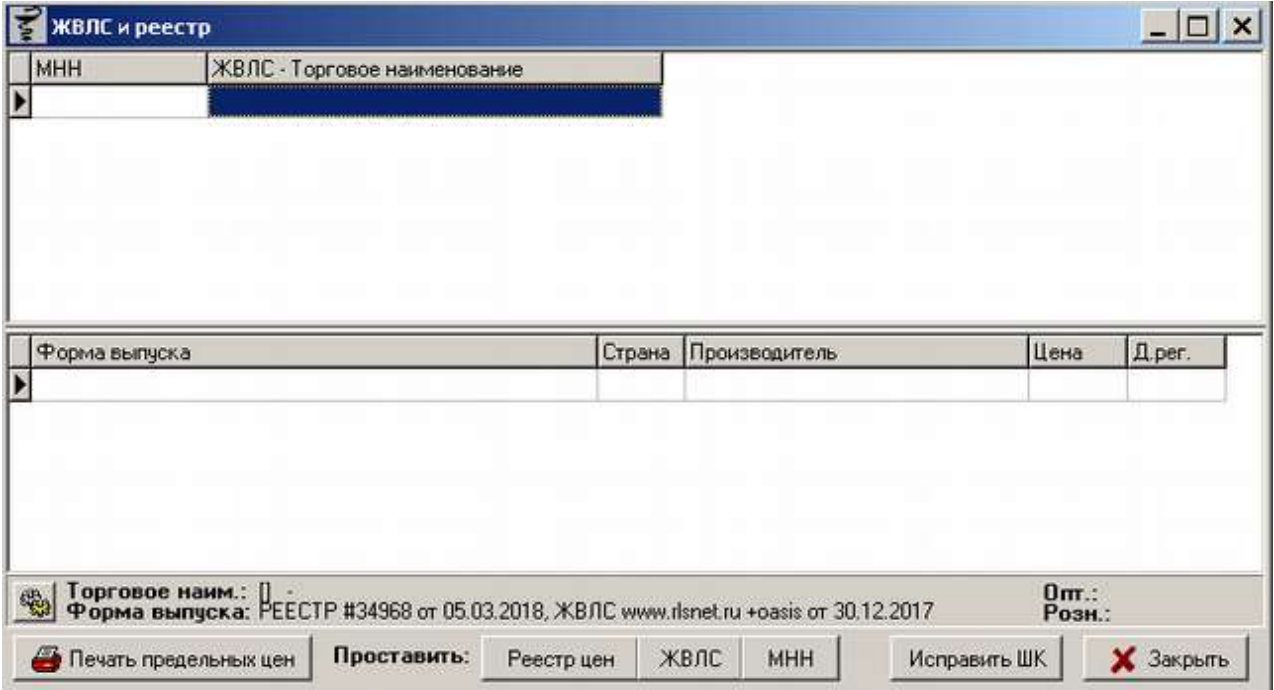

Окно списка ЖВЛС и цен разбито на 2 таблицы: верхняя большая таблица показывает МНН из реестра и торговое наименование, нижняя часть показывает форму выпуска, страну производства, производителя, зарегистрированную цену и дату регистрации. Что в верхнем, что в нижнем окне есть возможность поиска по интересующему запросу. В верхнем окне поиск работает по тому полю, в каком стоит курсор, то есть если курсор стоит в поле МНН,

то поиск будет происходить только по МНН, если курсор стоит на торговом название только по торговому названию.

Ниже таблиц идет сводная информация по торговому наименованию и форме выпуска. Если выделить конкретную дозировку, то по ней посчитается предельнодопустимая закупочная и розничная цены. В случае если поиск препаратов еще не начинался, то внизу показывается версия реестра и версия списка ЖВЛС.

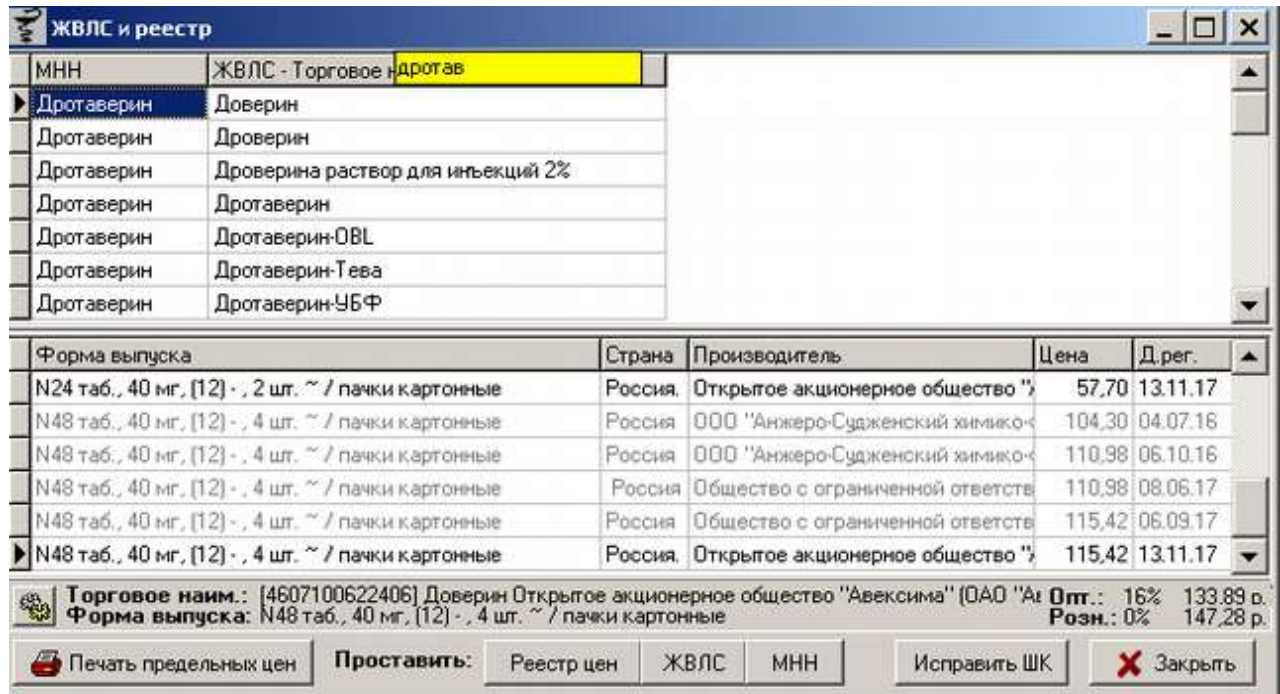

В окне «ЖВЛС и реестр» есть функциональные кнопки.

Кнопка с изображением шестеренки, расположенная в нижней таблице перед торговым названием и формой выпуска позволяет заново произвести загрузку реестра и списка ЖВЛС. Кнопка практически не используется, т. к. загрузка реестра и ЖВЛС происходит автоматически при открытии расценки в торговой точке или формировании отчетов, которые используют реестр.

По кнопке «**Реестр цен**» будут проставлены зарегистрированные цены в справочнике в соответствии с действующим справочником цен, который загружается с сайта «Государственный реестр лекарственных средств» (http://grls.rosminzdrav.ru), так же указана дата загруженного реестра.

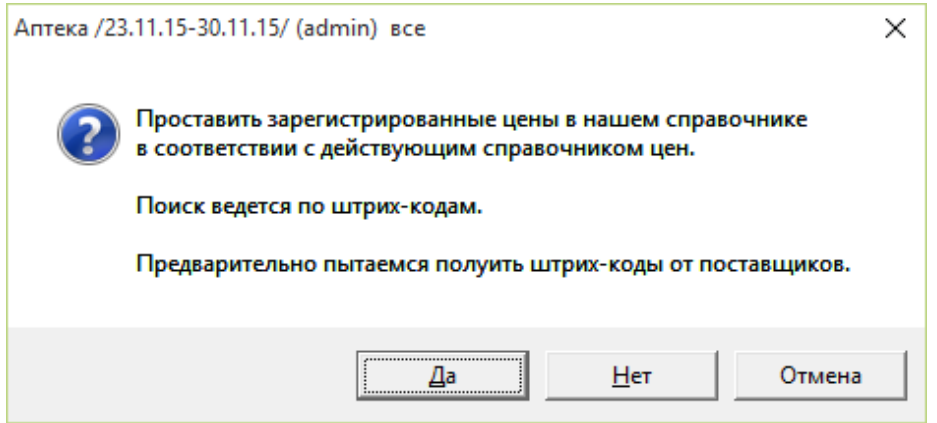

Для проставления реестра следует нажать кнопку «Да» и программа выведет новое информационное сообщение с уведомлением о том, что будут заменены старые цены из реестра на новые, если они изменились.

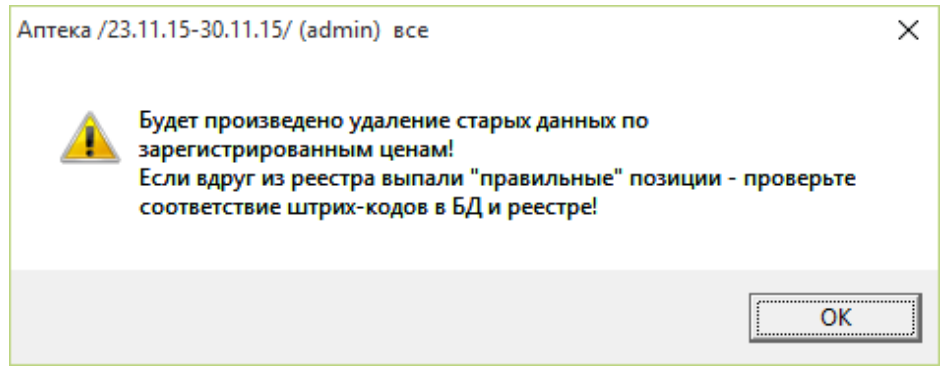

После нажатия кнопки «ОК» программа будет загружать реестр, необходимо подождать выполнения операции, и дождаться сообщения системы, о том, что реестр загружен.

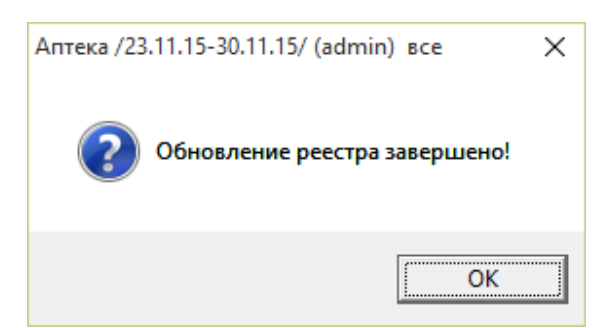

Также после загрузки реестра создадутся 3 документа Excel где будут указаны новые добавленные штрих-коды, обновление реестра и удаление старых данных по зарегистрированным ценам.

По кнопке «**ЖВЛС**» добавляется признак ЖВЛС к препаратам у которых он не стоит,

но должен стоять. В ситуации, когда препарат был не ЖВЛС, а в последующем он изменился на ЖВЛС по законодательству и необходима эта кнопка.

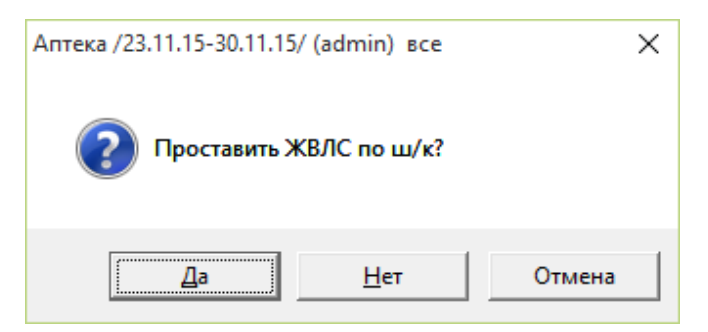

Для простановки ЖВЛС по штрих-коду следует нажать кнопку «Да», т.к. сопоставление идет по штрих-коду, то возможна ситуация, когда товару, не принадлежащему к группе ЖВЛС (к примеру поставщик перепутал штрих-код) присваивается эта группа, в таком случае нужно это исправить. Описание исправления такой ситуации описано ниже.

Необходимо дождаться информационного сообщения системы о том, что «Обновление ЖВЛС завершено!» и нажать кнопку «ОК».

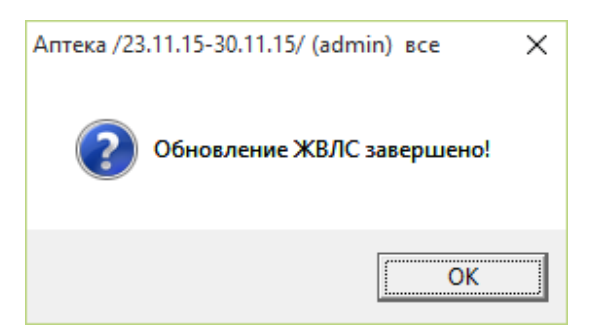

После проставления признака ЖВЛС программа сформирует Excel файл в котором будут указан список препаратов, к которым добавился признак ЖВЛС. Следует внимательно отнестись к этому файлу и проверить весь список, если в список попал препарат, не являющийся ЖВЛС, то необходимо ему вручную исправить группу товара через справочник и проверить заводской штрих-код, скорее всего у этого препарата стоит штрих код от какоголибо другого препарата являющегося ЖВЛС, в этом случае необходимо исправить его на правильный.

Так как нет возможности постоянно отслеживать изменения реестровых цен и признака ЖВЛС, то необходимо периодически нажимать обе кнопки, хотя бы раз в неделю, чтобы иметь актуальную информацию.

По кнопке «**МНН**» проставляется международное непатентованное наименование препаратам.

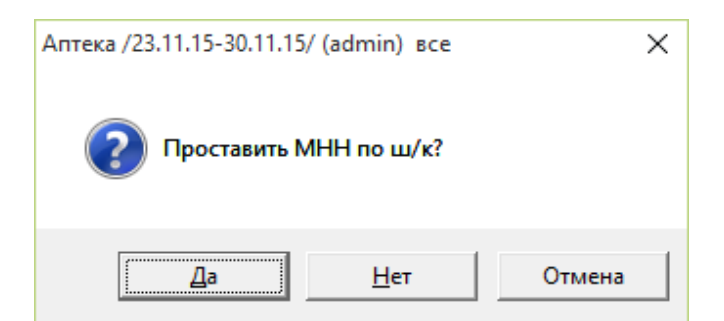

Для простановки МНН товарам необходимо подтвердить действие, нажав кнопку «Да», программа предложит 2 варианта простановки МНН.

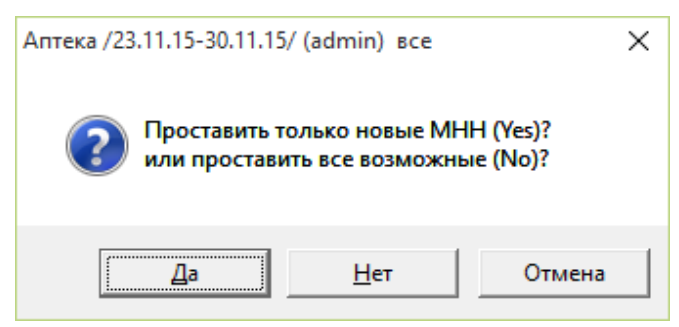

При нажатии на кнопку «Да» будут проставлены МНН только новым препаратам у которых оно не стоит, при нажатии на кнопку «Нет» будут проставлены МНН все препаратам, на препаратах в которых уже стоит МНН оно замениться.

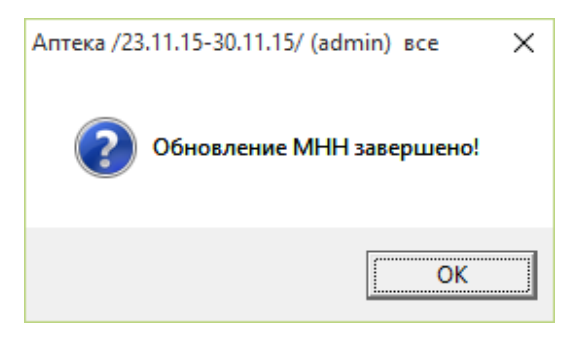

По окончании простановки обоих вариантов, система выдаст информационное сообщение о завершении, следует его закрыть по путем нажатия кнопки «ОК».

По кнопке «**Исправить ШК**» можно исправить штрих-код у выбранного препарата.

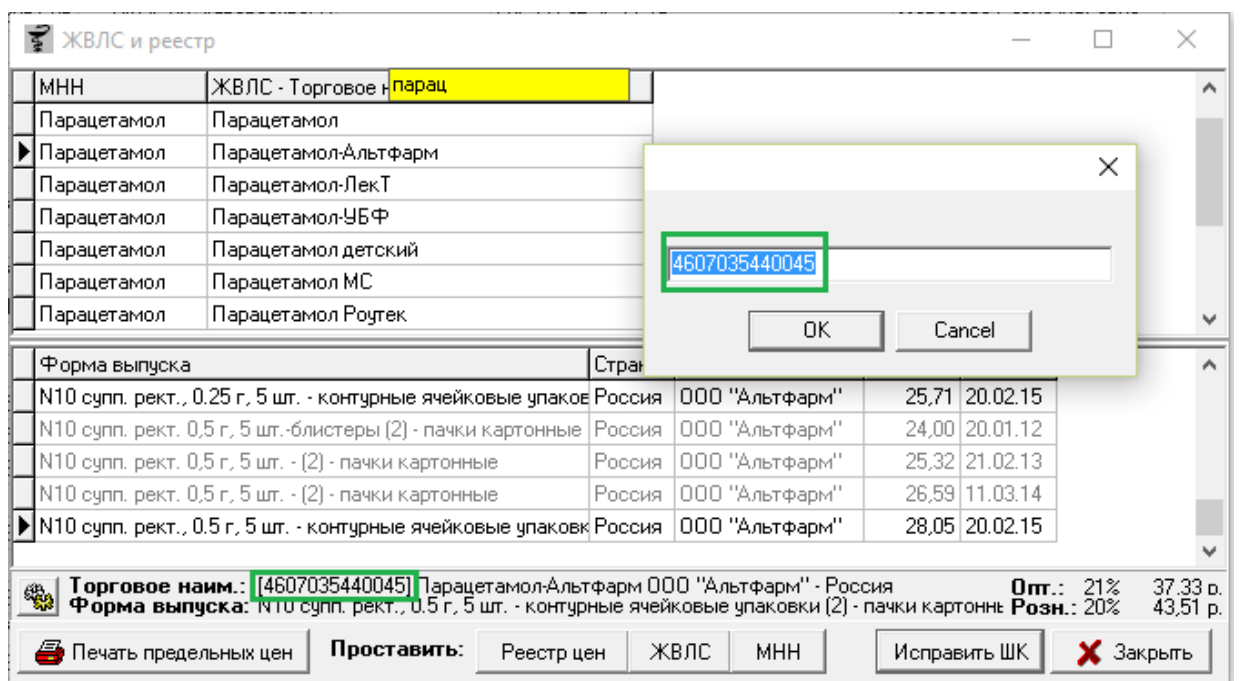

Для исправления следует выбрать МНН или торговое наименование в верхней табличной части и набрать в нижней табличной части конкретную дозировку, после чего надать кнопку «Исправить ШК» и поменять ШК на новый.

По кнопке «**Печать предельных цен**» можно выгрузить предельно допустимы цены в зависимости от выбранной зоны. При нажатии на кнопку произойдет переход на сайт [www.oasis38.ru/gvls](http://www.oasis38.ru/gvls) где необходимо выбрать зону и навести мышкой на ссылку «Скачать».

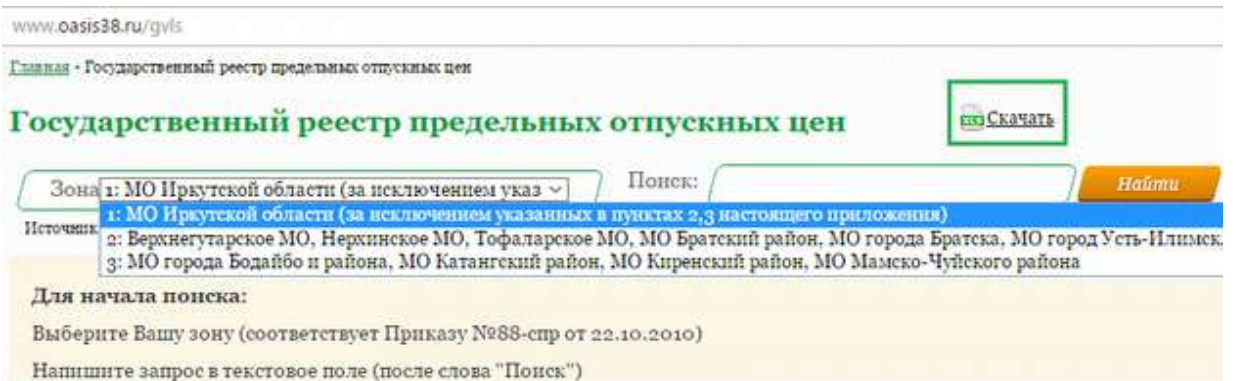

После наведения мышкой на ссылку «Скачать» откроется выпадающее меню где можно выбрать из списка, то что необходимо скачать. Варианты файлов для скачивания:

- Реестр зарегистрированных цен;
- Актуальный список ЖВЛС препаратов;
- Реестр зарегистрированных цен (минимальный) тот же реестр, только файл по максимуму сжат (маленький шрифт, сужены колонки);
- Только обновления позволяет выбрать период и отобразить только обновления реестра за выбранный период.

После выбора варианта для скачивания загрузится файл в архиве, его нужно извлечь и открыть с помощью редактора Excel.

# **2.9.2. Проверка на ЖВЛС**

Меню «Проверка на ЖВЛС» необходимо для проверки правильности сопоставления препаратов признаку ЖВЛС из реестра.

Данная форма разделена на 2 части, в верхней табличной части отображены препараты из справочника аптеки, в нижней табличной части отображен список всех торговых наименований из реестра.

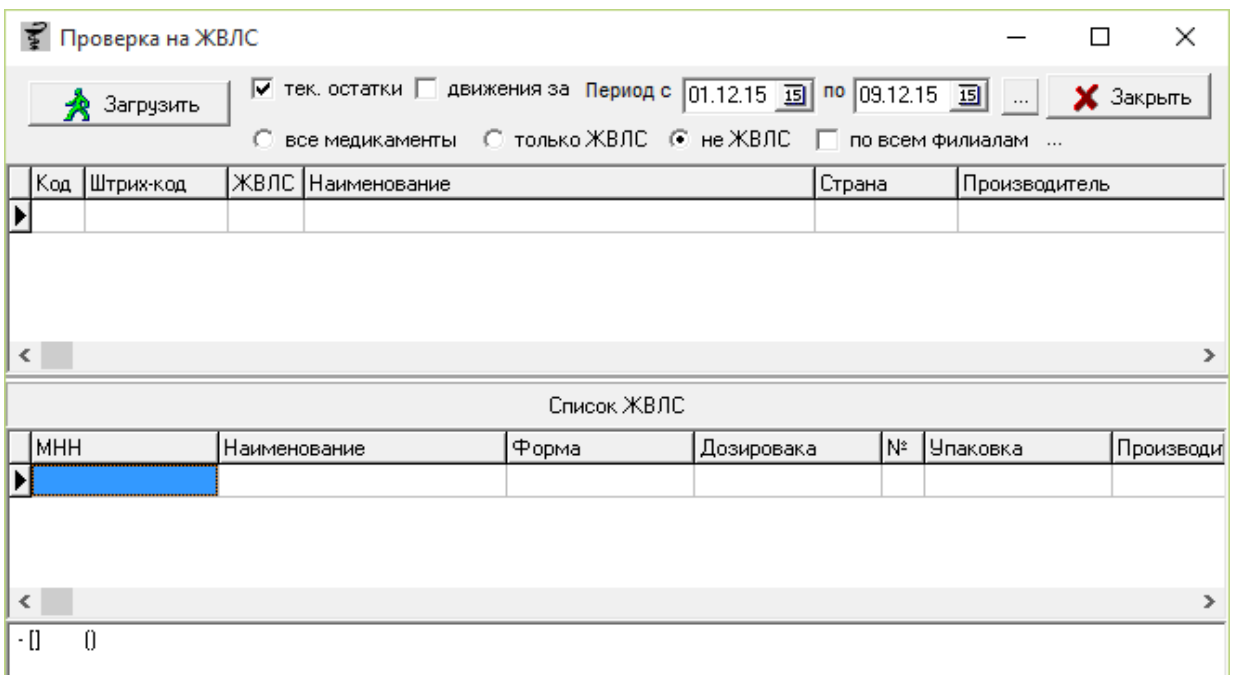

Перед началом работы в данном модуле нужно указать необходимые условия для правильного отображения информации.

Для автоматизированных аптек необходимо поставить галку «тек. остатки» после чего нажать кнопку «Загрузить»

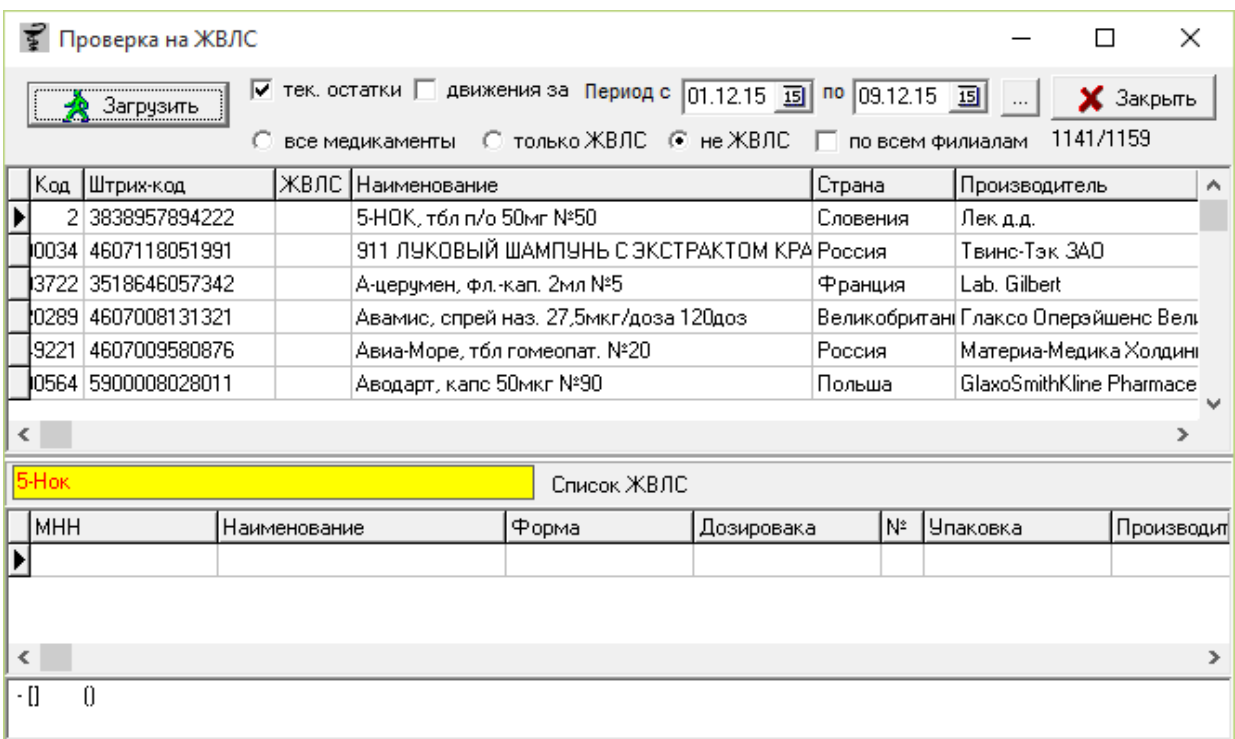

После загрузки отобразится список препаратов. Так как при загрузке стояла галка «**не ЖВЛС**» то соответственно в нижней табличной части препарату «5-нок» ничего не сопоставилось, т.к. этот препарат не является ЖВЛС препаратом.

Галка «**все медикаменты**» отобразит в списке все препараты, относящиеся к группе медикаменты и медикаменты ЖВЛС

Галка «**по всем филиалам**» означает что отобразятся остатки товара по всем подразделениям аптеки в зависимости от выбранных галок «все медикаменты», «только ЖВЛС», «не ЖВЛС».

Если поставим галку «только ЖВЛС» и одновременно с ней галку «по всем филиалам» после чего нажмем кнопку «Загрузить», отобразятся препараты ЖВЛС по всем подразделениям, только в данном случае загрузка может занять по времени более продолжительный период.

Галка «**только ЖВЛС**» отобразит в списке только препараты ЖВЛС.

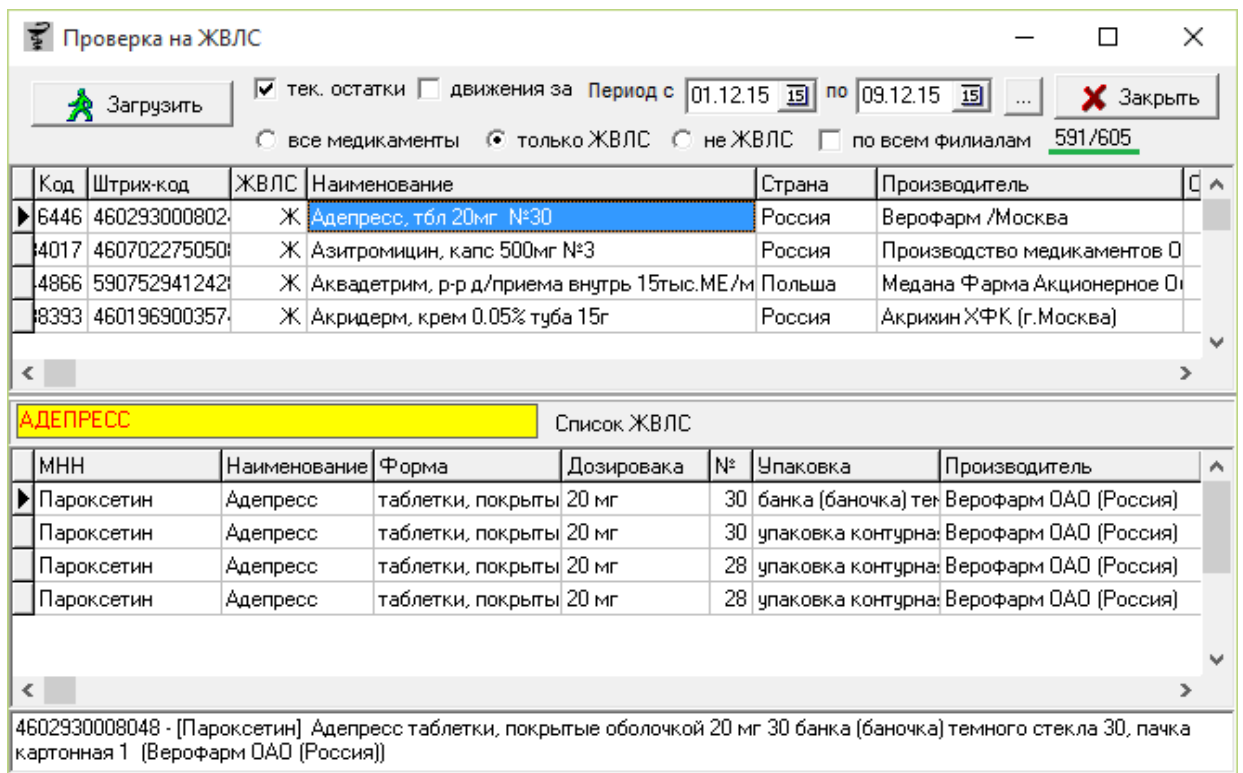

Выше показан результат загрузки с проставленной галкой «**только ЖВЛС**», как видно с данной галкой список загруженных препаратов стал меньше по сравнению с предыдущей загрузкой и колонка «ЖВЛС» стала заполнена букой «Ж» что означает что у данного препарата стоит признак ЖВЛС. В данном случае сопоставились препараты верхней и нижней табличной частей.

Следует пройти по всему списку верхней табличной части и сверить каждый препарат с нижней табличной частью документа. При этом важно, чтобы бы препарату с верхней табличной части соответствовало наименование, форма, дозировка и производитель с нижней табличной части. Если не совпадает, то необходимо нажать правой кнопкой мыши на препарате из верхней табличной части и выбрать из меню действия «Проставить (снять) признак ЖВЛС. Либо нажать кнопку «Enter» на клавиатуре, результатом снятия признака ЖВЛС будет являться то, что уберется буква «Ж» с колонки «ЖВЛС».

Так же необходимо снять признак ЖВЛС с препарата из верхней табличной части, в том случае если нижняя табличная часть пустая, это значит, что у препарата в верхней табличной части неправильно проставлен признак ЖВЛС, т.к. этот препарат не числится в реестре ЖВЛС, но это правило применимо только к галке «**только ЖВЛС**».

Для неавтоматизированных аптек необходимо выбрать галку «движение за» и воспользоваться периодом, где указать период, по которому будут взяты все товары с приходов для проверки (период необходимо указать максимальной оборачиваемости препаратов ЖВЛС), после чего нажать кнопку «Загрузить».

Далее принцип проверки остается аналогичный, как и для автоматизированной аптеки.

В верхнем окне существуют дополнительные клавиши навигации, их видно если щелкнуть правой клавишей мыши по таблице. Они позволяют сделать следующее:

- Переключение панели происходит по горячей клавише «Tab» на клавиатуре;
- Перемещение в другой панели вверх сочетание клавиш «Ctrl»+ «стрелка вверх», вниз — сочетание клавиш «Ctrl»+ «стрелка вниз»;
- Проставить (снять) признак ЖВЛС клавиша «Enter» на клавиатуре;
- Проставить (снять) признак ЖВЛС  $(2)$  клавиша «F5» на клавиатуре на выбор для удобства пользователей.

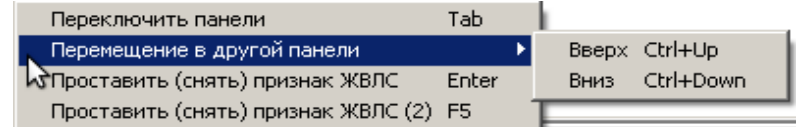

# **3. Документ**

Меню «Документ» позволяет делать различные действия с документами в программе «Склад» в журнале документов. Ниже описано какие именно действия можно совершать с документами.

### **3.1. Интервал журнала**

Предназначен для указания периода отбора документов в журнале, а также для указания вида (способа) отбора. Интервал журнала по умолчанию выставлен на 7 дней от сегодняшней даты назад, для того чтоб его поменять необходимо выставить дату начала периода и дату конца или воспользоваться календарем, открывающимся по кнопке справа от дат. Доступны следующие виды отбора документов:

- Все отображаются все документы в списке;
- Отбор по контрагенту можно выбрать по какому контрагенту смотреть документы, необходимо в тех случаях, когда нужно просмотреть за большой период документы по определенному поставщику. Причем данный вид отбора отобразит документы выбранного контрагента по всем подразделениям;

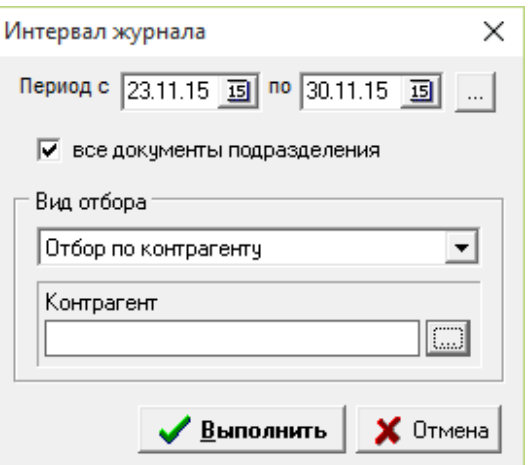

 Отбор по типу документа – по данному виду отбора можно отобразить в списке документов конкретный документ, необходимо в тех случаях, когда документов в списке много, а нужно отсортировать по конкретному.

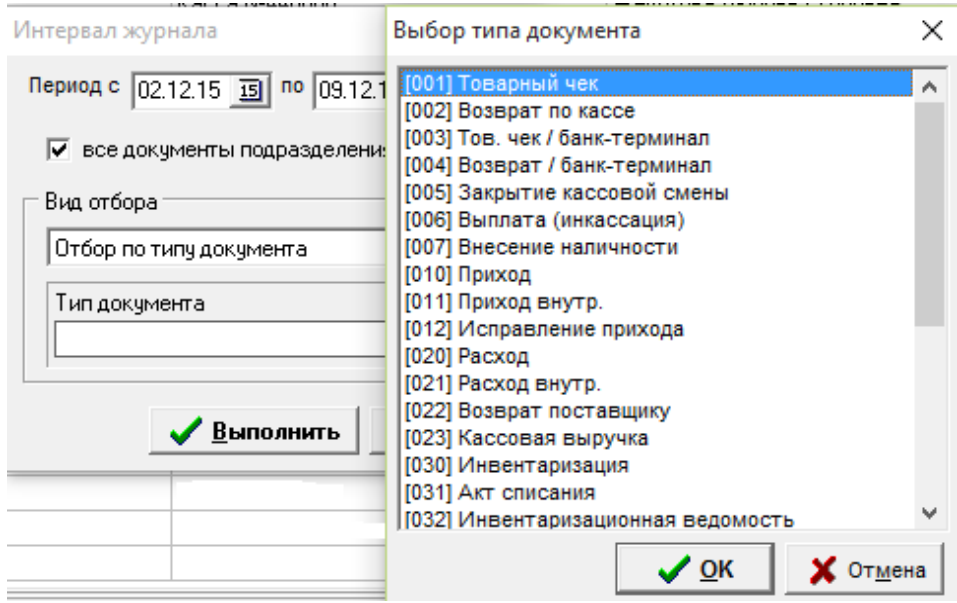

Галочка «**все документы подразделения**» означает, что будет произведен отбор либо внутри подразделения, либо по всем имеющимся подразделениям организации. Эта же функции доступна на панели задач по кнопке «фильтр <F5>».

Для отображения журнала документов под установленные фильтры и период необходимо после выставления нажать кнопку «Выполнить».

# **3.2. Обновить список**

Данное меню необходимо для обновления списка документов в журнале документов. Обновление списка документов так же делается кнопкой на панели задач «обновить список» или сочетанием клавиш Ctrl + R. Обновление документов необходимо в том случае, если

программа «Склад» простаивала какое-то продолжительное время на одном компьютере и в это время на других компьютерах создавали или изменяли документы. Обновление списка делается автоматически при работе с документами, отчетами, справочниками и прочими элементами программы, которые открываются в модуле «Склад».

# **3.3. Поиск**

Как говорилось ранее, поиск в журнале документов работает контекстный. Если требуется найти какой-то конкретный документ по виду, номеру,сумме, пользователю и т. д. следует в таблице журнала документов в любом месте написать интересующий поисковый запрос, после ввода минимум 3 символов поиск будет активирован и в журнале документов отобразятся только строки, отвечающие поисковому запросу. Поиск возможен сложный по нескольким фразам, для этого между поисковыми фразами надо поставить пробел. Для сброса поиска необходимо нажать клавишу «Esc» на клавиатуре, причем столько раз, сколько раз уточнялся поиск.

# **3.3.1. Поиск по ID документа Ctrl+F**

Кроме контекстного поиска есть поиск по коду документа в системе, по нему не ищется в журнале документов, поиск работает только через меню «Документы» - «Поиск» - «Поиск по ID» или через сочетание клавиш «Ctrl»+«F». Для начала поиска необходимо в окно поиска документов указать код (ID) интересующего документа. Код документа отображается в самой первой колонке журнала документов. Пример кода показан ниже.

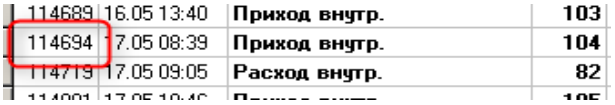

# **3.4. Действия с документом**

В данном разделе будет описано какие действия можно совершить с ранее созданным документом. Внимание, все эти действия можно совершать только в локальном подразделении, на которое есть права на редактирование документов.

#### **3.4.1. Перенос документа**

Перенос документа – позволяет перенести не проведенный документ из одного подразделения в другое. Для этого, обязательно оба подразделения должны быть быть доступны для записи, то есть при входе в систему перед названием подразделений должен стоять знак «+».

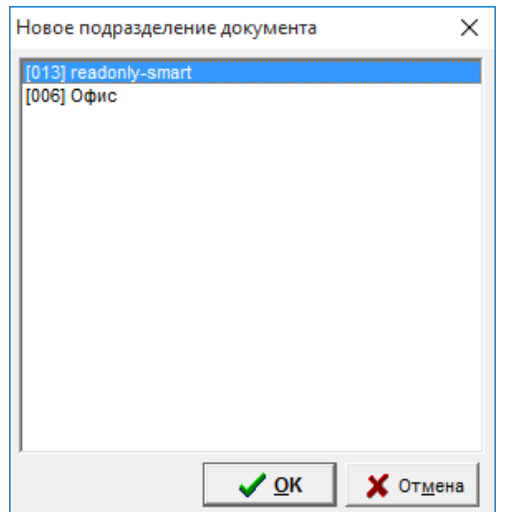

Для переноса необходимо выделить нужный документ в журнале документов, зайти в меню документ и выбрать пункт «Перенос документа», далее из списка выбирать нужное подразделение и нажать кнопку «Ок».

# **3.4.2. Копирование документа**

Для копирования документа необходимо выделить нужный документ, затем перейти в меню «Документ» - «Действия с документом» - «Копирование документа».

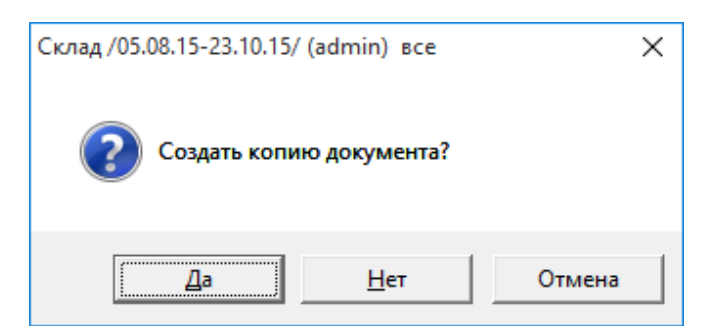

Далее в уточняющем вопросе ответить «Да». После чего появится точно такой же документ, но с порядковым номером на 1 больше от максимального номера данного типа документа.

# **3.4.3. Изменение номера документа**

Для того что бы изменить номер документа, нужно встать на нужный документ и перейти в меню «Документ» - «Действия с документами» - «Изменить номер документа». В открывшемся окне будет отображен текущий номер документа, его следует поменять на тот, который нужен, на новый номер документа, как показано ниже.

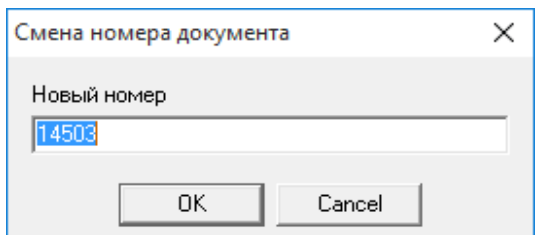

После внесения нового номера и нажатия кнопки «Ок» номер у выбранного документа поменяется на новый

# **3.4.4. Изменение даты документа**

Изменения даты документа – позволяет изменить дату создания документа в журнале.

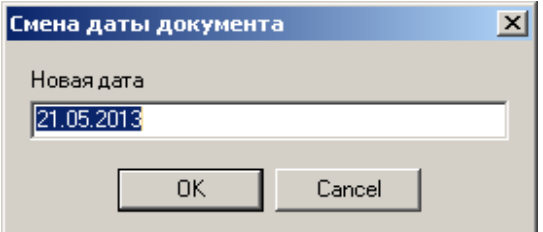

Для изменения даты документа необходимо выделить документ, перейти в раздел «Смена даты документа» и прописать новую дату, после чего нажать кнопку «ОК».

# **3.4.5. Пакетная печать**

Пакетная печать – позволяет отправить на печать накладные (несколько накладных сразу), которые были ранее оприходованы.

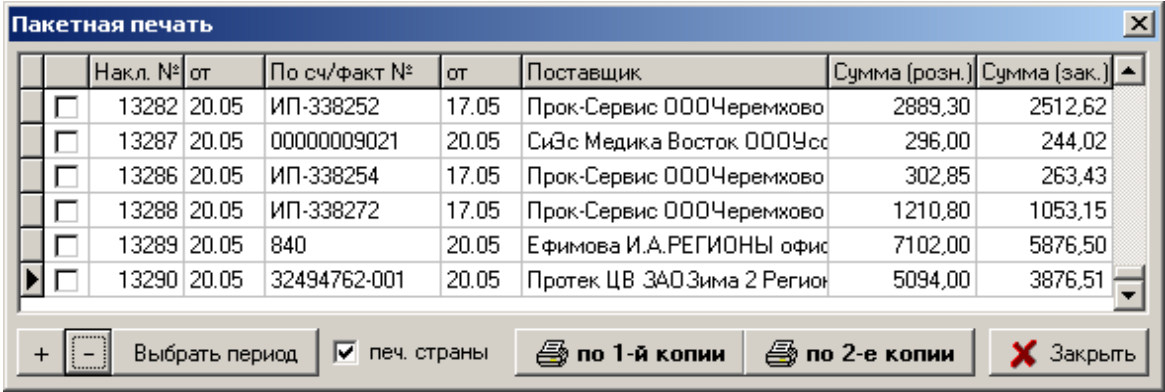

Для пакетной печати документов следует в списке выбрать галками нужные документы или можно за выбранный период кнопкой «+» выбрать все накладные. Если требуется поставить галки «печ. страны», которая добавляет в печатную форму колонку со страной производителя. И потом нажать кнопки «**По 1-й копии**» или «**По 2-е копии**», каждая из которых печатает каждый выбранный документ либо по 1-й копии, либо по 2-е копии соответственно.

# **3.5. Новый документ**

Меню «Документы» - «Новый документ» позволяет создать новый документ или создать новый документ на основании выбранного в журнале документов.

### **3.5.1. Новый документ**

Меню «Документы» - «Новый документ» - «Новый документ» предназначено для создания нового документа. При выборе данного пункта меню открывается окно с выбором нужного вида документа, который необходимо создать. Так же новый документ можно создать если в журнале документов нажать кнопку с изображением белого листка или нажать клавишу «Insert» на клавиатуре.

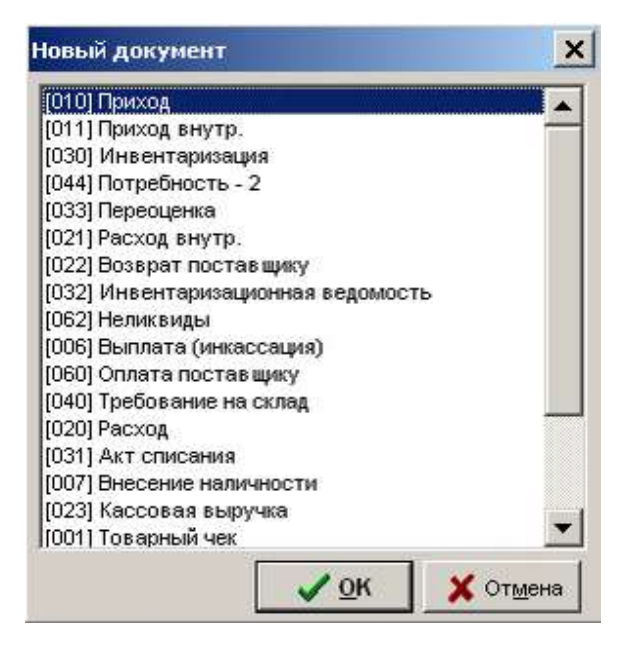

# **3.5.2. Ввести на основании**

При создании документов в программе «Склад» можно на основании одного документа создать другой. Для того чтобы создать подчиненный документ или «**Ввод на основании**» необходимо в журнале документов встать на любой документ, например, «**приход**» и нажать на панели задач кнопку с изображением трех листков либо сочетанием клавиш **Alt + Ins**, либо воспользоваться пунктом меню «Документы» - «Новый документ» - «Ввести на основании».

Далее откроется окно, где нужно будет выбрать необходимый документ. Набор создаваемых документов зависит от документа, на основании которого делается ввод
нового документа.

Например, у документа «**Приход**» можно ввести 5 документов на основании:

- 1. Расход внутренний;
- 2. Переоценка;
- 3. Исправление прихода;
- 4. Оплата поставщику;

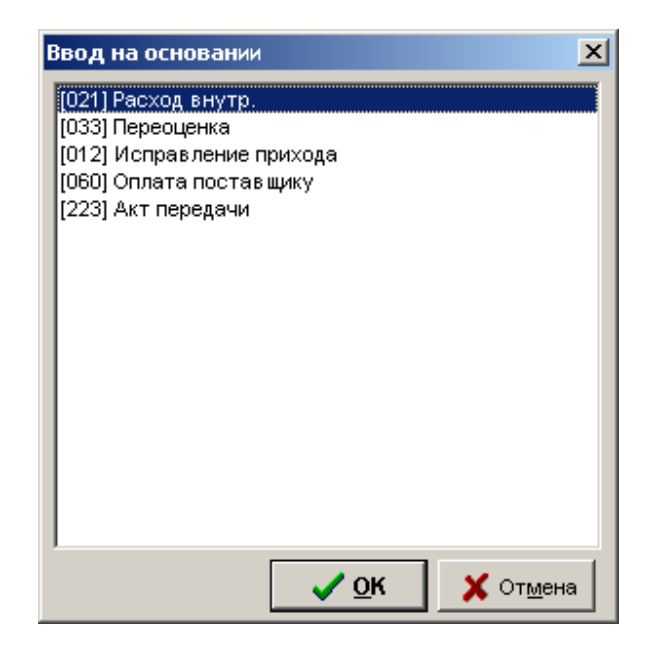

5. Акт передачи.

У документа «**Расход внутренний**» можно ввести 2 документа

- 1. Приход внутренний;
- 2. Переоценка.

Подчиненность документов можно настраивать в зависимости от потребности торговой точки. Для настройки подчиненности документов следует обращаться в службу технической поддержки компании «Оазис ПК».

# **3.6. Открыть документ**

Меню «Документ» - «Открыть документ» позволяет открыть содержимое выбранного документа. Кроме того открыть документ можно выбрав его и нажав клавишу «Enter» на клавиатуре.

### **3.7. Информация о документе**

Меню «Документ» - «Информация о документе» позволяет просмотреть сводную информацию по выбранному документу из журнала. Так же открыть окно «Информация о

документе» можно выделив нужный документ и нажав клавишу «F1» на клавиатуре.

Данное окно отображает номер, дату создания документа, количество строк и позиций в документе, общую сумму, подчиненность документа, какой пользователь создал документ, последнюю дату изменения документа, в каком подразделении был создан документ, какие товары присутствуют в документе. При необходимости можно открыть этот документ по кнопке «**Открыть документ**».

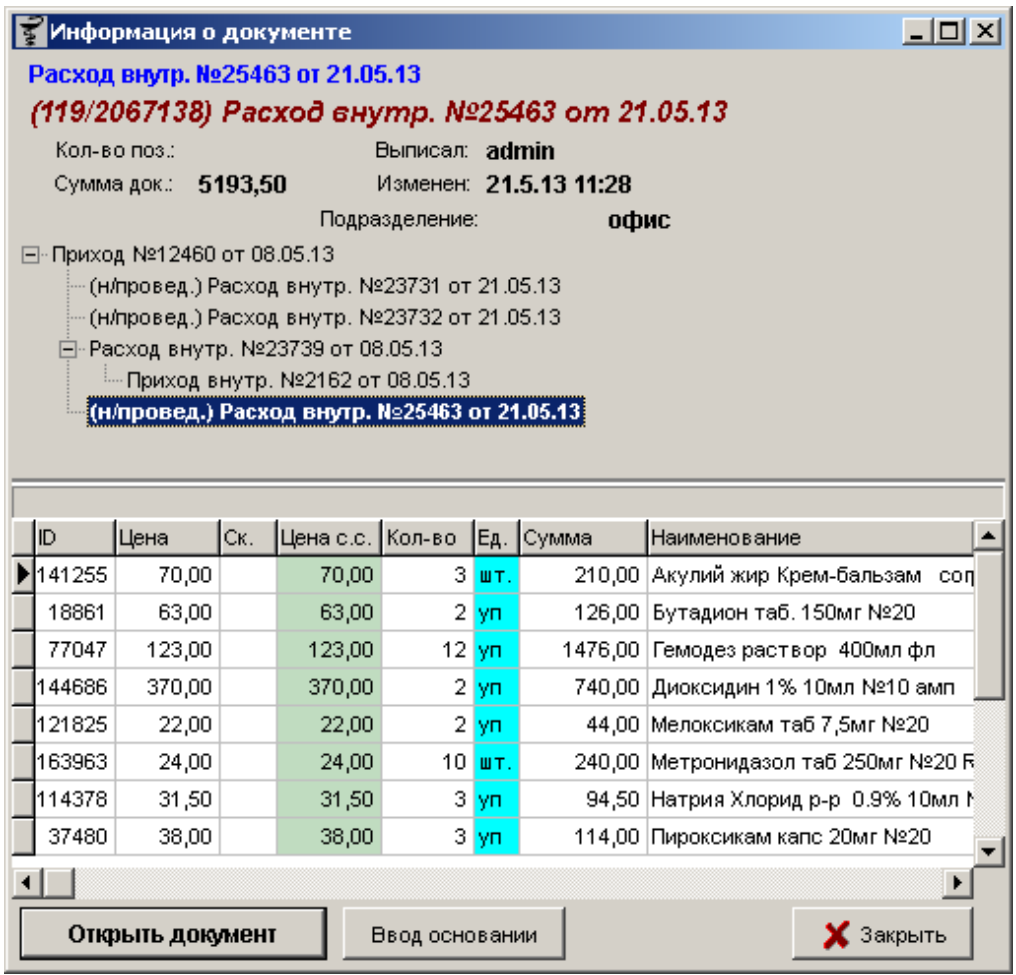

По кнопке «**Ввод основания**» можно делать новые документы на основании анализируемого.

# **4. Описание документов**

## **4.1. Акт передачи**

Документ «Акт передачи» необходим для передачи товара между разными юридическими лицами. Его отличие от документа «Расход внутр.» заключается в том, что он передает товар непосредственно другому подразделению отличного юридического лица от подразделения-отправителя, в то время как «Расход внутр.» передает документы только

другим подразделениям в рамках одного юридического лица.

Для заполнения Акта передачи необходимо выбрать получателя (юр. Лицо), набрав первые символы наименования контрагента или открыв по кнопке с изображением трех точек справочник контрагентов и выбрав нужного там, и подразделение данного юридического лица, после чего нажать кнопку «Заполнить» и выбрать тип заполнения, либо набрать вручную необходимые для передачи препараты.

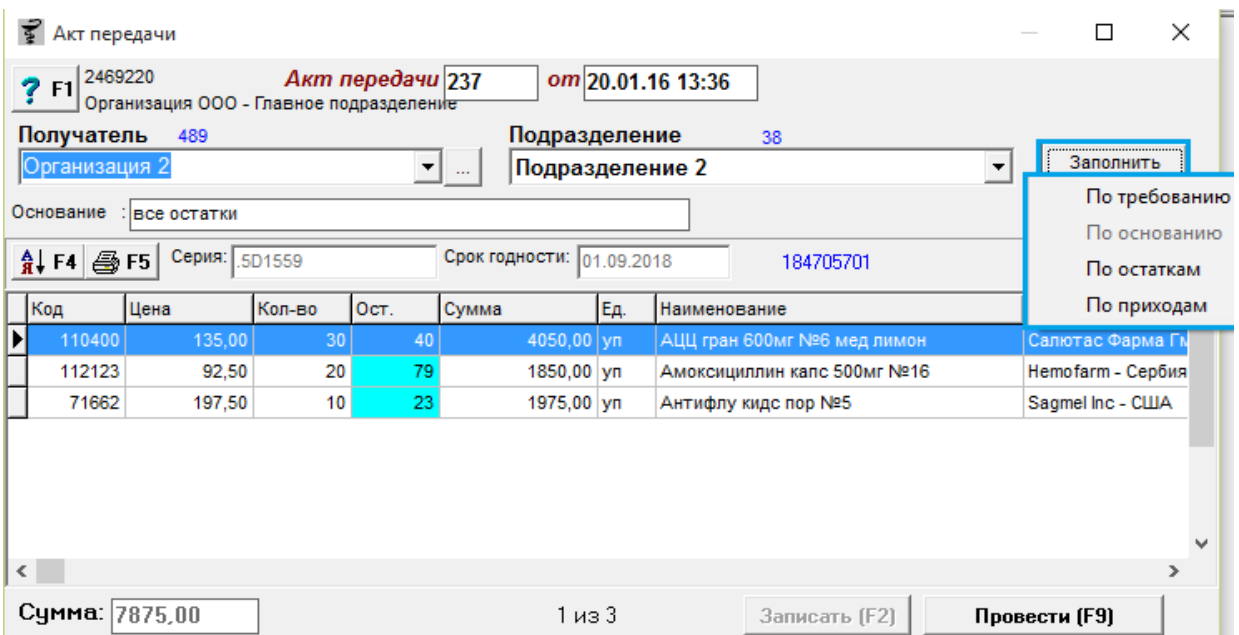

При заполнении документа если не выбрано подразделение, то программа выдаст ошибку. Подразделение в документе «Акт передачи» - обязательное для заполнения поле.

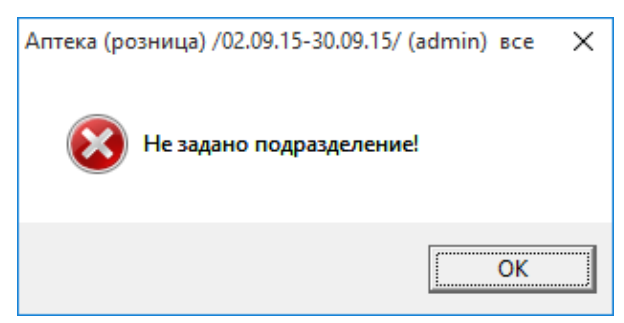

Полуавтоматическое заполнение документа возможно по нескольким критериям:

- На основании ранее созданного документа «Требование» от другого подразделения другого юр. лица;
- По основанию если документ введен на основании другого документа;
- По остаткам отобразятся все остатки подразделения-отправителя, которые можно все разом передать подразделению получателю или выбрать только то, что нужно передать. Для указания нужного товара для передачи необходимо на строке с нужным товаров нажать кнопку «Enter» на клавиатуре и в открывшееся окно ввести

количество для передачи. Внимание! Передаваемое количество не должно быть больше чем то, что есть на остатках подразделения-отправителя;

 По приходам — можно в открывшемся после данного выбора окне выбрать галками документ или несколько документов вида «Приход» для передачи всех товаров с этих документов другому подразделению.

После формирования товаров для передачи необходимо документ записать, нажав кнопку «Записать» или «F2» на клавиатуре и потом «Провести» («F9» на клавиатуре). Внимание! При первой записи шапка документа (юридическое лицо и подразделение) блокируется от повторного изменения.

При непосредственно передаче товара между организациями можно распечатать сопроводительный документ «Акт передачи» по кнопке с изображением принтера «F5», где указаны данные обеих организаций, наименование товара, количество и сумма документа заверенных подписью директора и бухгалтера предприятия. Пример печати показан ниже.

Организация ООО

#### Акт передачи №101/237от 20.01.16

Грузоотправитель: Организация ООО, (Организация ООО) Адрес: Иркутск, ул. Несуществующая, 001 Идентификационный номер поставщика (ИНН/КПП): 3800000000 / 3800000000

Грузополучатель: Организация 2

Адрес: Иркутск, Несуществующая, 002

Телефон:

Идентификационный номер получателя (ИНН): 38000004 / 3800005

Стр.

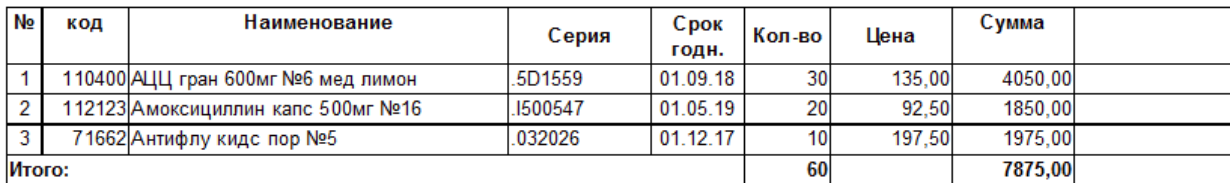

Итого: Семь тысяч восемьсот семьдесят пять рублей 0 копеек.

Руководитель предприятия: Директор А.А. / \_\_\_

Главный бухгалтер: Бухгалтер А.А. / \_\_\_\_\_

### **4.2. Акт приемки**

Документ «Акт приемки» необходим для загрузки товара, пришедшего на подразделение с помощью документа «Акт передачи». Для получения товара необходимо нажать кнопку «**Загрузить [F3]**» после чего откроется дополнительная форма программы «Выбор документа - основная», где необходимо выбрать нужный акт передачи и нажать кнопку «**Ok**». После чего товары с документа «Акт передачи» загрузятся в документ «Акт приемки».

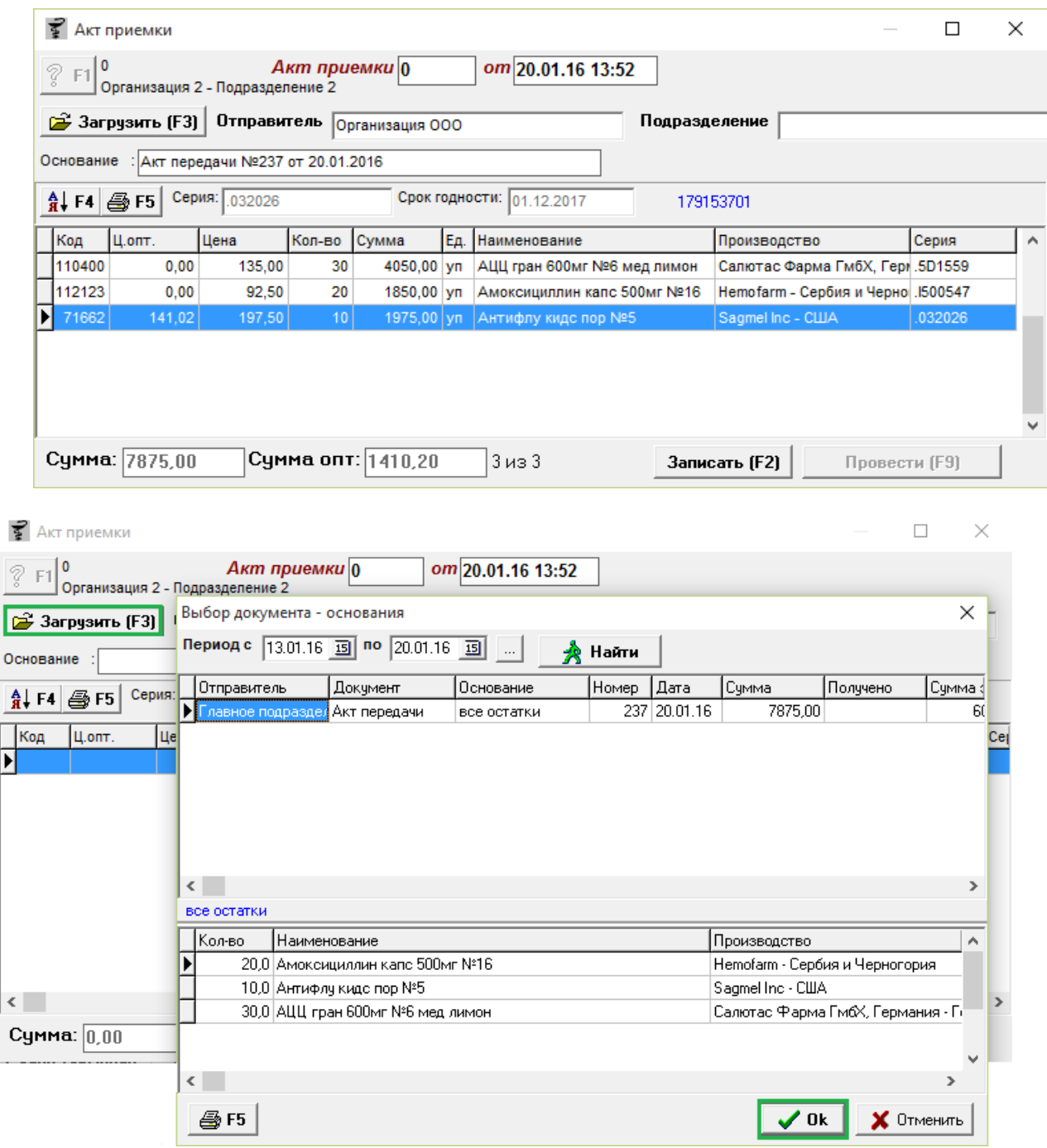

Если Акт передачи был сделан в предыдущем месяце, то при загрузки выйдет сообщение.

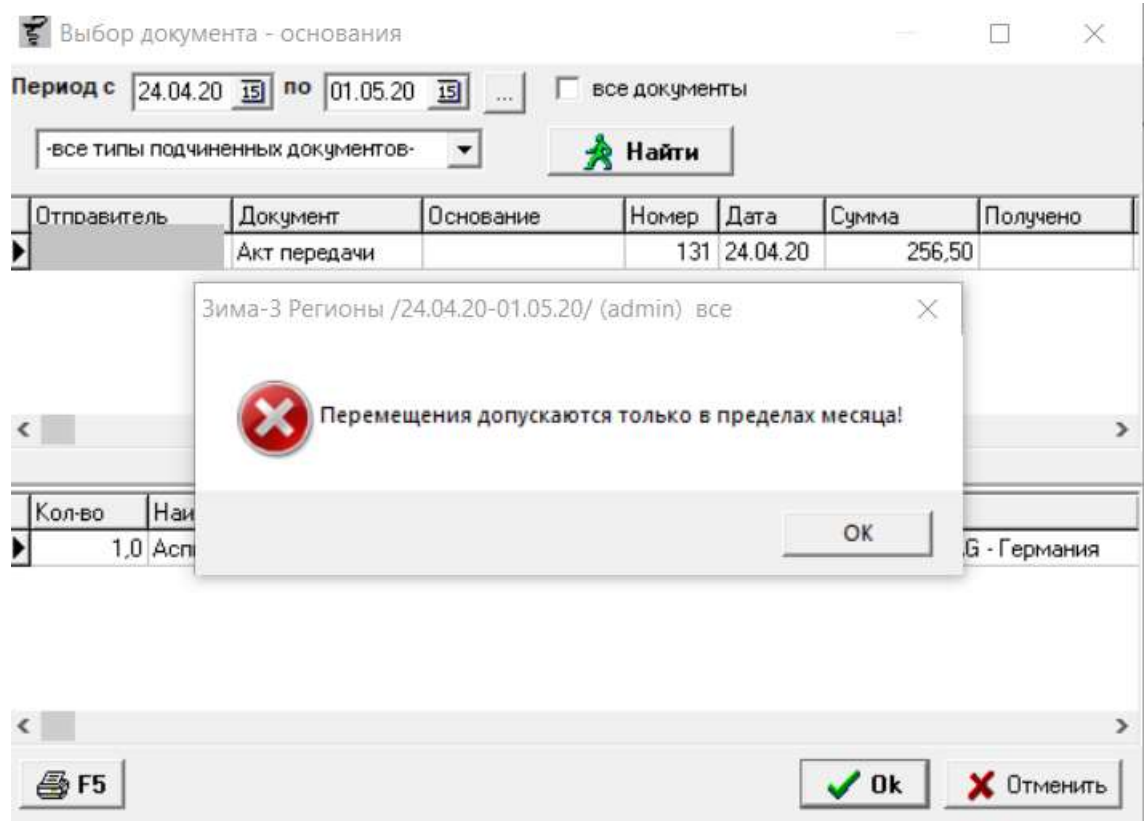

После загрузки товаров можно распечатать штрих-коды и ценники на товары по кнопке с изображением принтера «F5» и распечатать сам Акт приемки.

Организация 2

#### Акт приемки №38/1от 20.01.16

Грузоотправитель: ООО "Организация", (Организация ООО) Адрес: Иркутск, ул. Несуществующая, 001 Грузополучатель: Организация 2

Адрес: Иркутск, Несуществующая, 002

Телефон:

Идентификационный номер получателя (ИНН): 38000004 / 3800005

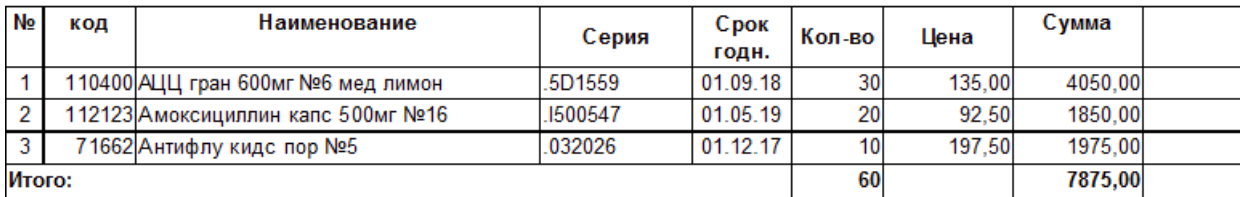

Итого: Семь тысяч восемьсот семьдесят пять рублей 0 копеек.

Руководитель предприятия: Дир В.В. / \_\_\_\_\_\_\_\_\_\_\_

Главный бухгалтер: Бух Е.Е. / \_\_\_\_\_\_\_\_\_\_\_

### **4.3. Акт списания**

«Акт списания» - это документ, производящий списание товара на каком-либо основании.

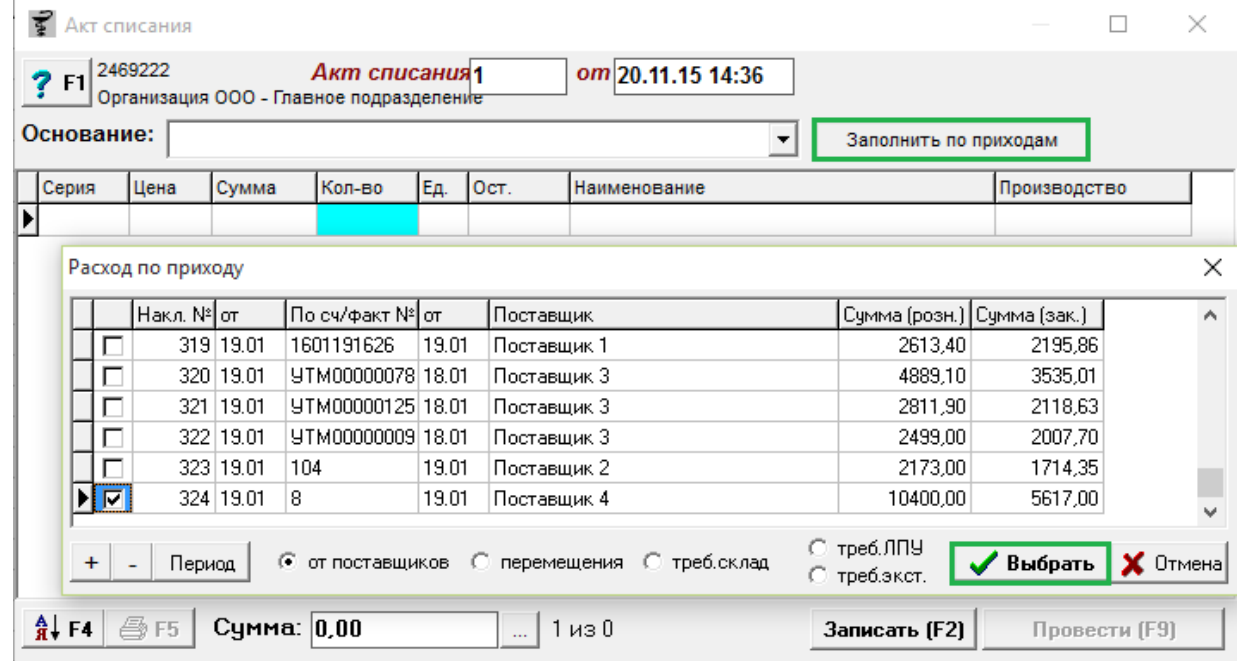

Документ можно заполнять как вручную, указывая необходимые для списания товары, так и на основании приходных документов. Для заполнения документа «Акт списания» по приходным документам необходимо нажать кнопку «**Заполнить по приходам**» после чего откроется форма программы «Расход по приходу», где необходимо выбрать из списка поставщиков необходимые накладные, отметив их галочками и нажать кнопку «**Выбрать**».

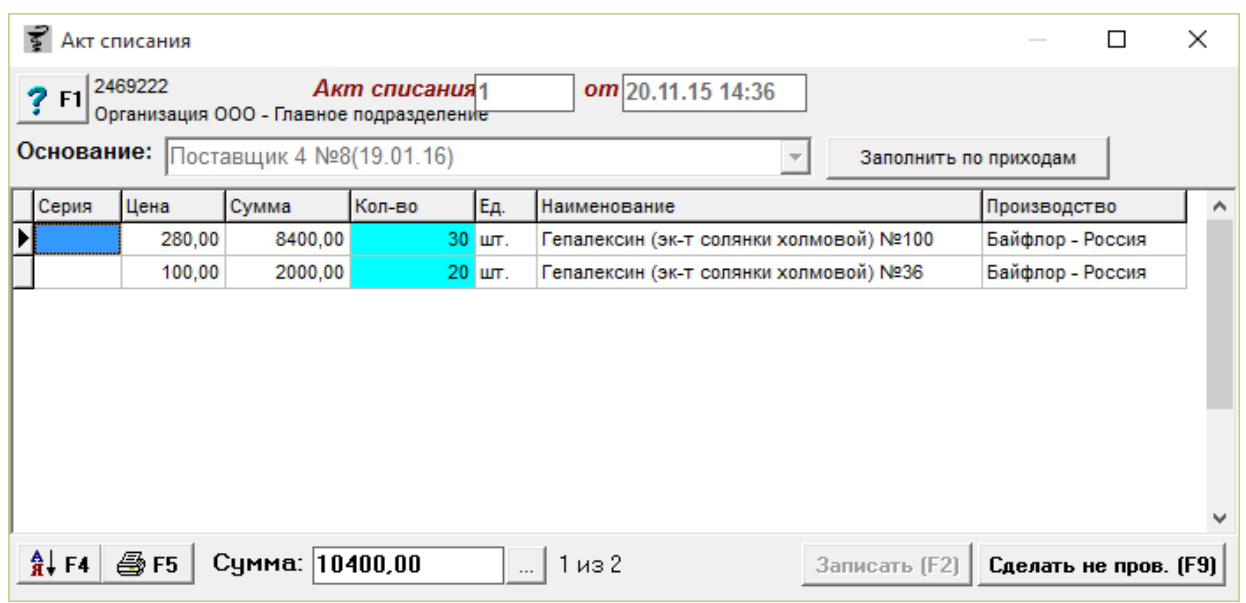

После чего товары из выбранных документов «Приход» загрузятся в документ «Акт списания», причем в поле основание запишутся наименования поставщиков, номер счет фактуры и дата прихода (запишется столько поставщиков, сколько влезет в поле, остальные наименования в поле «Основание» обрежутся).

Так же можно заполнить документ по внутренним перемещениям, требованиям на склад, требованиям ЛПУ и требованиям экстемпоральным, для этого в окне «Расход по приходу» необходимо отметить нужный для заполнения тип документа и потом выбрать нужные документы таким же способом, как и описано выше на примере документа «Приход».

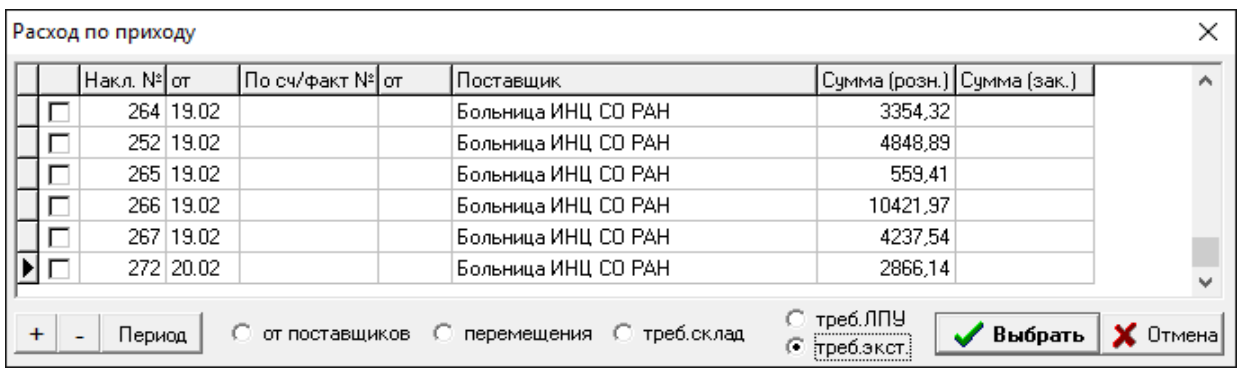

В окне «Расход по приходу» есть 3 функциональные кнопки:

- Блок кнопок «+» и «-» позволяет одним нажатием выбрать все документы в списке или снять выделение со всех документов в списке;
- Кнопка «Период» отвечает за период отображения документов в списке загрузки, по умолчанию неделя. Для того чтоб сделать акт списания на основании более раннего документа необходимо нажать на кнопку «Период» и выбрать интересующий период для документов списка.

Для заполнения документа вручную следует самостоятельно написать основание для акта списания, либо выбрать из выпадающего списка сотрудника организации. Выбор списка сотрудников необходим для торговых точек, которые под зарплату дают товар сотрудникам, списывая его сразу на конкретное лицо.

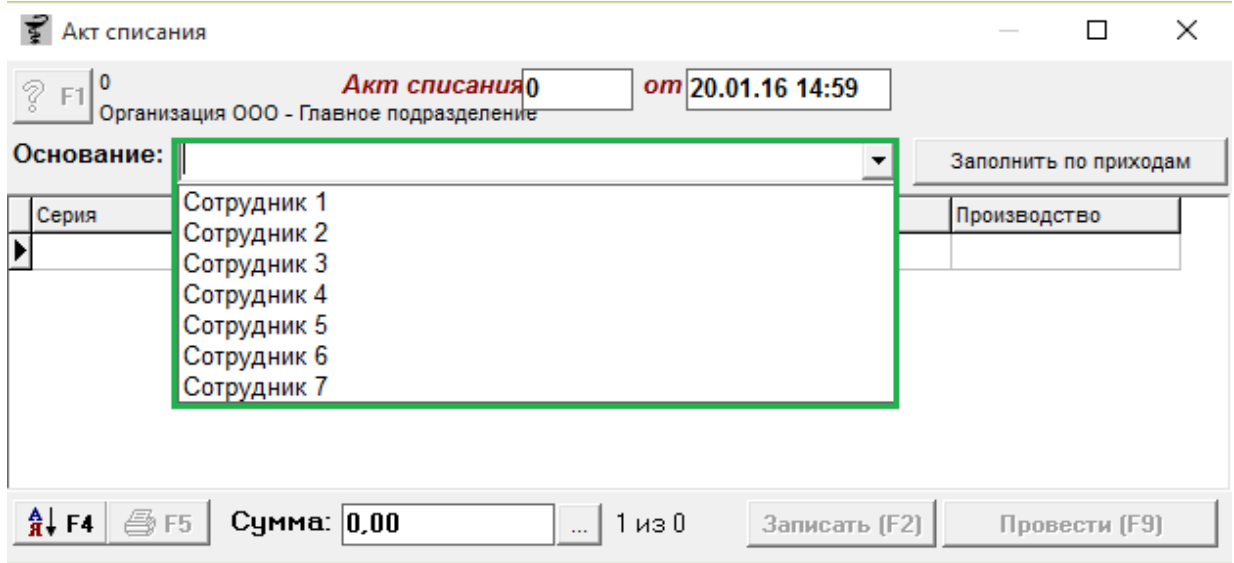

После внесения основания или выбора сотрудника необходимо набрать нужный товар вручную и установить ему количество на списание, потом документ записать, нажав кнопку «Записать» или «F2» на клавиатуре и потом «Провести» («F9» на клавиатуре).

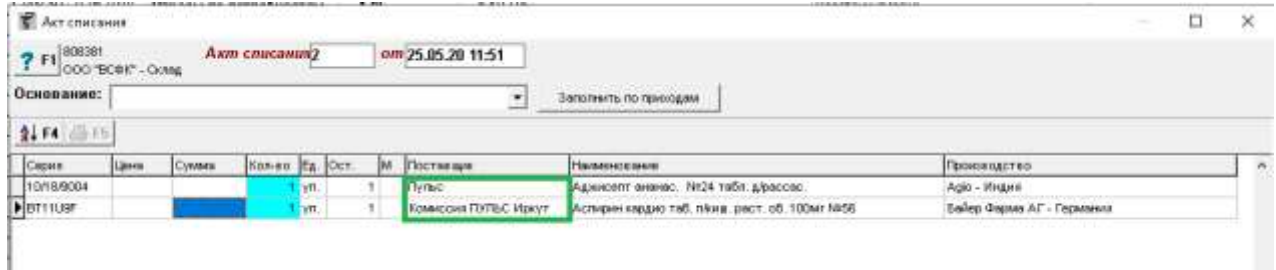

В колонку «Поставщик» выводится наименование контрагента от которого был приход данного товара, пример отображения указан выше. Так же данная колонка отображается в документе Переоценка. После проведения документа его можно распечатать, для этого нужно нажать кнопку «F5» и выбрать какая форма печати вам требуется Акт списания, Приказ о списании, Акт МИ, ТОРГ-15 или ТОРГ-16

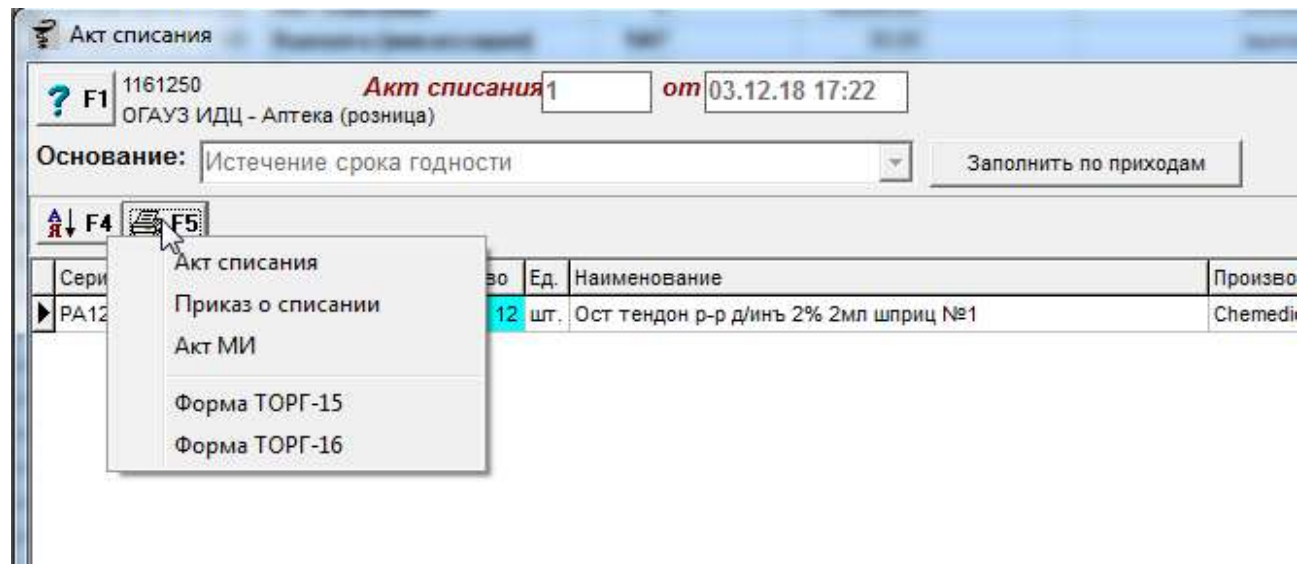

# Акт списания (старая форма торг-15)

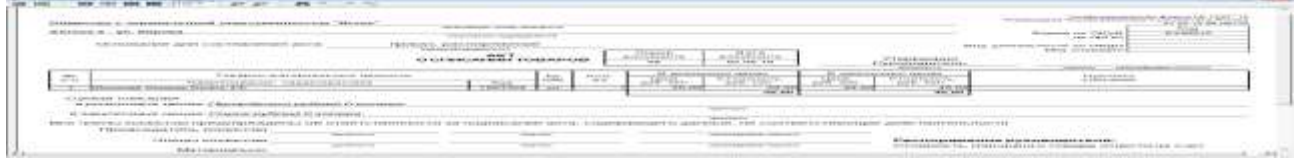

Приказ о списании

#### ПРИКАЗ о списании товаров

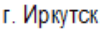

№ б/н

03.12.18

ПРИКАЗЫВАЮ:

1) Списать товары со склада обособленного подразделения в : Аптека (розница)

Причина списания: Истечение срока годности

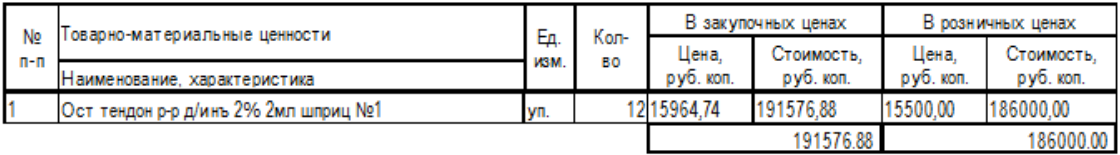

2) Утвердить комиссию для списания ТМЦ в составе 2 человек:

Председатель комиссии -

Член комиссии - admin

Ответственность за исполнением настоящего приказа оставляю за собой.

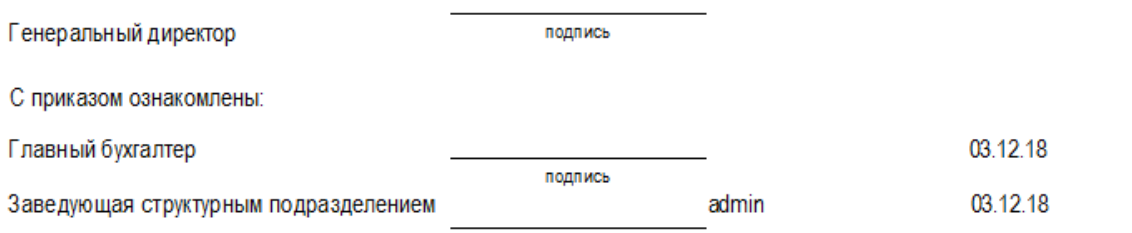

Акт МИ

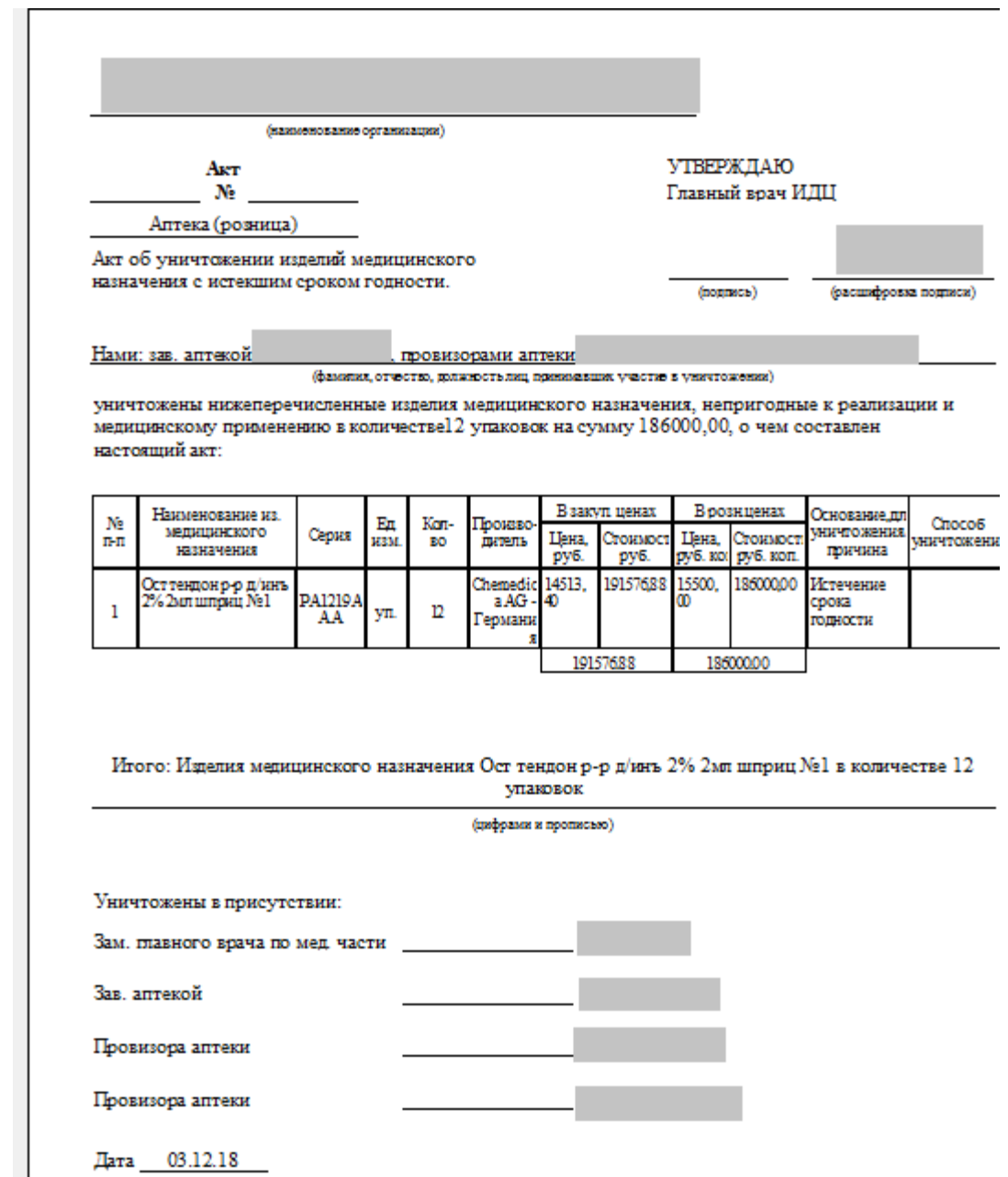

ТОРГ-15 Акт о порче, бое, ломе товарно-материальных ценностей

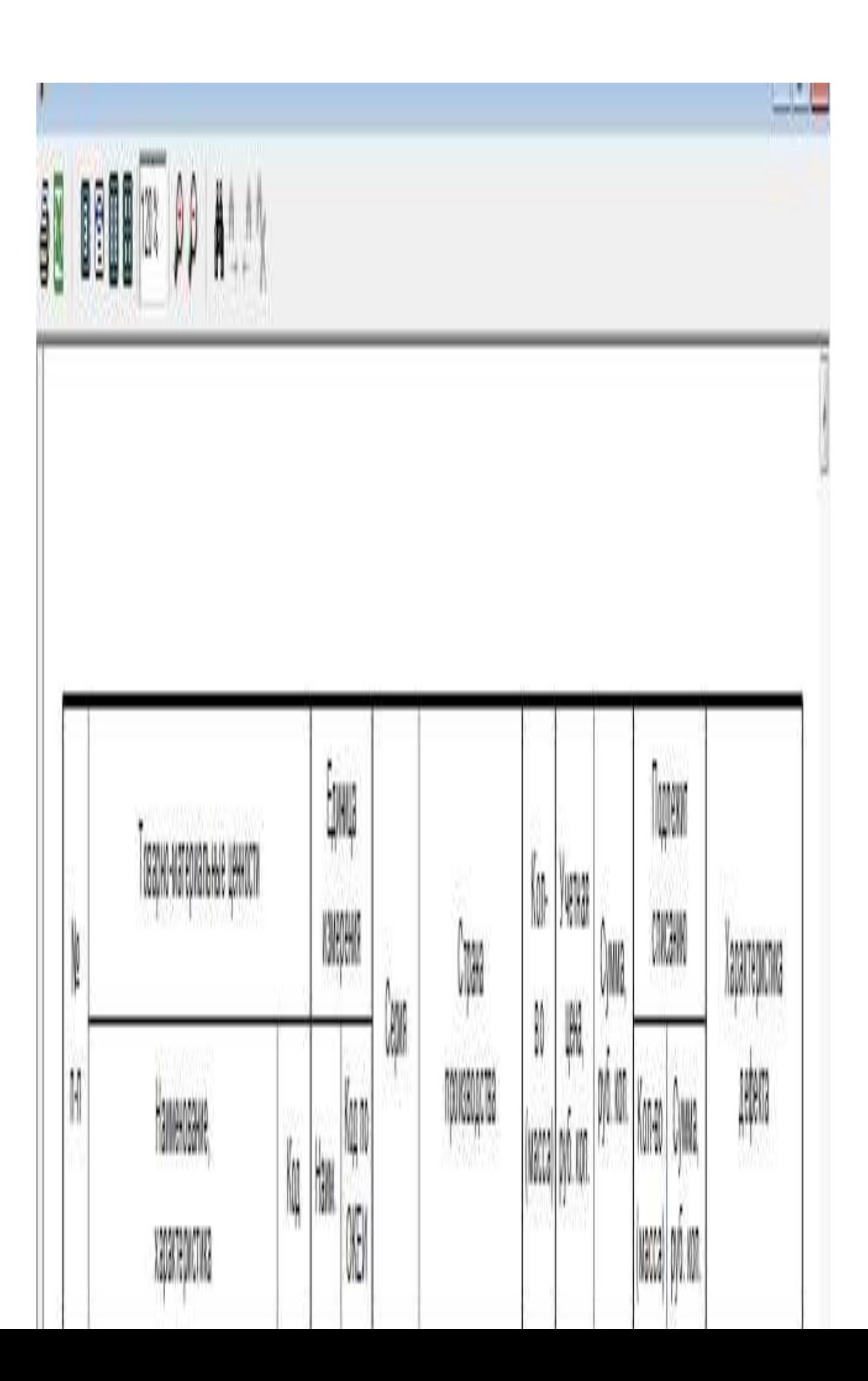

#### ТОРГ-16 Акт о списании товаров

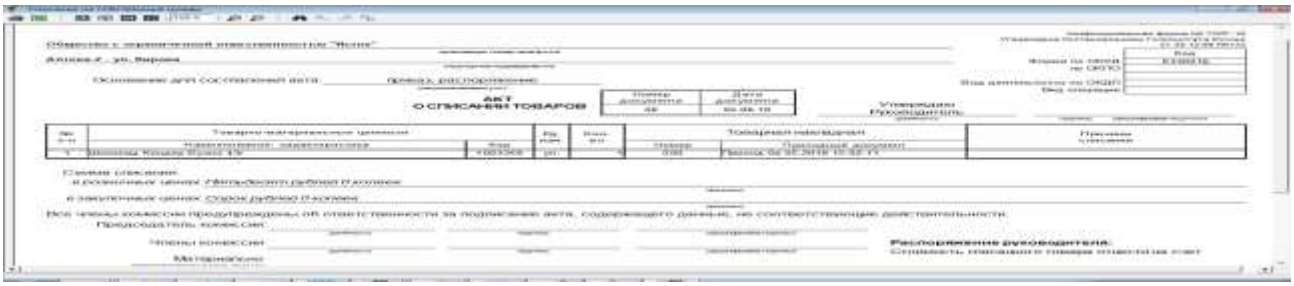

# **4.4. Банк: платежка**

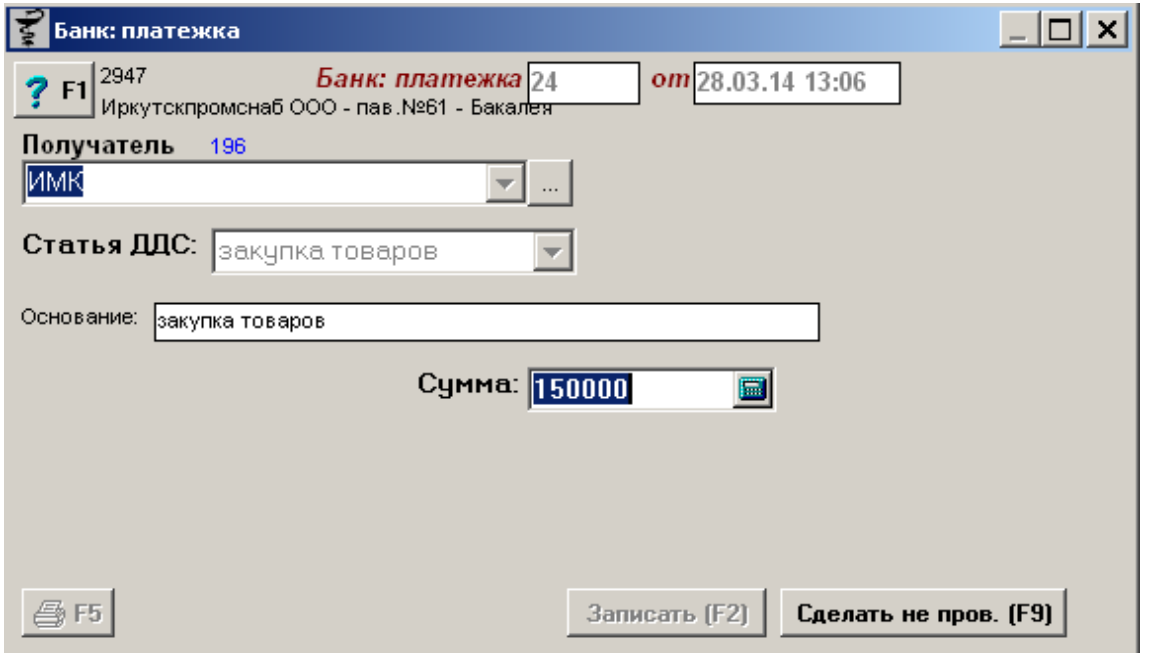

Документ «Банк: платежка» предназначен для фиксирования оплаты поставщику, своего рода расходный ордер. Данный документ уменьшает денежные средства на остатке торговой точки в отчете «Движение денежных средств».

Для формирования документа следует выбрать получателя денежных средств путем ввода первых символов наименования или выбрав нужного контрагента-получателя в справочнике контрагентов, воспользовавшись кнопкой с «...». Далее выбирается статься движения денежных средств (ДДС) из списка возможных (возврат покупателю, З/П сотрудникам, закупка товара, расходы: ГСМ, расходы: связь), если требуется пишется произвольный текст в поле «Основание» и указывается сумма денежных средств на списание. Потом документ следует записать, нажав кнопку «Записать» или «F2» на клавиатуре и потом «Провести» («F9» на клавиатуре).

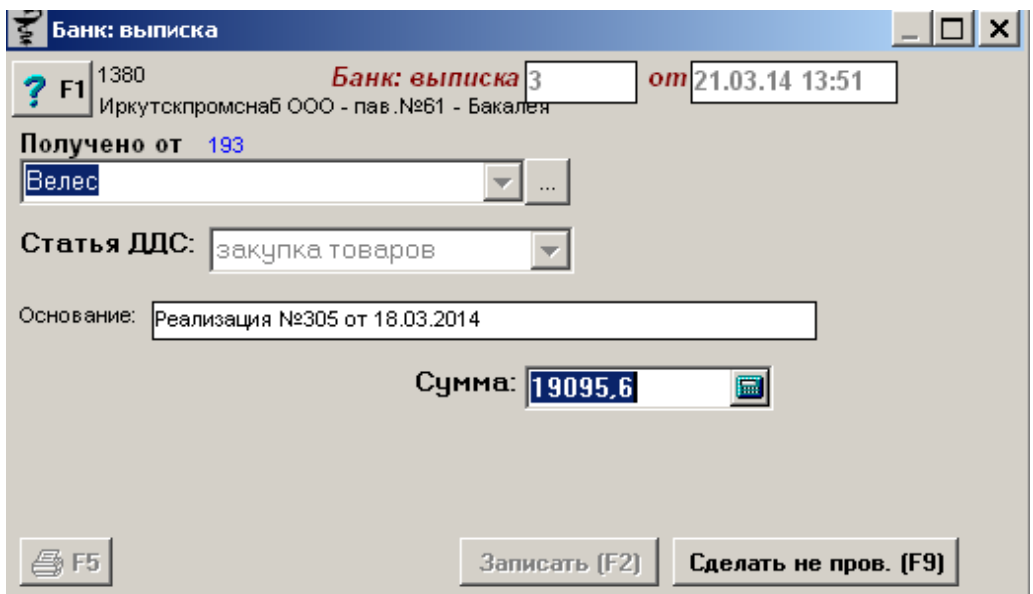

### **4.5. Банк: выписка**

Документ «Банк: выписка» предназначен для фиксирования поступления денежных средств от клиента, своего рода приходный ордер. Данный документ увеличивает денежные средства на остатке торговой точки в отчете «Движение денежных средств».

Для формирования документа следует выбрать от кого получены денежные средства путем ввода первых символов наименования или выбрав нужного контрагента-отправителя в справочнике контрагентов, воспользовавшись кнопкой с «...». Далее выбирается статься движения денежных средств (ДДС) из списка возможных (возврат покупателю, З/П сотрудникам, закупка товара, расходы: ГСМ, расходы: связь), если требуется пишется произвольный текст в поле «Основание» и указывается сумма денежных средств на поступление. Потом документ следует записать, нажав кнопку «Записать» или «F2» на клавиатуре и потом «Провести» («F9» на клавиатуре).

# **4.6. Бесплатный отпуск**

Бесплатный отпуск необходим для отслеживания реализации бесплатных рецептов и рецептов на 50% оплачиваемых покупателем в аптеке.

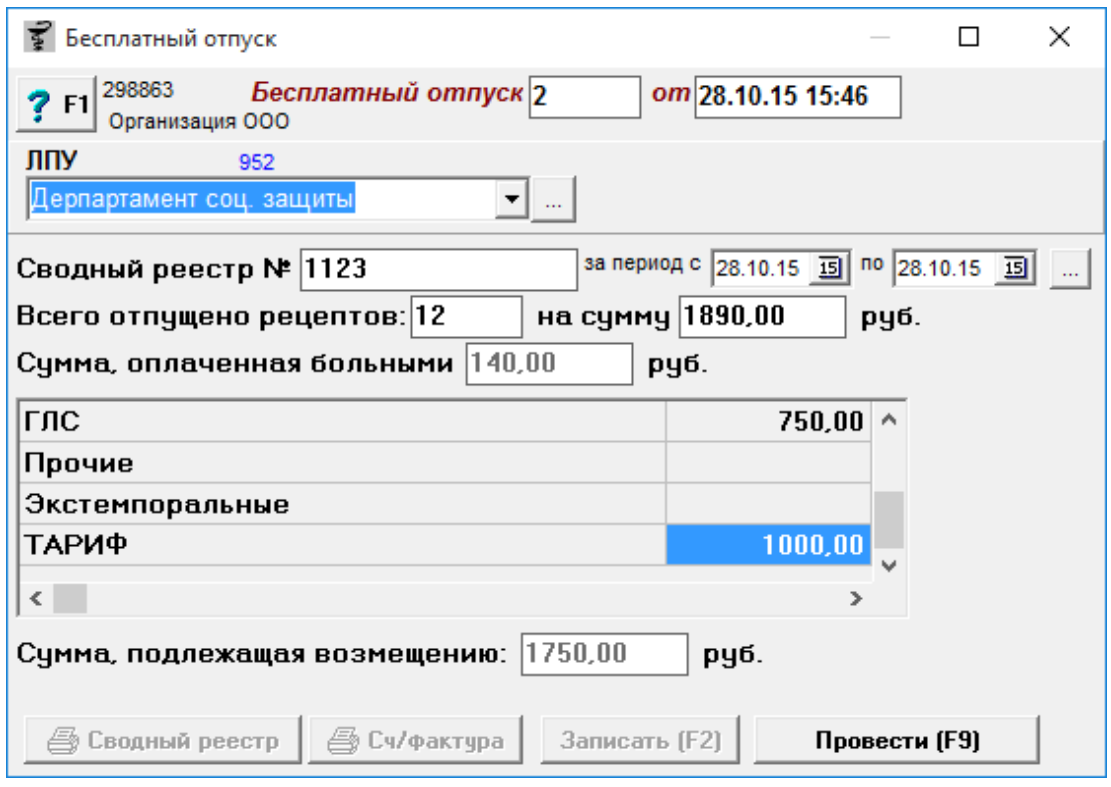

Документ заполняется вручную на основании отпущенных рецептов, по определенным типам рецептов за период. Указывается сумма, подлежащая возмещению и сумма, оплаченная больными. Потом документ следует записать, нажав кнопку «Записать» или «F2» на клавиатуре и «Провести» («F9» на клавиатуре). После чего станет доступна кнопка «Сводный реестр» и «Сч/фактура» где можно распечатать документ в определенной форме для сдачи их в контролирующие органы и получения возмещения денежных средств.

# **4.7. Возврат от клиента (ЛПУ)**

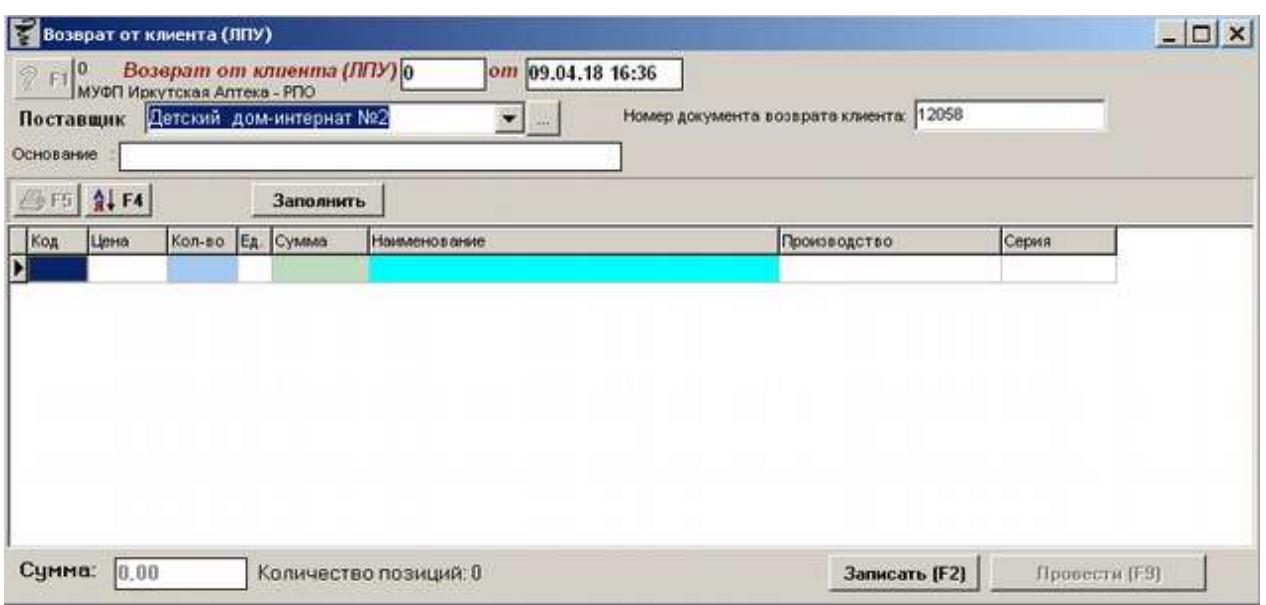

Документ «Возврат от клиента (ЛПУ)» необходим для отображения возврата товара от клиента лечебно-профилактического учреждения (ЛПУ).

Для формирования документа необходимо указать поставщика (ЛПУ) путем ввода первых символов наименования или выбрав нужного контрагента в справочнике контрагентов, воспользовавшись кнопкой с «...». После этого требуется ввести номер документа возврата клиента в текстовое поле (берется с бумажного документа клиента), если требуется необходимо ввести произвольный текст в поле «Основание» и далее заполнить документ нужными для возврата товарами. Заполнять можно как вручную, указывая нужный товар и количество, так и на основании ранее сформированного документа «Требование ЛПУ», для этого необходимо нажать кнопку «Заполнить» и указать документы для возврата.

Кнопка с изображением стрелки и букв А и Я позволяет список товаров в таблице отсортировать по алфавиту.

Потом документ следует записать, нажав кнопку «Записать» или «F2» на клавиатуре и потом «Провести» («F9» на клавиатуре). Если требуется после проведения распечатать документы на возврат, воспользовавшись кнопкой «Печать».

# **4.8. Возврат, торговля с НДС**

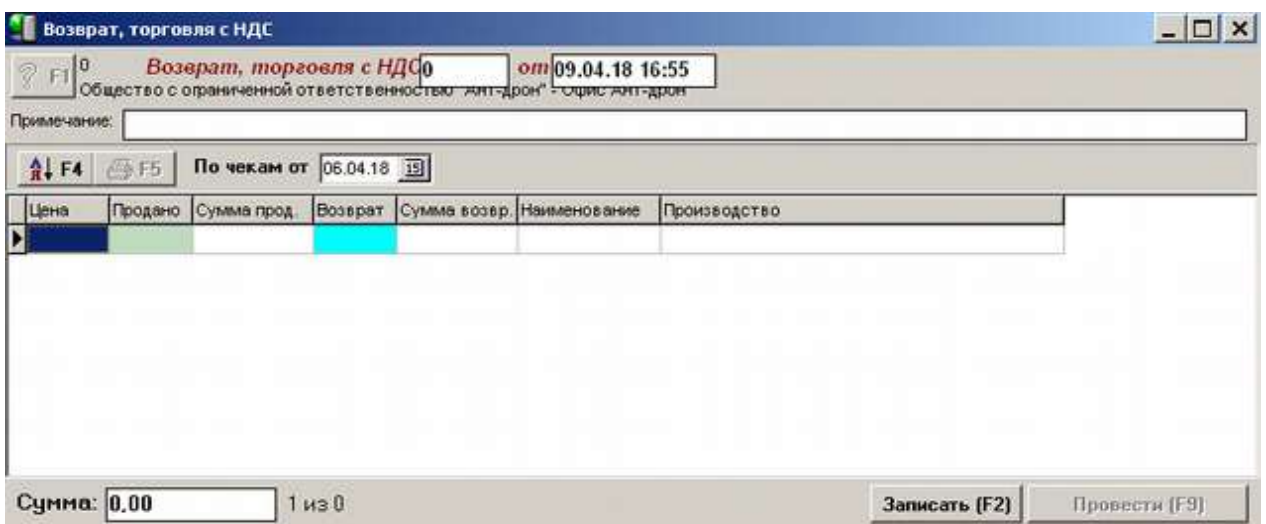

Документ «Возврат, торговля с НДС» предназначен для формирования возврата торговой точки, которая работает с НДС. Данный документ необходим для дальнейшего возмещения оплаченного НДС.

Для формирования документа необходимо указать причину возврата в текстовом поле «Примечание», указать дату по каким чекам делается возврат и, после этого, в табличной части документа выбрать из проданных наименований возвращаемый товар и его количество.

Кнопка с изображением стрелки и букв А и Я позволяет список товаров в таблице отсортировать по алфавиту.

Потом документ следует записать, нажав кнопку «Записать» или «F2» на клавиатуре и потом «Провести» («F9» на клавиатуре). Если требуется после проведения распечатать документы на возврат, воспользовавшись кнопкой «Печать».

### **4.9. Вознаграждение кассиров**

Документ «Вознаграждение кассиров» необходим для ввода рублевых премий за продажу конкретного товара.

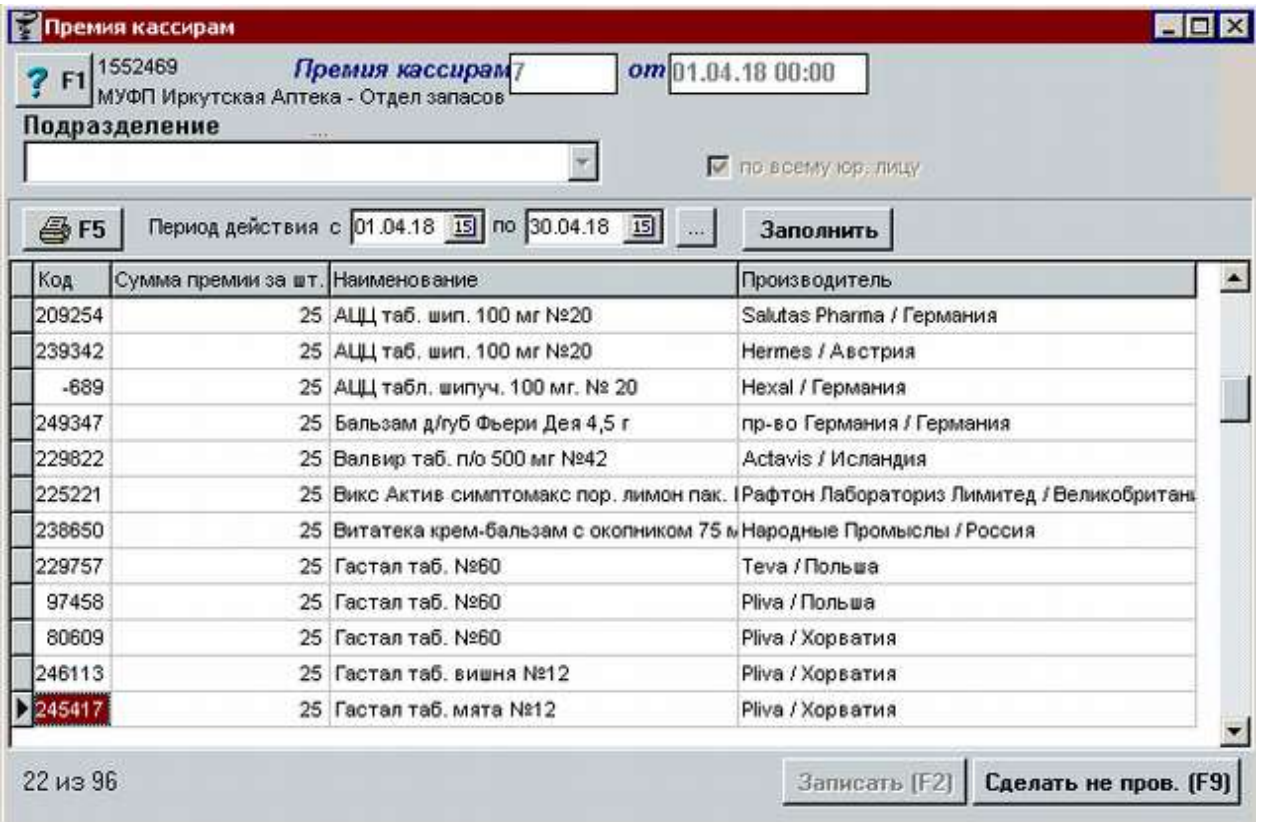

Для формирования данного документа необходимо указать на какое подразделение (или юридическое лицо целиком) распространяются данные премии. В случае если премии распространяются на конкретное подразделение, то его необходимо выбрать в выпадающем списке подразделений. Если документ назначает премии для всех торговых точек клиента, то необходимо поставить галку «по всему юр. лицу», после чего поле «Подразделение» заблокируется. ВНИМАНИЕ! Если в одной базе работают торговые точки разных юридических лиц, то документ будет распространятся только на то юридическое лицо, на чьем подразделении вносится документ «Вознаграждение кассиров».

После установки подразделений требуется указать период действия указанных премий на товар. Указывается в поле «Период действия с … по … » или с помощью календаря справа от дат периода. ВНИМАНИЕ! Разные документы «Вознаграждение кассирам» не могут пересекаться в одном периоде! Обязательно на разные документы периоды должны быть разными, даже если товары в документах разные, иначе «Отчет по кассирам» возьмет первый попавшийся документ, отбросив остальные за период формирования отчета и по нему будет считать премии.

Далее товары с премиями можно заполнить или автоматически путем нажатия кнопки «Заполнить» или вручную вводя каждый товар и премию в рублевом эквиваленте за единицу на него отдельно, выбирая из справочника товаров. Автоматическое заполнение возможно двух видов:

- По предыдущему документу позволяет скопировать данные из предыдущего документа «Вознаграждение кассиров» по предыдущему периоду и сделать там нужные изменения на новый период действия премий;
- По группе «Вознаграждение кассиров» в случае данного заполнения из группы классификатора «Премии кассиров» будут скопированы все товары с премиями. Данный вариант заполнения обычно используется в случае если ранее для подсчета премий пользовалась торговая точка классификатором, но требуется для универсальности отчетности использование документа.

После заполнения документа любым способом следует записать его, нажав кнопку «Записать» или «F2» на клавиатуре и потом «Провести» («F9» на клавиатуре). Если требуется распечатать документы с премиями это можно сделать воспользовавшись кнопкой «Печать».

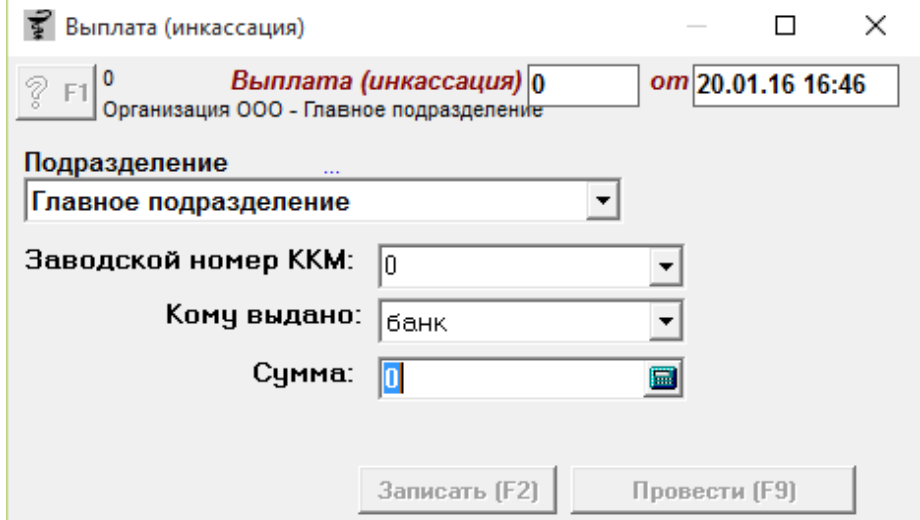

# **4.10. Выплата (инкассация)**

Документ **«**Выплата (Инкассация)» необходим для того, чтобы снимать суммы денежных средств с кассы на необходимые нужды организации (в банк, выплата зарплаты сотрудникам, оплата услуг, хоз. нужды и т. д.). Документ уменьшает сумму наличных денежных средств с остатка в кассе. Документ создается в складе автоматически после того как в программе «Касса» сделана выплата, но также можно сделать выплату из программы «Склад». Для того что бы сделать выплату в программе «Склад» необходимо создать новый документ «Выплата (инкассация)», выбрать нужное подразделение, затем номер кассы, кому предназначена выплата и указать сумму выплаты. Предусмотрено множество вариантов кому предоставить выплату, ниже представлен список:

- выплата денежных средств инкассаторам в банк;
- кассу офиса;
- оплата услуг;
- бонус;
- долг;
- скидка по возврату;
- оплата поставщику;
- зарплата сотруднику.

Если сделать выплату на сумму больше суммы остатка в кассе, то излишек суммы уйдет в минус. К примеру, на остатке торговой точки в кассе 2000, если в программе «Склад» сделать выплату по этой кассе на сумму 3000, то в кассе сумма на остатке будет - 1000. Внимание! Программа «Касса» выплату больше чем есть на остатке блокирует.

При выборе некоторых назначений выплат могут открываться дополнительные поля и окна, например, при выборе назначения «Оплата поставщику» откроется дополнительное поле выбора наименования поставщика и поле для ввода основания платежа, например, для перечисления номеров приходных документов, по который идет оплата. Пример окна показан ниже.

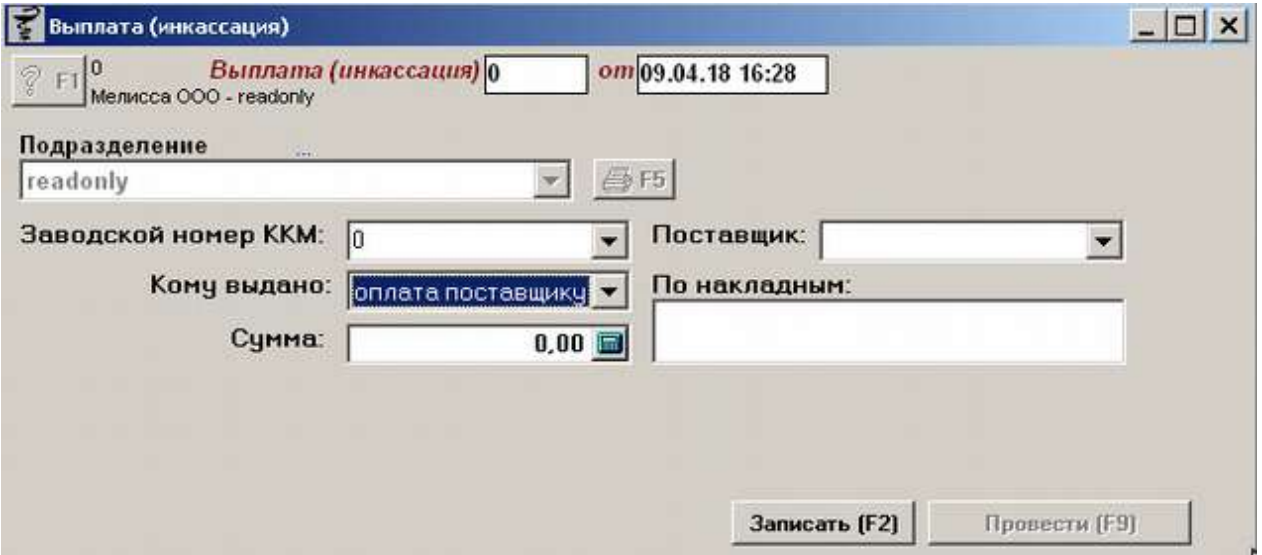

По окончании ввода данных документ следует записать, нажав кнопку «Записать» или «F2» на клавиатуре и потом «Провести» («F9» на клавиатуре). После проведения документа активируется кнопка с изображением принтера «Печать F5», с помощью которой можно напечатать расходный кассовый ордер.

### **4.11. Внесение наличности**

Внесение наличности необходимо, чтобы внести необходимую сумму денежных средств в кассу, как правило вносят кассиры для покрытия недостачи после проведения инвентаризации. Также как и документ «Выплата», документ «Внесение наличности»

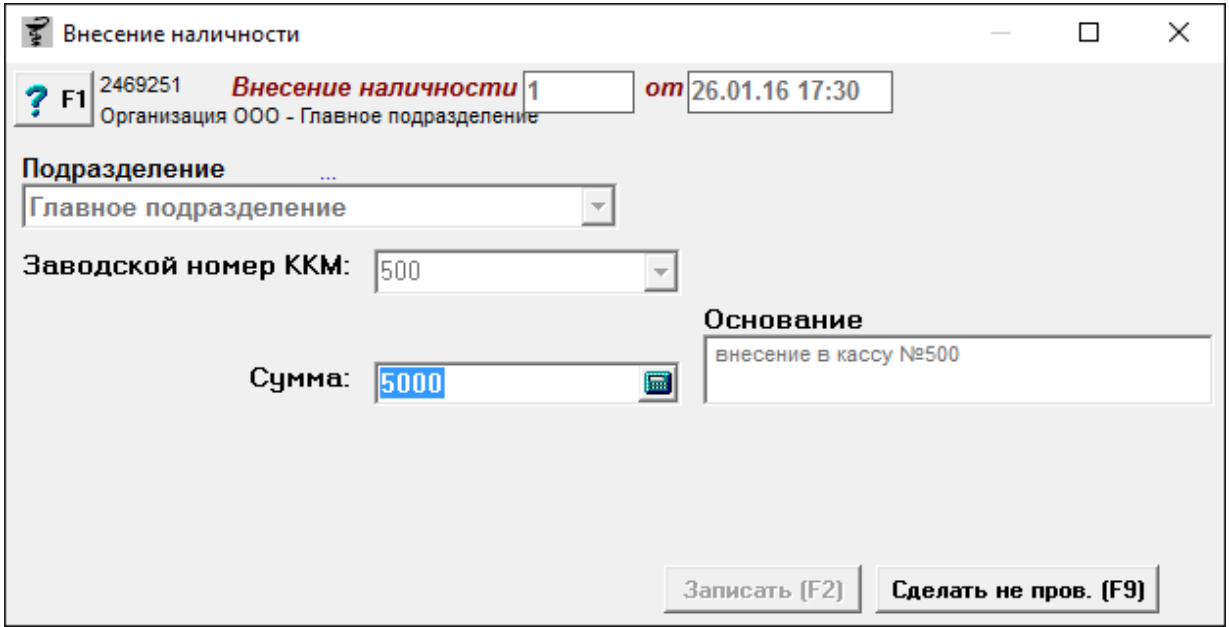

автоматически появляется в программе «Склад» после того как сделано внесение в кассе, но также можно сделать документ через программу «Склад».

Для формирования документа следует выбрать из выпадающего списка подразделение, в кассу которого вносится сумма денежных средств, заводской номер ККМ (выбрать из выпадающего списка или внести вручную), сумму и основание произвольный текст.

По окончании ввода данных документ следует записать, нажав кнопку «Записать» или «F2» на клавиатуре и потом «Провести» («F9» на клавиатуре). После проведения документа активируется кнопка с изображением принтера «Печать F5», с помощью которой можно напечатать приходный кассовый ордер.

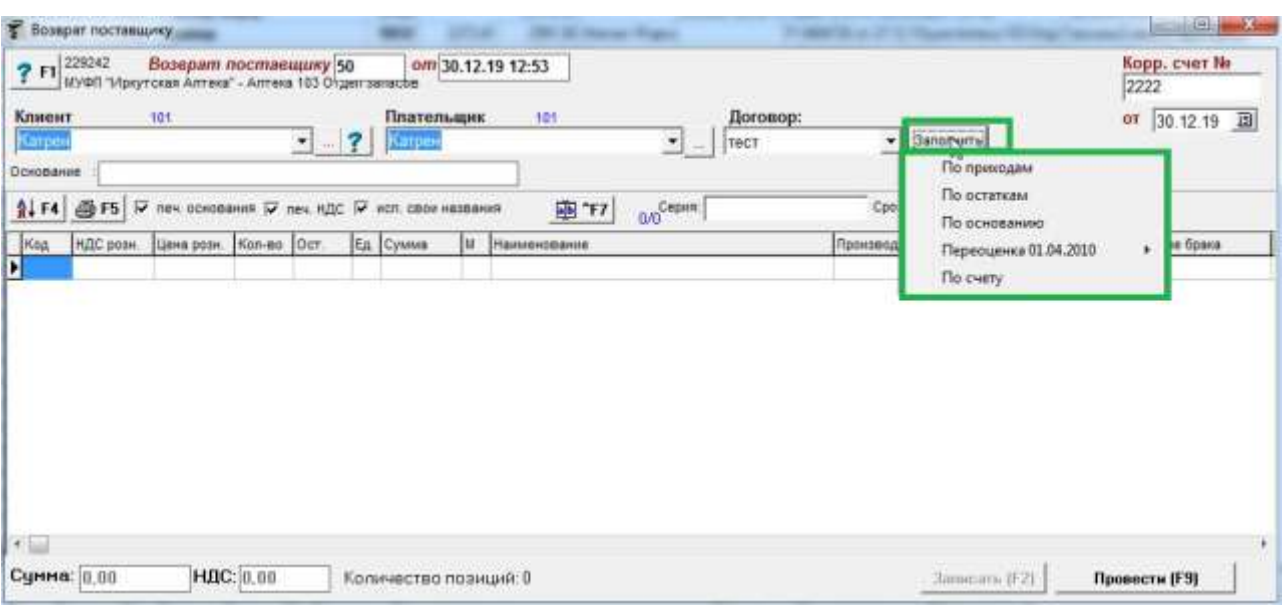

# **4.12. Возврат поставщику**

«Возврат поставщику» – документ, с помощью которого возвращается товар поставщику по причине его брака, нетоварного вида и прочих причин, тем самым происходит списание товара с остатка торговой точки.

В верхней части документа «Возврат поставщику» необходимо указать кому будет возвращаться товар путем ввода первых символов наименования грузополучателя или выбрав нужного контрагента в справочнике контрагентов, воспользовавшись кнопкой с «...». Далее необходимо аналогичный способом выбрать Плательщика (в случае если он отличается от контрагента-грузополучателя), указать номер договора из выпадающего списка если нужно и вести основание произвольный текст. В левом верхнем углу необходимо ввести номер корректирующего счета (номер выдает поставщик) и дату счета.

Далее необходимо заполнить документ товарами. Заполнять документ можно как вручную вводя нужные на возврат наименования, указывая возвращаемое количество, так и путем заполнения на основании. Варианты заполнения следующие:

- По приходам при выборе данного варианта заполнения откроется окно выбора документа-основания «Приход», в котором нужно отметить галками те документы, по которым необходимо сделать возврат товара поставщику;
- По остаткам при выборе данного пункта заполнения возврата в документ выйдут все остатки, по которым необходимо указать что именно будет возвращаться поставщику;
- По основанию заполнение документа по документу-основанию (когда возврат выступает подчиненным документом другому документу);
- Переоценка 01.04.2010 из документа «Возврат ЖВЛС с незарегистрированными ценами», произойдет возврат всех товаров ЖВЛС, у которых нет зарегистрированной цены производителя по приходам указанного поставщика, пришедших с конкретной даты (указывается);
- По счету заполнение документа на основании ранее выставленного счета (в документе «Возврат поставщику» не используется).

Галка «**печ. НДС**» необходима для того, чтобы отражать в отчете сумму НДС, с галкой будет отображаться, а без галки не будет.

Галка «исп. свои названия» необходима для того, чтоб в возвратных документах поставщику (ТТН и счет-фактуре) вместо наименования из справочника клиента выбирались наименования выбранного в документе поставщика через сопоставление. Данная галка работает только если настроены печатные формы.

В нижней части окна документа отображается сумма документа и количество позиций. В поле между табличной частью документа и шапкой документа отображается дополнительная информация о товаре (серия, срок годности, номер партии).

Кнопка с изображением стрелки и букв А и Я позволяет список товаров в таблице отсортировать по алфавиту.

По окончании ввода данных документ следует записать, нажав кнопку «Записать» или «F2» на клавиатуре и потом «Провести» («F9» на клавиатуре).

Для печати счетов, счет-фактуры, ТТН и прочих форм документа необходимо нажать кнопку «**F5**».

Название организации, в которой выявлен препарат: Главное подразделение Адрес места осуществления деятельности: Контактный телефон: Получено от поставщика:

Протек ЦВ ЗАО

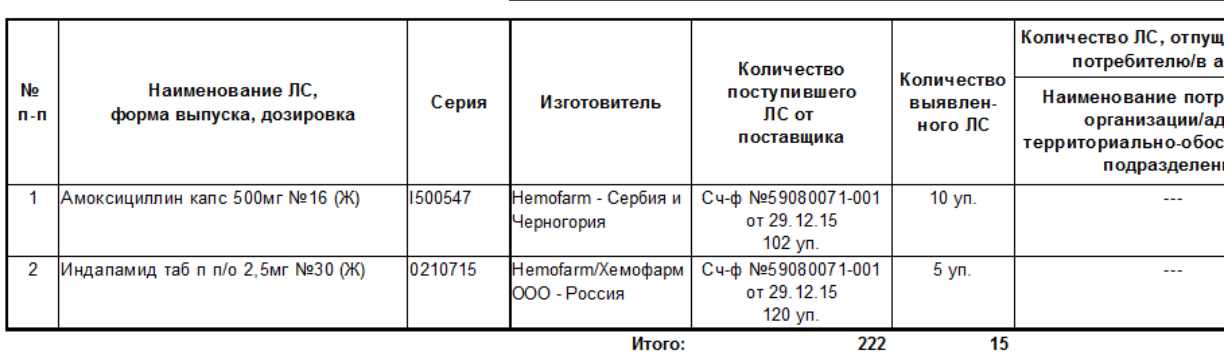

Подпись ответственного  $\prime$  $\overline{1}$ 

#### Организация ООО

Адрес: Иркутск, ул. Несуществующая, 001, тел. офиса 00-00-01

#### Образец заполнения платежного поручения

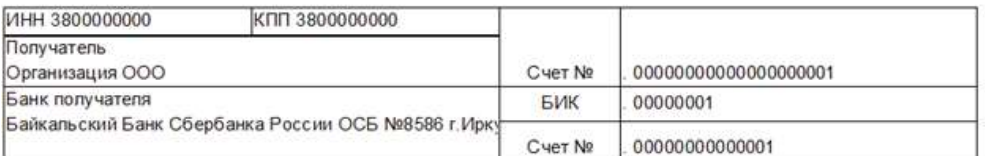

#### Счет №36 от 20.01.16

Плательщик: Протек ЦВ ЗАО

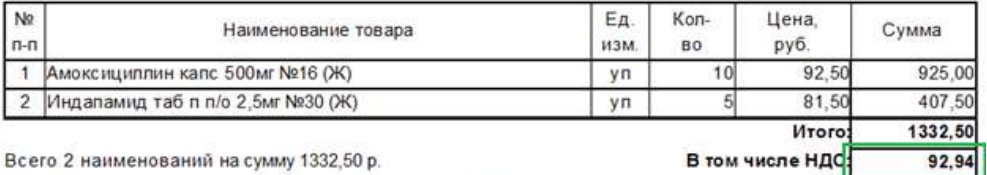

Всего 2 наименований на сумму 1332,50 р.

Одна тысяча триста тридцать два рубля 50 копеек.

# **4.13. Возврат от клиента**

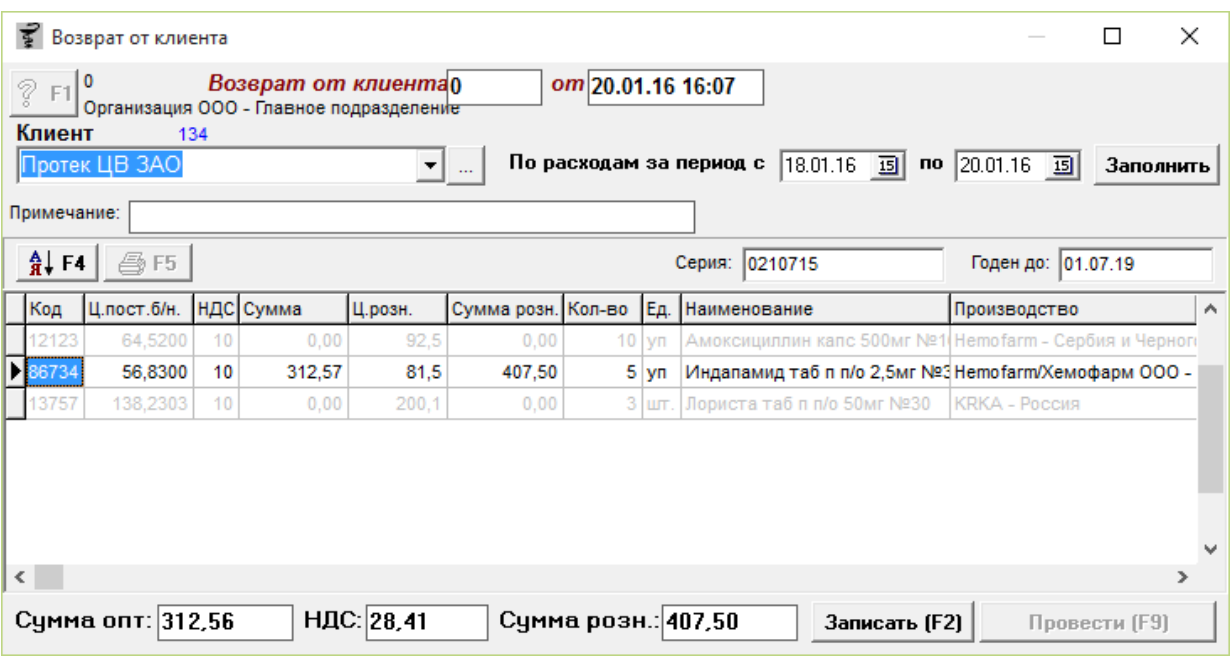

Документ необходим для постановки товара на остаток, который клиент (стороннее юридическое лицо) вернул обратно торговой точке после продажи товара этому юридическому лицу документом «Расход».

Для заполнения документа «Возврат от клиента» необходимо выбрать Клиента, по которому ранее была продажа документом «Расход», указать период когда был сделан «Расход» и нажать кнопку «**Заполнить**». Серым цветом будет показан весь товар, который продавали контрагенту за указанный период. Необходимо выбрать нужный товар из списка и поставить количество возвращаемого от клиента товара, после чего товар с количеством станет черным цветом. После записи документа товар с бледным шрифтом пропадет, останется только товар, который выбрали на возврат.

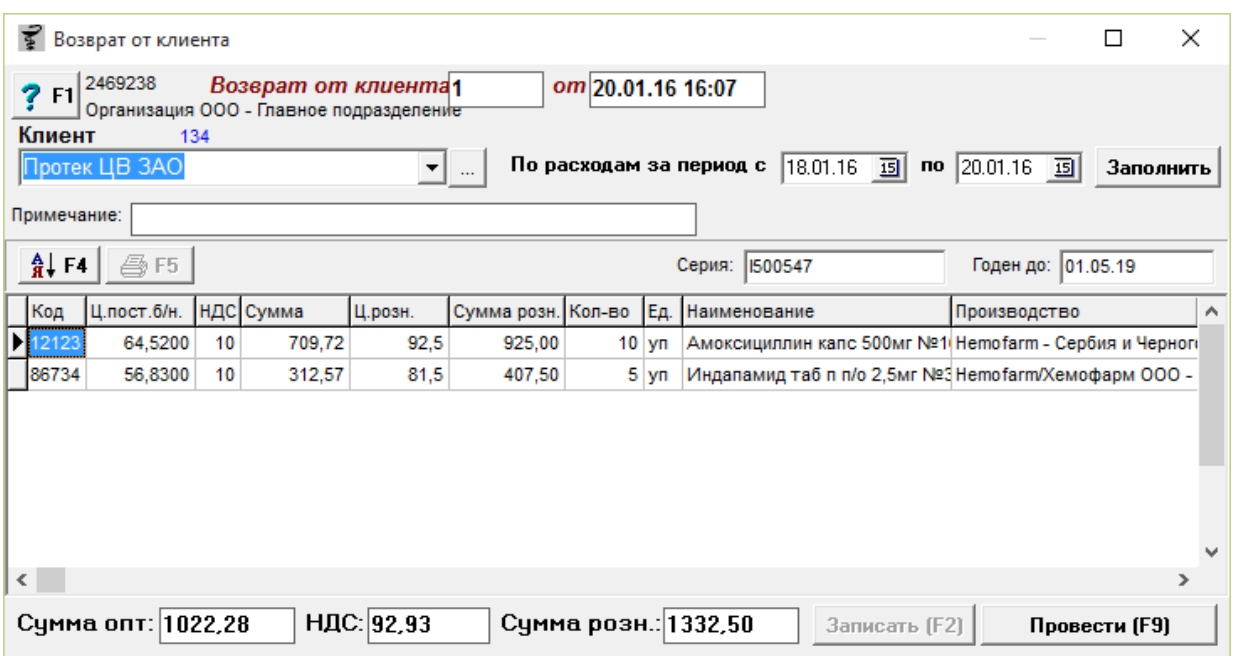

Документ так же можно заполнить вручную, для этого следует в любом месте табличной части документа набрать необходимое наименование товара, выбрать нужную строку с товаром и установить количество на возврат, воспользовавшись клавишей «Enter» на клавиатуре.

В нижней части окна документа отображаются суммы документа. В поле между табличной частью документа и шапкой документа отображается дополнительная информация о выбранном товаре (серия, срок годности, номер партии).

Кнопка с изображением стрелки и букв А и Я позволяет список товаров в таблице отсортировать по алфавиту.

По окончании ввода данных документ следует записать, нажав кнопку «Записать» или «F2» на клавиатуре и потом «Провести» («F9» на клавиатуре). После проведения документа активируется кнопка с изображением принтера «Печать F5», с помощью которой можно напечатать возвратные документы по необходимости.

# **4.14. Возврат посуды от ЛПУ**

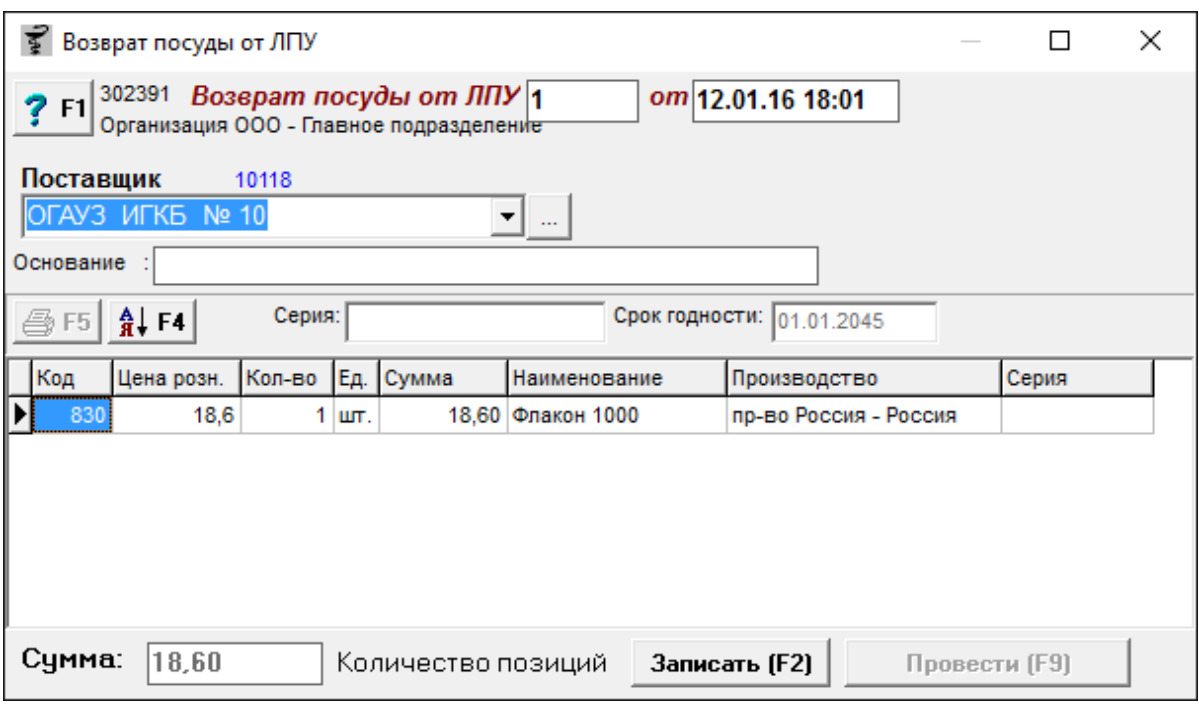

Документ, по которому возвращается на остаток посуда для аптеки. При производстве некоторых препаратов используется тара (флаконы, баночки, канистры), после использования этого препарата остается тара, ЛПУ ее возвращает обратно аптеке, а аптека ставит ее на остаток.

Документ можно заполнить вручную, для этого следует в любом месте табличной части документа набрать необходимое наименование товара, выбрать нужную строку с товаром и установить количество на возврат, воспользовавшись клавишей «Enter» на клавиатуре.

В нижней части окна документа отображаются суммы документа и количество позиций. В поле между табличной частью документа и шапкой документа отображается дополнительная информация о выбранном товаре (серия, срок годности, номер партии).

Кнопка с изображением стрелки и букв А и Я позволяет список товаров в таблице отсортировать по алфавиту.

По окончании ввода данных документ следует записать, нажав кнопку «Записать» или «F2» на клавиатуре и потом «Провести» («F9» на клавиатуре). После проведения документа активируется кнопка с изображением принтера «Печать F5», с помощью которой можно напечатать документы по необходимости.

#### Организация ООО - Главное подразделение Возврат посуды от ЛПУ 1 от 12.01.16 18:01

#### ОГАУЗ ИГКБ № 10

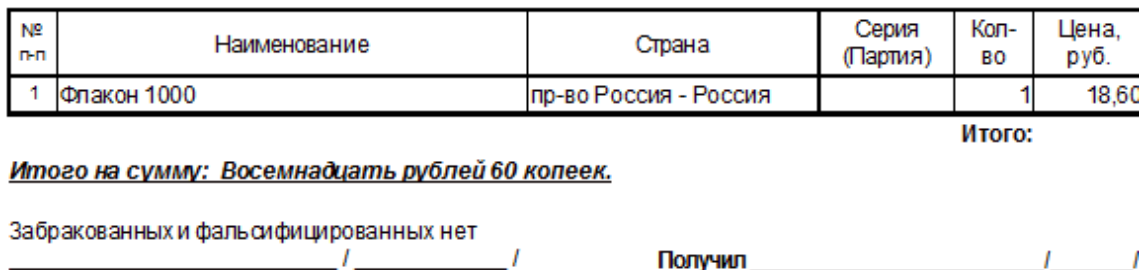

#### sdmin

# **4.15. Дооценка/уценка на начало**

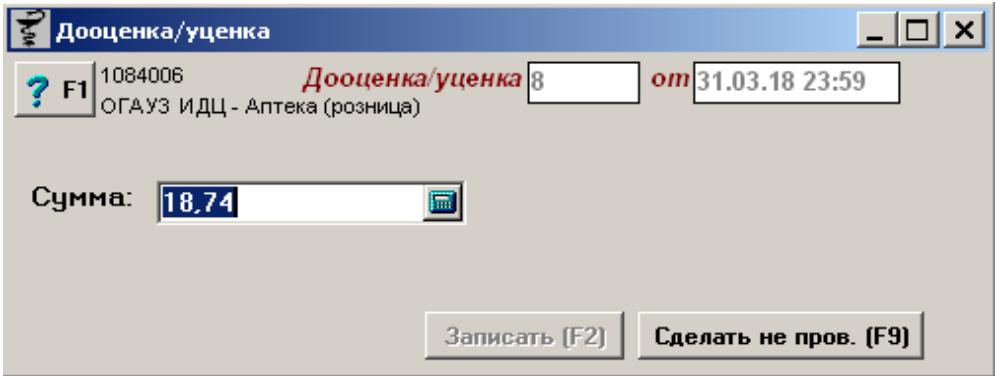

Документ (type\_id=57), выравнивающий остатки на начало в товарно-кассовом отчете шапки документов под строки, которые могут отличаться на копейки в связи с погрешностями округления при делении препаратов и скидках.

Для формирования отчета необходимо в документе внести сумму необходимой уценки и в поле дата и время указать нужные. По окончании ввода данных документ следует записать, нажав кнопку «Записать» или «F2» на клавиатуре и потом «Провести» («F9» на клавиатуре). После чего переформировать нужный отчет.

### **4.16. Дооценка/уценка на конец**

Документ (type\_id=59), выравнивающий остатки на конец в товарно-кассовом отчете и товарном отчете МУФП шапки документов под строки и остатки товара, которые могут отличаться на копейки в связи с погрешностями округления при делении препаратов и скидках.

Формирование документа может происходить двумя способами. Ручной способ предусматривает в документе ввод суммы необходимой дооценки или уценки и в поле дата и время так же заполнение нужными данными. Заполнение на основании реальных товаров предусматривает анализирование программой с момента предыдущей дооценки или уценки потерь от делимости или скидки и заполнение этими товарами документа на сумму потерь. Для автоматического заполнения необходимо выбрать вид партии и нажать кнопку «Заполнить». По окончании ввода данных документ следует записать, нажав кнопку «Записать» или «F2» на клавиатуре и потом «Провести» («F9» на клавиатуре). После чего переформировать нужный отчет. В случае если заполнение было автоматическим можно распечатать список товаров, попавших в документ. Пример заполненного документа показан ниже.

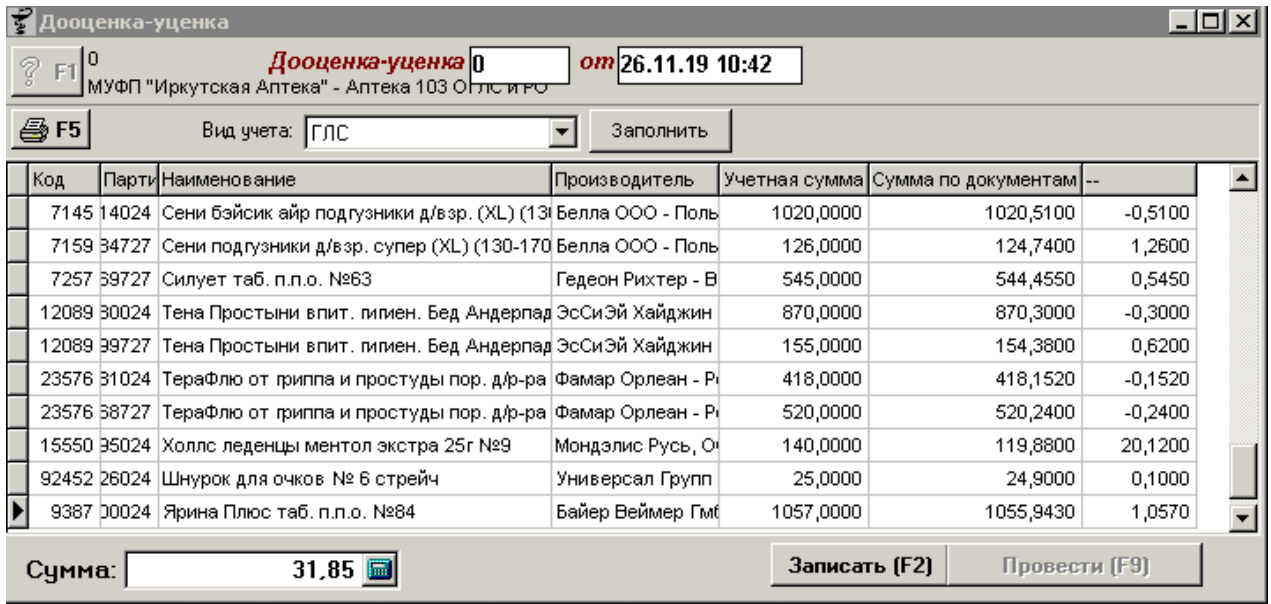

# **4.17. Закрытие кассовой смены**

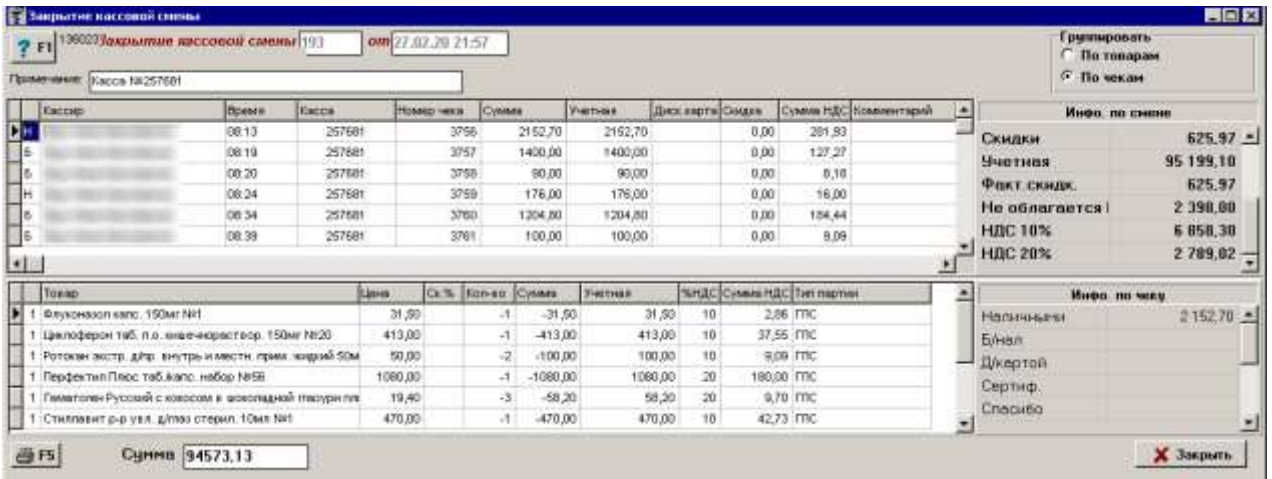

Данный документ появляется в программе «Склад» после закрытия смены на в

программе «Касса». Этот документ нельзя распровести, он носит информационный характер и участвует во всех отчетах по продажам. В данном документе можно смотреть суммы продажи по различным типам оплаты, таким как: наличному, безналичному, сертификатам, дебетовым картам, так же скидки и общую сумму продажи по кассе. Можно просмотреть конкретно какой товар был продан за смену, кто его продал и в какое время, так же если была осуществлена скидка, можно увидеть номер дисконтной карты карты. Если торговая точка работает с НДС, то можно посмотреть еще и суммы по разным ставкам НДС. В документе «Закрытие кассовой смены» можно отобрать все чеки, содержащие конкретный товар. Для этого в табличной части документа следует набрать наименование интересующего товара минимум 4 символа, после чего автоматически на экране останутся только те чеки, в составе которых есть наименование, удовлетворяющее условию поиска.

По кнопке «**F5**» можно распечатать отчет «Только итоги», «По товарам» или «Приходный кассовый ордер». Примеры отчетов показаны ниже.

Так же в документе есть возможность просмотра всех проданных товаров общим списком без чеков. Для этого в верхнем правом углу есть переключатель «По товарам» или «По чекам». По умолчанию установлен «По чекам».

Кнопка «Пересчет НДС», доступная только пользователям с правами «admin» пересчитывает данные по суммам НДС в закрытии смены, ставку берет только из партии и не проставляет ее никуда, только пересчитывает ставки и суммы НДС в закрытой смене. Кнопка нужна для того чтоб рассчитать сумму налога в случае, если она по какой-то причине была не рассчитана.

Кнопка «Разбить смену», доступная только пользователям с правами «admin». Необходимо выбрать галками чеки, которые нужно перенести, нажать кнопку и данные чеки перенесутся в новую смену.

Кнопка «Смена парт.», доступная только пользователям с правами «admin». Необходимо выбрать галками чеки, которым нужно сменить партию, нажать кнопку и если в классификаторе настроено виды партий по данному подразделению, то выйдет список для выбора новой партии.

# Информация по смене ККМ:440008<br>смена №25 от 19.01.16

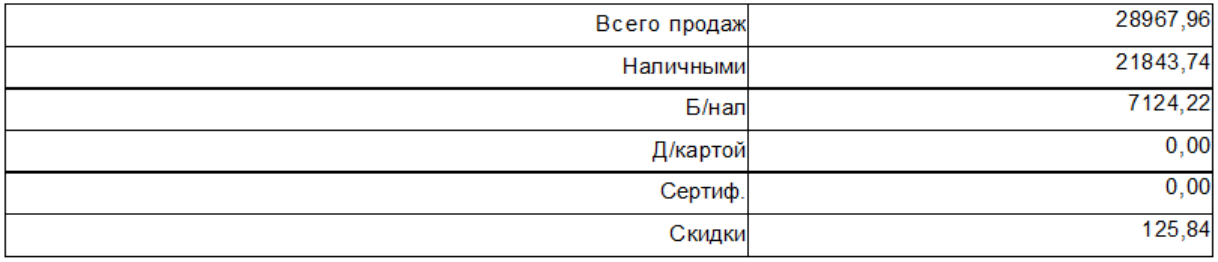

### Закрытие кассовой смены по Главное подразделение 3a 19.01.16

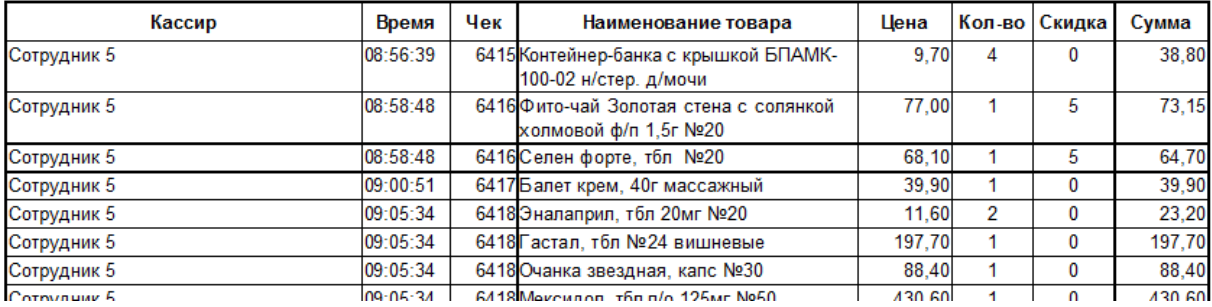

# **4.18. Запросы покупателей**

Документ «Запросы покупателей» формируется при закрытии кассовой смены в программе «Касса» в случае если включена настройка, что запросы покупателей нужно формировать. При этом происходит сканирование кассового лог-файла на предмет поиска товаров, которых не было на остатке, а так же удалений товаров из чека и очистки чека. Экранной формы документ не имеет, результат сканирования можно просмотреть только воспользовавшись отчетом «Запросы покупателей на кассе». Подробнее о данном отчете описано в [Инструкции по работе с отчетами.](http://www.oasis38.ru/docum/doc_st_apt_report.pdf)

### **4.19. Заявка на топовые позиции**

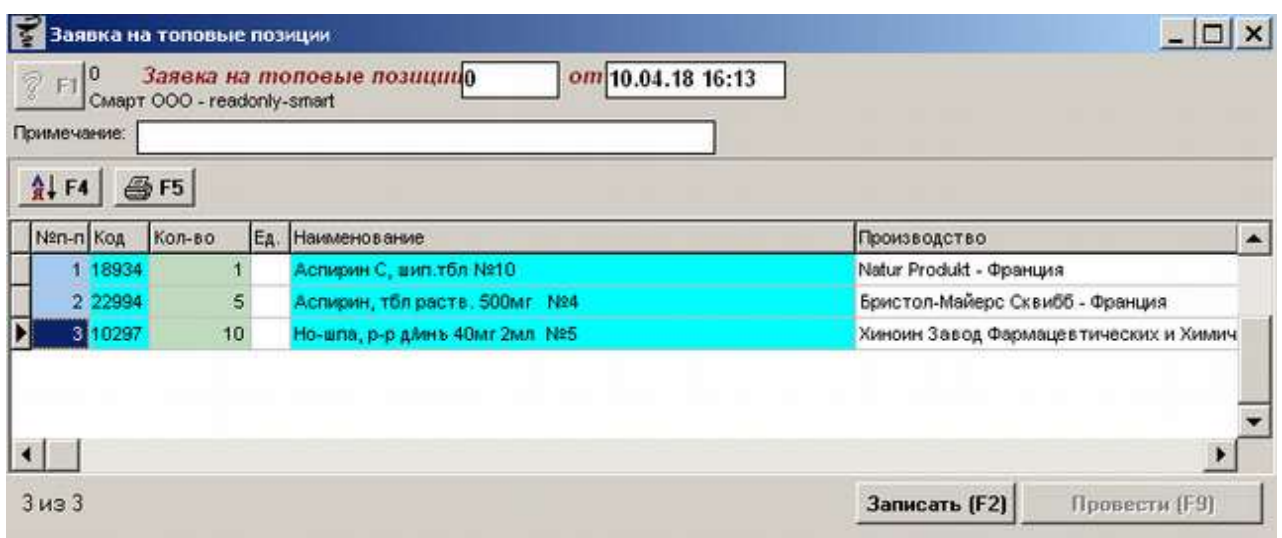

Данный документ предназначен для формирования некоторого списка для регулярного напоминания торговой точке о том, чего нет на остатках, но руководство хотело бы чтоб было.

Для формирования документа следует внести вручную нужные товары с учетом производителя и указать количество для напоминания о том, сколько товара должно быть на остатке.

В нижней части окна документа отображается количество строк в документе.

Кнопка с изображением стрелки и букв А и Я позволяет список товаров в таблице отсортировать по алфавиту.

По окончании ввода данных документ следует записать, нажав кнопку «Записать» или «F2» на клавиатуре и потом «Провести» («F9» на клавиатуре). После проведения документа активируется кнопка с изображением принтера «Печать F5», с помощью которой можно напечатать документы по необходимости.

Далее принцип действия документа следующий: он после закрытия отчетов, справочников или документов каждый раз проверяет есть ли товар из этого списка на остатках торговой точки и, если нет, выдает информационное сообщение со списком того, чего нет.

# **4.20. Инвентаризационная ведомость**

Документ «Инвентаризационная ведомость» необходим для проведения инвентаризации, заполняется по конкретной полке или шкафу с товаром для удобства инвентаризации. По кнопке «Заполнить» можно вывести все остатки, которые есть в наличии, просмотреть и при необходимости распечатать их с помощью кнопки «F5».

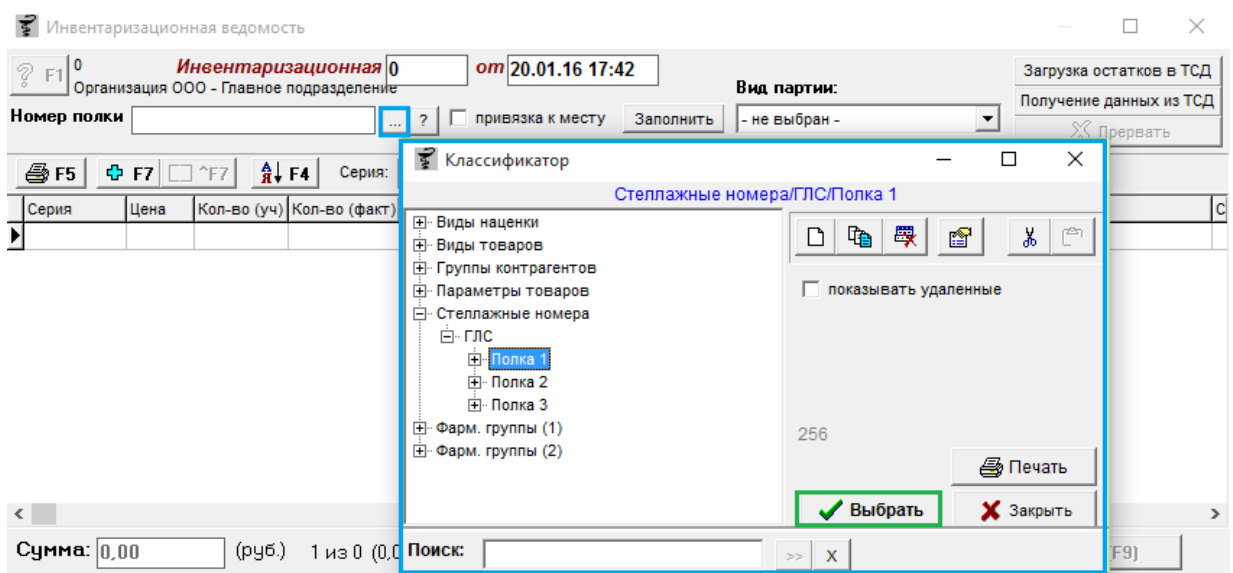

Для работы с документом необходимо нажать по кнопке «выбрать полку» (квадрат с 3 точками) после чего откроется классификатор товаров, где нужно выбрать необходимую полку из списка, в разделе «Стеллажные номера – ГЛС». Так же здесь можно создать новую полку, для этого нужно встать мышкой на название «ГЛС» потом нажать на кнопку «Добавить потомка (иконка с 3 листами)» после чего ввести наименование полки и нажать кнопку «**OK**».

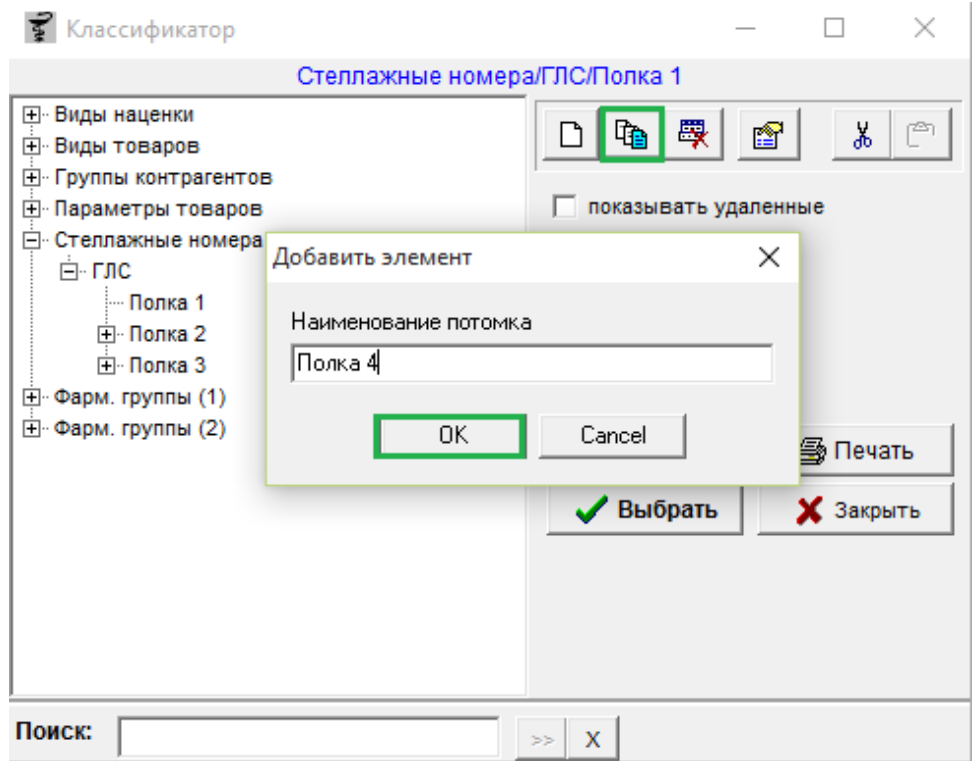

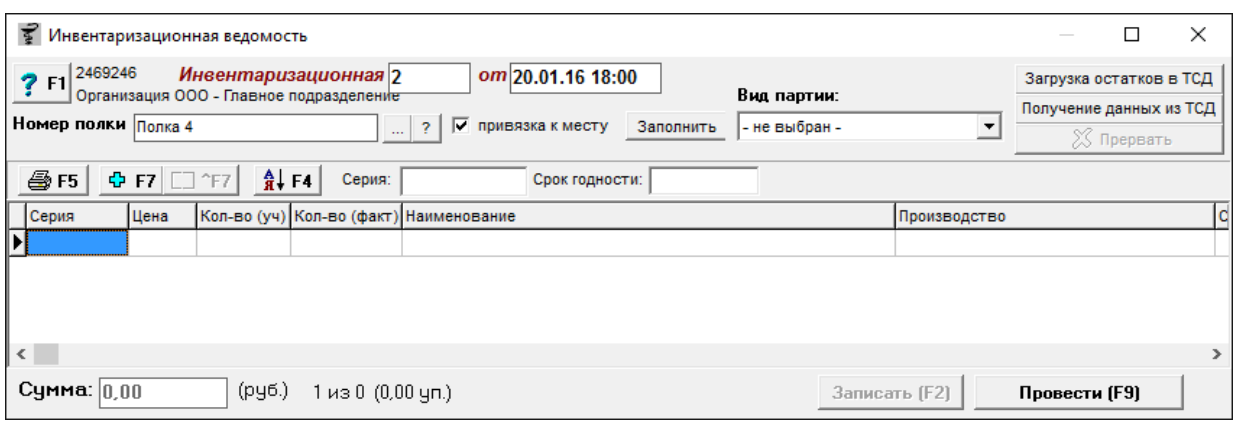

Выбранная полка автоматически станет в поле «Номер полки» и слева от полки установиться галка «**привязка к месту**».

Так же можно прописать номер полки вручную в поле «Номер полки», после чего нажать кнопку «Записать» или клавишу «F2» на клавиатуре.

Привязка к месту означает, что конкретный товар привязан к конкретной полке (месту). Привязать товар можно сразу при оприходовании в документе «Приход», в документе «Инвентаризационная ведомость» или документе «Инвентаризация».

Для проставления полки необходимо выделить товар в документе и нажать клавишу Enter на клавиатуре, после чего нажать на «кнопку с 3 точками», выбрать необходимую

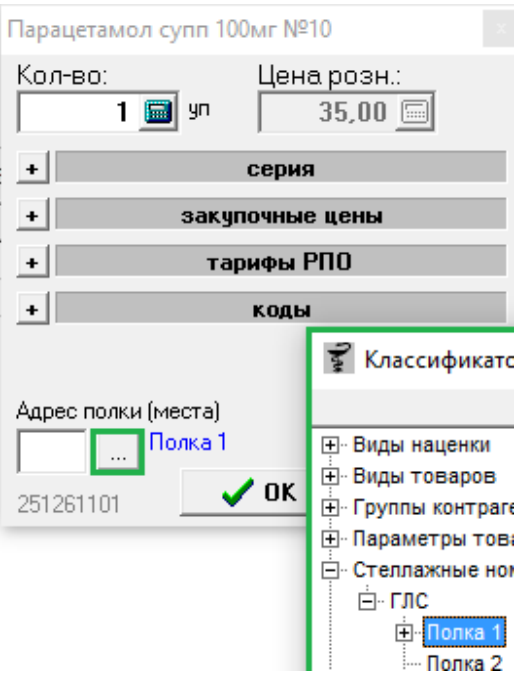

полку и нажать кнопку «Выбрать» после чего нажать кнопку «OK».

Далее необходимо заполнить ведомость. Можно вносить наименование вручную или сканировать сканером товар непосредственно в документ, при этом каждое сканирование будет добавлять товар с количеством 1, если нужно внести 2 и более одинакового товара в ведомость, то можно 2 раза или более отсканировать один и тот же товар либо один раз отсканировать нажать клавишу «Enter» на клавиатуре, ввести количество и снова нажать клавишу «Enter» на клавиатуре. Если товар, деленный и делитель проставлен в классификаторе, то можно в колонке количество указать, сколько из упаковки осталось частей и поставить галку «разделить на», программа автоматически выставит часть исходя из делителя.

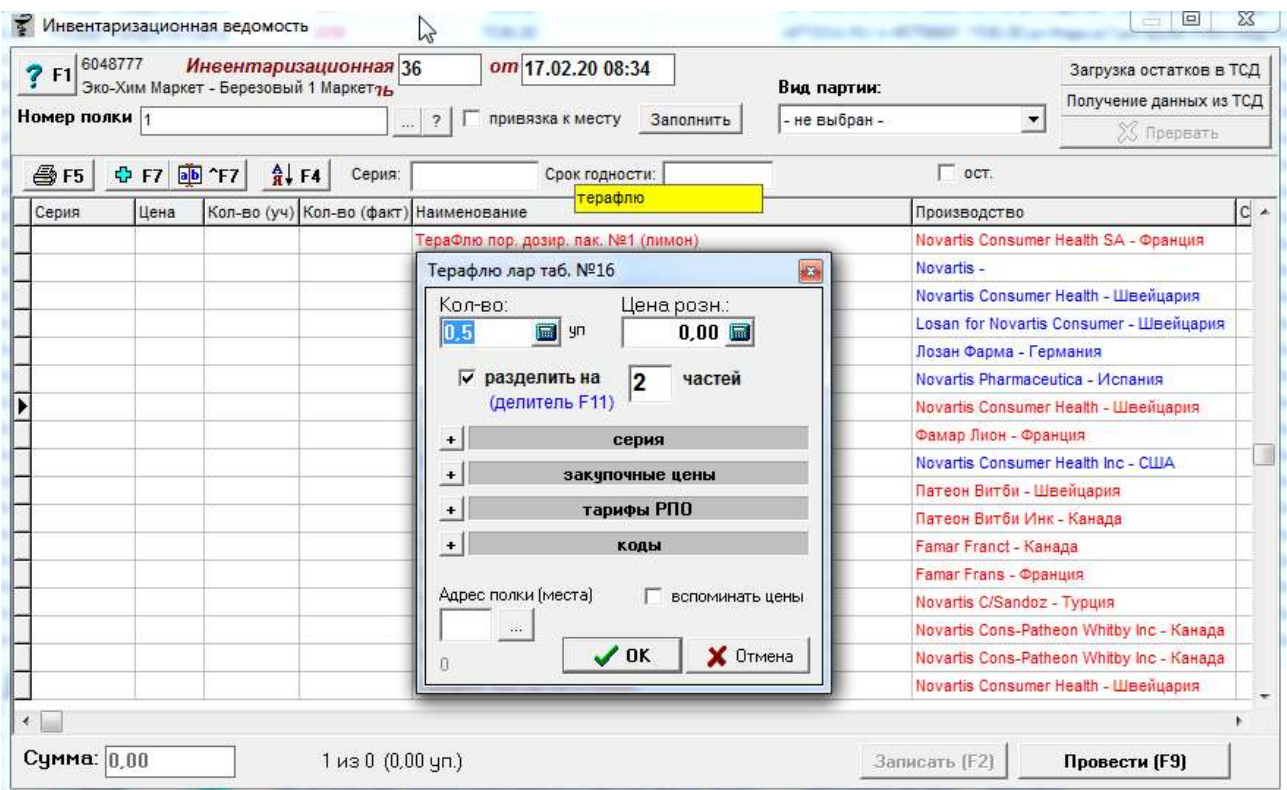

Если у товара в свойствах партии указан дополнительный параметр «Размер обуви»,

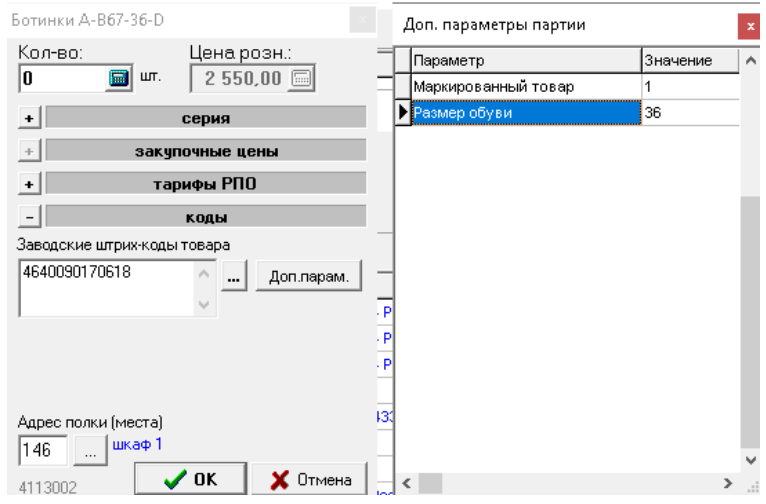
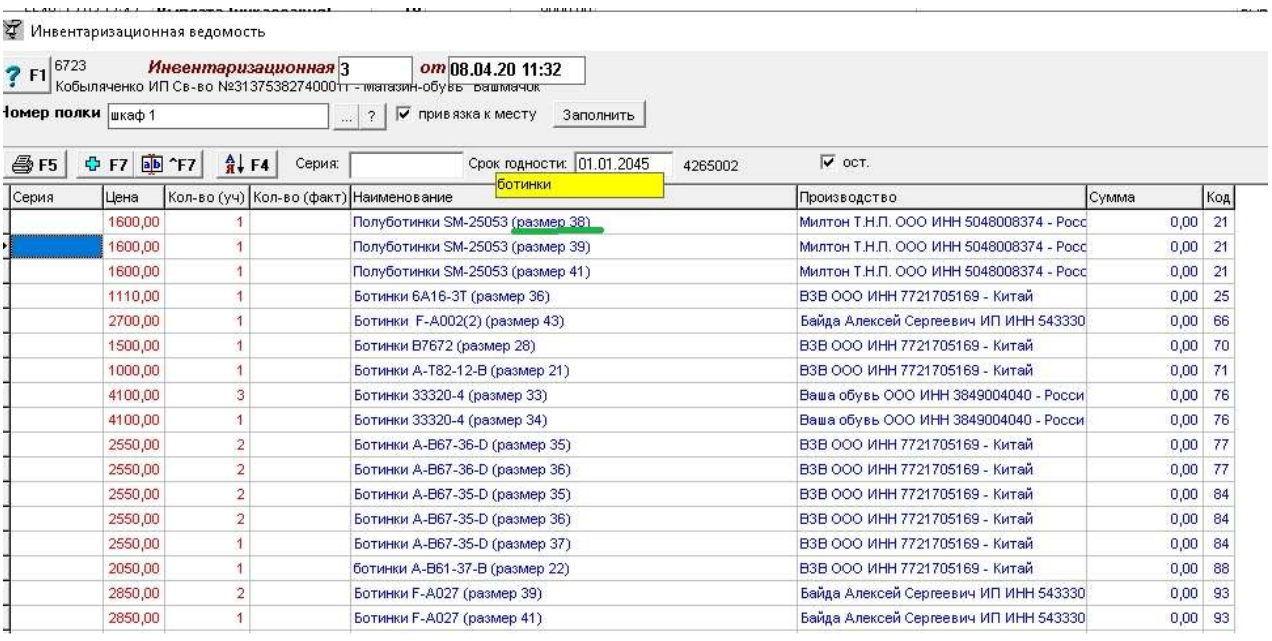

то при добавлении в инвентаризационную ведомость такой параметр будет отображаться в графе «Наименование» правее от названия товара в круглых скобках, как указано на примере выше.

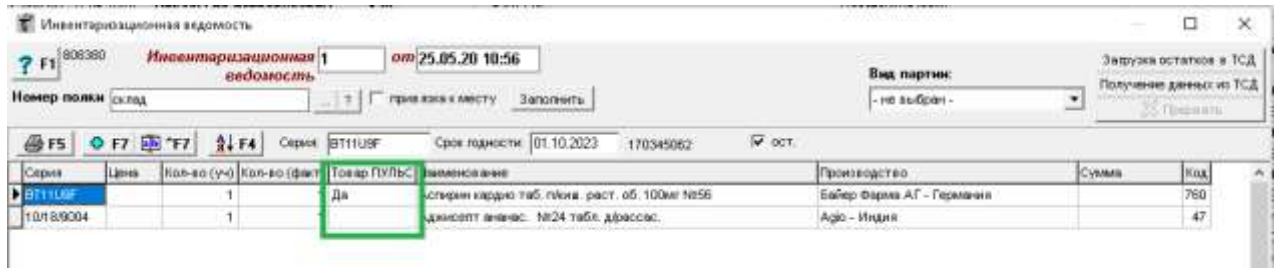

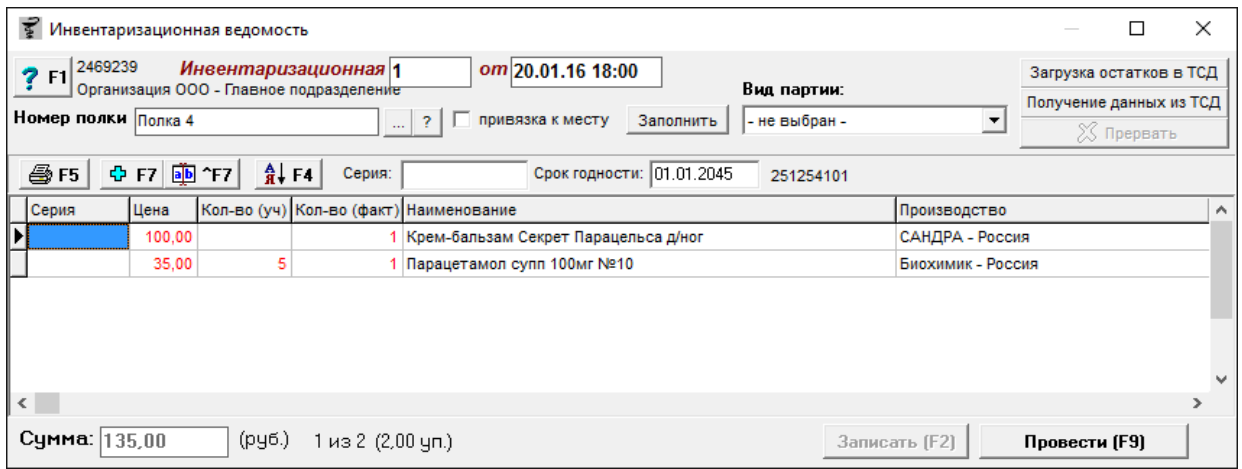

Если товар комиссионный и пришел от поставщика Пульс, то тогда в колонке «Товар ПУЛЬС» будет проставлено Да, иначе колонка останется пустой, как на примере выше. Как видно из картинки выше у первого препарата в колонке «Кол-во (уч)» пусто, а в колонке «Кол-во (факт)» стоит 1 единица товара, это значит, что товар в программе не числиться (Кол-во (уч)), а в наличии в аптеке он есть (Кол-во (факт)). В данном случае этот товар пойдет «плюсом» к общей сумме (излишек).

Обычно излишек возможен если на торговой точке имеет место быть пересортица, которая выявляется в процессе инвентаризации. Пересортица – выявление излишков одного сорта и недостача другого сорта товаров одного и того же наименования, где недостача товаров одного сорта отражается по одной строке, а излишек по другой, обычно в сумме друг друга компенсируя.

По второй строке в документе видно, что товара должно быть на торговой точке 5 единиц, а при учете посчитали только 1 единицу. Это означает, что 4 недостающие единицы товара пойдут «минусом» к общей сумме, т.е. это недостача.

Так же можно заполнить Ведомость использую «**Вид партии**». Виды партии используются если товар следует друг от друга разделить, например в муниципальных аптеках, товар для розничной продажи и товар для льготного отпуска. Если партия не выбрана, как это установлено по умолчанию, то при нажатии кнопки «**Заполнить**» система заполнит документ не зависимо от партии товара. При выборе из списка партии «---» система выведет окно, в котором необходимо выбрать способ заполнения документа.

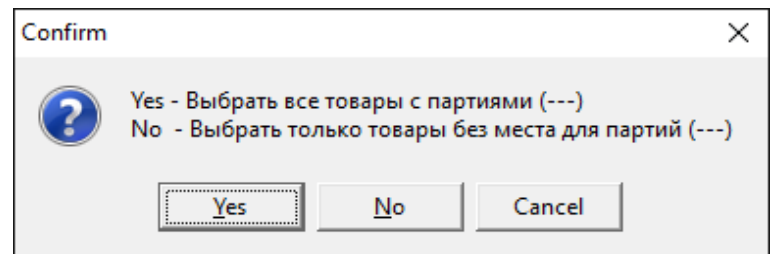

При нажатии на кнопку «**Yes**» в документ загрузятся все товары, у которых партия «--- », при нажатии на кнопку «**No**» в документ будут загружены только товары без места для партии «---». Аналогично и с другими партиями, если у партии нету товаров, то системы

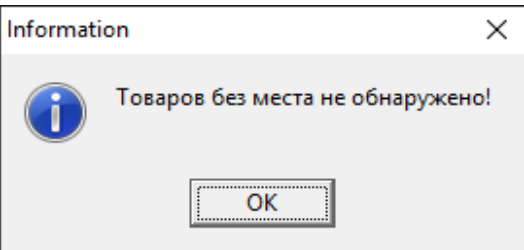

выведет информационное сообщение.

При необходимости можно распечатать ведомость, для этого необходимо нажать на кнопку печать (значок принтера) или нажать клавишу F5 на клавиатуре и выбрать из списка «Инвентаризация».

# Организация ООО - Главное подразделе Полка 4 Ведомость №1 от 20.01.16 18:00

Ведомость №1 от 20.01.16 18:00 (Полка 4) Описной лист №1

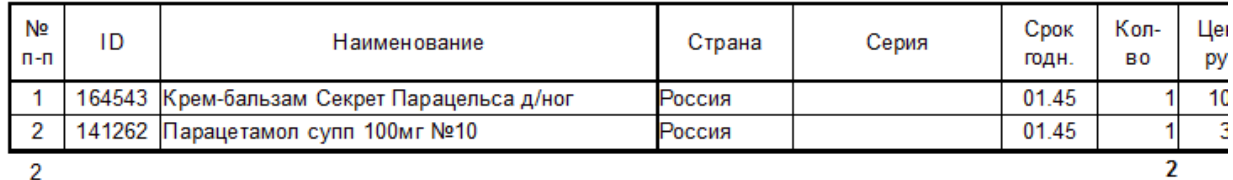

### Всего по ведомости:

2 позиций Два натуральных показателей на сумму Сто тридцать пять рублей 0 копеек. (135,00 руб.)

Кроме того можно напечатать отчет «Товары с двумя местами». В данном отчете можно увидеть товары которые привязаны одновременно к двум местам (полкам). Если таковых товаров на торговой точке нет, то отчет сформируется пустой.

Еще через документ «Инвентаризационная ведомость» можно сформировать отчет по превышению предельных цен. При формировании отчета система предложит выбор создания отчета:

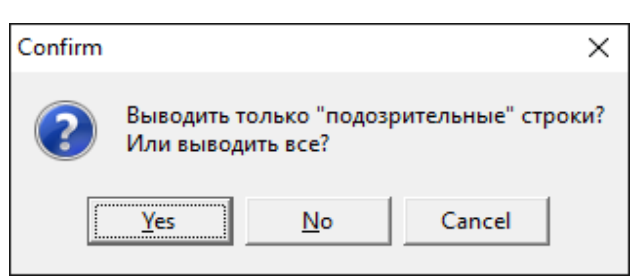

При нажатии на кнопку «**Yes**» система сформирует отчет только с «подозрительными» строками (превышения)

#### Организация ООО

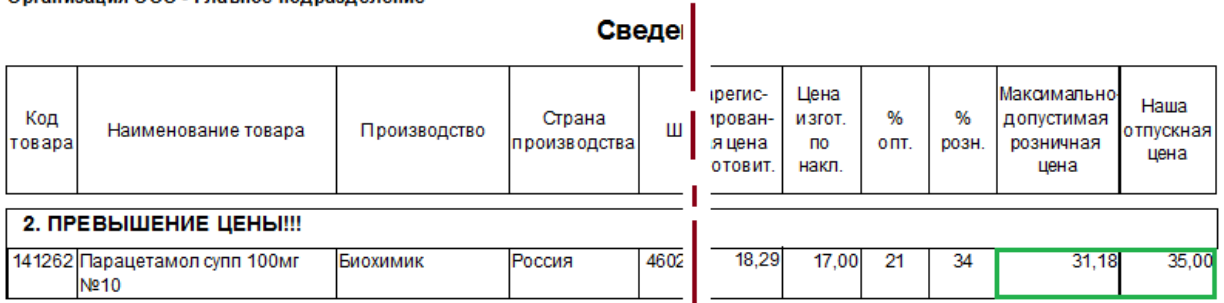

Как видно из отчета по препарату «Парацетамол» есть превышение розничной цены.

При нажатии на кнопку «**No**» система сформирует отчет куда попадут все товары, которые есть в ведомости, при этом они будут отсортированы по категориям.

### Организация ООО Организация ООО - Главное подразделение

### Сведения о превышении цен на ЖВЛС

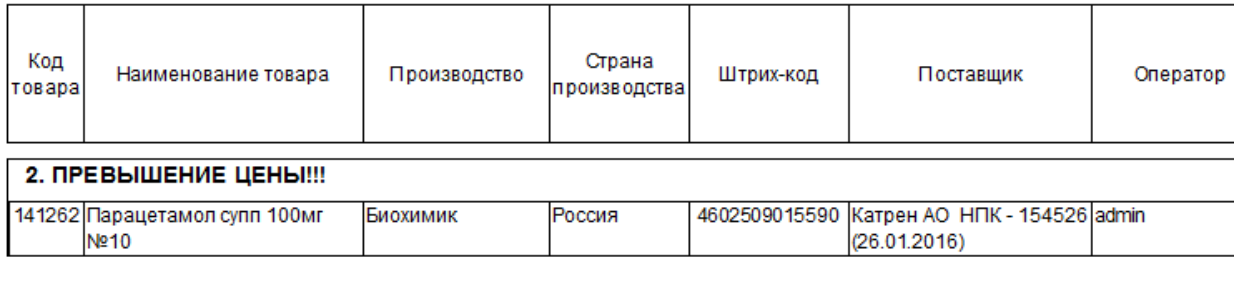

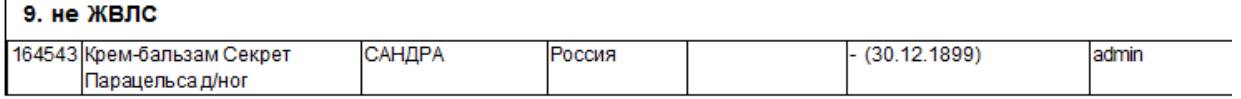

Для того что бы проверить превышение цен по всем остаткам, а не только по тем, которые набраны в ведомость, необходимо в ведомости нажать кнопку «**Заполнить**» при этом не обязательно заполнять номер полки и нажимать кнопку записать.

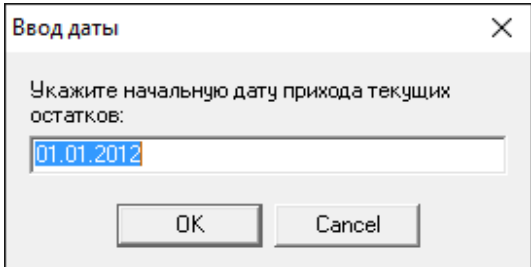

В появившемся окне необходимо указать дату, с которой программа будет считать остатки и нажать кнопку «**OK**». После чего сформировать отчет превышение предельных цен.

Так же в «Инвентаризационной ведомости» есть поддержка работы с терминалом сбора данных (ТСД), в связи с этим есть соответствующие кнопки в документе. Для начала работы с ТСД необходимо загрузить остатки в ТСД, для этого в правом верхнем углу нажать кнопку **«Загрузка остатков в ТСД»** и в появившемся диалоговом окне нажать кнопку **«Да».**

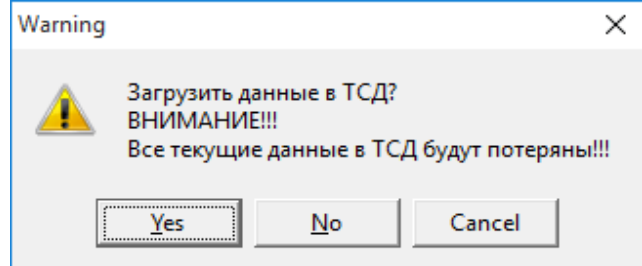

Далее появиться диалоговое окно **«**Загружать ли заводские штрих-коды?**»**, тут следует выбрать нужный ответ.

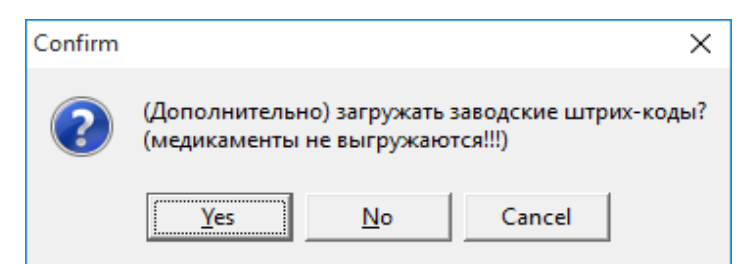

После чего начнется загрузка остатков в ТСД, важно, чтобы он был включен и стоял на подставке. Если необходимо прервать загрузку данных, то нужно нажать кнопку «**Прервать**» в окне, показывающем процесс загрузки остатков. По окончанию загрузки остатков в ТСД появится табличка, извещающая об окончании загрузки с указанием количества товара, загруженного в ТСД.

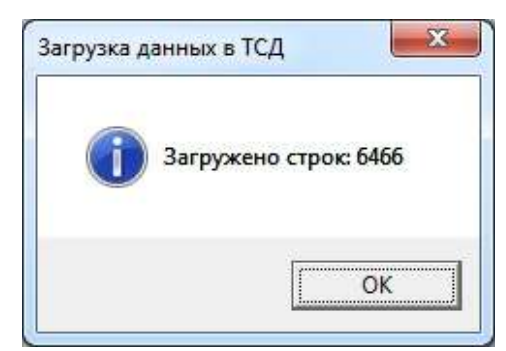

После сканирования полки или стеллажа с товаром необходимо поставить ТСД на подставку и нажать кнопку «Получить данные из ТСД». Появиться сообщение **«**Вы хотите очистить данные ТСД и перейти к следующей полке?», в котором необходимо нажать «Да» для подтверждения загрузки товаров.

Примечание: не нужно загружать остатки из ведомости в ТСД каждый раз при создании нового документа. Остатки в ТСД загружаются только один раз в первой ведомости и далее до окончания текущей инвентаризации ТСД работает с этими остатками.

В нижней части окна документа отображаются суммы документа и количество позиций. В поле между табличной частью документа и шапкой документа отображается дополнительная информация о выбранном товаре (серия, срок годности, номер партии).

Кнопка с изображением стрелки и букв А и Я позволяет список товаров в таблице отсортировать по алфавиту.

По окончании ввода данных документ следует записать, нажав кнопку «Записать» или «F2» на клавиатуре и потом «Провести» («F9» на клавиатуре). После проведения документа активируется кнопка с изображением принтера «Печать F5», с помощью которой можно напечатать документы по необходимости.

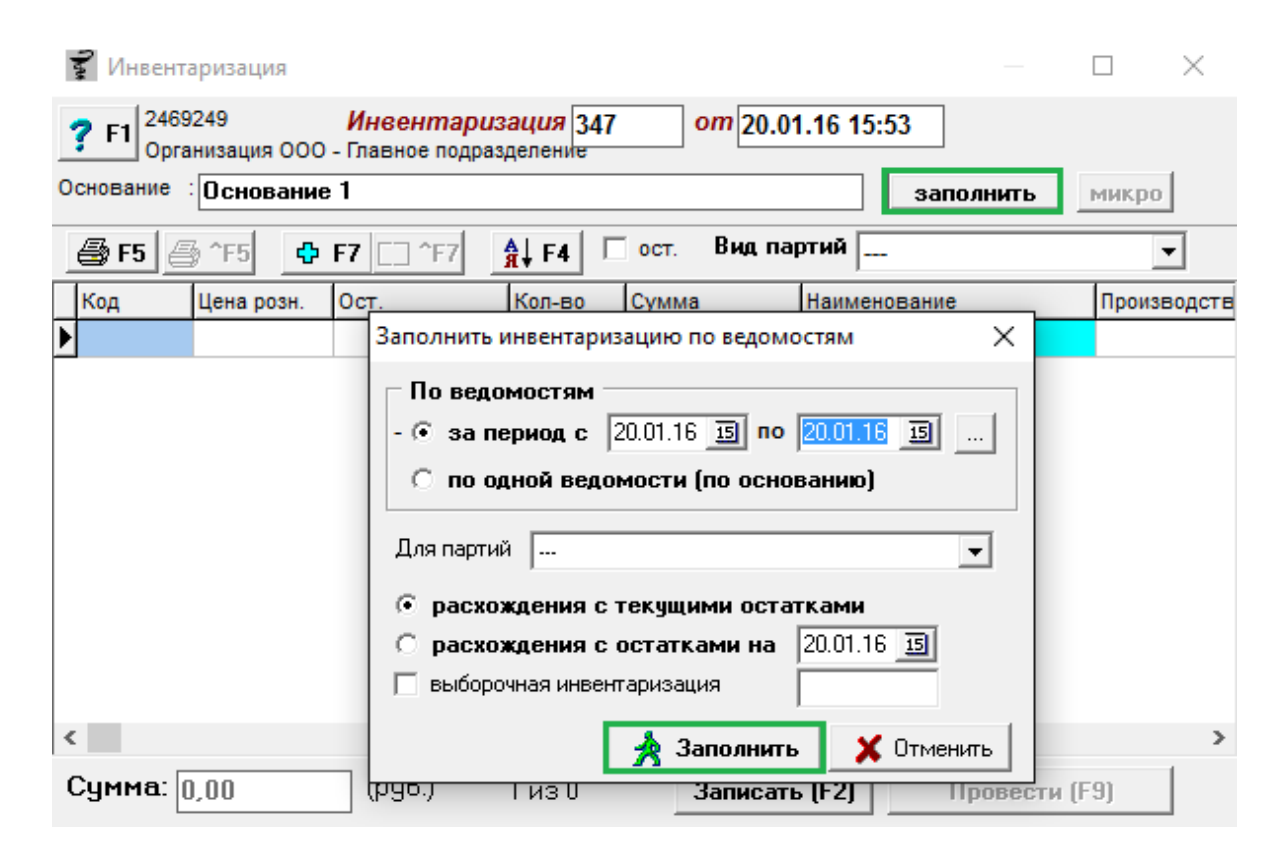

**4.21 Инвентаризация**

Документ «Инвентаризация» необходим для проверки остатков фактических и сверки их с остатками в программе. Инвентаризация заполняется по документам «Инвентаризационная ведомость», для этого нужно нажать кнопку «**Заполнить**» и в открывшемся окне выбрать необходимые настройки и нажать еще раз кнопку «**Заполнить**»

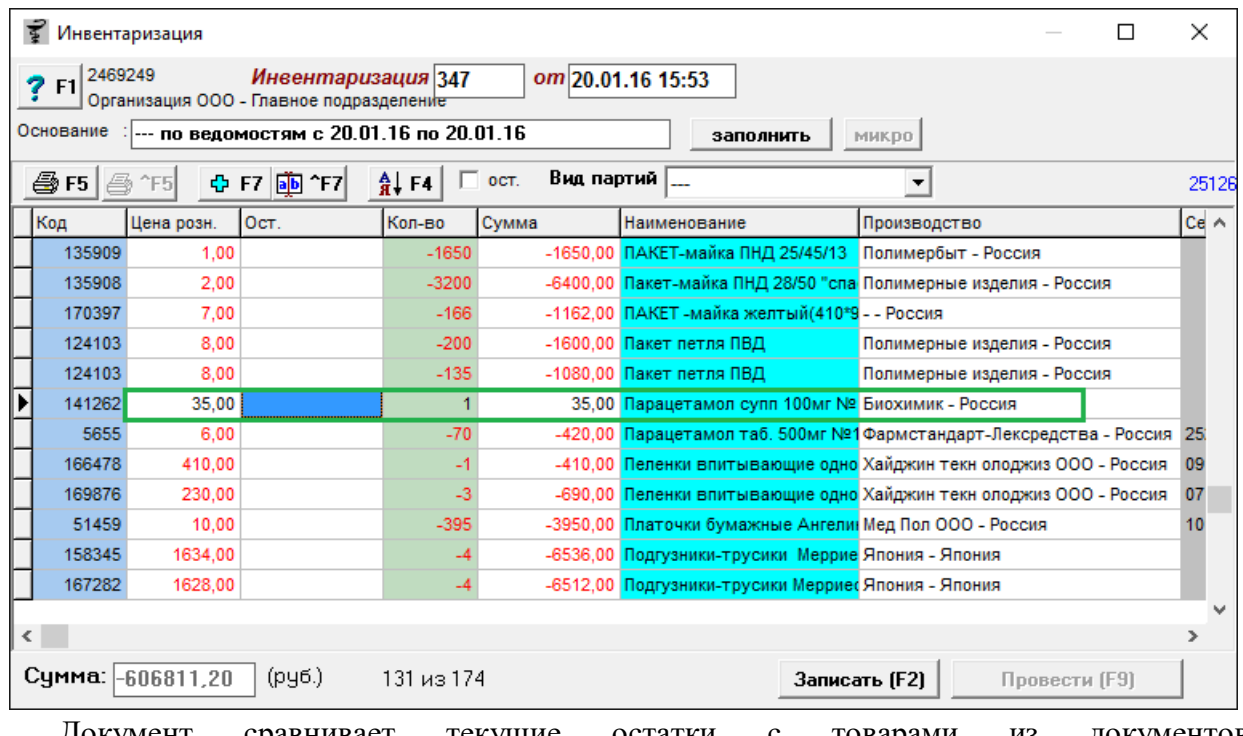

Документ сравнивает текущие остатки с товарами из документов «Инвентаризационная ведомость» за указанный при заполнении период. Товары из документа «Инвентаризационная ведомость» в документе будут подсвечены черным цветом с «плюсовым» количеством и суммой, в отличии от тех препаратов, которые не были внесены в ведомости.

Разница между товарами, которые числятся на остатке в программе и которые есть по факту (в наличии) в аптеке, которые были внесены документом «Инвентаризационная ведомость» будут показывать итог инвентаризации на торговой точке, это будет излишек (когда товаров по факту на остатке больше, чем в программе на остатках), недостача (товаров фактических меньше чем на остатках в программе) или когда фактические и учетные остатки равны результат инвентаризации будет 0.

Для просмотра расхождения с учетными данными необходимо сформировать отчет, который наглядно покажет недостачу и излишки товара, для этого необходимо нажать кнопку печать «**F5**».

### Организация ООО - Главное подразделение

# Расхождения с учетными данными 347 от 20.01.16

--- по ведомостям с 20.01.16 по 20.01.16

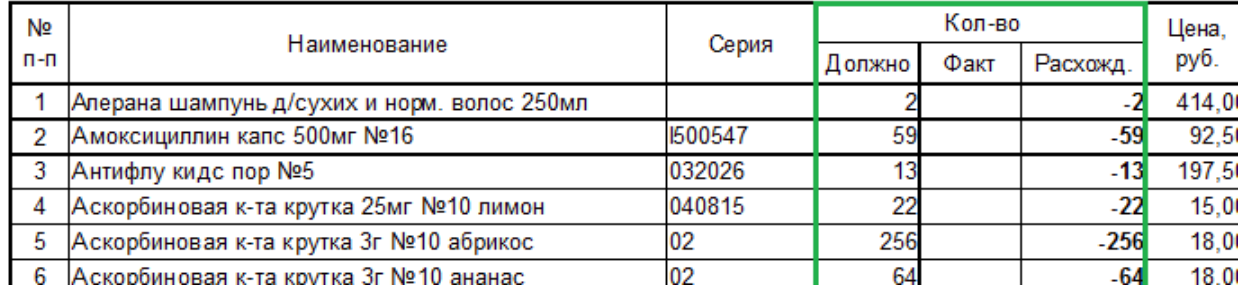

По данному отчету видно по каким позициям образовалась недостача, тут следует немного объяснить зачем нужны выделенные колонки:

- колонка «Должно» в ней указано количество товара, которое числиться по программе;

- колонка «Факт» в ней указано количество товара, которое есть в наличии в аптеке и которое было внесено в документ инвентаризационная ведомость;

- колонка «Расхожд.» показывает разницу между двумя предыдущими колонками и в идеале она должна быть пустой.

Так же через инвентаризацию можно поставить товар на остаток, для этого необходимо написать основание и сохранить документ. Затем набрать нужный товар, после чего выбрать его из списка и нажать кнопку «Enter» на клавиатуре. Откроется окно редактирования товара, данное окно настройки очень обширное, в нем можно проставить количество товара, сроки годности, сертификаты, цены производителя и поставщика, заводской штрих код и сразу привязать товар к конкретной полке по кнопке «номер полки» (квадрат с 3 точками). Если у товара в свойствах партии указан дополнительный параметр «Размер обуви», то при добавлении в инвентаризацию такой параметр будет отображаться в графе «Наименование» правее от названия товара в круглых скобках, пример отображения указан в разделе инвентаризационная ведомость.

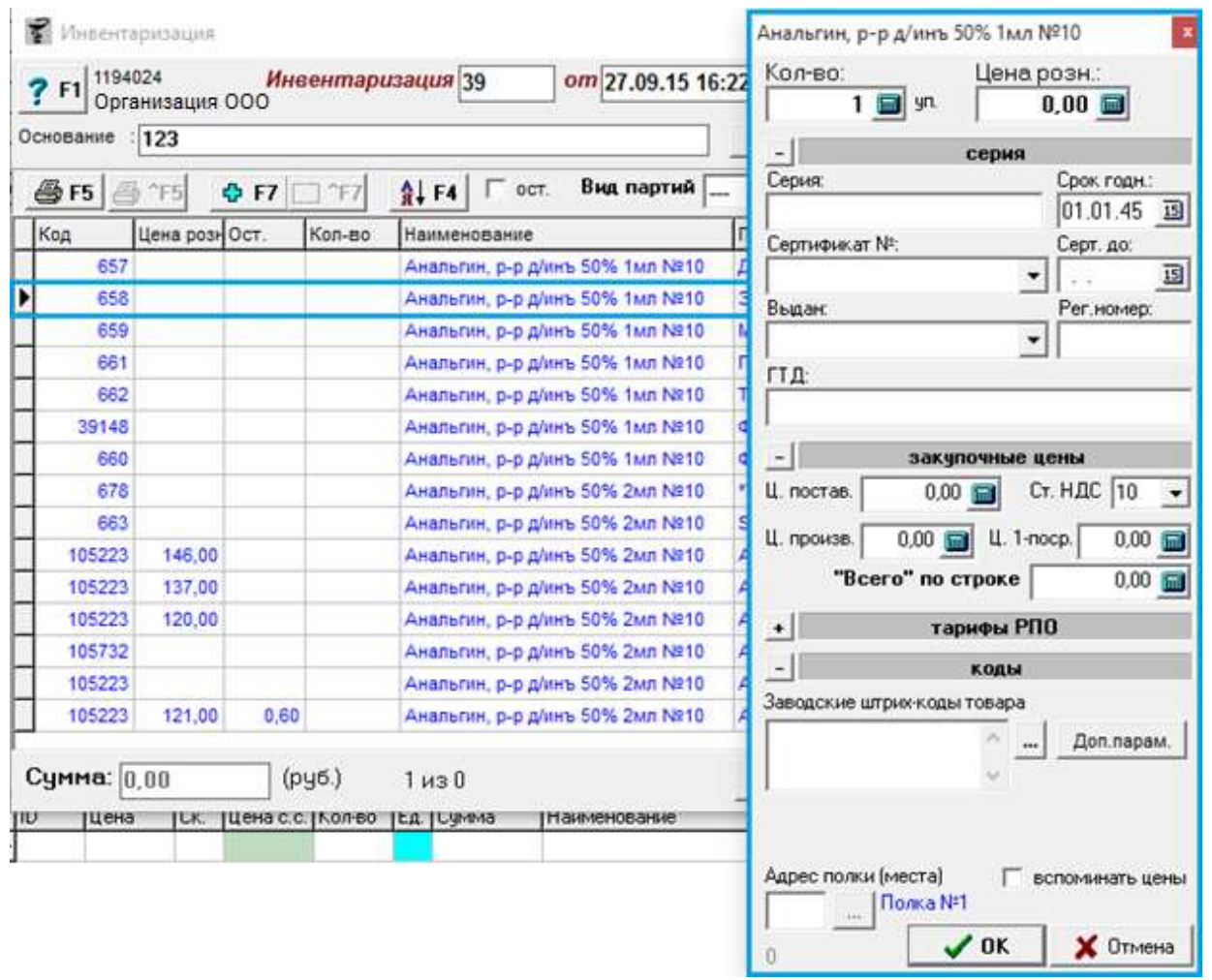

Так же через инвентаризацию можно править остатки от деленных товаров, для этого нужно набрать нужный товар в инвентаризацию и нажать кнопку «**микро**» и в появившемся окне нажать кнопку «Yes». Внимание! Данная кнопка доступна только администраторам системы.

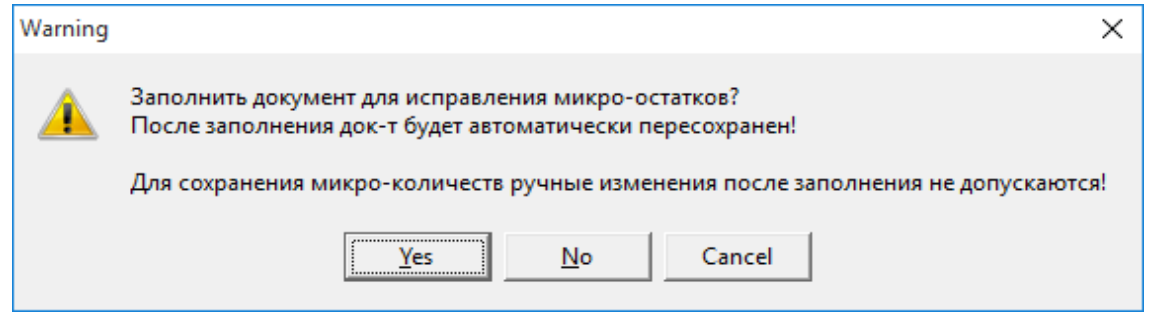

Так же документом «Инвентаризация» можно исправлять пересорт товара или переносить остатки с одного наименования на другое, в случае если есть задвоенное наименование в справочнике с остатками. Для этого следует добавить позицию в документ, которую нужно поменять.

Например, на остатке в программе стоит парацетамол детский по 74 руб, а в наличии

парацетамол по 75 рублей, при этом закупочная цена одинаковая. Для исправления необходимо выбрать парацетамол детский и проставить количество «-5», далее правой кнопкой мышее нажать наименовать и выбрать «Копировать».

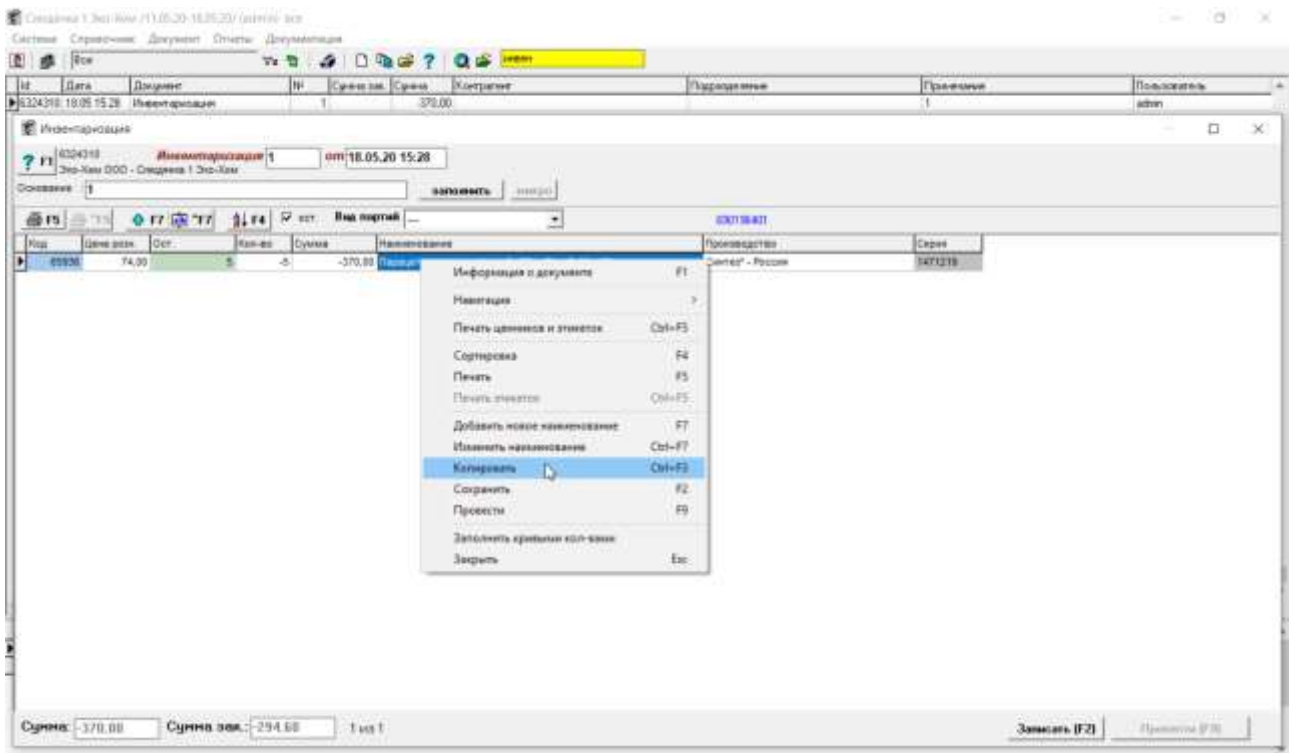

После данных действий в документе появится вторая строка с идентичным наименованием и уже с проставленной закупочной ценой, далее необходимо дважды нажать на второй наименовании, выставить количество и цену розничную. После нажать кнопку «**Провести**».

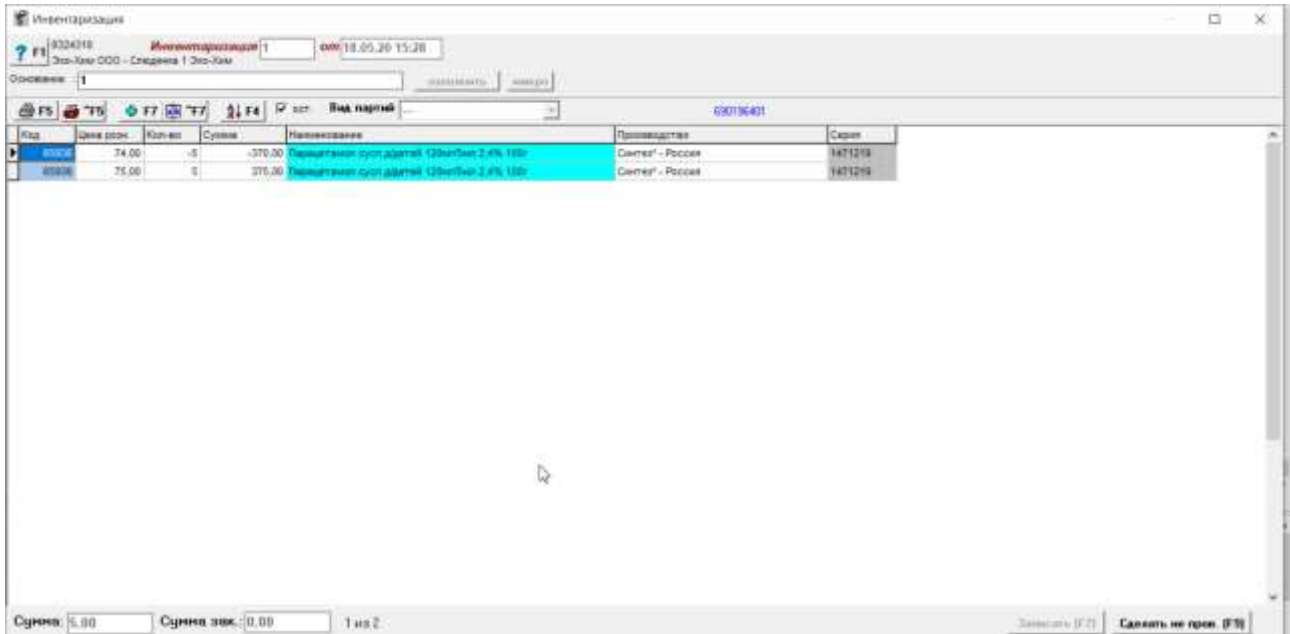

На картинке выше показаны 2 идентичных наименования, у одного остаток 3 у

другого 4, следует перенести остаток с первого наименования во второе. Для этого у первого наименования следует отнять количество -3 и добавить ко второму, увеличив количество на +3. После проведения документа в справочнике измениться информация о количестве. Как показано ниже.

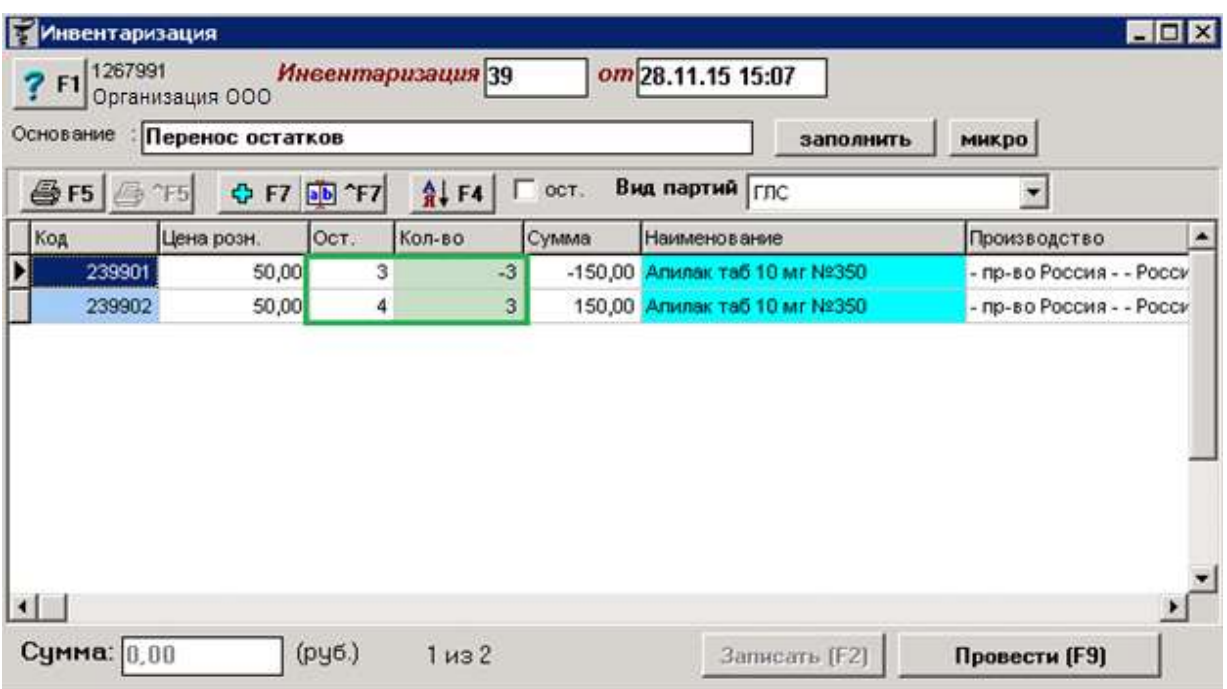

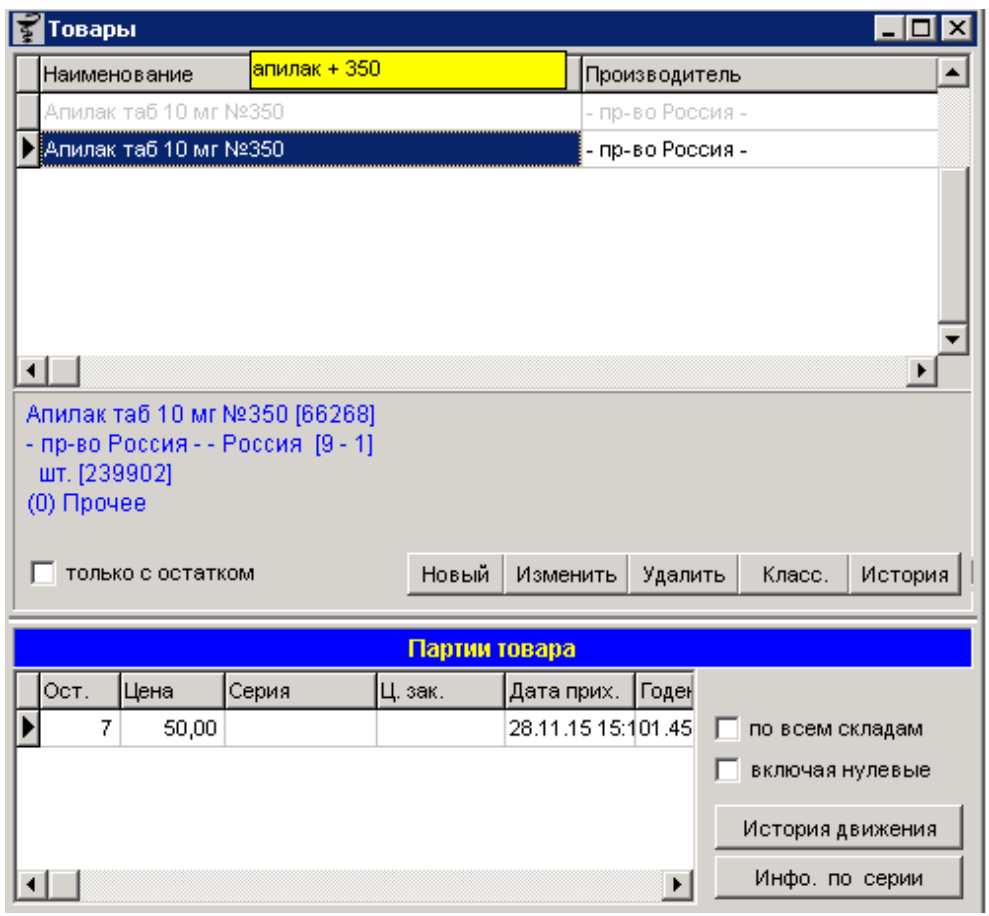

светится бледным цветом, а у второго остаток увеличился (был 4) и стал 7. После этого необходимо удалить наименование без остатка из справочника, что бы в дальнейшем не было за двоения наименований.

В нижней части окна документа отображаются суммы документа и количество позиций. В поле между табличной частью документа и шапкой документа отображается дополнительная информация о выбранном товаре (серия, срок годности, номер партии).

Кнопка с изображением стрелки и букв А и Я позволяет список товаров в таблице отсортировать по алфавиту.

По окончании ввода данных документ следует записать, нажав кнопку «Записать» или «F2» на клавиатуре и потом «Провести» («F9» на клавиатуре). После проведения документа активируется кнопка с изображением принтера «Печать F5», с помощью которой можно напечатать документы по необходимости.

# **4.22. Информационные сообщения**

Документ «Информационные сообщения» призван хранить в себе дату создания сообщения, текст сообщения, автора и кто прочитал с указанием даты прочтения данное сообщение. Экранной формы документ не имеет, работа с прочтением происходит исключительно в окне «Справочник» - «Информационные сообщения», описанные в разделе [«Информационные сообщения»](#page-28-0).

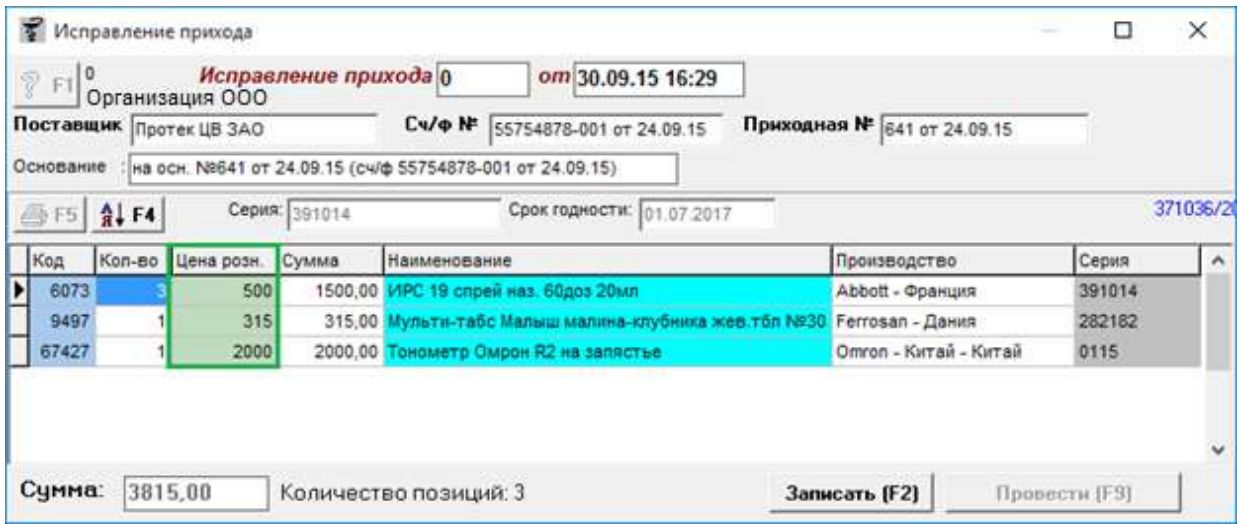

# **4.23. Исправление прихода**

Документ «Исправление прихода», необходим для корректировки прихода по которому были продажи и который нельзя распровести. Составляется на основе документа «Приход», для этого нужно в главном меню выбрать нужный приход и нажать кнопку на панели управления «новый подчиненный документ» (иконка с 3 листами), выбрать из списка «Исправление прихода». После чего из первоначального документа загрузятся все товары, в которых можно проставить новую «Цена розн.» и исправить основание, Приходная № или дату документа.

Внимание! Данный документ на остатки и цены не влияет, он нужен только для печати новой правильной бумаги для проверяющих органов.

В нижней части окна документа отображаются суммы документа и количество позиций. В поле между табличной частью документа и шапкой документа отображается дополнительная информация о выбранном товаре (серия, срок годности, номер партии).

Кнопка с изображением стрелки и букв А и Я позволяет список товаров в таблице отсортировать по алфавиту.

По окончании ввода данных документ следует записать, нажав кнопку «Записать» или «F2» на клавиатуре и потом «Провести» («F9» на клавиатуре). После проведения документа активируется кнопка с изображением принтера «Печать F5», с помощью которой можно напечатать документы по необходимости.

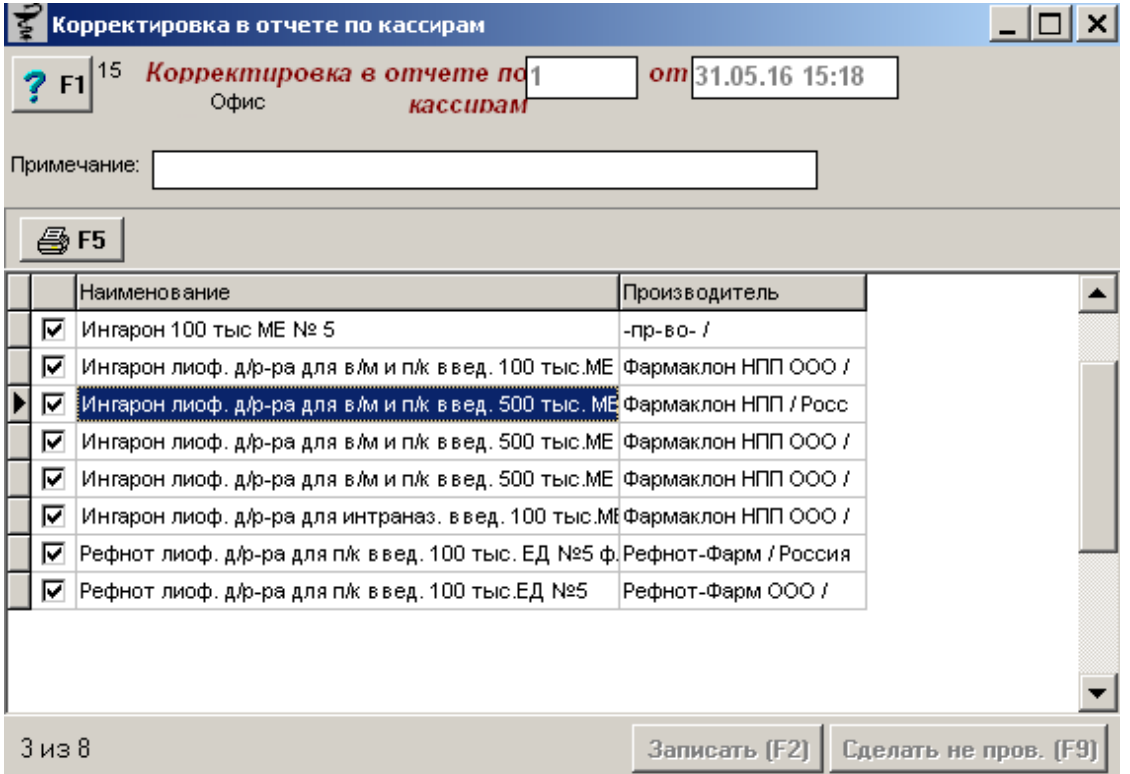

# **4.24. Исключения в отчет по кассирам**

Документ «Корректировка отчета по кассирам» служит для того, чтоб исключать нужные товары из продаж в «Отчете по кассирам», обычно это связано с тем, что на данные товары настроены льготные условия для продажи, кроме того торговые точки, кто списывает недостачу товаром указывают данный товар для уменьшения премии кассирам за продажу такого товара.

Для формирования документа следует вручную через поиск по наименованию товара в справочнике найти нужные товары, вводя название с клавиатуры минимум 4 символа, после чего нужные товары отметить галками.

По окончании ввода данных документ следует записать, нажав кнопку «Записать» или «F2» на клавиатуре и потом «Провести» («F9» на клавиатуре). После проведения документа активируется кнопка с изображением принтера «Печать F5», с помощью которой можно напечатать документы по необходимости.

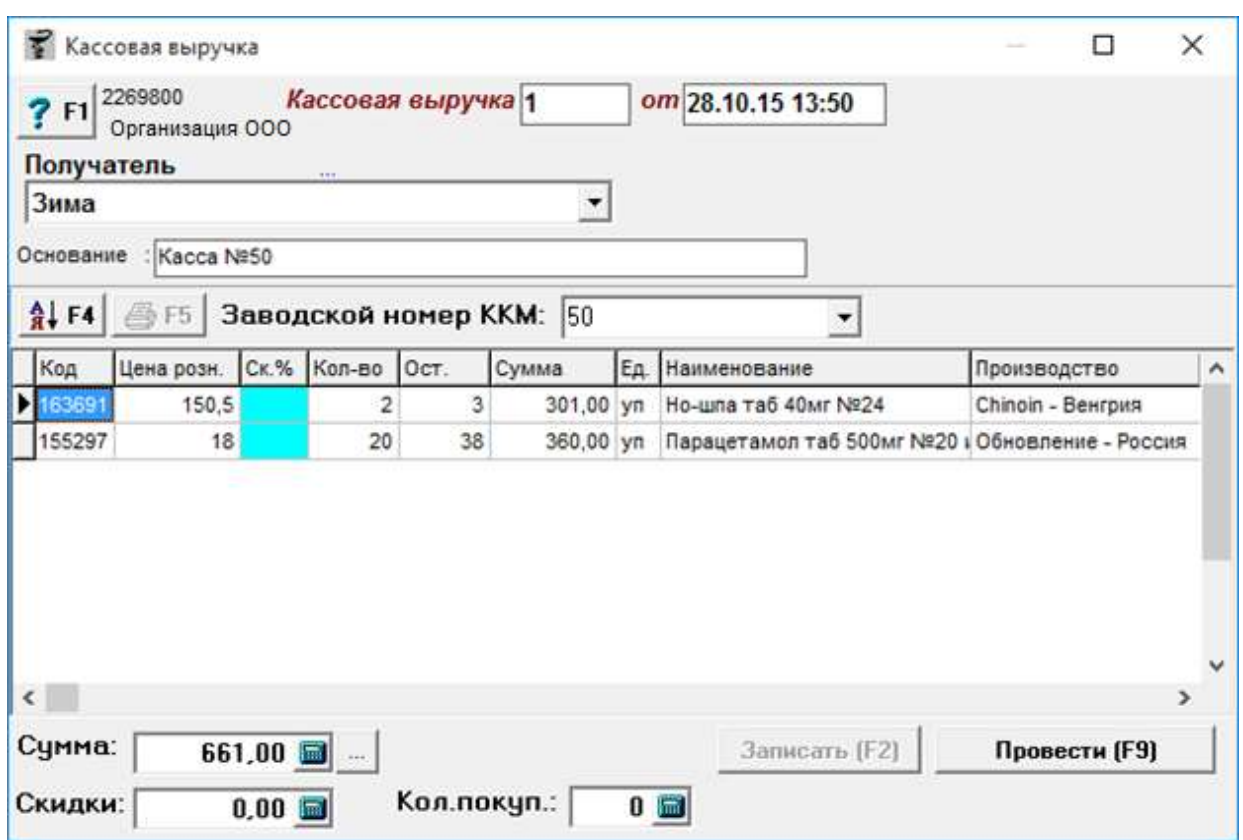

### **4.25. Кассовая выручка**

Документ, по которому вносится кассовая выручка в неавтоматизированных торговых точках. Для заполнения документа необходимо ввести получателя денежных средств (подразделение), номер ККМ, добавить проданные товары если известно какие, если нет проданную сумму в нижней части документа. Так же для аналитики можно указать сумму предоставленных скидок если известна и количество покупателей.

Кнопка с изображением стрелки и букв А и Я позволяет список товаров в таблице отсортировать по алфавиту.

По окончании ввода данных документ следует записать, нажав кнопку «Записать» или «F2» на клавиатуре и потом «Провести» («F9» на клавиатуре). После проведения документа активируется кнопка с изображением принтера «Печать F5», с помощью которой можно напечатать документы по необходимости.

# **4.26. Контракт 100 тыс.**

Данный документ фиксирует по каким приходным накладным, по каком поставщику и по каким товарам были сформированы контракты на поставку по 100 тысяч рублей. Документ создается через интерфейс формирования контрактов, в программе «Склад» экранной формы не имеет.

# **4.26. Контракт 223-ФЗ**

Данный документ фиксирует по каким приходным накладным, по каком поставщику и по каким товарам были сформированы контракты на поставку по федеральному закону о закупках 223-ФЗ. Документ создается через интерфейс формирования контрактов, в

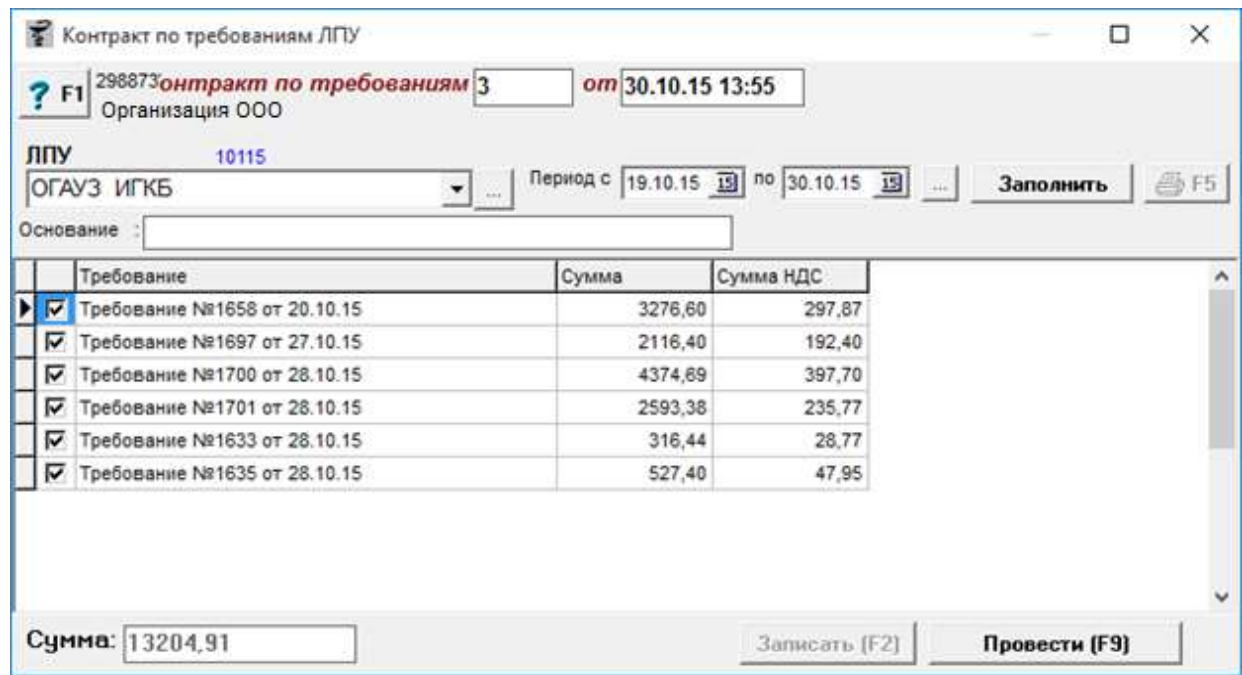

программе «Склад» экранной формы не имеет.

# **4.27. Контракт по требованиям ЛПУ**

Документ «Контракт по требованиям ЛПУ» необходим для объединения всех документов «Требование ЛПУ» в один документ и предоставления контракта (договора) на поставку препаратов для ЛПУ на общую сумму всех поставок.

Для заполнения документа «Контракт по требованиям ЛПУ» необходимо выбрать ЛПУ путем ввода начальных букв наименования или из выпадающего списка, или же путем открытия справочника контрагентов посредством нажатия кнопки «...» и поиска нужной ЛПУ в справочнике, далее следует указать период и нажать кнопку «Заполнить». После нажатия на кнопку документ автоматически заполниться списком документов «Требование ЛПУ» за выставленный период. Далее следует выбрать галкой нужные требования и после этого нажать кнопку «Записать». В результате останутся только контракты, помеченные галкой. После этого записываем и проводим контракт. Далее следует документ «Провести» («F9» на клавиатуре). После проведения документа активируется кнопка с изображением принтера «Печать F5», с помощью которой можно напечатать документы по необходимости.

Пример документов показан ниже.

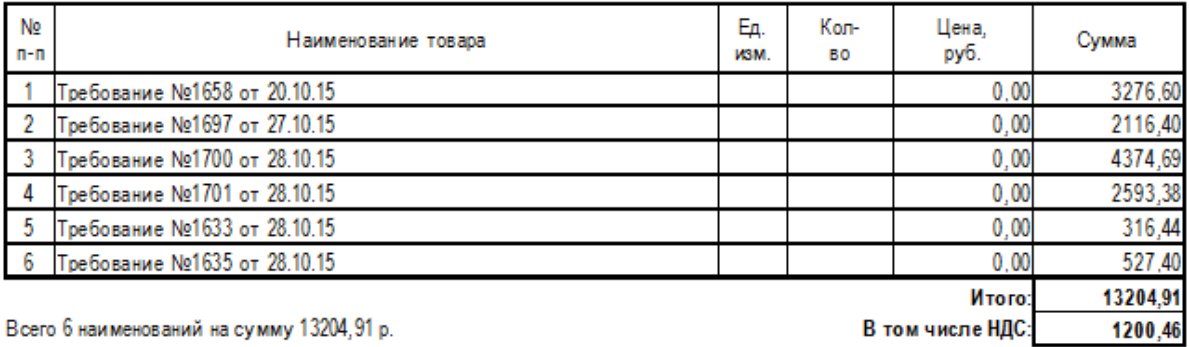

Тринадцать тысяч двести четыре рубля 91 копеек.

В печатной форме будут отображены все требования с суммами и общей суммой документа.

По кнопке «Спецификация по фарм. группам» будет отображен срез всех препаратов в конкретной фарм группе.

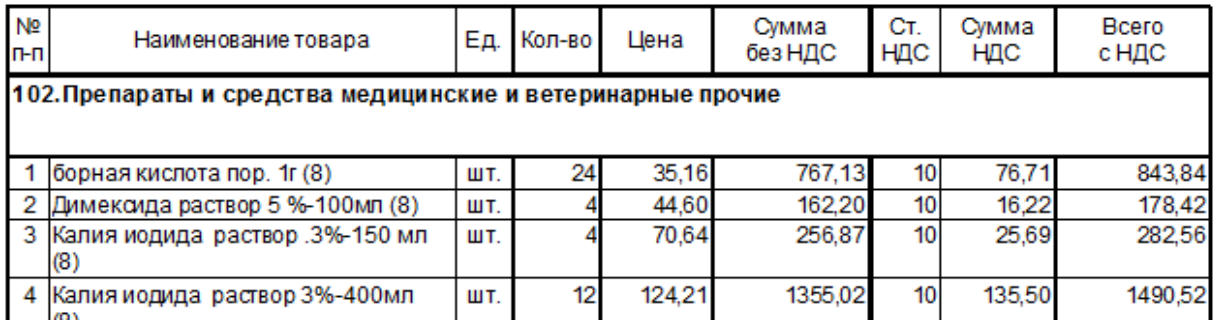

# **4.28. Контракт (заявка) ЛПУ**

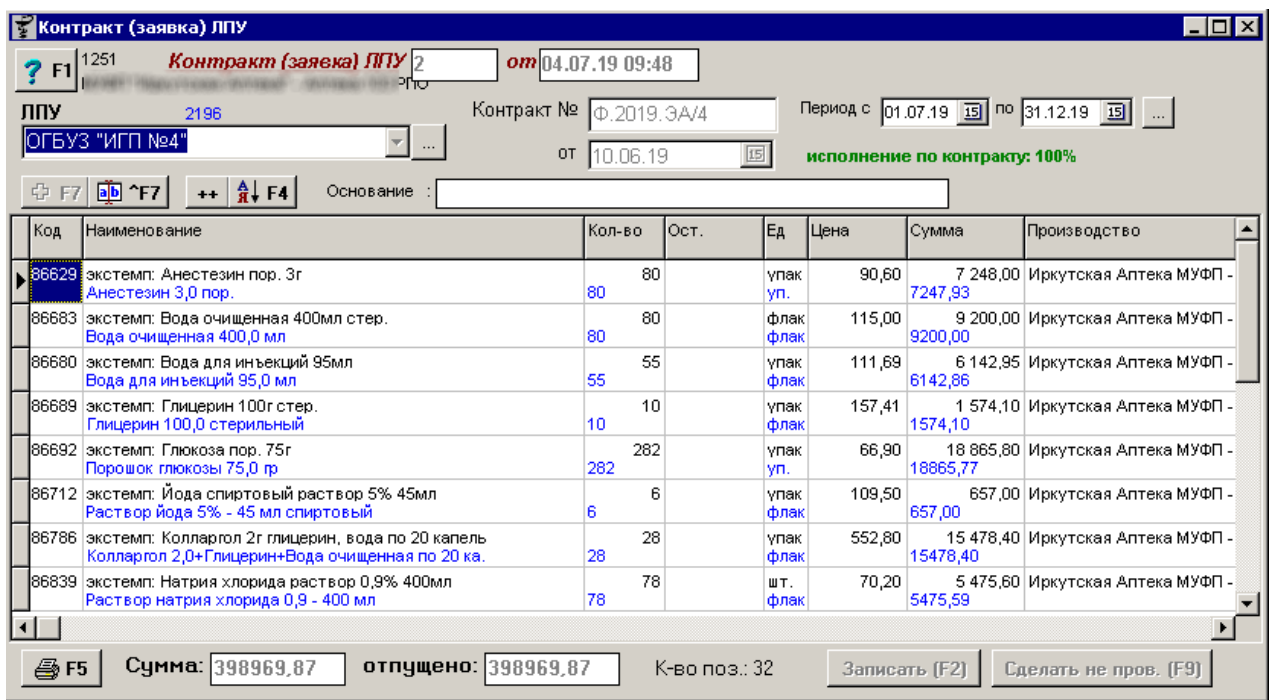

Документ «Контракт (заявка) ЛПУ» необходим для фиксации спецификации к договору на поставку медикаментов. Документ показывает процент исполнения контракта и остаток по каждой позиции спецификации.

Для формирования документа необходимо выбрать ЛПУ, указать номер и дату контракта, период действия контракта, написать основание (если требуется) и потом сохранить документ. После сохранения документа следует последовательно путем поиска в справочнике нужных препаратов указать наименования лекарственных средств, количество и цену из контракта. При этом можно дополнительно для ЛПУ вносить наименования так, как прописаны они в контракте, не изменяя при этом само название в справочнике товаров.

В нижней части окна документа отображаются суммы документа, сумма отпуска по документу и количество позиций.

Кнопка с изображением стрелки и букв А и Я позволяет список товаров в таблице отсортировать по алфавиту.

Кнопка «+F7» позволяет завести новое наименование в справочнике, а кнопка «a/b F7» исправить наименование товара в справочнике если требуется.

Кнопка «++» позволяет скопировать выбранный препарат для внесения его с другой ценой.

После заполнения документ следует сохранить, для этого нужно нажать кнопку «Записать». Далее следует документ «Провести» («F9» на клавиатуре). После проведения документа активируется кнопка с изображением принтера «Печать F5», с помощью которой можно напечатать документы по необходимости.

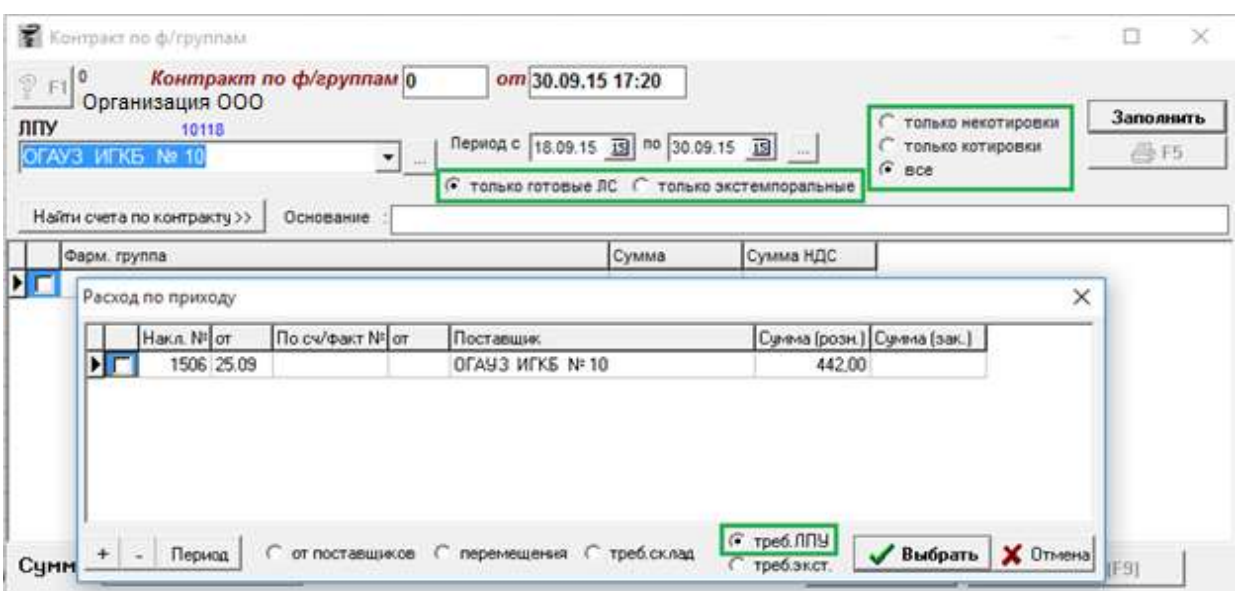

# **4.29. Контракт по фарм. группам**

Документ необходим для отображения по конкретной ЛПУ списка всех фармгрупп за выбранный период и выставления счета ЛПУ.

Все фарм. группы РПО (рецептурно производственный отдел) заведены в классификаторе

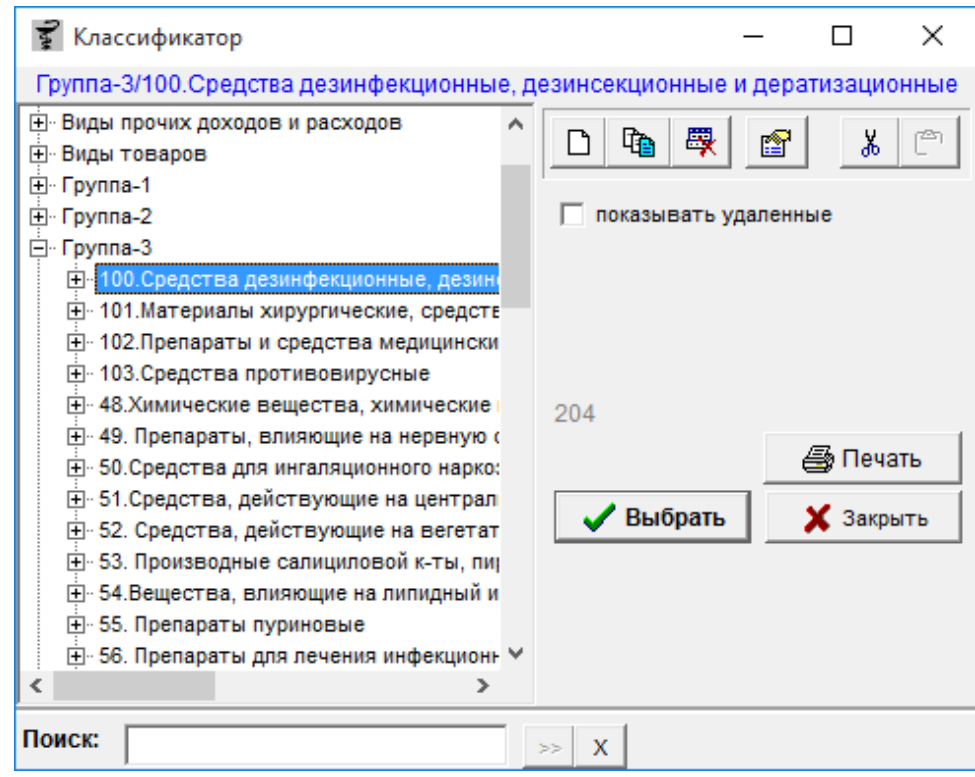

товаров «Группа-3».

В группе 3 есть несколько фарм. групп, текущая, старая и за 1 кв. 2011 года.

Для заполнения документа «Контракт по ф/группам» необходимо выбрать ЛПУ, после чего

выбрать либо «**только готовые ЛС**», либо «**только экстемпоральные**» (экстемпоральные - лекарственные средства, изготовленные непосредственно в аптеке по рецепту врача).

После нажатия кнопки «Заполнить» откроется окно, где необходимо указать нужное «Требование ЛПУ», причем если выбрать «только готовые ЛС», то нужно в загрузчике ставить галку на «**треб. ЛПУ**», а если выбирать загрузку «только экстемпоральные», то в загрузчике нужно выбирать галку «**треб. экст**.».

Если в документе «Требование ЛПУ» в основании в начале было указано «котировка», то можно отсортировать приходы по «котировкам» нажав галку «только котировки».

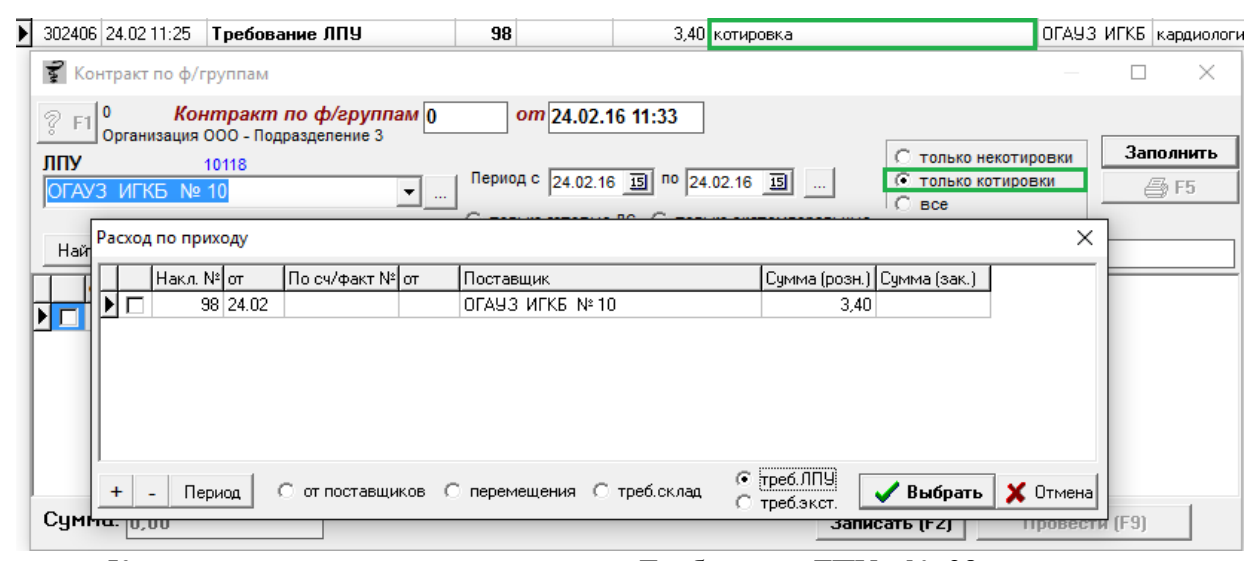

Как видно из картинки у документа «Требование ЛПУ» № 98 в основании написано «котировка», в документе «Контракт по ф/группам» при проставлении галки «**только котировки**» за указанный период отобразятся только те требования, у которых в основании указано «котировка» причем важно, чтобы название было написано с маленькой буквы иначе сортировка по котировкам не пройдет.

По галке «только некотировки» сортировка пройдет по приходам, у которых в основании не было указано «котировка».

По галке «все» покажет все приходы, с котировками и без.

По кнопке «**Найти счета по контракту**» программа в поле Основание выведет дату и номер документов «Контракт по ф/группам».

Найти счета по контракту >> Сснование : по счетам: 14.09.15:№56,№57,№58,№59; 25.09.15:№60,№62

Данное информационное сообщение указывает на то, что в документах, перечисленных в основании, существует такая же фарм-группа, как и в текущем документе. В основании отображаются только те документы, которые попадают в заданный период.

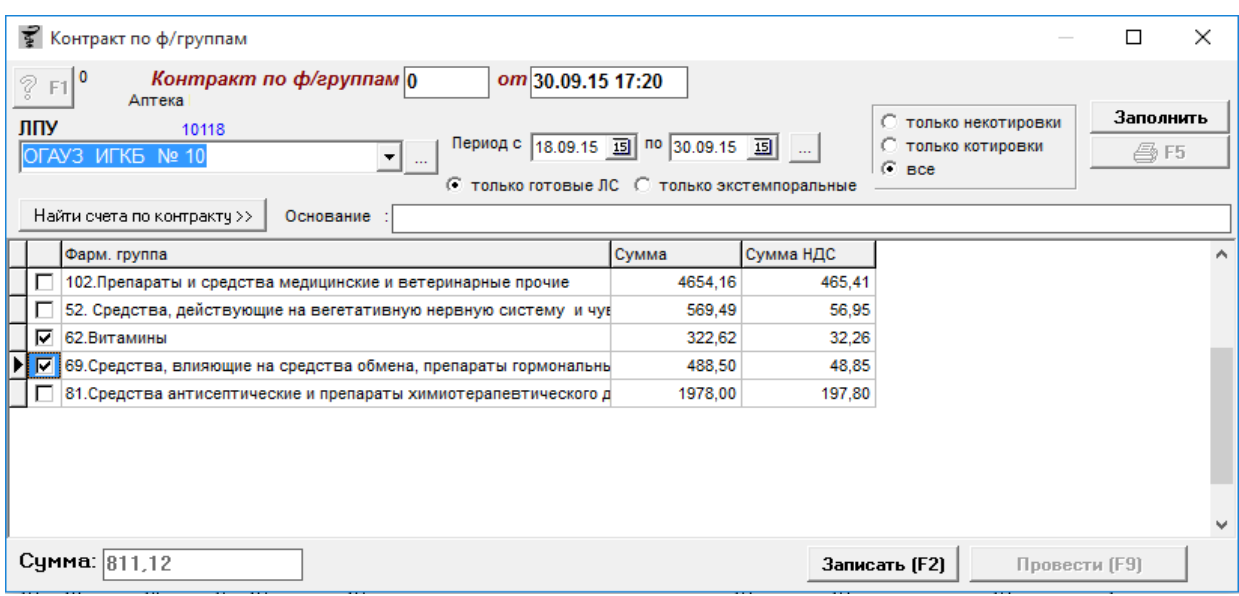

В один контракт можно записать как готовые, так и экстемпоральные препараты, после чего проставить галочками нужные и провести контракт, воспользовавшись кнопкой «Провести» («F9» на клавиатуре). После проведения документа активируется кнопка с изображением принтера «Печать F5», с помощью которой можно напечатать документы по необходимости. Пример документов показан ниже.

### Организация ООО

Адрес: г. Иркутск, Несуществующая, 001, тел. офиса

### Образец заполнения платежного поручения

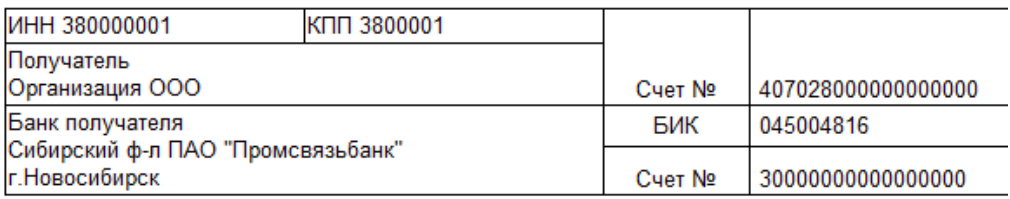

# Счет №01/5 от 26.01.16

Плательщик: ОГАУЗ ИГКБ № 10

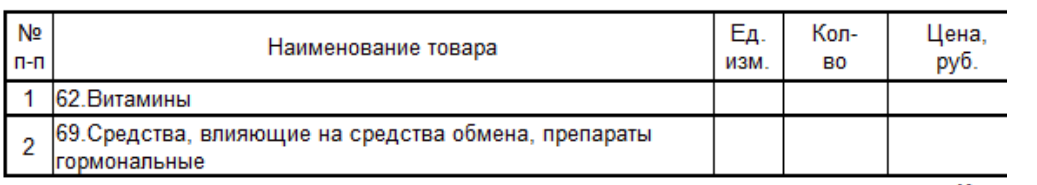

### Организация ООО

г. Иркутск, Несуществующая, 001, тел.

# Приложение к договору  $N^{\circ}$  or 20 f.

Покупатель: Областное государственное автономное учреждение здравоохранения Иркутская городска больница

к счет-контракту №01/5 Основание:

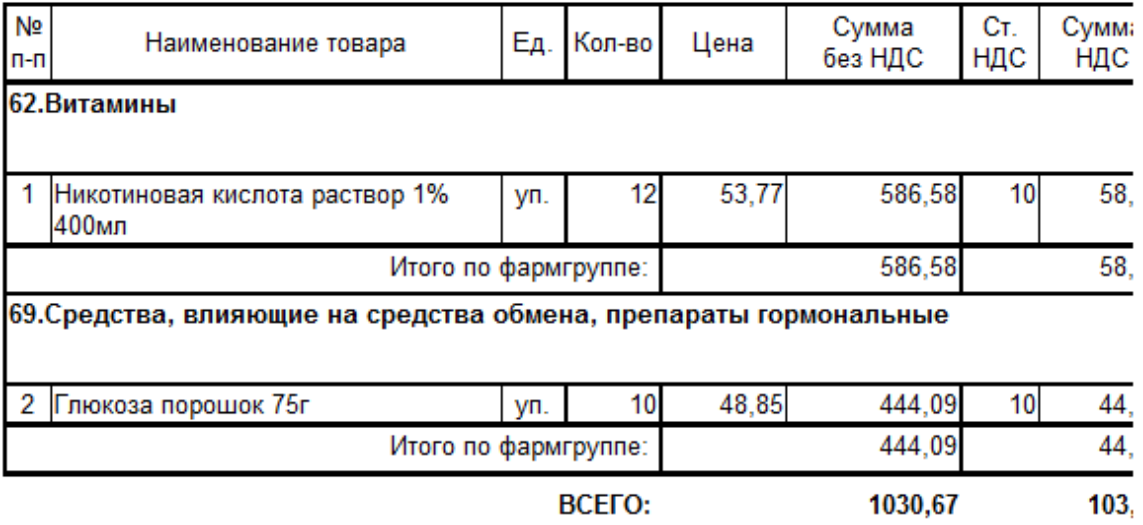

Всего 2 наименований на сумму 1133,74 руб.

Doore 3 unitionenement us annual 4422.74 auß

# **4.30. Корректировка накоплений по карте**

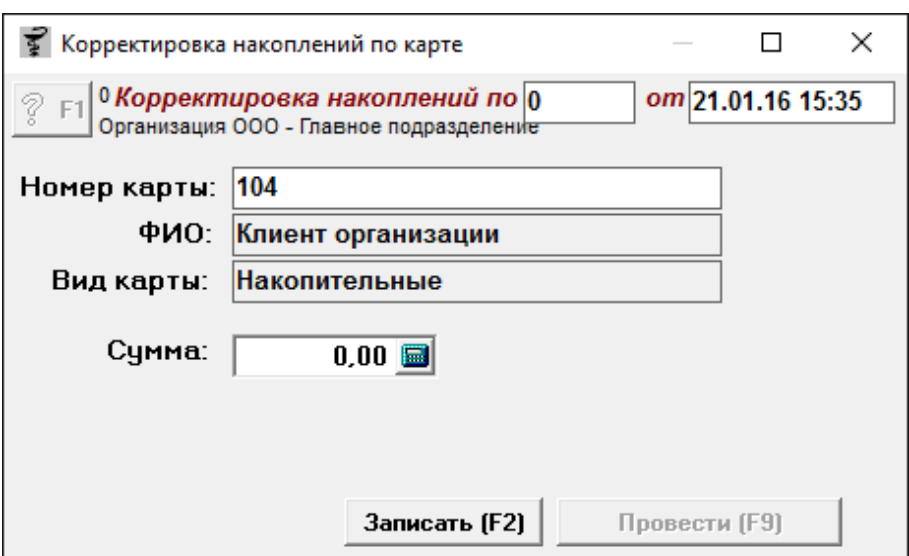

С помощью документа «Корректировка накоплений по карте» можно корректировать сумму накоплений по конкретной дисконтной карте как в сторону увеличения, так и в сторону уменьшения. Для этого необходимо указать номер дисконтной карты и прописать нужную сумму корректировки. Поля «ФИО» и «Вид карты» заполняются автоматически исходя из данных по указанной карте.

По окончании ввода данных документ следует записать, нажав кнопку «Записать» или «F2» на клавиатуре и потом «Провести» («F9» на клавиатуре). После проведения документа баланс на дисконтной карте изменится на сумму корректировки.

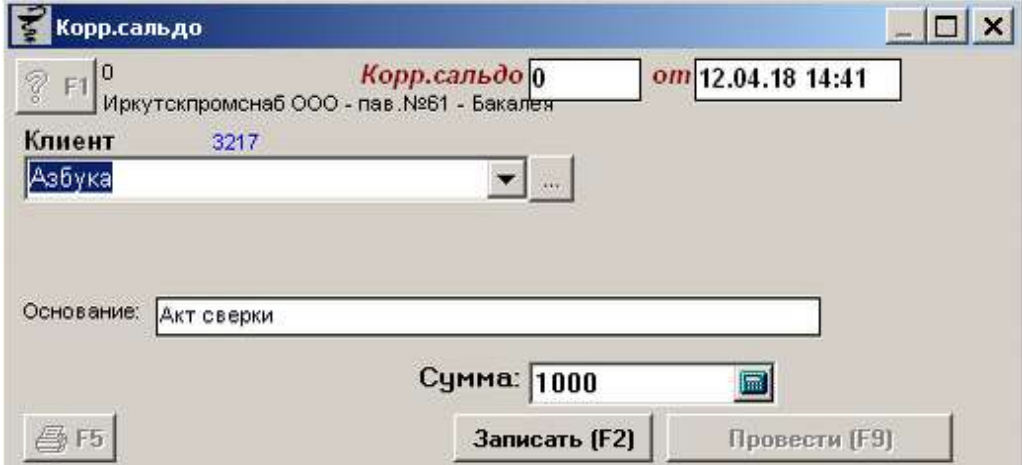

# **4.31. Корректировка сальдо по взаиморасчетам**

Документ «Корректировка сальдо по взаиморасчетам» необходим для выравнивания сальдо с контрагентом. Корректируется как в сторону увеличения, так и в сторону уменьшения.

Для формирования документа требуется выбрать контрагента путем ввода первых

символов наименования контрагента или выбрав нужного контрагента в справочнике контрагентов, воспользовавшись кнопкой с «...». Далее в поле «Основание» следует написать произвольный текст для отметки в связи с чем была сделана корректировка, а потом внести сумму корректировки. Для увеличения сальдо необходимо ввести сумму положительную, для уменьшения — отрицательную.

По окончании ввода данных документ следует записать, нажав кнопку «Записать» или «F2» на клавиатуре и потом «Провести» («F9» на клавиатуре). После проведения документа активируется кнопка с изображением принтера «Печать F5», с помощью которой можно напечатать документы по необходимости.

### **4.32. Корректировка сводного отчета**

Документ (type\_id=923), корректирующий остатки на начало в сводном товарном отчете. Необходим когда требуется выравнить данный отчет после свертки базы данных. Используется обычно крайне редко и только при свертке баз данных ранее неавтоматизированных торговых точек.

Документ «Корректировка сводного отчета» экранной формы в программе «Склад» не имеет.

# **4.33. Корректировка сводного товарного отчета**

Документ (type\_id=925), корректирующий остатки на начало в сводном товарном отчете по данным с галкой «расширенный отчет». Необходим когда требуется выравнить данный отчет после свертки базы данных.

Документ «Корректировка сводного товарного отчета» экранной формы в программе «Склад» не имеет.

# **4.34. Корректировка товарного отчета**

Документ (type\_id=924), корректирующий остатки на конец в простом товарном отчете. Документ формируется автоматически, высчитывая суммы документов по шапкам и подгоняя их под строки, которые могут отличаться на копейки в связи с погрешностями округления при делении препаратов и скидках.

Документ «Корректировка товарного отчета» экранной формы в программе «Склад» не имеет.

#### **• Корректировка серии**  $\Box$  $\times$  $\frac{\odot}{\odot}$  F1  $\bigcirc$  0 **Корректировка серии в Корректировка серии в Корректировка серии в Корректир**<br>Подразделение 17 Корректировка серии0 om 21.01.16 18:37 Подразделение Подразделение 1  $\blacktriangledown$ Примечание: энала Oct. Сумма Серия Цена Старая серия Наименование Прои  $\land$ ╔ 16.00  $\overline{1}$ 20515 Эналаприл таб 10мг №20 Обно 14.50  $\overline{9}$ 20515 No 20 Обно Эналаприл таб 10мг №20 × 70,00  $10$ 40615 Renewal Обно 30415  $\overline{\mathbf{6}}$ Обно 22.00 Серия 30515 69,00 9 Обно enewal  $[20001]$ 67,50 20415  $\mathbf{1}$ ewal Обно 0K Cancel  $\langle \quad \rangle$ Þ  $\frac{A}{B}$  F4  $\oplus$  F5 Сумма:  $\boxed{0,00}$  $1<sub>и</sub>30$ Записать (F2) Провести (F9)

# **4.35. Корректировка серии**

Корректировка серии нужна в том случае, если поставщик прислал неправильную серию в электронной накладной и в последствии возникает пересортица по сериям. В документе «Приход» исправлять проблематично серии, так как обычно по документу были уже движения препаратов и распровести документ уже нельзя.

Для формирования документа необходимо выбрать нужное подразделение, где препарат находится на остатке, заполнить документ нужным товаром, для этого следует набрать его посредством поиска и нажать клавишу «Enter» после чего проставить в окне программы новую серию.

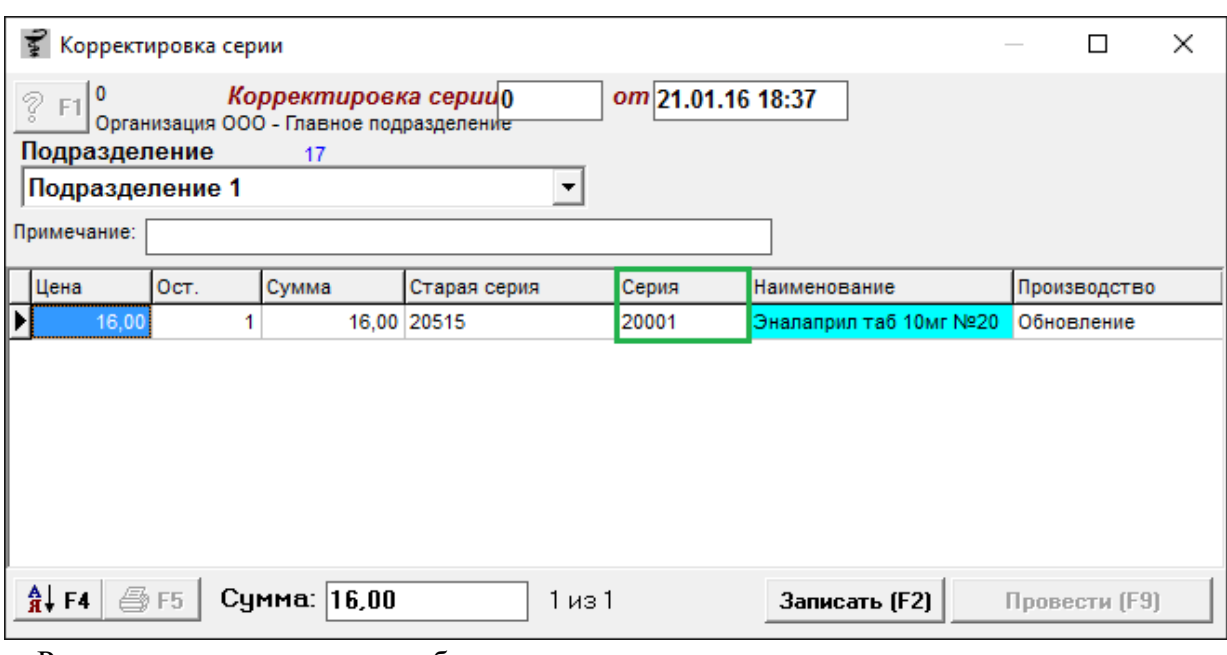

Результатом проставления будет новая серия у препарата, примечательно что в данном документе не выбирается количество, серия проставляется всему наименованию выбранной партии товара.

По окончании ввода данных документ следует записать, нажав кнопку «Записать» или «F2» на клавиатуре и потом «Провести» («F9» на клавиатуре). После проведения документа активируется кнопка с изображением принтера «Печать F5», с помощью которой можно напечатать документы по необходимости.

При проведении документа система выведет сообщение:

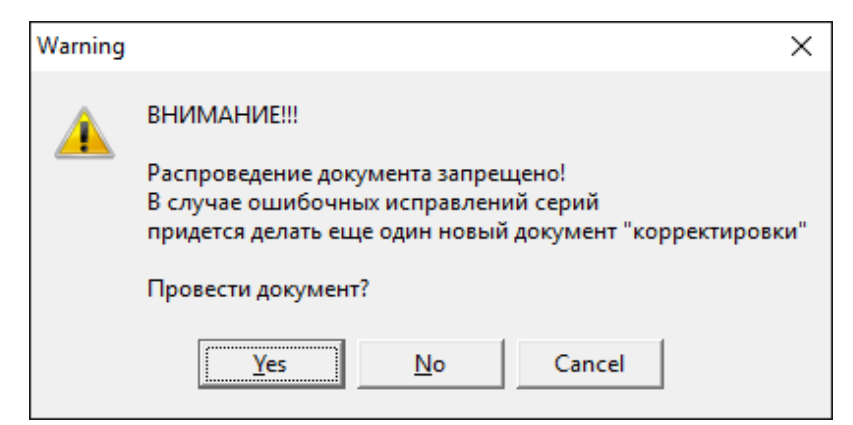

Для проведения документа необходимо нажать кнопку «**Yes**».

# **4.36. Корректировка сроков годности**

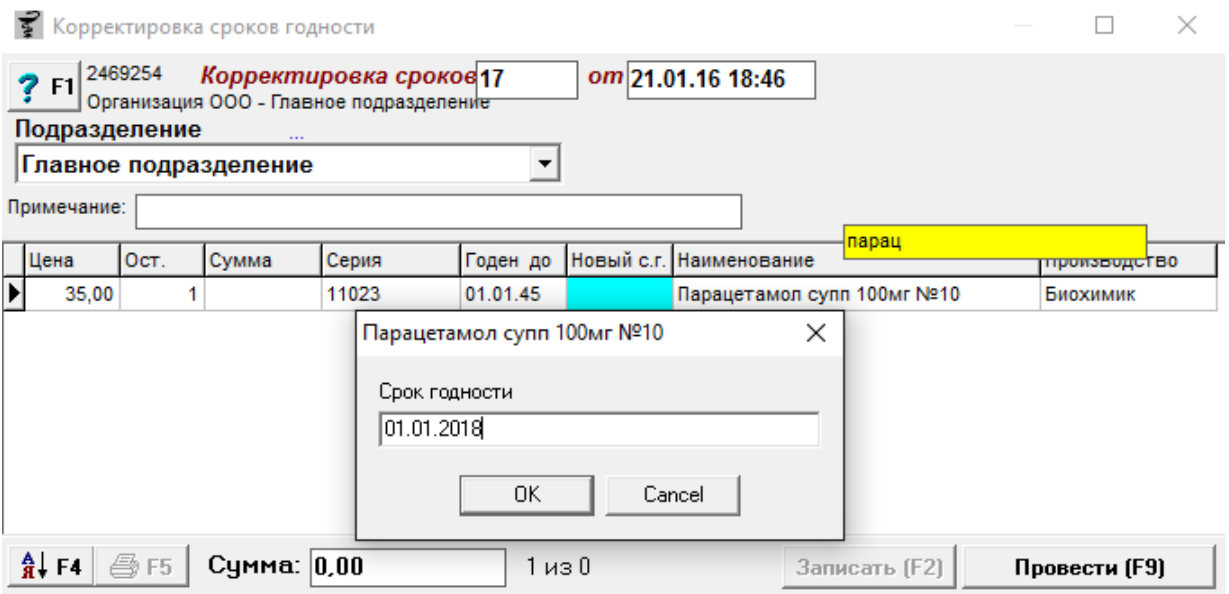

Корректировка сроков годности позволяет исправить срок годности у препарата если он ошибочно проставлен пользователем или неверно указан в электронной накладной. Для этого нужно набрать необходимый товар и указать новый срок годности в окне программы, после чего нажать кнопку «**ОК**».

Кнопка с изображением стрелки и букв А и Я позволяет список товаров в таблице отсортировать по алфавиту.

По окончании ввода данных документ следует записать, нажав кнопку «Записать» или «F2» на клавиатуре и потом «Провести» («F9» на клавиатуре). После проведения документа активируется кнопка с изображением принтера «Печать F5», с помощью которой можно напечатать документы по необходимости.

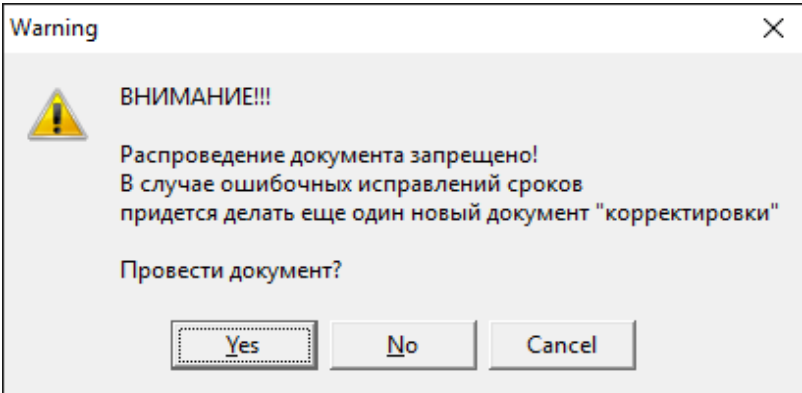

При проведении документа система выведет сообщение:

Для проведения документа необходимо нажать кнопку «**Yes**».

После проведения документа нужно сделать обмен данными с сервером и переоткрыть программу «Склад». Проверка и смена срока годности в случае необходимости будет происходить при каждом открытии программы по документам за последние 14 дней.

# **4.37. Корректировка цен**

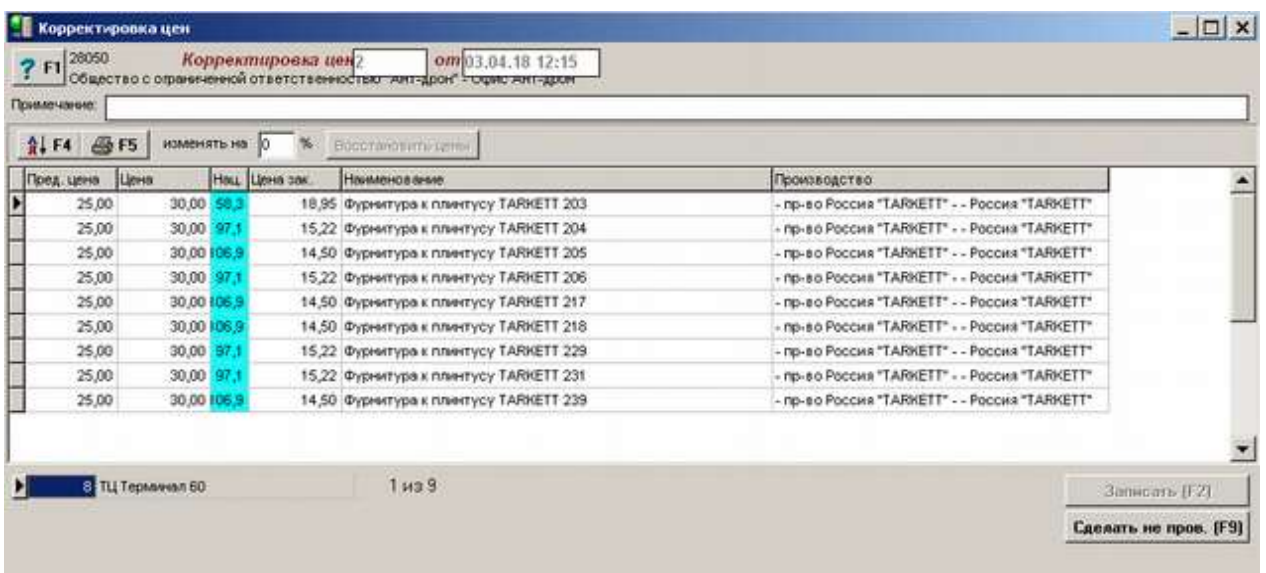

Данный документ формируется офисом торговой точки и показывает, какому подразделению, на какие цены и какие товары следует переоценить.

Для формирования документа следует указать подразделение для переоценки товаров в нижней части окна документа, а в табличной части необходимо указать товары, подлежащие переоценке. Для товаров можно указать конкретную цену для переоценки, а можно указать процент изменения цена для всех товаров, для этого в поле «Изменять на» следует указать на сколько процентов следует поменять цену. Кнопка «Восстановить цены» вспоминает предыдущие цены и устанавливает их на товары.

Кнопка с изображением стрелки и букв А и Я позволяет список товаров в таблице отсортировать по алфавиту.

По окончании ввода данных документ следует записать, нажав кнопку «Записать» или «F2» на клавиатуре и потом «Провести» («F9» на клавиатуре). После проведения документа активируется кнопка с изображением принтера «Печать F5», с помощью которой можно напечатать документы по необходимости.

# **4.38 Напоминание о покупке**

Документ «Напоминание о покупке» создается модулем «Касса автоматически» при установке напоминания для клиента об очередной покупке товара. Экранной формы не имеет.

# **4.39. Неликвиды**

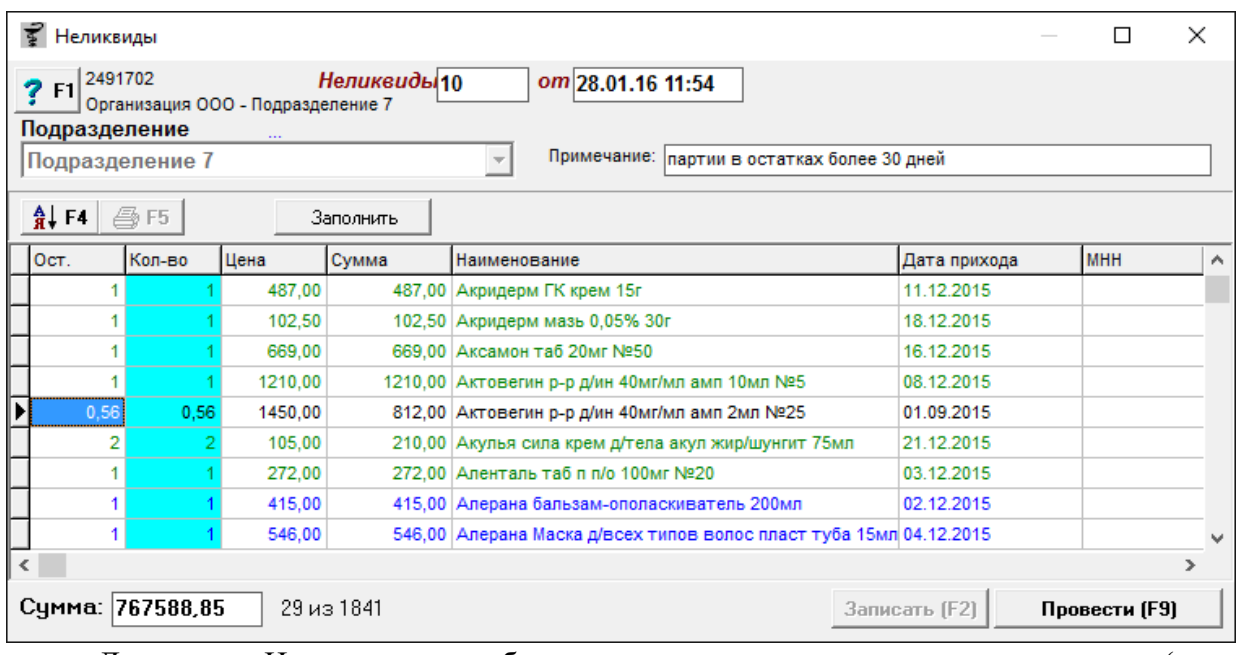

Документ «Неликвиды» необходим для просмотра неликвидных товаров (товаров, которые плохо продаются и подолгу лежат на полках, вплоть до истечения срока годности) на торговой точке.

Документ может заполняться как вручную, так и автоматически. Для заполнения вручную необходимо посредством набора на клавиатуре названий найти нужные товары и установить количество по ним, которое считается неликвидным. Ручной поиск неликвидов в зависимости от организационной структуры торговой точки может быть запрещен. Для заполнения автоматически необходимо нажать на кнопку «Заполнить» после чего появиться окно, в котором необходимо указать параметры заполнения документа:

- Товар без движения за сколько дней считается неликвидным;
- С какого количества остатка считать неликвиды (если не нужно учитывать деленные упаковки, следует поставить от 1);
- Выбирать неликвиды от даты прихода поставщика или от даты прихода в торговую точку (при перемещении);
- Включать в неликвиды комиссионный товар или нет;
- Включать товар с переоценок или нет;
- Включать в неликвиды товары из группы наркотических и психотропных товаров или нет.

Пример окна показан ниже.

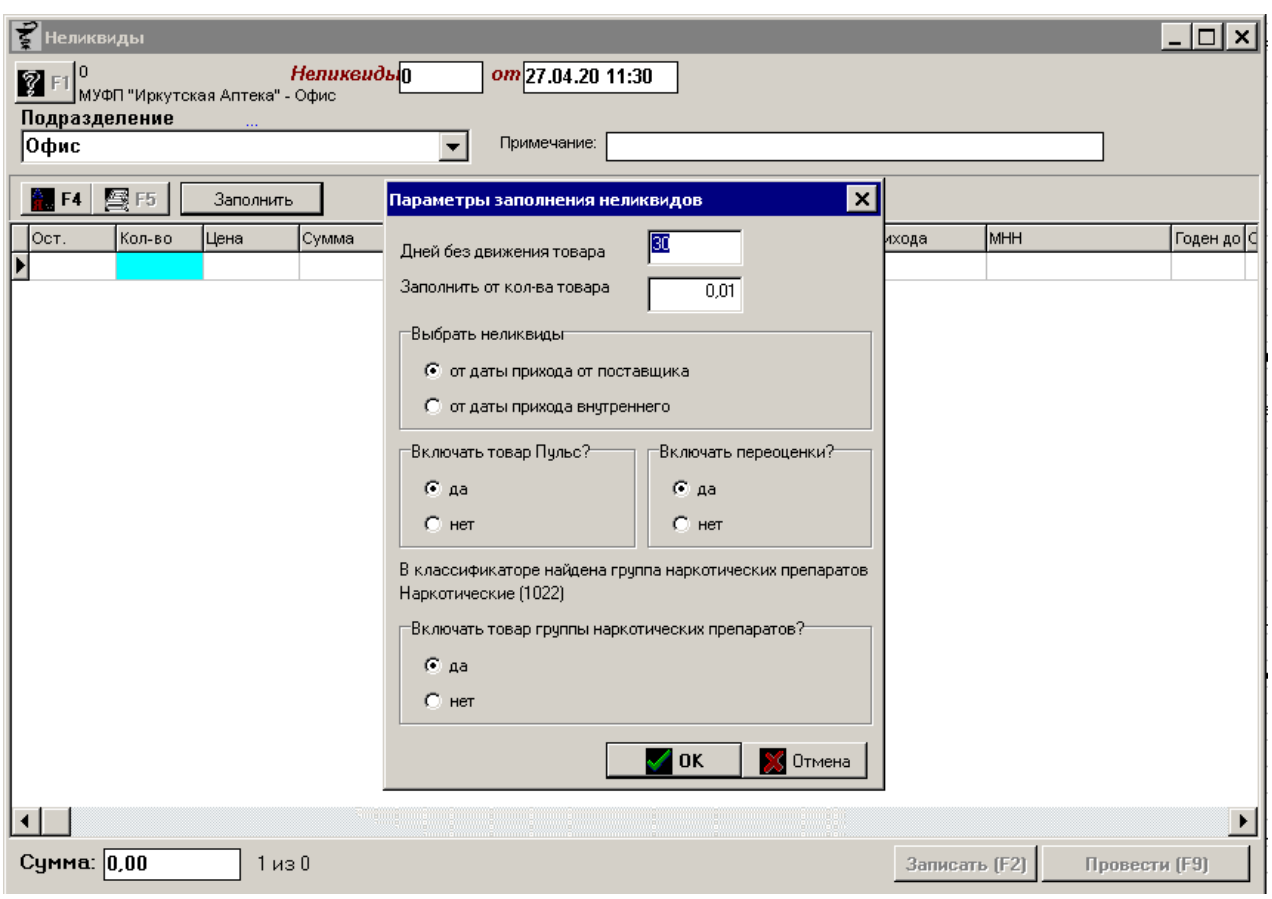

После ответов на все вопросы будет сформирован документ с товаром, который отвечает всем указанным критериям по неликвидности в зависимости от настройки. Настройка выставляется один раз и запоминается на конкретном компьютере.

Товары в заполненном документе могут подсвечиваться разными цветами:

- черный старый неликвид;
- синий маркетинговые позиции, это товары, с поставщиками которых у аптеки заключен договор на реализацию и, следовательно, их нужно больше продавать;
- зеленый новый неликвид.

Для некоторых клиентов так же может быть настроено автоматическое попадание товара в неликвиды если товар был заказан по предзаказу и вовремя (в течение 5 дней) не выкуплен.

**Важно!! Для проведения документа необходимо сделать непроведенным предыдущий документ «Неликвиды», иначе провести текущий документ программа не даст.**

Для распроведения предыдущего документ «Неликвиды» необходимо найти его в списке документов, для этого можно пролистать список документов вверх, либо начать набирать название документа для сортировки, как показано ниже.

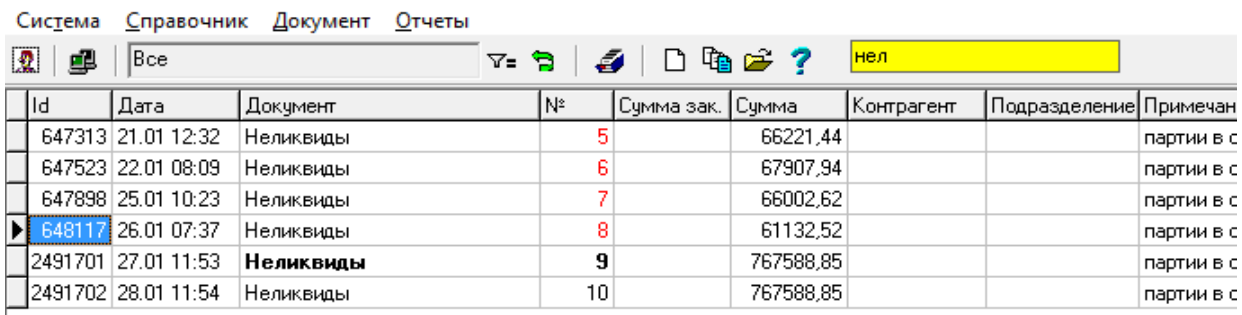

После того как документ был найден необходимо открыть его и сделать не проведенным, после чего открыть текущий документ и провести его.

Кнопка с изображением стрелки и букв А и Я позволяет список товаров в таблице отсортировать по алфавиту.

После проведения документа активируется кнопка с изображением принтера «Печать F5», с помощью которой можно напечатать документы по необходимости.

Подразделение 1

### Неликвиды 17/14 от 22.01.16

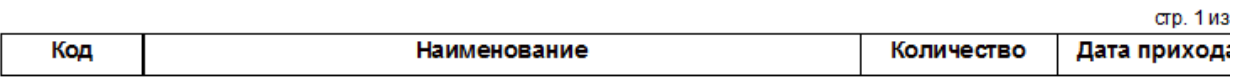

### Старые неликвиды

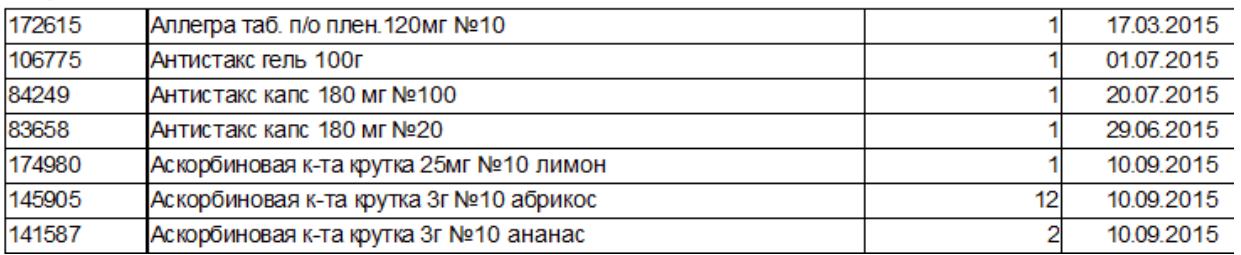

# **4.40. Неснижаемый товарный запас**

Документ «Неснижаемый товарный запас» необходим для установки такого количества позиций конкретных товаров, меньше которого не может быть на торговой точке на остатках. Данный документ влияет на колонку «Мин. Запас» в документе «Потребность» и не дает заказать меньше чем установлено значение или не заказать вообще если значение установлено.

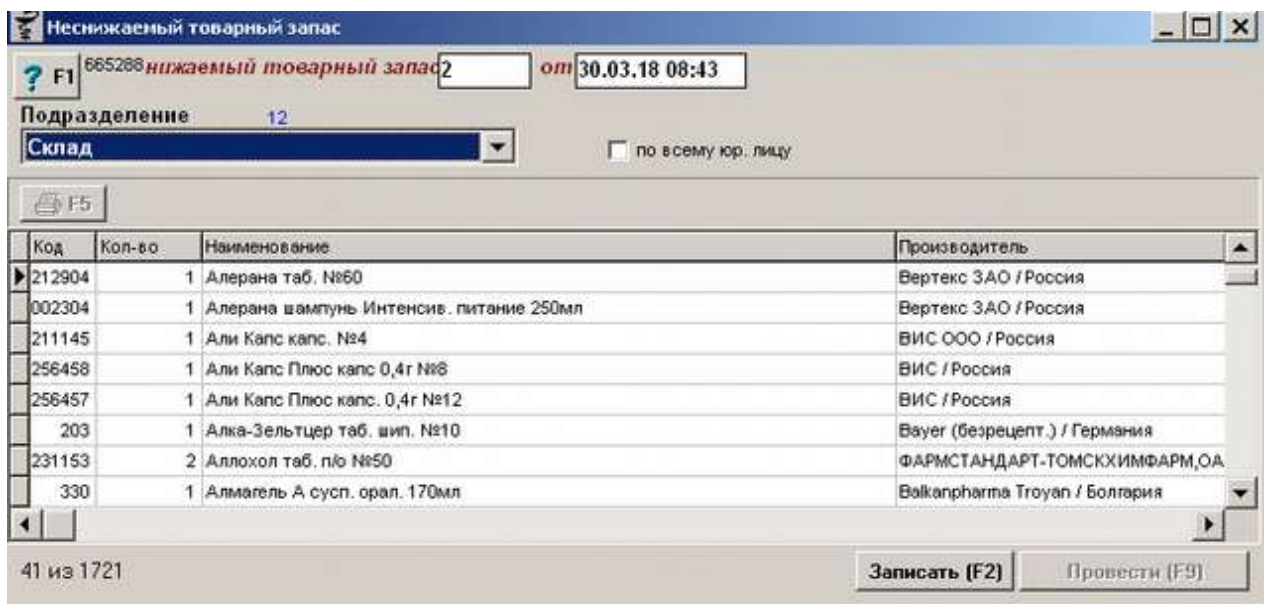

Документ «Неснижаемый товарный запас» заполняется полностью вручную. В начале заполнения документа следует указать подразделение, для которого устанавливается минимальный запас или, если документ предназначен на все подразделения юридического лица, устанавливается галка «по всему юр. лицу». Далее для заполнения документа необходимо написать в табличной части нужное наименование товара, выбрать конкретный товар и нажать кнопку «Enter» на клавиатуре, после чего в открывшееся окно внести нужное количество неснижаемого запаса и подтвердить его клавишей «Enter» на клавиатуре и сохранить изменения путем нажатия кнопки «Записать» или клавишей «F2» на клавиатуре. Таким путем следует заполнить весь документ, внеся в него все нужные товары с указанием количества минимального запаса.

Если какую-то позицию необходимо удалить из документа, следует выделить ее и нажать кнопку «Delete» на клавиатуре.

Кнопка с изображением стрелки и букв А и Я позволяет список товаров в таблице отсортировать по алфавиту.

Кнопка «Заполнить» позволяет заполнить документ списком товара из выбранной группы классификатора товаров. При нажатии на кнопку откроется окно выбора группы.

По окончании ввода данных документ следует записать, нажав кнопку «Записать» или «F2» на клавиатуре и потом «Провести» («F9» на клавиатуре). После проведения документа активируется кнопка с изображением принтера «Печать F5», с помощью которой можно напечатать документы по необходимости.

# **4.41. Оплата поставщику**

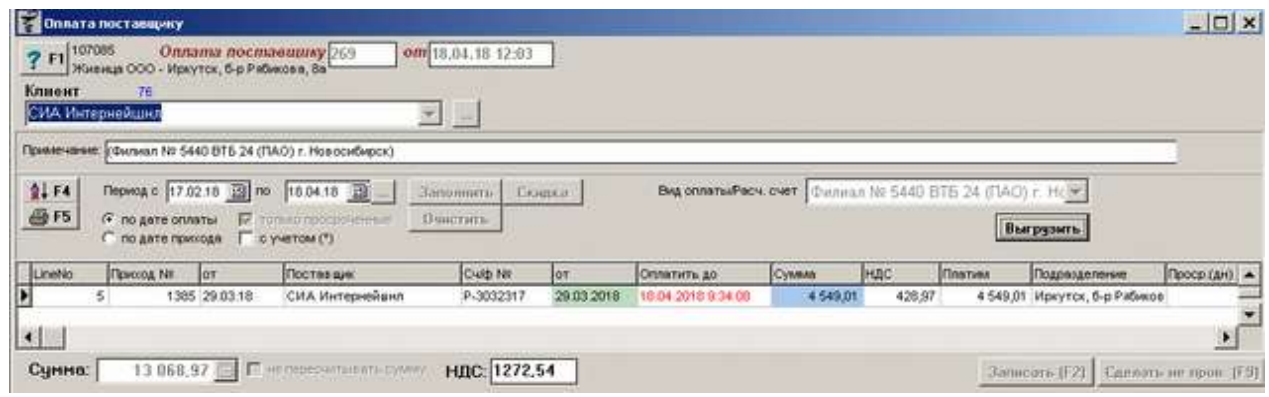

Документ «Оплата поставщику» отображает оплату по счет-фактурам для конкретного поставщика за период. В данном документе можно просматривать не только оплаченные, но и просроченные платежи и возвраты.

Для формирования документа необходимо заполнить следующие фильтры и поля:

- контрагент, по которому необходимо сформировать оплату;
- выбрать период приходных накладных, по которым следует произвести оплату;
- указать на какие даты влияет выбранный период, по дате оплаты, установленной в приходном документе или по дате самой приходной накладной;
- установить или убрать галку «только просроченные» для оплаты только просроченных приходных накладных или любых накладных за указанный период;
- если нужно установить галку «с учетом \*» для тех приходов, которые отмечены «\*»;
- заполнить «Вид оплаты/Расч. Счет». Список с поля «Вид оплаты/Расч. Счет» выбирается из заранее заданных для контрагента банков, заполняются в справочнике «Контрагенты» во вкладке «Банковские реквизиты».

Далее после установки нужных фильтров необходимо нажать кнопку «Заполнить» в результате которой в табличной части документа отобразятся все приходные и возвратные накладные, отвечающие выбранным параметрам.

В табличной части документа отображается следующая информация: номер и дата документа в программе «Склад», наименование поставщика, номер и дата счет-фактуры поставщика, срок оплаты документа, сумма, НДС, сумма сколько будет происходить оплата по данной накладной (возможна частичная оплата), подразделение где оприходована накладная и количество просроченных дней если оплата уже просрочена. В данной таблице можно удалять строки путем нажатия клавиши «Delete» на клавиатуре, можно менять сумму оплаты путем изменения значения в колонке «Платим». В результате данный список должен отражать нужные суммы и нужные документы на оплату.

В нижней части окна документа показывается итоговая сумма на оплату и сумма НДС. Так же есть галка «Не пересчитывать сумму», которая позволяет без указания накладных указывать сумму оплаты без пересчета ее по накладным.

Если в верхней части документа нажать кнопку «Скидка» и в открывшееся окно ввести значение, то сумма оплаты пересчитается на эту скидку. Предусматривается ввод отрицательной скидки, например, для расчета пени по просроченным платежам.

По кнопке «Очистить» очищается колонка «Платим» в табличной части документа по просроченным счет фактурам, т.е. в поле «Сумма» остается сумма, которую нужно оплатить поставщику по счет фактурам, которые еще не просрочены.

Строки, подсвеченные жирным, показывают документ «Возврат поставщику», по ним не будет оплаты поставщику и они уменьшаю сумму к оплате.

Так же если встать на любую позицию будет подсвечена дата оплаты, если оплата просрочена, то дата оплаты будет отражена красным цветом, если просрочки по оплате нет, то дата оплаты будет отражена зеленым цветом.

Кнопка с изображением стрелки и букв А и Я позволяет список товаров в таблице отсортировать по алфавиту.

По окончании ввода данных документ следует записать, нажав кнопку «Записать» или «F2» на клавиатуре и потом «Провести» («F9» на клавиатуре). После проведения документа активируется кнопка с изображением принтера «Печать F5», с помощью которой можно напечатать документы по необходимости, а так же кнопка «Выгрузить».

Кнопка «Выгрузить» позволяет выгрузить данные в формате «Сбербанк» и «ДБО BS-Client v3. BSS» для предоставления платежного поручения в банк-клиент.

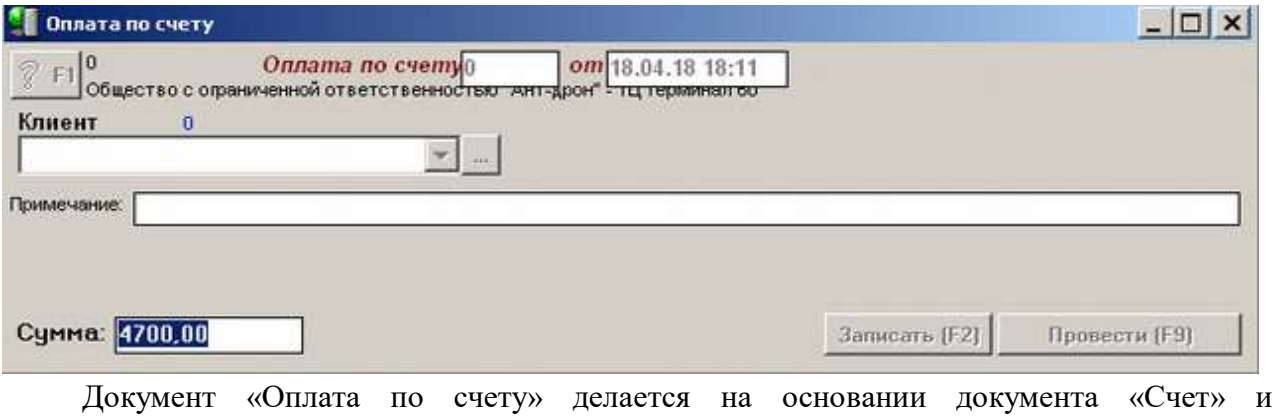

# **4.42. Оплата по счету**

подтверждает оплату клиента. Для формирования документа необходимо выбрать клиента,

от которого была получена оплата, внести в поле «Примечание» произвольный текст и проверить или поменять сумму оплаты, которая автоматически поставилась из документа «Счет». По окончании ввода и проверки данных документ следует записать, нажав кнопку «Записать» или «F2» на клавиатуре и потом «Провести» («F9» на клавиатуре).

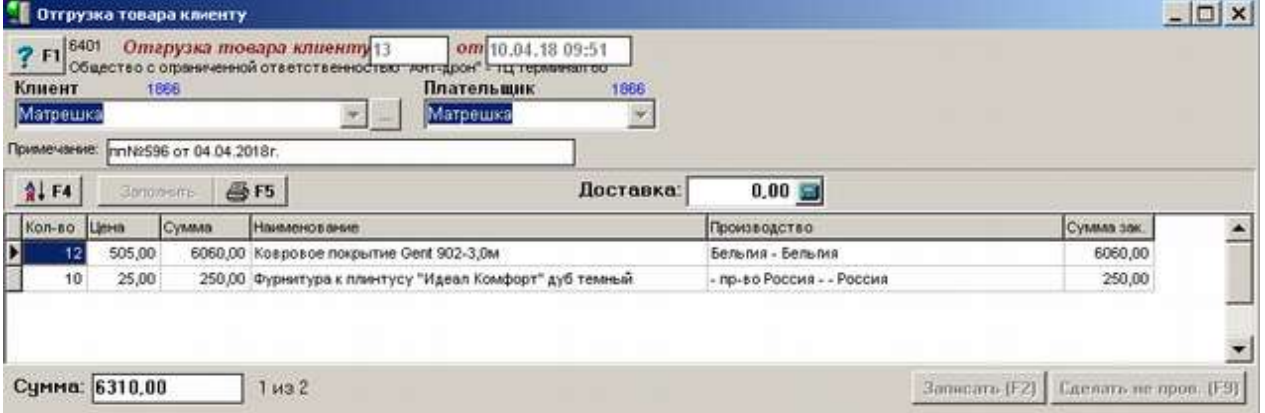

# **4.43. Отгрузка товара клиенту**

Документ «Отгрузка товара клиенту» производится на основании документа «Оплата от клиента» и списывает проданный клиенту товар с остатков торговой точки.

Для формирования документа следует указать клиента и плательщика (могут быть разными), внести примечание если требуется, так же внести сумму доставки товара если это необходимо, после чего в табличную часть документа внести оплаченный клиентом товар и его количество. Вносить товары можно как вручную, так и посредством кнопки «Заполнить», которая заполняет товар на основании документа «Счет». В табличной части документа отображается такая информация как наименование и производитель товара, цена, количество, сумма проданных товаров, сумма закупочная.

В нижней части документа отображена итоговая сумма проданного товара и количество позиций.

Если какую-то позицию необходимо удалить из документа, следует выделить ее и нажать кнопку «Delete» на клавиатуре.

Кнопка с изображением стрелки и букв А и Я позволяет список товаров в таблице отсортировать по алфавиту.

По окончании ввода данных документ следует записать, нажав кнопку «Записать» или «F2» на клавиатуре и потом «Провести» («F9» на клавиатуре). После проведения документа активируется кнопка с изображением принтера «Печать F5», с помощью которой можно напечатать документы по необходимости.

# **4.44. Отказ в получении товара**

Документ «Отказ в получении товара» создается в случае если подразделение-склад не может удовлетворить заказ торговой точки в товаре. Формируется при нажатии на кнопку «Отказать в получении товара» при загрузке требования в документе «Расход внутренний».

Документ передается в дальнейшем торговой точке и отображается ей в заявочной программе для того, чтоб она заказ данного товара продублировала другому контрагенту.

Экранной формы в программе «Склад» документ не имеет.

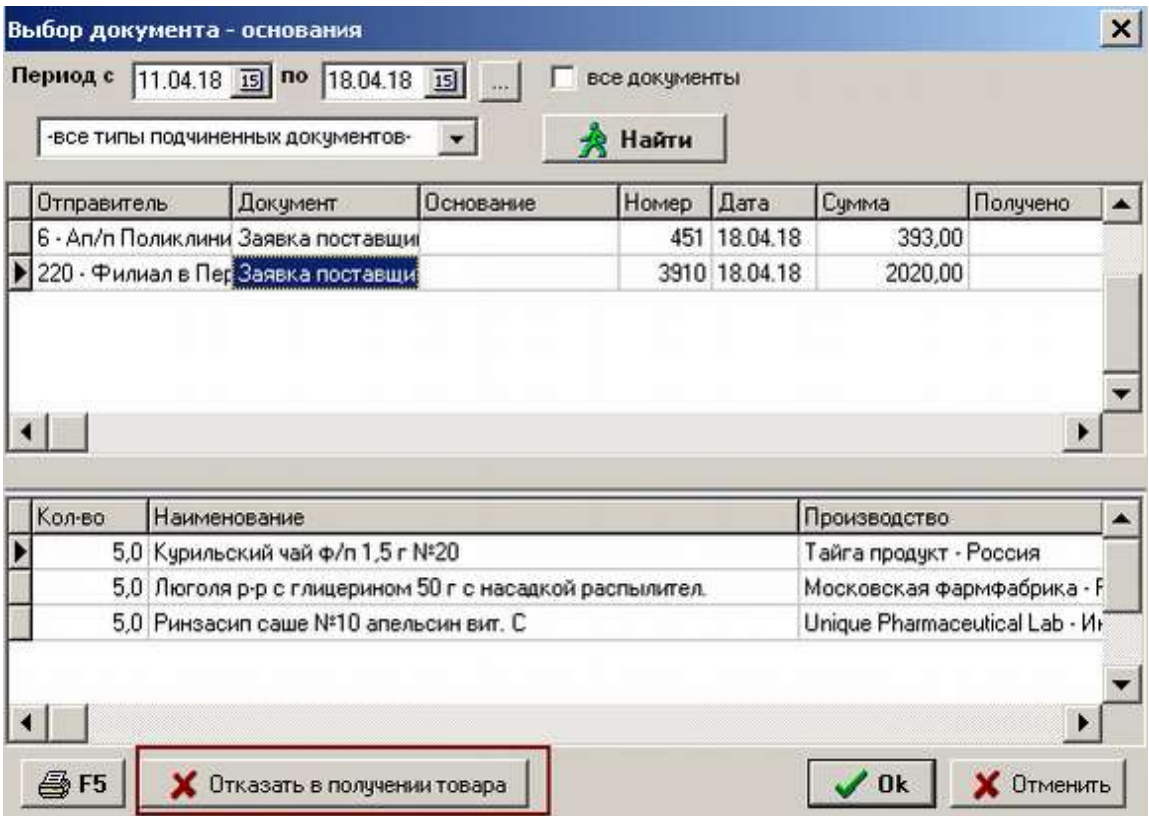

# **4.45. Переоценка**
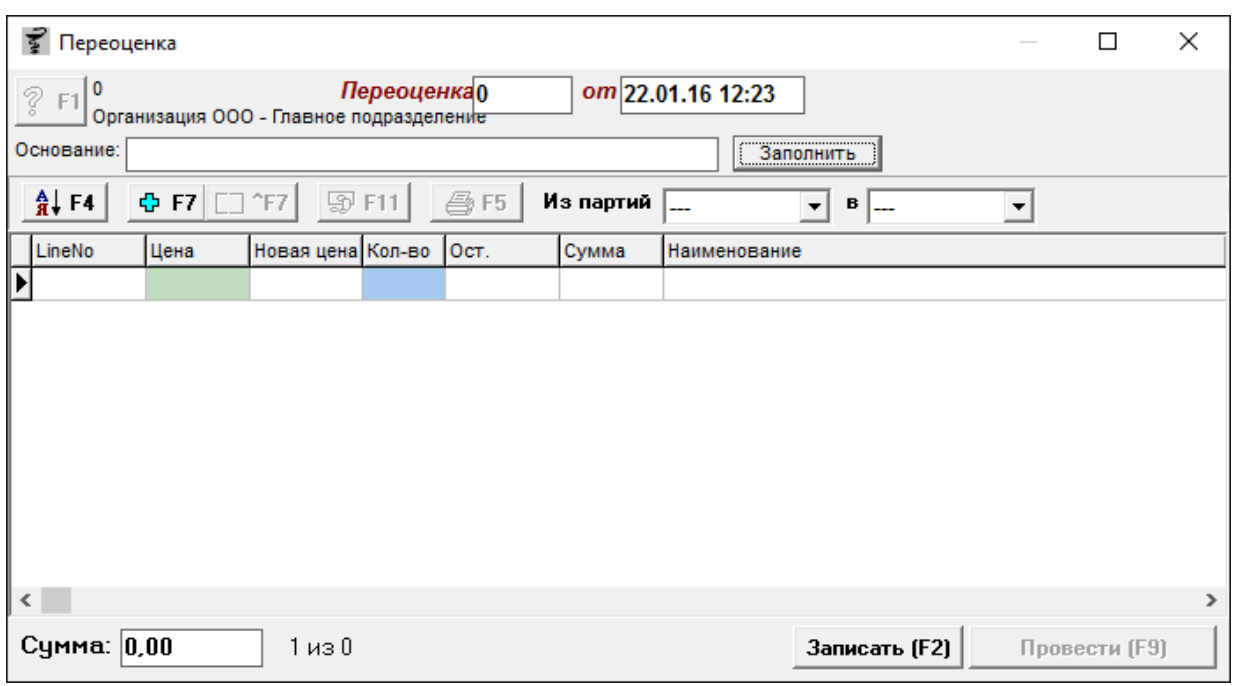

Документ «Переоценка» необходим для изменения ранее установленной цены на товар.

Документ можно заполнять как посредством ручного ввода товара путем поиска товара по наименованию и указания количества на его переоценку, так и автоматически различными способами, для этого нужно нажать кнопку «**Заполнить**».

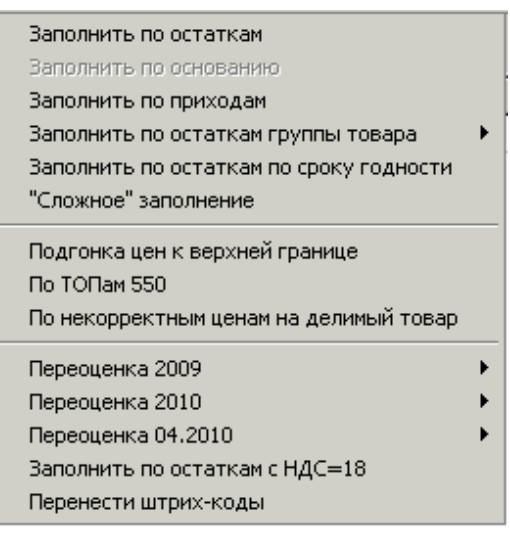

- Ниже будут описаны все варианты автоматического заполнения документа «Переоценка» товарами для изменения их цен:«**Заполнить по остаткам**» **-** документ переоценка заполниться всеми остатками, которые есть в наличии на торговой точке;
- **«Заполнить по основанию»** заполняет товар на основании другого документа, доступна если документ сформирован на основании;
- «**Заполнить по приходам**» **-** откроется окно загрузчик, где можно выбрать какой

документ «Приход» загрузить от поставщика или по внутреннему перемещению. Можно выбрать несколько приходов отметив их галкой;

- «**Заполнить по остаткам группы товара**» откроется список возможных товарных групп, при выборе которой товары из группы, которые есть на остатке торговой точки попадут в документ «Переоценка». Пункт «остатки с ценой меньше ХХХ» позволяет загружать в документ товары с максимальной введенной ценой;
- **«Заполнить по остаткам по сроку годности»**  позволяет заполнить документ товаром, у которого заканчивается срок годности, при выборе данного пункта заполнения откроется окно ввода количества дней до окончания срока годности;
- **«Сложное» заполнение** позволяет выбрать товар для переоценки по различным критериям, таким как группа товара, различные варианты прихода и периоды прихода, по диапазонам закупочных цен, по диапазону розничных цен, по срокам годности до или более указанной даты. Пример окна заполнения показан ниже;

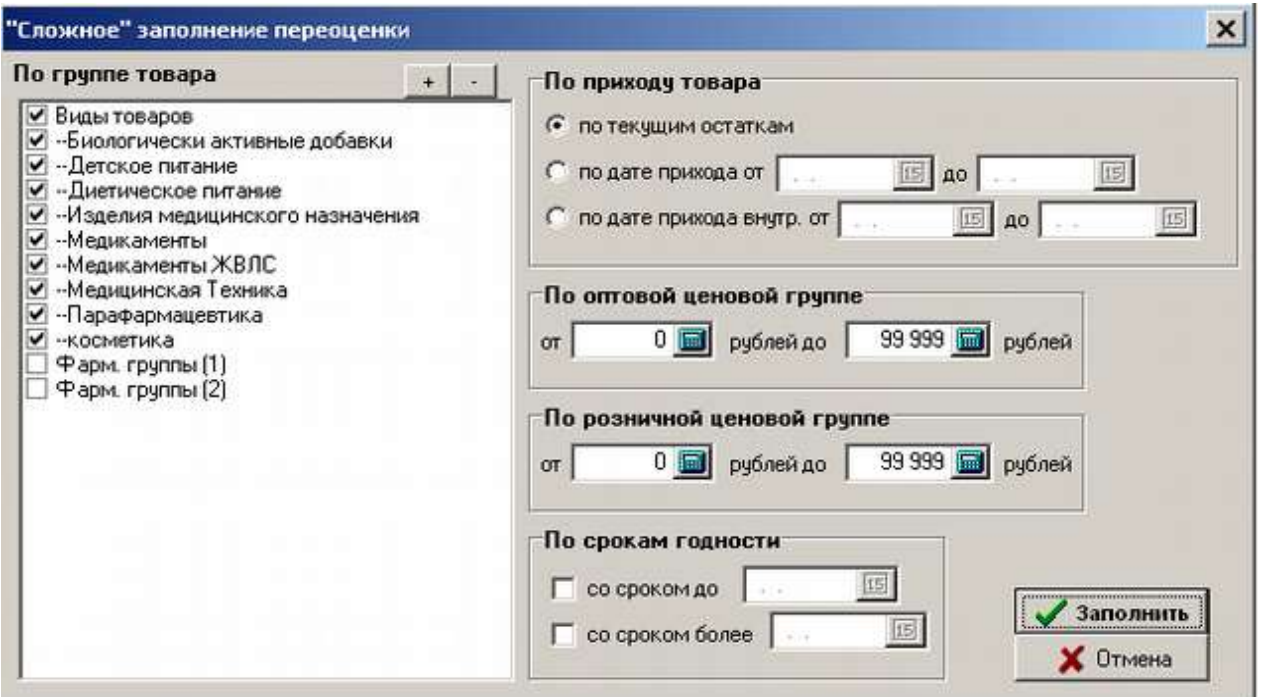

- **«Подгонка цен к верхней границе**» **-** проводится анализ цен по приходам за определенное количество дней, указанных в форме и товару проставляется максимальная цена из проанализированных приходов;
- **«По ТОПам 550»** позволяет загрузить файл с ценами ТОП-позиций по запросам с сайта vapteke.ru и сделать по ним переоценку. Для формирования такой переоценки необходимо будет в открывшемся окне указать файл, полученный от ИЦ Аптекарь с ценами на ТОП и нажать кнопку «Переоценить». Переоценка происходит на те

позиции, по которым цена выше, чем в файле ИЦ Аптекаря и переоценка делается на цену с сайта — 30 копеек. Подробнее про данный вид переоценки будет описано в разделе [«Централизованная переоценка»;](#page-264-0)

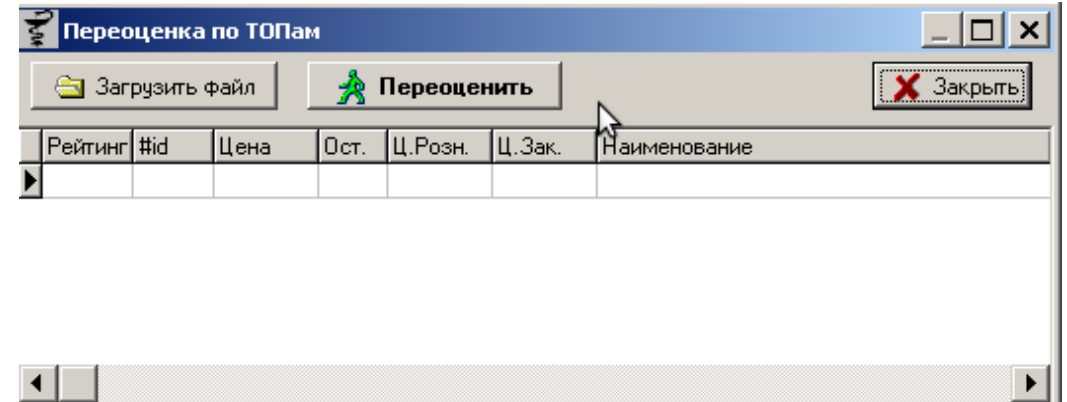

- **«По некорректным ценам на делимый товар»** данный вид заполнения проанализирует цены на товар, по которому стоит признак делимости и если цена на данный делитель ровно до копеек не делится товар попадет в документ и будет подвергнут переоценке под ровную цену при делителе;
- «**Переоценка 2009**» данный вид заполнение переоценки был нужен в 2009 году при переоценке товаров группы «Медикаменты», «Изделия медицинского назначения», «Лекарственные травы» и «Медикаменты ЖВЛС» при изменении ценообразования на данные группы. «Переоценка 2009» разбивается на «Переоценка +» и «Переоценка +». Заполнение документа по «Переоценка+» позволяет заполнить документ только препаратами ЖВЛС, по кнопке «Переоценка-» будет предложен вариант заполнения документа

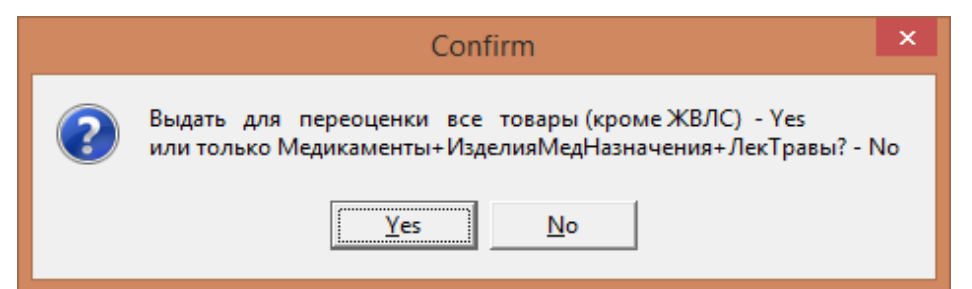

После чего можно по новым параметрам ценообразования было переоценить товары с данных групп. На данный момент такой вид заполнения не используется;

 «**Переоценка 2010**» - данный вид заполнения был нужен в 2010 году при изменении Постановления по ценообразованию группы «Медикаменты ЖВЛС». Он позволял загрузить товары: текущие остатки «Медикаменты ЖВЛС», оприходованные после 1 января 2010 года, остатки группы «Медикаменты ЖВЛС» по состоянию на 30.12.2009, приходы товаров группы «Медикаменты ЖВЛС» с 30.12.2009 по

10.02.2010 когда вступило в силу Постановление;

«Текущие остатки ЖВЛС, оприходованные после 01.01.2010», выведет список остатков ЖВЛС оприходованных после 01.01.2010 года, при этом можно задать % уценки

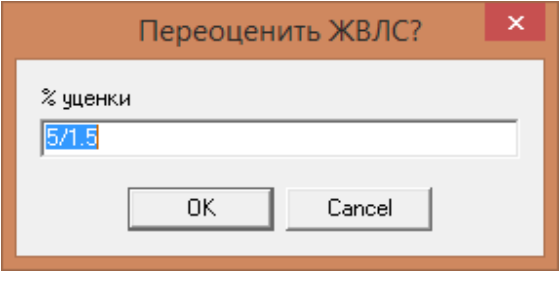

для отбора списка.

Запись вида 5/1.5 означает, что % уценки для товаров до 200 руб. составляет 5%, а для товаров свыше 200 руб – 1.5% уценки.

«Остатки ЖВЛС по состоянию на 30.12.2009» отображает все остатки ЖВЛС оприходованные до 30.12.2009 года.

«Приходы ЖВЛС с 30.12.2009 по 10.02.2010» выведет список приходов с препаратами ЖВЛС оприходованные в период с 30.12.2009 по 10.02.2010 г.

- **«Переоценка 04.2010»** данный вид переоценки помогал переоценить товары на момент изменения в ценообразовании в апреле 2010 года. Данный вид подразумевает выбор переоценки «Из документа Все ЖВЛС» - заполнение искало все документы с подобным примечанием и товары из документов добавляло в переоценку. «Удалить строки с переоценкой в +» - из переоцененных товаров удаляет все позиции, переоцененные в большую сторону;
- **«Заполнить по остаткам с НДС=18»**  данный вид переоценки необходим для переоценки товаров с увеличения НДС с 18% до 20%. При нажатии на данную кнопку выйдет вопрос загрузить только комиссионные товары для переоценки или все остатки? В зависимости от ответа документ будет заполнен товарами с 18% ставкой НДС для дальнейшей переоценки;
- **«Перенести штрих коды**» данный пункт меню к заполнению отношения не имеет, он позволяет при смене партии товара переносить штрих-коды со старой партии в новую. Это необходимо чтобы товару, которому поменяли партии при переоценке не пришлось заново распечатывать штрих-кода.

Кнопка «+F7» позволяет добавить новое наименование в справочник. Кнопка «^F7» позволяет изменить наименование в справочнике

После заполнения документа «Переоценка», необходимо перейди в модуль «Расценка» по кнопке «F11», работа модуля «Расценка» описана в инструкции к документу [«Приход».](#page-194-0)

Если попытаться провести документ без переоценки, т.е. колонка «новая цена» будет

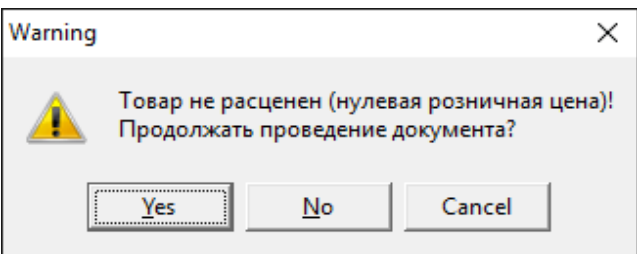

пустой, то система выведет сообщение.

В документе «Переоценка» так же имеется возможность изменения партии товара. Для этого нужно выбрать необходимый товар и в списке «**в**» выбрать нужную партию.

Если какую-то позицию необходимо удалить из документа, следует выделить ее и нажать кнопку «Delete» на клавиатуре.

Кнопка с изображением стрелки и букв А и Я позволяет список товаров в таблице отсортировать по алфавиту.

По окончании ввода данных документ следует записать, нажав кнопку «Записать» или «F2» на клавиатуре и потом «Провести» («F9» на клавиатуре). После проведения документа активируется кнопка с изображением принтера «Печать F5», с помощью которой можно напечатать документы по необходимости.

### Отчет: **Текущий документ переоценки**

При выборе из списка «Текущий документ переоценки» система предложит сформировать вид отчета расширенный или краткий. Примеры отчетов показаны ниже.

Организация ООО

Главное подразделение

### Переоценка №1 от 27.01.16

председатель Комиссия в составе:

члены комиссии

\_ произвела снятие фактических остатков и переоценку товаров. на основании распоряжения № \_\_\_\_\_ от \_\_\_\_\_\_ Снятие остатков и переоценка ценностей начаты в \_\_\_\_\_ час. \_\_\_\_\_ мин. и окончены в \_\_\_\_\_ час. \_\_\_\_\_ мин.

Переоценка №1 от 27.01.16

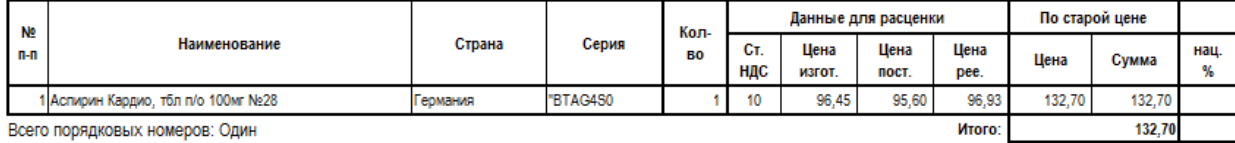

Всего порядковых номеров: Один Количество натуральных показателей: Один

Инвентаризационная комиссия:

Материально-ответственные лица:

#### ПОЛЛИСКА

Опганизация ООО Главное подразделение

#### Переоценка №1 от 27.01.16

Материально-ответственные лица:

председатель<br>члены комиссии Комиссия в составе:

\_\_ произвела снятие фактических остатков и переоценку товаров. на основании распоряжения № от CHATME OCTOBRISM PROTOFINITIE TO THE CONTROL INTERNATIONAL CHARGE AND CONTROL INTERNATIONAL CHARGE AND DESCRIPTION

Переоценка №1 от 27.01.16

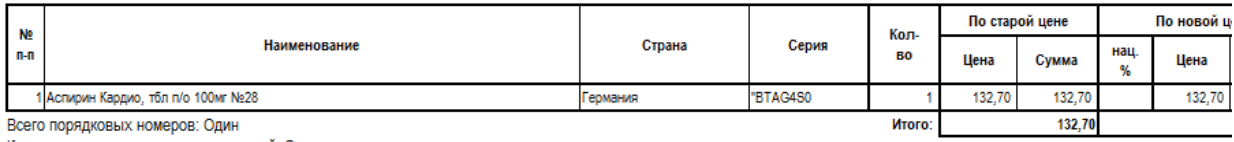

Количество натуральных показателей: Один

Инвентаризационная комиссия:

ПОДПИСКА

# **4.46. Переоценка при корректировке цен**

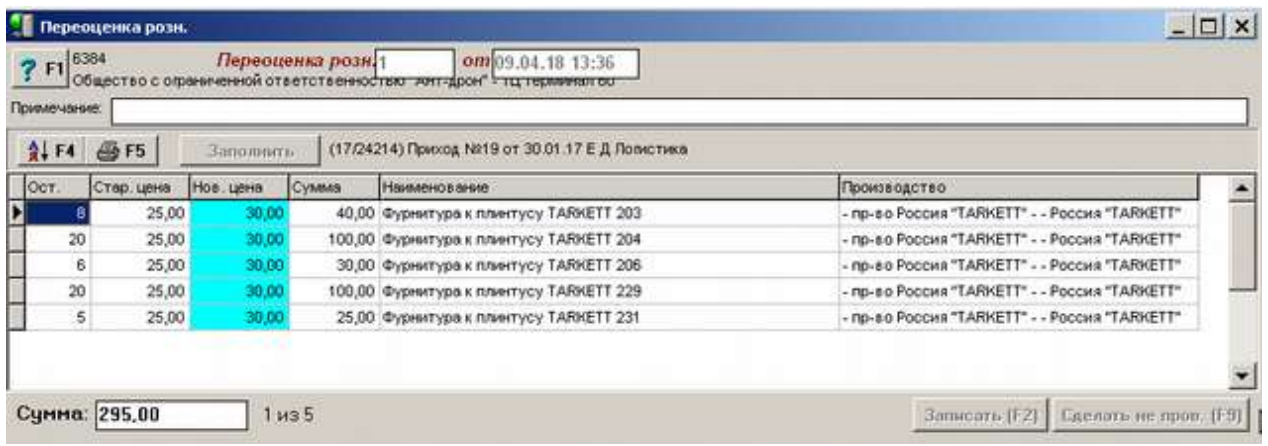

Данный документ нужен для переоценки товаров торговой точки, установленных документом [«Корректировка цен».](#page-171-0)

Для формирования документа следует нажать кнопку заполнить, после чего все

непереоцененные товары, которые есть на остатках торговой точки и по которым установлены цены документом «Корректировка цен» попадут в документ.

Кнопка с изображением стрелки и букв А и Я позволяет список товаров в таблице отсортировать по алфавиту.

По окончании заполнения документ следует записать, нажав кнопку «Записать» или «F2» на клавиатуре и потом «Провести» («F9» на клавиатуре). После проведения документа цены на товары изменятся на новые и активируется кнопка с изображением принтера «Печать F5», с помощью которой можно напечатать документы по необходимости.

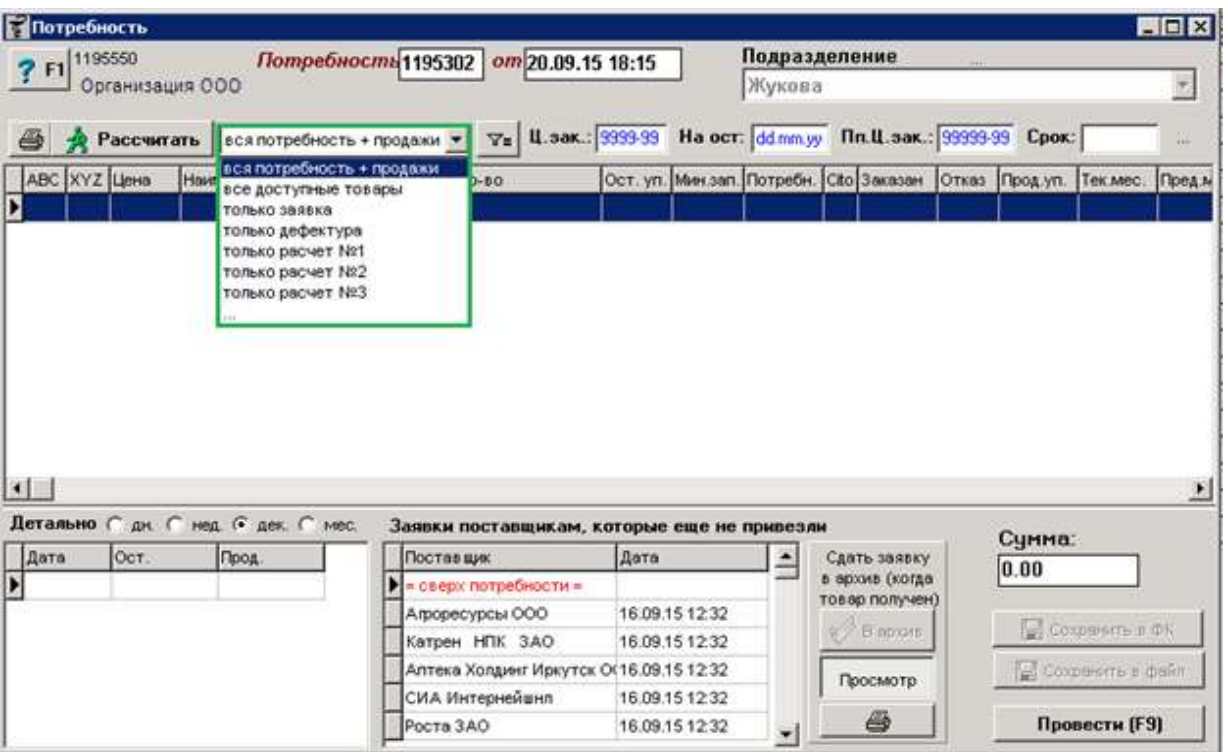

# **4.47. Потребность**

Документ «Потребность» необходим торговой точке чтобы отслеживать, что конкретно необходимо заказать на основании продаж и расчета ABC и XYZ анализа и не заказать неликвидные товары.

Для формирования потребность нужно выбрать для какой торговой точки формируется потребность (по умолчанию для текущей, открытой в программе «Склад»), что будет входить в потребность: все доступные товары, только заявка или вся потребность + продажи. Если необходимо заполнить потребность по матрице какой-либо точки, то необходимо нажать кнопку заполнить и выбрать dep\_id клона подразделения, ответить на вопрос по остатки и программа заполнит потребность.

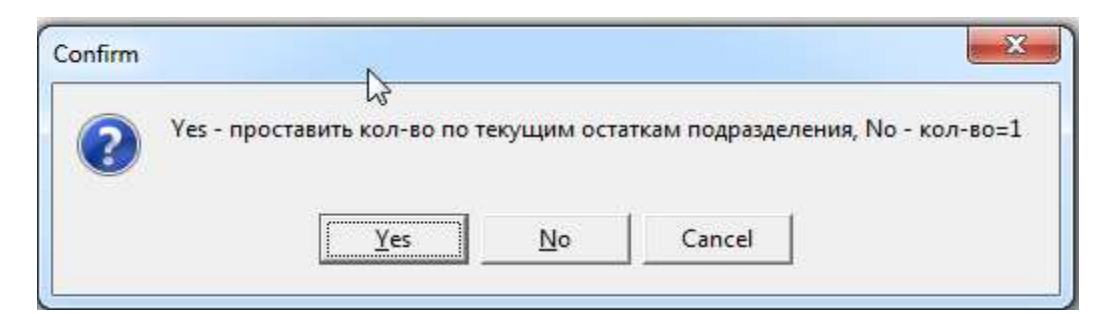

Если потребность без матрице другого подразделения, то необходимо нажать кнопку «**Рассчитать**» и выбрать в окне программы необходимые параметры потребности.

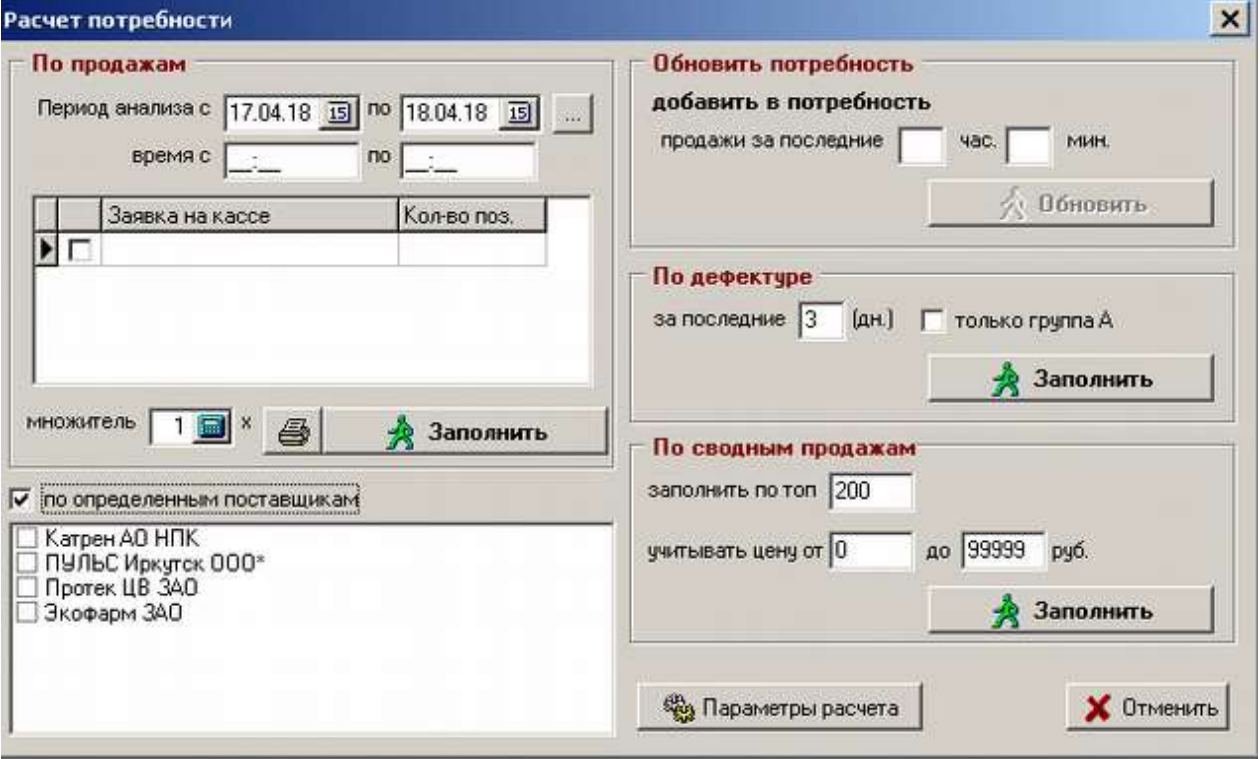

В данном окне можно выбрать:

- Период анализа период, за который будут анализироваться продажи товара для формирования потребности;
- Пометить галкой заявки с кассы если необходимо;
- Загрузить продажи по товарам определенных поставщиков;
- Обновить потребность если по ней работали, но нужны новые продажи, совершенные во время работы с потребностью;
- По дефектуре загрузка товаров, которых нет на остатках, но товар продавался за указанное количество дней;
- По сводным продажам заполняется указанным количеством строк товаров из тех, кто лучше всего продается с учетом ценовой зоны. Потребность выбирает товары

которые продавались максимально хорошо по количеству (от 0 до 200) с учетом ценовой группы (от 0 до 99999) и выводит ранее указанное количество товаров за календарный месяц, причем товары заказываются в количестве = продажи за месяц/2-остаток сейчас.

После чего нажать кнопку «Заполнить».

По кнопке «Параметры расчета» можно произвести [Настройку параметров](http://www.oasis38.ru/docum/doc_st_apt_potr.pdf#http://www.oasis38.ru/docum/doc_st_apt_potr.pdf)  [потребности.](http://www.oasis38.ru/docum/doc_st_apt_potr.pdf#http://www.oasis38.ru/docum/doc_st_apt_potr.pdf)

В результате заполнения потребности в табличной части документа отобразятся товары, по которым были продажи и которые программа требует заказать. Если данный список требуется отфильтровать только по конкретным группам в потребности можно настроить фильтр по группам товара, для этого нужно нажать кнопку «фильтр по группам товаров» (иконка воронки со знаком =).

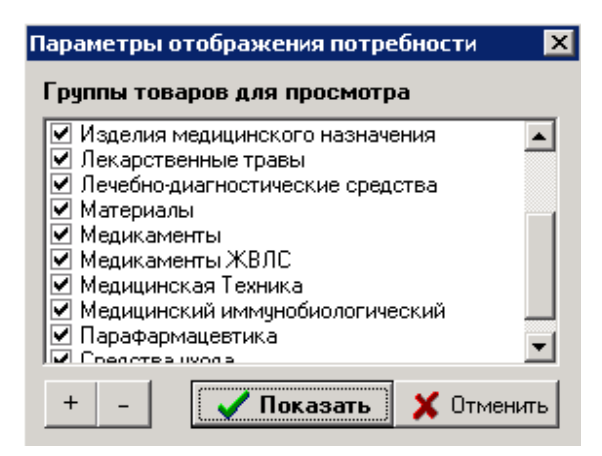

Если нужен анализ по всем товарам по продажам, то никакие фильтры дополнительно выбирать не нужно. Ниже представлен загруженный список потребности например.

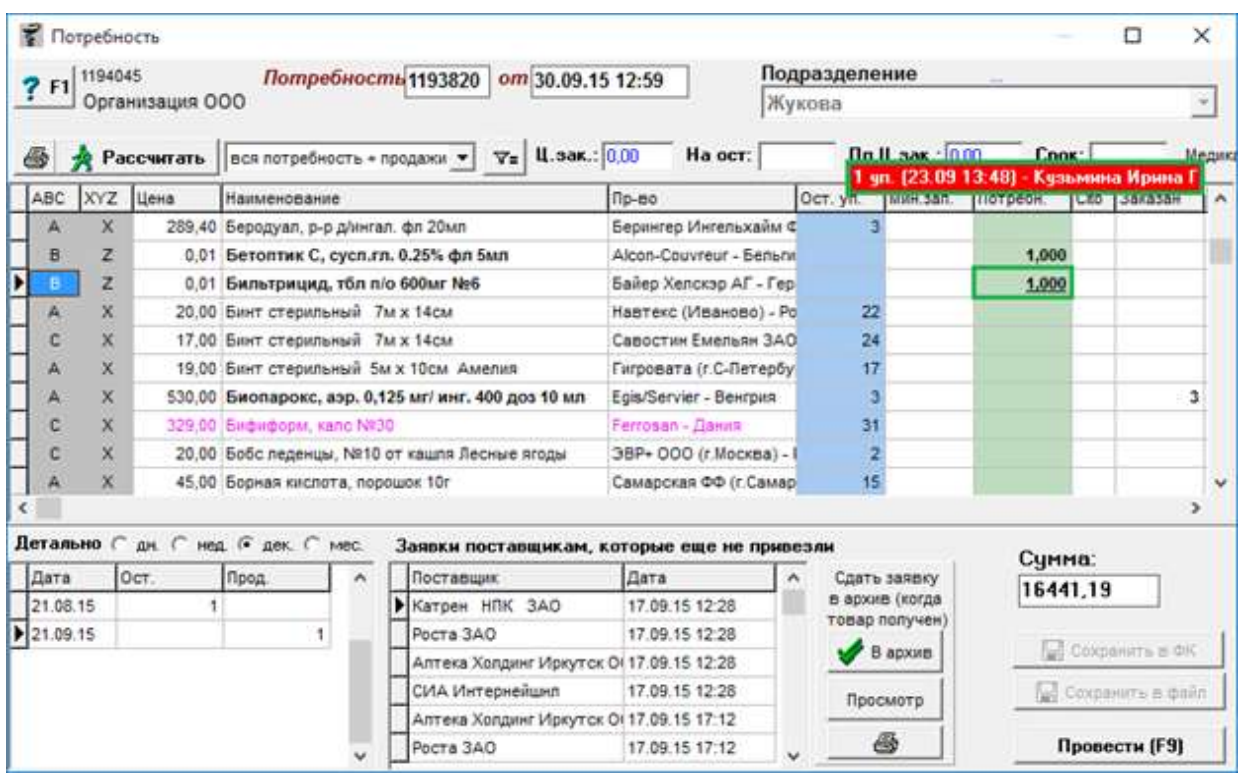

Для работы с потребностью следует идти по списку, анализируя продажу, остаток, тенденцию по продажам и, если необходимо, ставить или изменять количество потребности, нажимая кнопку Enter на клавиатуре и проставляя количество. Табличная часть потребности состоит из следующих колонок:

- Значение товара по анализу ABC и XYZ;
- Цена товара;
- Наименование товара;
- Производитель товара;
- Текущий остаток у анализируемой торговой точки;
- Минимальный запас количество товара, ниже которого на остатке быть не должно;
- Потребность число товара, необходимое для заказа

*(ВНИМАНИЕ! В данное поле нельзя вводить отрицательные значения. Для заказа товара необходимо ввести положительное число большее или равное 1. Если товар заказывать не нужно, то ввести необходимо число 0, оно в строке отображаться не будет)*;

- Сі $to$  пометка срочного заказа, обычно персонифицированного;
- Заказан число ранее заказанного товара, который пока что еще в пути от поставщика до торговой точки;
- Отказ количество отказанного товара по ранее сформированной потребности;
- Продано упаковок количество проданных упаковок за анализируемый период продаж;
- Тек. месяц количество продаж товара в текущем месяце;
- Пред. месяц количество продаж товара в предыдущем месяце;
- Дефектура признак дефектуры на товар (нет в наличии у поставщиков), данное поле отображается красным и в поле светится дата установки дефектуры;
- Средняя продажа отображает значение среднедневной продажи за анализируемый период;
- Пиковая продажа отображается значение пиковой (максимальной) продажи за один день;
- Продажа по интернет-заказу показывается сколько товара из проданного количества было продано благодаря интернет-заказу. Данное количество обычно не учитывается при анализе продаж;
- Аналог показывает сколько товаров по группе аналогов есть по выбранному товару на остатках.

В потребности предусмотрено выделение товаров определенным цветом.

Примеры выделений в потребности:

- жирным шрифтом заказанный товар;
- подчеркнутый заявка с кассы;
- оливковым сроковые препараты;
- лиловым неликвиды;
- красным дефектура;
- серым не заказывать (мин. Заказ <0);
- зеленый топовые позиции;
- синим маркетинговые позиции;
- фиолетовым товары, по которым установлен неснижаемый товарный запас документом.

По каждой товарной позиции можно посмотреть в верхней части потребности закупочную цену, с какого числа товар числился на остатках, срок годности, в нижней части историю заказов, для этого необходимо выбрать товар, и воспользовавшись меню «Детально» отсортировать по периоду в разрезе дней, недели, декады, месяца.

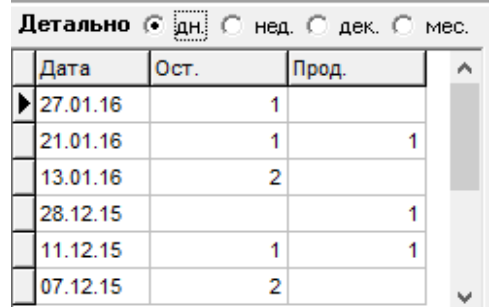

Так же есть возможность просмотреть наличие товара в прайс-листах поставщиков. Для этого можно выбрав позицию нажать кнопку «F7 на клавиатуре» после чего откроется окно с отображением наличия выбранного товара в прайс-листах поставщиков с указанием закупочной цены, ориентировочной розничной цены, срока годности и т.д.

| • Потребность                                                                              |                                     |                |                                        |                         | × |
|--------------------------------------------------------------------------------------------|-------------------------------------|----------------|----------------------------------------|-------------------------|---|
| 29434<br>Потребность 29318<br>$\overline{?}$ F1<br>Организация ООО - Главное подразделение | om 27.01.16 14:04                   |                | Подразделение<br>Главное подразделение |                         |   |
| 4<br><u>• Да</u> Рассчитать  <br>  вся потребность + продажи ▼     ∀=                      | Ц.зак.: 155,92                      |                | На ост: 13.01.16 Пп.Ц.зак.: 0,00       | Срок:                   |   |
| Наименование                                                                               | Производитель                       |                | Цена поставщика Заказано               |                         | A |
| Дротаверин форте табл. 80 мг х20                                                           | Мосхимфармпрепараты им. Н.А. Семашк |                | 42,96                                  | 20                      |   |
| Смекта /aneльсин/ пор. д/р-ра д/пероральн. пр. 3 г. х1 Веаи four Ipsen Industrie -         |                                     |                | 129.09                                 | 10                      |   |
|                                                                                            |                                     |                |                                        |                         | v |
| Детально С дн. С нед. С дек. С мес.<br>Заявки поставщикам, которые еще не привезли         |                                     |                |                                        |                         |   |
| Дата<br>Oct.<br>Прод.                                                                      | Поставщик                           | Дата           | Сдать заявку<br>$\hat{\phantom{a}}$    | Сумма:                  |   |
| ▶                                                                                          | Катрен НПК ЗАО                      | 15.01.16 18:14 | в архив (когда                         | 49077,49                |   |
|                                                                                            | <b>ИООСАБ</b>                       | 15.01.16 18:14 | товар получен)                         |                         |   |
|                                                                                            | Роста ЗАО                           | 15.01.16 18:14 | В архив                                | <b>S</b> Сохранить в ФК |   |
|                                                                                            | Пульс Иркутск                       | 15.01.16 18:14 |                                        | Сохранить в файл        |   |
|                                                                                            | Катрен НПК ЗАО                      | 18.01.16 16:50 | Просмотр                               |                         |   |
|                                                                                            | Пульс Иркутск                       | 18.01.16 16:50 | e<br>v                                 | Провести (F9)           |   |

В разделе заявки поставщикам можно посмотреть неполученные заявки от поставщика

Для этого необходимо нажать кнопку «Просмотр» и выбрать из списка нужного поставщика. Тут же можно сразу сдать заявку в архив (в случае если товар от поставщика получен), для этого нужно выбрать поставщика и нажать кнопку «В архив», после чего система выведет предупреждающее сообщение

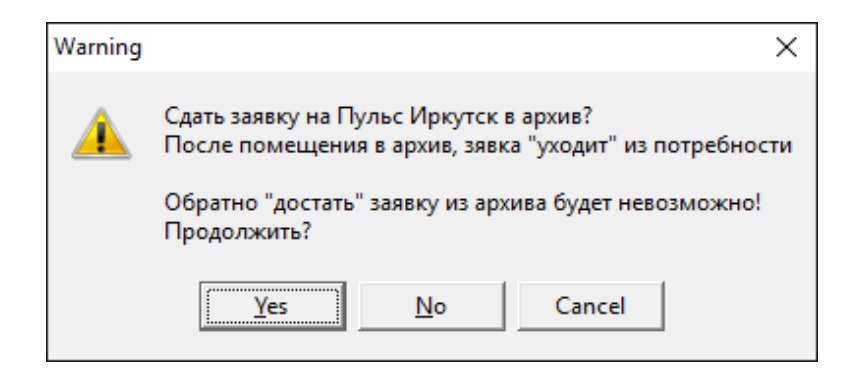

При нажатии на кнопку «**Yes**» заявка переместится в архив и количество товара исчезнет из колонки «Заказан» табличной части потребности. В случае если поставщик при отправке электронной накладной указал уникальный код заявки, то при приходовании товара заявка может переместиться в архив самостоятельно при проведении приходной накладной.

При открытии документа «Потребность» если имеются товары, заказанные сверх потребности, т.е. товары, заказанные свыше того что указано в потребности, то система

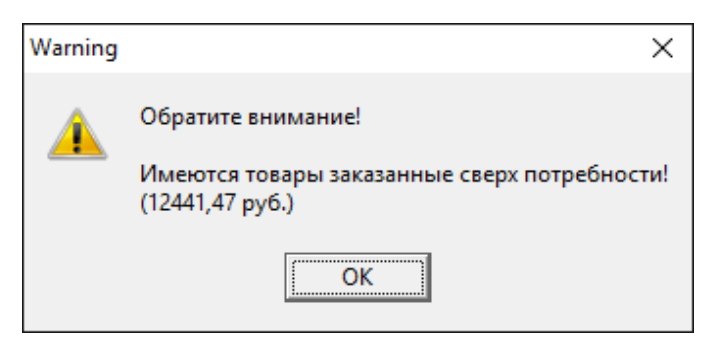

выведет информационное сообщение

Список этих препаратов можно распечатать по кнопке печать «Значок принтера».

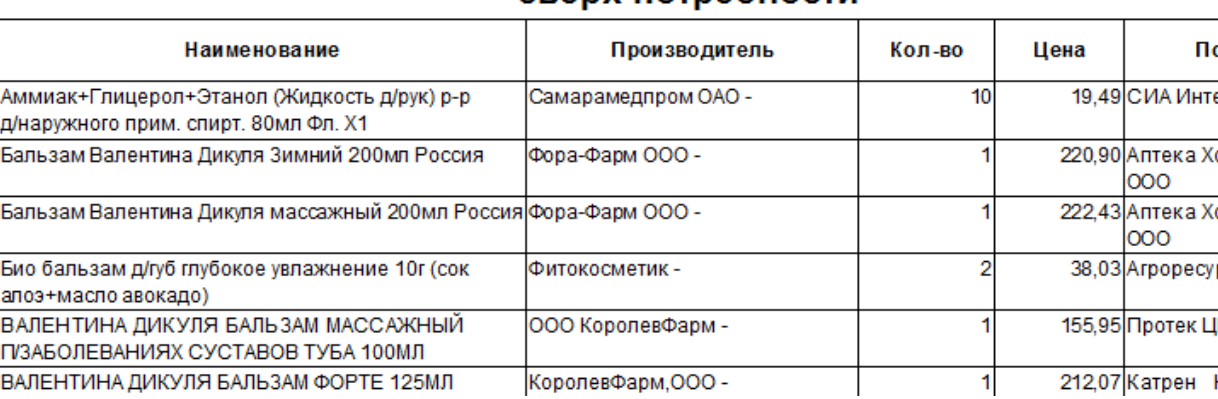

# Распечатка заказанного товара  $=$  сверх потребности $=$

Кнопка с изображением стрелки и букв А и Я позволяет список товаров в таблице отсортировать по алфавиту.

Кнопка «Показать расчет строки» позволяет вывести на экран расчет потребности с объяснением почему товар заказался или не заказался программой автоматически.

По окончании анализа и изменения документ следует провести, нажав кнопку «Провести» («F9» на клавиатуре). После проведения документа станет доступной кнопка с изображением принтера для распечатывания текущего документа «Потребность» в случае необходимости.

Кроме того потребность в товаре можно выгружать в файл, для этого необходимо нажать в нижнем правом углу кнопку «Выгрузить в файл», после чего программа спросить куда сохранить выгруженный файл на диск. Или выгрузить в систему «Фармкомандир», для этого требуется нажать кнопку «Выгрузить в ФК». При выгрузке в систему «Фармкомандир» выйдет окно сначала «Введите код клиента», в которое следует написать код клиента в системе «Фармкомандир», следом выйдет окно «Введите код филиала», потому путь выгрузки. После этого выйдет сообщение «Выгрузка завершена», после чего в системе «Фармкомандир» можно загружать выгруженную потребность.

# **4.48. Потребность на поставку для аукциона**

Документ «Потребность на поставку для аукциона» необходима для анализа проданных товаров за длительный период и получение списка, на основе которого делается заявка на проведение аукциона на закупку товара. Документ формируется через систему «Аналитика», экранной формы в программе «Склад» не имеет.

# **4.49. Претензия поставщику**

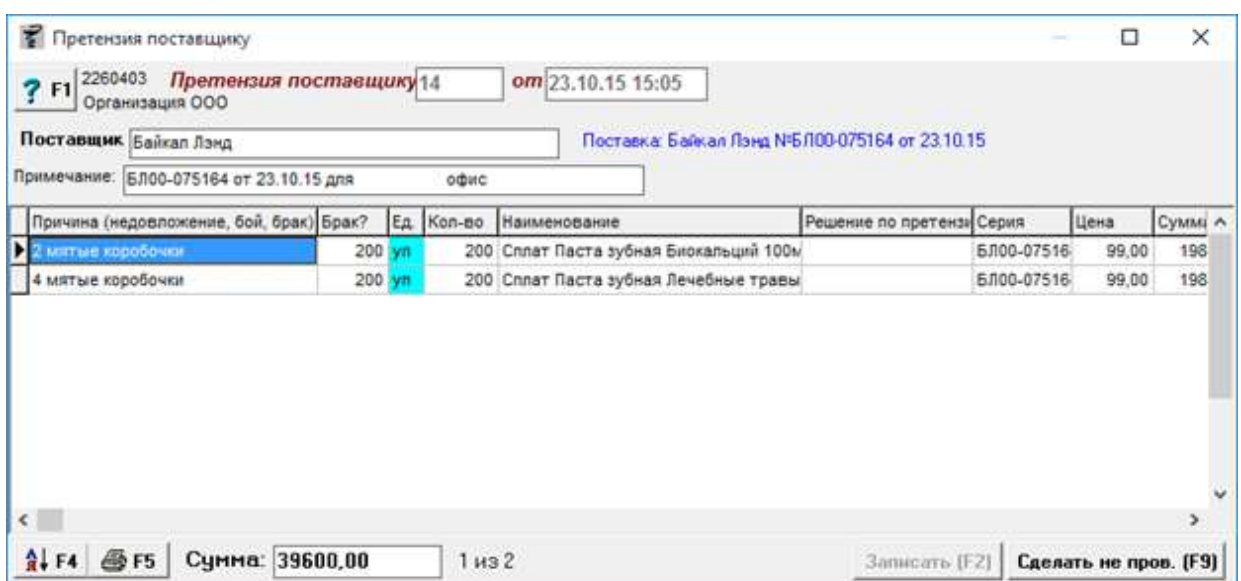

Документ «Претензия поставщику» необходим для формирования акта претензии поставщику по товару, к которому есть претензии по качеству или товарному виду, а так же по количеству. Документ предназначен для внутреннего пользования в аптеке, поставщику после проведения акт не уходит.

Претензия поставщику составляется на основе документа «Приход» или «Приход внутренний», для этого нужно выбрать нужный приход и нажать кнопку «новый подчиненный документ» (иконка с 3 листами), выбрать из списка «Претензия поставщику».

Документ автоматически заполнится всеми товарами с прихода, нужно выбрать из списка товар по которому необходимо составить претензию, проставить количество бракованного или недостающего товара и указать причину претензии по товару. Необходимо так сделать по каждому товару, по которому есть претензия.

Кнопка с изображением стрелки и букв А и Я позволяет список товаров в таблице отсортировать по алфавиту.

По окончании ввода данных документ следует записать, нажав кнопку «Записать» или «F2» на клавиатуре и потом «Провести» («F9» на клавиатуре). После проведения документа в списке товаров останется только бракованный товар, товар где нет количества уйдет из документа.

<span id="page-194-0"></span>После проведения документа активируется кнопка с изображением принтера «Печать F5», с помощью которой можно напечатать документ если требуется.

# **4.50. Приход**

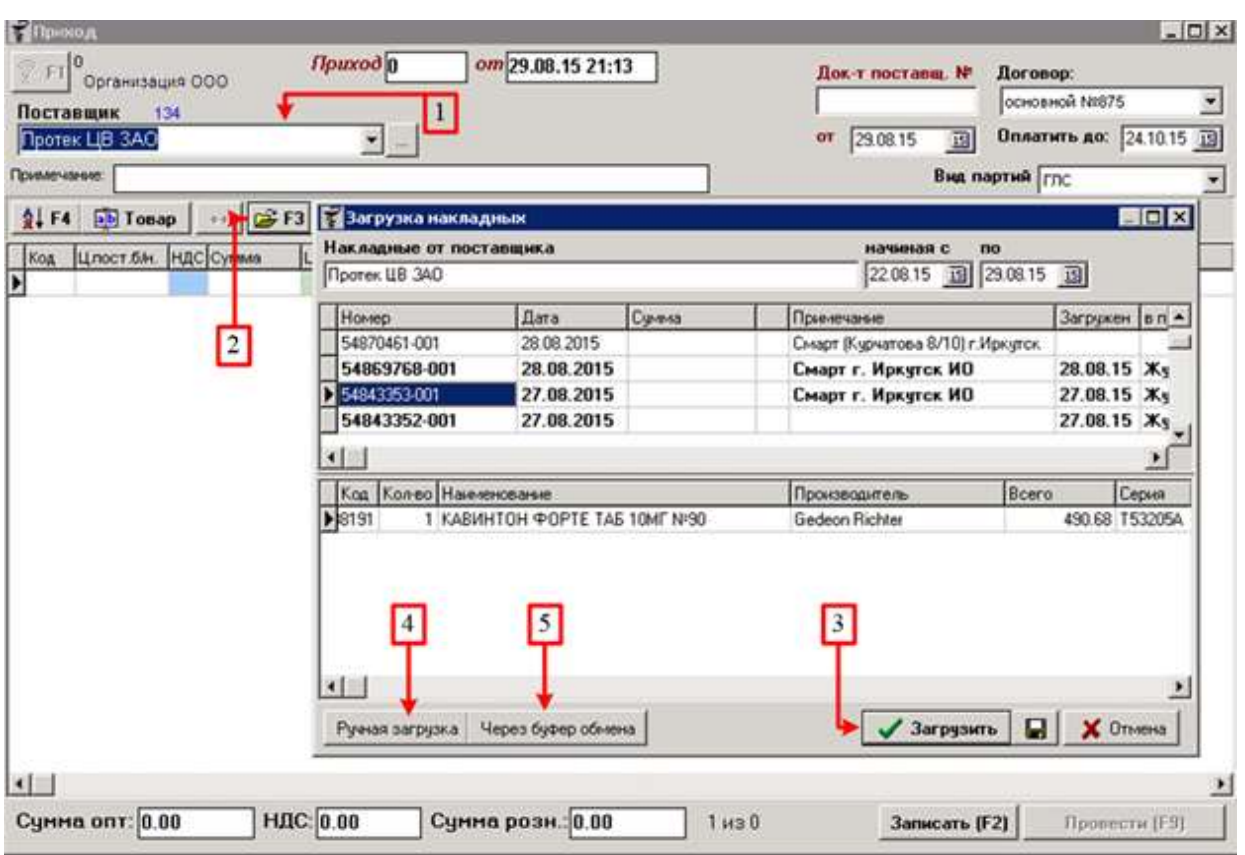

Документ «Приход» необходим для оприходования (постановки на остаток) товара в организации от стороннего поставщика. Заполнить документ можно различными способами, вручную набирать товар или загружать товар через накладную от поставщика. Загрузка накладной от поставщика:

- 1. В поле «Поставщик» следует выбрать нужного поставщика;
- 2. Далее нажать кнопку загрузить накладную или на клавиатуре «F3», после чего открывается окно «Загрузка накладных»;
- 3. Откроется окно загрузки накладных по выбранному поставщику за последние 7 дней с сегодняшнего числа. Из списка следует выбрать нужную накладную путем поиска в списке (можно ввести цифры нужной накладной для более быстрого поиска) и нажать кнопку «Загрузить». В данном окне будут отображены только неоприходованные накладные, они выделены не жирным черным шрифтом, если поставить галку «все накладные», то отобразятся все накладные, включая уже оприходованные. Оприходованные накладные будут помечены жирным шрифтом;
- 4. Для загрузки накладной в ручном режиме, нужно нажать кнопку «Ручная загрузка».

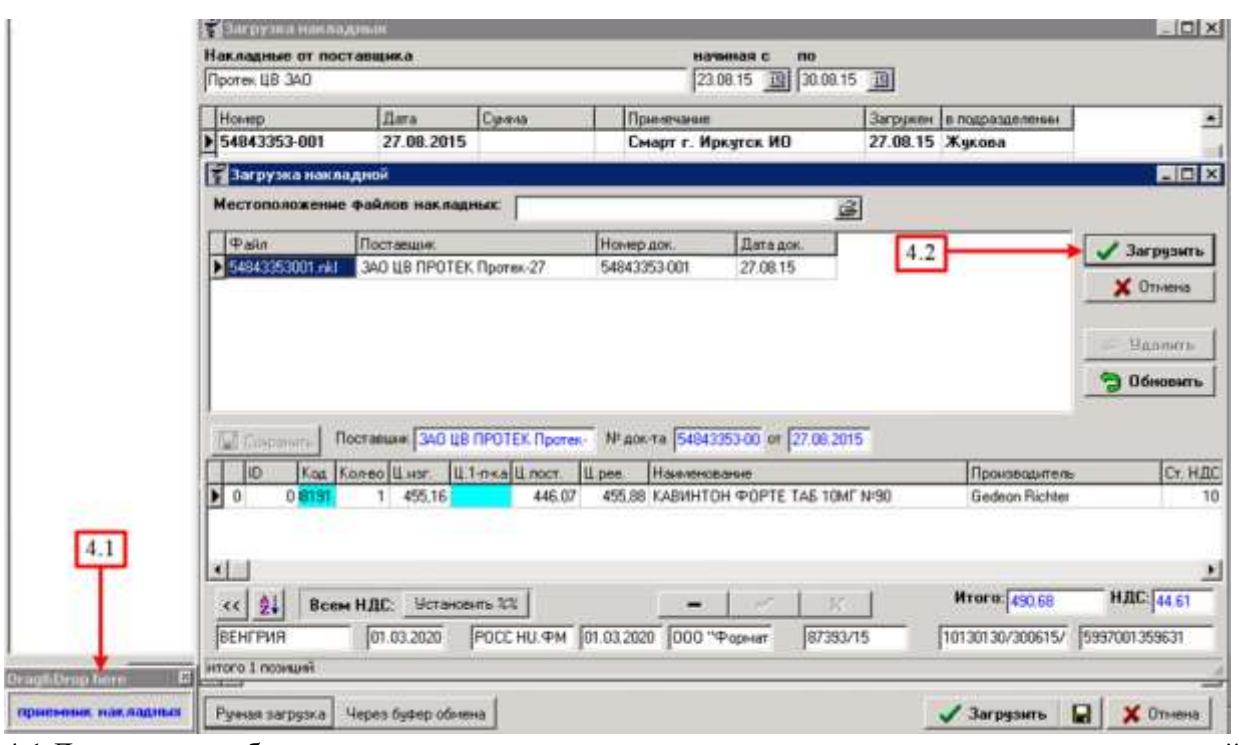

- 4.1 Для того что бы загрузить накладную в ручном режиме нужно перетащить мышкой ранее сохраненный на жесткий диск компьютера файл накладной в «приемник накладных»;
- 4.2 После проверки всех данных нажать кнопку «Загрузить».
- 5. Для загрузки накладной через буфер обмена следует нажать кнопку «Через буфер обмена». Данный вид загрузки позволяет загружать накладную из файла формата

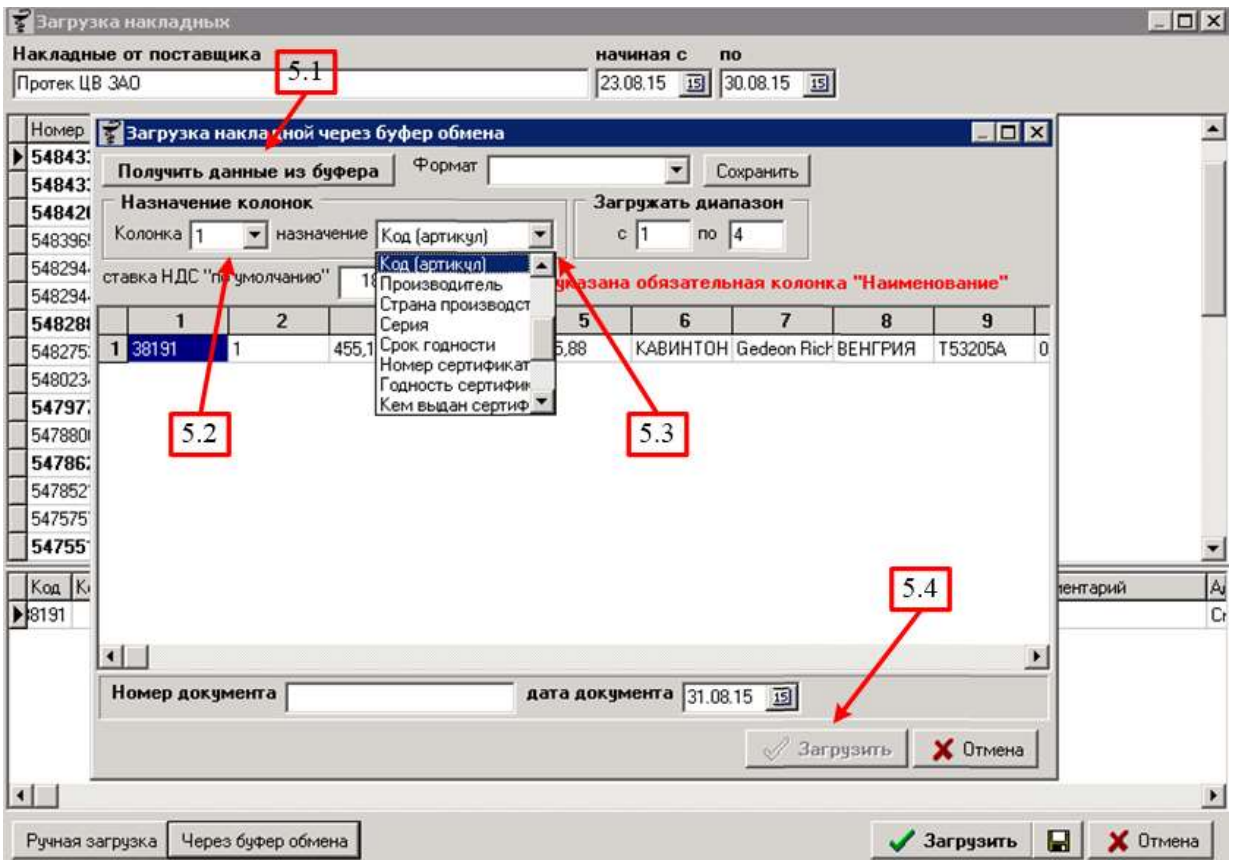

Excel.

- 5.1 Предварительно область данных по товарам в файле необходимо скопировать в буфер обмена и потом в программе нажать кнопку «Получить данные из буфера»;
- 5.2 Далее следует выбрать по порядку все колонки что бы присвоить им название столбца;
- 5.3 Для каждого конкретного столбца нужно выбрать значение из списка. К примеру, колонка 1 будет иметь значение Код (артикул);
- 5.4 После простановки нужных полей следует нажать кнопку «Загрузить».
- 6. Кроме того есть возможность вручную через выбор в справочнике товаров загружать каждый товар самостоятельно, указывая его количество, закупочную цену, серию и прочие нужные данные.

Важно понимать, что закупочные цены, загружаемые в документ берутся не из накладного поставщика, а считаются исходя из суммы всего по строке документа.

При загрузке электронной накладной через первый способ загрузки программа загрузит цены реестра на товары «Медикаменты ЖВЛС» из накладного поставщика.

Далее по процессу загрузки будет предложено сопоставить строки из накладной со справочником товаров торговой точки.

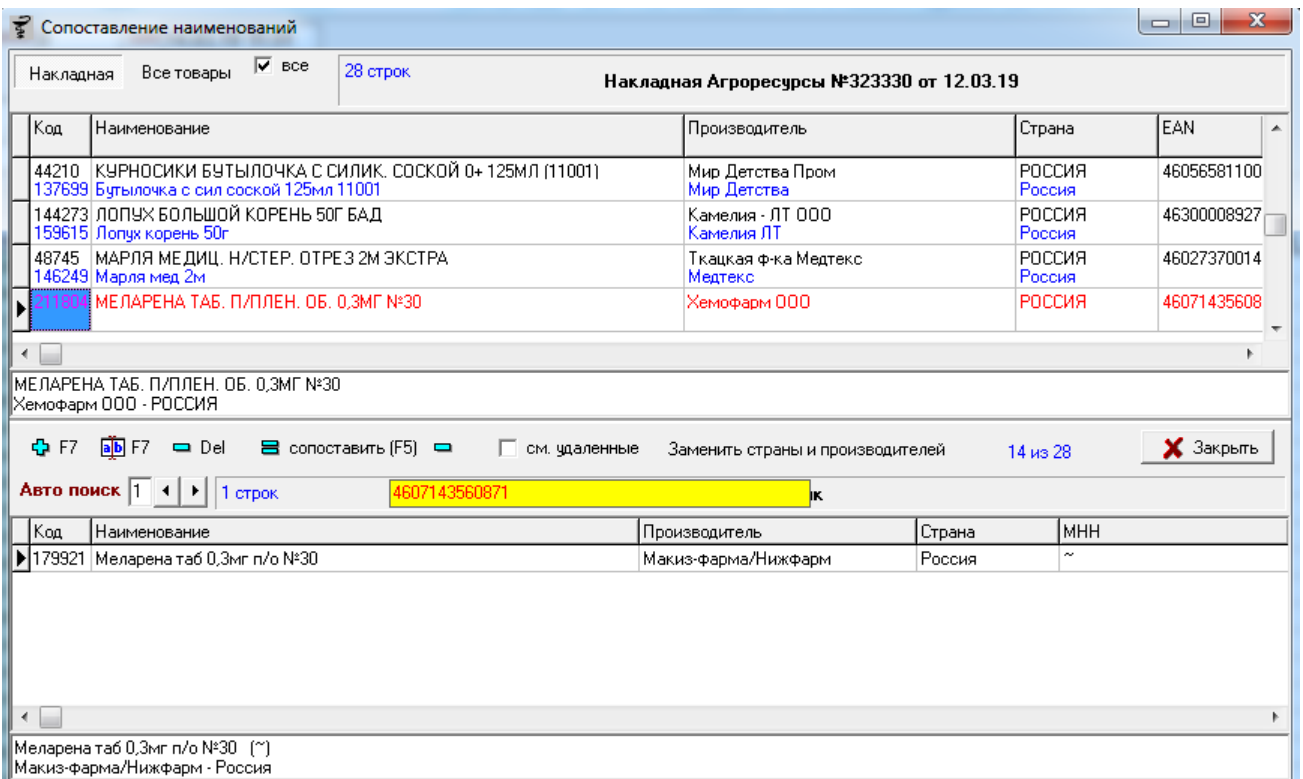

Сопоставлять нужно красные строки. Для отображения в списке только несопоставленных строк, необходимо убрать галку «все». Процесс сопоставления описан в разделе «Товары поставщиков». После сопоставления окно следует закрыть по кнопке «крестик» или воспользовавшись кнопкой «Закрыть». Если какие-то строки останутся не сопоставленными, то они не попадут в приход и будут удалены, программа выведет сообщение об этом.

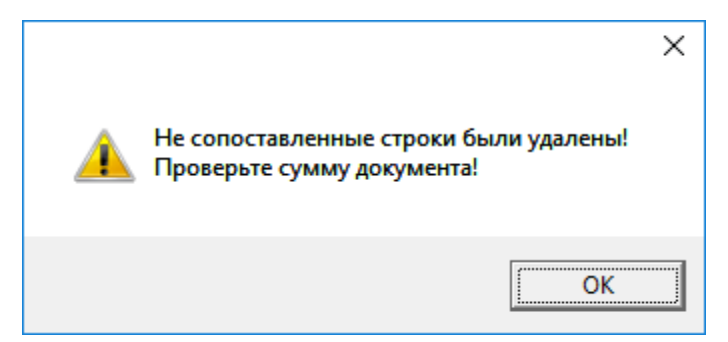

После закрытия сопоставления программа автоматически откроет проверку на брак в отдельном окне, где необходимо внимательно посмотреть не попадают ли препараты из прихода в забракованные. Подробно о проверке на забракованные описано в [инструкции по](http://www.oasis38.ru/docum/doc_st_apt_report.pdf)  [отчетам.](http://www.oasis38.ru/docum/doc_st_apt_report.pdf)

### **Расценка**

После загрузки накладной и проверки ее на забракованные следует товар расценить. Для этого необходимо нажать на кнопку с изображением денег или клавишей «F11» на клавиатуре. После чего откроется окно «Расценка», пример которого показан ниже.

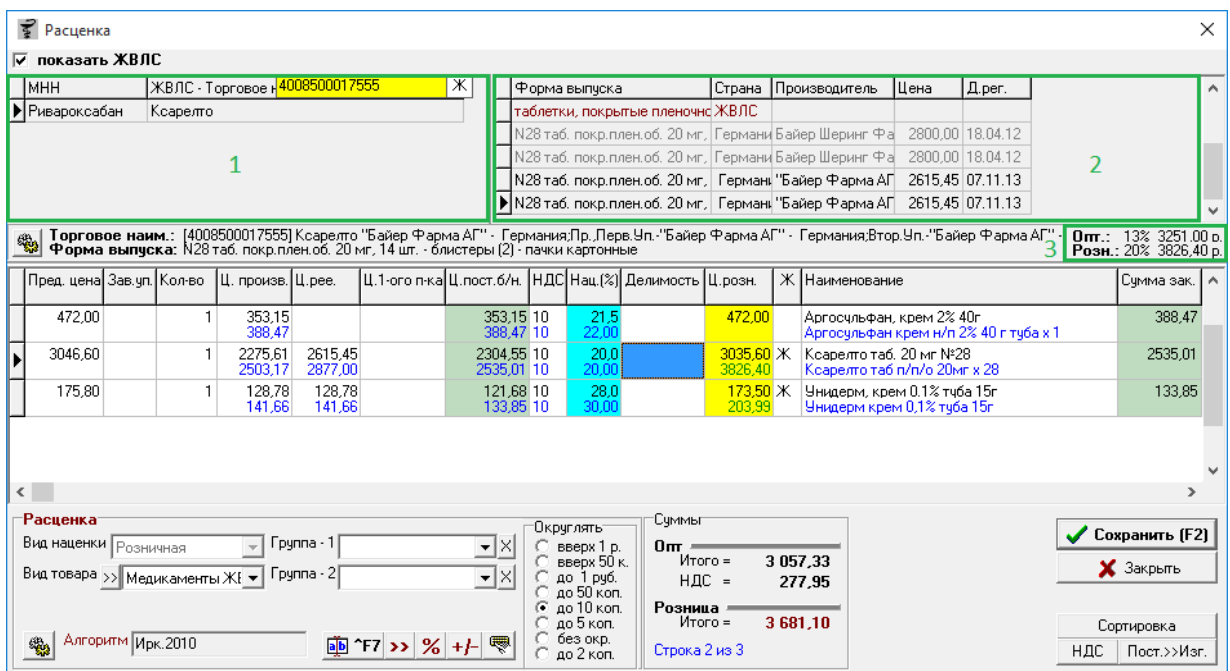

Окно расценки разделено на 3 раздела:

1. Верхний раздел разделен на 2 окна, отмеченных номерами 1 и 2 на картинке выше. Окно слева отображает список товаров ЖВЛС, окно справа отображает предельные зарегистрированные цены на выбранный слева товар. Ниже этой

таблицы отображены данные по выбранному товару и предельные значения оптовых и розничных цен (отмечены цифрой 3 на картинке выше). Данный раздел можно по необходимости спрятать, убрав в верхнем левом углу галку «показать ЖВЛС»;

2. Средняя таблица отображает непосредственно расценку на товар. Данный раздел отображает такие данные по каждой позиции как: предыдущая цена, заводская упаковка, количество товара в накладной, цена производителя (верхняя без НДС, нижняя с НДС), цена реестра (верхняя без НДС, нижняя с НДС), цена 1-го посредника (верхняя без НДС, нижняя с НДС), цена поставщика (верхняя без НДС, нижняя с НДС), НДС (верхнее значение закупочный НДС, нижний — розничный), процент наценки (верхний — на который была произведена наценка, нижний — реальный процент, рассчитывается от обратного сколько получит торговая точка, продав товар и заплатив поставщику), значение делимости упаковки (на сколько частей может делиться), цена розничная (верхняя — получившаяся розничная цена, нижняя отображается только для товаров группы «Медикаменты ЖВЛС» и показывает предельно допустимую цену), признак жизненноважности (ставится и убирается нажатием клавиши «пробел» на клавиатуре), наименование (верхнее из справочника торговой точки, нижнее из справочника поставщика), сумма закупочная, производитель товара, страна производства, серия, срок годности, номер сертификата, срок годности сертификата, орган, выдавший сертификат, региональный номер, ГТД, штрих-код и МНН;

3. Нижняя таблица размещает разные функции и параметры для расценки.

Для автоматической расценки нужно нажать кнопку «расценить автоматически» (икнока с рукой) или сочетание клавиш Ctrl+R.

Редактор расценки обладает следующими основными функциями:

- позволяет произвольно менять любые цены (поставщика, производителя, цену реестра, розничную цену, наценку и пр.), для этого необходимо нажать левой кнопкой мыши 2 раза на позиции, которую следует изменить и ввести нужное значение;
- менять признак ЖВЛС товара (вид товара «Медикаменты» или «Медикаменты ЖВЛС») – клавиша «Пробел» на клавиатуре;
- изменять делитель товара и подгонять цену товара в соответствии с делителем;
- заменить наименование в строке, например, при неправильном сопоставлении в момент загрузки электронной накладной по кнопке «a|b F7»;
- проставить товару старую цену, если она есть, по кнопке «>>»;
- установить % наценки на все строки, с помощью кнопки «%»

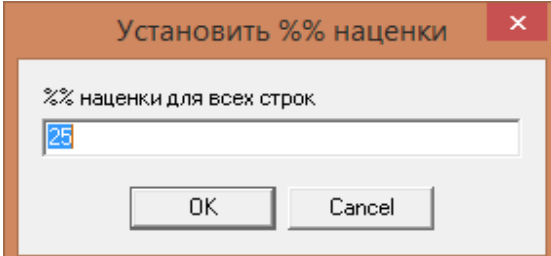

После введенного % наценки всем строкам будет установлен одинаковый % наценки;

• изменить конкретной позиции  $\%$  наценки, по кнопке «+-»;

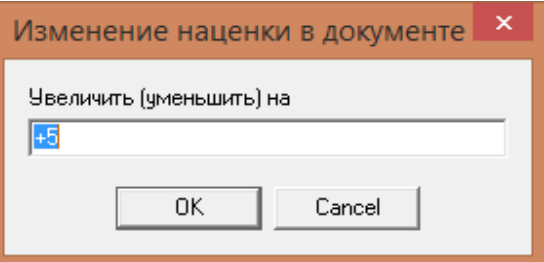

Для увеличения % наценки, необходимо поставить знак «+», перед числом на которое следует увеличить % наценки, если нужно уменьшить наценку, то следует поставить знак «- »;

- округлять цены, используя функцию округления с большим диапазоном округлений (вверх до 1 рубля, вверх до 5 рублей, вверх до 50 копеек, вниз до 1 рубля, вниз до 10 копеек, вниз до 5 копеек, без округления, вниз до 2 копеек);
- Можно изменить вид товара, для этого нужно выбрать из списка необходимый, программа автоматически сделает пересчет наценки в зависимости от алгоритма расценки;

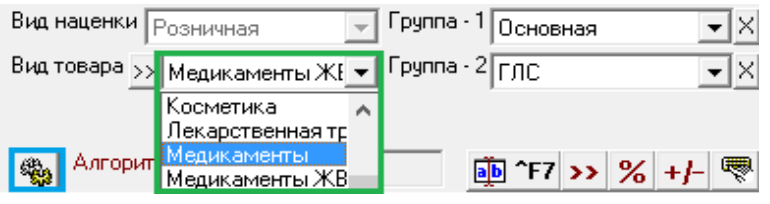

 По кнопке «>>» можно установить выбранный вид товара ко всем позициям в расценке.

Для изменения алгоритма наценки необходимо нажать на кнопку «параметры расценки» (иконка с шестеренками). Откроется окно «параметры расценки», подробнее о работе по данной настройке описано в разделе 2.4.1. Розничное ценообразование.

Сортировка в расценке может осуществляться по нескольким параметрам. Для изменения сортировки нужно нажать кнопку «Сортировка» и выбрать один из нескольких вариантов:

- По наименованиям «нашего» справочника программа отсортирует список препаратов по наименованиям торговой точки;
- По наименованиям поставщика программа отсортирует список препаратов по наименованиям поставщика;
- Исходный порядок программа вернет исходный порядок строк так, как они были загружены изначально.

Можно установить ставку НДС по всем строкам, по кнопке «НДС»

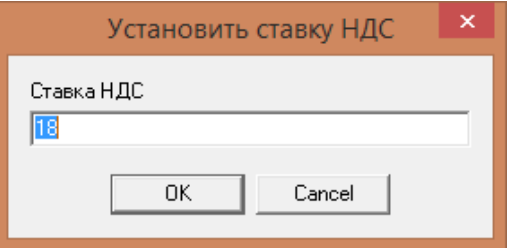

После чего всем позициям в документе будет установлен процент НДС, который указан в форме «Установить ставку НДС».

Для копирования цены поставщика в цену производителя, необходимо воспользоваться кнопкой «**Пост>>Изг.**». После нажатия кнопки данной кнопки и подтверждения действия программа заменит цену производителя по всему документу на цену поставщика.

После расценки необходимо проверить все строки на корректность цены, на наличие красных строк, которые предупреждают о превышении цены или процента наценки. Если все в порядке следует нажать кнопку «Сохранить».

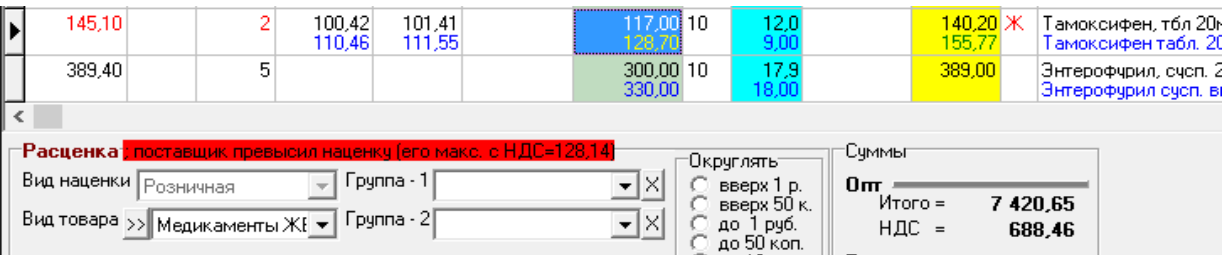

Если в процессе расценки вышли красные строки, то следует **ВНИМАТЕЛЬНО** прочитать и проанализировать ошибку и цены по строке. Если проигнорировать данные сообщения, то расценка может сохранится с нарушением по законодательству, что в дальнейшем при проверке может сулить аптеке серьезными штрафами.

На примере картинки выше, где показана красная строка видно, что программа сообщает что поставщик превысил максимальную цену на 56 копеек. Если бы цена поставщика с НДС была ровна 128.14, то программа все равно бы вывела красное сообщение т.к. поставщик выставил максимально возможное пороговое значение, но в данном случае нарушения бы не было, т.к. цена не превышает максимальную. В данном случае (превышение поставщика) можно связаться с поставщиком для изменения им цены в накладной. Или же можно ничего не предпринимать, так как программа все равно расценяет товар от предельной поставщика, только в этом случае поставщик отнял часть наценки торговой точки.

Если торговая точка превысили максимальную розничную цену на препарат «Медикаменты ЖВЛС», то система выведет сообщение о превышении.

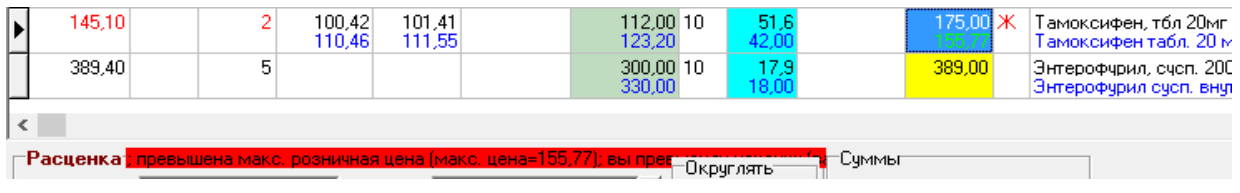

В данном случае у аптеки максимальная розничная цена 155.77, а расценили 175, нужно исправить данную позицию и изменить % наценки на правильный.

Если установлен не верный процент наценки, то система отобразит это в сообщении.

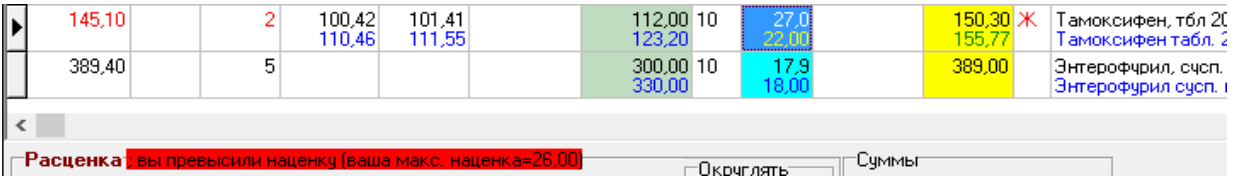

В данном случае выставлен % наценки 27% хотя максимальный по алгоритму составляет 26%, необходимо это исправить.

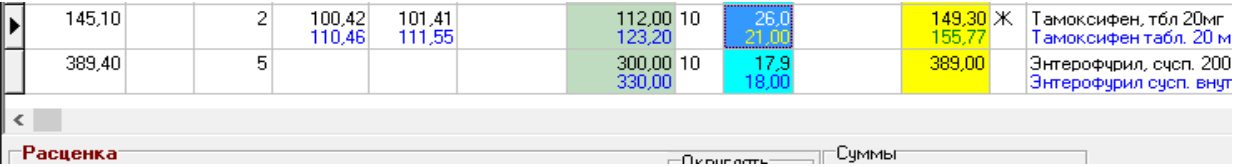

После исправления % наценки на правильный все красные сообщения пропадают и товар расценен правильно, после чего можно сохранять документ. Если в расценке меняли вид товара, при сохранении программа дополнительно спросит применить изменение или нет.

Если зарегистрированная цена производителя в накладной поставщика не совпала с актуальной версией реестра, то ячейка в ценой реестра зальется красным. В данном случае следует проверить цену регистрации в протоколе согласования цен поставщика, актуальную цену реестра и или оставить как есть (поставщик отпускает по старой цене регистрации) или поменять цену реестра на актуальную.

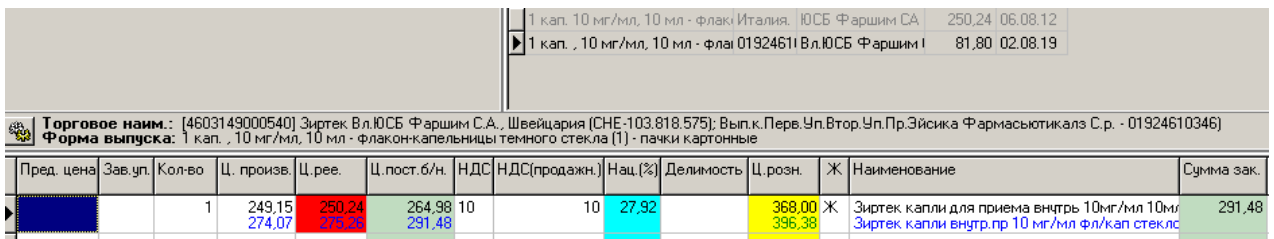

Если в расценке были товары с фиксированной ценой или маржой, то в нижней части расценки программа подсветит об этом. Пример отображения показан ниже.

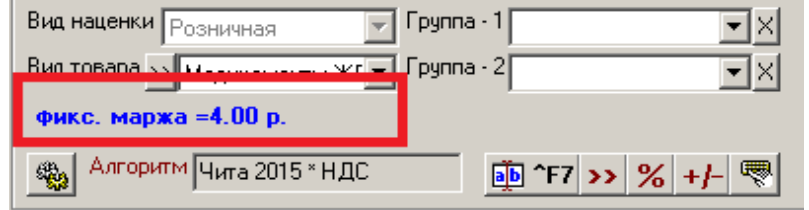

Если в параметрах ценообразования выставлен минимальный розничный процент, то программа не даст провести документ с наценкой меньше этого процента, в этом случае необходимо расценить товар согласно правил ценообразования. Провести документ прихода и сразу же после этого создать документ Переоценка, в котором можно изменить розничную цену на цену равную закупочной, но со сменой вида партии.

После сохранения документа окно расценки закрывается и происходит возврат в табличную часть документа «Приход», где уже теперь стоят розничные цены и посчитана сумма розничная и средний процент наценки на накладную.

В документе «Приход» имеются дополнительные функциональные кнопки:

- Кнопка с изображением стрелки и букв А и Я позволяет список товаров в таблице отсортировать по алфавиту;
- Кнопка «a|b Товар» открывает выпадающий список, по которому можно добавить новое наименование в справочник, копировать текущее наименование для внесения изменения и сохранения нового товара, изменить наименование в справочнике, удалить наименование в справочнике или исправить сопоставление товара;
- Кнопка « $\leftrightarrow$ » позволяет разбить строки на 2;
- Кнопка «ЭДО» если она активна позволяет открыть документ поставщика, отправленный через электронный документооборот посредством СБИС;
- Кнопка «Печать F5» позволяет напечатать расширенный вариант накладной, сокращенный вариант накладной, акт приемки накладной, реестр сертификатов, реестр розничных цен, штрих-коды и ценники;
- **•** Кнопка «Действия» позволяет:
- 1. Создать перемещение на основе документа «Приход»;
- 2. Создать перемещения по электронным заказам, доступна в том случае, если есть в документе ссылки на заявку по удаленной торговой точке, сравнить цены накладной с заявкой (полное сравнение или только расхождения);
- 3. Сравнить цены накладной с заявкой. Краткий отчет выводит товары, по которым расхождения в ценах или количестве между отправленной заявкой и накладной более 10 копеек. Полный выводит все позиции для проверки самостоятельно;

Организация ООО - Подразделение 1

#### Сверка заявки и накладной

Поставщик: Пульс Иркутск №00046414 от 24.02.16 Накладная: №381 от 25.02.16

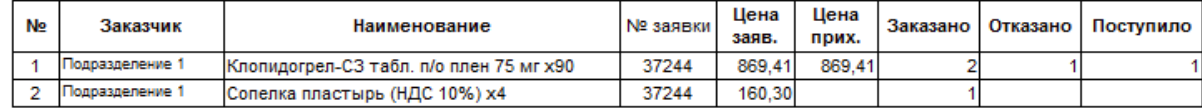

4. По кнопке «**Спорные цены по ЖВЛС**» можно проверить расхождения по ценам в документе и в реестре. Если спорных моментов нет, то программа выведет информационное сообщение, что спорных цен нет. Если спорные моменты присутствуют, то программа выведет их в печатную форму где их можно просмотреть или распечатать.

### Организация ООО - Подразделение 1

## Спорные цены по ЖВЛС

Приход №381

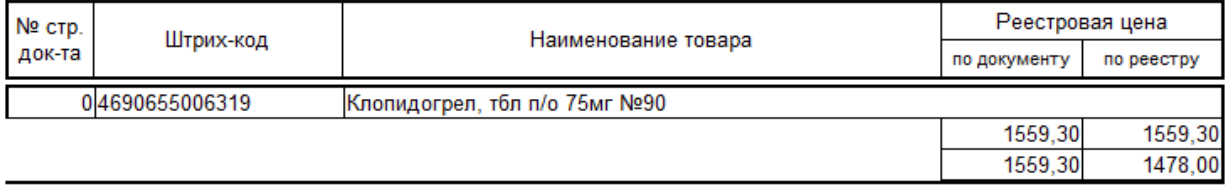

- 5. Сформировать документ для сверки заводских ш/к. Данная функция создает документ для сверки оприходованных товаров по накладной. Подробнее о документе в разделе «Сверка оприходованной накладной»;
- 6. Проставить запрет скидок на все препараты данная кнопка доступна до

проведения накладной и позволяет всем товарам накладной проставить признак с запретом скидки на них при продаже;

- 7. Проставить резерв на все товары позволяет все товары из накладной поставить в резерв на кассе. Данная функция необходима для товара с интернет-заказов, пришедших под конкретного клиента. При выборе этого пункта меню программа предложит сосканировать или ввести вручную штрих-код с пакета интернет-заказа для дальнейшего быстрого поиска заказа в кассе в резерве. В случае ненадобности окно можно пропустить, оставив пустым. Срок резерва берется с настройки предзаказа в Аналитике;
- 8. Проверка на брак в случае если случайно закрыли автоматическую проверку на брак в самом начале приходования товара ее можно повторно открыть и проверить товары на забракованные и фальсифицированные.

По окончании ввода данных документ следует записать, нажав кнопку «Записать» или «F2» на клавиатуре и потом «Провести» («F9» на клавиатуре). После проведения документа активируется кнопка с изображением принтера «Печать F5», с помощью которой можно напечатать документы по необходимости, а так же штрих-коды и ценники. Примеры печати документы ниже.

### Отчет: **Развернутый вариант накладной**

Организация ООО - Главное подразделение

### Приходная №599 от 26.01.16

1601261577 от 26.01.16

### Поставщик: Беляев Н.Н. ИП

№1601261577 от 26.01.16 Приходная №599 от 26.01.16

Закупочная **No** Кол-Страна Наименование Серия Ед. Шена Пена **BO**  $n - n$ Сум б/ндс с ндс 1 Пюре Гербер 80г груша  $4 \text{ yn}$ 170 Польша 38.69 42.56 Итого: Итого на сумму: Двести четыре рубля 0 копеек. Торгов  $R_{\rm B}$ Отпустил Получил  $\_$   $/$   $\_$ 

Отчет: **Сокращенный вариант накладной**

### Организация ООО - Главное подразделение

## Приходная №599 от 26.01.16

### 1601261577 от 26.01.16

#### Беляев Н.Н. ИП Главное подраз, 1601261577 or

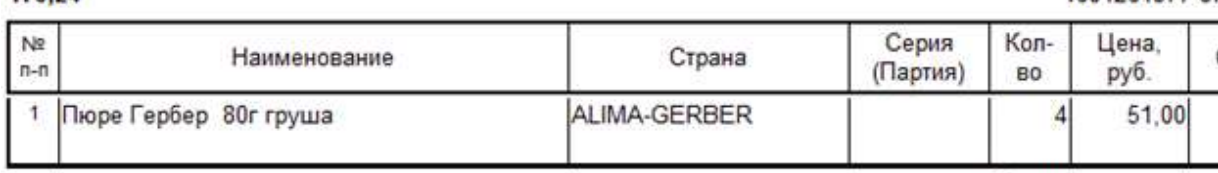

**Итого:** 

### Итого на сумму: Двести четыре рубля 0 копеек.

Забракованных и фальсифицированных нет  $\overline{1}$  $\overline{\phantom{a}}$ 

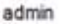

 $170, 24$ 

#### Получил  $\prime$

# **4.51. Приход +**

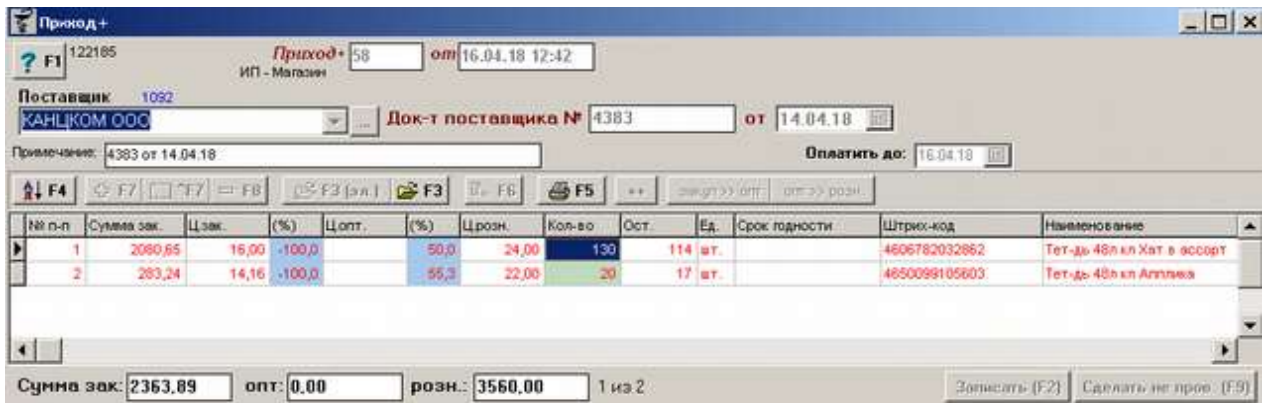

Документ «Приход+» предназначен для оприходования товара в магазинах. В отличие от документа [«Приход»,](#page-194-0) «Приход+» значительно урезан, из него убрана расценка, разные проверки и действия. По сути документ «Приход+» является простым документом, позволяющим поставить товар на остатки от стороннего контрагента.

Для формирования документа необходимо в шапке документа выбрать контрагента, от которого пришел товар, ввести номер документа поставщика и даты из бумажной накладной. Так же можно поставить дату оплаты контрагенту за товар в поле «Оплатить до» и написать примечание.

Документ «Приход+» так же как документ «Приход» заполняется товаром двумя способами: вручную путем поиска в справочнике товара нужного и путем загрузки накладной из файла MS Excel. Для каждого товара необходимо заполнение колонок: сумма или цена закупочная, наценка или цена розничная, количество товара, срок годности и заводской штрих-код. В нижней части окна отображается итоговая сумма закупочная, сумма розничная и количество строк в документе.

Так же в документе имеются разные функции:

- Кнопка с изображением стрелки и букв А и Я позволяет список товаров в таблице отсортировать по алфавиту;
- Кнопка «+F7» позволяет добавить новое наименование в справочник;
- Кнопка «<sup>^</sup>F7» позволяет изменить наименование в справочнике;
- Кнопка «-F8» позволяет удалить наименование из справочника;
- Кнопка «F6» позволяет скопировать строку на товар;
- Кнопка «Печать F5» позволяет напечатать расширенный вариант накладной, сокращенный вариант накладной, акт приемки накладной, реестр сертификатов, реестр розничных цен, штрих-коды и ценники;
- Кнопка « $\leftrightarrow$ » позволяет разбить строки на 2;
- Кнопки «Закуп>>Опт» и «Опт>>Закуп» позволяют оптовые цены из закупочных и наоборот;
- Кнопка «Маркировка» позволяет выбрать галками группы товаров, по которым необходимо при поступлении товара поставить признак маркировки. При нажатии на кнопку открывается окно с перечислением всех групп товаров, в котором галками нужно выбрать нужные и нажать кнопку «Ок». После этого признак маркировки сразу встанет на все товары выбранных групп.

По окончании ввода данных документ следует записать, нажав кнопку «Записать» или «F2» на клавиатуре и потом «Провести» («F9» на клавиатуре). После проведения документа активируется кнопка с изображением принтера «Печать F5», с помощью которой можно напечатать документы по необходимости, а так же штрих-коды и ценники.

# **4.52. Приход внутренний**

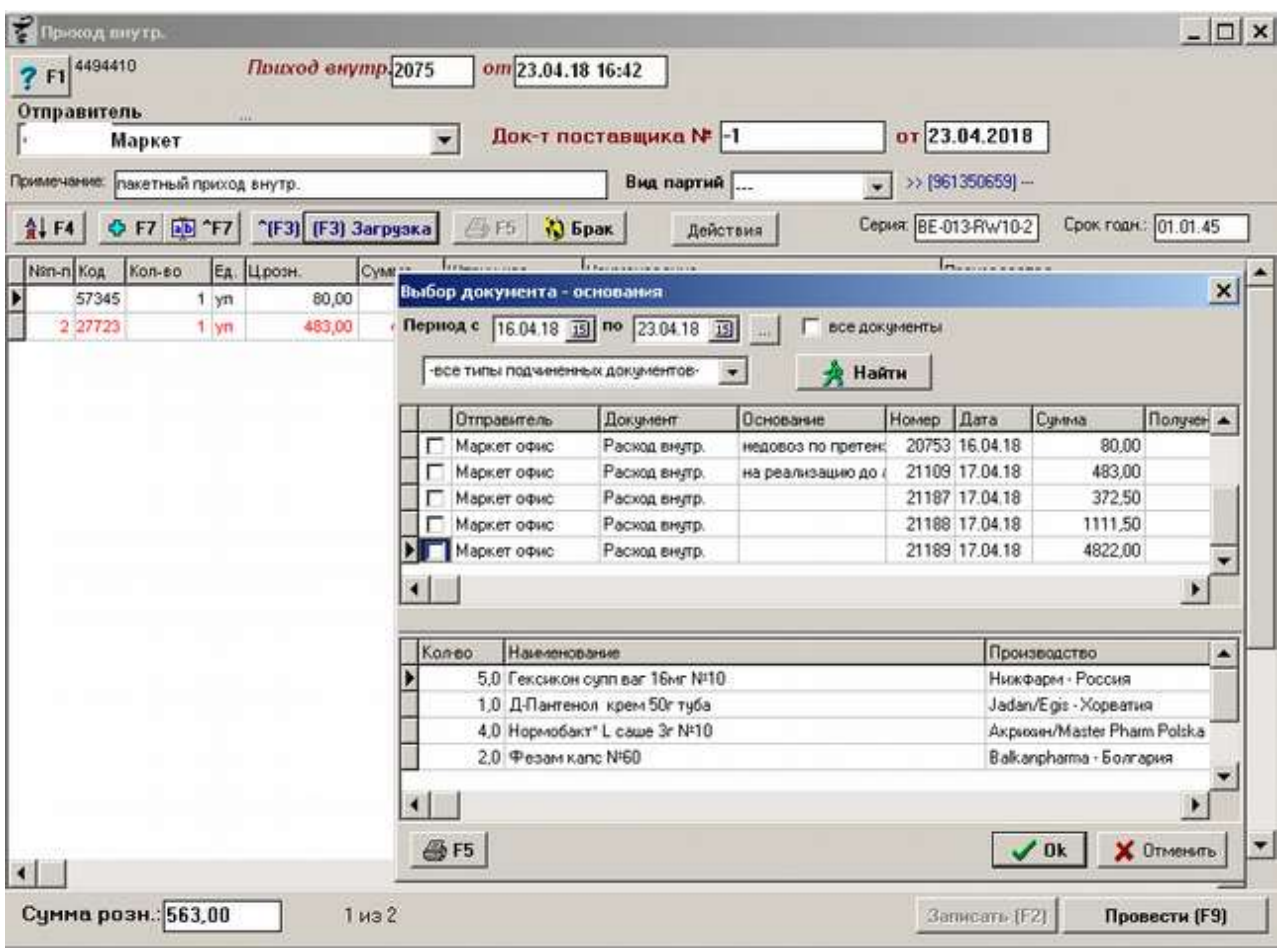

Документ «Приход внутренний» - это документ, позволяющий показать перемещение товара между подразделениями внутри одной организации, расценка в приходе внутреннем не производится. Оприходование товара через «Приход внутр.» происходит достаточно просто: выбирается отправитель, после чего следует нажать кнопку «**[F3]Загрузка**» или клавиша «F3» на клавиатуре и из открывшегося загрузчика выбрать галками нужный расход (позволяется пакетом загружать несколько расходов), после чего нужно нажать кнопку «**Ok**».

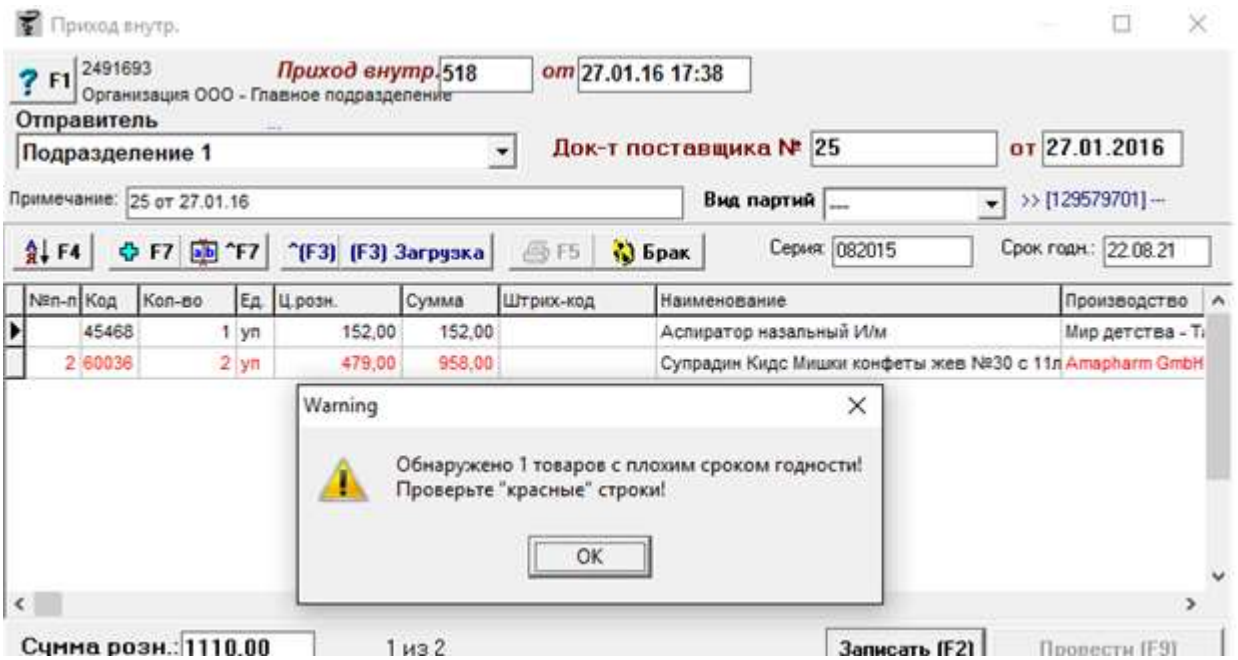

При записи документа если в нем имеются препараты с плохим сроком годности (выделены красным цветом), то система выведет информационное сообщение. «Плохим» срок считается если до его окончания остается 30 дней.

Если расход внутренний был сделан в предыдущем месяце, то при загрузки выйдет сообщение.

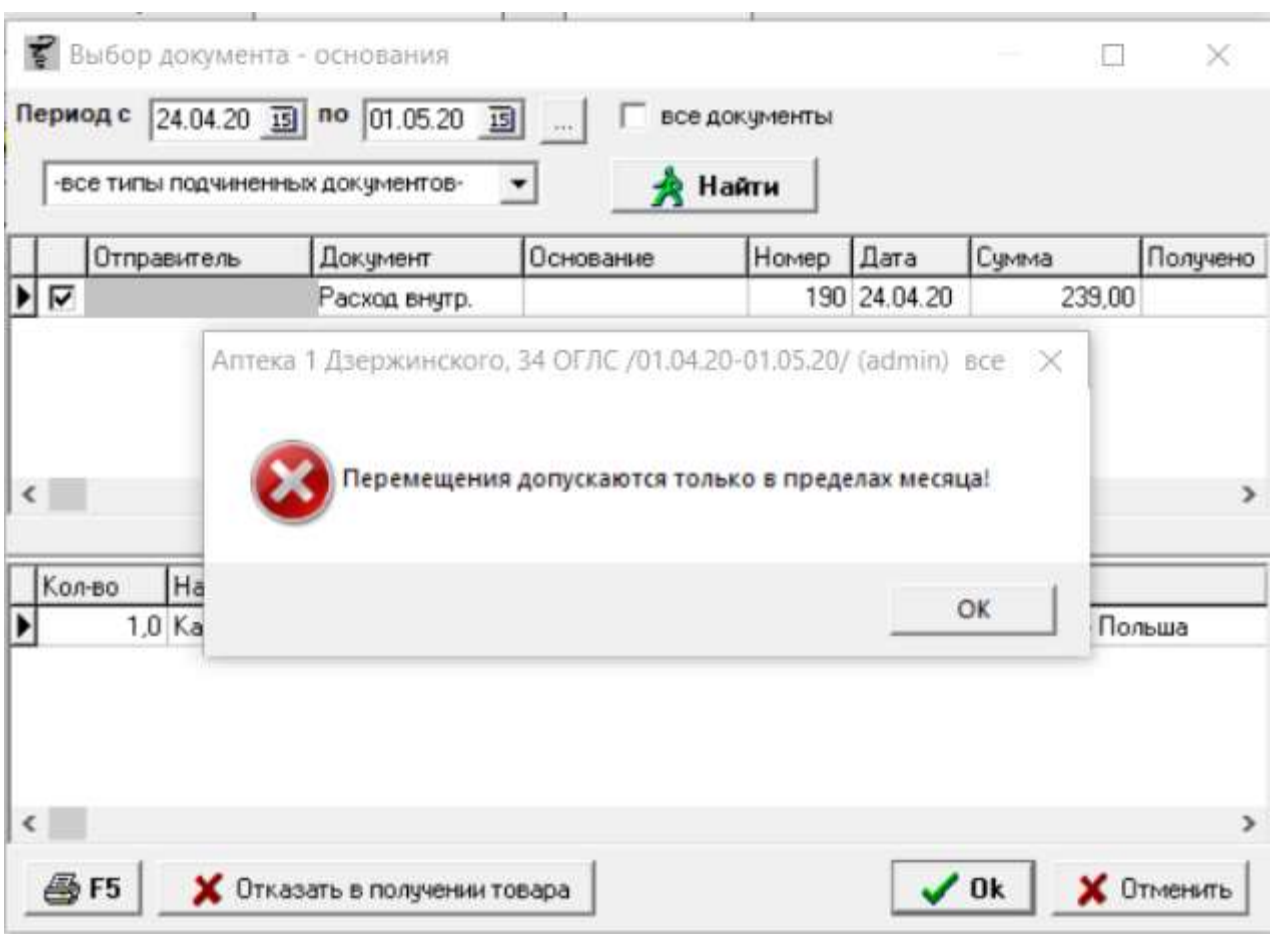

В документе есть разные функции:

- Кнопка с изображением стрелки и букв А и Я позволяет список товаров в таблице отсортировать по алфавиту;
- Кнопка «+F7» позволяет добавить новое наименование в справочник;
- Кнопка «^F7» позволяет изменить наименование в справочнике;
- Кнопка «^F3» позволяет загрузить товары из файла электронной накладной так же как в документе «Приход»;
- После сохранения документа будет запущена проверка на брак, где необходимо внимательно посмотреть не попадают ли препараты из прихода в забракованные. Так же есть возможность проверить повторно на Брак нажав соответствующую кнопку на панели инструментов «Брак»;
- Кнопка «Действия» «Разбить пакетную накладную» позволяет в случае если документ загружался пакетно (в загрузчике выбирались несколько документов галками) разбить их на разные. При нажатии на кнопку программа спросит проводить ли полученные документы или оставить их непроведенными, независимо

от ответа следующим вопросом будет «Распечатать ш/к и ценники на проведенные накладные?», заключительным сообщением будет вопрос распечатывать ли приходные накладные по документам. Если на все вопросы ответить да, в результате получатся несколько документов, по которым будут напечатаны бумажные накладные и открыто окно с печатью штрих-кодов и ценников для их печати;

- Кнопка «Действия» «Проставить резерв на все товары» позволяет все товары из накладной поставить в резерв на кассе. Данная функция необходима для товара с интернет-заказов, пришедших под конкретного клиента. При выборе этого пункта меню программа предложит сосканировать или ввести вручную штрих-код с пакета интернет-заказа для дальнейшего быстрого поиска заказа в кассе в резерве. В случае ненадобности окно можно пропустить, оставив пустым. Срок резерва берется с настройки предзаказа в Аналитике;
- Кнопка «Действия» «Сформировать документ для сверки заводских ш/к». Данная функция создает документ для сверки оприходованных товаров по накладной. Подробнее о документе в разделе «Сверка оприходованной накладной»;
- Кнопка «Действия» «Перевести партии в ГЛС» позволяет одним нажатием кнопки перевести товары из партий РПО в партии ГЛС для последующей продажи;
- Кнопка «Действия» «Исправить сопоставление» позволяет исправить сопоставление со справочником поставщика в случае если товар еще не был продан.

По окончании ввода данных документ следует записать, нажав кнопку «Записать» или «F2» на клавиатуре и потом «Провести» («F9» на клавиатуре). После проведения документа активируется кнопка с изображением принтера «Печать F5», с помощью которой можно напечатать документы по необходимости, а так же штрих-коды и ценники.

#### Организация ООО - Главное подразделение

# Приход №518 от 27.01.16 17:38

Отправитель Подразделение 1

№25 от 27.01.2016 25 от 27.01.16

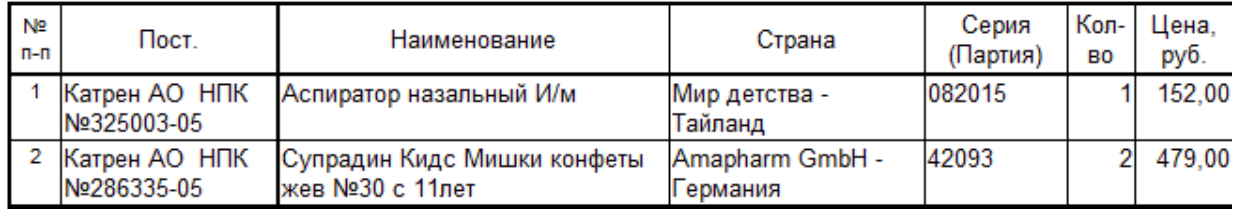

Итого:

Итого на сумму: Одна тысяча сто десять рублей 0 копеек.

 $\mathcal{L}$  and  $\mathcal{L}$ 

Забракованных и фальсифицированных нет

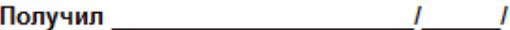

# **4.53. Приход ЭН**

 $\sqrt{ }$ 

Документ «Приход ЭН» позволяет поставить на остаток товар от поставщика по заранее сформированной расценке из интерфейса Аналитики «Пакетная расценка».

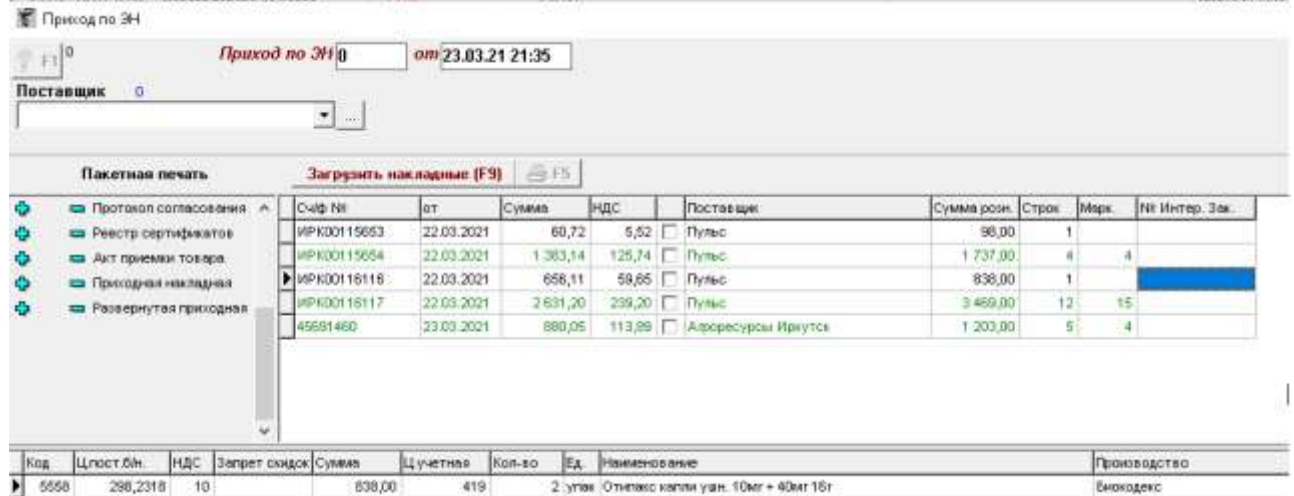

При создании данного документа в табличной части появляются все расцененные электронные накладные, предназначенные для данного торгового подразделения с указанием номера и даты документа поставщика, суммы закупочной и розничной документа, суммы НДС, поставщика, количеству строк и признака маркировки, номера интернет-заказа при наличии. Для загрузки накладных необходимо установить на нем галку и нажать кнопку «Загрузить». В момент загрузки документы сами проведутся в системе, в случае если в накладной не будет найден признак маркировки. Если признак маркировки в накладной хотя бы по одному препарату будет, накладная останется не проведенной и надо будет ее

отдельно открыть, внести маркировочные коды и провести. При проведении документов все указанные документы на печать будут напечатаны, а так же откроется окно печати штрихкодов и ценников для печати нужных в случае необходимости. В случае если необходимо загрузить какой-то старый документ, следует внести поставщика, после чего загрузятся все накладные данного поставщика за последние 90 дней. Далее следует выбрать накладную и загрузить в программу. При наличии в накладной поставщика признака интернет-заказа (например: apteka.ru, ЗдравСити) программа попросит считать индивидуальный штрих-код интернет-заказа, который в дальнейшем может быть использован при продаже товара на кассе, если же индивидуальный штрих-код отсутствует или нет возможности считать его, то тогда следует нажать кнопку «Нет» и окно будет закрыто.

В документе «Приход ЭН» имеются дополнительные функциональные кнопки:

- Кнопка с изображением стрелки и букв А и Я позволяет список товаров в таблице отсортировать по алфавиту;
- Кнопка «Печать F5» позволяет напечатать расширенный вариант накладной, сокращенный вариант накладной, акт приемки накладной, реестр сертификатов, реестр розничных цен, штрих-коды и ценники;
- Кнопка « $\leftrightarrow$ » позволяет разбить строки на 2;
- Кнопка «М» позволяет снять признак маркировки с товара, но только в том случае, если у пользователя на снятие признака есть права в системе;
- Кнопка «Разбить накладную» позволяет разбить данную накладную на 2 накладные с тем же самым номером, перенеся в новую накладную выбранные товары. Данная кнопка нужна в том случае, если есть проблемы с какими-то товарами по маркировке, но чтоб начать продавать остальной товар с накладной проведя его, вынести проблемные товары в другую накладную;
- Поле «Договор» позволяет в загруженной накладной просмотреть или выбрать действующий договор с контрагентом на дату накладной поставщика.
- Кнопка «Действия» (доступна только после проведения документа) позволяет:
- 1. Создать перемещение на основе документа «Приход ЭН»;
- 2. Сформировать документ для сверки заводских ш/к. Данная функция создает документ для сверки оприходованных товаров по накладной. Подробнее о документе в разделе «Сверка оприходованной накладной»;
- 3. Проставить запрет скидок на все препараты данная кнопка позволяет всем

товарам накладной проставить признак с запретом скидки на них при продаже;

4. Проставить резерв на все товары — позволяет все товары из накладной поставить в резерв на кассе. При выборе этого пункта меню программа предложит сосканировать или ввести вручную штрих-код с пакета интернет-заказа для дальнейшего быстрого поиска заказа в кассе в резерве. В случае ненадобности окно можно пропустить, оставив пустым.

По окончании ввода данных документ следует записать, нажав кнопку «Записать» или «F2» на клавиатуре и потом «Провести» («F9» на клавиатуре).

# **4.54. Расход**

Документ «Расход» необходим для передачи товаров с остатков торговой точки стороннему контрагенту.

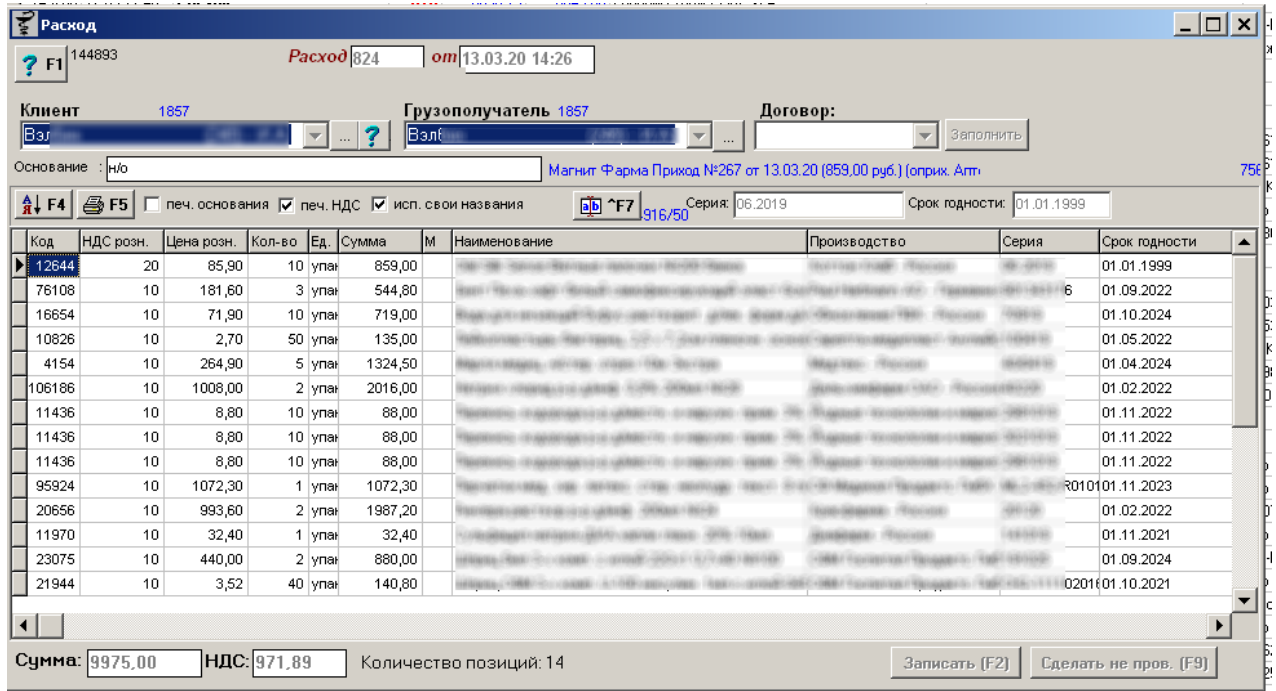

Для формирования документа следует выбрать контрагента и грузополучателя если это разные организации путем ввода первых букв наименования или путем поиска и выбора в справочнике контрагентов, доступного по кнопке с изображением трех точек. Если требуется необходимо из списка выбрать нужный договор, на основании которого происходит отпуск товара. Далее документ «Расход» следует заполнить путем нажатия кнопки «Заполнить», либо на основании какого-либо документа, либо по остаткам, либо же набрав вручную необходимый товар, который есть на остатках торговой точки. Особенность документа «Расход» при работе с остатками заключается в бронировании остатков если документ датирован текущим днем. Не проведенном сегодняшнем документе

набранные товары с другом документе «Расход» не отобразятся.

Заполнение документа возможно следующими способами:

• По приходам — выбор документа «Приход» или «Приход внутренний», на основании которых осуществляется расход товара. Откроется окно выбора прихода, по умолчанию выбирается приходы от поставщиков, где следует выбрать один или несколько приходов и нажать кнопку «Выбрать» чтобы загрузить их в документ «Расход». Кнопками «+/ -» можно проставить все приходы, либо снять все выделения. Так же есть возможность выбора периода просмотра документов по умолчанию стоит 30 дней. Можно отсортировать документы по «Приход внутр.» проставив галочку «Перемещения»;

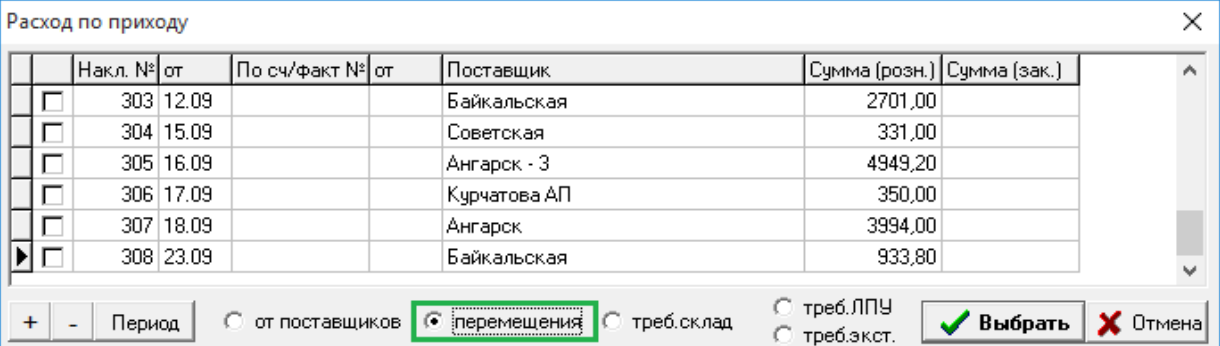

 По остаткам — загрузится весь список остатков товаров, в котором следует выбрать нужный для отпуска товар и ему проставить необходимое количество. После постановки количества товар в списке остатков будет подсвечиваться красным цветом для удобства. После того как выбрали нужно количество по всем позициям товара фильтр по остаткам следует закрыть путем нажатия клавиши «ESC» на клавиатуре. При выборе товара из списка остатков, по каждой позиции будет подсказка, с какого прихода этот товар и дата прихода;
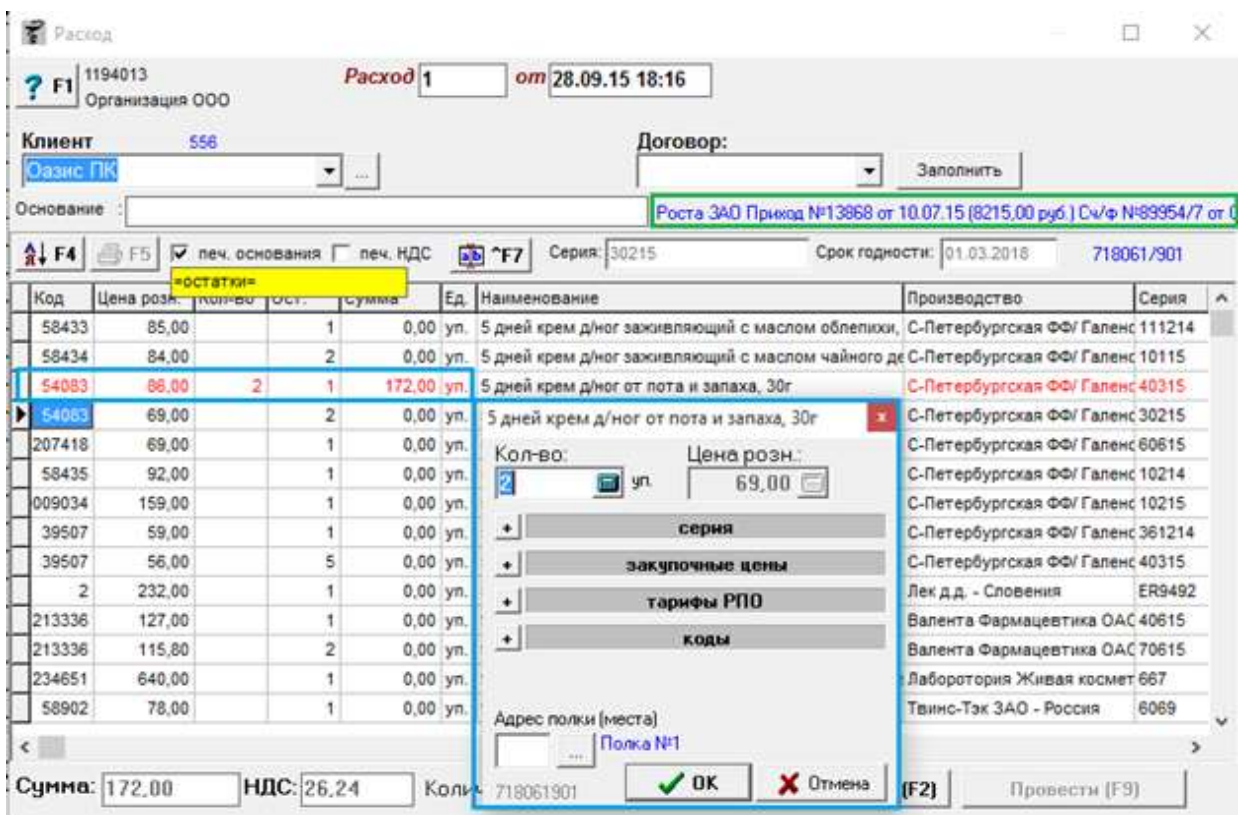

 По основанию — для заполнения расхода по основанию необходимо выбрать клиента и нажать кнопку «По основанию» после чего выведет сообщение.

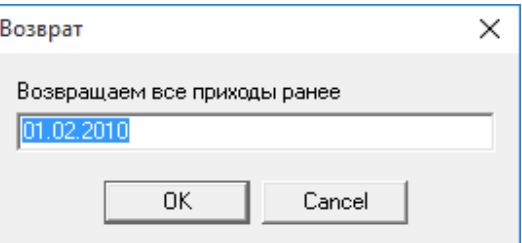

В окне следует выставить необходимую дату после чего произойдет возврат этому клиенту всех приходов, сделанных до указанного числа;

• Переоценка 01.04.2010 — заполнение документа товаром из группы «Медикаменты ЖВЛС» по выбранному поставщику.

В документе «Расход» имеются следующие функции:

- Кнопка с изображением стрелки и букв А и Я позволяет список товаров в таблице отсортировать по алфавиту;
- Кнопка «a|b Товар» открывает выпадающий список, по которому можно добавить новое наименование в справочник, копировать текущее наименование для внесения изменения и сохранения нового товара, изменить наименование в справочнике, удалить наименование в справочнике или исправить сопоставление товара;
- Кнопка с изображением вопросительного знака позволяет отобразить информацию

по выбранному контрагенту;

- Галка «Печать основания» позволяет вывести в печатные формы текст из поля «Основание»;
- Галка «Печать НДС» позволяет вывести в печатные формы значения НДС, требуется если организация работает на общей системе налогообложения;
- Галка «Исп. свои названия» позволяет в печати бумажных документов отобразить названия поставщика, у которого был приобретен товар;
- Пакетная печать позволяет указать какие документы следует напечатать и в каком количестве. Окно пакетной печати запоминает указанные документы и в следующий раз отображает уже запомненные настройки. Фото пакетной печати показано ниже.

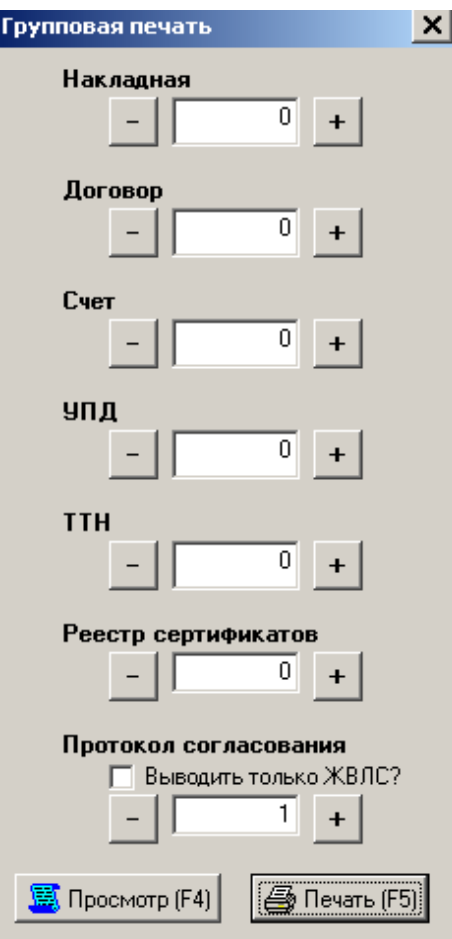

### Главное подразделение

## Расход 1 от 27.01.16 18:31

#### Катрен АО НПК

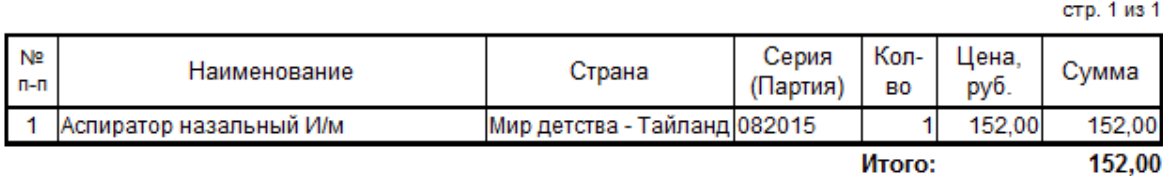

Итого на сумму: Сто пятьдесят два рубля 0 копеек.

Забракованных и фальсифицированных нет!

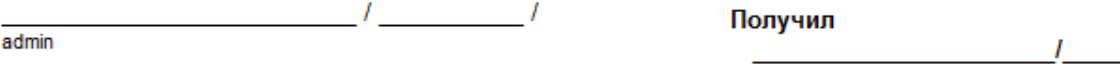

По окончании ввода данных документ следует записать, нажав кнопку «Записать» или «F2» на клавиатуре и потом «Провести» («F9» на клавиатуре). После проведения документа активируется кнопка с изображением принтера «Печать F5», с помощью которой можно напечатать документы по необходимости, а так же штрих-коды и ценники.**Реестр сертификатов**

### Реестр лекарственных средств, прошедших контроль по "Описание", "Упаковка", "Маркировка" №1 от 27.0

Продавец: Организация ООО ИНН / КПП продавца 38000000 / 3800000 Адрес: Иркутск, ул. Несуществующая, 001, тел. 00-00-01

Покупатель: Филиал АО НПК Ка ИНН / КПП покупателя 54081 Адрес: 664020, Иркутск, Новато

 $\overline{I}$ 

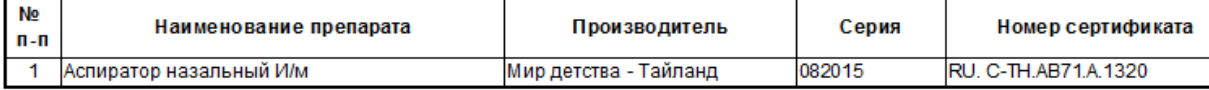

Подпись ответственного Подпись и при подпись ответственного Подпись и при подпись и при подпись и при подпись

Приложение 1 к письму Комитета цен администрации Иркутской области и администрации иркутской оснасти и<br>Комитета по формацевтической<br>деятельности и производству лекарств администрации Иркутской области  $\overline{\text{OT}}$  "\_\_\_"  $2002$  No

#### ПРОТОКОЛ

согласования цен на лекарственные средства, включенные в Перечень жизненно необходимых и в лекарственных средств, утверждаемый Правительством Российской Федерации между Организация ООО и Филиал АО НПК Катрен

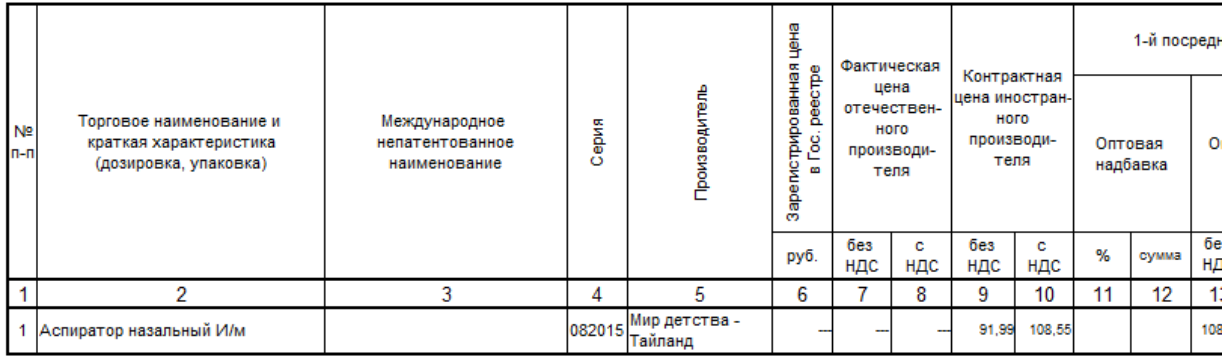

### **Протокол согласования цен**

## **4.55. Расход внутренний**

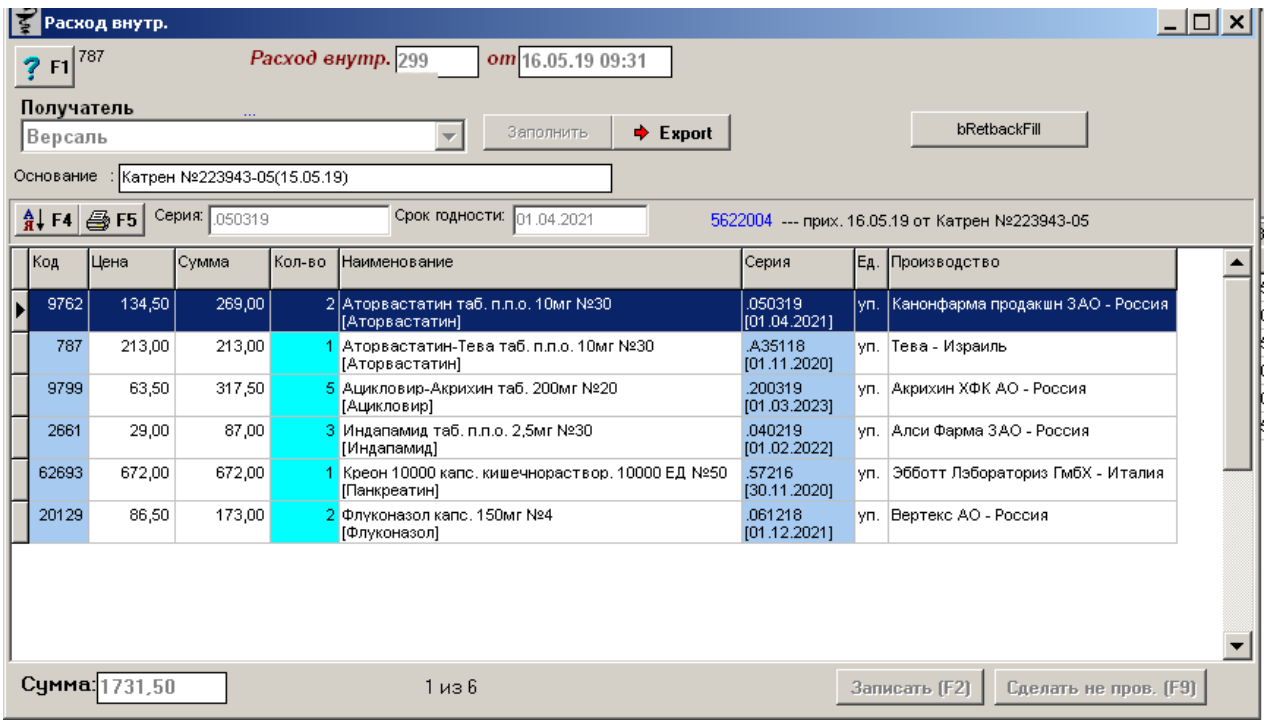

Документ «Расход внутренний» - это документ, позволяющий показать перемещение товара между подразделениями внутри одной организации Расход списывает товар с остатка. Для формирования документа следует выбрать подразделение-получателя путев выбора его из выпадающего списка. Далее документ «Расход внутренний» следует заполнить путем нажатия кнопки «Заполнить», либо на основании какого-либо документа, либо по остаткам, либо же набрав вручную необходимый товар, который есть на остатках торговой точки.

Заполнение документа возможно следующими способами:

• Пакетное заполнение (По приходам) — выбор документа «Приход» или «Приход внутренний», на основании которых осуществляется расход товара. Откроется окно выбора прихода, по умолчанию выбирается приходы от поставщиков, где следует выбрать один или несколько приходов и нажать кнопку «Выбрать» чтобы загрузить их в документ «Расход внутренний». Кнопками «+/ -» можно проставить все приходы, либо снять все выделения. Так же есть возможность выбора периода просмотра документов по умолчанию стоит 30 дней. Можно отсортировать документы по «Приход внутр.» проставив галочку «Перемещения»;

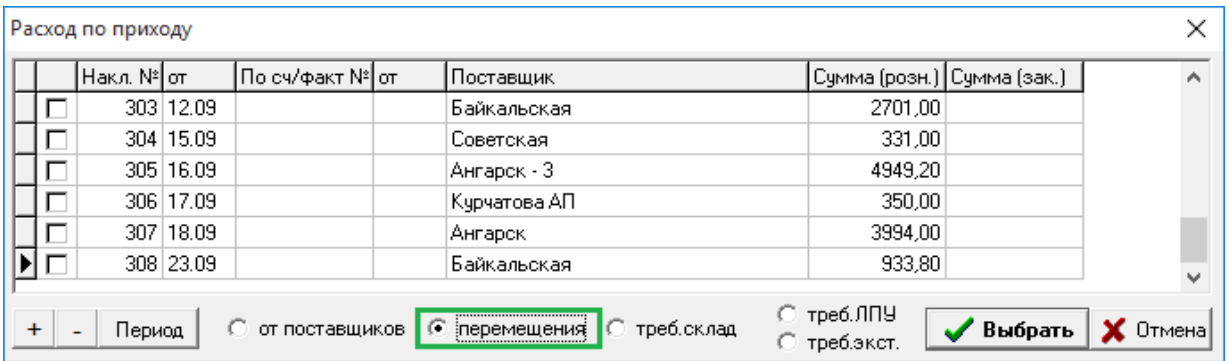

- По всем остаткам загрузится весь список остатков товаров, в котором следует выбрать нужный для отпуска товар и ему проставить необходимое количество. После постановки количества товар в списке остатков будет подсвечиваться красным цветом для удобства. После того как выбрали нужно количество по всем позициям товара фильтр по остаткам следует закрыть путем нажатия клавиши «ESC» на клавиатуре. При выборе товара из списка остатков, по каждой позиции будет подсказка, с какого прихода этот товар и дата прихода;
- По остаткам по группе товара позволяет в «Расход внутренний» загрузить все остатки по выбранной товарной группе;
- По требованию загрузится товар из созданной заявки на данной подразделение другим подразделением;
- Переоценка 01.04.2010 заполнение документа товаром из группы «Медикаменты ЖВЛС» по выбранному подразделению.

При заполнении документа если выделить какую-либо позицию, то можно увидеть документ, с помощью которого этот товар был оприходован.

В документе «Расход внутренний» имеются следующие функции:

- Кнопка с изображением стрелки и букв А и Я позволяет список товаров в таблице отсортировать по алфавиту;
- Кнопка «Export» позволяет выгрузить электронную накладную на товар в файл dbf или xml;
- Кнопка «/m» позволяет разбить документ на 2 отдельных документа, перенеся в отдельный документ все маркированные товары;
- Кнопка «bRetbackFill» необходима для того, чтобы исправить неправильные партии в расходе, это делается в том случае если сделали расход на точку, его на точке оприходовали и что-то в расходном документе потом изменили, после чего расход/приход попал в отчет «Товары в пути». Данная кнопка позволяет не трогать приход, из которого уже были продажи. При нажатии на кнопку «bRetbackFill» партии в расходе подстраиваются под партии в приходе и приход/расход убираются из отчета «Товары в пути».

По окончании ввода данных документ следует записать, нажав кнопку «Записать» или «F2» на клавиатуре и потом «Провести» («F9» на клавиатуре). После проведения документа активируется кнопка с изображением принтера «Печать F5», с помощью которой можно напечатать документы по необходимости.

### **Накладная розница**

# Расход внутр. 25 от 27.01.16 16:32

### Получатель Главное подразделение

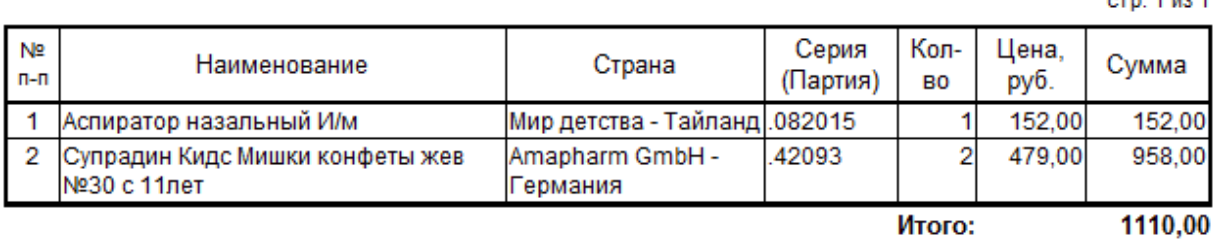

Итого на сумму: Одна тысяча сто десять рублей 0 копеек.

Забракованных и фальсифицированных нет! 

admin

### Отчет: **Спецификация**

### Спецификация по договору поставки № \_\_\_\_\_\_ от \_\_\_\_\_\_\_\_\_\_\_

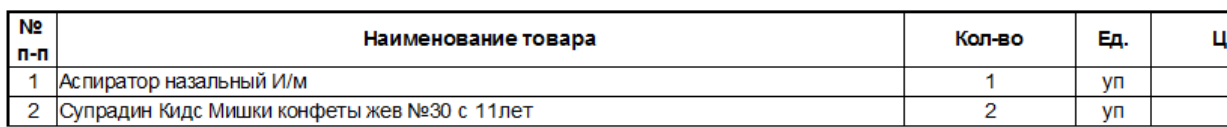

Всего 2 наименований на сумму 1110,00 р.

Итого на сумму: Одна тысяча сто десять рублей 0 копеек.

Подписи сторон:

## **4.56. Расход в отделение**

 $\sigma$  and  $\sigma$  1 and 1

Организация ООО - Подразделение 1

Получил

Итого:

 $\mathbf{I}$  and  $\mathbf{I}$  and  $\mathbf{I}$ 

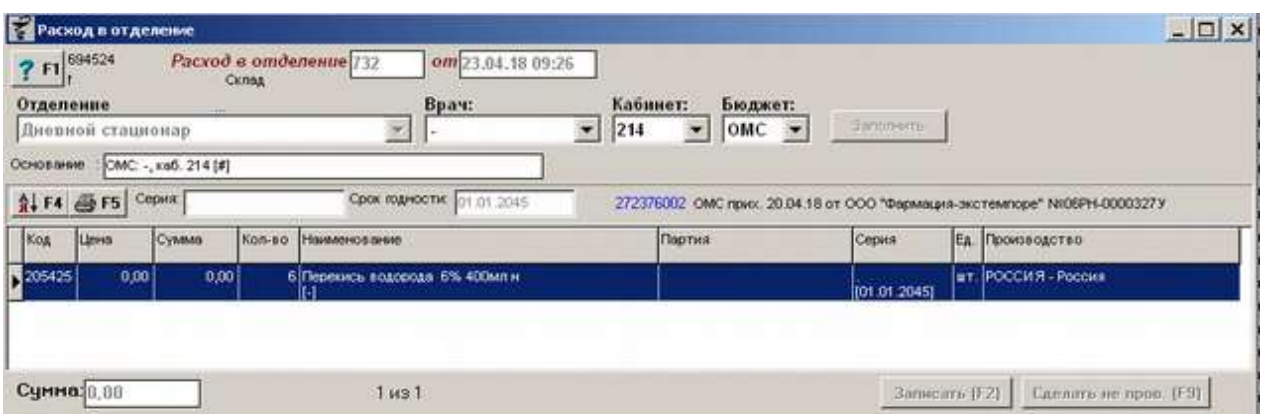

Документ «Расход в отделение» используется в больничным аптеках и позволяет отдать товар из своих остатков в конкретное отделение, кабинет, врачу и по конкретному источнику финансирования.

Для формирования документа необходимо указать отделение, в которое нужно передать товар (подразделение организации), далее если необходимо нужно указать кабинет и врача, который будет ответственен за хранение и применение товара, а так же указать источник финансирования (ДМС или ОМС) путем выбора нужного значения из выпадающего списка. Данные по врачам (код группы 51), кабинетам (код группы 52) и финансированию (код группы 53) заранее должны быть внесены в классификаторе контрагентов в разделе «Параметры контрагентов» как например показано на рисунке ниже.

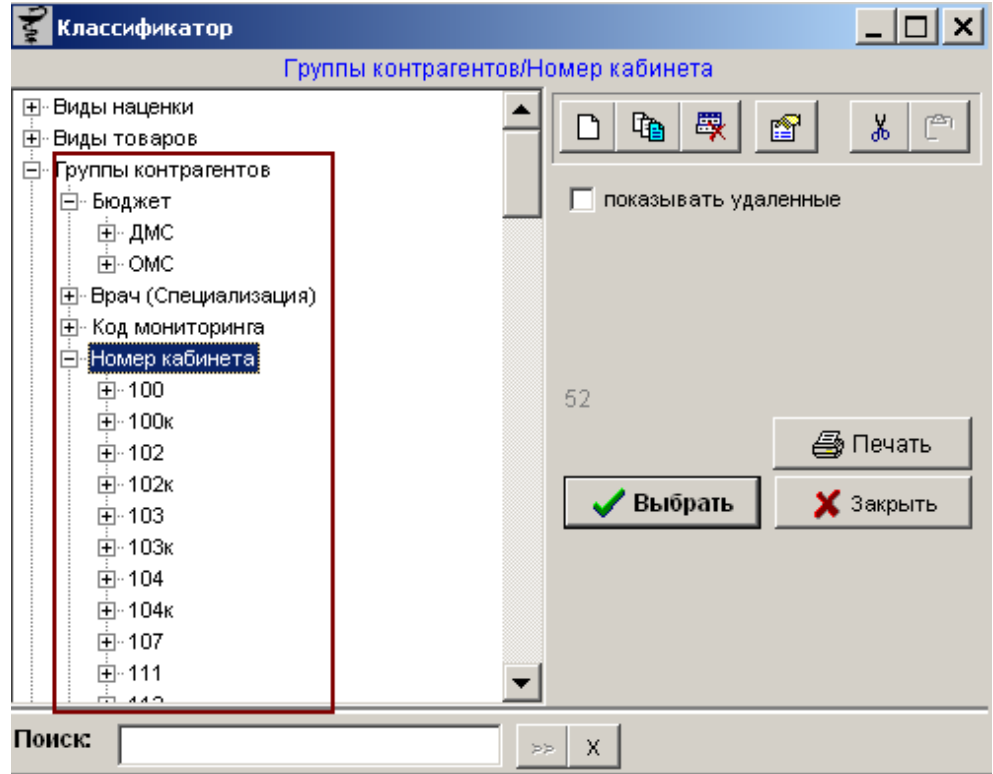

Далее необходимо заполнить документ товаром. Заполнить документ можно как вручную, путем поиска в справочнике и на остатках нужного товара и простановки ему

количества для передачи в отделение, так и путем заполнения посредством кнопки «Заполнить».

Заполнение документа возможно следующими способами:

• Пакетное заполнение (По приходам) — выбор документа «Приход» или «Приход внутренний», на основании которых осуществляется расход товара. Откроется окно выбора прихода, по умолчанию выбирается приходы от поставщиков, где следует выбрать один или несколько приходов и нажать кнопку «Выбрать» чтобы загрузить их в документ «Расход в отделение». Кнопками «+/ -» можно проставить все приходы, либо снять все выделения. Так же есть возможность выбора периода просмотра документов по умолчанию стоит 30 дней. Можно отсортировать документы по «Приход внутр.» проставив галочку «Перемещения»;

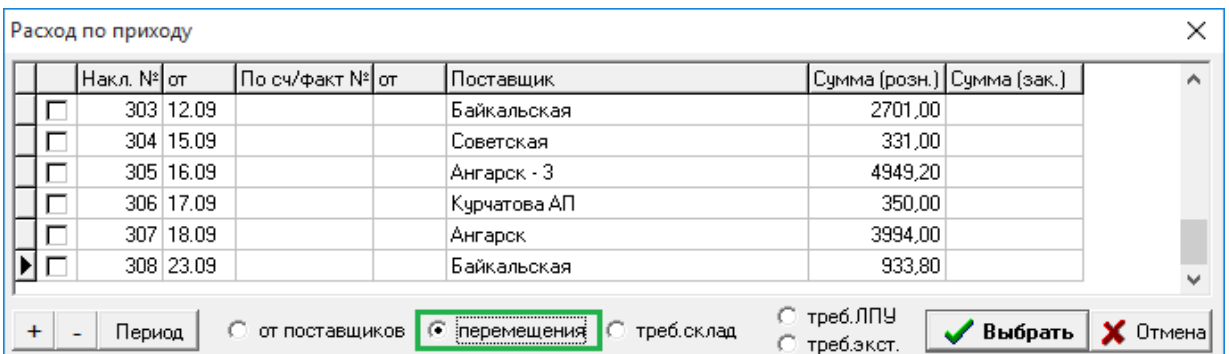

- По всем остаткам загрузится весь список остатков товаров, в котором следует выбрать нужный для отпуска товар и ему проставить необходимое количество. После постановки количества товар в списке остатков будет подсвечиваться красным цветом для удобства. После того как выбрали нужно количество по всем позициям товара фильтр по остаткам следует закрыть путем нажатия клавиши «ESC» на клавиатуре. При выборе товара из списка остатков, по каждой позиции будет подсказка, с какого прихода этот товар и дата прихода;
- По остаткам по группе товара позволяет в «Расход в отделение» загрузить все остатки по выбранной товарной группе;
- По требованию загрузится товар из созданной заявки на данной подразделение отделением;
- Переоценка 01.04.2010 заполнение документа товаром из группы «Медикаменты ЖВЛС» по выбранному подразделению.

При заполнении документа если выделить какую-либо позицию, то можно увидеть документ, с помощью которого этот товар был оприходован, серию и срок годности на товар.

Кнопка с изображением стрелки и букв А и Я позволяет список товаров в таблице отсортировать по алфавиту.

При наличии в документе маркированного товара, в столбце М у строчки с соответствующим товаром будет «Нет» или «Да», в зависимости от того, были отсканированы маркировочные коды данного товара или нет. У немаркированного товара в этом столбце ничего не будет. Для того, чтобы отсканировать маркировочные коды товара, необходимо два раза щелкнуть мышью по товару с маркировкой, коды которого еще не были отсканированы (т.е. в столбце М стоит «Нет»). После подтверждения количества, появится окно, в котором будет предложено отсканировать упаковки. После сканирования последней упаковки окно закроется, а слово «Нет» в столбце М поменяется на «Да».

При проведении лекарственных средств с маркировкой требуется предварительная настройка регистратора выбытия для работы с программой. Информацию по настройке можно найти в инструкции по маркировке (Документация – Маркировка) на странице 9.

По окончании ввода данных документ следует записать, нажав кнопку «Записать» или «F2» на клавиатуре и потом «Провести» («F9» на клавиатуре). После проведения документа активируется кнопка с изображением принтера «Печать F5», с помощью которой можно напечатать документы по необходимости.

## **4.57. Реестр рецептов**

Документ «Реестр рецептов» необходим для сверки отпущенных по кассе рецептов за предыдущую смену и дозаполнения этих рецептов.

Для формирования документа в программе «Склад» необходимо создать новый документ «Реестр рецептов» как показано на рисунке ниже.

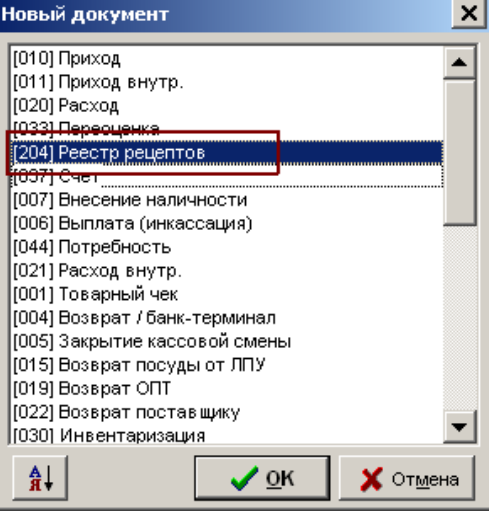

Откроется окно, пример которого показан ниже.

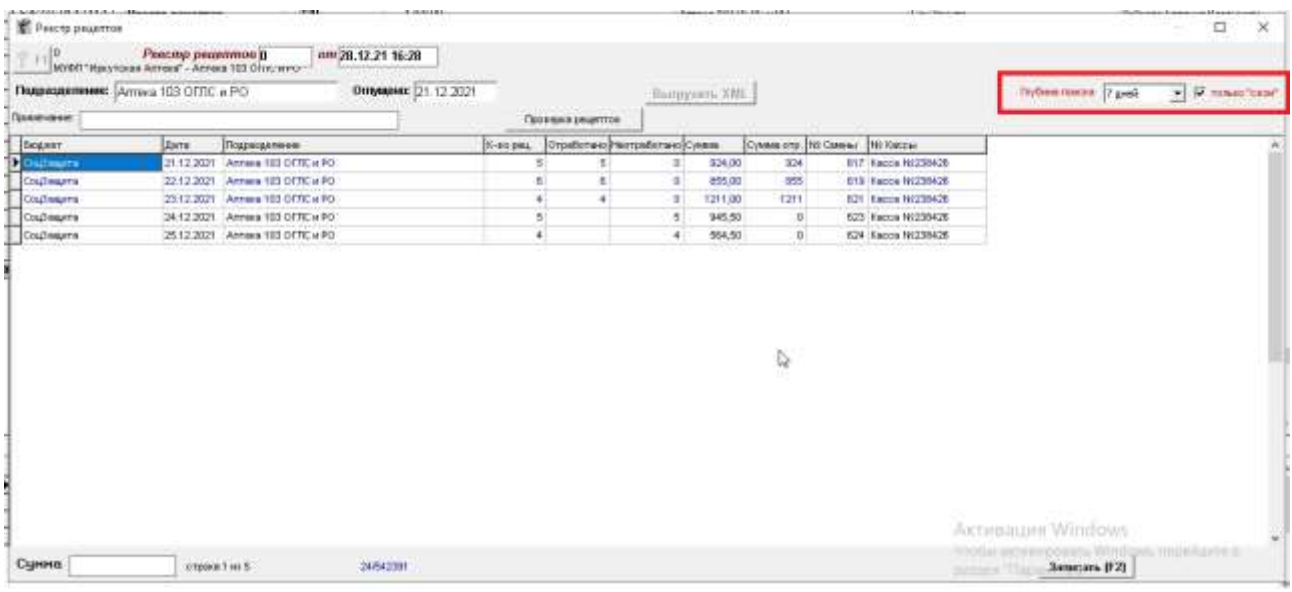

В верхней части окна можно выбирать глубину поиска отпущенных рецептов для обработки и убирать/ставить галку «только свои». Галка «только свои» позволяет убрать или увидеть отпущенные рецепты других подразделений, это нужно в случае если по рецептам отрабатывает единый оператор. Из списка следует выбрать реестр, по которому планируется отрабатывать и нажать «Записать».После этого загрузятся рецепты для проверки. Далее следует просканировать в программу последовательно рецепты сканером и проверить что все данные загружены верно. В случае какого-то не соответствия в левой части документа можно изменить нужное поле. В верхней части реестра рецептов в случае необходимости можно поменять дату реестра рецептов.

После этого загрузятся рецепты для проверки. Далее следует просканировать в программу последовательно рецепты сканером и проверить что все данные загружены верно. В случае какого-то не соответствия в левой части документа можно изменить нужное поле. В верхней части реестра рецептов в случае необходимости можно поменять дату реестра рецептов.

Когда все данные по рецепту заполнены, в правой части рецепта ставится галка, что рецепт отработан и можно сканировать следующий рецепт.

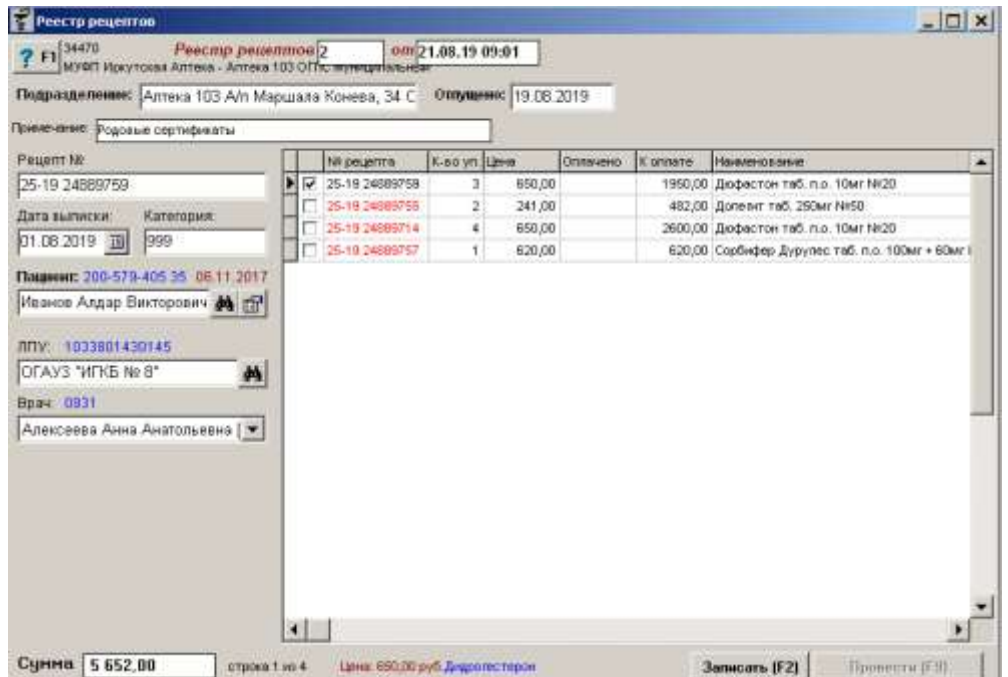

В случае если рецепты по родовым сертификатам и в отчете требуется ФИО пациента, то пациента нужно внести в базу данных, воспользовавшись поиском по ФИО или СНИЛС или введя полностью карточку пациента в случае если в базе данных пациент не найден.

Для муниципальной льготы, где ФИО пациента в отчете не требуется, галку напротив рецепта следует проставить вручную путем двойного клика левой клавиши мыши.После

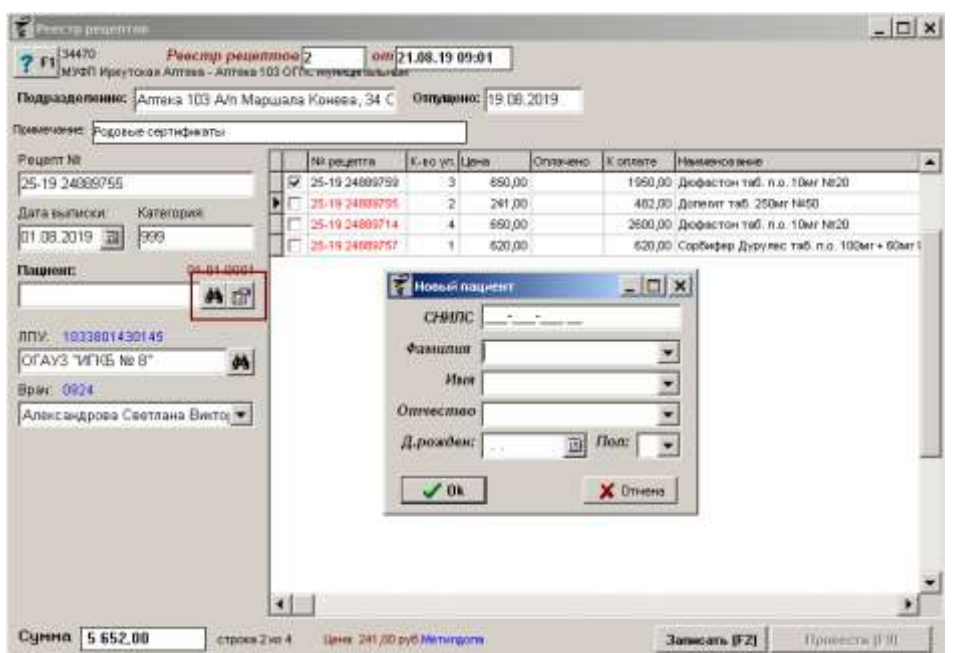

отработки всей пачки рецептов реестр следует «Записать» и «Провести».

Для выявления рецептов, которые были обработаны дважды или же не были обработаны вовсе, следует воспользоваться кнопкой «Проверка рецептов». В данном окне будут отображены все рецепты, на которые стоит обратить внимание.

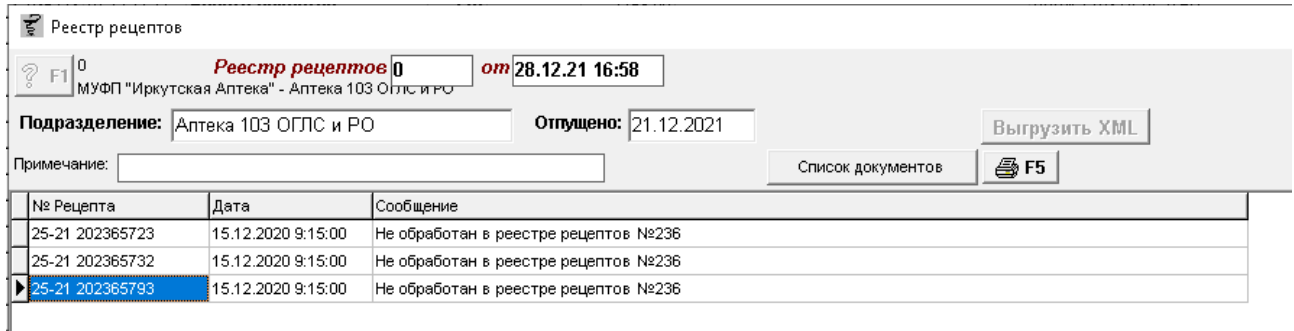

### **4.58. Сверка оприходованных товаров**

Документ «Акт сверки оприходованных товаров» предназначен для проверки при получении прихода товаров поставщика и выявления пересорта, недовложения, излишков товара.

Документ формируется после создания документа «Приход» в модуле «Склад». Для этого в документе «Приход» необходимо нажать «Действия» - «Сформировать документ для сверки заводских ш/к».

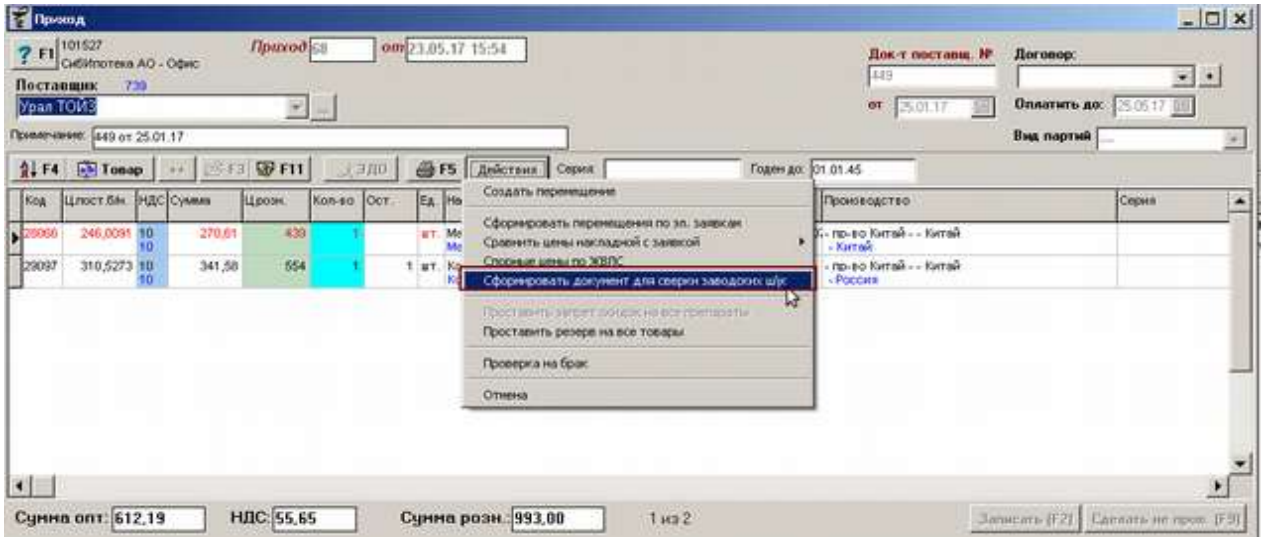

После формирования открывается дерево документов, где необходимо выбрать «Акт сверки оприходованных товаров» и нажать кнопку «Открыть документ». Все товары из прихода автоматически передаются в «Акт сверки». Пример окна показан ниже.

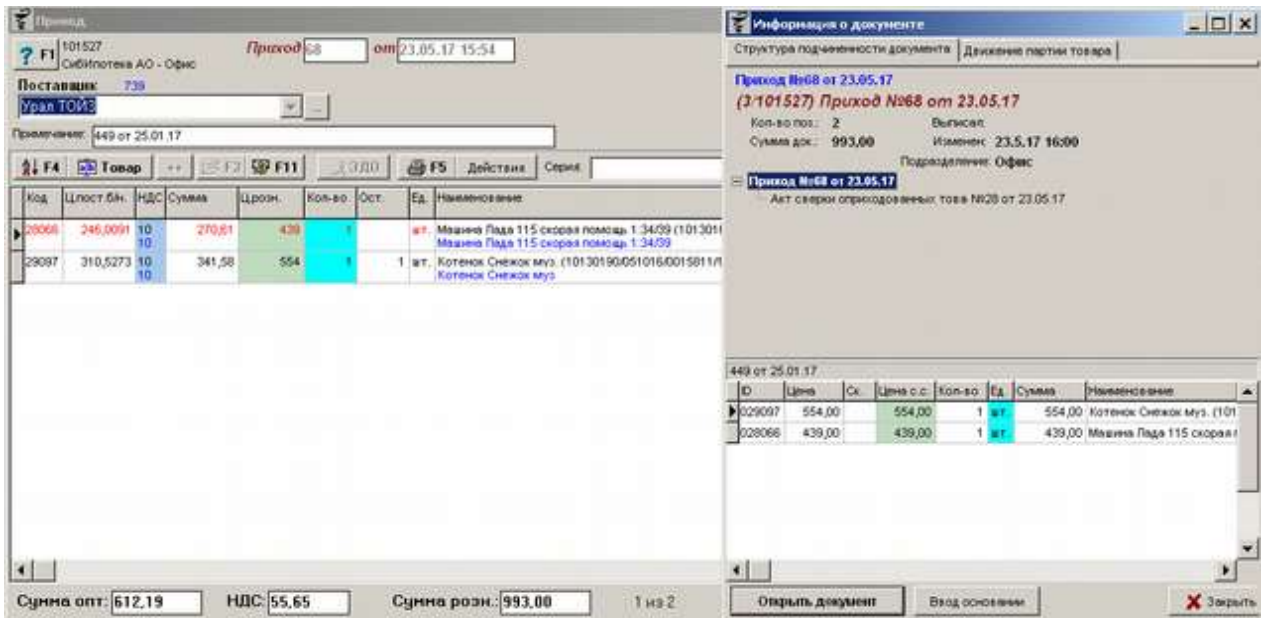

Откроется сам документ, где на основании приходной накладной указан поставщик, счет фактура и номер прихода.

Заполнение документа можно производить несколькими способами:

1. Просканировать заводской штрих-код. В случае если штрих-код совпал, то количество в столбце «Факт. кол-во» проставится автоматически столько раз, сколько раз просканируется штрих-код;

- 2. Просканировать собственный штрих-код (который распечатывается с программы «Склад»). В данном случае количество можно проставить только вручную;
- 3. Набрать по наименованию, если поставщик отправил товар, которого нет в наклалной.

Эти действия необходимо произвести со всеми товарами, пришедшими от поставщика. В результате чего документ окажется полностью или частично заполненным, как показано например ниже.

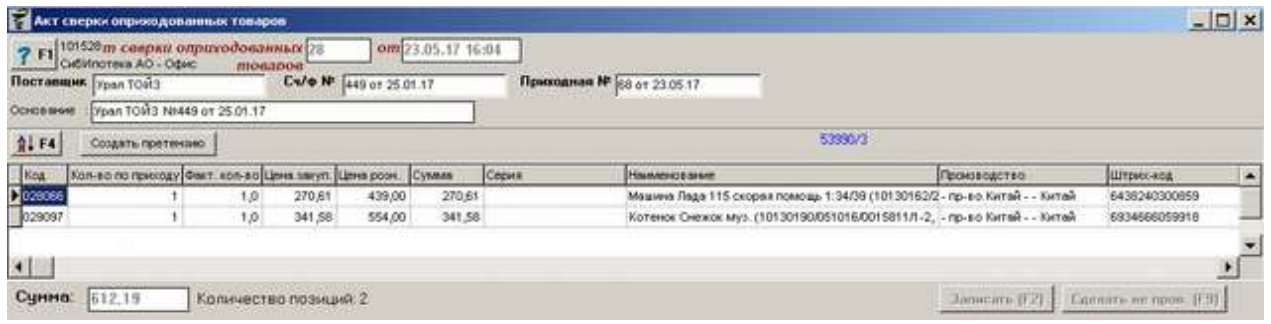

Функции и принципы работы в документе «Акте сверки оприходованных товаров»:

- в документе можно добавлять заводской штрих-код для товара если его вдруг нет в базе данных. Для добавления штрих-кода можно либо сделать двойной щелчок в колонке «штрих-код», либо выделить данные в колонке «Штрих-код», нажать клавишу «Enter» и проштриховать товар в появившемся окне (либо указать номер вручную), далее нажать «Ок»;
- в документе можно проверить правильность заводского штрих-кода. Для этого нужно просто проштриховать товар в документ, если штрих-код совпал, то у товара проставится количество в колонке «Факт. кол-во». Количество можно проставить вручную, щелкнув 2 раза в колонке «Код» или «Факт. кол-во», либо там же нажав клавишу «Enter» и проставив количество в появившемся окне;
- Если «Количество по приходу» расходится с «Фактическим количеством», то строки остаются «красными», если в количестве полное совпадение, то строки становятся чёрными;
- Так же если товар добавить в документ путем поиска товара вручную по названию, то он подсветится красным и «выпадет» в «Претензию поставщику». У таких товаров можно вручную проставить цену закупочную и серию, для этого необходим двойной щелчок левой кнопкой мыши в соответствующей ячейке, либо нажатие кнопки «Enter» и проставление соответствующих данных в открывшемся окне.

Кнопка с изображением стрелки и букв А и Я позволяет список товаров в таблице

отсортировать по алфавиту.

По окончании ввода данных документ следует записать, нажав кнопку «Записать» или «F2» на клавиатуре и потом «Провести» («F9» на клавиатуре).

После проведения документа становится активной кнопка «Создать претензию». Ее следует нажимать в том случае если нашлись расхождения по количеству между документами «Приход» и «Акт сверки оприходованных накладных». После нажатия на эту кнопку вновь открывается «Информация о документе». Необходимо выбрать «Претензию поставщику» и нажать кнопку «Открыть документ».

Документ «Претензия поставщику» делается на основании документа «Акта сверки оприходованных товаров», править в ней ничего нельзя (все корректировки вносятся только в документ «Акта сверки оприходованных товаров», затем формируется новая «Претензия поставщику»).

В документе «Претензия поставщику» для редактирования доступны только поля «Причина (недовложение, бой, брак)» и «Решение по претензии». Позиции, по которым выявлены расхождения, выделены в документе синим цветом!

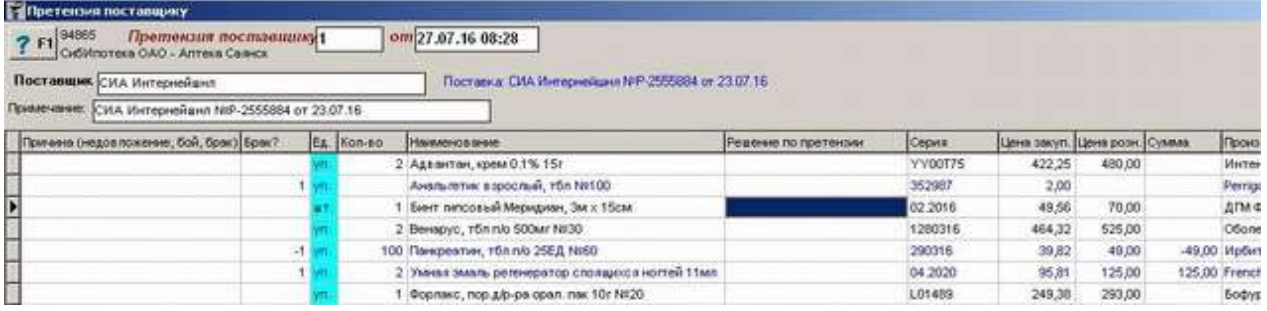

По окончании ввода данных документ следует записать, нажав кнопку «Записать» или «F2» на клавиатуре и потом «Провести» («F9» на клавиатуре).

**4.59. Сводка аналитика**

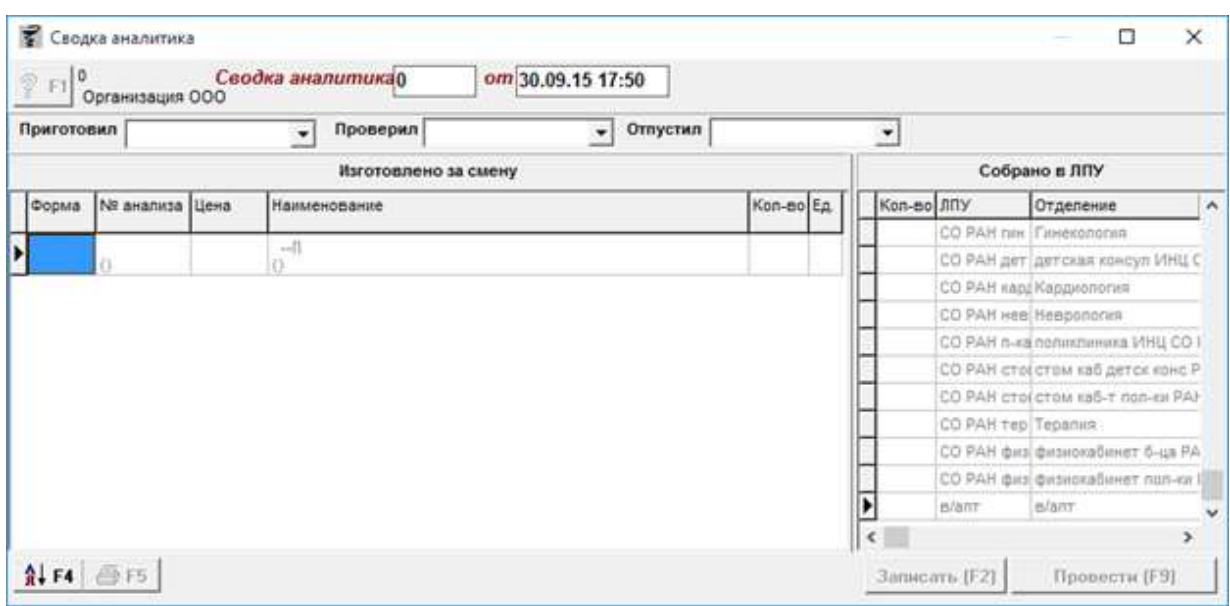

Документ «Сводка аналитика» предназначен для распечатывания этикеток аптечной заготовки на изготовленный препарат.

Для добавления препарата в документ «Сводка аналитика» его наименование нужно вручную набрать, после чего заполнить все необходимы поля по препарату: номер анализа, срок годности до, цена, шрифт, форма выпуска, срок годности дней, способ применения, условия хранения. Пример заполненной карточки на товар показан ниже.

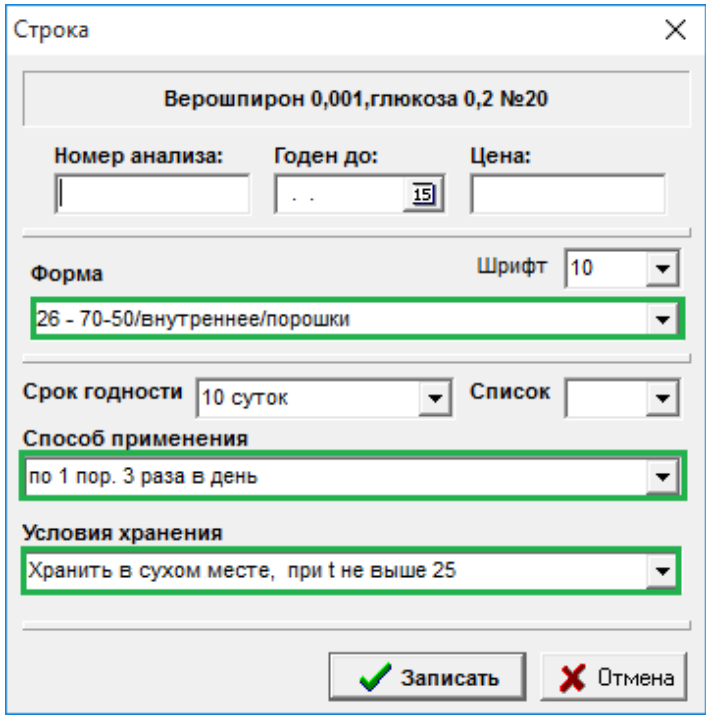

После заполнения данных по товару необходимо указать кто приготовил, проверил и отпустил препарат (указываются сотрудники).

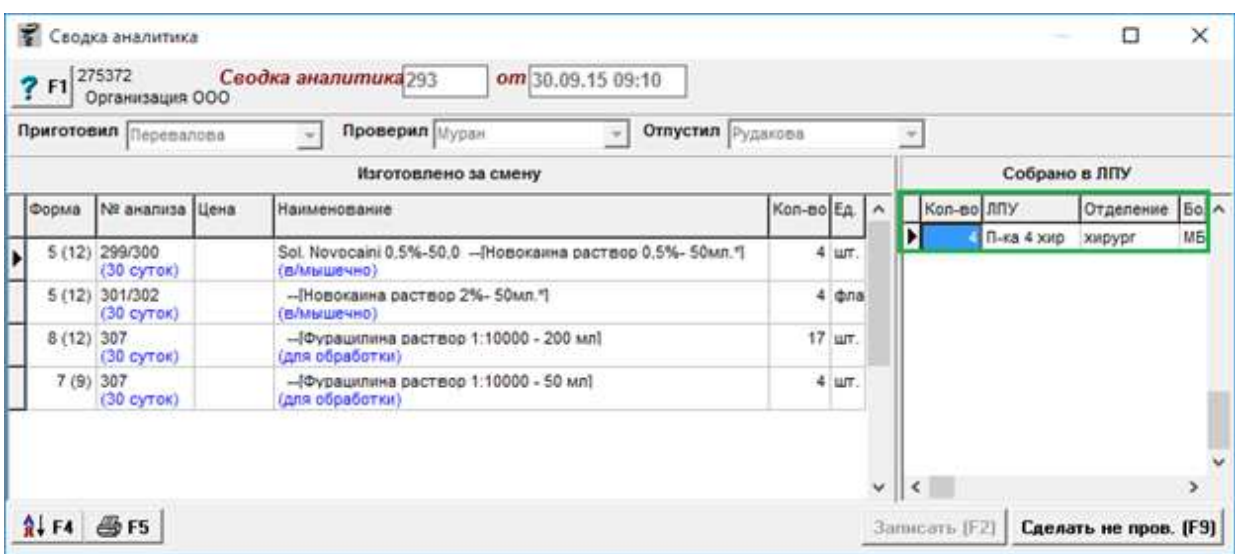

Так же необходимо указать ЛПУ, в которой было собрано определенное количество препарата. Для этого нужно выбрать в списке «Собрано в ЛПУ» конкретное название и поставить количество.

Кнопка с изображением стрелки и букв А и Я позволяет список товаров в таблице отсортировать по алфавиту.

По окончании ввода данных документ следует записать, нажав кнопку «Записать» или «F2» на клавиатуре и потом «Провести» («F9» на клавиатуре). После проведения документа активируется кнопка с изображением принтера «Печать F5», с помощью которой можно напечатать разные варианты форм для заполнения этикетки под конкретную тару (большие бутылки, малые, и т.д).

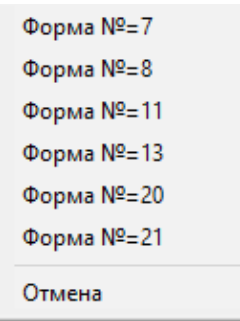

В предварительном просмотре печати можно посмотреть вид этикетки.

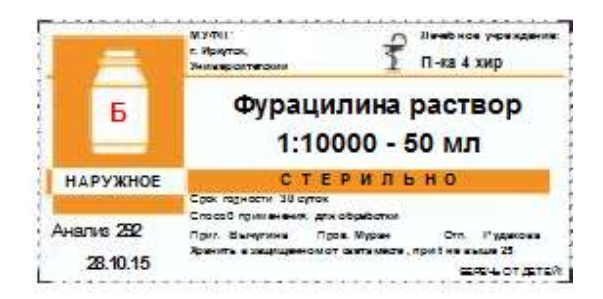

После распечатывания, данную этикетку наклеивают на тару.

## **4.60. Сводный реестр**

Документ «Сводный реестр» необходим для свода всех отпущенных рецептов за период и сдачи по ним отчетности.

о окончании месяце необходимо сделать Сводный реестр на все виды льгот и категорий граждан отдельно. Для этого в программе «Склад» необходимо создать новый документ «Сводный реестр» как показано на рисунке ниже.

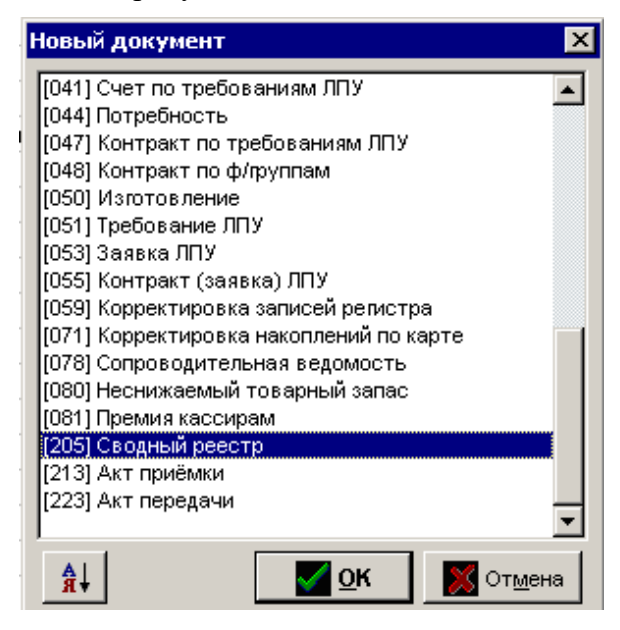

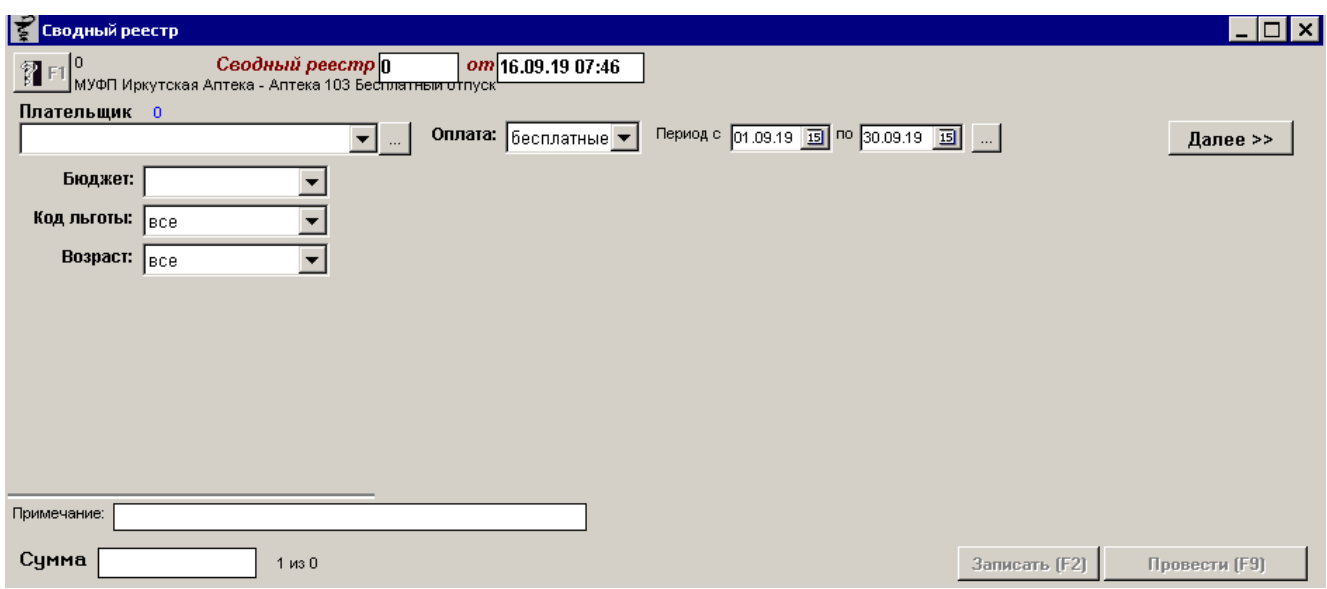

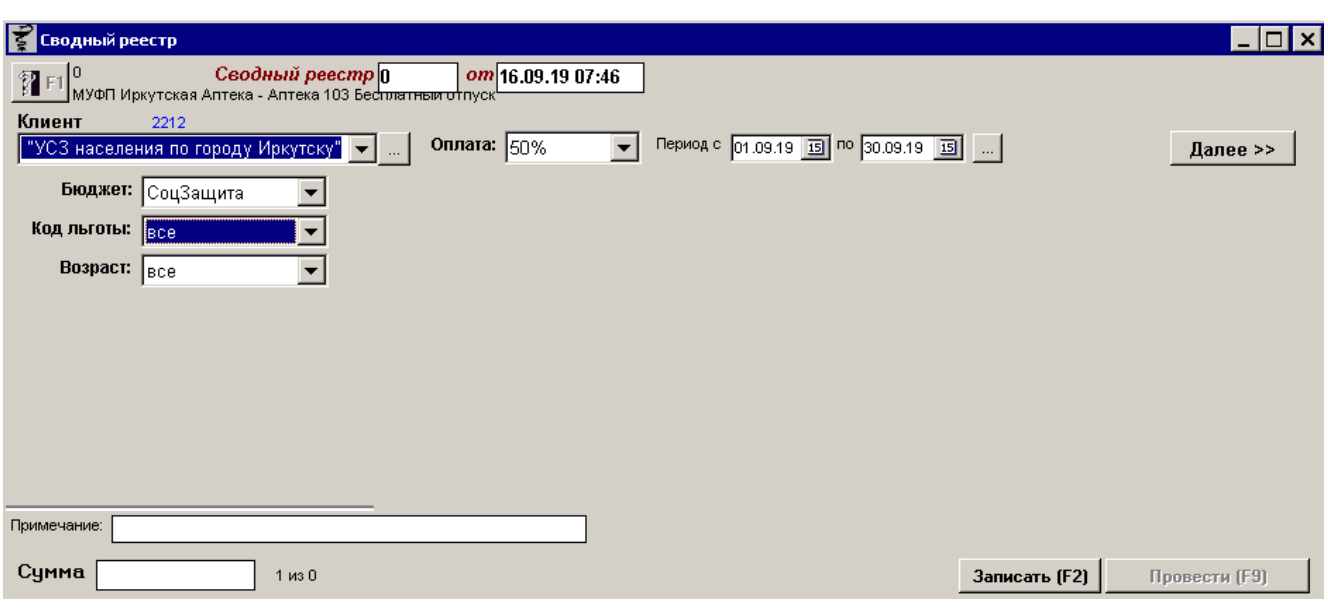

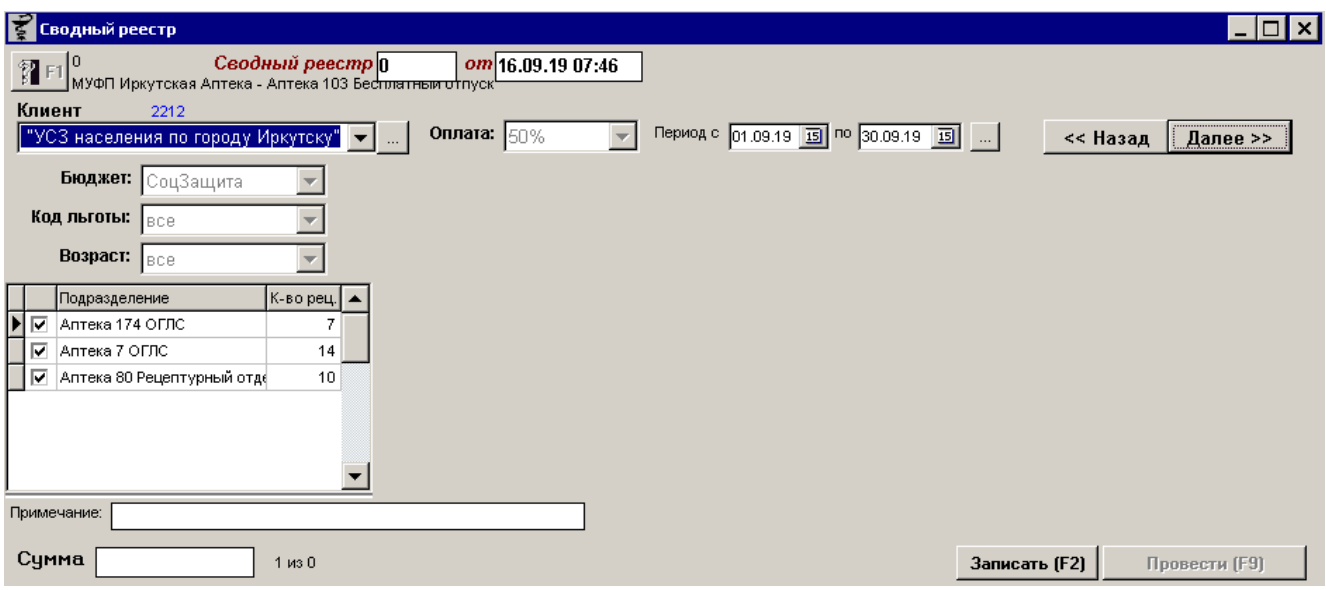

Откроется окно пример которого показан ниже. В данном окне следует заполнить плательщика, вид оплаты (бесплатные или 50%), период рецептов, бюджет, код льготы и возраст. После чего нажать кнопку «Далее» как показано на картинке ниже. Откроется окно со списком найденных рецептов, удовлетворивших указанным параметрам. Если требуется, можно убрать галки с некоторых рецептов и для дальнейшего формирования документа нажать кнопку «Далее». Следующим этапом документ заполнится списком рецептов. На этом этапе следует нажать кнопку «Записать» и «Провести». После этого появится кнопка «Печать» для печати отчетных документов (счет, УПД, счет-фактура и так далее).

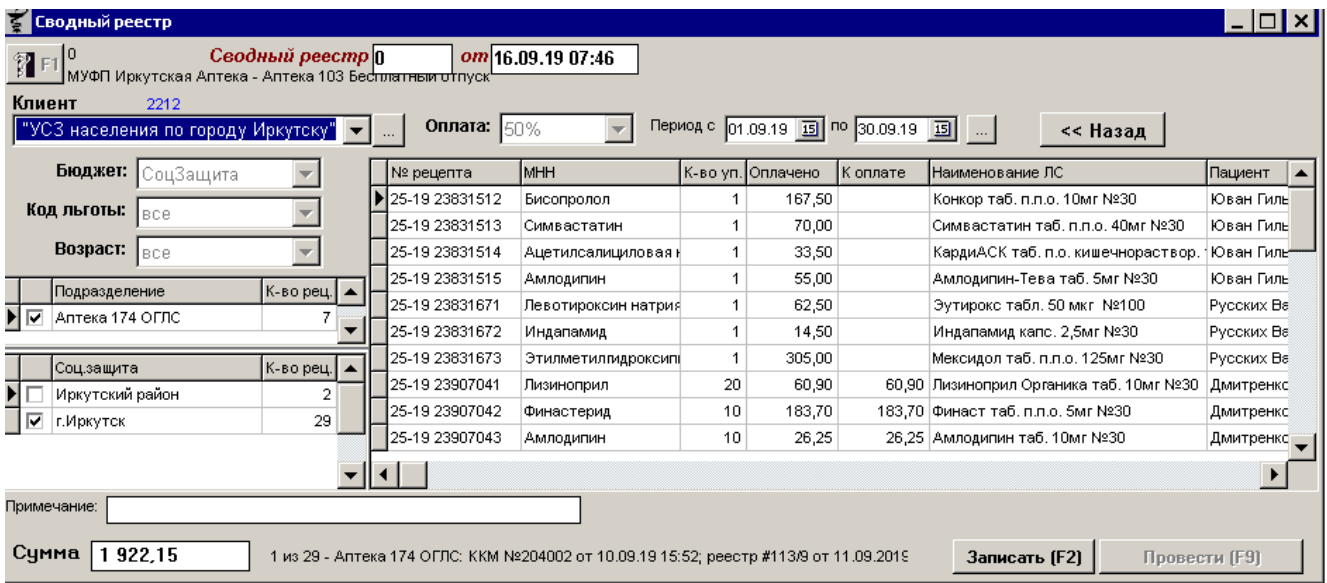

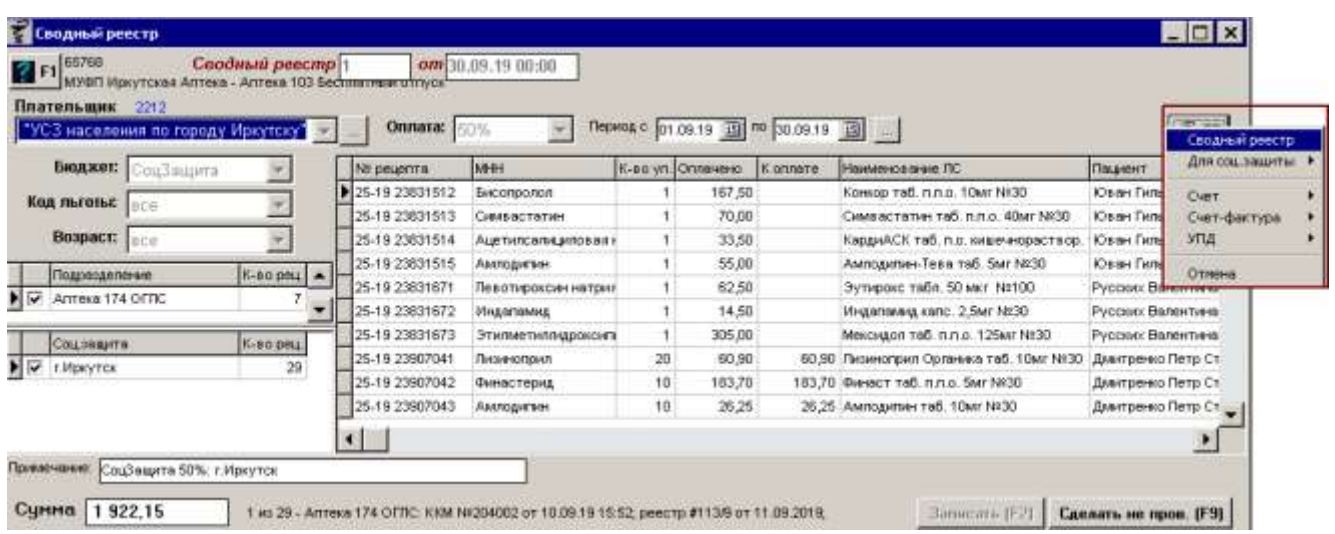

На каждом этапе можно всегда вернуться «Назад» и исправить нужный параметр. До проведения документа доступна кнопка «Подать отчет заново» для обновления информации по рецептам в случае каких-либо изменений. Документ «Сводный реестр» всегда формируется на последний день выбранного в периоде месяца.

**4.61. Сообщение на кассе**

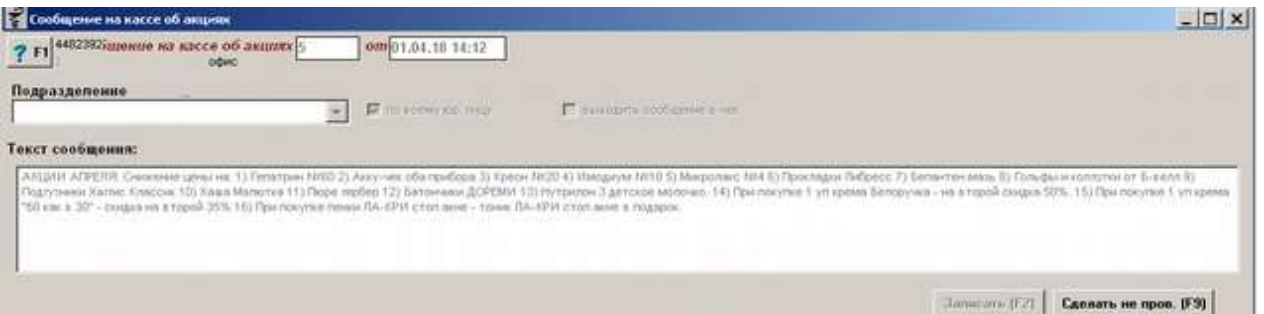

Документ «Сообщение на кассе» предназначен для отображения информации для кассиров при простое в кассовой программе, а так же для отображения информации в чеке покупателю.

Для формирования документа следует в шапке документа выбрать подразделение, для которого актуальная информация, если информация должна отображаться на всех торговых точках юридического лица, то следует поставить галку «по всему юр. лицу». Если информация должна печататься в кассовом чеке, то следует поставить галку «выводить сообщение в чек», если данная галка стоять не будет, то информация будет просто отображаться в кассовой программе для кассиров.

Далее в поле «Текст сообщения» следует написать произвольный текст, который потом будут видеть кассиры или покупатели в зависимости от установленных галок в шапке. Пример отображения информации из документа выше показан на картинке.

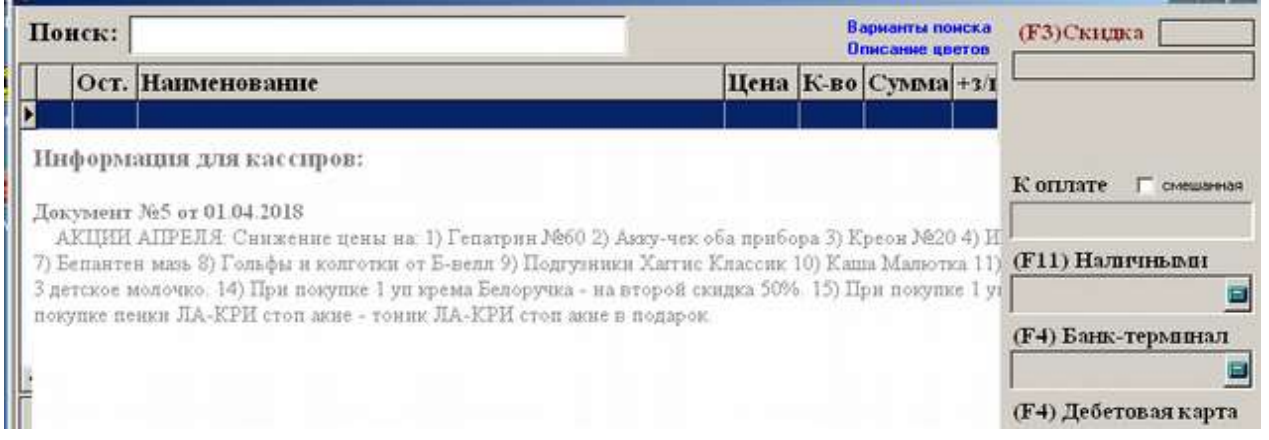

По окончании ввода данных документ следует записать, нажав кнопку «Записать» или «F2» на клавиатуре и потом «Провести» («F9» на клавиатуре).

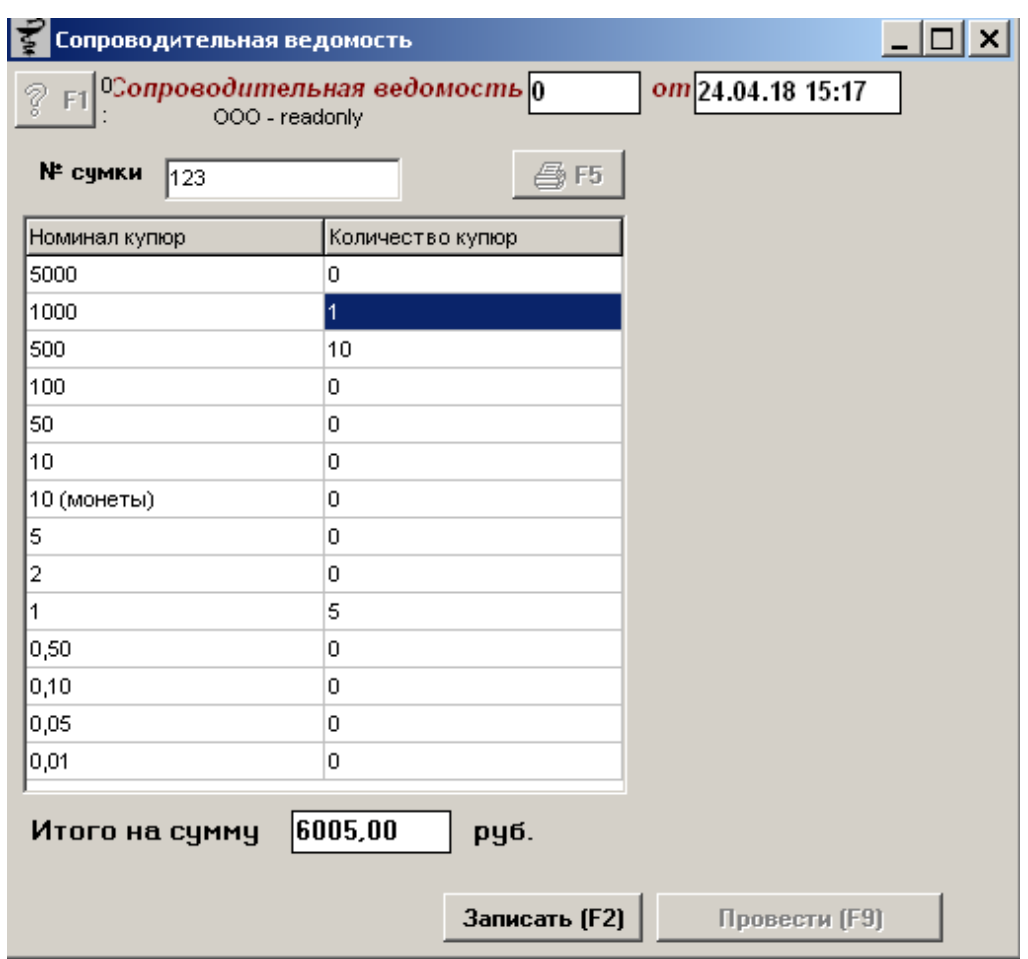

**4.62. Сопроводительная ведомость**

Документ «Сопроводительная ведомость» предназначен для подготовки и печати сопроводительной ведомости для инкассации денег в банк.

Для формирования документа следует ввести номер сумки с деньгами для инкассации и заполнить таблицу с номиналом и количеством купюр. Например, как показано выше, планируется сдать 6005 рублей в банк. Для этого в таблице следует показать какими купюрами и в каком количестве находится данная сумма. Для ввода показателей необходимо напротив нужного номинала в колонку «Количество купюр» посредством двойного нажатия левой клавиши мыши открыть окно редактирования количества и указать нужное количество, подтвердив его кнопкой «Ок».

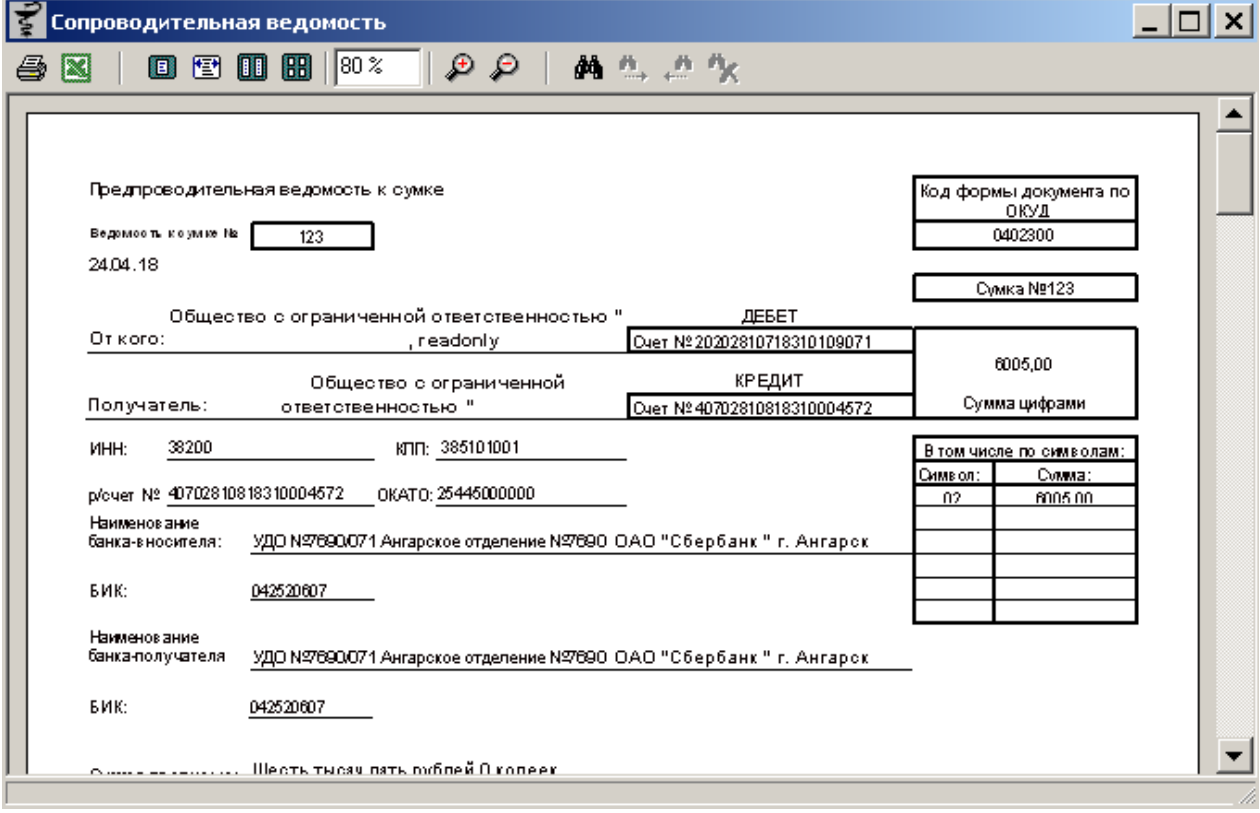

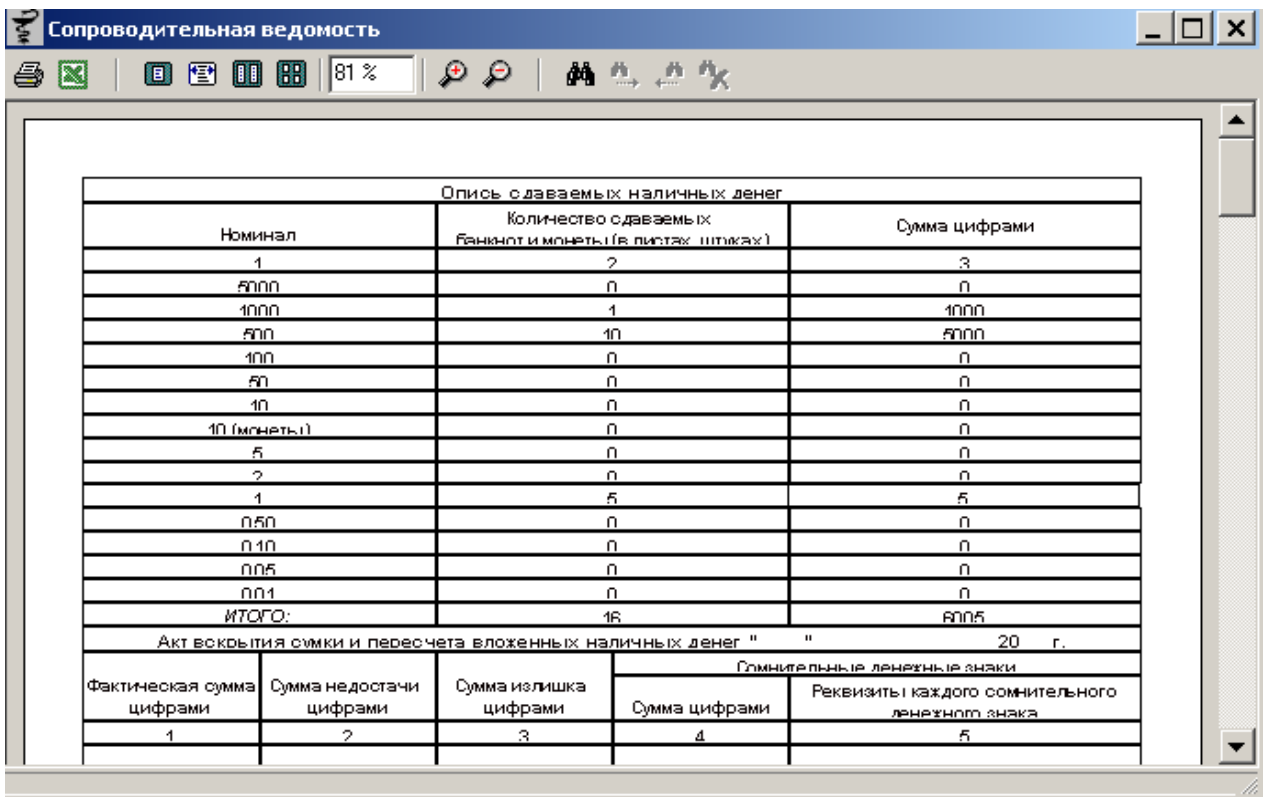

По окончании ввода данных документ следует записать, нажав кнопку «Записать» или «F2» на клавиатуре и потом «Провести» («F9» на клавиатуре). После проведения документа активируется кнопка с изображением принтера «Печать F5», с помощью которой можно напечатать лицевую и оборотную сторону ведомости. Например как показано ниже.

## **4.63. Состав группы классификатора**

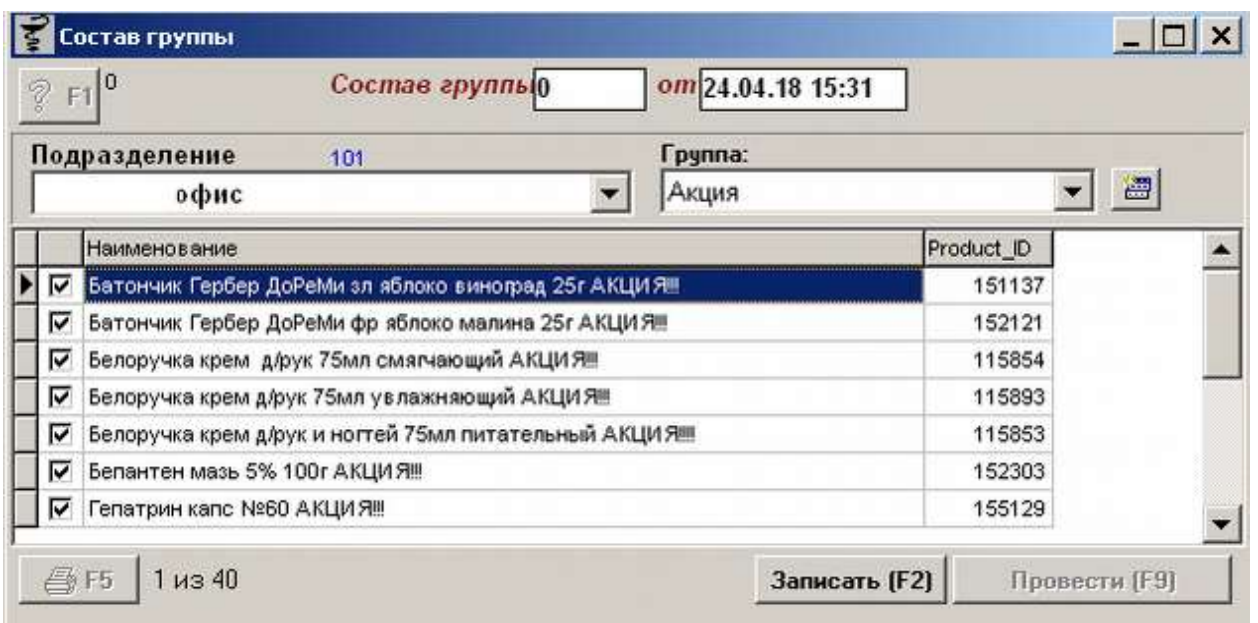

Документ «Состав группы» предназначен для формирования отдельных групп товаров с целью различной наценки для них в зависимости от подразделения, а так же для того, чтоб различные торговые точки не видели наполняемость групп других торговых точек и не могли специально или случайно поменять эту наполняемость.

Для формирования документа необходимо выбрать подразделение, для которого предназначена группа и наименование группы, для которой установлены для указанного подразделения свои правила ценообразования. После этого непосредственно само заполнение документа товаром может осуществляться двумя способами:

- Ручное заполнение документа товаром подразумевает ввод наименований товара вручную и установка галки напротив нужного. Также поиск возможен по product\_id, для поиска необходимо набрать \* и product\_id;
- Автоматическое заполнение документа товаром на основании ранее заполненной группы классификатора товаров. Для этого необходимо справа от поля выбора группы товара нажать кнопку в виде полочек «взять данные из классификатора», после чего в программе выйдет вопрос «Заполнить документ данными из классификатора?» в случае положительного ответа все товары из выбранной группы поместятся в табличную часть документа.

Табличная часть документа состоит из признака включения товара в документ (галка), наименования товара и его кода.

По окончании ввода данных документ следует записать, нажав кнопку «Записать» или «F2» на клавиатуре и потом «Провести» («F9» на клавиатуре). После проведения документа активируется кнопка с изображением принтера «Печать F5», с помощью которой можно напечатать список товара из документа.

### **4.64. Спецификация контракта**

Документ «Спецификация контракта» предназначен для фиксирования спецификации по контрактам на закупку препаратов с целью контроля полного и своевременного получения товара по спецификации. Экранной формы в программе «Склад» не имеет.

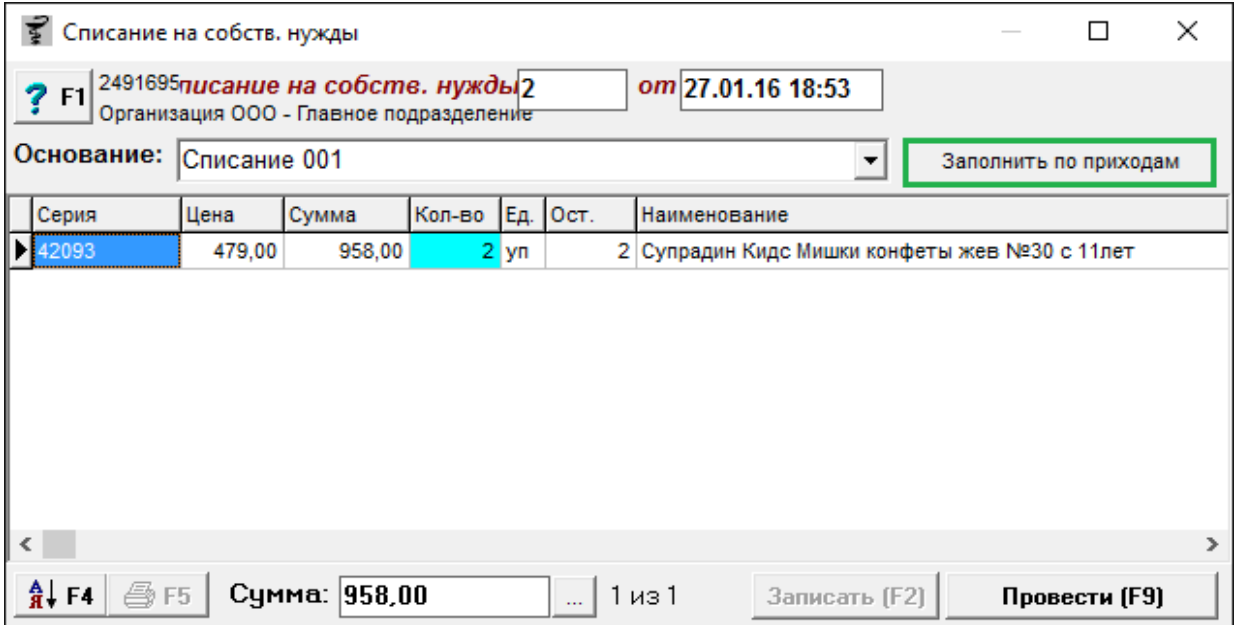

### **4.65. Списание на собственные нужны**

Документ «Списание на собственные нужды» необходим для списания товара для нужды торговой точки. Алгоритм заполнения у документа такой же как у документа [«Акт](#page-114-0)  [списания»](#page-114-0). Для формирования документа в основании необходимо выбрать из списка сотрудника, на которого списывается товар на нужны или написать основание вручную, после чего набрать нужный товар вручную, либо заполнить документ по кнопке «Заполнить по приходам».

Кнопка с изображением стрелки и букв А и Я позволяет список товаров в таблице отсортировать по алфавиту.

По окончании ввода данных документ следует записать, нажав кнопку «Записать» или «F2» на клавиатуре и потом «Провести» («F9» на клавиатуре). После проведения документа активируется кнопка с изображением принтера «Печать F5», с помощью которой можно напечатать бумажный документ о списании товара.

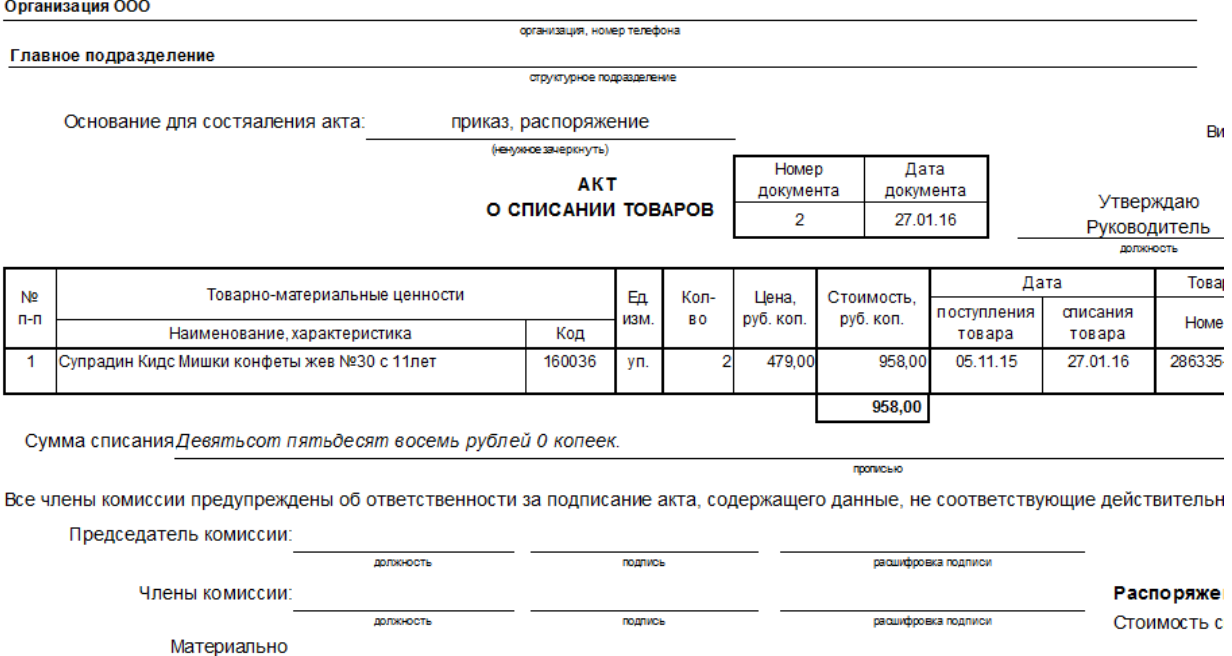

## **4.66. Справка о прочих доходах**

ответственное лицо:

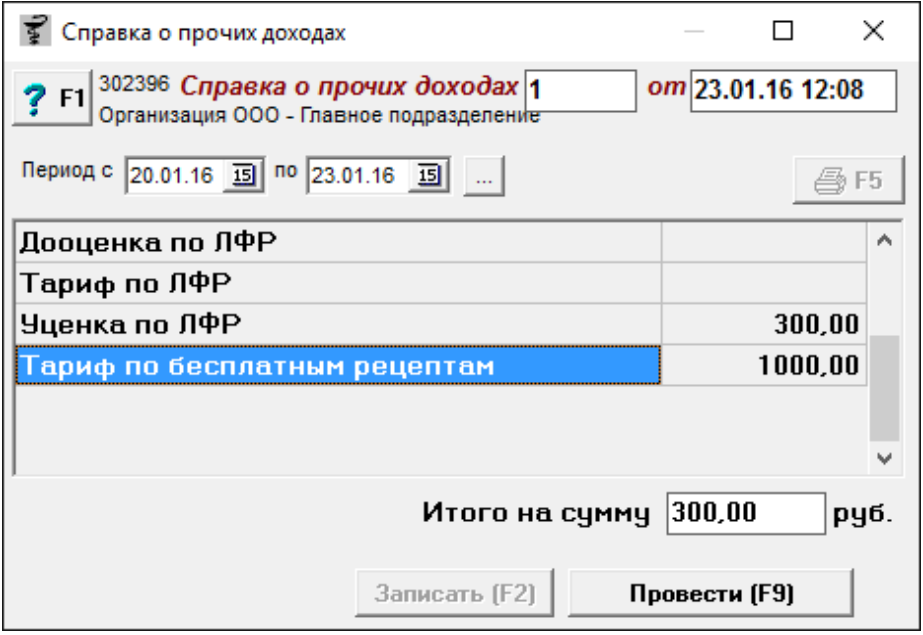

Документ «Справка о прочих доходах» предназначен для отражения прочих (от реализации товаров) доходов торговой точки и последующей печати этого документа.

Для формирования документа «Тариф по бесплатным рецептам» необходимо выбрать интересующий период, после чего документ заполняется на основании всех документов [«Бесплатный отпуск».](#page-122-0)

По окончании ввода данных документ следует записать, нажав кнопку «Записать» или

«F2» на клавиатуре и потом «Провести» («F9» на клавиатуре). После проведения документа активируется кнопка с изображением принтера «Печать F5», с помощью которой можно напечатать бумажные документы.

Организация ООО Главное подразделение

### Справка о прочих доходах и расходах за период с 20.01.16 по 23.01.16

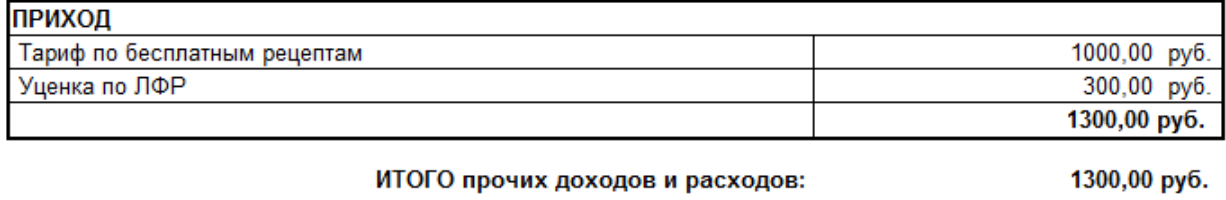

Составил

Проверил

## **4.67. Стоп-лист для Справки**

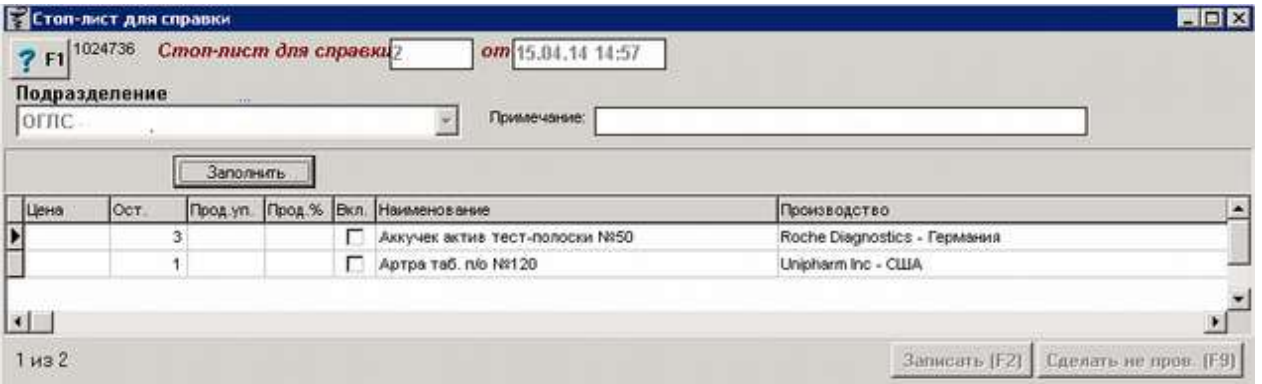

Документ «Стоп-лист для Справки» предназначен для указания списка товара по каждой торговой точки, который не будет отправляться на сайт [www.550550.ru](http://www.550550.ru/) [\(www.vapteke.ru\)](http://www.vapteke.ru/) с целью сокрытия цен на некоторые препараты от конкурентов.

Для формирования документа следует в шапке документа указать подразделение торговой точки, для которого предназначен список товаров и указать примечание если требуется.

Далее документ заполнять можно двумя способами:

- 1. Вручную внося нужные наименования товаров;
- 2. Посредством кнопки «Заполнить», на основании которой произойдет заполнение документа продажами, которые составляют процент от общих продаж торговой точки. При нажатии на кнопку выйдет окно для ввода этого процента от продаж.

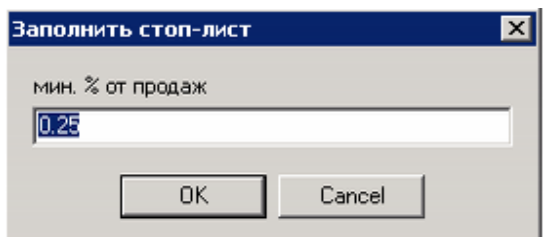

Внимание! Если товар в список попал на основе заполнения автоматически по продажам, но отправлять его на справку все же нужно, следует поставить галку напротив наименования данного препарата, что будет означать, что отправка по нему будет осуществляться.

По окончании ввода данных документ следует записать, нажав кнопку «Записать» или «F2» на клавиатуре и потом «Провести» («F9» на клавиатуре). При формировании следующего документа «Стоп-лист на Справку» предыдущий автоматически распроводится.

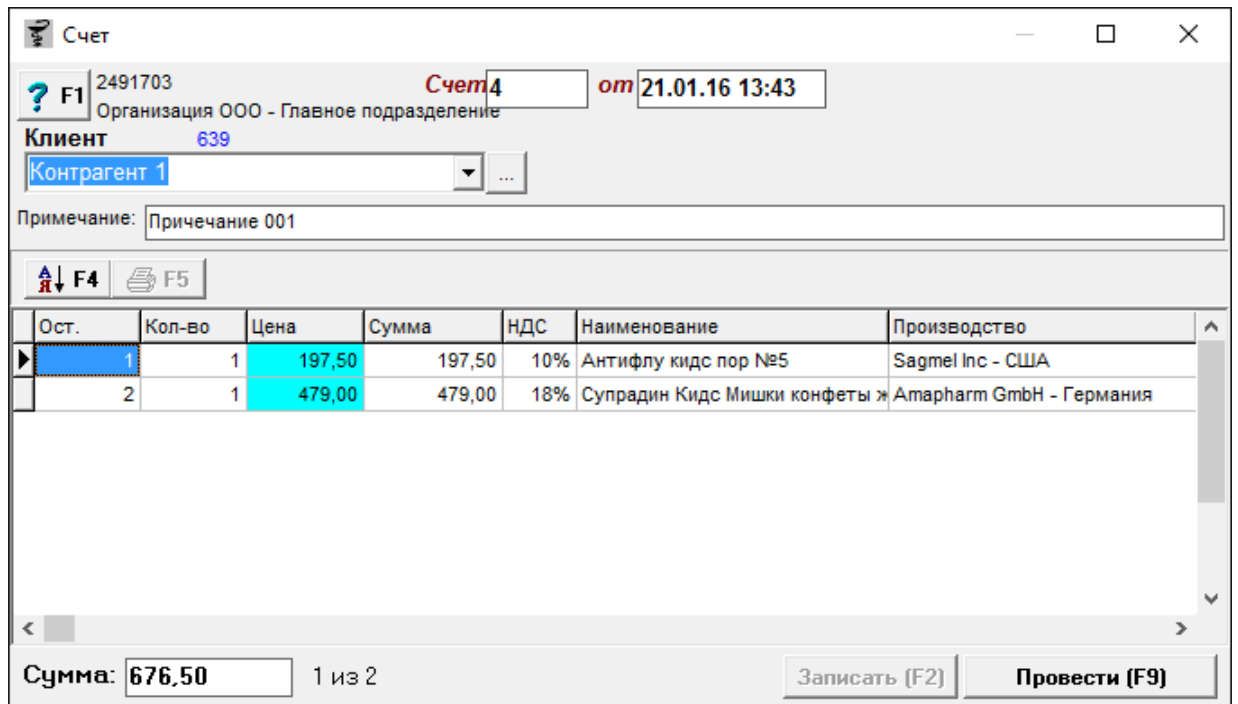

**4.68. Счет**

Документ «Счет» предназначен для выставления счета клиенту по конкретному товару или списку товаров. Документ имеет информационный характер, при проведении документа с остатков товар не списывается.

Для формирования документа необходимо набрать нужный товар и проставить ему количество. При этом товару можно поставить или поменять цену продажи, установить НДС если требуется, для этого необходимо выбрать нужную для редактирования колонку и путем нажатия кнопки «Enter» на клавиатуре установить требуемое значение, после чего подтвердить его нажатием кнопки «Enter» на клавиатуре или «Ок». В нижней части документа будет отображена сумма документа и количество строк.

Кнопка с изображением стрелки и букв А и Я позволяет список товаров в таблице отсортировать по алфавиту.

По окончании ввода данных документ следует записать, нажав кнопку «Записать» или «F2» на клавиатуре и потом «Провести» («F9» на клавиатуре). После проведения документа активируется кнопка с изображением принтера «Печать F5», с помощью которой можно напечатать бумажные документы.

#### Организация ООО

Адрес: Иркутск, ул. Несуществующая, 001, тел. офиса 00-00-01 Главное подразделение тел.

### Образец заполнения платежного поручения

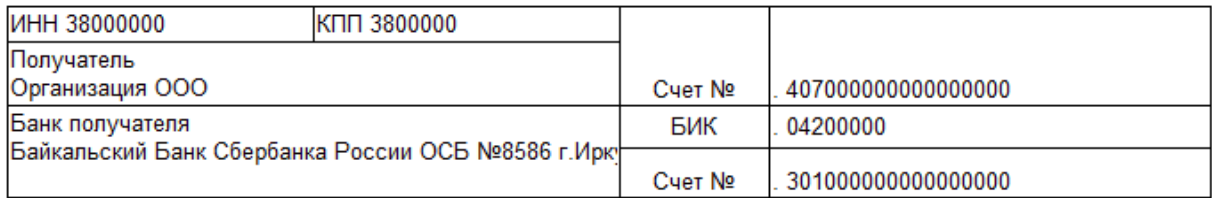

## Счет №101/4 от 21.01.16

Плательщик: Контрагент 1

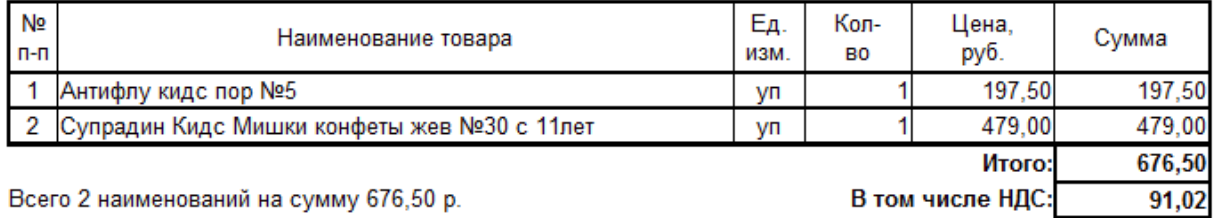

Шестьсот семьдесят шесть рублей 50 копеек.

Руководитель предприятия \_\_\_\_\_\_\_\_\_\_\_\_\_\_\_\_\_\_\_\_\_/ Директор А.А. /  $M.\Pi.$ Главный бухгалтер \_\_\_\_\_\_\_\_\_\_\_\_\_\_\_\_\_\_\_\_\_\_\_\_\_\_/ Бухгалтер Б.Б. /

## C4ET ΦΑΚΤΥΡΑ Νº101/4 οτ 21.01.2016

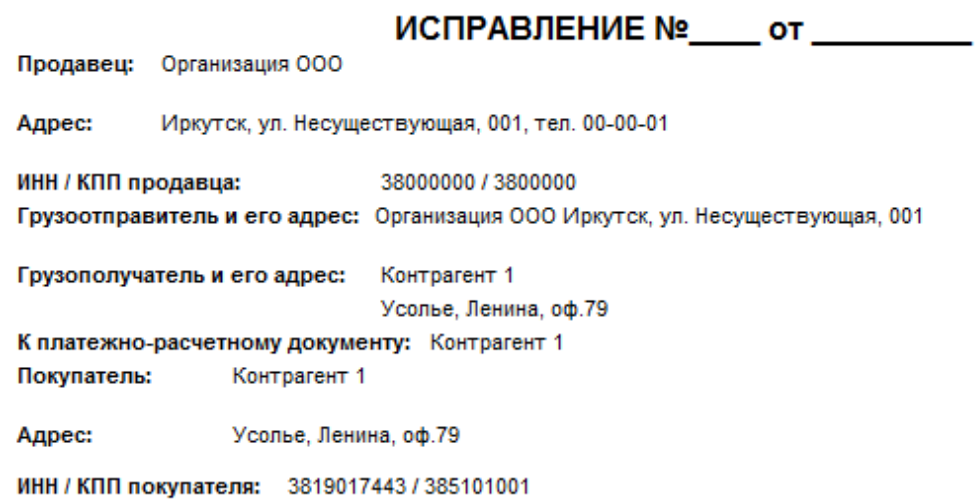

наименование, код Российский рубль, 643 Валюта:

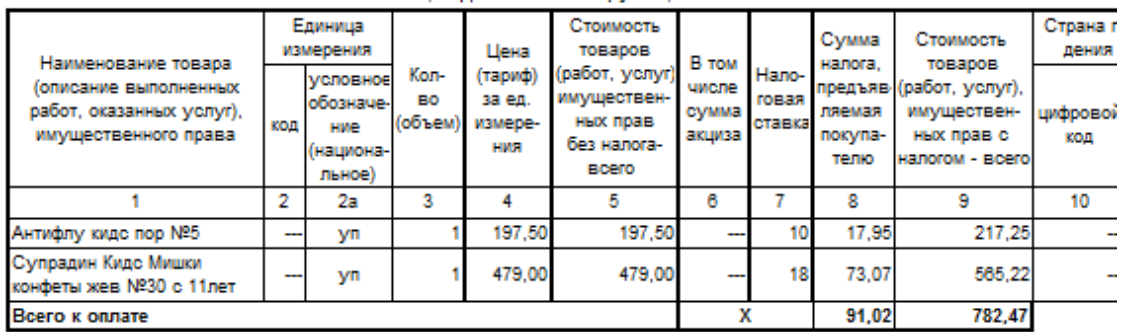

Руководитель организации Главный бухгалтер - уководитель организации<br>- или иное уполномоченное лицо \_\_\_\_\_\_\_\_\_\_\_\_\_\_\_\_\_\_\_\_\_\_\_\_\_\_\_\_\_\_\_/ Директор А.А. / или иное уполномоченное лицо \_\_

## **Спецификация**

#### Спецификация по договору поставки № от

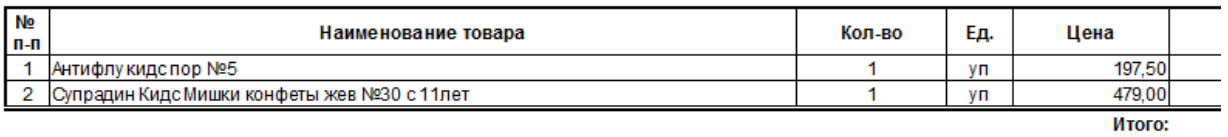

#### Всего 2 наименований на сумму 676,50 р.

Итого на сумму: Шестьсот семьдесят шесть рублей 50 копеек.

#### Организация ООО

порядковых номеров записей

Приложение (паспорта, сертификаты и т.п.) на

Организация ООО, 38000000, Иркутск, ул. Несуществующая, 001 00-00-01, р/с 4070000000000000000 в Байкальский Банк Сбербанка России ОСБ №8586 г Иркутск, , БИК 04200000, к/с 3010000000000000000

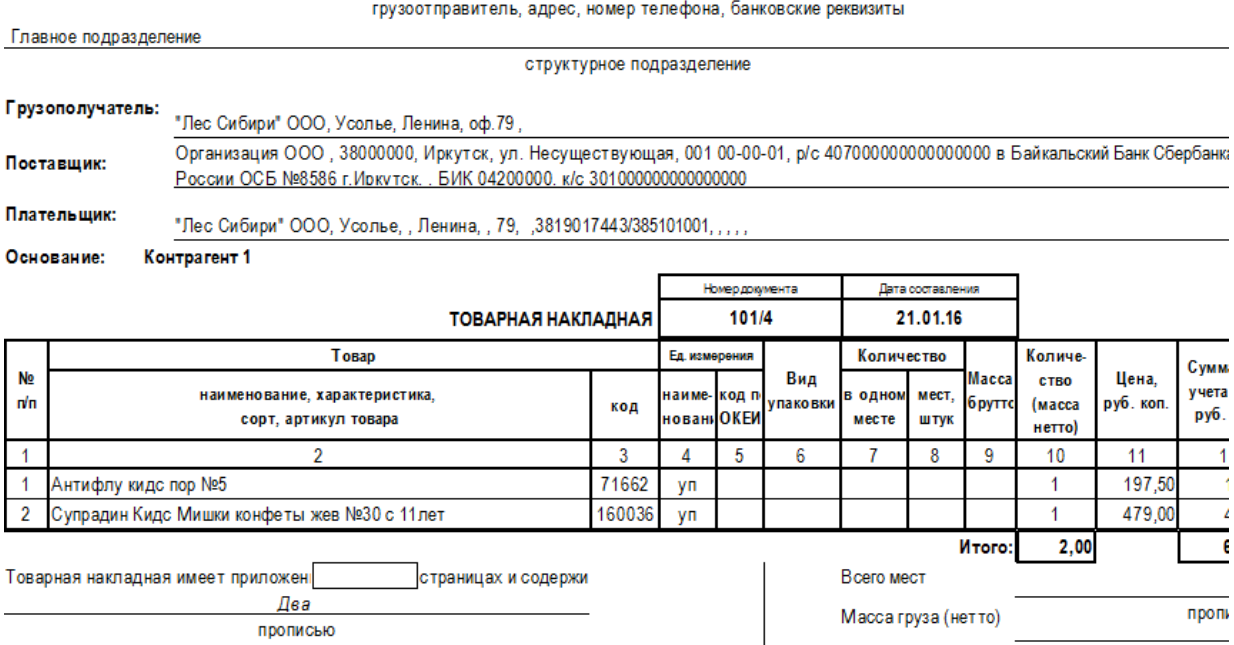

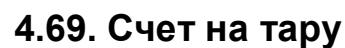

листах

прописью

 $\overline{\phantom{a}}$ 

Масса груза (брутто)

По доверенности

пропи

пропи

**OT** 

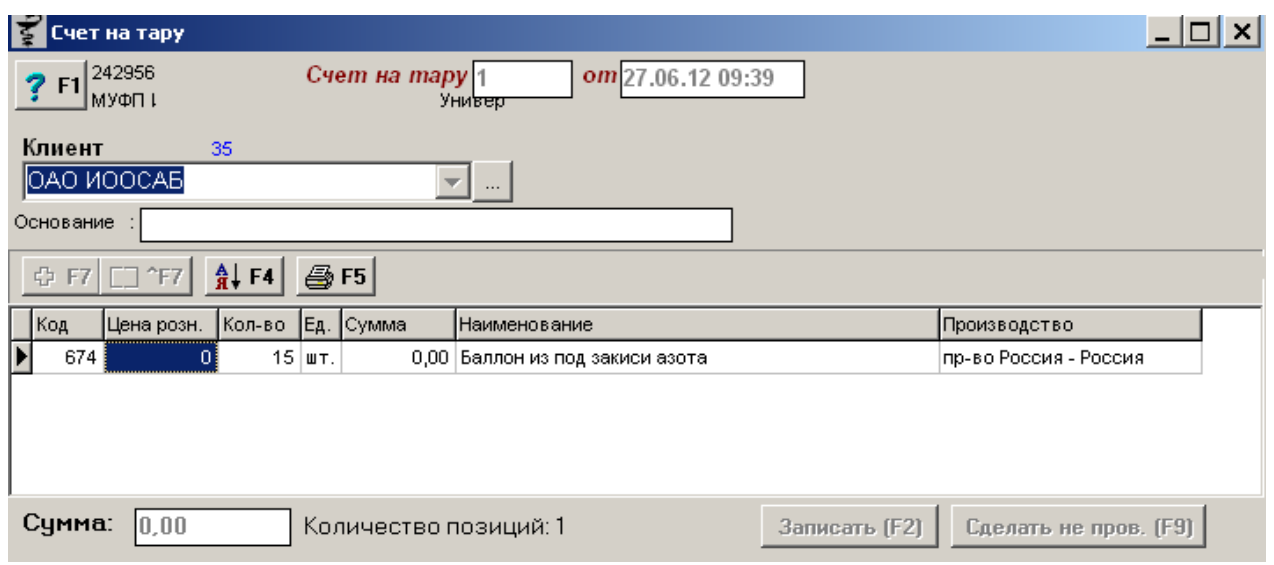

Документ «Счет на тару» предназначен для выставления счета клиенту на поставку тары для конкретного товара. Документ имеет информационный характер, при проведении документа с остатков товар не списывается.

Для формирования документа необходимо набрать нужный товар (тару) и проставить ему количество. При этом товару можно поставить или поменять цену продажи если требуется, для этого необходимо выбрать нужную для редактирования колонку и путем нажатия кнопки «Enter» на клавиатуре установить требуемое значение, после чего подтвердить его нажатием кнопки «Enter» на клавиатуре или «Ок». В нижней части документа будет отображена сумма документа и количество строк.

Кнопка «+F7» позволяет добавить новое наименование в справочник. Кнопка «^F7» позволяет изменить наименование в справочнике. Кнопка с изображением стрелки и букв А и Я позволяет список товаров в таблице отсортировать по алфавиту.

По окончании ввода данных документ следует записать, нажав кнопку «Записать» или «F2» на клавиатуре и потом «Провести» («F9» на клавиатуре). После проведения документа активируется кнопка с изображением принтера «Печать F5», с помощью которой можно напечатать бумажные документы.

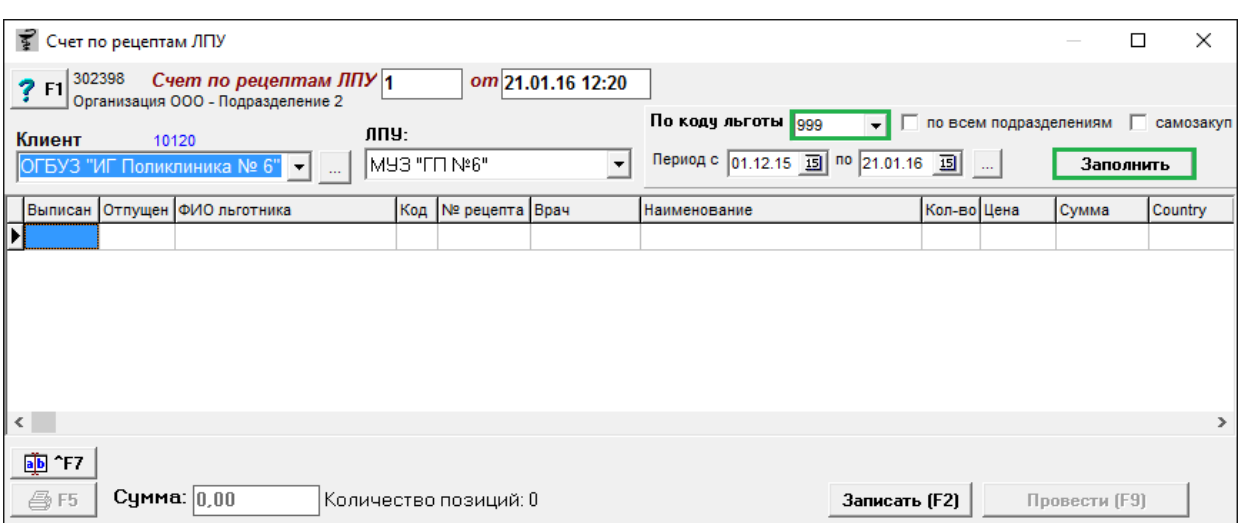

## **4.70. Счет по рецептам ЛПУ**

Документ «Счет по рецептам ЛПУ» предназначен для выставления счета клиенту по конкретной ЛПУ (Лечебно-профилактическому учреждению) по отпущенным рецептам.

Для заполнения документа необходимо выбрать клиента и ЛПУ, выбрать код льготы из выпадающего списка, задать период отображения рецептов, если требуется поставить галки «по всем подразделениям» и «самозакуп» и нажать кнопку «Заполнить», после чего система выведет окно программы где нужно внести номер контракта.

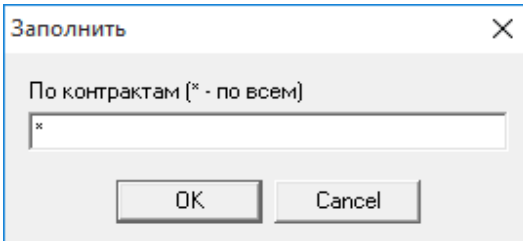

Для отображения всех контрактов в указанном периоде необходимо поставить знак «\*» или указать номер интересующего контракта и нажать кнопку «Ок». Далее откроется новое окно программы, где нужно указать фармацевтическую группу, по которой отпускались препараты.

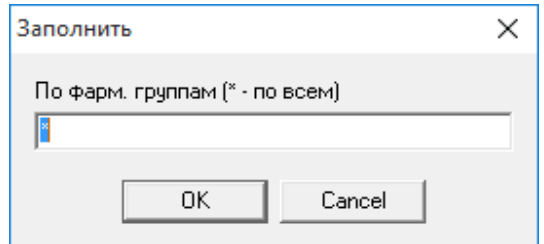

Для отображения всех фармацевтических групп в указанном периоде необходимо поставить знак «\*» или же указать номер нужной группы и нажать кнопку «Ок».

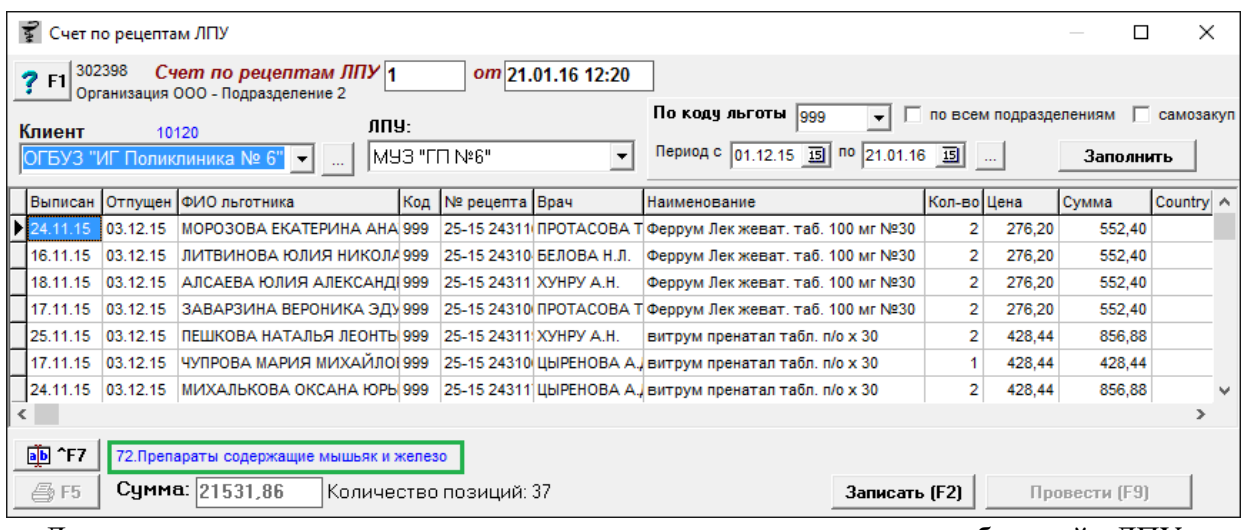

Документ заполнится списком проведенных рецептов по выбранной ЛПУ за указанный период. При выделении рецепта внизу формы будет подсвечено синим цветом к какой фармацевтической группе принадлежит препарат.

Кнопка «^F7» позволяет изменить наименование в справочнике.

По окончании ввода данных документ следует записать, нажав кнопку «Записать» или «F2» на клавиатуре и потом «Провести» («F9» на клавиатуре). После проведения документа активируется кнопка с изображением принтера «Печать F5», с помощью которой можно напечатать бумажные документы.

Организация ООО

ОГБУЗ "ИГ Поликлиника № 6"

### Расшифровка к счету №33/1 от 21.01.16

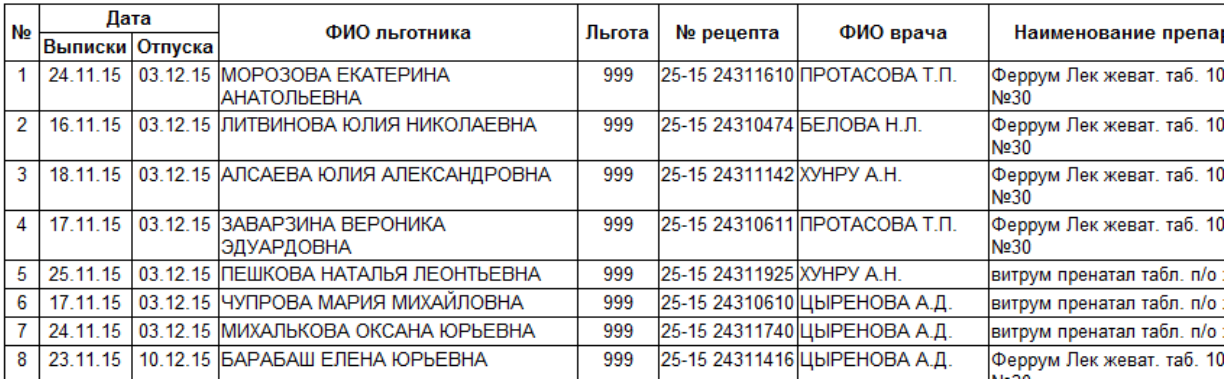

**Спецификация по фарм. группам**

### Организация ООО, Подразделение 2

г. Иркутск, Несуществующая, 001, тел.

## Приложение к договору  $N^{\circ}$  or 20 r.

Покупатель: Областное государственное бюджетное учреждение здравоохранения "Иркутская городская поликлин 6"n/c 80302090219

ОГБУЗ "ИГ Поликлиника № 6" Основание:

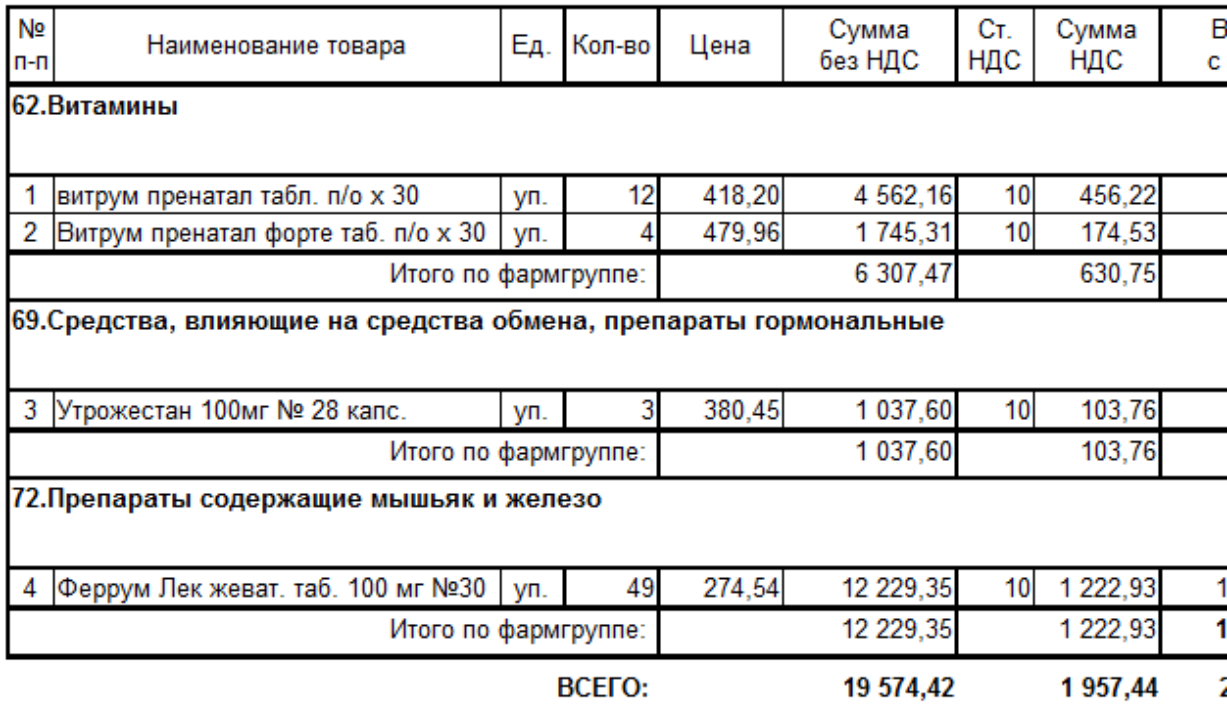

Всего 4 наименований на сумму 21 531,86 руб.

Всего 4 наименований на сумму 21 531,86 руб.

## **4.71. Счет по требованиям ЛПУ**
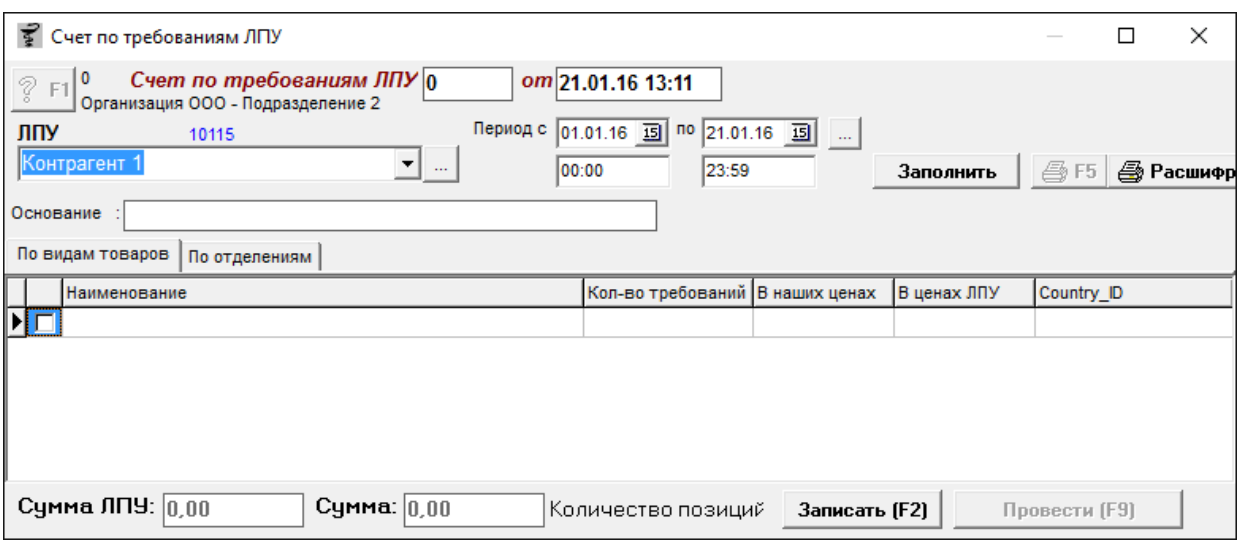

Документ «Счет по требованиям ЛПУ» необходим для предоставления счета конкретной ЛПУ за выбранный период по всем сформированным документам «Требование ЛПУ».

Для заполнения документа «Счет по требованиям ЛПУ» необходимо выбрать ЛПУ, указать период, для более детальной выборки можно указать еще временной интервал, и нажать кнопку «Заполнить». Система выведет сообщение: «Выделять тариф отдельной строкой?». Необходимо выбрать нужное действие и перейти к следующему окну настройки отображения, в котором система спросит «Выбирать требования по всем подразделениям?». Тут снова следует выбрать необходимое действие и перейти к следующему окну настройки. В следующем окне необходимо выбрать пользователей, по документам «Требования ЛПУ» которых необходимо сделать «Счет по требованиям ЛПУ». После чего документ заполнится данными.

Во вкладке «По видам товаров» будут отражены наименования видов товаров.

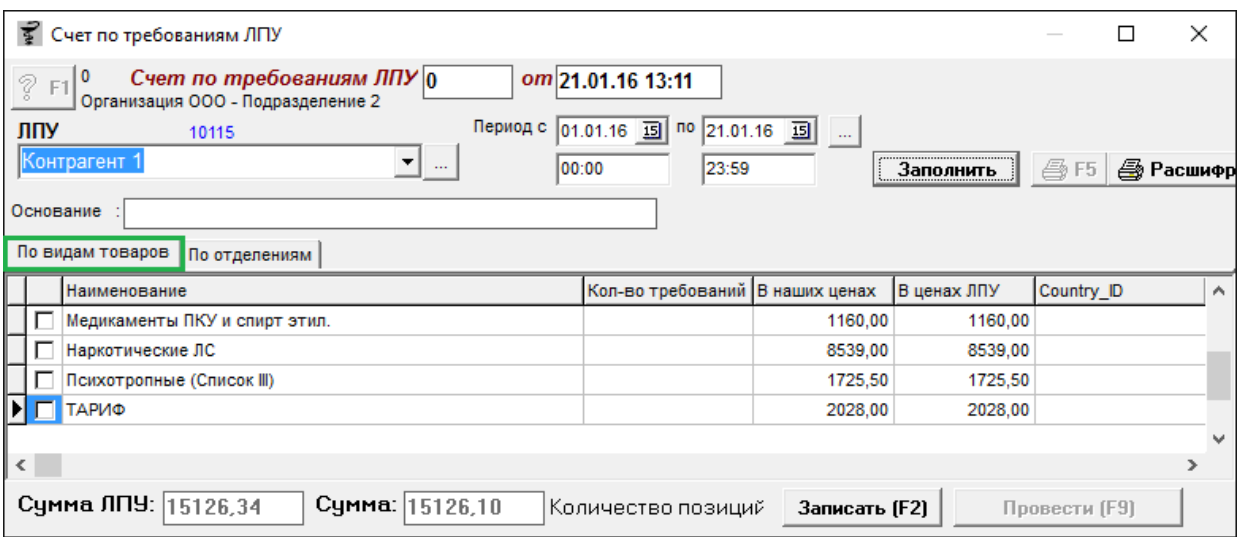

Во вкладке «По отделениям» виды товаров группируются по отделениям с указанием количества требований.

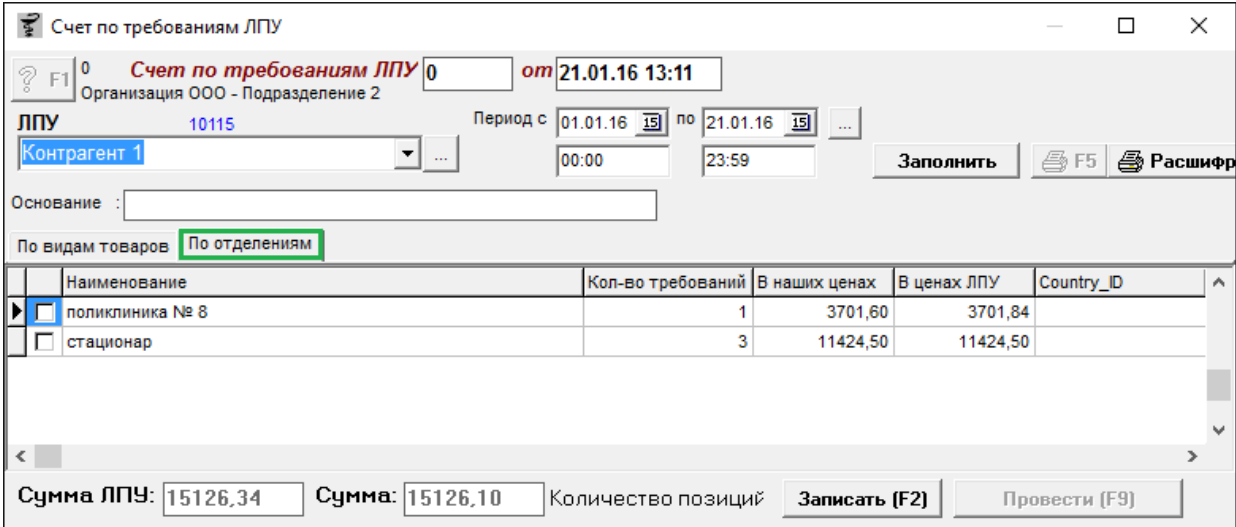

По кнопке «Расшифр.» можно распечатать документ «Ведомость регистраций требований». Данная кнопка по сути открывает отчет, в котором устанавливается период из документа «Счет по требованиям ЛПУ» (можно поменять), наименование ЛПУ, выбирается по каким подразделениям делается отчет, форма отчета (для ЛПУ или для торговой точки) и если необходимо ставится галка «группировать по отделениям». После установки или смены нужных фильтров необходимо нажать кнопку «Печать».

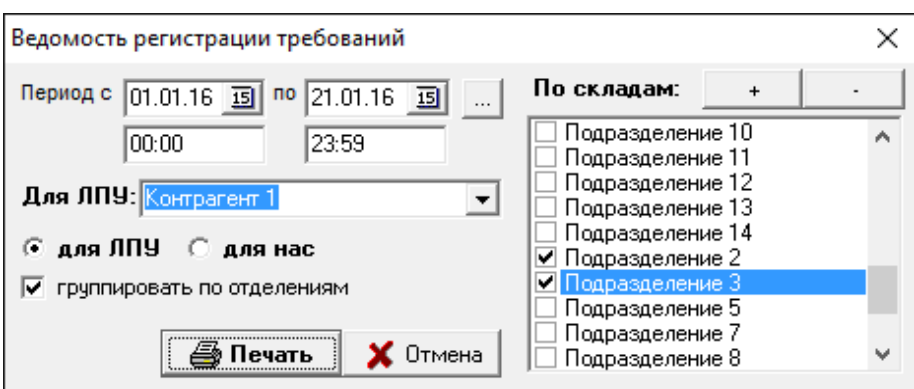

Ведомость регистрации требований (с галкой «группировать по отделениям»).

Организация ООО (Подразделение 2)

### Ведомость регистрации требований

за период с 01.01.16 00:00 по 21.01.16 23:59

по подразделениям: Подразделение 2; Подразделение 3

### По ЛПУ: Контрагент 1 (для ЛПУ)

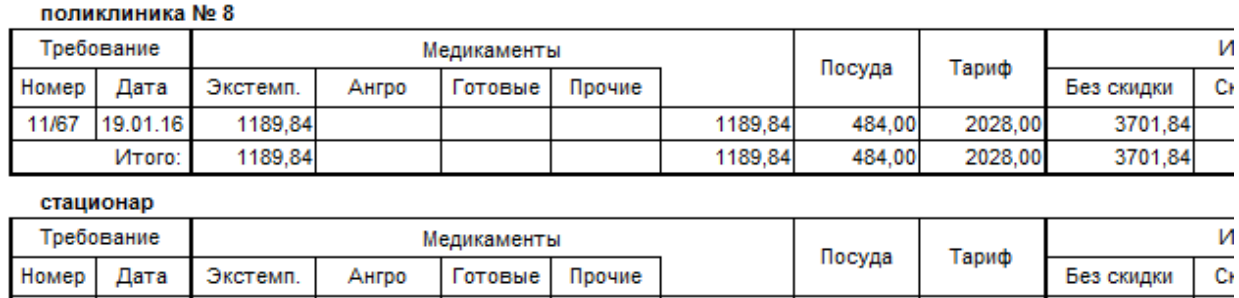

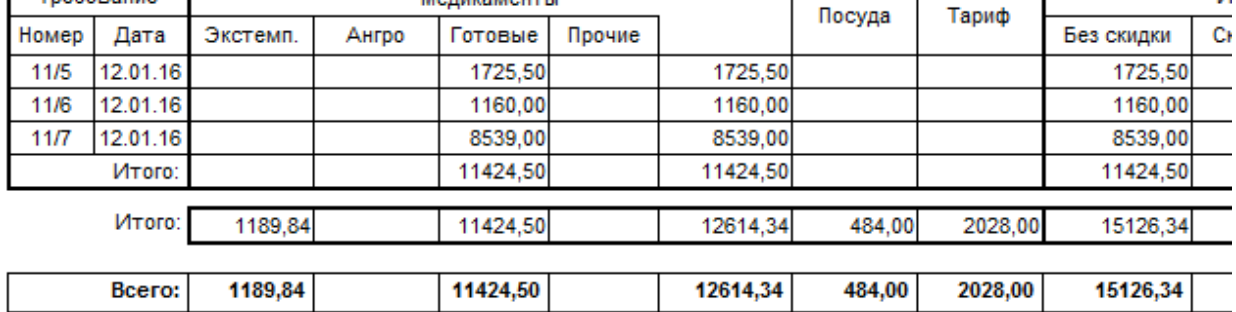

требования от Контрагент 1 (для ЛПУ) за период с 01.01.2016 по 21.01.2016

Ведомость регистрации требований (без галки «группировать по отделениям»).

#### Организация ООО (Подразделение 2)

### Ведомость регистрации требований

за период с 01.01.16 00:00 по 21.01.16 23:59

#### По ЛПУ: Контрагент 1 (для ЛПУ)

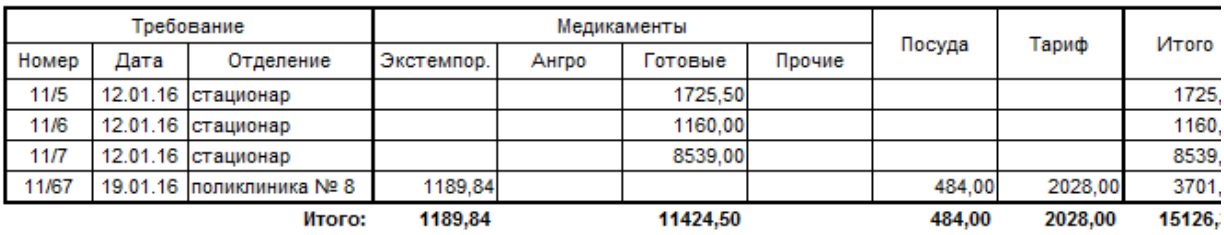

требования от Контрагент 1 (для ЛПУ) за период с 01.01.2016 по 21.01.2016

По окончании ввода данных документ следует записать, нажав кнопку «Записать» или «F2» на клавиатуре и потом «Провести» («F9» на клавиатуре). После проведения документа активируется кнопка с изображением принтера «Печать F5», с помощью которой можно напечатать бумажные документы. Варианты для печати: счет на медикаменты, счет по фармацевтическим группам, счет по наименованиям, счет-фактура. Примеры документов показаны ниже.

#### «**Счет (медикаменты)**» отобразит в печатной форме медикаменты по отделениям.

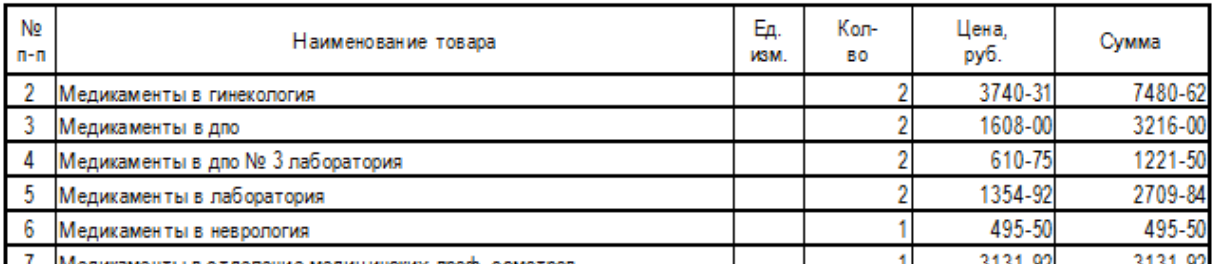

**«Счет по фарм. Группам**» – отобразятся все фарм группы из документа с суммами по каждой фарм группе.

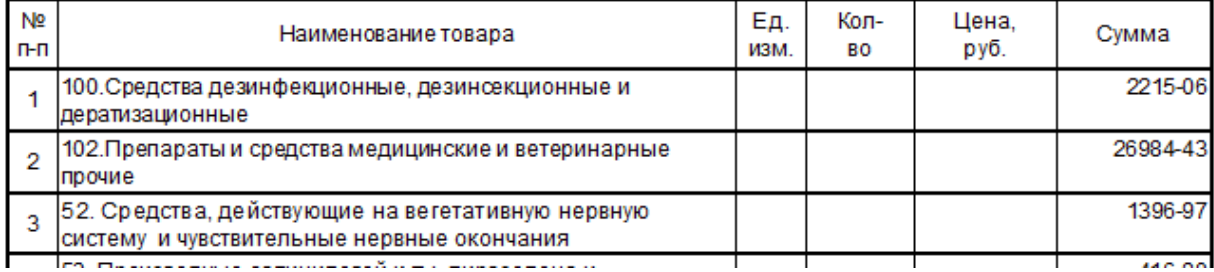

**«Счет по наименованиям**» – отобразится список всех наименований препаратов из всех видов товаров и по всем отделениям.

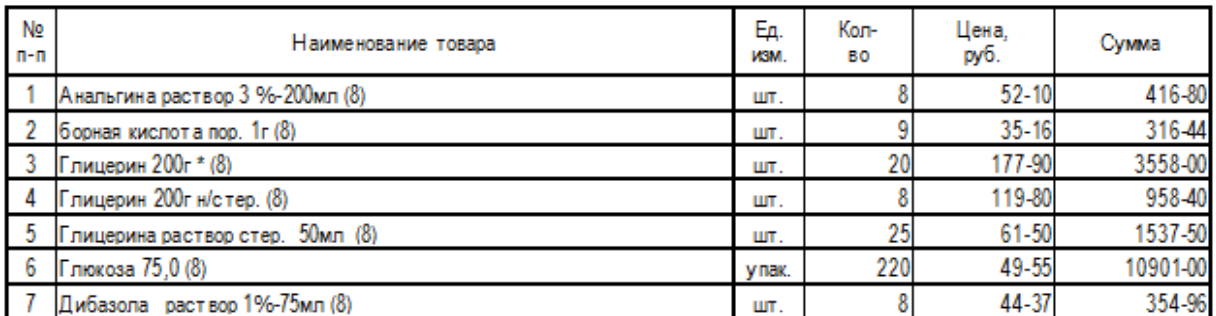

При заполнении по «**Счет-фактура**» программа выведет информационное сообщение.

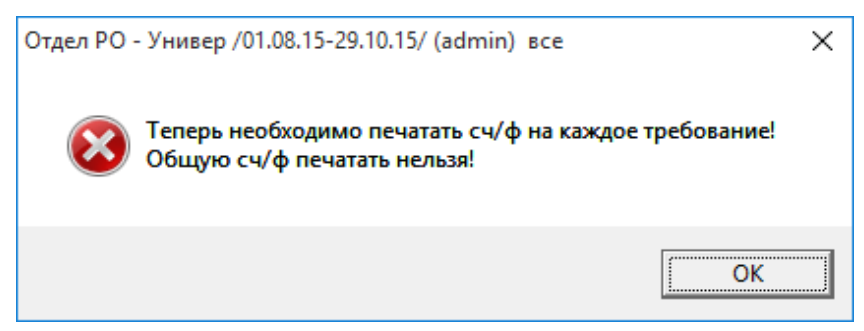

Данное сообщение означает, что из документа «Счет по требованиям ЛПУ» нельзя печатать счет-фактуру, а делается это из документа «Требование ЛПУ».

## **4.72. Талон на бесплатный отпуск**

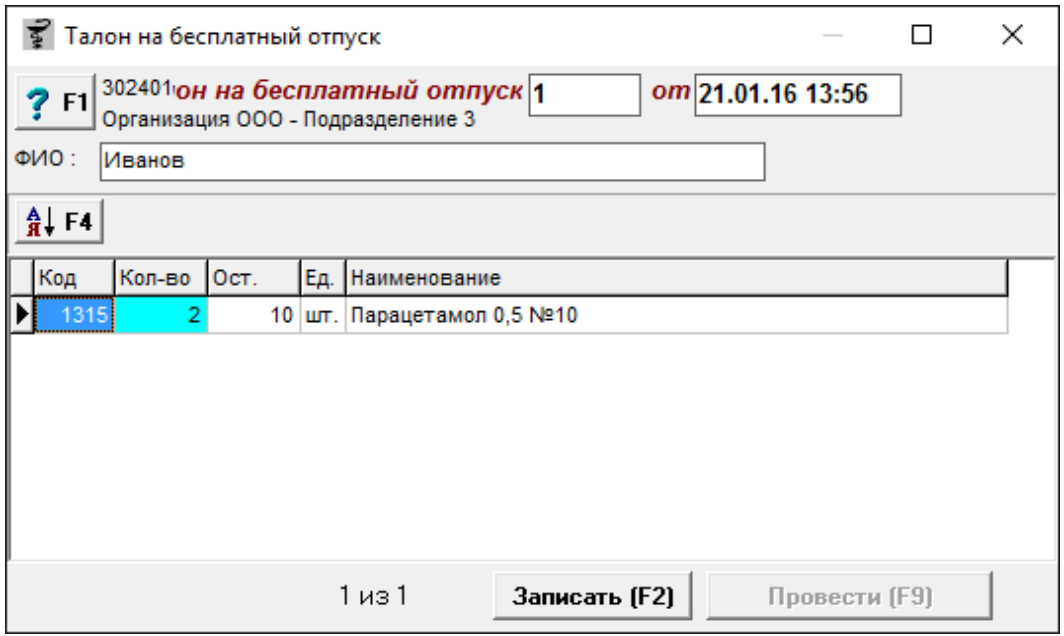

Документ «Талон на бесплатный отпуск» предназначен для бесплатного отпуска препарата, указанного в талоне, в аптеке для беременных женщин.

Для заполнения документа «Талон на бесплатный отпуск» необходимо указать ФИО пациента, после чего набрать нужный товар и указать количество отпускаемого товара.

Кнопка с изображением стрелки и букв А и Я позволяет список товаров в таблице отсортировать по алфавиту.

По окончании ввода данных документ следует записать, нажав кнопку «Записать» или «F2» на клавиатуре и потом «Провести» («F9» на клавиатуре).

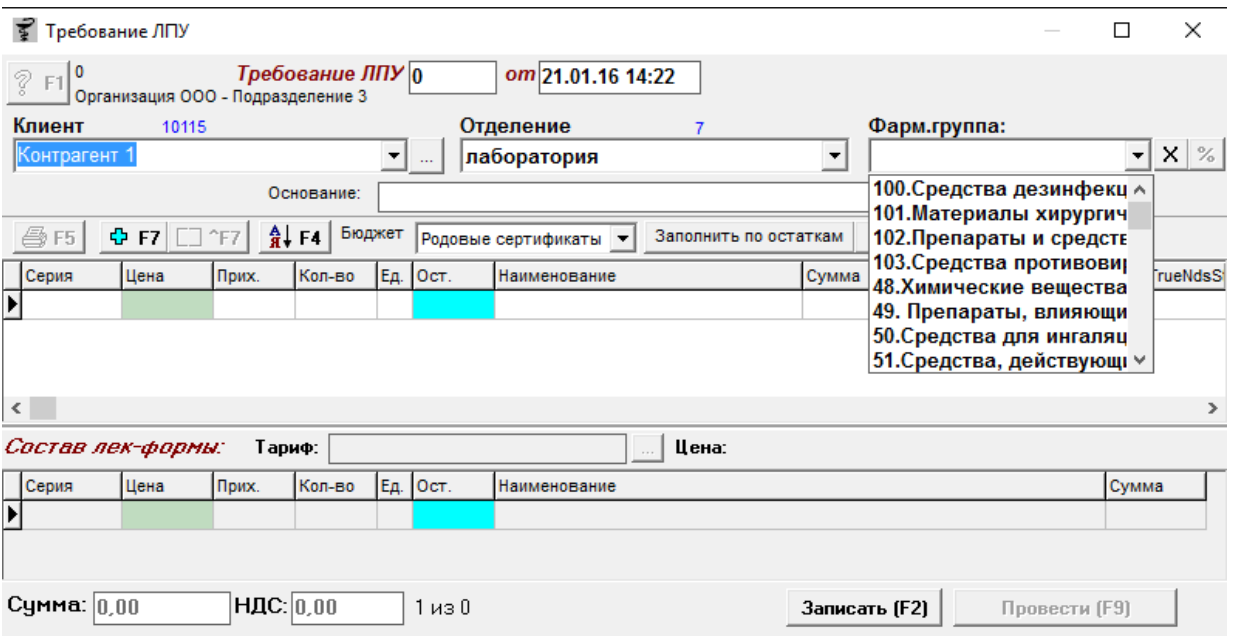

**4.73. Требование ЛПУ**

Документ «Требование ЛПУ» необходимый для оформления отпуска товара конкретной ЛПУ (лечебно-профилактическое учреждение), на основании заявки ЛПУ в аптеку. Заявка ЛПУ к аптеке в программе «Склад» фиксируется путем создания документа «Контракт (заявка) ЛПУ», имеет стандартную форму со штампом и подписью руководителя, регламентируется приказом № 328 от 1999г.

Для заполнения документа «Требование ЛПУ» необходимо выбрать клиента (конкретное ЛПУ), отделение и, при необходимости, фармацевтическую группу. Для отчистки фармацевтической группы можно воспользоваться кнопкой «Х», которая находится рядом с выбором группы. Кнопка с изображением процента (%) позволяет разбить требование по фармацевтическим группам. Если по ЛПУ есть контракт, заключенный с аптекой, то следует выбрать еще и контракт из выпадающего списка. При выборе контракта сразу откроется окно со спецификацией контракта, где будет показано сколько препаратов ЛПУ получила уже ранее. В данном окне следует проставить количества напротив нужных препаратов и нажать кнопку «Загрузить». В документ загрузятся только те препараты, которые были отмечены в окне определенным количеством. Так же заполнять можно по всем не отгруженным товарам, для этого

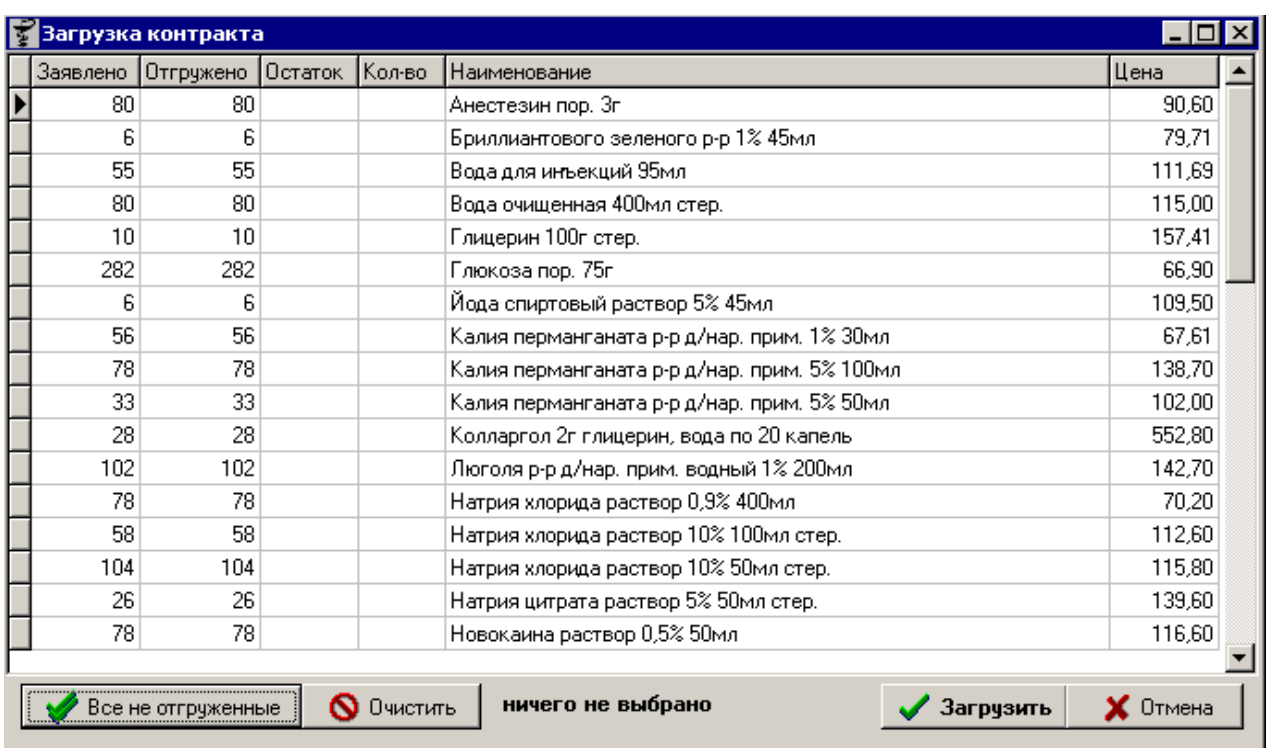

необходимо нажать кнопку «Все не отгруженные». Пример окна показан ниже.

Так же в документе можно указать бюджет, по которому пришла заявка от ЛПУ. Бюджет может быть: муниципальный, ОМС, ДМС, родовые сертификаты и платные услуги.

После заполнения шапки документа следует записать изменения нажав кнопку «Записать» или «F2» на клавиатуре. В противном случае программа выдаст предупреждение, что для продолжения работы документ следует записать.

В документе «Требование ЛПУ» имеются дополнительные функциональные кнопки:

- Кнопка с изображением стрелки и букв А и Я позволяет список товаров в таблице отсортировать по алфавиту;
- Кнопка «+ F7» позволяет завести новое наименование в справочнике товаров;
- Кнопка «a|b F7» позволяет изменить наименование в справочнике товаров;
- Кнопка с изображением принтера «F5» позволяет после проведения документа распечатать нужные документы.

Документ «Требование ЛПУ» заполняется тремя способами:

- Вручную, когда следует товары для ЛПУ набирать в документ через поиск в справочнике и установку требуемого количества;
- По кнопке «Заполнить по остаткам» в данном случае выйдут все остатки торговой точки в документ и нужные на отпуск следует отметить в каком количестве производится отпуск товара;

 по кнопке «По приходам» - заполнение по приходам имеет стандартную форму загрузки, где нужно из списка всех препаратов указать нужные и проставить им количество.

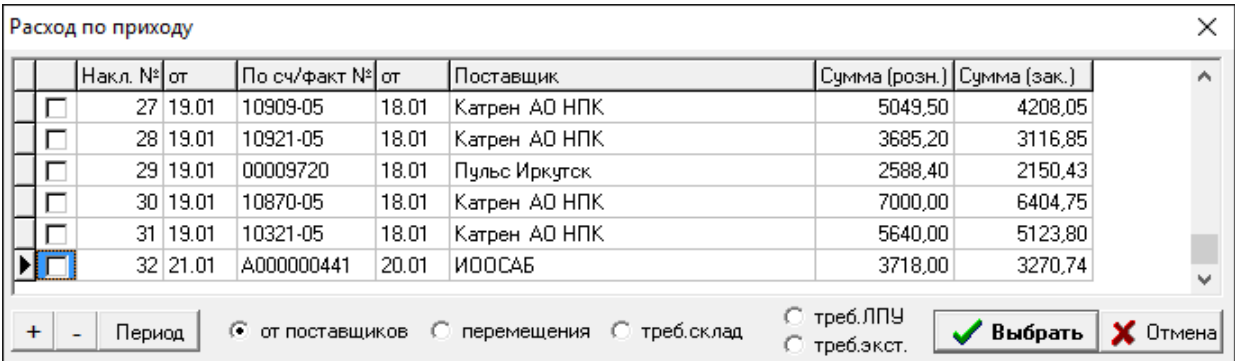

После выбора нужного товара с прихода или вручную, программа в верхней таблице документа покажет информацию о товаре (серию, цену, единицу изменения и пр.), а ниже таблицы будет отображена лекарственная формула препарата и тариф. Пример заполненного документа показан ниже.

В нижней таблице документа отображен состав выбранного в верхней таблице препарата и стоимость компонентов. В верхней таблице синим цветом подсвечены экстемпоральные препараты, а черным – ГЛС (готовые лекарственные средства). В нижней таблице синим цветом подсвечена посуда, черным цветом все остальное.

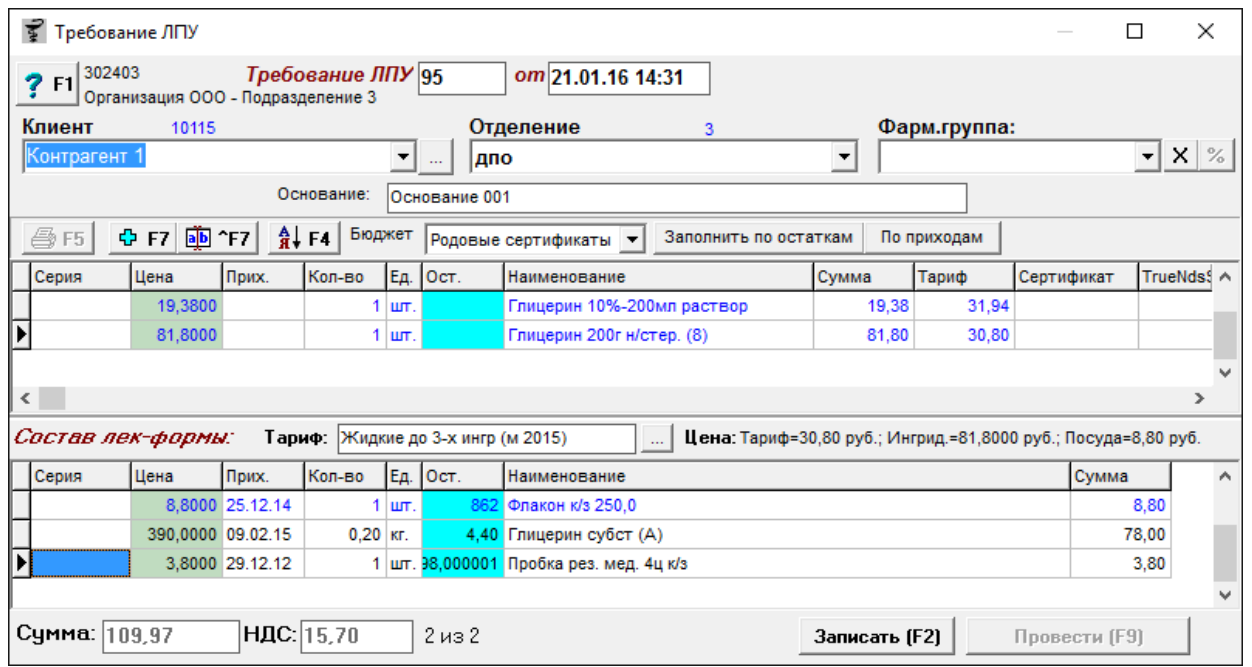

Для просмотра видов тарифа нужно нажать кнопку (лист с 3 точками), так же здесь можно сменить тариф, добавить новый или удалить не нужный. В зависимости от выбранного «Наименования тарифа» будет меняться сумма тарифа в документе.

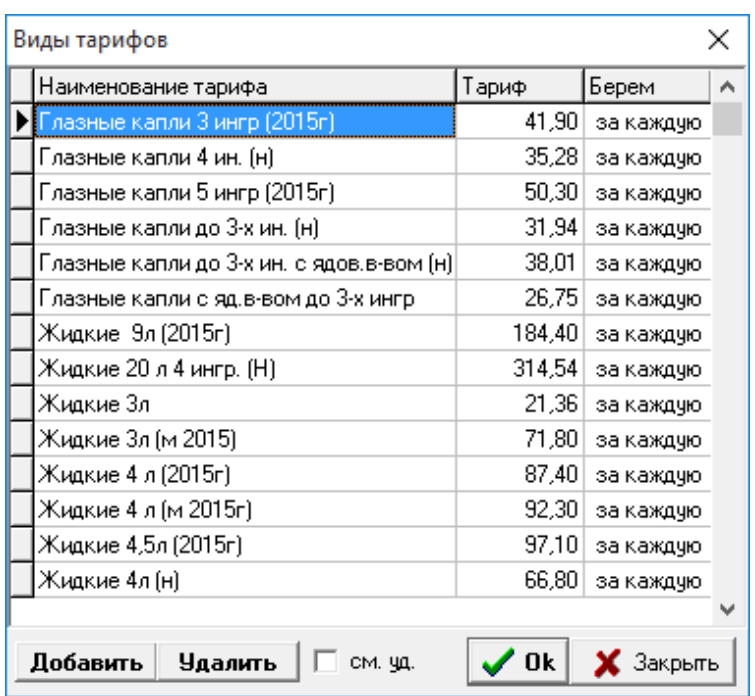

Если в основании документа прописать «котировка», то потом в документе [«Корректировка по фармацевтическим группам»](#page-162-0) можно отсортировать приходы по «котировкам».

В нижней части окна документа отображается количество строк в документе, сумма документа и сумма НДС.

По окончании ввода данных документ следует записать, нажав кнопку «Записать» или «F2» на клавиатуре и потом «Провести» («F9» на клавиатуре). После проведения документа активируется кнопка с изображением принтера «Печать F5», с помощью которой можно напечатать документы по необходимости.

### **Накладная**

Организация ООО г. Иркутск, Несуществующая, 001, тел.

### Накладная №11/95 от 21.01.2016

Покупатель: Областное государственное автономное учреждение здравоохранения "Иркутская городская клинибюджет Родовые сертификаты/Основание 001 Основание:

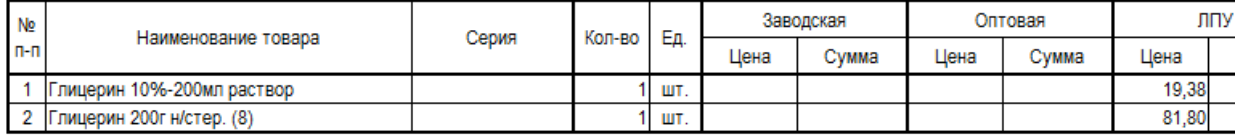

Всего 2 наименований на сумму 101,18 руб. Всего 2 наименований на сумму 101,18 руб.

### **Реестр сертификатов**

# Реестр лекарственных средств, прошедших контроль по показателям<br>"Описание", "Упаковка", "Маркировка" №11/95 от 21.01.2016

Продавец: Организация 000

Покупатель: Областное государственное автономное учреждение здрав<br>Мркутская городская клиническая больница № 8"

ИНН / КПП продавца 380000001 / 3800001 Адрес: г. Иркутск, Несуществующая, 001, тел.

ИНН / КПП покупателя 3810009342 / 381001001

Адрес: Иркутск, ул. Ярославского, 300, тел. факс 44-69-78, Г.Ф. 443-032

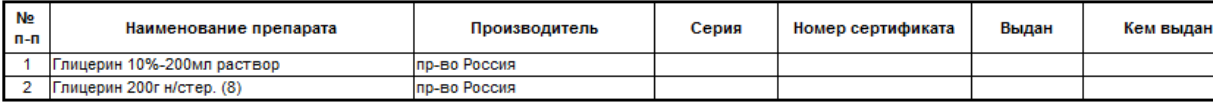

### Требование РПО

Организация ООО, Подразделение 3

### Требование №11/95 от 21.01.2016

ЛПУ: Контрагент 1 Отделение: дло

бюджет Родовые сертификаты/Основание 001

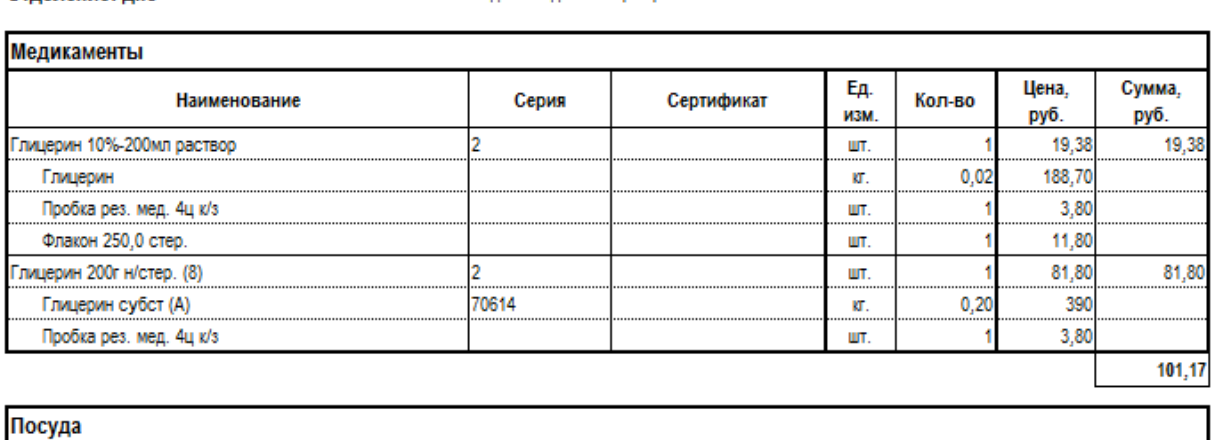

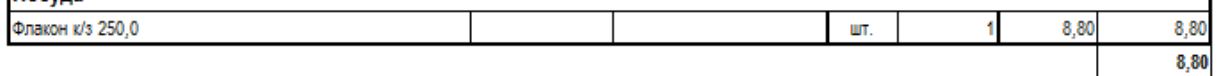

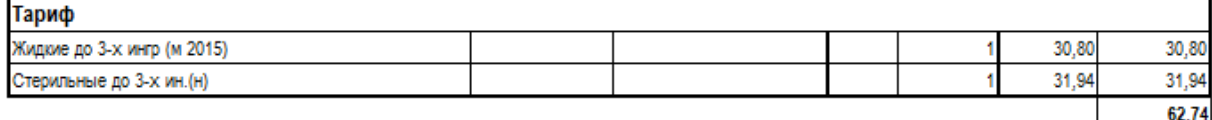

Всего на Сто семьдесят два рубля 71 копеек.

**BCEFO:** 172,71

Отчет: Требование РПО (с % наценки)

### Организация ООО, Подразделение 3

# Требование №11/95 от 21.01.2016

ЛПУ: Контрагент 1 Отделение: дпо

бюджет Родовые сертификаты/Основание 001

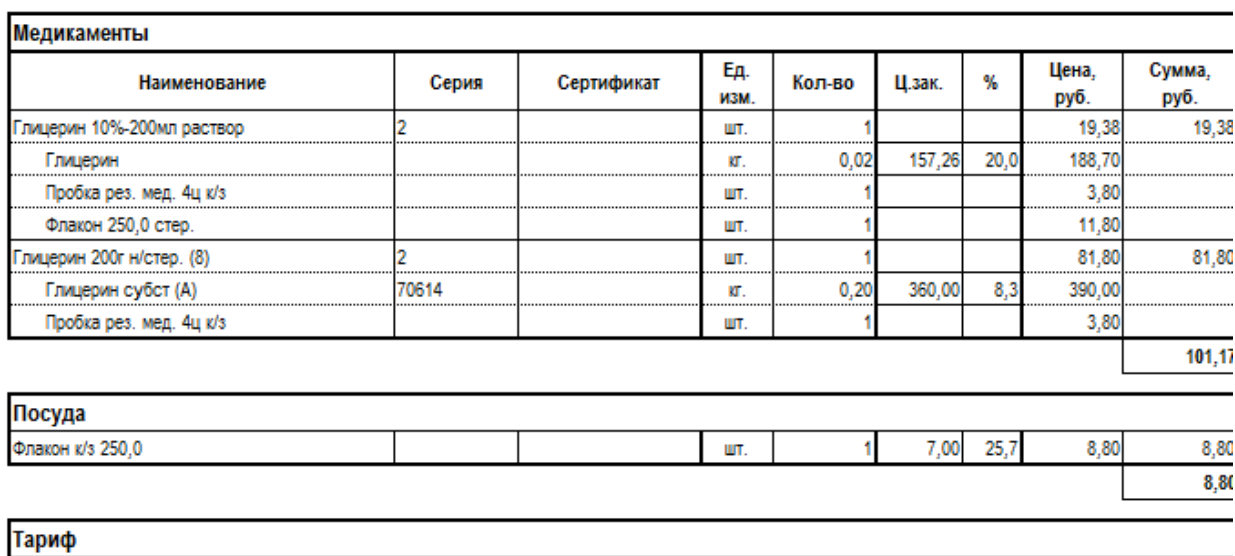

Спецификация к договору

#### Организация ООО

# бюджет Родовые сертификаты/Основание 001

- Поставщик: ИНН 380000001, КПП 3800001, Организация ООО
	- г. Иркутск, Несуществующая, 001, тел.

Покупатель: ИНН 3810009342, КПП 381001001, Контрагент 1, Подразделение 3 Иркутск, ул. Ярославского, 300

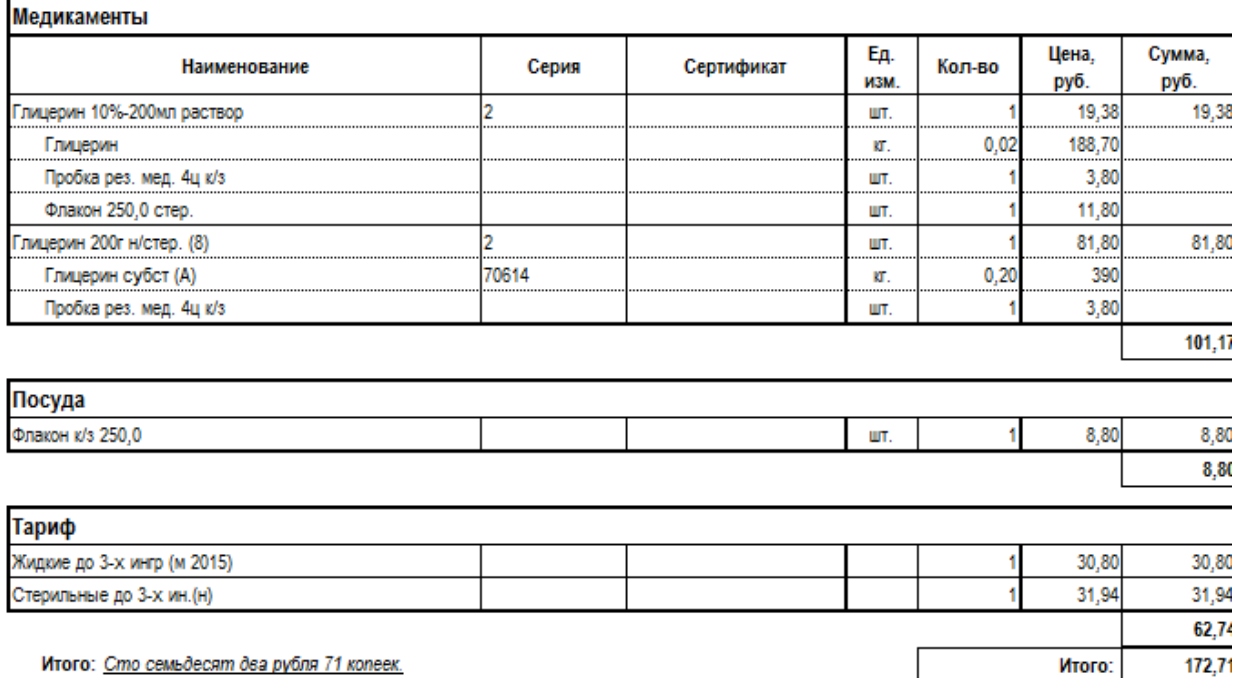

Организация ООО, 380000001, г. Иркутск, Несуществующая, 001, р/с 407028000000000000 в Сибирский ф-л ПАО 'Промсвязьбанк", г. Новосибирск, БИК 045004816, k/c 30000000000000000

#### грузоотправитель, адрес, номер телефона, банковские реквизиты

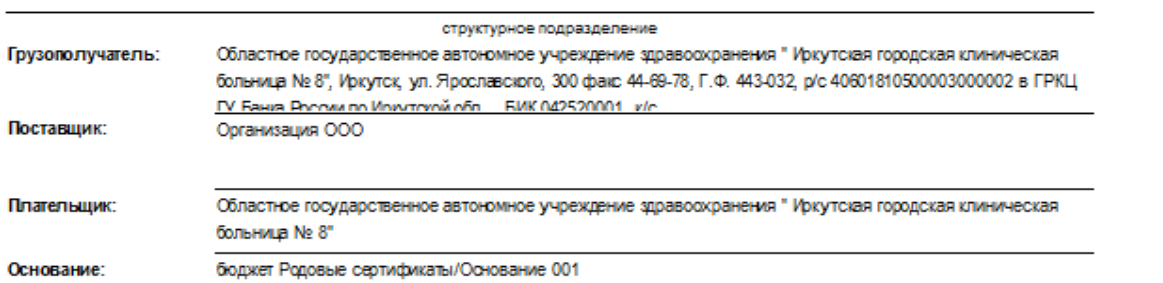

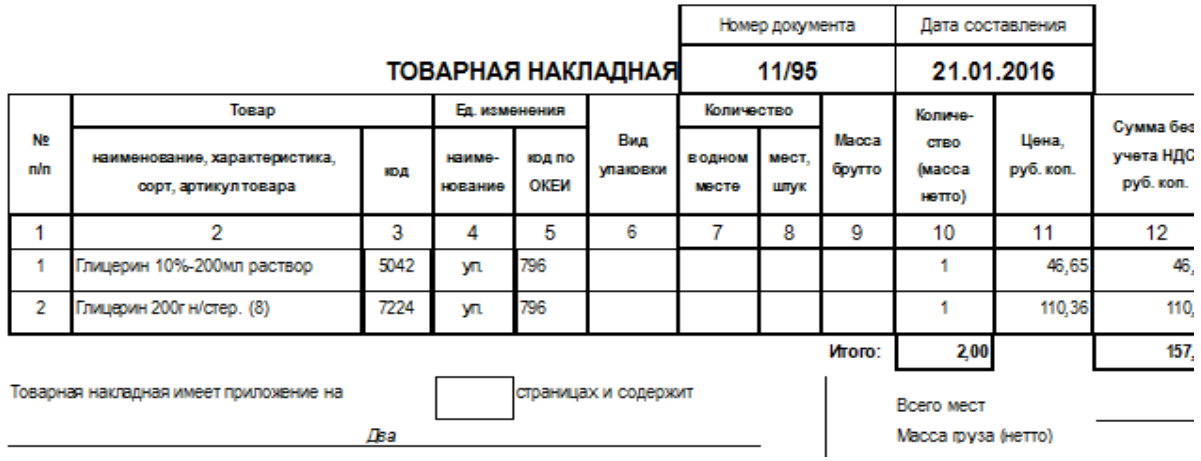

### **Протокол согласования цен**

### Протокол согласования цен поставки жизненно необходимых и важнейших г

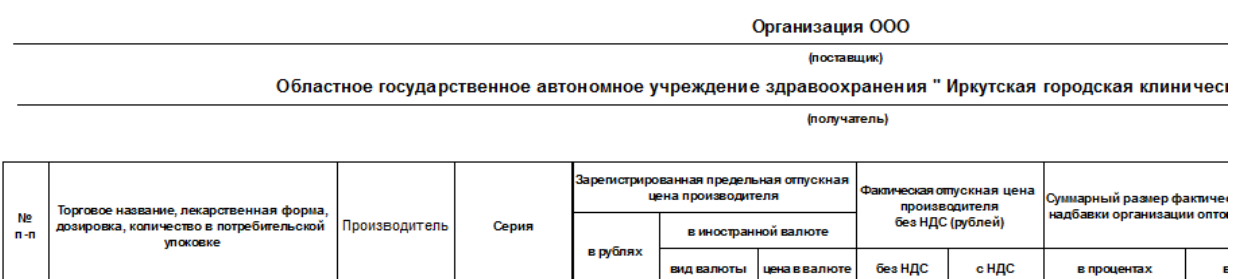

(подпись уполномоченного лица поставщика) (ф.и.о.)

(подпись уполномоченного :

Tpi

### **4.74. Централизованная переоценка**

Документ «Централизованная переоценка» позволяет переоценить товар на

нескольких торговых точках разом. Работает как в режиме ручного добавления товаров на переоценку путем поиска нужного в справочнике и как переоценка по топ-позициям, полученным от ИЦ Аптекарь с сайта [www.vapteke.ru.](http://www.vapteke.ru/)

Для формирования документа следует выбрать торговые точки, для которых предназначен документ и где должны переоцениться товары из документа. Кнопки «+/-» позволяют включить все подразделения в переоценку или выключить все подразделения. Галка «в пределах юр. лица» позволяет включить все подразделения в пределах одного юр. лица или выключить. Галка необходима в том случае если у торговой сети несколько юридических лиц и распространяется на подразделения, находящиеся в юр. лице в котором находится так же то подразделение, в котором создается документ «Централизованная переоценка». Пример начала работы с документом показан ниже.

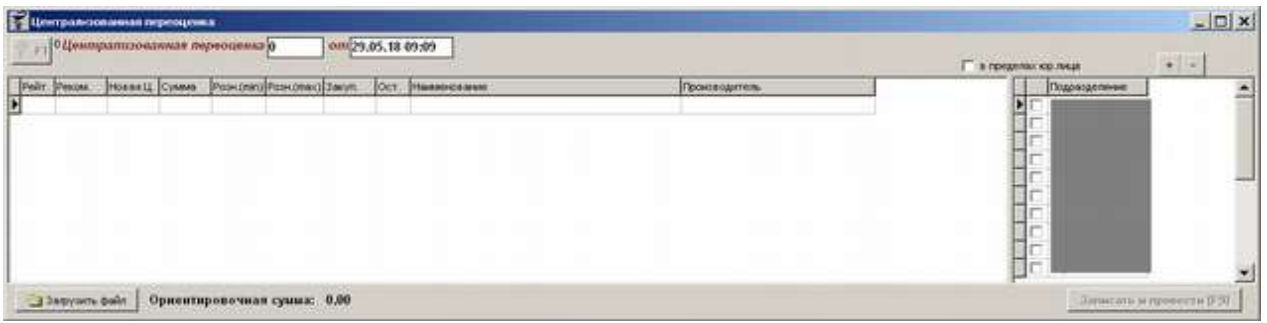

Далее в зависимости от вида выбора товаров следует или вручную найти наименования для переоценки и указать нужную новую цену или нажать кнопку «Загрузить файл» и выбрать файл с топ-позициями, полученными от ИЦ Аптекарь. После этого выйдет окно настройки загрузки файла и переоценки, пример которого показан ниже.

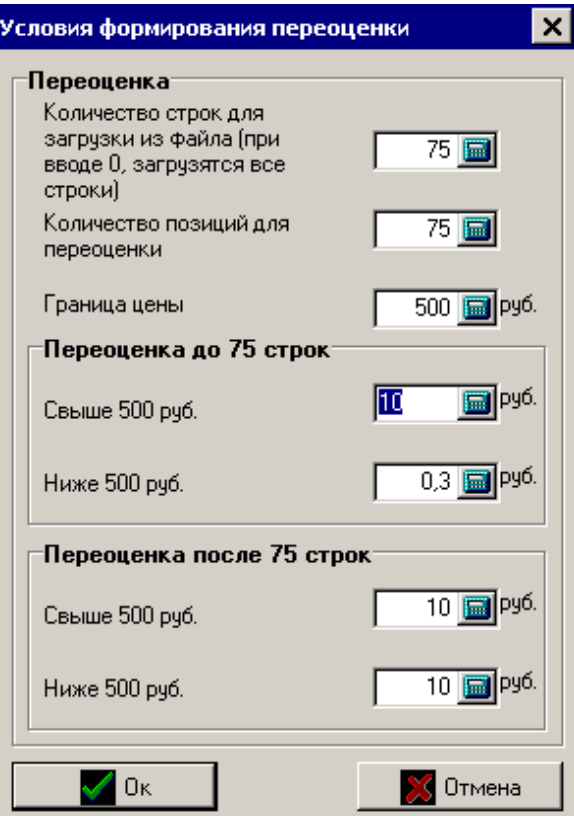

В данном окне необходимо указать сколько строк планируется выгружать из файла ИЦ Аптекарь, сколько из них пойдет на переоценку, какова граница цены до одного диапазона переоценки и выше данного диапазона, на сколько будут переоценяться товары по двум диапазонам. После выставления всех параметров значения сохранятся до следующего изменения.

После выставления параметров и нажатия кнопки «Ок» документ заполнится уже переоцененными позициями по всем позициям где цена из документа больше чем на выбранных торговых точках. Пример заполненного документа показан ниже.

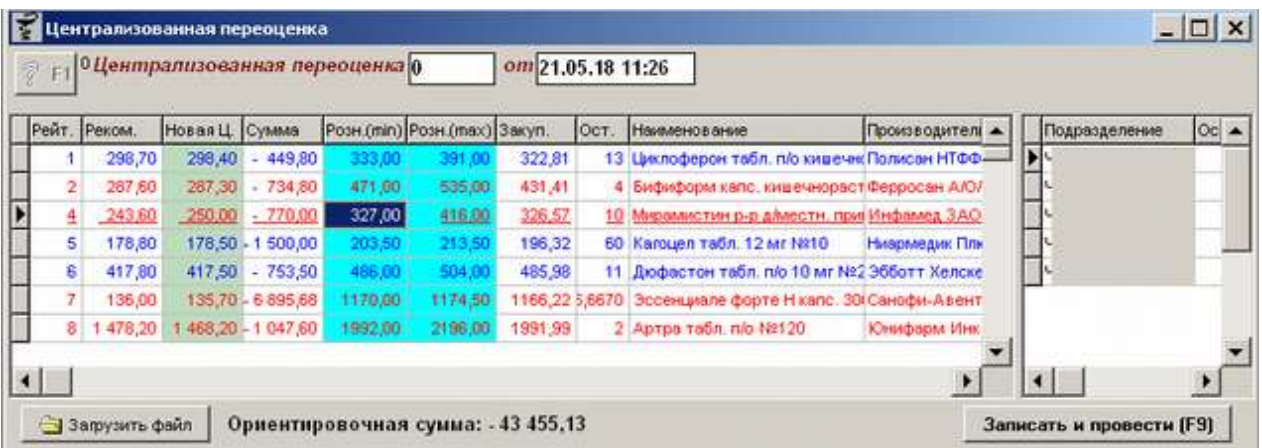

После загрузки файла с топ-позициями программа проанализирует цены из файла, проанализирует остатки и цены по остаткам в выбранных аптеках и сделает на все позиции, где в аптеках цены выше чем в файле понижение цены в 30 копеек. При этом на те позиции, где цена розничная ниже чем цена закупочная на 15% переоценится только первые 10 позиций из файла с топ-позициями, а остальное останется неизменным.

В табличной части документа видно следующую информацию: позиция товара в рейтинге ИЦ Аптекарь, цена из рейтинга на товар минимальная (не учитывая собственные цены аптеки, для которой ИЦ Аптекарь данный файл отправляет), новая цена, признак ЖНВЛП, сумма переоценки, розничная цена минимальная и максимальная для выбранных аптек, цена закупочная, общее количество остатка по препарату по всем торговым точкам, наименование товара и производитель. Помимо автоматического назначения цены предусмотрен еще ручное изменение розничной цены. Для этого необходимо выбрать нужную строчку и путем двойного щелчка по нужной строке открыть поле «Новая цена» для редактирования, ввести новое значение цены и сохранить его путем нажатия кнопки «Ок» в окне назначения новой цены.

Кроме того в таблице строчки подсвечены разным шрифтом, каждый из которых означает свое описание товара:

- серый цвет строки товара нет на остатках или товара нет в справочнике торговой точки;
- подчеркнутая позиция цена в документе введена вручную;
- серебряный цвет строки новая цена на товар равна 0;
- красный цвет строки новая цена или минимальная розничная цена меньше себестоимости более чем на 15%;
- лиловый цвет строки рекомендованная цена из файла топ-позиций меньше себестоимости более чем на 15%;
- голубой цвет строки рекомендованная цена из файла топ-позиций меньше минимальной розничной цены;
- зеленый цвет строки рекомендованная цена из файла с топ-позициями больше или равна розничной минимальной цене;
- строчки, выделенные жирным шрифтом показывают товары из группы «Медикаменты ЖВЛС».

В нижней части документа видно ориентировочную итоговую сумму переоценки. Ориентировочная сумма переоценки считается как разница между новой ценой и розничной (min), умноженная на количество остатка товара. После просмотра и исправления всех цен на все товары документ следует записать и провести, нажав кнопку «Записать и провести

«F9»» или «F9» на клавиатуре. В случае если при проведении документа будут найдены цены, превышающие максимальную розничную цену на ЖНВЛП, выйдет предупреждающее сообщение о превышении.

# **5. Документация**

В разделе «Документация» расположены актуальные инструкцию по программе «Склад» для скачивания и изучения. Инструкции в программе имеются следующие:

- Инструкция по работе с отчетами в ней описаны все возможные отчеты в программе «Склад»;
- Инструкция по настройке и расчету потребности позволяет понять как происходит расчет потребности в товаре и настроить документ под работу своей торговой точки;
- Инструкция по программе и документам данная инструкция, описывающая принципы работы со всеми пунктами меню кроме отчетов и документами.

# **6. Всплывающие сообщения**

В программе «Склад» при открытии предусмотрены некоторые всплывающие сообщения.

Сообщение об отсутствии внесенного минимального запаса на торговой точки появляется каждый раз при открытии программы «Склад». Появляется в случае если на торговой точке нет на остатках товаров, внесенных в документ [«Заявка на топовые](#page-139-0)  [позиции»](#page-139-0).

Сообщение о наличии в справочнике товаров названий, у которых настроено 2 и более вида товара. Подобное сообщение выходит один раз в неделю по четвергам. С подобными товарами необходимо определиться и исключить их из всех групп кроме одной. Как работать с товарами с двойными группами описано в меню «Чистка справочника».

Сообщение об обновлении списка забракованных и фальсифицированных препаратов появляется единожды при поступлении информации в базу данных о забракованных и фальсифицированных.

Информационные сообщения, написанные руководством, другой точкой или программой автоматически. Об этом документе описано в разделе [«Информационные](#page-28-0)